# **OMASCHINE MIKRO**

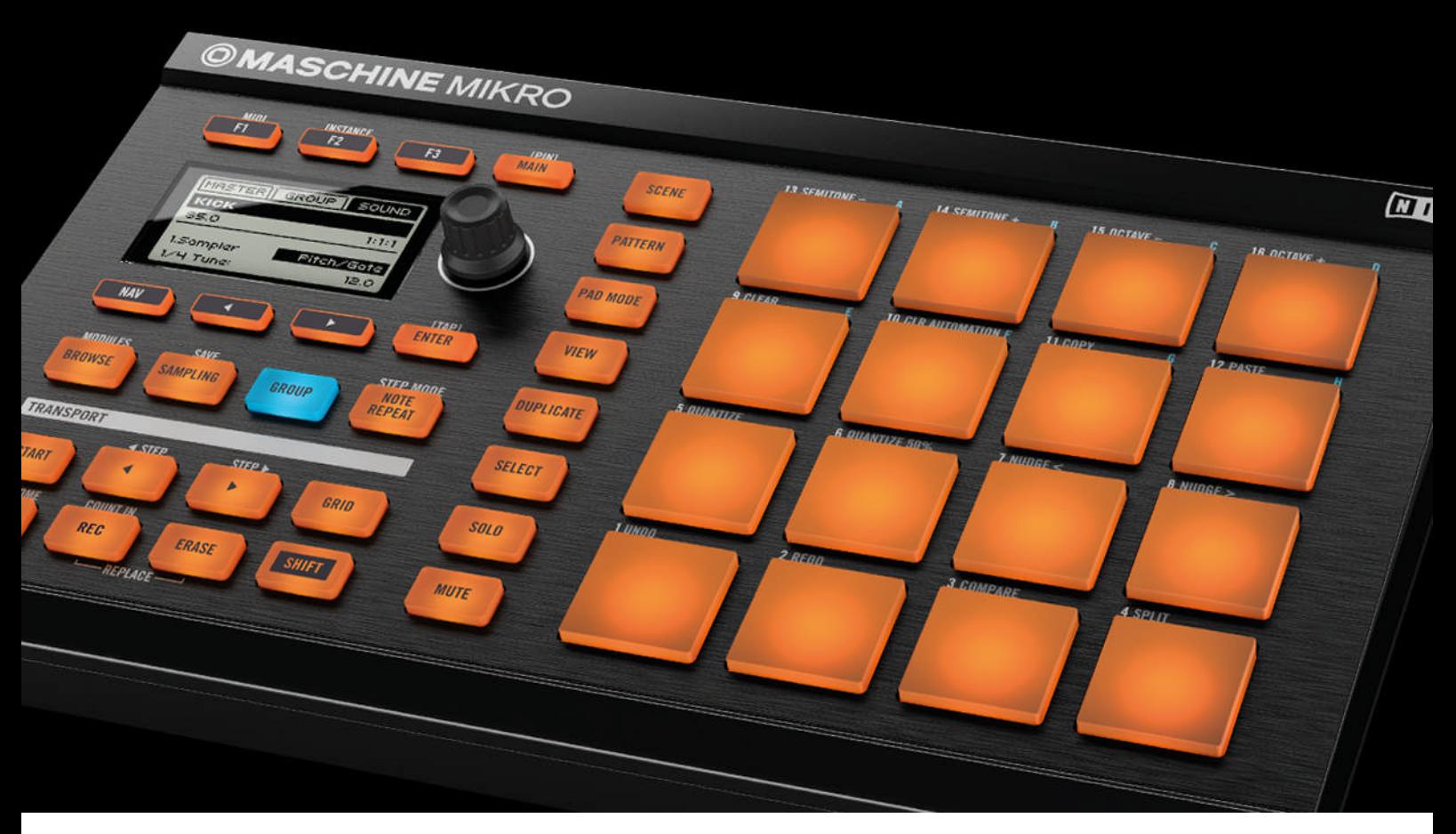

# Manuel d'utilisation

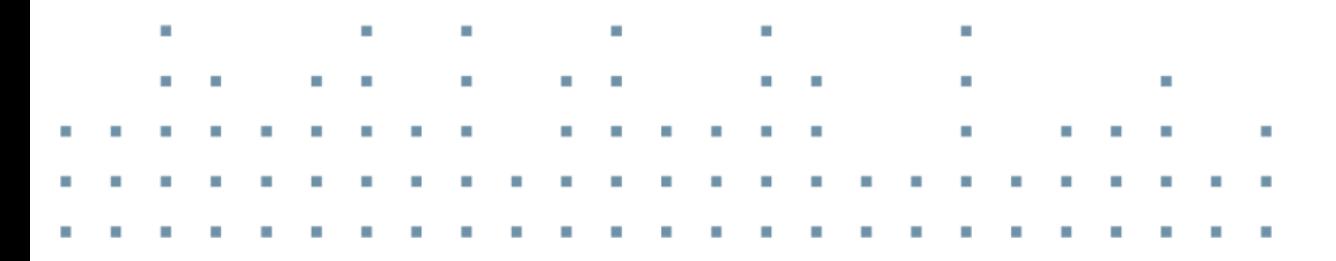

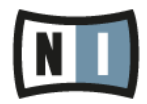

Les informations contenues dans ce document peuvent être modifiées à tout moment sans préavis et n'engagent pas la responsabilité de Native Instruments GmbH. Le Logiciel décrit dans ce document est soumis à l'acceptation d'une Licence d'Utilisation et ne doit pas être copié sur d'autres supports. Aucune partie de ce manuel ne peut être copiée, reproduite, transférée ou enregistrée, sous quelque forme que ce soit et pour quelque usage que ce soit, sans l'accord écrit explicite de Native Instruments GmbH. Tous les noms de produits et d'entreprises sont des marques déposées par leurs propriétaires respectifs.

"Native Instruments", "NI" and associated logos are (registered) trademarks of Native Instruments GmbH.

Mac, Mac OS, GarageBand, Logic, iTunes and iPod are registered trademarks of Apple Inc., registered in the U.S. and other countries.

Windows, Windows Vista and DirectSound are registered trademarks of Microsoft Corporation in the United States and/or other countries.

VST and Cubase are registered trademarks of Steinberg Media Technologies GmbH. ASIO is a trademark of Steinberg Media Technologies GmbH.

RTAS and Pro Tools are registered trademarks of Avid Technology, Inc., or its subsidiaries or divisions.

All other trade marks are the property of their respective owners and use of them does not imply any affiliation with or endorsement by them.

Écrit par : Nicolas Sidi, David Gover Traduit par : Nicolas Sidi, Nicolas Durand

Version du logiciel : 1.8 (09/2012)

Remerciements spéciaux à l'équipe de bêta-testeurs, dont l'aide nous fut précieuse non seulement pour trouver et corriger les bogues, mais aussi pour rendre ce produit encore meilleur.

**Contact**

#### **Germany**

Native Instruments GmbH Schlesische Str. 29-30 D-10997 Berlin Germany [www.native-instruments.de](http://www.native-instruments.de)

#### **USA**

Native Instruments North America, Inc. 6725 Sunset Boulevard 5th Floor Los Angeles, CA 90028 USA [www.native-instruments.com](http://www.native-instruments.com)

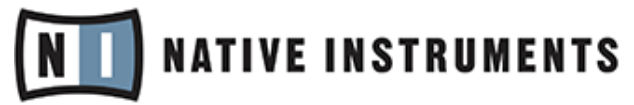

© Native Instruments GmbH, 2012. Tous droits réservés.

# Table des matières

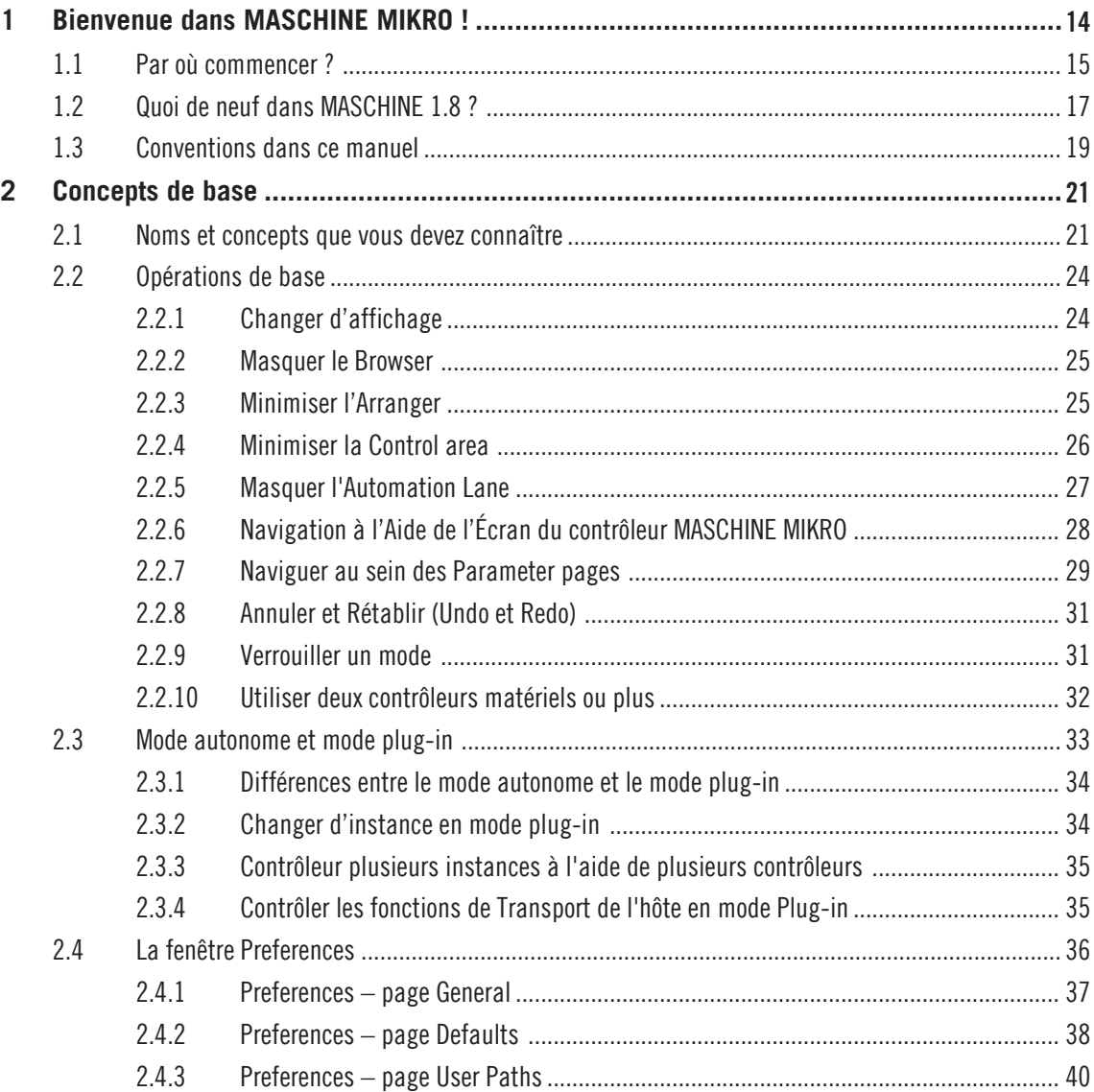

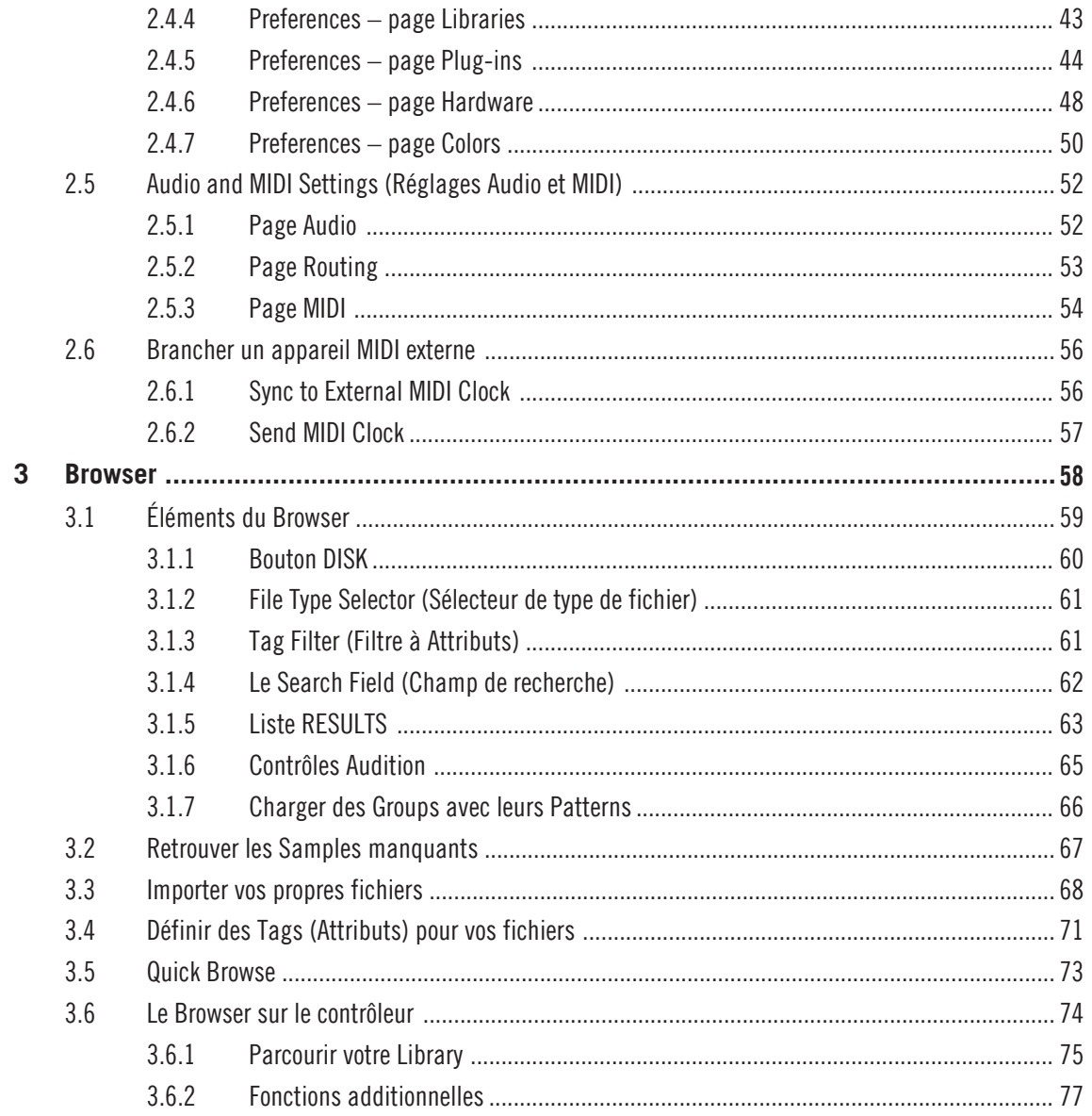

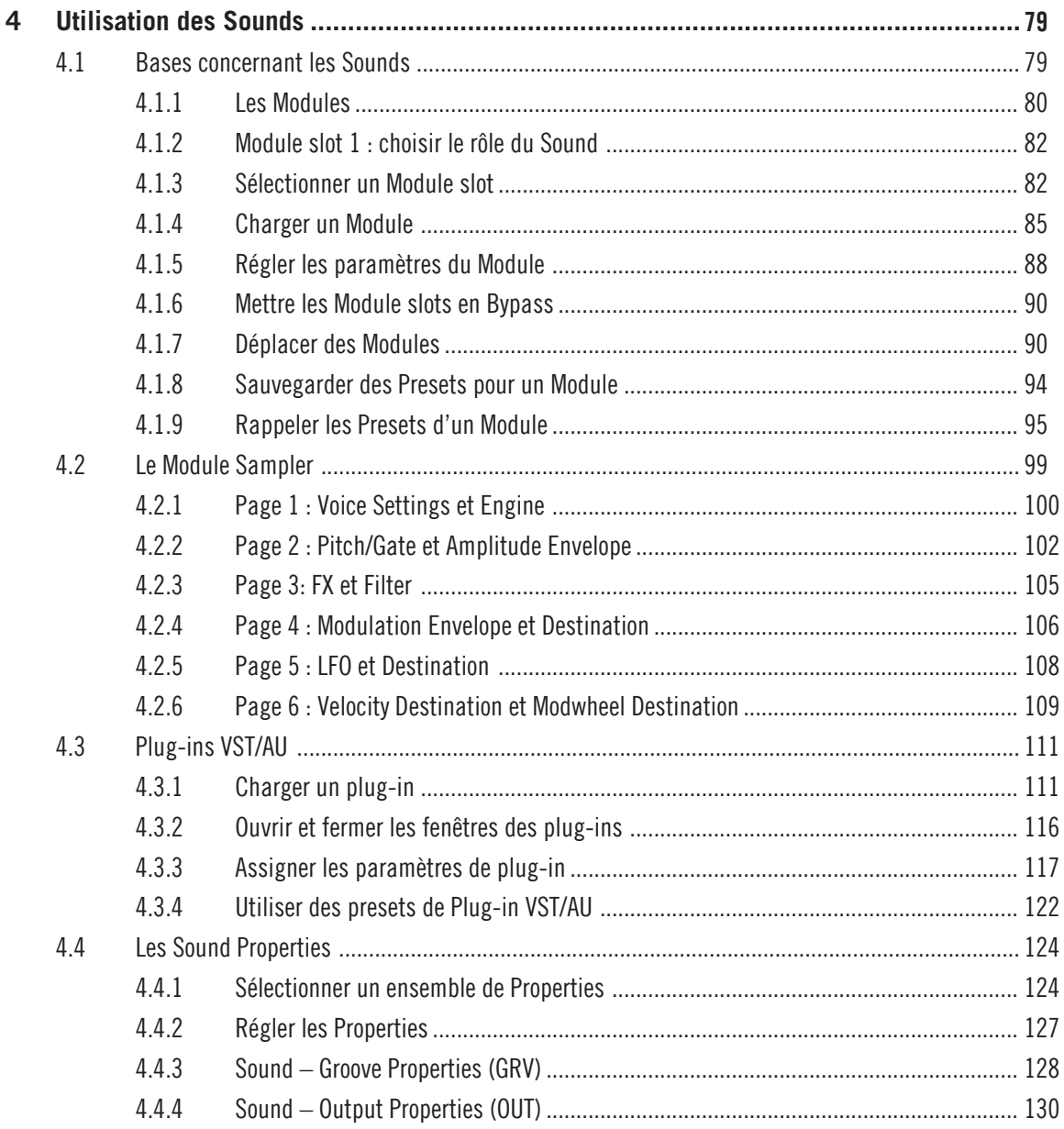

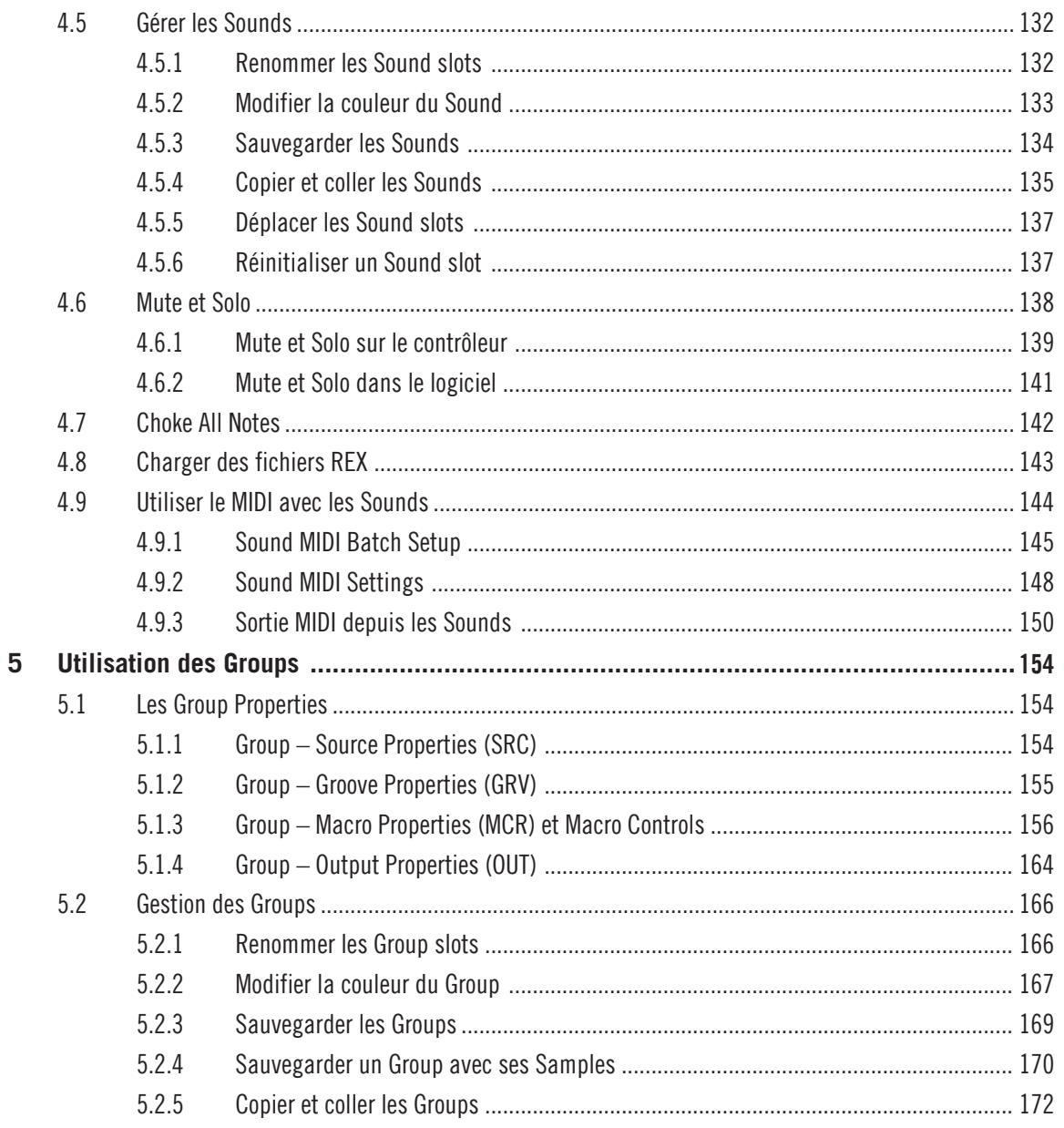

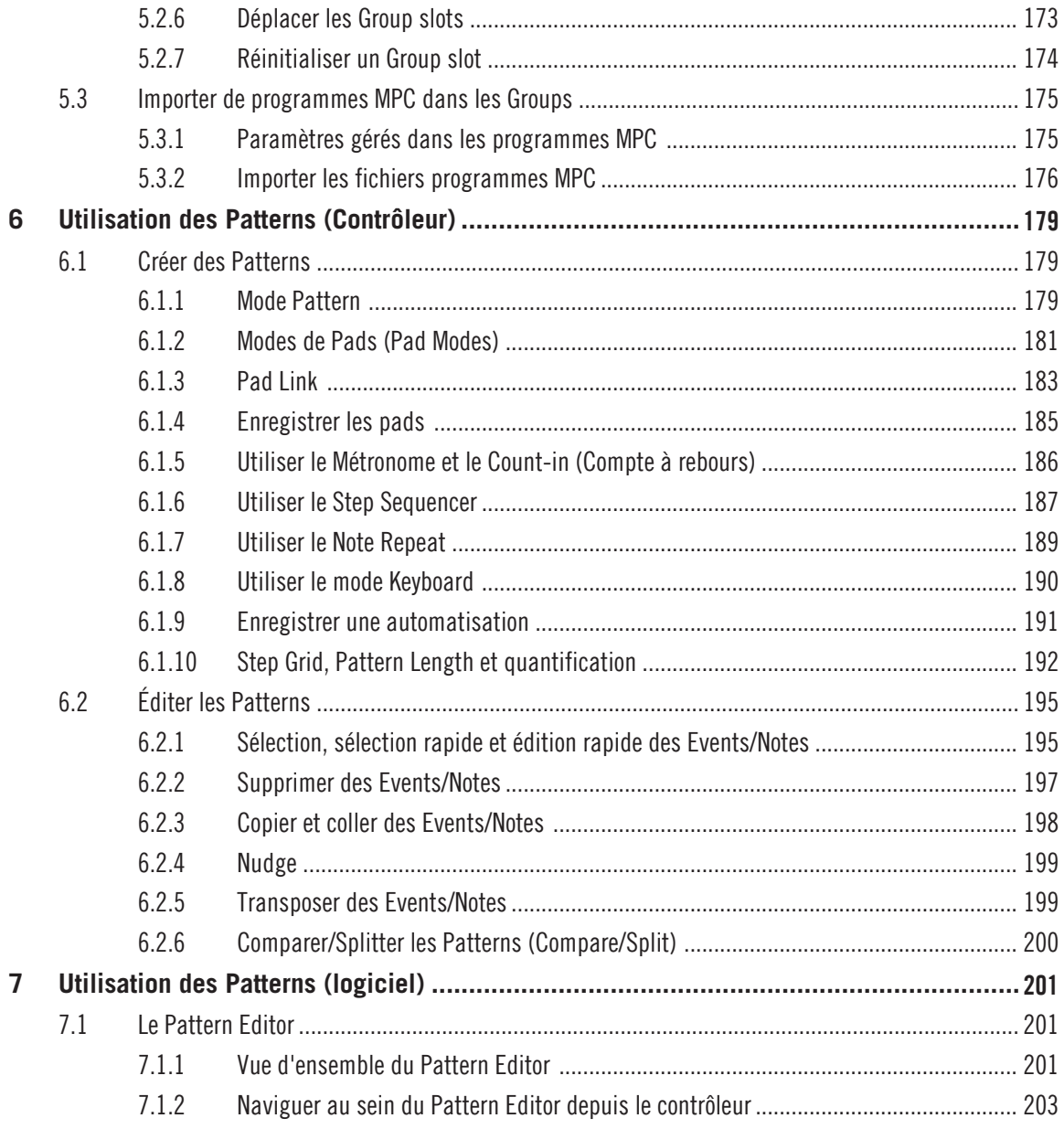

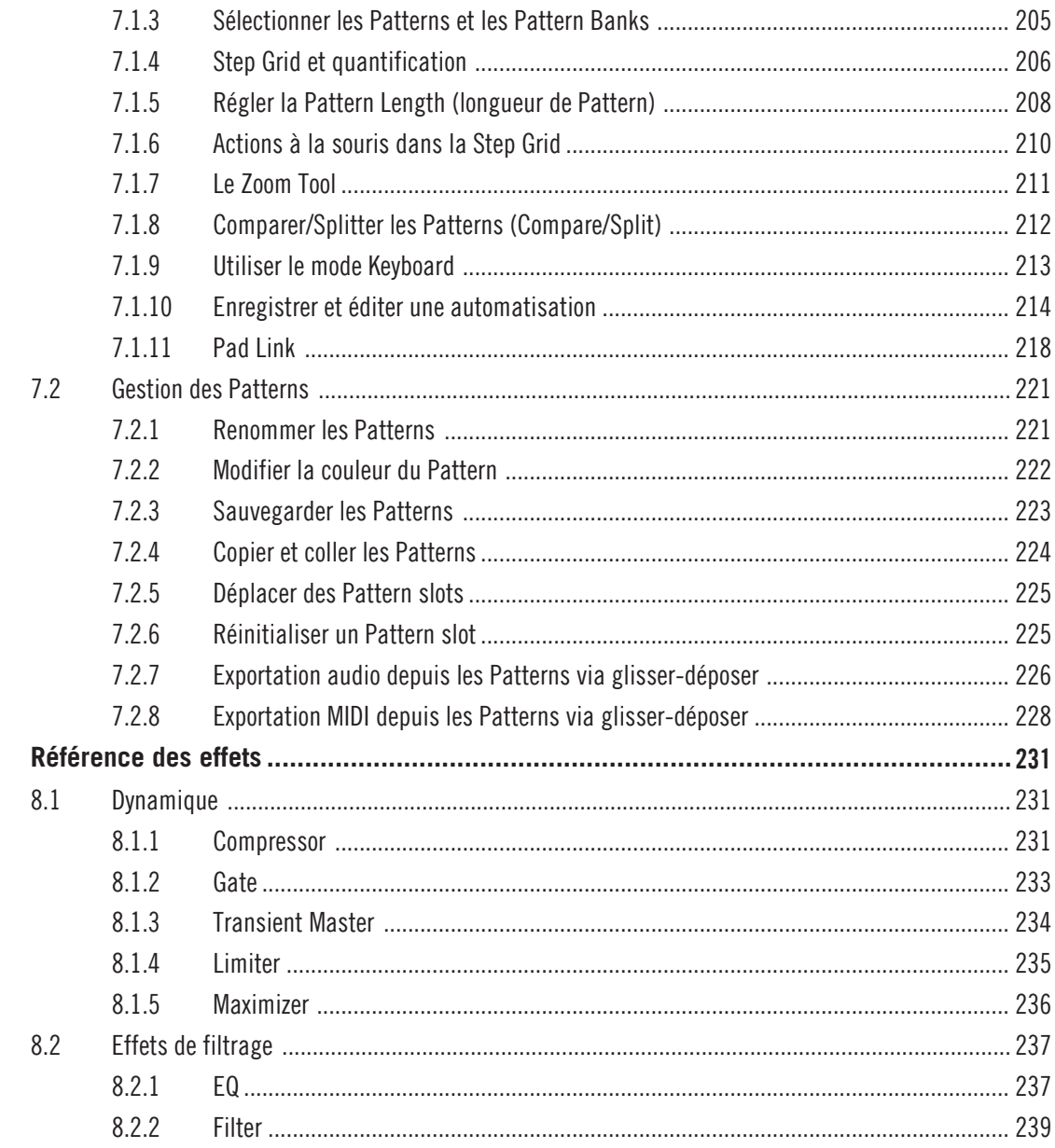

8

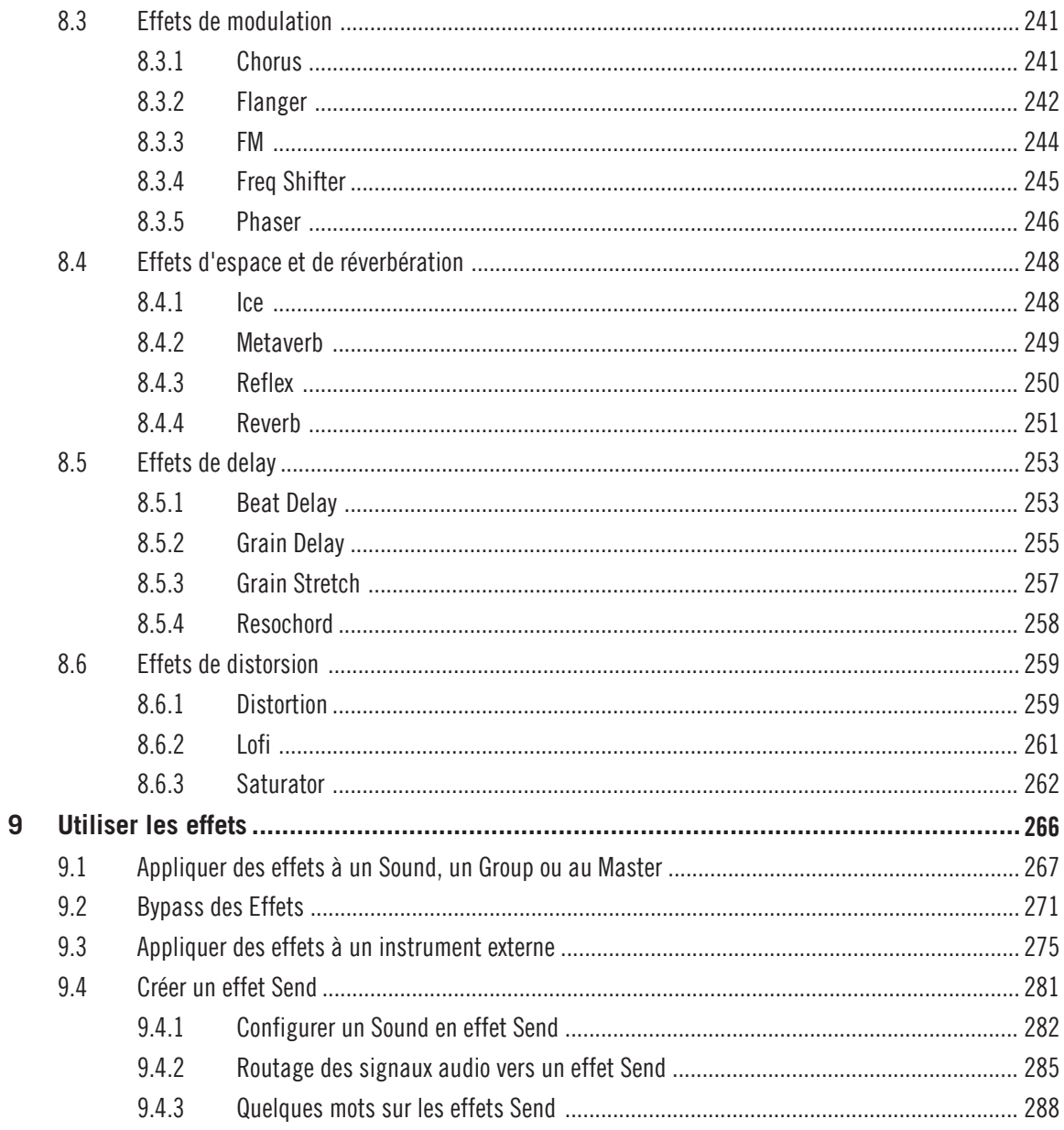

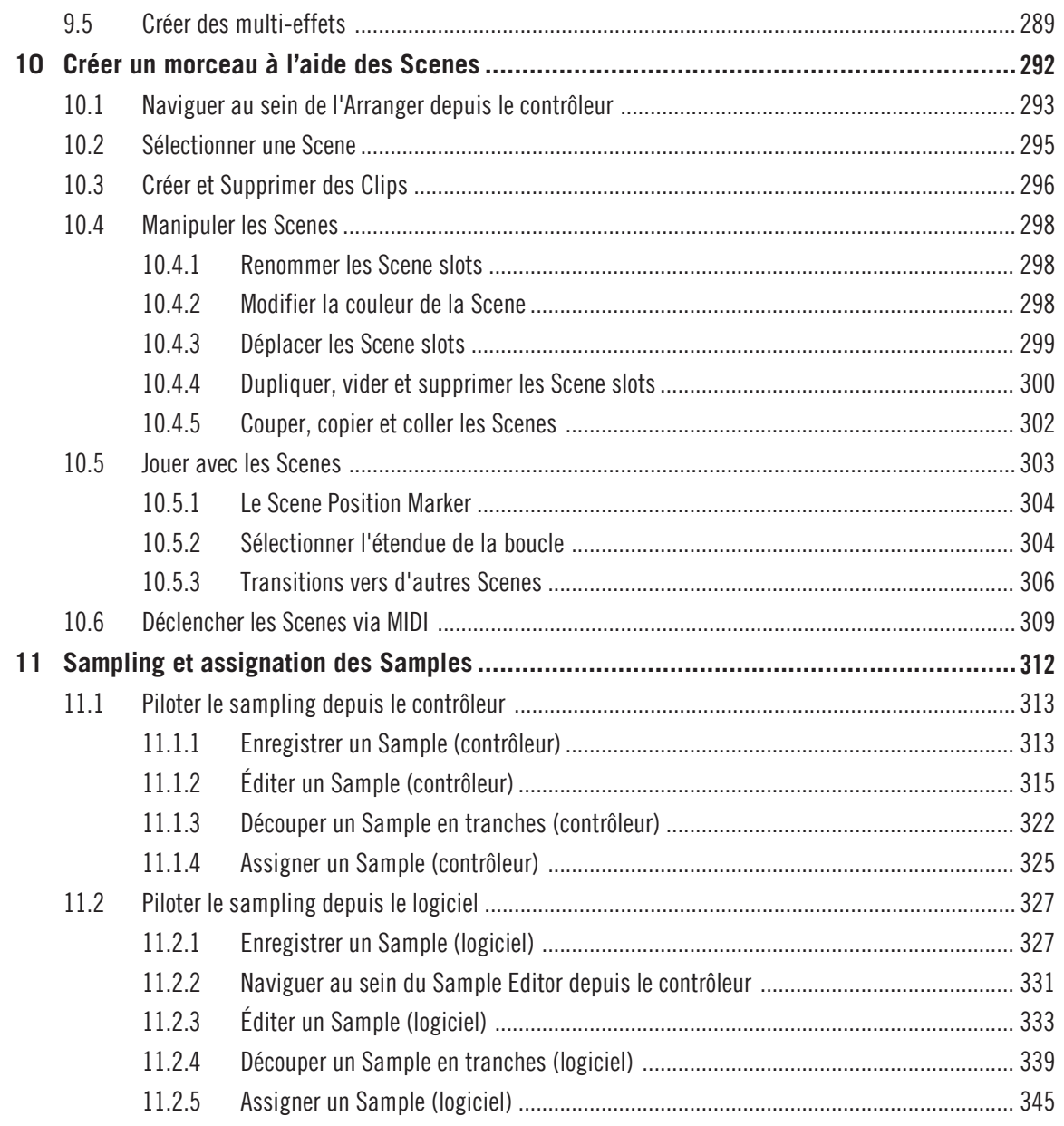

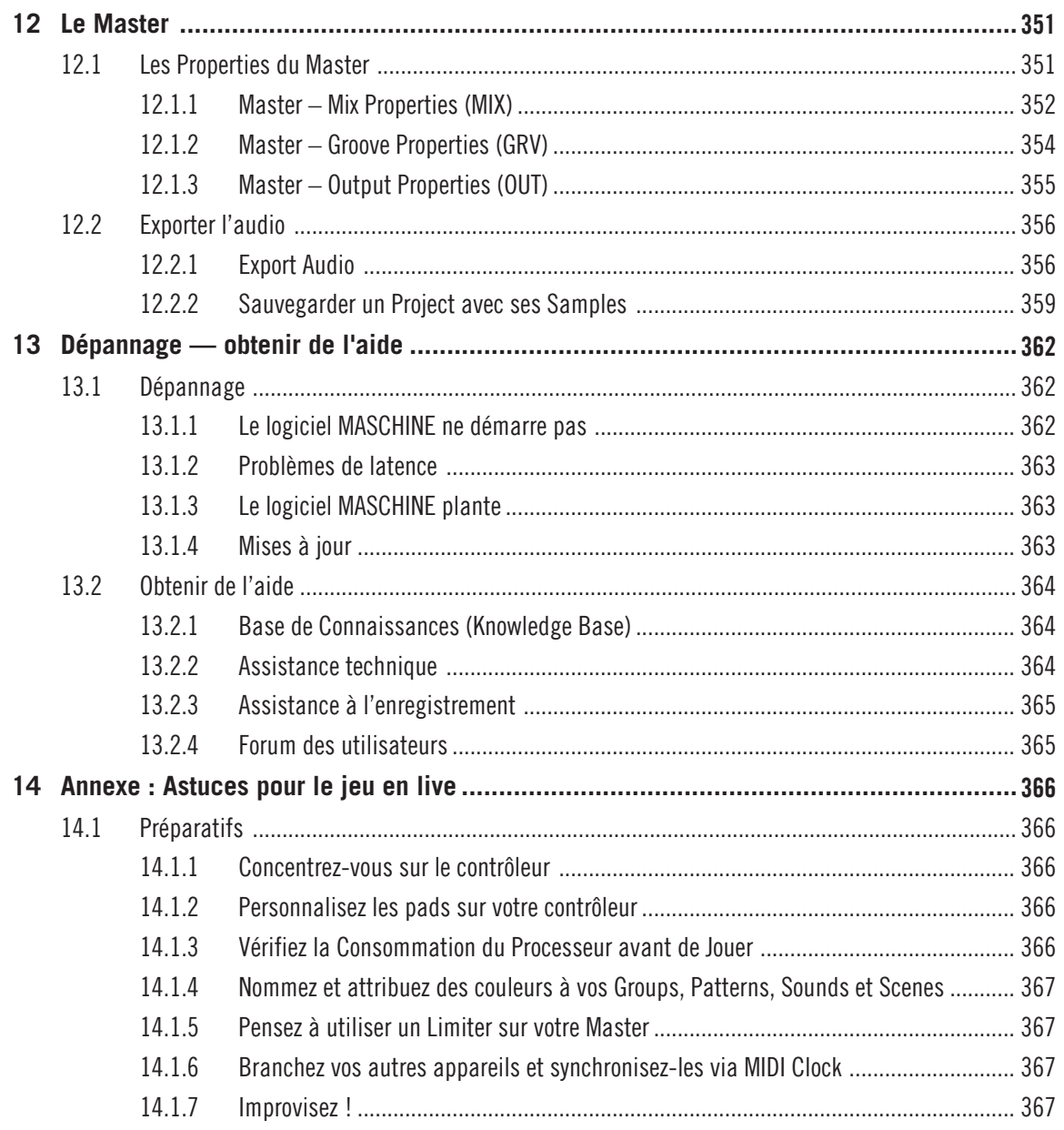

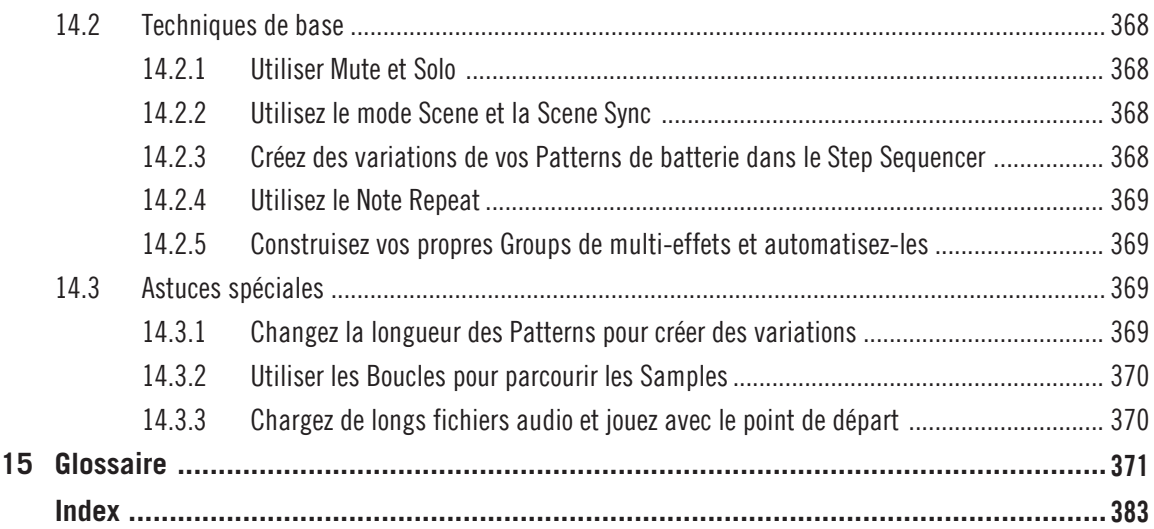

# <span id="page-13-0"></span>1 Bienvenue dans MASCHINE MIKRO !

Nous vous remercions d'avoir acheté MASCHINE MIKRO !

MASCHINE MIKRO est un studio de production rythmique qui implémente la méthode de travail des grooveboxes classiques, mais avec les avantages d'un système basé sur ordinateur. MASCHINE MIKRO est idéal pour faire de la musique en live ainsi qu'en studio. Il bénéficie à la fois des aspects pratiques d'un instrument dédié, le contrôleur MASCHINE MIKRO, et des fonctions d'édition avancées du logiciel MASCHINE.

La création de beats sur ordinateur est souvent bien peu intuitive, mais l'utilisation du contrôleur MASCHINE MIKRO la rend simple et amusante. Vous pouvez jouer librement sur les pads ou encore utiliser la fonction Note Repeat pour vos improvisations. Vous pouvez également utiliser le Step Sequencer pour construire vos beats, comme sur les boîtes à rythme classiques.

Les Patterns peuvent être combinés et organisés à la volée et de manière intuitive, pour donner vie à des idées musicales plus puissantes. Vous pourrez tester différentes versions d'un morceau sans même avoir besoin interrompre la musique.

Vous pouvez intégrer MASCHINE à tout séquenceur gérant l'un des formats de plug-ins VST, Audio Units ou RTAS, ce qui vous permettra de profiter de ses fonctionnalités dans quasiment n'importe quelle configuration logicielle ; vous pouvez également l'utiliser en application autonome. Vous pourrez échantillonner vos propres samples, découper des boucles en tranches (« slicing ») et les réarranger très facilement.

Mais MASCHINE MIKRO est bien plus qu'un sampler ou qu'une groovebox ordinaire : il est livré avec une bibliothèque de 6 Go, et possède un Browser (« navigateur ») puissant et simple d'emploi, basé sur des attributs (« tags ») et qui vous donnera un accès immédiat aux sons que vous recherchez.

En outre, MASCHINE MIKRO vous propose de multiples possibilités pour manipuler vos sons, via les effets internes et d'autres fonctions de modelage sonore. Vous pouvez également contrôler vos appareils MIDI externes et les logiciels MIDI de tierces parties depuis le contrôleur MASCHINE MIKRO et personnaliser les fonctions des pads, des encodeurs et des boutons selon vos besoins grâce à l'application Controller Editor incluse. Nous espérons que vous apprécierez autant que nous cet instrument fantastique ! Et maintenant, entrons dans le vif du sujet !

– L'équipe MASCHINE de Native Instruments.

# <span id="page-14-0"></span>1.1 Par où commencer ?

MASCHINE MIKRO vous propose de nombreuses sources d'informations. Les documentations principales sont censées être lues dans l'ordre suivant :

- 1. **MASCHINE MIKRO Setup Guide (Guide d'installation)**
- 2. **MASCHINE MIKRO Getting Started (Guide de Prise en main)** et **tutoriels vidéo** en ligne
- 3. **MASCHINE MIKRO Manual (Manuel de MASCHINE MIKRO)** le présent document

La version papier du document Setup Guide est disponible dans la boîte du produit. L'ensemble de la documentation est disponible au format PDF dans le dossier d'installation de MASCHINE sur votre disque dur. Vous pouvez également accéder à ces documents depuis le menu Help de l'application.

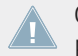

Consultez régulièrement le Service Center ou le site web de Native Instruments pour vous procurer les versions mises à jour et traduites de ces documents.

Des documentations complémentaires fournissent des détails concernant des sujets plus spécifiques :

- **MASCHINE MIKRO Hardware Control Reference (Référence du contrôleur)**
- **Controller Editor Manual (Manuel du Controller Editor)**

Vous trouverez ci-dessous une brève description de chacun de ces documents.

#### **Votre première étape : le Setup Guide (Guide d'installation)**

Une version papier du Setup Guide (Guide d'installation) est fournie dans la boîte de votre produit. Il vous guidera tout au long de l'installation logicielle et matérielle de MASCHINE MI-KRO, depuis le tout début jusqu'au moment où le premier son sortira de vos enceintes.

Commencez par lire le Setup Guide. Lisez ensuite le présent document MASCHINE MIKRO Getting Started pour vous familiariser avec MASCHINE MIKRO !

#### **MASCHINE MIKRO Getting Started (Guide de Prise en Main)**

Après avoir lu le Setup Guide et suivi les instructions qu'il contient, votre MASCHINE MIKRO devrait être installé et prêt à l'emploi. L'étape suivante consiste à lire le manuel MASCHINE MIKRO Getting Started. Il offre une approche pratique de l'utilisation de MASCHINE MIKRO grâce à ses tutoriels couvrant un large éventail de tâches basiques mais aussi plus avancées ; il vous aidera ainsi à vous familiariser avec MASCHINE MIKRO.

#### **Tutoriels Vidéo**

Le site web de Native Instruments contient de nombreux tutoriels vidéo vous proposant une approche pratique des nombreux aspects opérationnels de MASCHINE. Pour visionner ces tutoriels, ouvrez votre navigateur favori et rendez-vous à l'adresse suivante : [http://native-instru](http://native-instruments.com/maschinemedia)[ments.com/maschinemedia](http://native-instruments.com/maschinemedia).

#### **MASCHINE MIKRO Manual (Manuel de MASCHINE MIKRO)**

Le présent Manuel MASCHINE MIKRO fournit une description exhaustive de toutes les fonctions du logiciel et du contrôleur MASCHINE.

#### **MASCHINE MIKRO Hardware Control Reference (Référence du contrôleur)**

Le document MASCHINE MIKRO Hardware Control Reference propose une vue d'ensemble d'un Project MASCHINE et fournit les options d'accès rapide via le contrôleur matériel MA-SCHINE MIKRO ainsi que de nombreux raccourcis clavier.

#### **Controller Editor Manual (Manuel du Controller Editor)**

Outre l'utilisation de votre contrôleur matériel MASCHINE MIKRO avec son logiciel MASCHINE dédié, vous pouvez aussi l'utiliser comme un contrôleur MIDI puissant et flexible afin de piloter n'importe quel autre appareil ou application MIDI. Ceci est possible grâce au logiciel Controller Editor, une petite application qui vous permet de définir précisément chacune des assignations MIDI de votre contrôleur MASCHINE MIKRO. Le Controller Editor doit avoir été installé lors de la procédure d'installation de MASCHINE. Pour plus d'informations à ce sujet, veuillez consulter le Manuel du Controller Editor, disponible au format PDF dans le sous-dossier Documentation du dossier d'installation du Controller Editor, sur votre disque dur.

#### **Autres sources de documentation en ligne**

Si vous avez des problèmes avec votre produit Native Instruments qui ne sont pas traités par la documentation fournie, il existe plusieurs moyens d'obtenir de l'aide :

▪ Base de Connaissances (Knowledge Base)

- <span id="page-16-0"></span>▪ Forum des utilisateurs
- Assistance technique
- Assistance à l'enregistrement

Vous trouverez plus d'information à ce sujet au chapitre ↑[13, Dépannage — obtenir de l'aide.](#page-361-0)

# 1.2 Quoi de neuf dans MASCHINE 1.8 ?

Voici un bref survol des nouveautés et améliorations apportées aux fonctionnalités logicielles et matérielles dans MASCHINE 1.8.

#### **Nouvelles fonctionnalités**

- Prise en charge des **MASCHINE MK2** et **MASCHINE MIKRO MK2** : la version 1.8 du logiciel MASCHINE prend en charge les nouveaux contrôleurs matériels MASCHINE MK2 et MA-SCHINE MIKRO MK2 équipés de diodes RVB.
- **Prise en charge des couleurs** : vous pouvez dorénavant définir des couleurs personnalisées pour vos Sounds, Groups, Patterns et Scenes. À ce sujet, veuillez consulter les sections respectives ↑[4.5.2, Modifier la couleur du Sound](#page-132-0), ↑[5.2.2, Modifier la couleur du Group,](#page-166-0) ↑[7.2.2, Modifier la couleur du Pattern](#page-221-0) et ↑[10.4.2, Modifier la couleur de la Scene](#page-297-0).
- **Opérations de time stretching / pitch shifting autonomes** : la nouvelle fonction Stretch permet d'effectuer séparément sur vos Samples les opérations d'étirement temporel (time stretching) et de modification de la hauteur tonale (pitch shifting). Voir les sections ↑[11.1.2,](#page-314-0) [Éditer un Sample \(contrôleur\)](#page-314-0) et ↑[11.2.2, Naviguer au sein du Sample Editor depuis le](#page-330-0) [contrôleur](#page-330-0).
- **Saturation à bande (Tape) et à lampe (Tube)** : le Module Saturator propose dorénavant deux modes permettant d'émuler les saturations à bande et à lampe. Voir section ↑[8.6.3, Satu](#page-261-0)[rator](#page-261-0).
- **Effet Transient Master** : la collection des Modules incorpore dorénavant un nouvel effet « Transient Master » basé sur le TRANSIENT MASTER de Native Instruments. Voir section ↑[8.1.3, Transient Master.](#page-233-0)
- **Indicateur Playhead (Tête de lecture)** : dans le Sample Editor, et sur votre contrôleur en mode Sampling, le nouvel indicateur Playhead marque la position de lecture actuelle au sein du Sample. Voir chapitre ↑[10.6, Déclencher les Scenes via MIDI](#page-308-0).
- **Gestion des Samples manquants améliorée** : si vous fournissez un nouveau chemin d'accès pour trouver un Sample manquant, la fonction Missing Sample réutilisera automatiquement ce chemin afin de trouver les éventuels autres Samples manquants. Voir section ↑[3.2, Retrouver les Samples manquants.](#page-66-0)
- **Sauvegarde des Samples avec un Group** : vous pouvez dorénavant sauvegarder un Group conjointement à tous les Samples qu'il utilise. Notamment, ceci vous permettra de transférer plus facilement le Group sur un autre ordinateur ou à un autre utilisateur. Voir section ↑[5.2.4, Sauvegarder un Group avec ses Samples](#page-169-0).
- **Choix du focus avec des contrôleurs multiples** : vous pouvez dorénavant utiliser deux (ou plus !) contrôleurs MASCHINE de types différents pour contrôler simultanément différentes instances du logiciel MASCHINE, et sélectionner le contrôleur associé à chacune des instances du logiciel. Voir les sections ↑[2.2.10, Utiliser deux contrôleurs matériels ou](#page-31-0) [plus](#page-31-0) et ↑[2.3.3, Contrôleur plusieurs instances à l'aide de plusieurs contrôleurs](#page-34-0).

#### **Nouvelles fonctionnalités matérielles et amélioration des méthodes de travail**

- **Mode Select étendu** : le mode Select de votre contrôleur permet dorénavant de sélectionner des ensembles d'Events en fonction de leur timing plutôt que de leurs index, de sélectionner plus rapidement des Events isolés, et de rapidement modifier la position, la durée, la hauteur tonale et la vélocité des Events sélectionnés. De plus, vous pouvez dorénavant verrouiller le mode Select. Voir section ↑[6.2.1, Sélection, sélection rapide et édition](#page-194-0) [rapide des Events/Notes](#page-194-0).
- **Host Transport Control** : lorsque vous utilisez le plug-in MASCHINE au sein d'un séquenceur hôte, il est possible de traiter séparément les éléments de contrôle de votre contrôleur afin que les boutons de transport (lecture, stop, etc.) contrôlent votre séquenceur via MIDI, et que tous les autres éléments contrôlent l'instance plug-in de MASCHINE. Voir section ↑[2.3.4, Contrôler les fonctions de Transport de l'hôte en mode Plug-in.](#page-34-0)
- **Sélection Rapide des Events** : le nouveau raccourci SHIFT + SELECT + pad permet de sélectionner rapidement tous les Events associés à ce pad (en fonction du mode de Pads actuel). Voir section ↑[6.2.1, Sélection, sélection rapide et édition rapide des Events/No](#page-194-0)[tes](#page-194-0).
- <span id="page-18-0"></span>▪ **Suppression Rapide des Events** : le nouveau raccourci ERASE + SELECT + pad permet de supprimer rapidement tous les Events associés à ce pad (en fonction du mode de Pads actuel). Voir section ↑[6.2.2, Supprimer des Events/Notes](#page-196-0).
- Vous pouvez dorénavant **enregistrer des automatisations** depuis votre contrôleur MASCHINE MIKRO. Voir section ↑[6.1.9, Enregistrer une automatisation](#page-190-0).
- Nouvelle fonction **Choke All Notes** : le raccourci SHIFT + MUTE permet de couper toutes les notes en train d'être jouées, c'est-à-dire de couper toutes les voix audio en cours — et ceci sans désactiver le moteur audio de MASCHINE. Voir section ↑[4.7, Choke All Notes.](#page-141-0)
- La fonction **Prehear** du Browser est désormais accessible depuis le contrôleur. Voir section ↑[3.6.1, Parcourir votre Library.](#page-74-0)

# 1.3 Conventions dans ce manuel

Cette section vous présente les conventions de symboles et de styles utilisées dans ce manuel. Ce manuel utilise des formats particuliers pour souligner certains points ou pour vous avertir de problèmes potentiels. Les icônes précédant ces notes vous permettent de voir immédiatement le type d'information dont il s'agit :

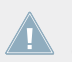

Lorsque vous voyez cette icône de point d'exclamation, lisez la note attentivement et, le cas échéant, suivez à la lettre les instructions et conseils qu'elle contient.

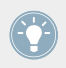

Cette icône représentant une ampoule indique que la note contient des informations complémentaires utiles. Ces informations faciliteront souvent la réalisation d'une tâche donnée ; cependant, elles ne s'appliquent pas nécessairement à votre configuration ou à votre système d'exploitation ; elles méritent néanmoins toujours d'être lues.

De plus, le formatage suivant est utilisé :

- Les textes apparaissant dans des menus (tels qu'Open…, Save as…, etc.) ainsi que les chemins d'accès aux emplacements sur votre disque dur (ou sur tout autre périphérique de stockage) sont imprimés en italique.
- Les textes apparaissant ailleurs (noms des boutons, contrôles, textes près des cases à cocher, etc.) sont imprimés en bleu. Lorsque vous voyez cette mise en forme, vous pouvez être sûr(e) de trouver le même texte quelque part sur votre écran.
- Les textes apparaissant sur le contrôleur MASCHINE MIKRO sont imprimés en orange. Lorsque vous voyez cette mise en forme, vous pouvez être sûr(e) de trouver le même texte quelque part sur votre contrôleur.
- Les noms et concepts importants sont imprimés en **gras**.
- Les références aux touches de votre clavier d'ordinateur sont entourées de crochets (par exemple : « Appuyez sur [Maj] + [Entrée] »).
- ► Les instructions uniques sont indiquées par cette flèche de type « bouton lecture ».
- $\rightarrow$  Les résultats des actions sont indiqués par cette flèche plus petite.

#### **Nomenclature**

Tout au long de la documentation, nous utiliserons le terme « **contrôleur MASCHINE MIKRO** » (ou plus simplement « **contrôleur** ») pour faire référence au contrôleur matériel et le terme « **logiciel MASCHINE** » pour faire référence au logiciel installé sur votre ordinateur.

Le terme « **effet** » sera parfois abrégé en « **FX** » lorsque nous nous référerons aux éléments du logiciel et du contrôleur de MASCHINE. Ces termes ont la même signification.

#### **Combinaisons de Boutons et Raccourcis à partir de votre Contrôleur**

La plupart des instructions utiliseront le signe « + » pour signaler des boutons (ou des pads) qui doivent être appuyés **simultanément**, en commençant par le premier bouton indiqué. Par exemple, une instruction telle que :

« Appuyez sur SHIFT + PLAY »

signifie :

- 1. Appuyez sur SHIFT et maintenez le bouton enfoncé.
- 2. Tout en maintenant SHIFT enfoncé, appuyez sur PLAY, puis relâchez-le.
- 3. Relâchez le bouton SHIFT.

# <span id="page-20-0"></span>2 Concepts de base

Ce chapitre vous rappellera les principaux éléments de MASCHINE, la terminologie utilisée, ainsi que leurs liens mutuels. Vous y apprendrez également comment connecter et configurer votre interface audio et vos périphériques MIDI.

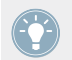

Avant de lire ce chapitre, il est fortement recommandé de lire le Getting Started Guide de MASCHINE MIKRO.

# 2.1 Noms et concepts que vous devez connaître

Commençons avec une liste des concepts et des noms les plus importants.

#### **Browser**

Le Browser (en français « navigateur ») est l'interface permettant d'accéder à tous les éléments de vos Projects MASCHINE : Projects, Groups, Sounds, Samples, Patterns, Presets d'Instruments et d'effets. Chacun de ces éléments peut être enregistré et étiqueté via des « tags » qui permettront de le retrouver rapidement. La Factory Library (bibliothèque d'usine) de MASCHINE est déjà entièrement catégorisée et vous pouvez par ailleurs importer vos propres Samples dans la Library et les étiqueter. Pour en savoir plus sur le Browser, veuillez vous référer au chapitre ↑[3, Browser](#page-57-0).

#### **Projects**

Un Project contient toutes les données nécessaires à un morceau (Song) : jusqu'à huit Groups avec leurs Patterns, 64 Scenes et tous leurs réglages, leurs automatisations, leurs effets, leurs routages, leurs Sounds et leurs Samples. C'est une sorte d'instantané de l'état global de MA-SCHINE. Veuillez lire le Manuel MASCHINE MIKRO Getting Started pour avoir une vue d'ensemble de la structure d'un Project MASCHINE.

#### **Sounds**

Les Sounds sont les briques de base de tout le contenu sonore de MASCHINE. Un Sound peut contenir jusqu'à quatre Modules qui peuvent héberger un Sampler, n'importe quel plug-in d'instrument ou d'effet VST/AU, n'importe quel effet interne MASCHINE, ou encore un Module Input (Entrée externe) ou MIDI Out (sortie MIDI). Chaque Sound du Group sélectionné est assigné à l'un des 16 pads du contrôleur MASCHINE ; vous pouvez les déclencher en appuyant sur les pads. Pour plus d'informations sur les Sounds, veuillez vous reporter au chapitre ↑[4,](#page-78-0) [Utilisation des Sounds.](#page-78-0)

#### **Groups**

Un Group contient 16 Sound slots, chacun d'eux pouvant contenir un Sound. En plus des effets appliqués individuellement à chaque Sound, un Group peut posséder jusqu'à 4 effets en insert. Ces effets s'appliquent à tous les Sounds du Group. Un Group peut aussi contenir jusqu'à 64 Patterns répartis parmi ses quatre Pattern Banks. Pour plus d'informations sur les Groups, veuillez vous reporter au chapitre ↑[5, Utilisation des Groups](#page-153-0).

#### **Master**

C'est là que tous les signaux audio provenant de chacun des Groups et Sounds se rejoignent et sont mixés. Le bus Master peut lui-même héberger jusqu'à quatre effets en insert ; ces effets s'appliquent à tous les Groups et à tous leurs Sounds. Vous trouverez plus d'informations sur la section Master dans le chapitre ↑[12, Le Master](#page-350-0).

#### **Patterns**

Un Pattern (en français « motif ») est une séquence qui joue des Sounds du Group actuel. Un Pattern est donc généralement lié à un Group puisqu'il en fait partie ; cependant, vous pouvez également l'enregistrer indépendamment du Group. Ceci est utile si vous voulez essayer différents kits de batterie avec le même Pattern ou bien différents Sounds avec une mélodie donnée. Vous trouverez plus d'informations sur les Patterns aux chapitres ↑[5.3.2, Importer les fi](#page-175-0)[chiers programmes MPC](#page-175-0) et ↑[7, Utilisation des Patterns \(logiciel\)](#page-200-0).

#### **Scene**

Une Scene est une combinaison de Clips issus de vos différents Groups. Chaque Clip fait référence à un Pattern issu d'un Group. Dans une Scene, vous ne pouvez créer qu'un Clip pour chaque Group. Les Scenes se trouvent dans l'Arranger. Elles peuvent être utilisées pour construire un arrangement complet, ou bien pour déclencher différentes parties d'un morceau lors d'une performance live.

#### **Events**

Les Events sont les sons percussifs ou les notes qui permettent de composer un Pattern. Dans le Pattern Editor, les Events sont représentés par des rectangles au sein de la Step Grid. Suivant le mode d'affichage, le Pattern Editor affiche les Events de tous les Sound slots (affichage Group) ou bien ceux des Sound slots sélectionnés seulement (affichage Keyboard).

#### **Modules**

MASCHINE possède quatre Module slots à chacun des trois niveaux du Project : Sound, Group et Master. Les Modules de MASCHINE comprennent le Sampler de MASCHINE, les plug-ins d'instruments ou d'effets VST/AU, les effets internes de MASCHINE ainsi que le Module Input (Entrée externe) et le Module MIDI Out.

#### **Effets (FX)**

MASCHINE est livré avec un grand nombre d'effets. Vous pouvez aussi utiliser vos propres plug-ins d'effet VST/AU. Vous pouvez appliquer jusqu'à quatre effets directement en insert sur chaque Sound, sur chaque Group ainsi que sur le Master. Le système de routage vous permettra également de créer des effets send et des multi-effets. Pour plus d'informations, veuillez consulter le chapitre ↑[4, Utilisation des Sounds.](#page-78-0)

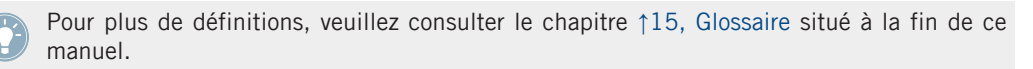

# <span id="page-23-0"></span>2.2 Opérations de base

## 2.2.1 Changer d'affichage

Dans le menu Main et dans le menu Plug-in, vous pouvez choisir parmi quatre tailles d'affichage pour l'interface graphique du logiciel MASCHINE :

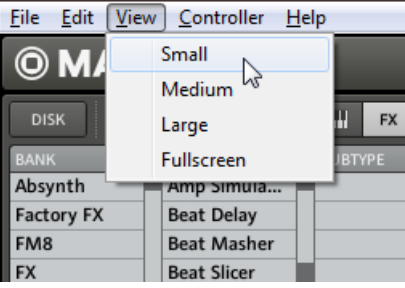

Le menu View situé dans l'Application Menu Bar (version Windows).

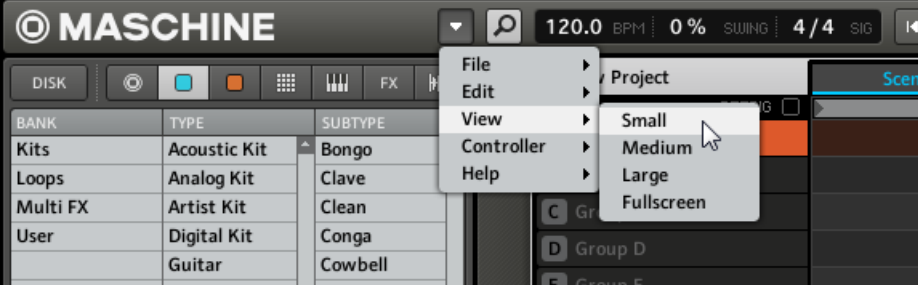

Le sous-menu View du menu Plug-in.

L'affichage plein écran est accessible depuis votre clavier en appuyant sur [F5].

### <span id="page-24-0"></span>2.2.2 Masquer le Browser

#### **Contrôleur**

Maintenez le bouton VIEW enfoncé ; appuyez ensuite sur le pad 13 pour afficher/masquer le Browser.

#### **Logiciel**

► Pour afficher ou masquer le Browser, cliquez sur le bouton Browser (représentant une petite loupe) dans le Header.

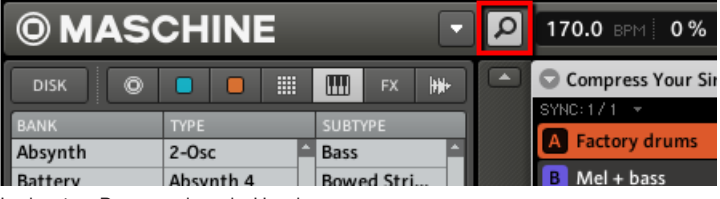

Le bouton Browser dans le Header.

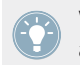

Vous pouvez aussi afficher/masquer le Browser depuis votre clavier d'ordinateur en appuyant sur [F10].

## 2.2.3 Minimiser l'Arranger

#### **Contrôleur**

Appuyez sur VIEW + pad  $14$  pour minimiser l'Arranger sur le Group slot actuellement sélectionné ;appuyez sur les mêmes boutons pour afficher à nouveau tous les Group slots.

#### **Logiciel**

► Cliquez sur le bouton Minimize (la petite flèche) situé sur la gauche de l'Arranger pour réduire l'Arranger au Group slot actuellement sélectionné ; appuyez à nouveau sur cette flèche pour afficher à nouveau tous les Group slots.

Opérations de base

<span id="page-25-0"></span>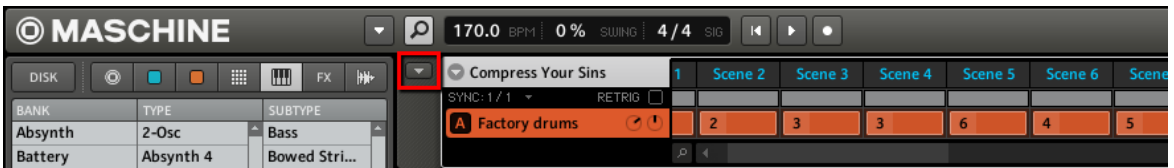

L'Arranger minimisé affichant uniquement le Group slot sélectionné.

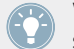

Vous pouvez aussi afficher/masquer l'Arranger depuis votre clavier d'ordinateur en appuyant sur [F10].

Votre contrôleur possède encore d'autres raccourcis permettant de d'agrandir ou de faire défiler l'affichage de l'Arranger sans avoir à toucher la souris. Pour plus d'informations, veuillez consulter la section ↑[10.1, Naviguer au sein de l'Arranger depuis le contrôleur.](#page-292-0)

#### 2.2.4 Minimiser la Control area

#### **Contrôleur**

Appuyez sur VIEW + pad 15 pour réduire la Control area à sa rangée la plus haute contenant les onglets MASTER, GROUP et SOUND, ainsi que les onglets des Module slots ; appuyez à nouveau sur  $VIEW +$  pad 15 pour restaurer la Control area.

#### **Logiciel**

► Cliquez sur le bouton Minimize (la petite flèche) situé sur la gauche de la Control area pour minimiser/maximiser l'affichage de cette dernière.

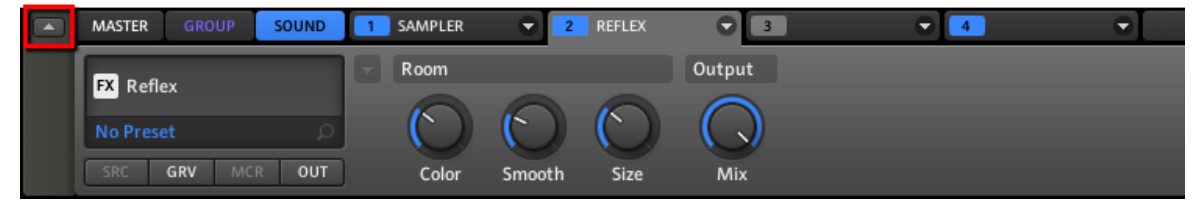

La Control area en pleine taille.

<span id="page-26-0"></span>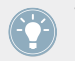

Vous pouvez aussi afficher/masquer la Control area depuis votre clavier d'ordinateur en appuyant sur [F11].

## 2.2.5 Masquer l'Automation Lane

#### **Contrôleur**

► Appuyez sur VIEW + pad 16 pour afficher/masquer l'Automation Lane.

#### **Logiciel**

► Cliquez sur le bouton Automation Lane situé en bas à gauche du Pattern Editor pour afficher/masquer l'Automation Lane.

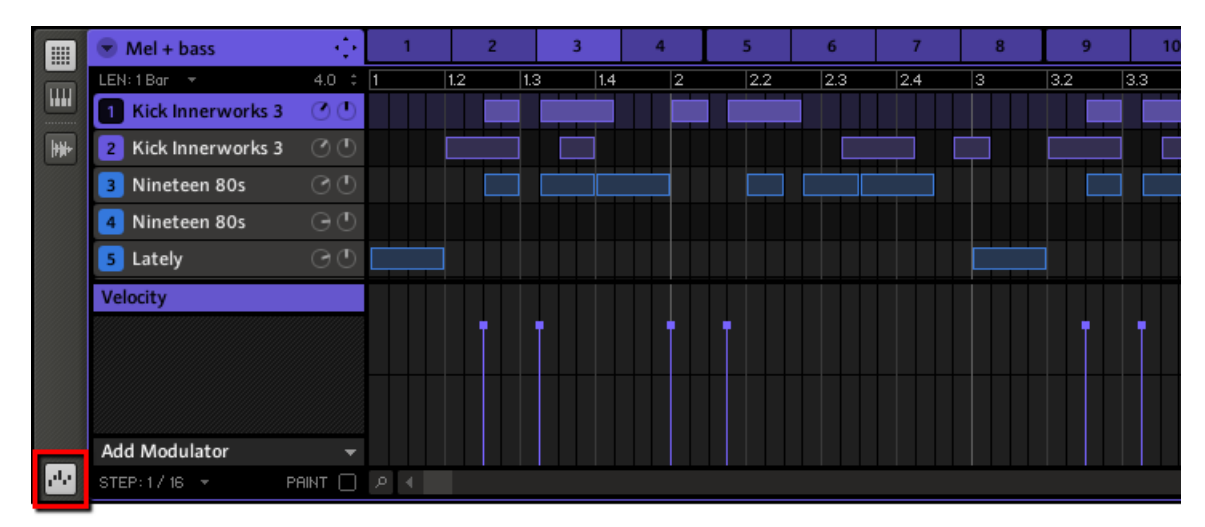

Le bouton Automation Lane.

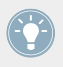

Vous pouvez aussi afficher/masquer l'Automation Lane depuis votre clavier d'ordinateur en appuyant sur [F12].

# <span id="page-27-0"></span>2.2.6 Navigation à l'Aide de l'Écran du contrôleur MASCHINE MIKRO

Les boutons situés au-dessus et en-dessous de l'écran, ainsi que l'encodeur Control, ont des fonctions relatives à ce qui est affiché à l'écran :

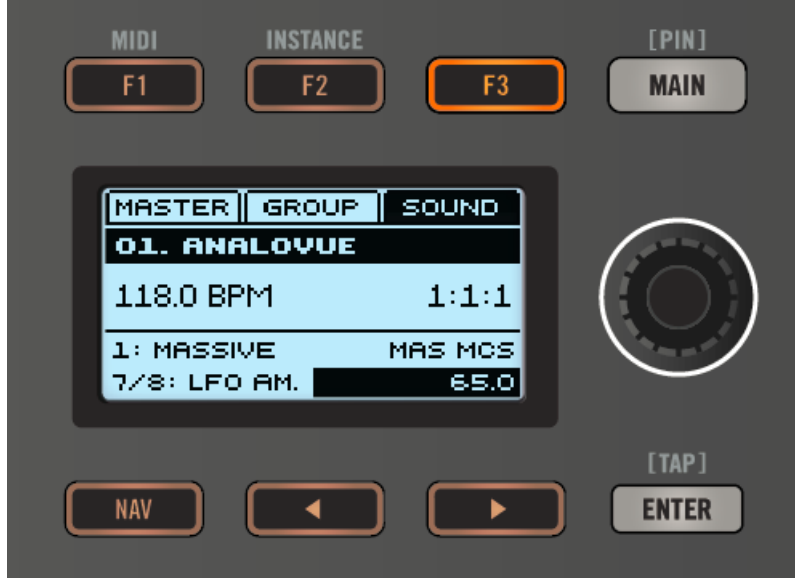

Les éléments de contrôle situés autour de l'écran.

- En fonction de ce qui est affiché à l'écran, certains des boutons peuvent être inactifs dans ce cas, ils sont éteints. Les boutons actifs (c'est-à-dire ceux qui déclenchent quelque chose lorsque vous appuyez dessus) sont toujours éclairés, faiblement ou fortement.
- **EUR** Les boutons F1, F2 et F3 situés au-dessus de l'écran permettent de sélectionner l'onglet respectif, affiché juste en-dessous (en haut de l'écran). Par exemple, dans l'image ci-dessus, l'onglet SOUND est sélectionné.
- Les boutons Flèche Gauche et Droite situés sous l'écran permettent de changer la sélection parmi les quatre champs situés juste au-dessus (en bas de l'écran). Par exemple, dans l'image ci-dessus, le champ situé en bas à droite est sélectionné — en mode Control, ce champ affiche la valeur (65,0, dans l'image ci-dessus) du paramètre sélectionné.
- <span id="page-28-0"></span>▪ Appuyez sur NAV + bouton Flèche Gauche/Droite pour passer rapidement à la valeur précédente/suivante dans le champ situé en bas à gauche — en mode Control, ce champ affiche le paramètre sélectionné (7/8: LFO AM. dans l'image ci-dessus).
- L'encodeur Control permet de modifier la valeur du champ sélectionné. Pour les paramètres continus, vous pouvez effectuer un réglage plus fin en maintenant l'encodeur Control enfoncé lorsque vous le tournez. L'encodeur Control peut aussi être utile pour la navigation (par exemple au sein du Browser).

## 2.2.7 Naviguer au sein des Parameter pages

Dans certaines situations, il se peut que le Module ou les Properties sélectionnés possèdent plus de paramètres que ne peut en afficher l'écran de votre contrôleur ou la Parameter area du logiciel. En guise d'exemple, citons les paramètres Output Properties des Groups ou des Sounds (bouton OUT dans le logiciel) ou encore les paramètres du Module Sampler. Dans de tels cas, les paramètres sont répartis sur plusieurs **Parameter pages** que vous pouvez parcourir aisément à l'aide du contrôleur comme depuis le logiciel.

#### **Logiciel**

Dans le logiciel, cliquez sur le menu Page situé en haut à gauche de la Parameter area pour parcourir les pages disponibles :

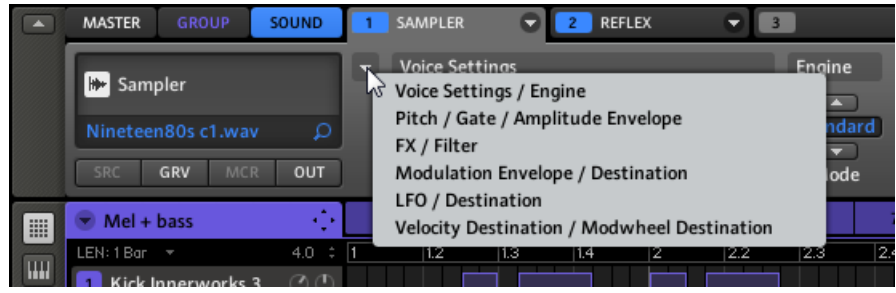

Le menu Page dans la Parameter area : première Parameter page pour le Module Sampler.

#### **Contrôleur**

Sur le contrôleur MASCHINE MIKRO, parcourez les Parameter pages en utilisant les boutons situés en-dessous de l'écran ainsi que l'encodeur Control, de la manière décrite à la section ↑[2.2.6, Navigation à l'Aide de l'Écran du contrôleur MASCHINE MIKRO](#page-27-0):

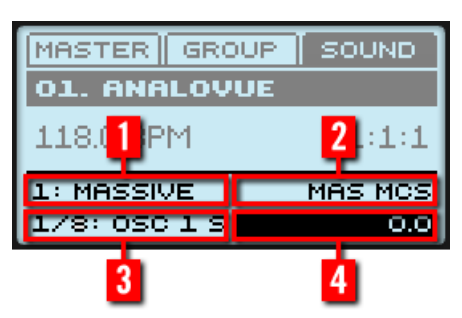

Les quatre champs situés en bas de l'écran (en mode Control).

En mode Control, les quatre champs affichés sont :

(**1**) **Module slot ou Properties sélectionné(es)** (dans l'image ci-dessus, le Module slot 1 est sélectionné, avec le plug-in d'instrument MASSIVE chargé).

(**2**) **Parameter page sélectionnée** (dans l'image ci-dessus, la page MAS MCS) ou **section sélectionnée** au sein de la Parameter page actuelle. Les Parameter pages des Modules et des Properties sont souvent réparties en plusieurs sections. C'est par exemple le cas pour les effets internes de MASCHINE (voir chapitre ↑[8, Référence des effets](#page-230-0)). Si les Parameter pages contiennent plusieurs sections, le champ situé en haut à droite (**2**) vous permettra de sélectionner la section désirée. Veuillez remarquer qu'il est possible de parcourir toutes les sections de toutes les Parameter pages d'un seul coup, en tournant l'encodeur Control avec ce champ sélectionné. Les plug-ins VST/AU ne possèdent, quant à eux, qu'une seule section par page. Dans ce cas, le champ situé en haut à droite vous permettra de sélectionner la page désirée.

(**3**) **Paramètre sélectionné** au sein de la page choisie (OSC 1 S, dans l'image ci-dessus). Veuillez remarquer que vous pouvez parcourir tous les paramètres de toutes les sections d'un seul coup, en appuyant de manière répétée sur NAV + bouton Flèche Gauche/Droite.

#### (**4**) **Valeur du Paramètre**.

Votre contrôleur offre une autre méthode de sélection rapide des Module slots ou des Properties, ainsi que de leurs Parameter pages et section respectives. Pour plus d'informations, voir respectivement les sections ↑[4.1.3, Sélectionner un Module slot](#page-81-0) et ↑[4.4.1, Sé](#page-123-0)[lectionner un ensemble de Properties.](#page-123-0)

## <span id="page-30-0"></span>2.2.8 Annuler et Rétablir (Undo et Redo)

Les fonctions Annuler (Undo) et Rétablir (Redo) sont utiles pour annuler les opérations que vous avez effectuées ou pour comparer deux versions avant et après une modification. Vous pouvez annuler quasiment toute action réalisée après le chargement ou la création de votre Project.

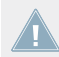

Remarque : si vous sauvegardez votre Project, vous ne pourrez plus appliquer d'Undo ni de Redo sur ce que vous avez fait avant votre sauvegarde !

#### **Contrôleur**

► Sur le contrôleur MASCHINE MIKRO, la fonction Annuler (Undo) s'applique en appuyant sur SHIFT + pad 1. Pour appliquer la fonction Rétablir (Redo), appuyez sur SHIFT + pad 2.

#### **Logiciel**

Dans le logiciel, utilisez les raccourcis clavier classiques pour les fonctions Annuler et Rétablir. Pour Annuler une action, appuyez sur [Ctrl]+[Z] ([Cmd]+[Z] sur Mac OS X). Pour Rétablir une action, appuyez sur [Ctrl]+[Y] ([Cmd]+[Y] sur Mac OS X). Vous pouvez également sélectionner Undo (Annuler) et Redo (Rétablir) dans le menu Edit.

#### 2.2.9 Verrouiller un mode

Vous pouvez verrouiller un mode de votre contrôleur en appuyant simultanément sur le bouton du mode souhaité (SCENE, PATTERN, etc.) et simultanément sur le bouton MAIN situé au dessus de l'encodeur Control.

Dorénavant, le mode sera systématiquement verrouillé lorsque vous le sélectionnerez. Pour quitter le mode en question, vous pouvez :

- Appuyer à nouveau sur le bouton de mode éclairé. Le contrôleur revient alors en mode **Control**
- Appuyer su un autre bouton de mode. Le comportement du contrôleur dépend alors de l'état de verrouillage de ce deuxième mode :
- <span id="page-31-0"></span>◦ Si ce deuxième mode est un mode temporaire (c'est-à-dire non verrouillé), le contrôleur retournera au mode verrouillé précédent lorsque vous relâcherez le deuxième bouton de mode.
- Si ce deuxième mode est lui aussi verrouillé, le contrôleur restera dans ce mode une fois le bouton relâché. Si vous appuyez à nouveau sur le bouton mode allumé, le contrôleur revient en mode Control.

Pour en faire à nouveau un mode temporaire, appuyez à nouveau sur le bouton du mode + MAIN. Le mode ne sera plus actif que tant que vous maintiendrez son bouton enfoncé.

Voici une liste de tous les boutons de votre contrôleur que vous pouvez verrouiller en appuyant dessus simultanément au bouton MAIN.

- Tous les boutons de la colonne située à gauche des pads (SCENE, PATTERN, ..., SOLO, MUTE)
- Le bouton GRID
- Le bouton NOTE REPEAT

#### 2.2.10 Utiliser deux contrôleurs matériels ou plus

Dans le cas où deux contrôleurs (ou plus) MASCHINE de différents types (MASCHINE MK2, MASCHINE MIKRO MK2, MASCHINE et MASCHINE MIKRO) sont connectés à votre ordinateur, un seul contrôleur à la fois peut contrôler le logiciel MASCHINE.

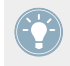

Si plusieurs instances du logiciel MASCHINE tournent simultanément sur votre ordinateur, chacune peut être contrôlée à partir d'un contrôleur différent. Voir ↑[2.3.3, Contrôleur plu](#page-34-0)[sieurs instances à l'aide de plusieurs contrôleurs](#page-34-0) pour plus d'informations.

Un contrôleur qui n'est connecté à aucune instance du logiciel MASCHINE peut être utilisé en mode MIDI (c'est-à-dire en tant que contrôleur MIDI) simultanément à l'autre ou aux autres contrôleur(s). Pour plus d'informations concernant le mode MIDI, veuillez consulter le Manuel du Controller Editor.

Vous pouvez choisir le contrôleur que vous souhaitez utiliser avec le logiciel MASCHINE. Ce choix peut être fait depuis votre contrôleur ou bien depuis le logiciel.

#### <span id="page-32-0"></span>**Contrôleur**

Sur le contrôleur que vous souhaitez utiliser avec le logiciel MASCHINE, procédez comme suit :

- Contrôleur MASCHINE (MK2) : appuyez sur SHIFT + STEP, tournez le Curseur 5 pour sélectionner l'instance désirée, puis appuyez sur le Bouton 8 pour la charger.
- Contrôleur MASCHINE MIKRO (MK2) : appuyez sur SHIFT + F2, tournez l'encodeur Control pour sélectionner l'instance désirée, puis appuyez sur l'encodeur Control pour la charger.

## **Logiciel**

Vous pouvez sélectionner le contrôleur désiré à l'aide du menu Controller (situé dans l'Application Menu Bar, ou dans le menu Plug-in) :

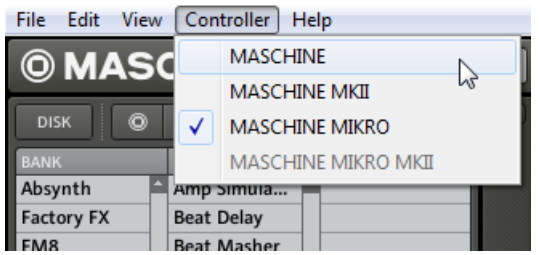

Cliquez sur le menu Controller et sélectionnez le contrôleur que vous souhaitez utiliser (Windows, dans notre exemple).

# 2.3 Mode autonome et mode plug-in

Vous pouvez faire fonctionner le logiciel MASCHINE en application autonome ou bien l'intégrer à votre station de travail audionumérique préférée sous la forme d'un plug-in. Le logiciel MA-SCHINE est disponible aux formats de plug-ins VST, Audio Unit et RTAS. Pour plus d'informations sur la compatibilité des plug-ins et pour une description détaillée de leur utilisation dans votre séquenceur hôte, veuillez vous référer à la documentation de ce dernier. Si vous n'avez pas installé les plug-ins en même temps que le logiciel MASCHINE, veuillez vous référer au Setup Guide (disponible au format papier ou au format PDF dans le sous-dossier Documentation du dossier d'installation du logiciel MASCHINE).

## <span id="page-33-0"></span>2.3.1 Différences entre le mode autonome et le mode plug-in

Lorsque MASCHINE est utilisé en mode autonome, le logiciel communique directement avec vos interfaces audio et MIDI. Vous pouvez choisir les ports physiques audio/MIDI à utiliser sur votre interface, et configurer des réglages audio cruciaux tels que le taux d'échantillonnage. Tout ceci se fait depuis la fenêtre Audio and MIDI Settings (pour plus d'informations, consulter ↑[2.5, Audio and MIDI Settings \(Réglages Audio et MIDI\)\)](#page-51-0).

À l'opposé, lorsque MASCHINE est utilisé en tant que plug-in au sein d'une application hôte (par exemple au sein d'un logiciel séquenceur tel que Cubase ou Pro Tools), la communication avec vos interfaces audio et MIDI est gérée par le logiciel hôte — le plug-in MASCHINE ne communique qu'avec l'hôte. Pour en savoir plus sur la configuration audio et MIDI, veuillez vous référer à la documentation du logiciel hôte.

Lorsque vous utilisez MASCHINE en tant que plug-in dans une application hôte, vous pouvez ouvrir plusieurs instances de MASCHINE. En fait, la seule limite au nombre d'instances de MASCHINE que vous pouvez charger est la puissance de votre processeur et les capacités de gestion de votre application hôte. Contrairement à l'application autonome, les instances du plug-in sont en permanence synchronisées à l'hôte. En mode plug-in, vous pouvez également envoyer des messages MIDI Program Change depuis votre hôte pour changer de Scene ou enregistrer l'automatisation via les Macro Controls dans MASCHINE. Pour en savoir plus, jetez un œil au chapitre ↑[10.6, Déclencher les Scenes via MIDI](#page-308-0) ainsi qu'à la section ↑[5.1.3, Group –](#page-155-0) [Macro Properties \(MCR\) et Macro Controls.](#page-155-0)

## 2.3.2 Changer d'instance en mode plug-in

Lorsque plusieurs instances du logiciel MASCHINE tournent en même temps, il vous faut choisir l'instance pilotée à l'aide de votre contrôleur matériel. Ce choix peut être fait depuis votre contrôleur ou bien depuis le logiciel.

#### **Contrôleur**

Pour passer d'une instance à une autre en mode plug-in :

- 1. Appuyez sur  $SHIFT + F2$ .
- 2. Tournez l'encodeur Control pour sélectionner l'instance désirée.
- 3. Appuyez sur l'encodeur Control pour charger l'instance sélectionnée.

## <span id="page-34-0"></span>**Logiciel**

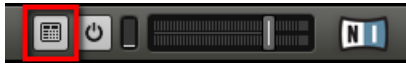

Cliquez sur le bouton Connect pour connecter le contrôleur à cette instance.

Vous pouvez sélectionner le contrôleur depuis l'une des instances en cliquant sur le bouton Connect dans le Header de MASCHINE.

## 2.3.3 Contrôleur plusieurs instances à l'aide de plusieurs contrôleurs

Vous pouvez utiliser plusieurs contrôleurs MASCHINE de différents types (MASCHINE MK2, MASCHINE MIKRO MK2, MASCHINE et MASCHINE MIKRO) simultanément avec différentes instances du logiciel MASCHINE (et éventuellement avec une instance en mode stand-alone). Dans ce type de configuration, prenez compte des points suivants :

- À tout moment, seul un contrôleur (quel que soit le type de contrôleur) peut être connecté à une instance donnée. Vous pouvez choisir quelle instance est contrôlée par chacun des contrôleurs de la manière décrite en ↑[2.2.10, Utiliser deux contrôleurs matériels ou plus](#page-31-0).
- Lorsque vous lancez une nouvelle instance du logiciel MASCHINE, celle-ci se connecte à l'un des contrôleurs MASCHINE en suivant les règles suivantes :
	- Règle n° 1 : les contrôleurs MK2 (MASCHINE MK2 et MASCHINE MIKRO MK2) obtiennent le focus en priorité sur les contrôleurs legacy (MASCHINE et MASCHINE MI-KRO).
	- Règle n° 2 : les contrôleurs MASCHINE (legacy et MK2) obtiennent le focus en priorité sur les contrôleurs MASCHINE MIKRO (legacy et MK2).
	- La Règle n° 1 a priorité sur la Règle n° 2.

## 2.3.4 Contrôler les fonctions de Transport de l'hôte en mode Plug-in

Lorsque vous utilisez MASCHINE en tant que plug-in au sein d'une application hôte, la fonction Host Transport Control vous permet de séparer les éléments de contrôle de votre contrôleur en deux groupes :

▪ Les boutons PLAY, RESTART, Saut Arrière, Saut Avant et ERASE de la section TRANS-PORT permettent de contrôler l'application hôte via MIDI.

<span id="page-35-0"></span>▪ Tous les autres éléments permettent de contrôler l'instance du plug-in MASCHINE.

Vous pouvez activer la fonction Host Transport Control depuis le Controller Editor. Veuillez vous référer au Manuel du Controller Editor pour plus d'informations.

# 2.4 La fenêtre Preferences

La fenêtre Preferences est accessible depuis le menu Maschine (Mac OS X) ou le menu File (Windows), dans l'Application Menu Bar, ainsi que dans le sous-menu File du menu Plug-in :

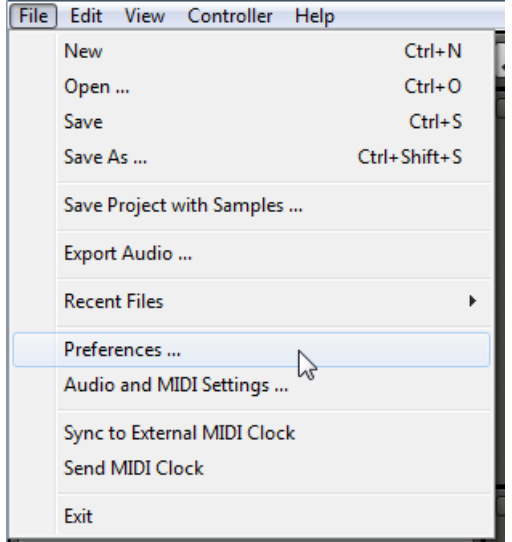

L'entrée Preferences... dans le menu File de l'Application Menu Bar (version Windows).
|                 |     | 128.0 BPM 10% SWING 4/4<br>Ю<br>SIG |
|-----------------|-----|-------------------------------------|
| File            | ١   | New                                 |
| Edit            | ▶   | Open                                |
| View            | ١   | Save                                |
| Controller<br>Þ |     | Save As                             |
| Help            |     | Save Project with Samples           |
|                 | Lea | Export Audio                        |
|                 | Ser | <b>Recent Files</b>                 |
|                 | Ex  | Preferences                         |
|                 |     | Croup E                             |

L'entrée Preferences… dans le menu Plug-in.

### 2.4.1 Preferences – page General

La page General contient quelques réglages globaux. Pour afficher la page General, cliquez sur l'onglet General situé sur la gauche.

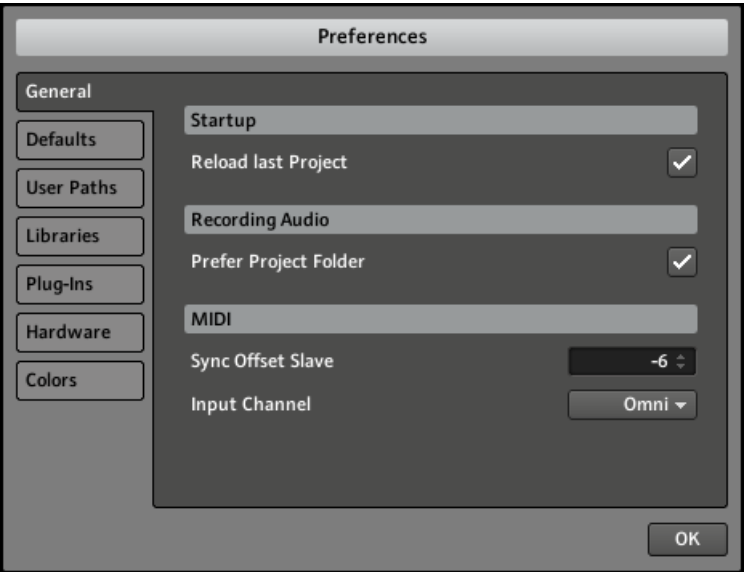

La fenêtre Preferences – page General.

<span id="page-37-0"></span>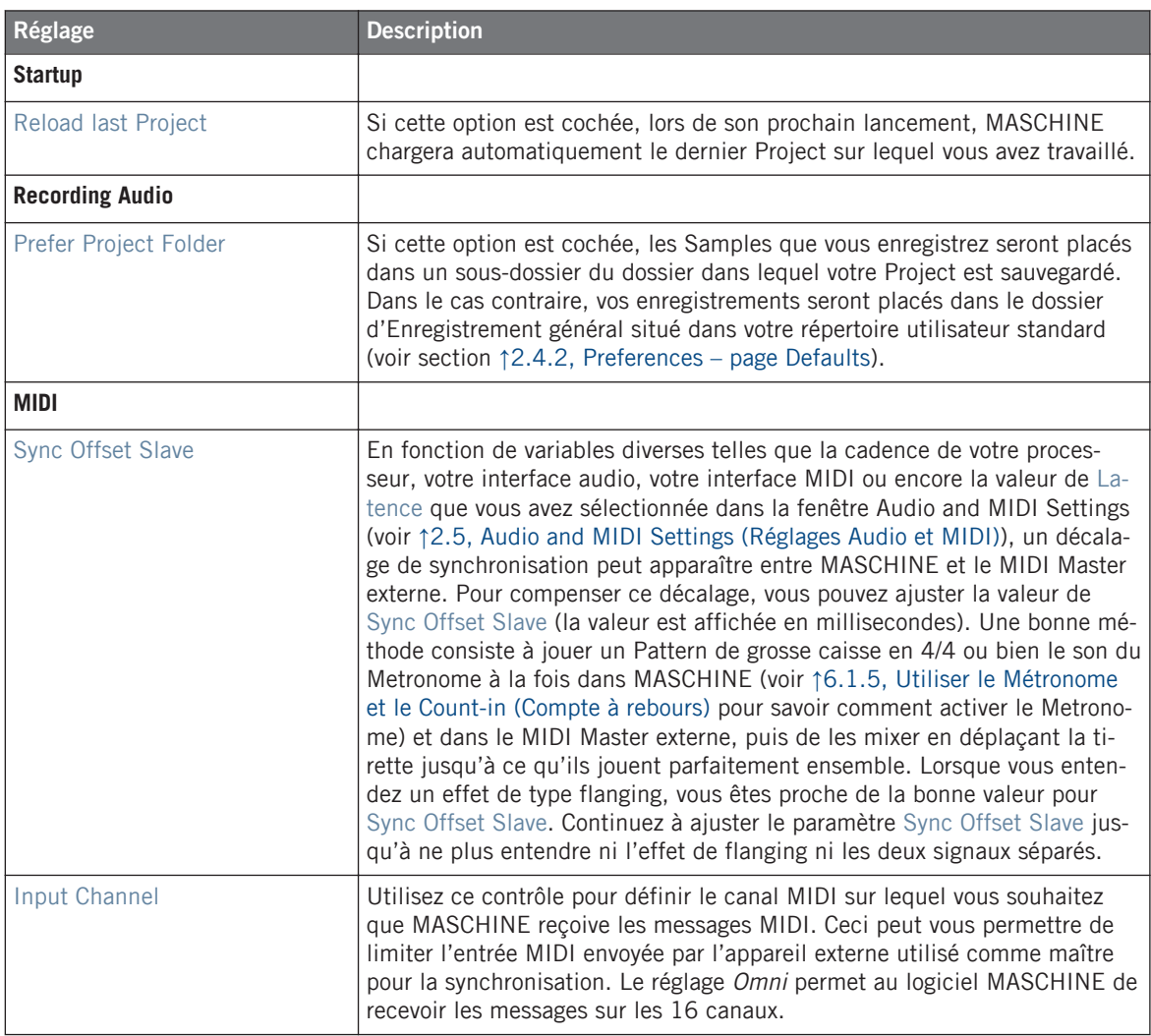

# 2.4.2 Preferences – page Defaults

La page Defaults vous permet de définir quelques réglages par défaut qui seront utilisés pour tout nouveau Project. Pour afficher la page Defaults, cliquez sur l'onglet Defaults situé sur la gauche.

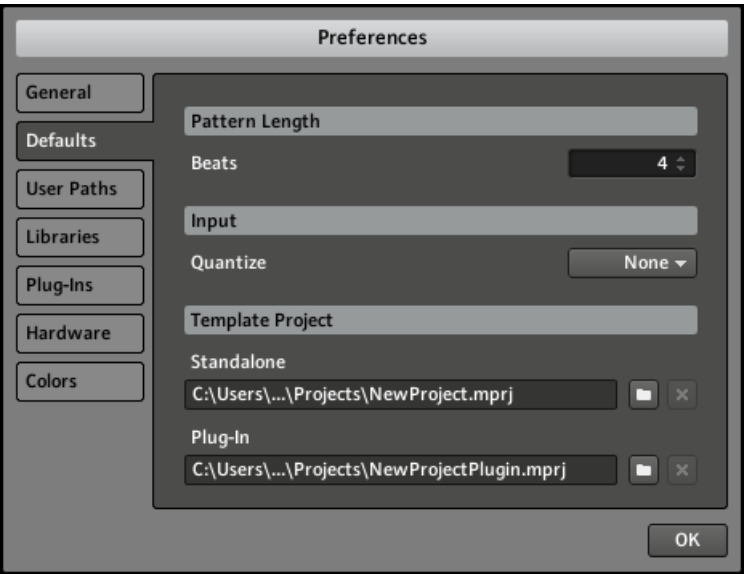

La fenêtre Preferences – page Defaults.

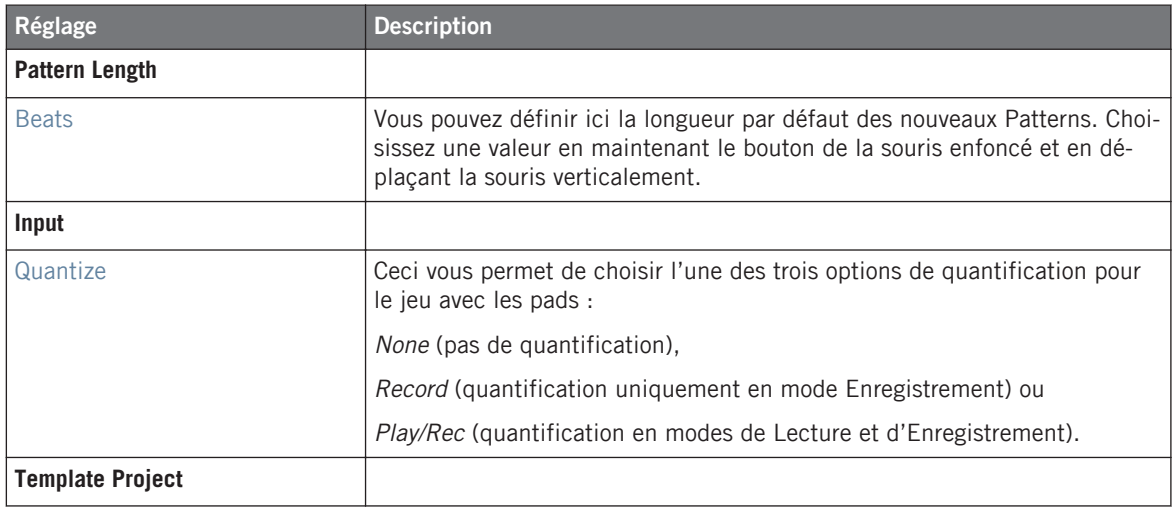

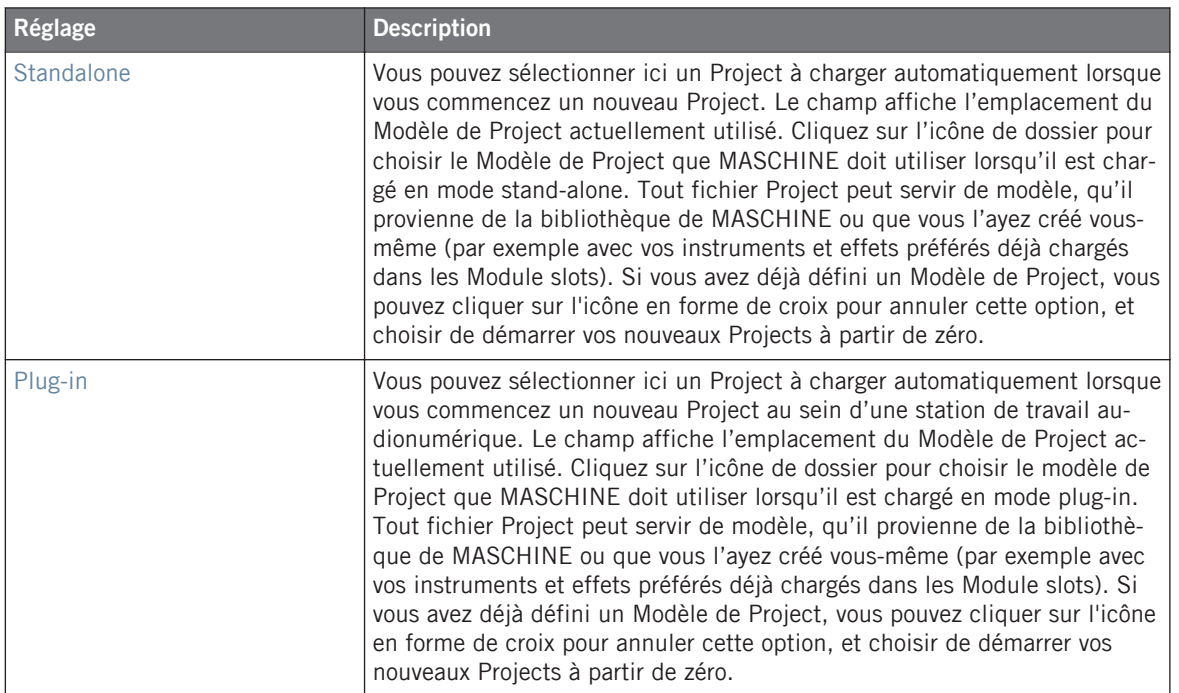

# 2.4.3 Preferences – page User Paths

La page User Paths affiche les emplacements de tous les fichiers de MASCHINE que vous avez ajoutés à la bibliothèque utilisateur. Pour afficher la page User Paths, cliquez sur l'onglet User Paths situé sur la gauche.

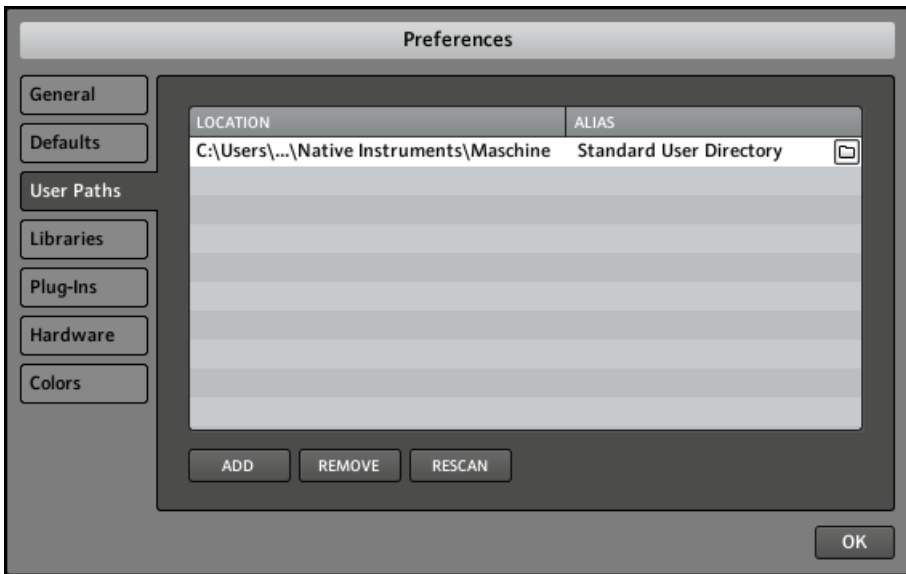

La fenêtre Preferences – page User Paths.

En cliquant sur l'icône de dossier sur la droite, vous pouvez modifier le chemin d'accès (par exemple si vous avez déplacé votre dossier de samples).

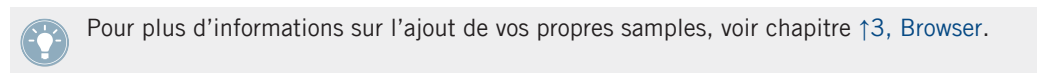

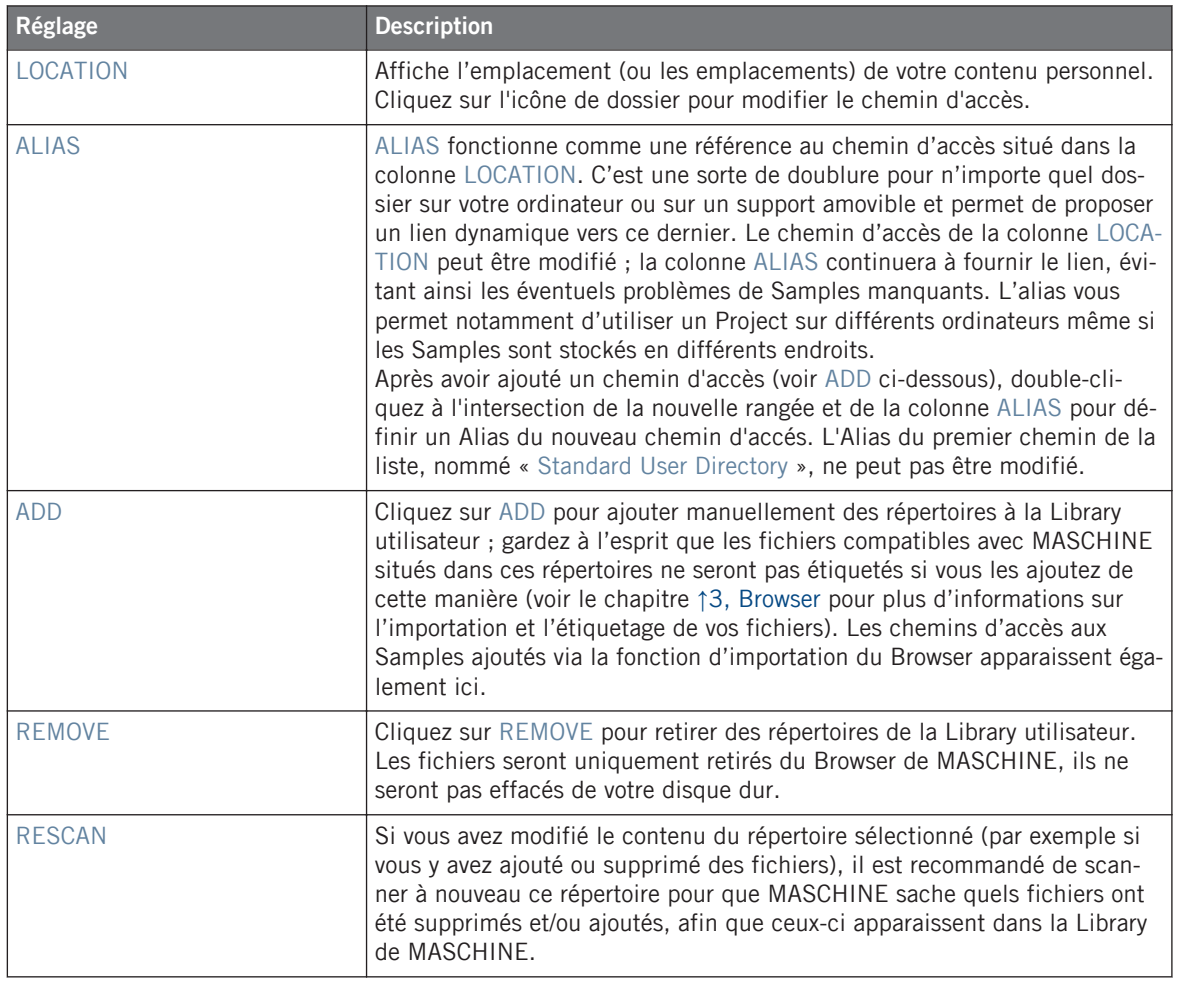

Vous pouvez ajuster la taille de la fenêtre Preferences à votre convenance, de la manière habituelle pour votre système d'exploitation. En outre, chaque colonne peut être redimensionnée : cliquez sur la limite entre les en-têtes de deux colonnes et faites glisser la souris.

### 2.4.4 Preferences – page Libraries

La page Libraries indique les emplacements de tous les fichiers d'usine de MASCHINE. Ceci concerne les Libraries (bibliothèques) importées depuis d'autres produits NI, ainsi que les packs MASCHINE EXPANSION. Pour afficher la page Libraries, cliquez sur l'onglet Libraries situé sur la gauche.

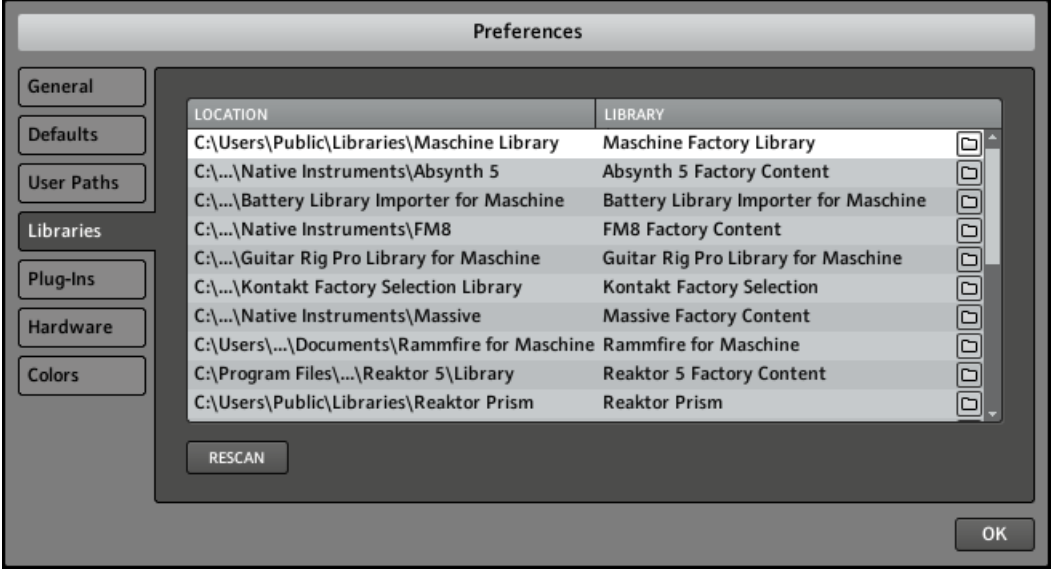

La fenêtre Preferences – page Libraries.

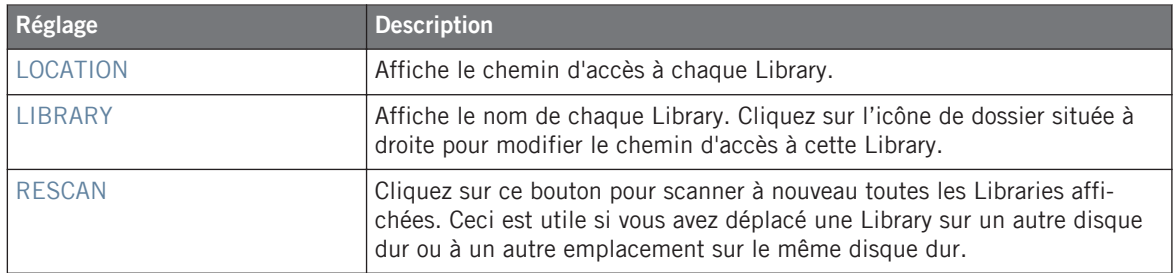

Vous pouvez ajuster la taille de la fenêtre Preferences à votre convenance, de la manière habituelle pour votre système d'exploitation. En outre, chaque colonne peut être redimensionnée : cliquez sur la limite entre les en-têtes de deux colonnes et faites glisser la souris.

### 2.4.5 Preferences – page Plug-ins

La page Plug-ins permet de gérer les plug-ins VST/AU que vous souhaitez utiliser dans MA-SCHINE. Pour afficher la page Plug-ins, cliquez sur l'onglet Plug-ins situé sur la gauche.

En haut de cette page, les boutons LOCATIONS, MANAGER et 64 BIT (ou 32 BIT) permettent d'afficher les diverses sections de la page.

### **Section LOCATIONS**

La section LOCATIONS de la page Plug-ins vous permet de gérer les dossiers dans lesquels sont stockés tous les plug-ins disponibles. Cliquez sur l'icône de dossier située à droite de l'une des entrées pour modifier le chemin d'accès du répertoire de plug-ins correspondant.

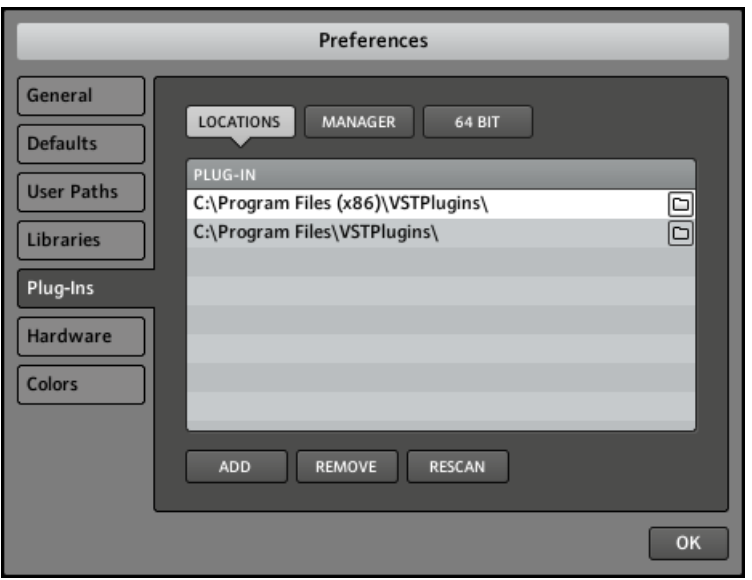

La section LOCATIONS de la page Plug-ins.

La section LOCATIONS offre également les contrôles suivants :

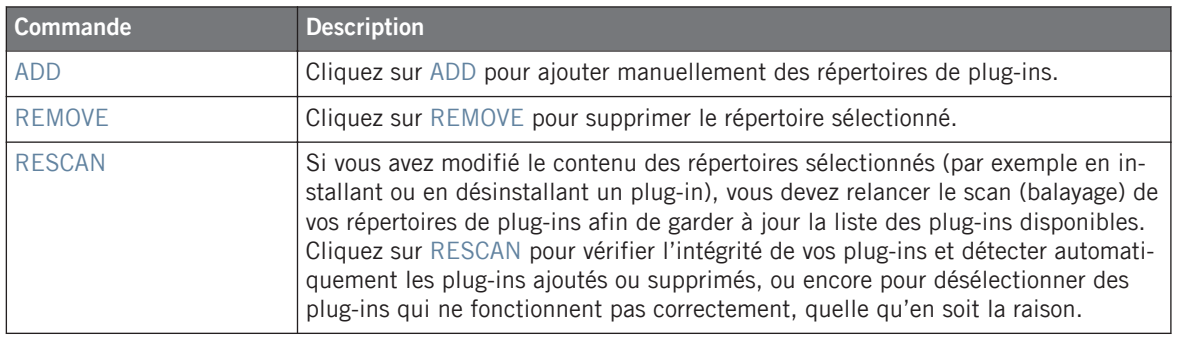

### **Section MANAGER**

La section MANAGER de la page Plug-ins vous permet d'activer ou désactiver les plug-ins, de relancer le scan des répertoires de plug-ins et de choisir des presets de Module par défaut pour les plug-ins.

> Lorsqu'un plug-in est désactivé, il n'apparaît pas dans les menus des Modules. Par exemple, si vous n'utilisez pas de plug-ins VST sur un Mac, il peut être utile de les désactiver afin que ces plug-ins VST n'apparaissent pas dans la liste des Modules pouvant être chargés.

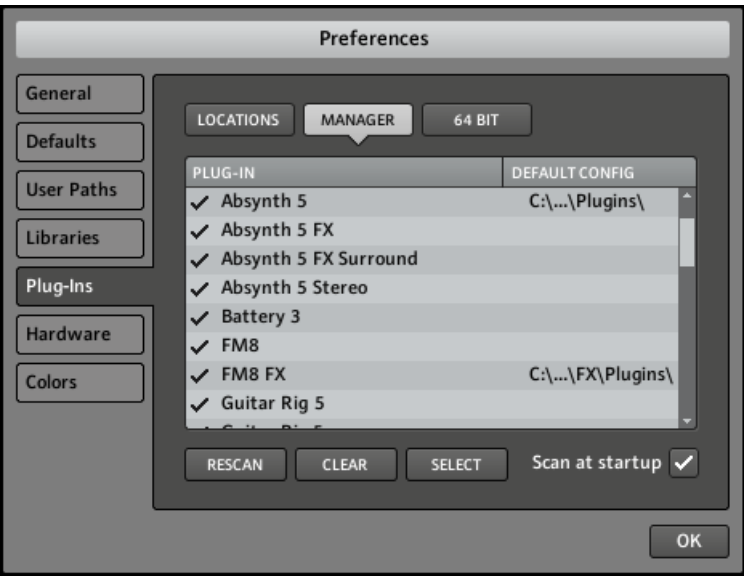

La section MANAGER de la page Plug-ins.

| Réglage ou commande   | <b>Description</b>                                                                                                    |
|-----------------------|----------------------------------------------------------------------------------------------------|
| <b>PLUG-IN</b>        | Affiche la liste de tous les plug-ins se trouvant dans les répertoires définis dans<br>la section LOCATIONS (voir ci-dessus). Ceci inclut tous les plug-ins 32-bit acti-<br>vés ou désactivés lorsque MASCHINE fonctionne en mode 32-bit, ou bien tous<br>les plug-ins 64-bit activés ou désactivés lorsque MASCHINE fonctionne en mode<br>$64$ -bit.                                                                                                    |
| <b>DEFAULT CONFIG</b> | Pour chaque plug-in, vous pouvez créer un preset de Module par défaut qui sera<br>chargé avec ce plug-in lorsque vous le chargerez depuis la liste des Modules sur<br>le contrôleur ou dans le menu Module d'un Module slot. Utilisez le bouton SE-<br>LECT pour définir le preset de Module par défaut. Le preset par défaut du Modu-<br>le peut également être défini dans le menu du Module (Save As Default). Si<br>aucun preset par défaut n'est défini ici, les paramètres du plug-in seront automa-<br>tiquement assignés lors de son chargement dans un Module slot. |

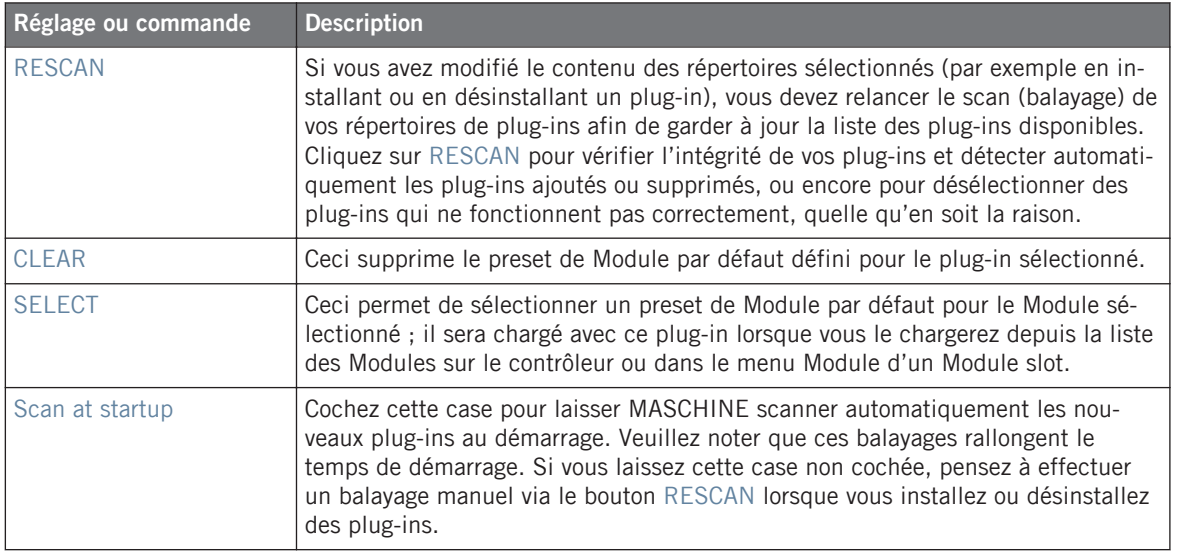

### **Section 64 BIT / 32 BIT**

Affiche les plug-ins 32-bit / 64-bit identifiés par MASCHINE mais ne pouvant pas être utilisés dans le mode actuel (32-bit ou 64-bit).

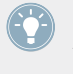

Pour vérifier le mode dans lequel MASCHINE fonctionne actuellement, ouvrez l'écran About depuis le menu Help de MASCHINE, et jetez un œil à la section Mode située en haut à droite.

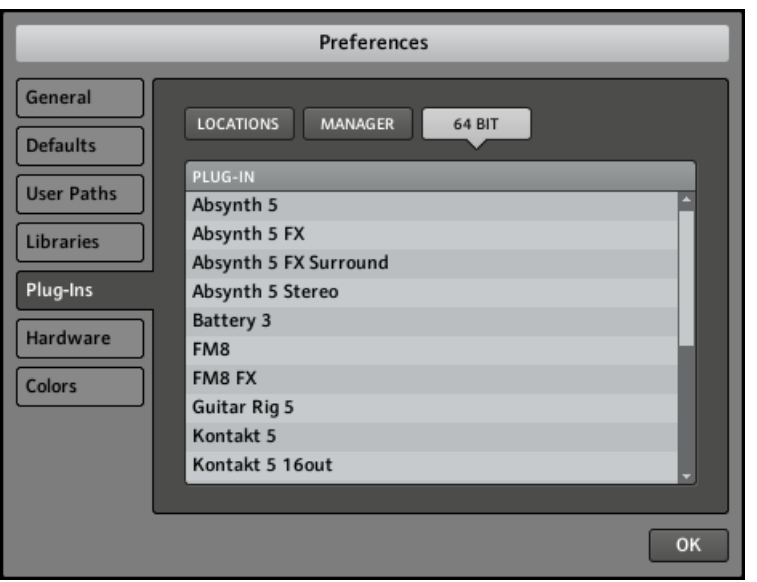

La section 64 BIT / 32 BIT de la page Plug-ins (dépend du mode actuel de MASCHINE).

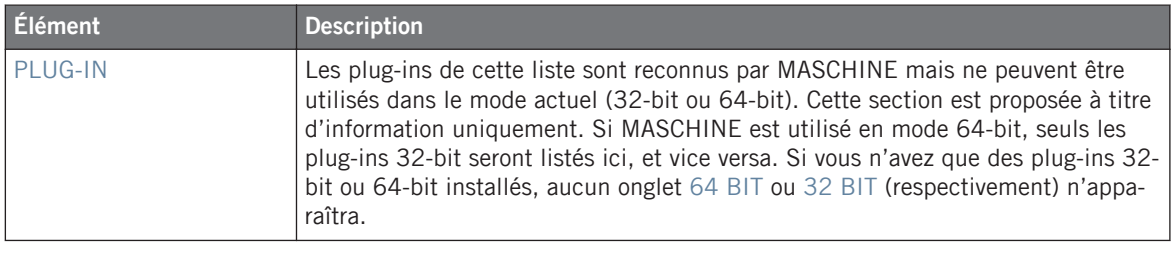

Si vous utilisez MASCHINE en plug-in dans votre station audionumérique, gardez à l'esprit que le plug-in 64-bit de MASCHINE ne pourra héberger que des plug-ins 64-bit, et le plugin 32-bit de MASCHINE uniquement des plug-ins 32-bit.

### 2.4.6 Preferences – page Hardware

La page Hardware permet de personnaliser la manière dont les pads réagissent à votre jeu et d'ajuster la luminosité et le contraste de l'écran du contrôleur MASCHINE MIKRO. Pour afficher la page Hardware, cliquez sur l'onglet Hardware situé sur la gauche.

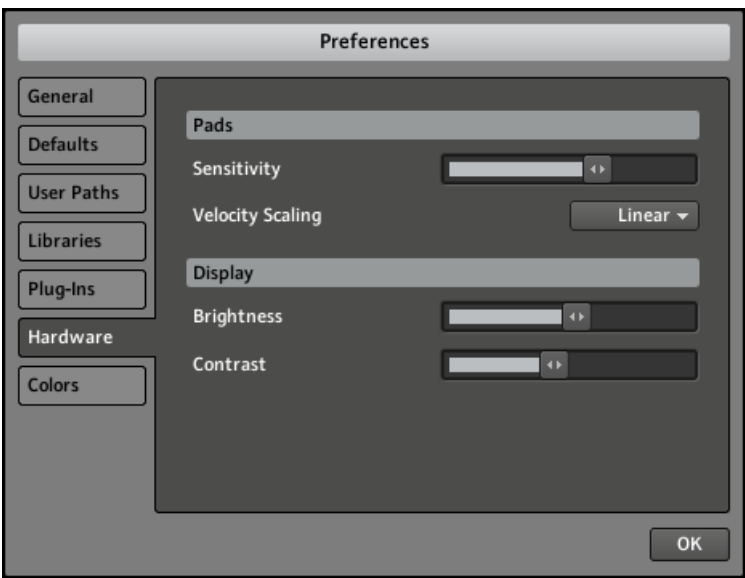

La fenêtre Preferences – page Hardware.

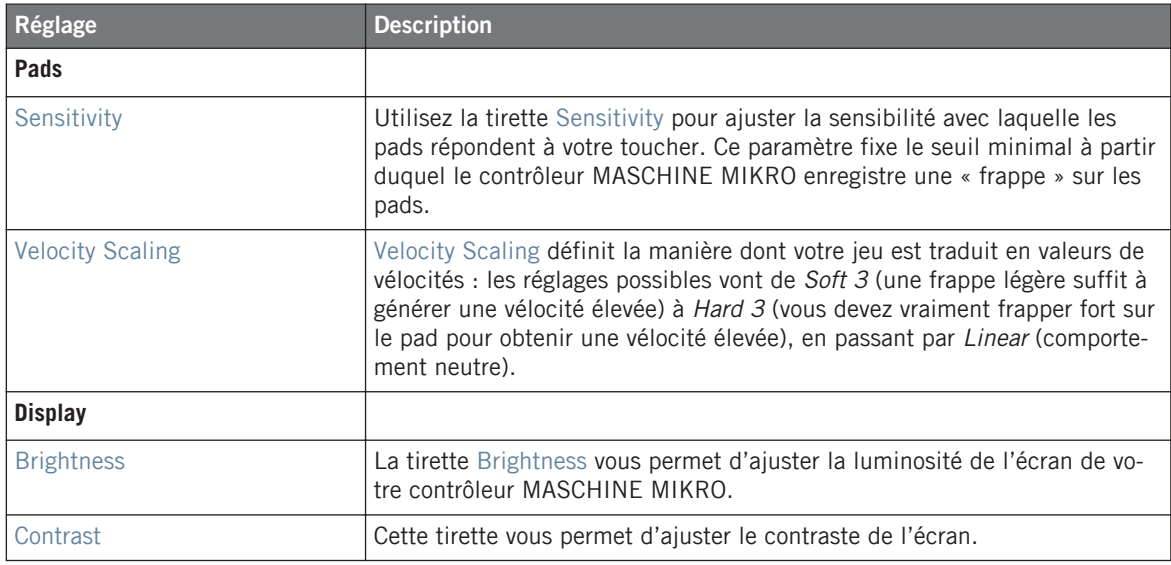

### **Ajuster les réglages depuis le contrôleur**

Vous avez également accès à ces réglages depuis votre contrôleur. Pour ce faire, vous devez d'abord passer en mode MIDI en appuyant sur  $SHIFT + F1$ . Une fois en mode MIDI, appuyez sur NAV + F3 (SETUP) pour passer en mode d'affichage Setup. Ce mode d'affichage donne accès à tous les réglages décrits ci-dessus, à l'exception du réglage Velocity Scaling. Utilisez les boutons Flèche Gauche/Droite pour sélectionner le paramètre que vous souhaitez modifier puis tournez l'encodeur Control pour le régler.

Lorsque vous avez fini, appuyez à nouveau sur  $SHIFT + F1$  pour quitter le mode MIDI et revenir au mode MASCHINE.

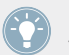

Pour plus d'informations concernant le mode MIDI, veuillez consulter le Manuel du Controller Editor.

### 2.4.7 Preferences – page Colors

La page Colors permet de choisir les couleurs par défaut de vos Scenes, Groups et Sounds. Pour afficher la page Colors, cliquez sur l'onglet Colors situé sur la gauche.

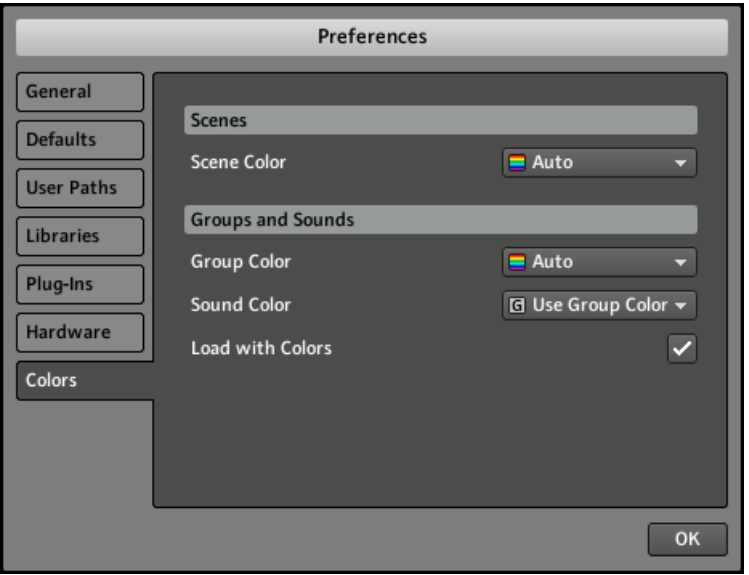

La fenêtre Preferences – page Colors.

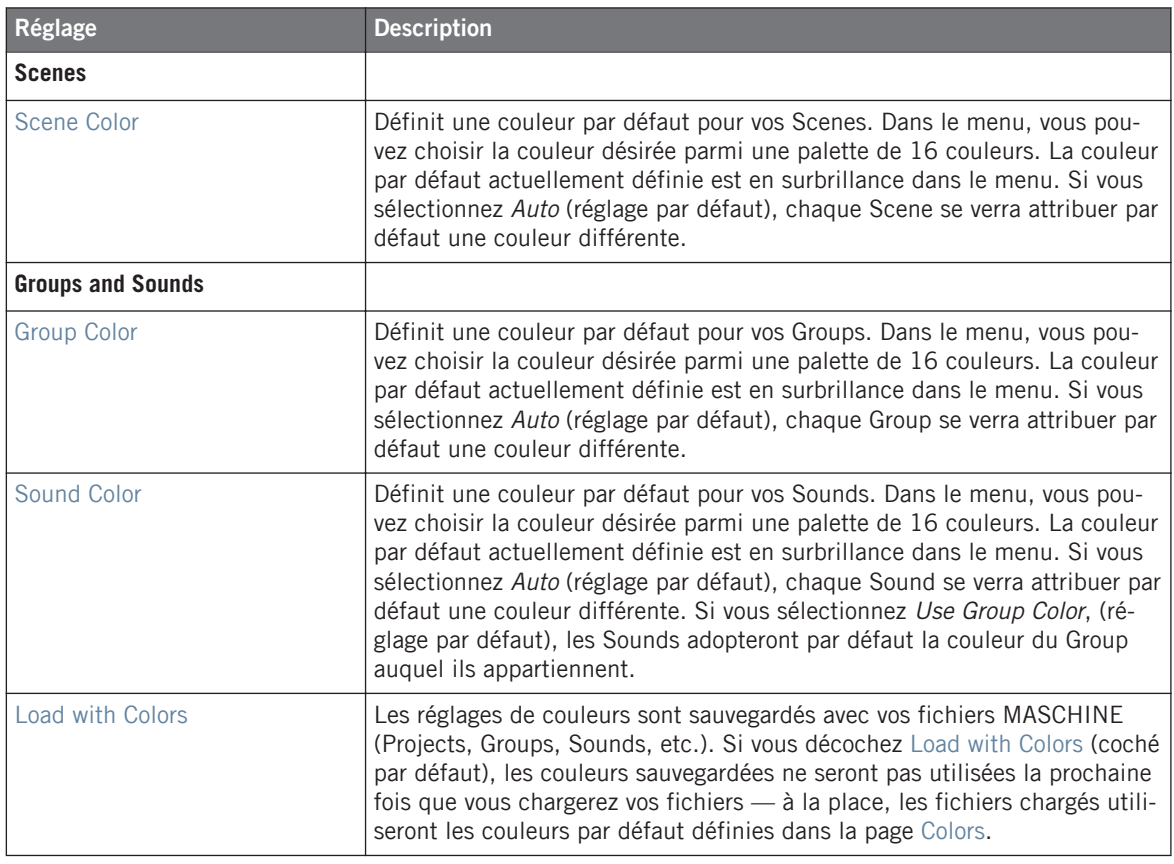

Veuillez remarquer que les menus de cette page permettent de définir des couleurs *par dé*faut : ces couleurs sont utilisées lors de la création d'un nouveau Project, lors de la réinitialisation d'un Group/Sound, ou lorsque l'option Load with Colors est décochée (voir ci-dessus). Pour modifier la couleur d'un objet donné (Scene, Group, Sound) de votre Project, utilisez le sous-menu Color du menu contextuel de l'objet en question, dans le logiciel. Pour plus d'informations, voir respectivement ↑[4.4.4, Sound – Output Properties \(OUT\),](#page-129-0) ↑[5.2.2, Modifier la couleur du Group,](#page-166-0) ↑[7.2.2, Modifier la couleur du Pattern](#page-221-0) et ↑[10.4.2,](#page-297-0) [Modifier la couleur de la Scene](#page-297-0).

# <span id="page-51-0"></span>2.5 Audio and MIDI Settings (Réglages Audio et MIDI)

La fenêtre Audio and MIDI Settings (Réglages Audio et MIDI) permet de configurer le matériel audio et MIDI utilisé avec MASCHINE, ainsi que le routage audio entre votre interface audio et MASCHINE.

► Pour ouvrir la fenêtre Audio and MIDI Settings, sélectionnez l'entrée Audio and MIDI Settings… dans le menu File (dans l'Application Menu Bar ou dans le menu Plug-in).

La fenêtre Audio and MIDI Settings contient trois pages. Chacune de ces pages peut être affichée en cliquant sur l'onglet correspondant, tout en haut.

# 2.5.1 Page Audio

La page Audio contient les réglages concernant votre interface audio.

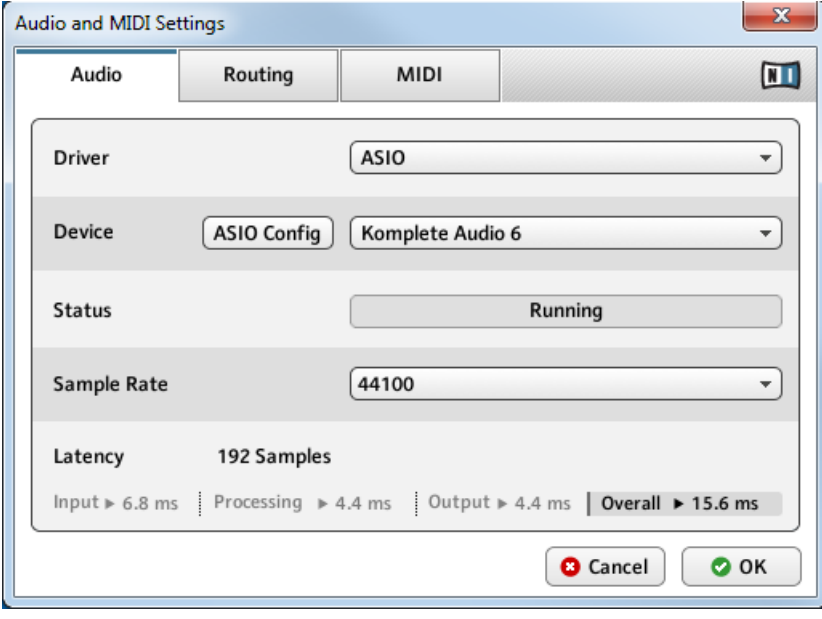

La page Audio de la fenêtre Audio and MIDI Settings.

<span id="page-52-0"></span>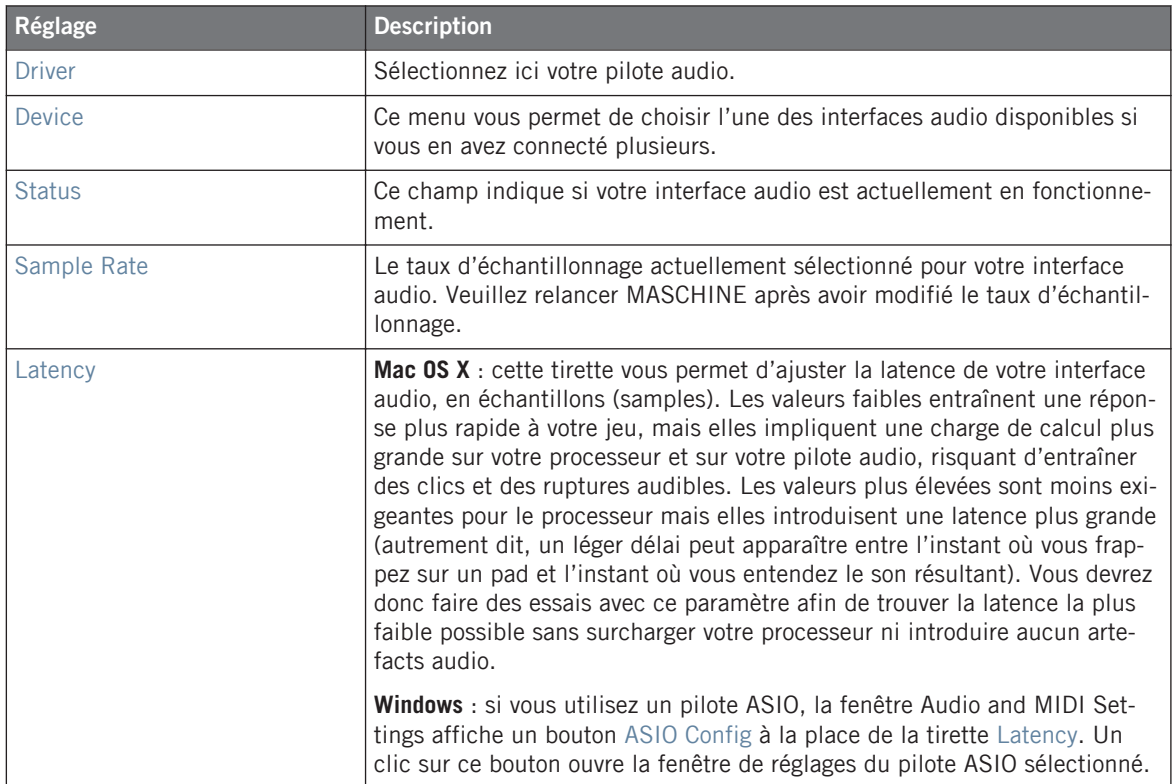

# 2.5.2 Page Routing

La page Routing permet de configurer les connections entre les entrées/sorties virtuelles de MASCHINE et les entrées/sorties physiques de votre interface audio.

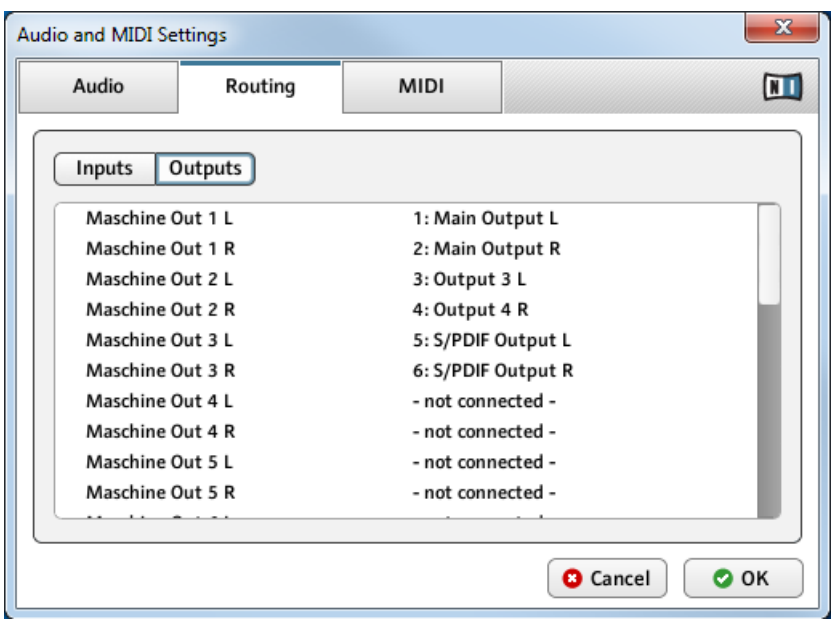

La page Routing de la fenêtre Audio and MIDI Settings.

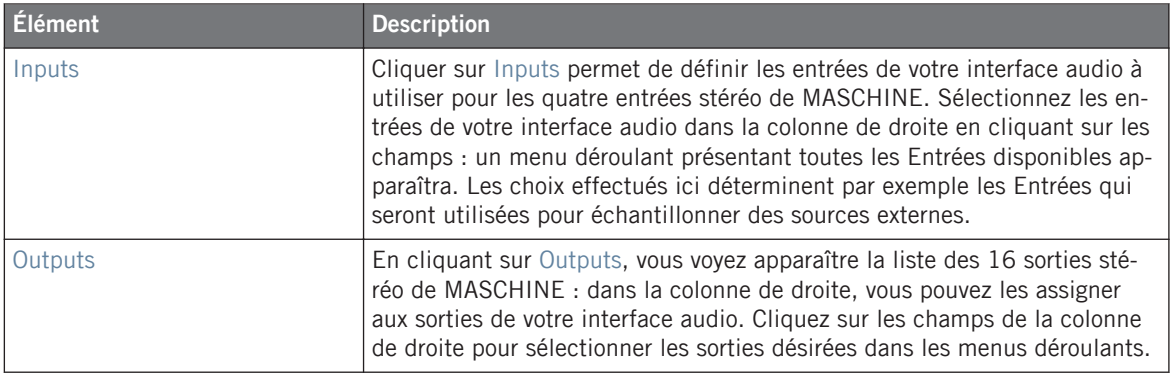

### 2.5.3 Page MIDI

La page MIDI permet de configurer les ports d'entrée et de sortie MIDI que vous souhaitez utiliser avec MASCHINE.

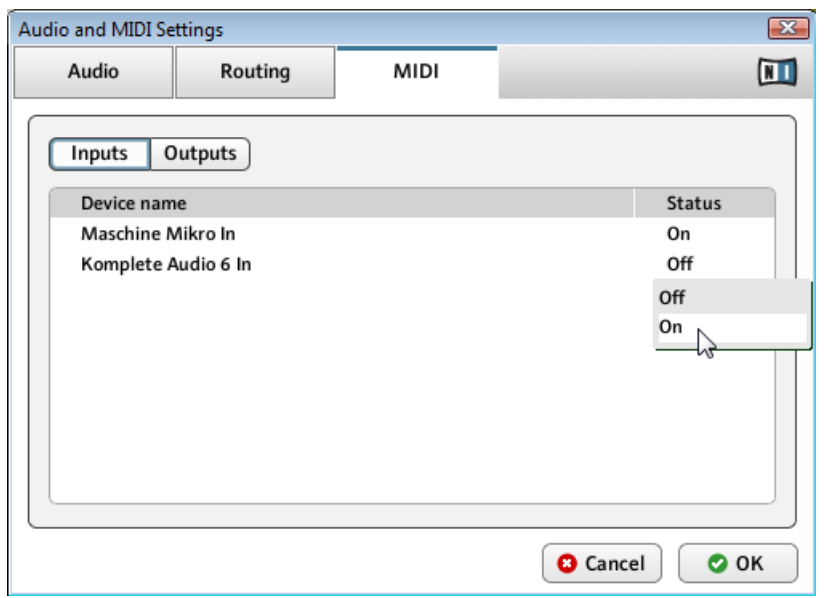

La page MIDI de la fenêtre Audio and MIDI Settings (les entrées peuvent varier selon votre configuration).

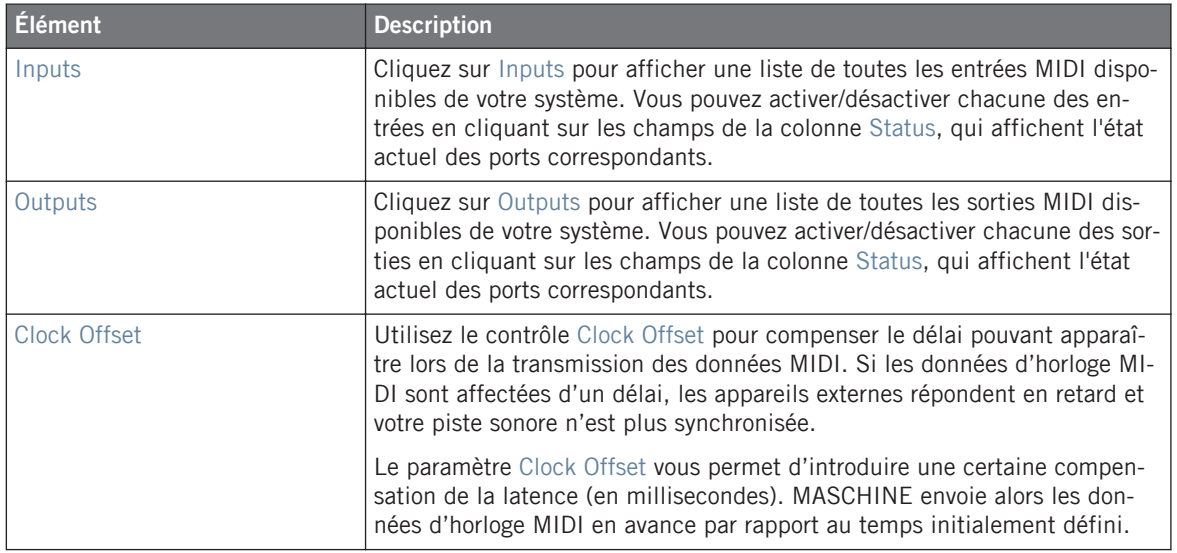

# 2.6 Brancher un appareil MIDI externe

Pour brancher votre appareil MIDI externe, connectez-le au port MIDI de votre interface MIDI, et activez les entrées MIDI correspondantes dans la page MIDI de la fenêtre Audio and MIDI Settings (voir ↑[2.5.2, Page Routing](#page-52-0)). Si vous branchez un clavier MIDI au port d'entrée de votre interface MIDI, vous pourrez directement jouer le Sound sélectionné depuis votre clavier, sans avoir à configurer quoi que ce soit. Vous pouvez également changer de Scene à distance en envoyant à MASCHINE des messages MIDI Program Change. Vous trouverez plus de renseignements à ce sujet dans la section ↑[10.6, Déclencher les Scenes via MIDI.](#page-308-0)

## 2.6.1 Sync to External MIDI Clock

MASCHINE peut être contrôlé via MIDI Clock par n'importe quel outil capable d'envoyer des messages MIDI Clock. Il peut s'agir d'un appareil tel qu'une boîte à rythme, une groovebox ou un séquenceur, ou bien d'un autre séquenceur logiciel. Pour activer cette fonction, sélectionnez Sync to External MIDI Clock dans le menu File :

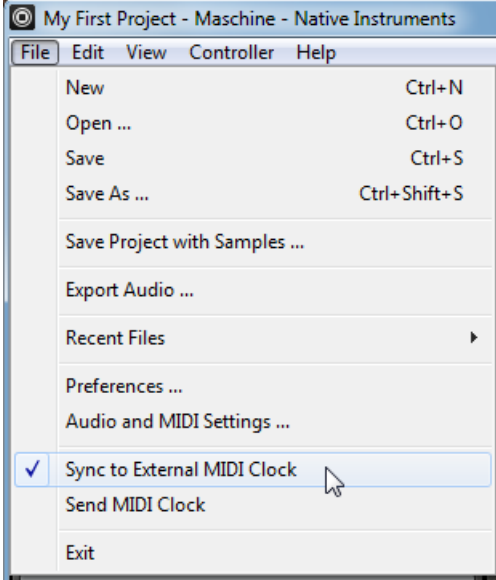

La fonction Sync to External MIDI Clock activée.

Si vous utilisez MASCHINE en tant que plug-in, il est automatiquement synchronisé à l'application hôte ; vous n'avez donc pas à activer la synchronisation MIDI externe !

Pour activer la synchronisation externe (Sync to External MIDI Clock), yous devez définir au moins une entrée MIDI dans la page MIDI de la fenêtre Audio and MIDI Settings.

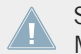

Si Sync to External MIDI Clock est activé, les boutons Lecture situés dans le Header de MASCHINE et sur le contrôleur MASCHINE sont désactivés.

## 2.6.2 Send MIDI Clock

MASCHINE peut également envoyer un signal MIDI Clock à n'importe quel outil capable de recevoir les messages MIDI Clock. Il peut s'agir d'un appareil tel qu'une boîte à rythme, une groovebox ou encore un autre séquenceur logiciel. Pour activer cette fonction, sélectionnez Send MIDI Clock dans le menu File :

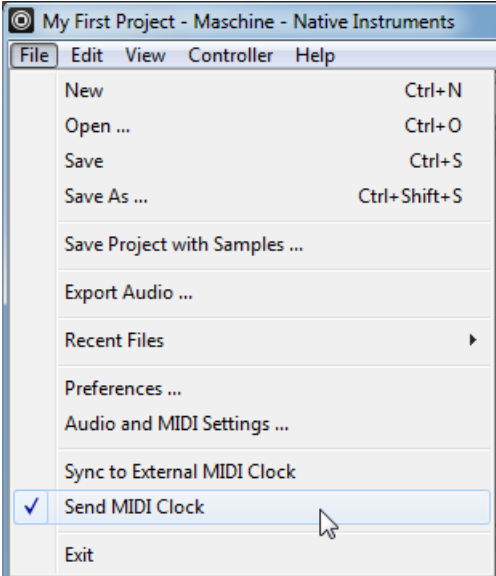

La fonction Send MIDI Clock activée.

# <span id="page-57-0"></span>3 Browser

Le Browser permet d'organiser et de catégoriser tous vos Samples, Sounds, Groups, Projects, Patterns, presets d'instruments et d'effets. Cette catégorisation s'effectue en étiquetant tous ces éléments avec des mots-clés (« tags »). Étant donné que, dans ce cas précis, le logiciel MASCHINE dispose d'avantages certains sur le contrôleur matériel (comme par exemple d'un écran très grand et d'un clavier AZERTY), nous allons commencer par le logiciel.

# 3.1 Éléments du Browser

|   | <b>DISK</b><br>Ō                                                                                                    | 噩                                                                                                    | W.<br>₩<br><b>FX</b>                                                                                                    |  |
|---|----------------------------------------------------------------------------------------------------|----------------------------------------------------------------------------------------------------|----------------------------------------------------------------------------------------------------|--|
| 3 | <b>BANK</b><br>Drums<br>Drums 1.5<br>Loops<br><b>Nico</b><br><b>One Shots</b><br>User                                                                                                    | <b>TYPE</b><br>Clap<br>Cymbal<br><b>Hihat Closed</b><br><b>Hihat Open</b><br><b>Kick</b><br>Percussion<br><b>Shaker</b><br>Snare<br>Tom                      | <b>SUBTYPE</b><br><b>Acoustic</b><br>Analog<br><b>Brush</b><br>Digital<br>Human<br>Rimshot<br>Roll<br>Side Stick<br>Vinyl         |  |
|   |                                                                                                    |                                                                                                    | $\overline{\mathbf{x}}$                                                                                                    |  |
| 5 | <b>RESULTS</b><br>SideStick 70sDnB<br>SideStick AR60sEarly V127 1<br>SideStick AR60sLate V127 1<br>SideStick AR60sLate V127 2<br><b>SideStick AtomHeart</b><br><b>SideStick BeatboxEliot</b><br><b>SideStick CarRoom</b><br><b>SideStick Central V6</b><br>SideStick ClockedIt<br><b>SideStick CLP</b><br>SideStick DirtyUrban |                                                                                                    |                                                                                                    |  |
| 6 | SideStick 70sDnB<br><b>BANK</b><br>Absynth<br>Battery<br><b>Drums</b><br>✓<br>Drums 1.5<br><b>Factory FX</b><br>FM8<br><b>FX</b><br>Guitar Rig<br>Instruments<br>Instruments<br>Kits                                                                                                    | <b>TYPE</b><br>Chord<br>Clap<br>Click<br>Crackle<br>Cymbal<br><b>Distortion</b><br>Drill<br>Glitch<br><b>Hihat Closed</b><br><b>Hihat Open</b><br>Hit & Stab | <b>SUBTYPE</b><br>Acoustic<br>Analog<br>Bongo<br><b>Brush</b><br>China<br>Clave<br>Combo<br>Computer<br>Conga<br>Cowbell<br>Crash |  |
|   | $O - 4$                                                                                                    | $\left\vert 4\right\rangle$                                                                                                    | <b>APPLY</b><br>EDIT                                                                                                    |  |

Les éléments du Browser.

(**1**) **Bouton DISK** : utilisez le bouton DISK pour basculer entre le Browser et l'accès aux disques durs de votre ordinateur.

(**2**) **File Type Selector (Sélecteur de type de fichier)** : ce sélecteur contient sept icônes représentant les différents types de fichiers de MASCHINE. De gauche à droite, les types de fichiers sont les suivants : Projet, Group, Sound, Pattern, preset d'instrument, preset d'effet et Sample. Si vous cliquez sur un de ces boutons, seuls les fichiers du type correspondant seront affichés dans la liste RESULTS.

(**3**) **Tag Filter (Filtre à Attributs)** : le Tag Filter permet de chercher les types de fichiers en fonction de leurs tags (attributs). Vous pouvez rapidement trouver des fichiers grâce aux catégories Bank, Type et Subtype.

(**4**) **Search Field (Champ de Recherche)** : utilisez le Search Field (champ de recherche) pour trouver rapidement des fichiers en fonction de leur nom ou du nom de leurs attributs (tags). Sélectionnez dans le File Type Selector (**2**) le type de fichier que vous recherchez, puis saisissez le nom ou la catégorie du fichier dans le Search Field pour lancer la recherche. Les résultats de votre recherche sont affichés dans la liste située en-dessous.

(**5**) **Liste RESULTS** : la liste RESULTS affiche tous les fichiers correspondant à votre requête.

(**6**) **Tag Editor (Éditeur d'Attributs)** : le Tag Editor vous permet de modifier les tags (attributs) attachés aux fichiers et d'attacher des tags aux nouveaux fichiers parmi les trois catégories disponibles.

(**7**) **Contrôles Audition** : ces contrôles permettent la pré-écoute des Samples directement depuis le Browser, afin d'effectuer des sélections rapides ; ils permettent aussi de charger automatiquement le fichier sélectionné afin de l'écouter dans le contexte du Project, joué avec tous les autres sons.

# 3.1.1 Bouton DISK

**DISK** 

Bouton DISK désactivé : le Browser affiche la Library MASCHINE.

**DISK** 

Bouton DISK activé : le Browser affiche le contenu de vos disques durs.

Dans le Browser, vous pouvez choisir de naviguer dans la Library ou bien sur vos disques durs. Cliquez sur DISK pour commuter entre l'affichage de la Library et l'affichage du contenu de vos disques durs.

# <span id="page-60-0"></span>3.1.2 File Type Selector (Sélecteur de type de fichier)

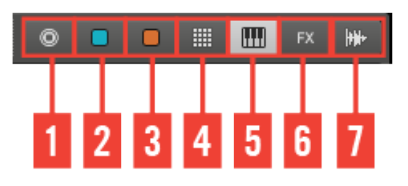

Le File Type Selector.

- (**1**) **Project** : (.mprj)
- (**2**) **Groups** : (.mgrp)
- (**3**) **Sounds** : (.msnd)
- (**4**) **Patterns** : (.mpat)
- (**5**) **Presets d'instruments** : (.mfxp)
- (**6**) **Presets d'effets** : (.mfxp)
- (**7**) **Samples** : (.wav, .aiff)

Le File Type Selector n'est visible que lorsque vous naviguez au sein de la Library (bouton DISK désactivé). Le File Type Selector affiche 7 icônes représentant les différents types de fichiers de MASCHINE : Projects (**1**), Groups (**2**), Sounds (**3**), Patterns (**4**), presets d'instruments (**5**), presets d'effets (**6**) et Samples (**7**). Cliquez sur l'une d'elles pour réduire la liste RESULTS aux seuls fichiers du type associé. Vous pouvez également les désélectionner tous pour effectuer votre recherche sur l'ensemble des types de fichiers.

### 3.1.3 Tag Filter (Filtre à Attributs)

Comme le File Type Selector, le Tag Filter n'apparaît que lorsque le bouton DISK (situé audessus) est désactivé. Il se divise en trois colonnes de catégories : BANK, TYPE et SUBTYPE.

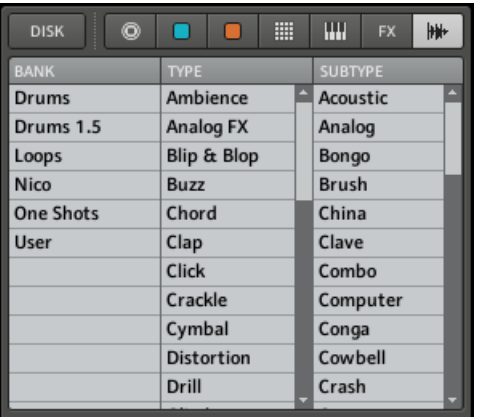

Le Tag Filter avec les fichiers Samples sélectionnés.

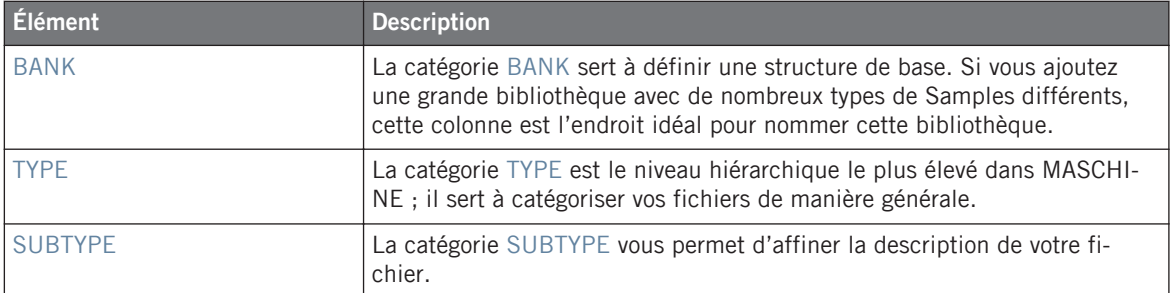

Si les attributs sont trop nombreux pour tous apparaître simultanément dans l'affichage du Tag Filter, utilisez les barres de défilement pour faire apparaître les attributs manquants. Vous pouvez aussi redimensionner le Tag Filter ; faites passer la souris sur sa limite inférieure, cliquez, puis faites glisser la souris verticalement.

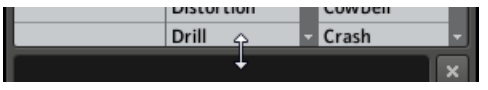

Redimensionnement du Tag Filter.

# 3.1.4 Le Search Field (Champ de recherche)

Le Search Field (Champ de recherche) vous permet de saisir une chaîne de caractères à rechercher.

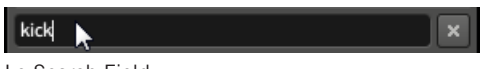

Le Search Field.

La recherche est effectuée sur les noms des fichiers, leurs tags et leurs chemins d'accès. Si vous souhaitez rechercher une combinaison de deux mots (par exemple « bass » et « analog »), saisissez simplement les deux mots dans le Search Field avec un espace entre eux. Lorsque vous commencez à taper la chaîne de caractère, la liste des résultats se réduit progressivement dans la liste RESULTS située en-dessous. À droite du Search Field, le bouton Reset (affichant une petite croix) permet de réinitialiser à la fois la recherche textuelle et la recherche par Attributs.

# 3.1.5 Liste RESULTS

La liste RESULTS affiche tous les fichiers qui correspondent à vos critères de recherche. Depuis cette liste, vous pouvez charger le fichier désiré dans votre Project actuel, ou bien charger un nouveau Project.

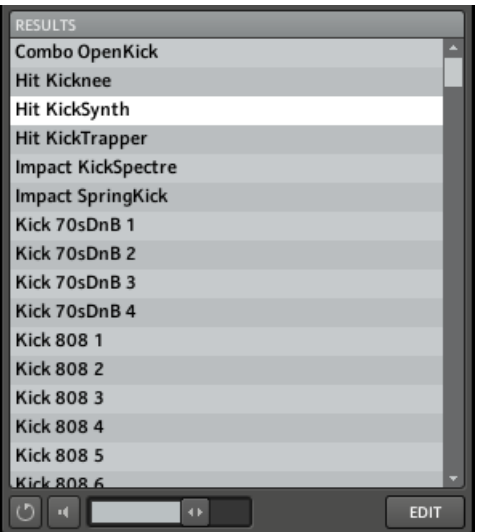

La liste RESULTS affichant les Kicks de la Library de MASCHINE.

Si la liste est trop longue pour être intégralement affichée, utilisez les barres de défilement situées sur la droite pour faire apparaître les entrées restantes. Vous pouvez aussi augmenter la taille de la liste RESULTS en réduisant celle du Tag Filter situé juste au-dessus (voir section ↑[3.1.3, Tag Filter \(Filtre à Attributs\)\)](#page-60-0).

#### **Charger les fichiers d'un double-clic**

Un double-clic sur l'une des entrées charge le fichier correspondant. En fonction du type de fichier sélectionné, le fichier sera chargé en différents endroits de MASCHINE :

- S'il s'agit d'un Project, tous ses fichiers associés seront chargés, remplaçant tous les fichiers actuellement en mémoire. Une boîte de dialogue apparaîtra pour vous demander si vous souhaitez enregistrer les modifications apportées au Project actuel. Ceci vous évite de perdre vos modifications en chargeant par accident un nouveau Project sans avoir enregistré le précédent.
- S'il s'agit d'un Group, il sera chargé dans le Group slot actuellement sélectionné.
- S'il s'agit d'un Sound, il sera chargé dans le Sound slot actuellement sélectionné.
- S'il s'agit d'un Pattern, il sera chargé dans le Pattern slot actuellement sélectionné.
- S'il s'agit d'un preset d'instrument, il sera chargé dans le Module slot 1 du Sound slot sélectionné.
- S'il s'agit d'un preset d'effet, il sera chargé dans le Module slot sélectionné.
- S'il s'agit d'un Sample, il sera chargé dans le Sound slot actuellement sélectionné. Le Module Sampler sera dans ce cas automatiquement chargé dans le Module slot 1 afin de pouvoir jouer le Sample. Le Sample sera déployé sur toute l'amplitude de vélocité et de notes.

Le fichier chargé dans le Group/Pattern/Sound/Module slot remplacera le précédent contenu du slot, si celui-ci n'était pas vide ! Si besoin est, vous pouvez annuler/rétablir votre action à l'aide des raccourcis [Ctrl] + [Z]/[Y] (Windows) ou [Cmd] + [Z]/[Y] (Mac OS X).

### **Charger les fichiers par glisser-déposer**

À l'exception des Projects, les fichiers peuvent être chargés à l'aide d'un glisser-déposer de la souris, depuis la liste RESULTS vers l'emplacement désiré. Cela présente notamment les avantages suivants :

- Vous pouvez charger un fichier dans un Group, Sound, Module ou Pattern slot qui n'est pas celui sélectionné.
- Vous pouvez charger un Sample dans sa propre Zone, dans la page MAP du Sample Editor : une nouvelle Zone sera alors créée pour ce Sample. Voir section ↑[11.2.5, Assigner](#page-344-0) [un Sample \(logiciel\)](#page-344-0) pour plus d'informations à ce sujet.

## 3.1.6 Contrôles Audition

En bas du Browser, les Contrôles Audition permettent d'écouter rapidement le fichier sélectionné dans la liste RESULTS, afin de déterminer s'il correspond à vos besoins.

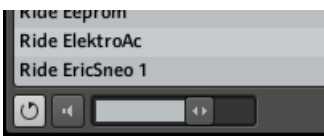

Les Contrôles Audition , de gauche à droite : bouton Autoload (activé), bouton Prehear (désactivé), et tirette de Volume Prehear.

Deux fonctionnalités sont à votre disposition : Autoload et Prehear.

### **Autoload**

Cliquez sur le bouton Autoload pour activer/désactiver la fonction Autoload.

Lorsqu'Autoload est activé, tout item sélectionné dans la liste RESULTS est automatiquement chargé dans le Group/Sound/Pattern/Module slot sélectionné, remplaçant par là même le précédent contenu du slot. Ceci vous permettra d'écouter l'item sélectionné dans le contexte, avec tout le reste du Project en lecture.

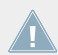

Autoload n'est pas disponible si vous désirez charger un Project.

L'Autoload est non seulement utile pour rechercher un Sound, Group, effet ou Sample approprié, mais il peut également constituer une grande source d'inspiration : avec un Pattern en cours de lecture, naviguez dans votre Library avec Autoload activé et écoutez des Sounds et des Samples que vous n'utiliseriez habituellement pas dans un tel contexte.

### **Prehear (fonction Pré-écoute)**

Lorsque vous parcourez une liste de Samples, un bouton Prehear et une tirette de Volume apparaissent à côté du bouton Autoload. Cliquez sur le bouton Prehear pour activer/désactiver la fonction Prehear. Lorsque Prehear est activé, vous pouvez directement écouter les Samples lorsque vous les sélectionnez dans la liste RESULTS. Utilisez la tirette de Volume Prehear située juste à côté pour ajuster le volume des Samples que vous pré-écoutez.

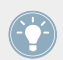

Prehear et Autoload sont mutuellement exclusifs : seule une de ces fonctions peut être activée à la fois.

# 3.1.7 Charger des Groups avec leurs Patterns

Chaque Group de la bibliothèque d'usine inclut un ensemble de Patterns faisant la démonstration des possibilités du Group. De la même manière, lorsque vous sauvegardez un de vos Groups dans la Library pour pouvoir le réutiliser plus tard, tous les Patterns que vous avez créés pour ce Group sont sauvegardés avec lui.

Lorsque vous parcourez les Groups (icône bleue sélectionnée dans le File Type Selector, en haut du Browser), vous pouvez choisir de les charger avec ou sans leurs Patterns. Cette option se définit en cliquant sur la case Load Patterns située en bas du Browser :

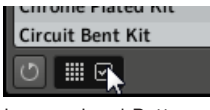

La case Load Patterns.

- Case Load Patterns cochée (par défaut) : Les Groups sont chargés avec leurs Patterns. Ceci vous permettra d'utiliser les Patterns que vous avez sauvegardés avec leurs Groups. Lors du chargement, tous les précédents Patterns du Group slot concerné seront remplacés.
- Case Load Patterns désactivée : les Groups sont chargés sans leurs Patterns. Ceci vous permettra de charger un nouvel ensemble de Sounds tout en gardant les Patterns actuels. C'est notamment intéressant pour tester un autre kit de batterie sans changer de Patterns !

# 3.2 Retrouver les Samples manquants

Lorsque vous chargez un Project MASCHINE, si un ou des Samples référencés sont introuvables, une boîte de dialogue apparaît et vous permet de localiser les Samples manquants.

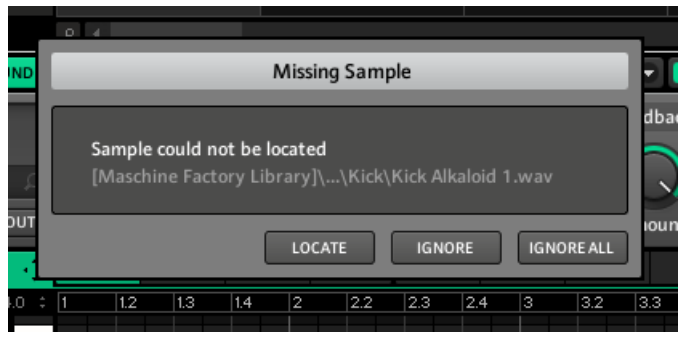

La boîte de dialogue Missing Sample vous permet de retrouver les Samples manquants.

Les Sounds faisant référence à ces Samples manquants sont indiqués par un point d'exclamation. En outre, leurs Groups sont eux aussi indiqués par un point d'exclamation lors de leur sélection.

La boîte de dialogue Missing Sample indique les Samples manquants. Trois boutons situés en bas permettent de choisir parmi les trois actions suivantes :

- LOCATE : un clic sur ce bouton ouvre une boîte de dialogue Locate Missing Sample dans laquelle vous pouvez localiser manuellement le Sample manquant. Naviguez dans votre répertoire jusqu'au Sample désiré, puis cliquez sur Open. Par conséquent, votre Project utilise dorénavant le Sample que vous venez de sélectionner à la place de celui qui manquait. Si d'autres Samples sont manquants, MASCHINE tente alors d'inférer leur chemin d'accès à partir du chemin que vous venez de sélectionner.
- IGNORE : cliquez sur ce bouton pour continuer à charger votre Project sans localiser le Sample manquant. Vous pourrez le localiser ultérieurement (voir ci-dessous).
- IGNORE ALL : cliquez sur ce bouton pour ignorer le Sample manquant, ainsi que tous les autres Samples manquants, le cas échéant. Vous pourrez les localiser ultérieurement (voir ci-dessous).

#### **Retrouver les Samples manquants ultérieurement**

Vous pouvez ouvrir manuellement la boîte de dialogue Missing Sample depuis le menu Plug-in. Les entrées Purge Missing Samples et Find Missing Samples... n'apparaissent dans le sousmenu File que si des Samples référencés sont introuvables. Ces entrées apparaissent aussi dans les menus contextuels des Groups/Sounds concernés.

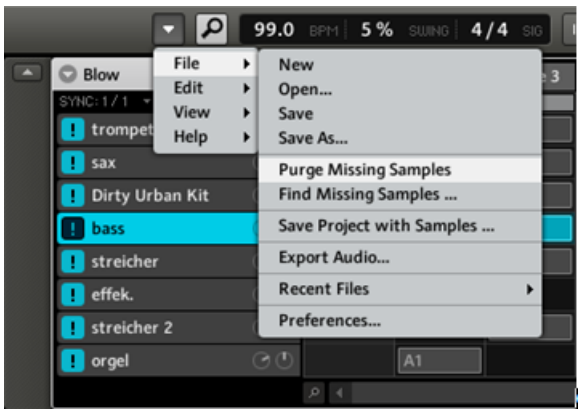

Les entrées Purge Missing Samples et Find Missing Samples… dans le sous-menu File du menu Plug-in.

- Sélectionnez *Purge Missing Samples* pour retirer de votre Project tous les Sounds avec des samples manquants.
- Sélectionnez *Find Missing Samples...* pour ouvrir à nouveau la boîte de dialogue Missing Sample, afin de localiser les Samples manquants.

# 3.3 Importer vos propres fichiers

Malgré l'imposante Library de MASCHINE, vous désirerez peut-être utiliser vos propres Samples ou encore d'autres fichiers MASCHINE provenant d'autres utilisateurs. Pour les trouver dans le Browser depuis le contrôleur matériel (voir section ↑[3.6, Le Browser sur le contrôleur](#page-73-0)), il vpus faudra les importer dans la Library. L'importation des fichiers ne signifie pas qu'ils seront déplacés du répertoire dans lequel ils se trouvent actuellement, mais simplement qu'ils seront référencés par le Browser. En conséquence, dès que vous déplacez des fichiers, pensez bien à mettre à jour les chemins d'accès à leurs répertoires respectifs, comme décrit au chapitre ↑[2.4.2, Preferences – page Defaults](#page-37-0).

Cette section explique comment importer des fichiers dans la Library de MASCHINE. Lorsque vous travaillez sur un Project, vous pouvez toujours sauvegarder individuellement des objets (Project, Groups, Patterns, Sounds, presets de Modules ou Samples) du Project dans la Library pour pouvoir les utiliser ultérieurement. Ceci sera décrit dans les chapitres traitant spécifiquement de chaque type d'objet, plus loin dans ce Manuel.

► Cliquez sur le bouton DISK du Browser pour l'activer, puis cliquez sur le menu situé à sa droite pour choisir un volume parmi la liste de vos disques durs :

| <b>DISK</b>                                      | $\overline{\mathbf{C}}$                        |  |  |
|--------------------------------------------------|------------------------------------------------|--|--|
| $\blacktriangleright$ $\Box$ Apps                | C:                                             |  |  |
| $\triangleright$ $\Box$ dell                     | $-$ G:                                         |  |  |
| $\blacktriangleright$ $\square$ Dow              | Desktop                                        |  |  |
|                                                  | $\triangleright$ $\square$ Drivi Refresh files |  |  |
| ► ntel                                           |                                                |  |  |
| $\blacktriangleright$ $\square$ PerfLogs         |                                                |  |  |
| $\blacktriangleright$ $\Box$ Program Files       |                                                |  |  |
| $\blacktriangleright$ $\Box$ Program Files (x86) |                                                |  |  |
| $\blacktriangleright$ $\square$ Users            |                                                |  |  |
| $\blacktriangleright$ $\square$ Windows          |                                                |  |  |

Le Browser avec DISK activé, affichant la liste des volumes disponibles.

Dans l'arborescence, naviguez jusqu'au répertoire contenant vos fichiers. Pour développer/refermer un dossier, double-cliquez sur son nom, ou cliquez sur l'icône de dossier située à sa gauche. Le Browser n'affiche que les fichiers pris en charge par MASCHINE.

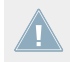

Seuls les formats de Samples WAV et AIFF sont pris en charge par MASCHINE.

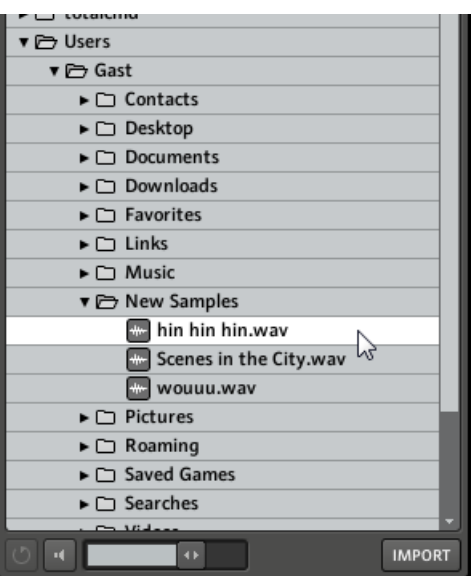

Sélection d'un Sample sur votre disque dur.

Pour sélectionner un fichier à importer, cliquez dans l'arborescence.

Vous pouvez aussi sélectionner plusieurs fichiers en utilisant les méthodes habituelles de votre système d'exploitation :

- Pour sélectionner un groupe de fichiers adjacents, maintenez [Shift] enfoncé sur votre clavier d'ordinateur, cliquez sur le premier fichier, puis sur le dernier fichier.
- Pour sélectionner un groupe de fichiers non adjacents, maintenez [Ctrl] (Windows) ou [Cmd] (Mac SO X) enfoncé, puis cliquez sur les fichiers désirés.
- Pour sélectionner tous les fichiers d'un dossier, cliquez simplement sur le dossier.

Une fois le(s) fichier(s) désiré(s) sélectionné(s), ajoutez-le(s) à la Library en cliquant sur le bouton IMPORT situé en bas à droite du Browser. Le Tag Editor s'affichera alors et vous permettra d'étiqueter le(s) fichier(s) que vous vous apprêtez à importer dans la Library. Voir section ↑[3.4, Définir des Tags \(Attributs\) pour vos fichiers](#page-70-0) ci-dessous pour une description approfondie du Tag Editor.

<span id="page-70-0"></span>Vous pouvez également attribuer/retirer des tags à tout moment après l'importation. Cependant, il est recommandé d'attribuer les tags dès l'importation ; ainsi, vous pourrez retrouver les fichiers plus facilement.

Veuillez noter qu'il n'existe pas de fonction Annuler/Répéter pour l'attribution des tags.

# 3.4 Définir des Tags (Attributs) pour vos fichiers

Le Tag Editor permet de définir des attributs (des « tags ») pour vos fichiers MASCHINE, afin de pouvoir les retrouver plus facilement dans le Browser. Le Tag Editor est utilisé dans les situations suivantes :

- Lorsque vous importez des fichiers dans la Library, un clic sur IMPORT (en bas à droite du Browser) ouvre automatiquement le Tag Editor, afin d'étiqueter les fichiers en cours d'importation.
- Vous pouvez à tout moment éditer les tags des fichiers de la Library, en les sélectionnant dans la liste RESULTS, puis en cliquant sur le bouton EDIT situé en bas à droite du Browser.

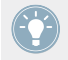

Si plusieurs fichiers sont sélectionnés, tous les fichiers seront étiquetés simultanément.

Dans les trois colonnes de catégories du Tag Editor (BANK, TYPE et SUBTYPE), sélectionnez les tags (ou attributs) que vous souhaitez appliquer au fichier(s) en cliquant dessus :

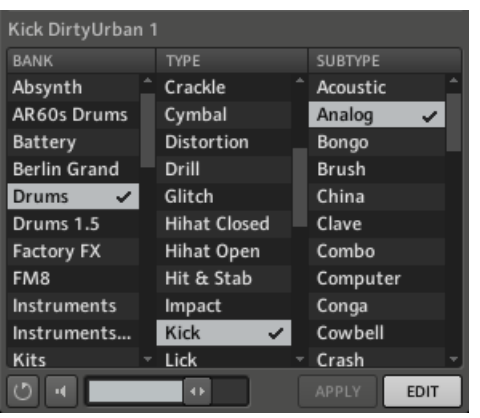

Le Tag Editor avec des tags sélectionnés (en surbrillance et cochés).

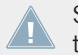

Soyez aussi précis(e) que possible dans l'étiquetage vos fichiers ; vous les retrouverez d'autant plus facilement par la suite.

Vous pouvez ajouter autant de tags que vous le souhaitez à un fichier : cliquez simplement sur les tags désirés. Une encoche apparaît près des tags sélectionnés. Pour supprimer un tag du fichier, cliquez à nouveau dessus.

Lorsque vous importez des fichiers, une fois l'étiquetage achevé, cliquez sur le bouton OK pour importer le(s) fichier(s) dans la Library en appliquant les tags sélectionnés. Vous pouvez annuler l'importation en cliquant sur le bouton CANCEL.

Lorsque vous éditez des fichiers de la Library, une fois l'étiquetage achevé, cliquez sur le bouton APPLY pour confirmer les modifications et appliquer les tags sélectionnés. Vous pouvez annuler vos modifications en cliquant à nouveau sur le bouton EDIT allumé.

### **Créer de nouveaux Tags**

Vous pouvez également créer vos propres tags. Dans le Tag Editor, en bas de chacune des trois colonnes de catégories, se trouve une entrée add new… :
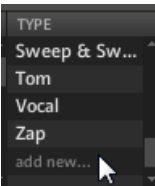

Ajout d'un nouveau tag dans la colonne TYPE.

Pour ajouter un nouveau tag, cliquez sur cette entrée, saisissez le nom du tag avec votre clavier d'ordinateur et appuyez sur [Entrée]. Le nouveau tag est alors disponible dans cette catégorie.

#### **Supprimer des tags**

Pour supprimer un tag du Tag Editor, effectuez un clic droit ([Ctrl]+clic sous Mac OS X) sur le tag, et sélectionnez *Delete Bank* (pour les Banks) ou *Delete Attribute* (pour les Types et les Subtypes) dans le menu contextuel. Pour supprimer plusieurs tags, sélectionnez-les dans le Tag Filter, effectuez un clic droit ([Ctrl]+clic sous Mac OS X) sur la sélection pour ouvrir le menu de suppression ,puis sélectionnez l'entrée appropriée dans le menu contextuel.

Un tag supprimé n'apparaîtra plus dans le Brower, et sera retiré de tous les fichiers. Il n'est pas possible d'annuler la suppression d'un tag !

## 3.5 Quick Browse

Quick Browse est une fonction qui vous permettra de rappeler rapidement une recherche déjà effectuée pour accéder à un fichier donné. Mettons que vous ayez chargé un Sound de kick après avoir navigué dans la Library, puis chargé un Sound de caisse claire sur un autre Sound slot, et que maintenant, vous vous rendez compte que le Sound de kick ne vous plaît pas ; mais vous aviez entendu un Sound de kick somme toute assez sympathique juste avant d'avoir choisi celui-là. Normalement, vous devriez tenter de vous rappeler du nom des tags que vous aviez utilisés pour tomber dessus, ou bien naviguer parmi tous les Sounds de kicks – sachant que la Library de MASCHINE en contient environ 700, vous risqueriez d'y passer un certain temps. Avec la fonction Quick Browse, vous pouvez rappeler les résultats précédents en un seul clic. Quick Browse est disponible pour les Modules (instruments et effets), les Sounds et les Groups.

|  | <b>SOUND</b><br><b>MASTER</b><br><b>GROUP</b> | <b>MASSIVE</b> |     | SATURATOR |         | GRAI |
|--|-----------------------------------------------|----------------|-----|-----------|---------|------|
|  | <b>@ MASSIVE</b>                              | Mas MCs<br>v   |     |           |         |      |
|  | <b>Brutal Electro 2</b>                       | _              |     |           |         |      |
|  | OUT<br><b>SRC</b><br>GRV<br><b>MCR</b>        | Timbre         | 5th | Morph     | Filterb | FX M |

La fonction Quick Browse pour le Module MASSIVE dans un Sound.

La fonction Quick Browse s'active en cliquant sur le la petite loupe située près du nom du fichier, dans la partie gauche de la Control area. Si vous cliquez sur cette petite loupe, la recherche ayant abouti au fichier actuel est rappelée dans le Browser, vous permettant ainsi de choisir un des autres résultats dans la liste RESULTS.

Si un Module, un Sound ou un Group n'a pas été chargé à l'aide d'une recherche dans le Browser, la fonction Quick Browse et la petite loupe sont désactivées.

#### **Choisir le bon fichier à utiliser avec Quick Browse**

La fonction Quick Browse s'applique toujours à l'objet MASCHINE sélectionné dans la Control area :

- Si un Module slot du niveau Master, Group ou Sound est sélectionné, la fonction Quick Browse s'applique au Module chargé dans ce Module slot.
- Si des Properties du Sound ou du Group sont sélectionnées, la fonction Quick Browse s'applique respectivement à ce Sound ou à ce Group.

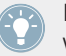

Le Browser du contrôleur MASCHINE rappelle toujours les résultats de la recherche que vous avez effectuée pour trouver un fichier particulier.

## 3.6 Le Browser sur le contrôleur

Contrairement à celui du logiciel, le Browser du contrôleur matériel peut seulement charger les fichiers déjà ajoutés à la Library. Le Browser du contrôleur ne vous permet pas d'accéder directement à des répertoires particuliers sur vos disques durs. C'est pourquoi il faut toujours commencer par importer et étiqueter tous vos fichiers dans la Library à l'aide du logiciel.

## 3.6.1 Parcourir votre Library

► Pour ouvrir ou quitter le Browser sur le contrôleur MASCHINE MIKRO, appuyez sur **BROWSE** 

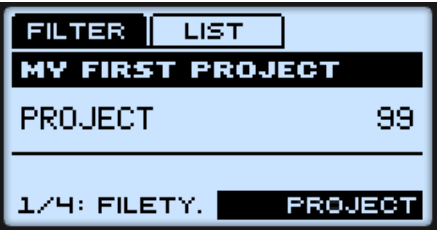

Le Browser affichant les réglages FILTER, sur le contrôleur MASCHINE MIKRO.

Sur l'écran de votre contrôleur, le Browser est organisé comme suit :

- Lorsque le bouton F1 (FILTER) est sélectionné, vous pouvez utiliser le bouton NAV, les boutons Flèche Gauche/Droite et l'encodeur Control pour sélectionner le type de fichier recherché et les tags (« attributs ») permettant d'affiner votre recherche.
- $\blacksquare$  Lorsque le bouton F2 (LIST) est sélectionné, vous pouvez visualiser la liste de résultats correspondante. Tournez l'encodeur Control pour sélectionner et charger le fichier désiré.

## **F1 (FILTER) sélectionné — Réglages Filter**

- 1. Appuyez sur F1 pour sélectionner la page FILTER.
- 2. Appuyez sur NAV + Flèche Gauche/Droite pour sélectionner l'une des entrées suivantes dans le champ situé en bas à gauche :
	- 1/4 FILETY. (File Type) : voici l'équivalent sur le contrôleur du File Type Selector dans le logiciel (voir section ↑[3.1.2, File Type Selector \(Sélecteur de type de fichier\)](#page-60-0)). Appuyez sur les boutons Flèche Gauche/Droite pour mettre le champ situé en bas à droite en surbrillance, et tournez l'encodeur Control pour choisir le type de fichier que vous recherchez.

• 2/4 BANK, 3/4 TYPE, et 4/4 SUBTY. : ces entrées vous permettront de choisir des tags dans les trois catégories du Tag Filter (voir section ↑[3.1.3, Tag Filter \(Filtre à Attributs\)](#page-60-0)). Appuyez sur les boutons Flèche Gauche/Droite pour mettre le champ situé en bas à droite en surbrillance, et tournez l'encodeur Control pour choisir le tag désiré dans chaque catégorie :

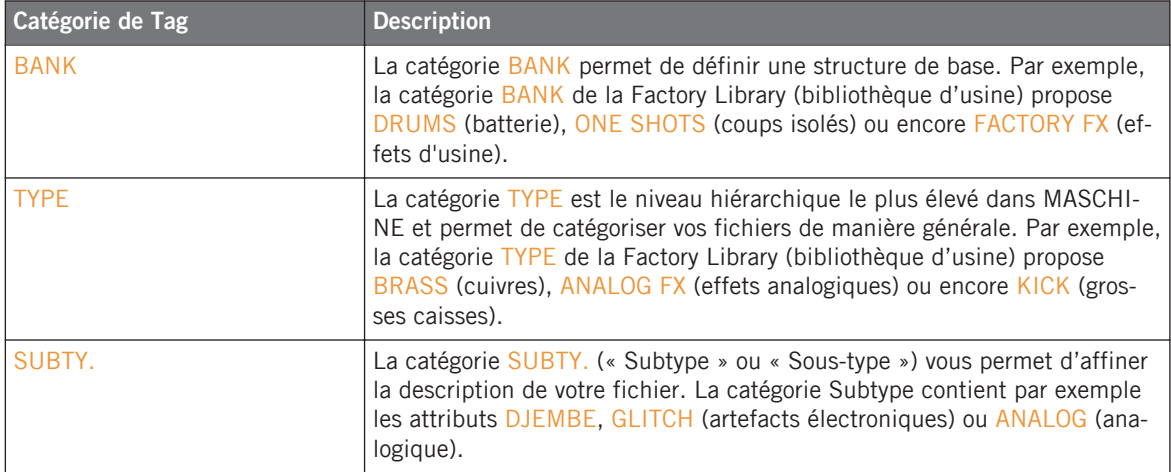

#### **F2 (LIST) sélectionné — Sélectionner un fichier à charger**

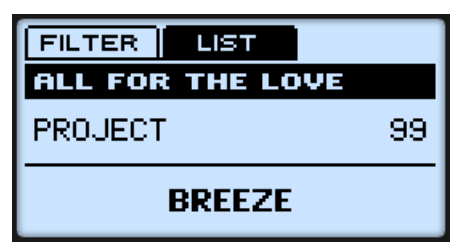

L'écran présentant une liste de résultats de recherche.

- 1. Appuyez sur F2 pour sélectionner la page LIST. Vous voyez alors s'afficher la liste des fichiers correspondants aux réglages que vous venez d'effectuer dans la page FILTER.
- 2. Tournez l'encodeur Control pour parcourir la liste de résultats.

3. Une fois sélectionné le fichier de votre choix, appuyez sur l'encodeur Control pour le charger.

Si vous comptez utiliser surtout votre contrôleur, pensez à étiqueter avec soin tous vos fichiers ! Il sera alors bien plus facile de les retrouver depuis votre contrôleur.

Assurez-vous que le Group/Pattern/Sound et/ou Module slot soit sélectionné avant de charger un fichier depuis le Browser, afin d'éviter de le charger à un mauvais emplacement ! Pour cela, il vous faudra peut-être quitter le Browser temporairement afin de sélectionner le bon slot. Dans tous les cas, n'hésitez pas à utiliser les raccourcis SHIFT + pad 1 / SHIFT + pad 2 pour annuler/rétablir vos actions.

Assurez-vous que le Group/Pattern/Sound et/ou Module slot soit sélectionné avant de charger un fichier depuis le Browser, afin d'éviter de le charger à un mauvais emplacement ! Pour cela, il vous faudra peut-être quitter le Browser temporairement afin de sélectionner le bon slot. Dans tous les cas, n'hésitez pas à utiliser les raccourcis SHIFT + pad 1 / SHIFT + pad 2 pour annuler/rétablir vos actions.

## 3.6.2 Fonctions additionnelles

Votre contrôleur donne accès à la plupart des aides à la navigation disponibles dans le logiciel MASCHINE.

#### **Autoload**

Les boutons Flèche Gauche/Droite situés sous l'écran permettent de charger directement le fichier précédent ou suivant de la liste des résultats de recherche, afin de pouvoir comparer facilement les fichiers entre eux (comme la fonction Autoload dans le logiciel). Voir section ↑[3.1.6, Contrôles Audition](#page-64-0) pour plus d'informations concernant la fonction Autoload.

#### **Pré-écouter les Samples**

Lorsque vous parcourez les Samples, vous pouvez activer/désactiver la fonction Prehear en appuyant sur F3 (PREH.). Pour plus d'informations au sujet de la fonction Prehear, veuillez consulter la section ↑[3.1.6, Contrôles Audition](#page-64-0).

#### **Charger des Groups avec leurs Patterns**

Lorsque vous parcourez les Groups, vous pouvez choisir de les charger avec ou sans leurs Patterns, à l'aide du bouton F3 (+PAT). Ceci est l'équivalent matériel de la case Load Patterns dans le logiciel. Voir section ↑[3.1.7, Charger des Groups avec leurs Patterns](#page-65-0) pour plus d'informations à ce sujet.

# <span id="page-78-0"></span>4 Utilisation des Sounds

## 4.1 Bases concernant les Sounds

Les Sounds sont les briques de base de tout le contenu sonore de MASCHINE. Les Sounds sont organisés en Groups : chaque Group possède 16 Sound slots, et chaque Sound slot peut contenir un Sound. Dans le logiciel, les Sound slots apparaissent en colonne, sur la gauche du Pattern Editor ; vous pouvez les sélectionner en cliquant sur les slots.

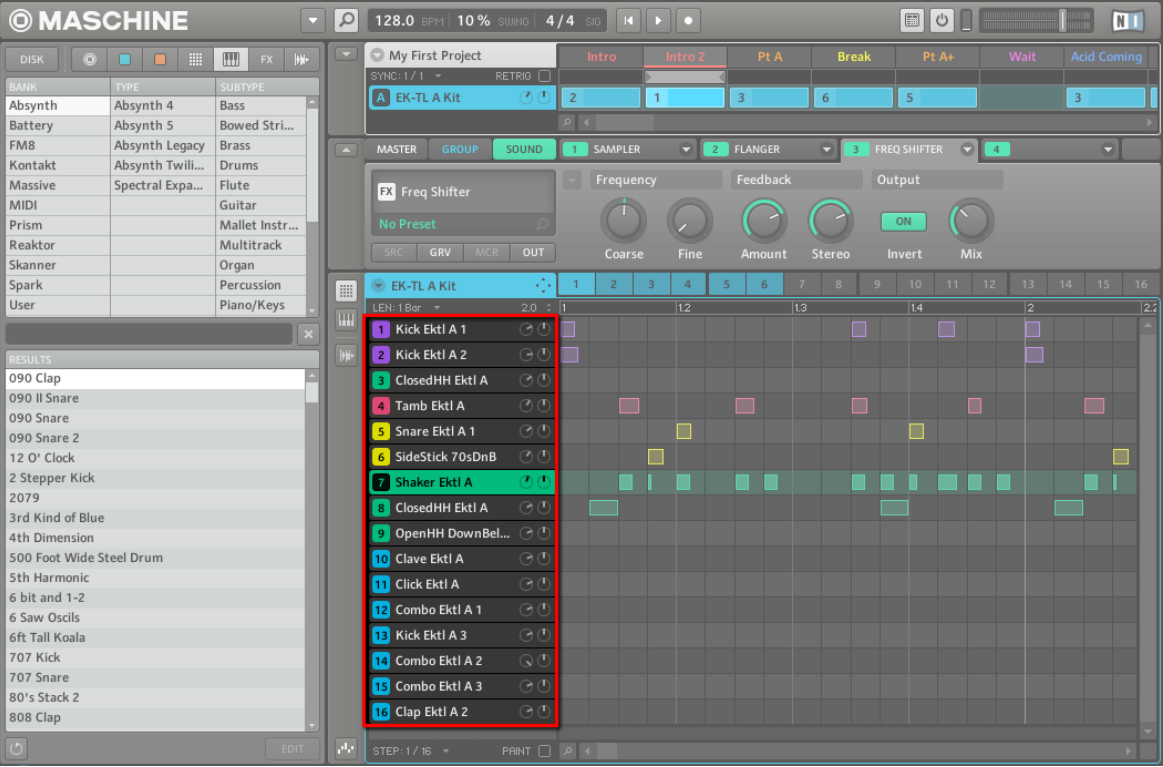

Les Sound slots dans MASCHINE, avec le Sound slot 7 sélectionné.

Chaque Sound du Group sélectionné est assigné par défaut à l'un des 16 pads du contrôleur MASCHINE ; vous pouvez les déclencher en appuyant sur les pads.

## 4.1.1 Les Modules

Le contenu et les réglages du Sound sélectionné sont affichés dans la **Control area** (située au milieu de la fenêtre du logiciel), lorsque l'onglet SOUND est sélectionné.

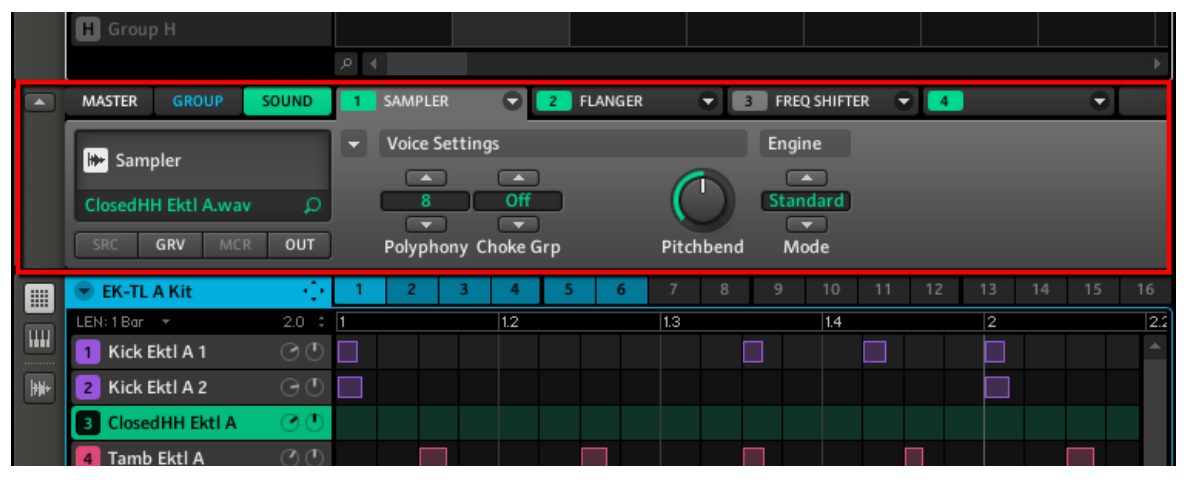

La Control area affiche le contenu du Sound ClosedHH Ektl A, correspondant au Sound slot 2 sélectionné.

Chaque Sound peut accueillir jusqu'à quatre **Modules** dans ses quatre **Module slots** dédiés. Les Modules chargés dans un Sound définissent son rôle et ses caractéristiques. Par exemple, dans l'image ci-dessus, la Control area affiche le contenu du Module slot 1 dans lequel un Module Sampler est chargé ; un coup d'œil aux onglets situés en haut de la Control area nous indique par ailleurs que le Module slot 2 contient un Module Flanger, et le que le Module slot 3 contient un Module Freq Shifter (tous deux des Modules d'effet internes de MASCHI-NE).

L'ordre de traitement est toujours de gauche à droite (du Module slot 1 au Module slot 4).

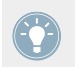

En plus des Modules, chaque Sound possède un jeu de réglages globaux appelés Properties. Nous les décrirons à la section ↑[4.4, Les Sound Properties](#page-123-0).

## **Différents types de Modules**

Les Modules peuvent être de différents types :

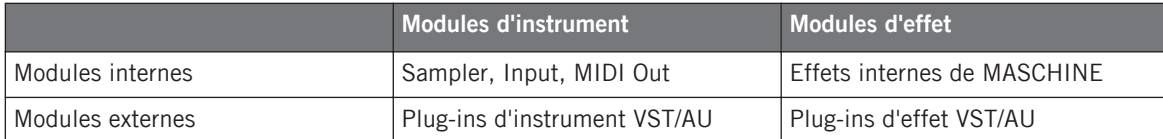

**Instruments** : la plupart de ces Modules génèrent du son. Ils ne peuvent être utilisés que dans le Module slot 1. Les Modules d'instrument peuvent être internes (fournis avec MA-SCHINE) ou externes (plug-ins VST/AU). Les Modules suivants sont disponibles :

- **Sampler** : le Module Sampler permet au Sound sélectionné de lire des Samples. C'est le type de source sonore le plus courant ; l'ajout d'un Sample dans un Sound slot charge automatiquement le Sampler dans le premier Module slot du Sound.
- **Input** : le Module Input permet d'injecter des signaux externes provenant des entrées de votre interface audio dans la chaîne de signal de MASCHINE ; le Sound slot devient alors un point de routage pour d'autres signaux.
- **MIDI Out** : le Module MIDI Out permet d'utiliser un Sound pour envoyer des notes MI-DI à votre application hôte ou à votre appareil MIDI externe.
- **Plug-ins d'instrument VST/AU** : vous pouvez utiliser n'importe quel plug-in d'instrument au format VST/AU commercialisé par Native Instruments ou par tout autre fabricant.
- **Effets** : ces Modules modifient l'audio provenant du Module slot précédent (ou l'audio entrant s'ils sont chargés dans le Module slot 1). Ils peuvent être utilisés dans les quatre Module slots. Les Modules d'effet peuvent être internes (fournis avec MASCHINE) ou externes (plug-ins VST/AU). Les Modules suivants sont disponibles :
	- **Effets internes de MASCHINE** : le chapitre ↑[4, Utilisation des Sounds](#page-78-0) vous fournira tous les détails concernant chacun des effets internes de MASCHINE.
	- **Plug-ins d'effet VST/AU** : vous pouvez utiliser n'importe quel plug-in d'effet au format VST/AU commercialisé par Native Instruments ou par tout autre fabricant.

Au niveau Sound, les quatre Module slots peuvent accueillir les types de Modules suivants :

- Le Module slot 1 peut accueillir tous les types de Modules (instruments et effets).
- Les Modules slots 2, 3 et 4 peuvent uniquement accueillir des effets (effets internes de MASCHINE et plug-ins d'effet VST/AU).

## <span id="page-81-0"></span>4.1.2 Module slot 1 : choisir le rôle du Sound

Le Module chargé dans le Module slot 1 détermine le rôle général du Sound.

- Si le Module slot 1 contient un Sampler ou un instrument VST/AU, le Sound génèrera son propre signal audio.
- Si le Module slot 1 accueille un Module d'effet (effet interne ou plug-in d'effet VST/AU), le Sound sera alors disponible en tant que point de routage pour les autres signaux de MASCHINE. Notamment, ceci permet de mettre en place des effets Send. Voir section ↑[9.4, Créer un effet Send](#page-280-0) pour plus d'informations à ce sujet.
- Si le Module slot 1 contient un Module Input, le Sound sera disponible en tant que point de routage pour les signaux audio externes. Voir section ↑[9.3, Appliquer des effets à un](#page-274-0) [instrument externe](#page-274-0) pour plus d'informations à ce sujet.
- Si le Module slot 1 contient un Module MIDI Out, le Sound produira des notes MIDI au lieu de générer du son. Dans ce cas, les slots 2-4 seront inopérants. Voir section ↑[4.9.3,](#page-149-0) [Sortie MIDI depuis les Sounds](#page-149-0) pour plus d'informations à ce sujet.

Vous pouvez aussi sampler directement dans un Sound slot. Ceci charge automatiquement un Sampler dans le Module slot 1. Veuillez consulter le chapitre ↑[10.6, Déclencher les](#page-308-0) [Scenes via MIDI](#page-308-0) pour plus de détails à ce sujet.

## 4.1.3 Sélectionner un Module slot

Pour charger un Module ou pour éditer les paramètres d'un Module déjà chargé, il vous faut tout d'abord sélectionner le Module slot de votre choix.

#### **Contrôleur**

Commencez par sélectionner le niveau (Sound, Group ou Master) auquel se situe le Module slot désiré ; si nécessaire, sélectionnez le Sound ou le Group correspondant :

- 1. Appuyez sur le bouton MAIN une ou deux fois (il doit être éteint) pour passer en mode Control.
- 2. Si vous souhaitez sélectionner un Module situé au niveau Master, appuyez sur  $F1$  pour sélectionner l'onglet MASTER.
- 3. Si vous désirez sélectionner un Module d'un Group, appuyez sur F2 pour sélectionner l'onglet GROUP, puis appuyez sur GROUP + le pad 9-16 correspondant au Group désiré.
- 4. Si vous désirez sélectionner un Module d'un Sound, appuyez sur F3 pour sélectionner l'onglet SOUND, appuyez ensuite sur GROUP + le pad 9-16 correspondant au Group contenant ce Sound, puis appuyez sur SELECT + le pad correspondant au Sound souhaité (ou bien appuyez simplement sur son pad si les pads sont en mode Group).

Une fois sélectionné le Sound, Group ou Master de votre choix, votre contrôleur offre une méthode rapide et facile permettant de sélectionner n'importe quel Module slot à l'aide du bouton NAV et des pads :

- 1. Appuyez sur NAV + F3 (MODULE) pour accéder aux Module slots.
- 2. Tout en maintenant NAV enfoncé, utilisez les pads de la manière décrite dans le tableau ci-dessous, afin de sélectionner les Module slots 1-4, ainsi que des sections particulières de paramètres des Modules chargés dans ces slots (le cas échéant).

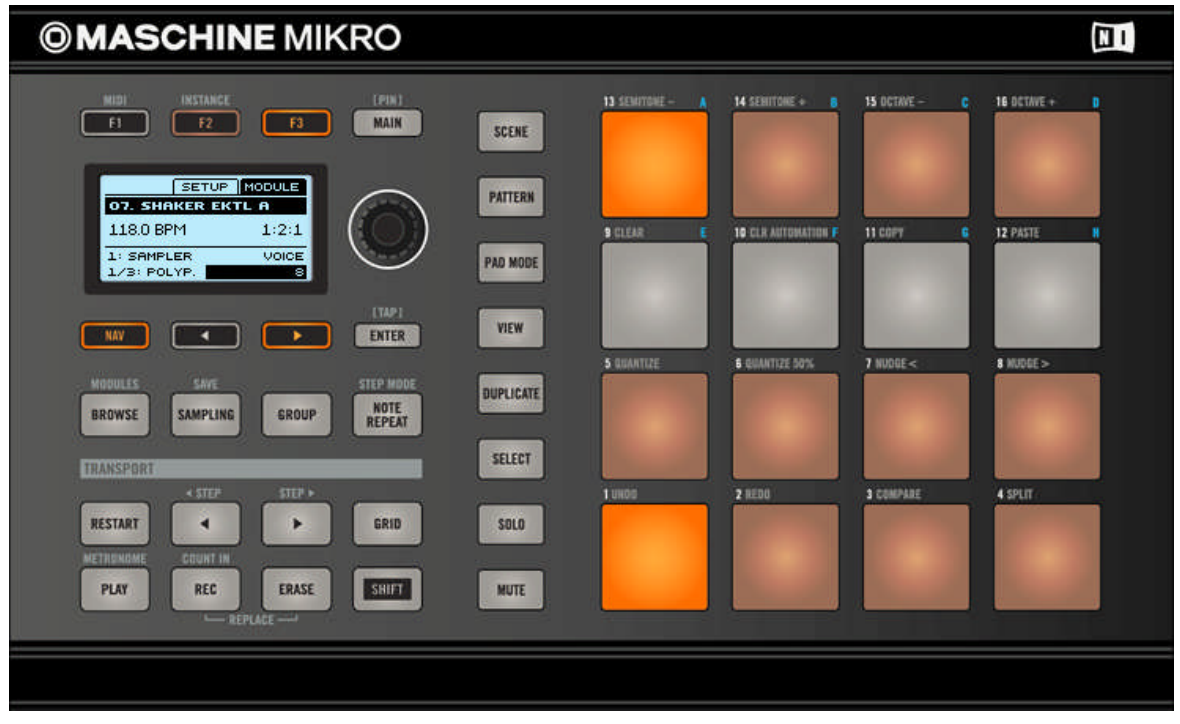

Raccourcis permettant de parcourir les Module slots à l'aide du contrôleur MASCHINE MIKRO, en maintenant NAV enfoncé.

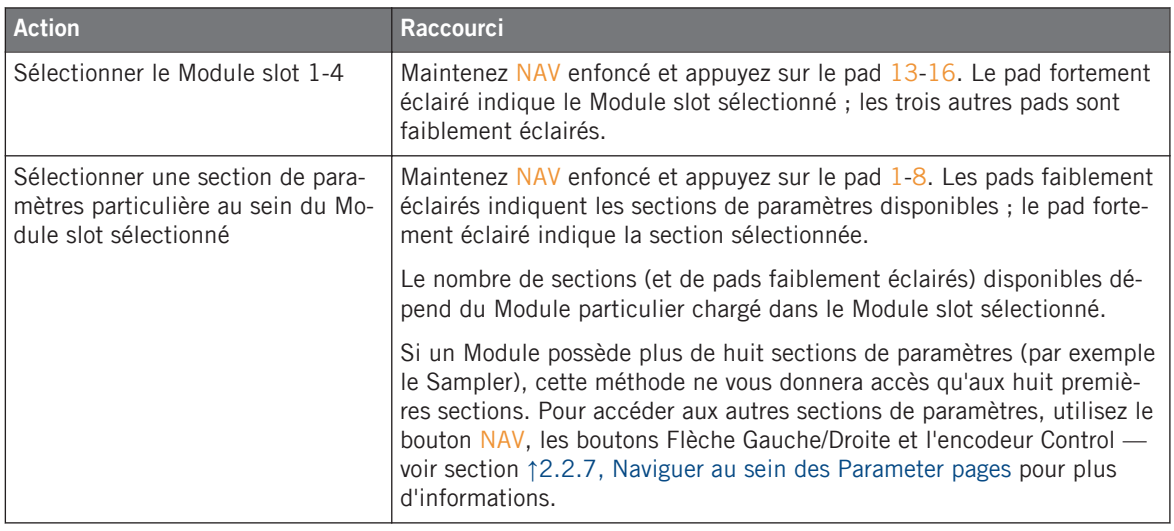

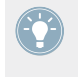

Vous pouvez aussi accéder aux Properties et à leurs paramètres, en utilisant le bouton NAV, les boutons Flèche Gauche/Droite et l'encodeur Control — voir section ↑[2.2.7, Naviguer au](#page-28-0) [sein des Parameter pages](#page-28-0) pour plus d'informations.

#### **Logiciel**

Commencez par sélectionner le niveau (Sound, Group ou Master) auquel se situe le Module slot désiré ; si nécessaire, sélectionnez le Sound ou le Group correspondant :

- 1. Si vous souhaitez sélectionner un Module situé au niveau Master, cliquez sur l'onglet MASTER dans la Control area.
- 2. Si vous désirez sélectionner un Module situé au niveau Group, cliquez sur l'onglet GROUP dans la Control area, puis cliquez sur le Group slot désiré dans l'Arranger situé juste audessus.
- 3. Si vous désirez sélectionner un Module situé au niveau Sound, cliquez sur l'onglet SOUND dans la Control area, puis cliquez sur le Group slot du Group contenant le Sound désiré dans l'Arranger situé juste au-dessus, et enfin cliquez sur le Sound slot désiré dans le Pattern Editor situé juste en-dessous.

Une fois sélectionné l'emplacement de votre choix, la procédure permettant de sélectionner un Module slot est très simple :

► Cliquez sur l'espace libre d'un des onglets 1-4 situés en haut de la Control area pour sélectionner le Module slot correspondant.

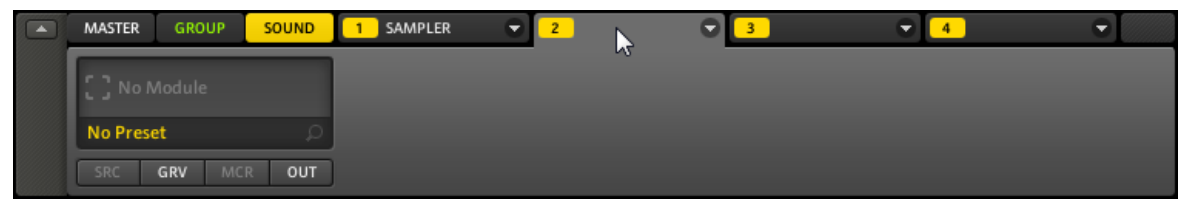

Sélection du Module slot 2.

#### 4.1.4 Charger un Module

La procédure permettant de charger un Module est la même à tous les niveaux (Sound, Group et Master). En guise d'exemple, nous chargerons un Module d'instrument dans le slot 1 d'un Sound.

#### **Contrôleur**

- 1. Appuyez sur le bouton MAIN une ou deux fois (il doit être éteint) pour passer en mode Control.
- 2. Appuyez sur  $GROUP + Ie$  pad  $9-16$  du Group  $A-H$  de votre choix.
- 3. Appuyez sur SELECT + le pad dans lequel vous souhaitez charger l'instrument.
- 4. Appuyez sur F3 pour sélectionner l'onglet SOUND.
- 5. Appuyez sur NAV + F3 pour choisir MODULE.
- 6. Appuyez sur NAV + pad 13 pour sélectionner le Module slot 1.
- 7. Appuyez sur SHIFT + BROWSE pour naviguer parmi les Modules disponibles.
- 8. Appuyez sur F1 pour sélectionner FILTER.
- 9. Appuyez sur NAV + bouton Flèche Gauche pour régler le champ Category (situé en bas à gauche) sur 1/2: TYPE.
- 10. Appuyez sur le bouton Flèche Droite pour sélectionner le champ Attribute (situé en bas à droite), puis tournez l'encodeur Control afin de sélectionner INTERNAL (pour choisir un Module interne de MASCHINE).
- 11. Appuyez sur NAV + bouton Flèche Droite jusqu'à ce que le champ Category affiche 2/2: SUBTY. (« Subtype ») et, si nécessaire, tournez l'encodeur Control pour sélectionner INS-TRUMENT.
- 12. Appuyez sur F2 pour afficher la liste des résultats filtrés.
- 13. Tournez l'encodeur Control pour parcourir la liste des Modules d'instruments disponibles.
- 14. Lorsque vous avez trouvé le Module que vous souhaitez utiliser, appuyez sur l'encodeur Control pour le charger.

Le Module est alors chargé dans le Module slot sélectionné (Module slot 1).

- 15. Si vous préférez charger un plug-in d'instrument, appuyez sur F1 pour retourner aux réglages FILTER, appuyez sur NAV + bouton Flèche Gauche pour sélectionner 1/2: TYPE dans le champ Category, tournez l'encodeur Control pour choisir PLUG-IN dans le champ Attribute, puis appuyez à nouveau sur F2 pour afficher la liste des résultats de recherche. L'écran affiche maintenant la liste des plug-ins d'instruments disponibles.
- 16. Tournez l'encodeur Control pour parcourir la liste des Modules disponibles.
- 17. Lorsque vous avez trouvé le Module que vous souhaitez utiliser, appuyez sur l'encodeur Control pour le charger.
- 18. Lorsque vous avez fini, appuyez à nouveau sur SHIFT + BROWSE pour quitter la liste des Modules.

Vous pouvez utiliser la même méthode pour supprimer un Module de son slot :

1. Pour supprimer le Module chargé dans un Module slot, parcourez les Modules internes (1/2: TYPE réglé sur INTERNAL) et sélectionnez (NONE), au début de la liste.

#### **Logiciel**

1. Cliquez sur le Sound slot dans lequel vous souhaitez charger un Module. En haut à gauche de la Control area, cliquez sur l'onglet SOUND.

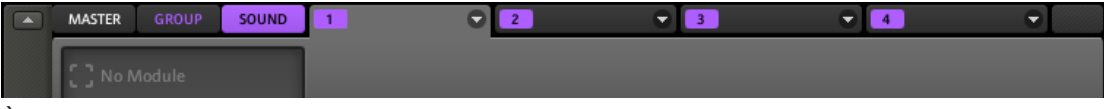

À droite, vous pouvez voir les quatre onglets des Module slots 1-4.

2. Cliquez sur la flèche se trouvant sur la droite de l'onglet du Module slot 1. Cela ouvre le menu du Module, dans lequel vous pouvez choisir le Module à charger.

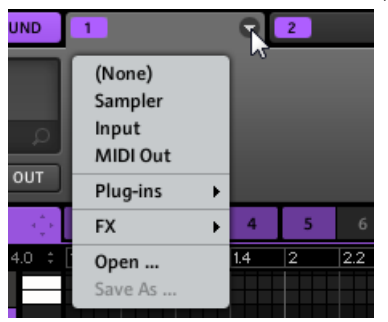

3. Pour retirer le Module actuellement chargé dans le Module slot, sélectionnez (NONE), tout en haut du menu du Module.

Les entrées du menu du Module varient en fonction du Module slot sélectionné :

- Module slot 1 d'un Sound (image ci-dessus) : en-dessous de l'entrée (None) permettant d'ôter le Module actuellement chargé, le menu du Module est constitué d'une liste des Modules d'effet et d'instrument disponibles :
	- **Sampler**, **Input**, et **MIDI Out** : ce sont les instruments internes de MASCHINE.
	- **Sous-menu Plug-ins** : ce sous-menu fournit une liste de tous les plug-ins d'instrument VST/AU disponibles.
	- **Sous-menu FX** : Ce sous-menu fournit une liste de tous les Modules d'effet disponibles, en commençant par les effets internes de MASCHINE ; en bas du sous-menu FX, le sous-menu Plug-ins fournit une liste des plug-ins d'effet VST/AU disponibles.
- Tous les autres Module slots aux niveaux Sound, Group et Master : ces Module slots ne peuvent accueillir que des effets, et leurs menus de Modules ne proposent donc pas d'instruments : en-dessous de l'entrée (None) permettant d'ôter le Module actuellement chargé se trouve directement le contenu du sous-menu FX décrit plus haut :
	- Tous les **effets internes de MASCHINE**.
	- **Sous-menu Plug-ins** : ce sous-menu fournit une liste de tous les plug-ins d'effet VST/ AU disponibles.

Pour tous les Module slots (Module slot 1 des Sounds inclus), les dernières entrées du menu du Module fournissent quelques commandes permettant la gestion des presets de Modules :

- Open… : permet de charger un preset de Module sauvegardé précédemment.
- Save As… : permet de sauvegarder les réglages actuels du Module sous forme d'un preset, pour un usage ultérieur.
- Save As Default… (plug-ins VST/AU uniquement) : permet de sauvegarder les réglages actuels du Module pour en faire le preset par défaut. Ce preset par défaut sera rappelé à chaque fois que vous chargerez ce Module depuis le menu du Module.

Voir les sections ↑[4.1.6, Mettre les Module slots en Bypass](#page-89-0) et ↑[4.1.8, Sauvegarder des Presets](#page-93-0) [pour un Module](#page-93-0) pour plus d'informations au sujet de ces commandes.

Pour les plug-ins, le menu du Module offre une option supplémentaire, tout en haut, permettant d'importer vos presets VST/AU.

Les Modules Sampler, Input et MIDI Out sont décrits respectivement dans les sections ↑[4.2, Le Module Sampler,](#page-98-0) ↑[9.3, Appliquer des effets à un instrument externe](#page-274-0) et ↑[4.9.3,](#page-149-0) [Sortie MIDI depuis les Sounds.](#page-149-0)

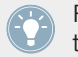

Pour plus d'informations concernant l'utilisation des plug-ins, veuillez vous référer à la section ↑[4.2.6, Page 6 : Velocity Destination et Modwheel Destination](#page-108-0).

Pour plus d'informations sur l'utilisation des effets (effets internes et plug-ins d'effet), veuillez consulter le chapitre ↑[8, Référence des effets](#page-230-0). De plus, vous trouverez une description détaillée de chacun des effets internes de MASCHINE au chapitre ↑[4, Utilisation des](#page-78-0) [Sounds](#page-78-0).

## 4.1.5 Régler les paramètres du Module

La procédure permettant de régler les paramètres des Modules est commune à tous les types de Modules. Si un Module possède plus de huit paramètres, ceux-ci seront répartis sur plusieurs **Parameter pages**, chaque page contenant jusqu'à huit paramètres.

#### **Contrôleur**

- 1. Appuyez sur le bouton MAIN une ou deux fois (il doit être éteint) pour passer en mode Control.
- 2. Si vous souhaitez sélectionner un Module situé au niveau Master, appuyez sur  $F1$  pour sélectionner l'onglet MASTER.
- 3. Si vous désirez sélectionner un Module d'un Group, appuyez sur F2 pour sélectionner l'onglet GROUP, puis appuyez sur GROUP + le pad 9-16 correspondant au Group désiré.
- 4. Si vous désirez sélectionner un Module d'un Sound, appuyez sur F3 pour sélectionner l'onglet SOUND, appuyez ensuite sur GROUP + le pad 9-16 correspondant au Group contenant ce Sound, puis appuyez sur SELECT + le pad correspondant au Sound souhaité (ou bien appuyez simplement sur son pad si les pads sont en mode Group).
- 5. Appuyez sur NAV + F3 pour afficher les Module slots.
- 6. Appuyez sur  $NAV + pad 13-16$  pour sélectionner le Module slot désiré.
- 7. Appuyez plusieurs fois sur NAV + Flèche Gauche/Droite pour naviguer jusqu'au paramètre désiré ; vous pouvez alternativement utiliser les raccourcis fournis à la section ↑[4.1.3, Sé](#page-81-0)[lectionner un Module slot.](#page-81-0)
- 8. Si nécessaire, appuyez sur les boutons Flèche Gauche/Droite jusqu'à ce que le champ situé en bas à droite de l'écran (le champ affichant la valeur du paramètre) soit sélectionné
- 9. Tournez l'encodeur Control pour régler la valeur du paramètre. Pour les paramètres continus, vous pouvez effectuer un réglage plus fin en maintenant l'encodeur Control enfoncé lorsque vous le tournez.

#### **Logiciel**

Dans le logiciel, la zone principale de la Control area affiche les paramètres du Module sélectionné. Cette zone est appelée **Parameter area**.

1. Dans le logiciel, cliquez sur le menu Page (la petite flèche) situé en haut à gauche de la Parameter area pour parcourir les Parameter pages, s'il y en a plusieurs.

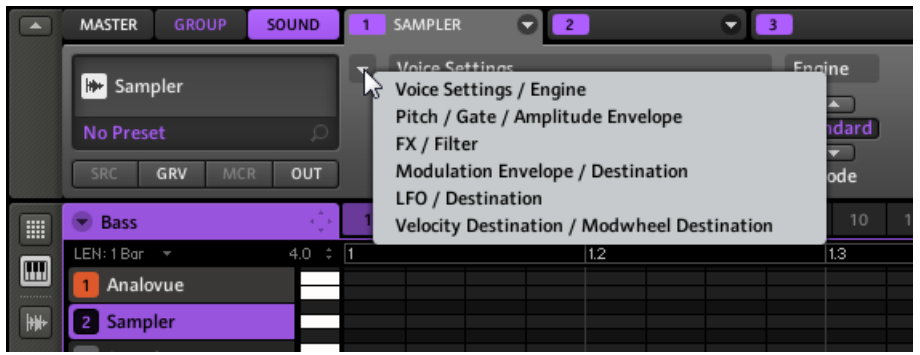

2. Utilisez la souris pour régler les valeurs des paramètres de la page affichée.

## <span id="page-89-0"></span>4.1.6 Mettre les Module slots en Bypass

Tous les Module slots peuvent être mis en Bypass (ou « Mute »). Lorsqu'un Module slot est mis en bypass, le Module qu'il contient est temporairement soustrait du flux du signal, et ne traite plus le signal audio traversant le slot. Au lieu de cela, le signal audio entrant est directement envoyé au Module slot suivant pour continuer son traitement (ou bien envoyé en sortie de l'objet, si vous mettez en bypass le dernier des Module slots).

Pour plus d'informations concernant la mise en Bypass des Module slots, veuillez consulter la section ↑[9.2, Bypass des Effets,](#page-270-0) dans laquelle cette procédure est illustrée et décrite en détail.

## 4.1.7 Déplacer des Modules

Le logiciel MASCHINE possède une fonctionnalité très utile : la possibilité de déplacer les Modules d'un Module slot à un autre par simple glisser-déposer.

- ► Pour déplacer un Module, cliquez sur l'onglet du slot dans lequel il est chargé, et faitesle glisser sur l'onglet du Module slot souhaité.
- $\rightarrow$  Le Module est alors retiré de son slot d'origine, et chargé dans le slot cible, sans aucune modification de ses réglages. Tout Module se trouvant précédemment dans le slot cible est remplacé.

Tandis que vous faites glisser le Module, son nom s'affiche sous le curseur de la souris, et le curseur indique si le Module peut ou non être déposé à sa position actuelle :

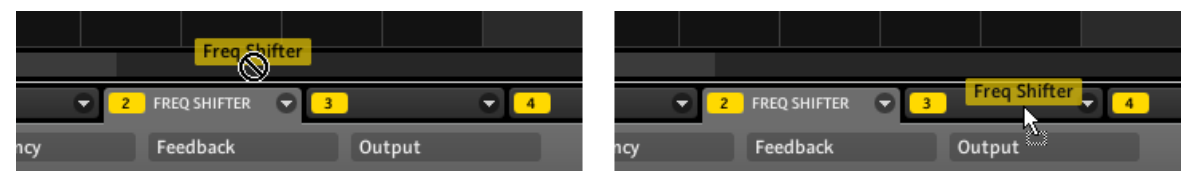

Gauche : vous ne pouvez pas déposer le Module Freq Shifter ici. Droite :vous pouvez déposer le Module Freq Shifter dans ce slot (version Windows).

Le déplacement des Modules par glisser-déposer peut s'avérer très utile si vous désirez modifier l'ordre de traitement du signal par les effets au sein d'un Sound, ou bien pour faire de la place pour un effet à insérer en amont d'un autre effet préexistant.

Contrairement aux autres objets MASCHINE pouvant être glissés (Sound slots, Group slots, Pattern slots...) nous ne déplaçons pas ici le Module slot, mais bien le Module lui-même, d'un slot à un autre. Notamment, ceci implique qu'on ne peut pas « insérer » un Module entre deux Modules existants grâce au glisser-déposer.

#### **Déplacer les Modules vers d'autres Sounds et Groups**

Le déplacement des Modules est non seulement possible au sein du même Sound, mais aussi d'un Sound à un autre, d'un Group à un autre, d'un niveau à un autre (c'est-à-dire d'un Sound à un Group), ou d'un Sound à un autre se trouvant dans un autre Group ! Ces actions peuvent être réalisées via des opérations de glisser-déposer étendues, en plusieurs étapes, impliquant les Sound slots (dans le Pattern Editor) et les Group slots (dans l'Arranger) pour la sélection de la cible.

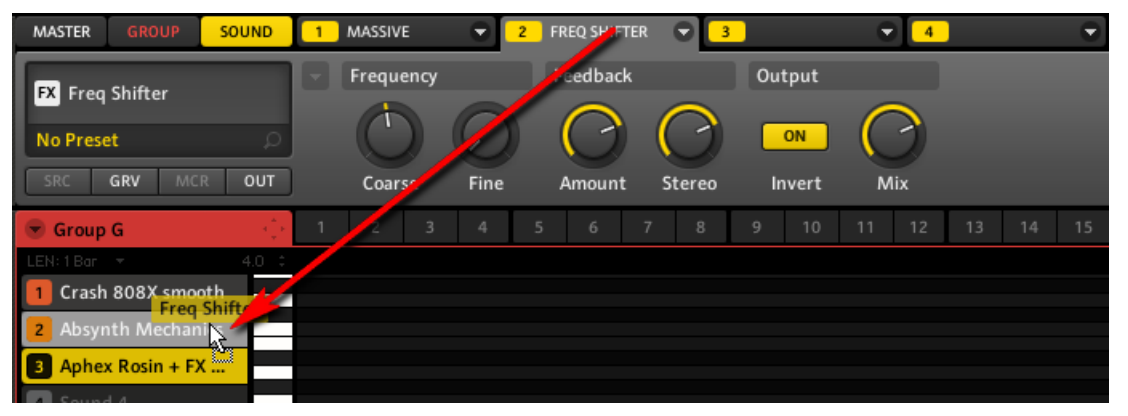

Faites glisser le Freq Shifter de son emplacement d'origine (le Sound slot 3) au Sound slot 2 et attendez un instant, tout en maintenant le bouton de la souris enfoncé…

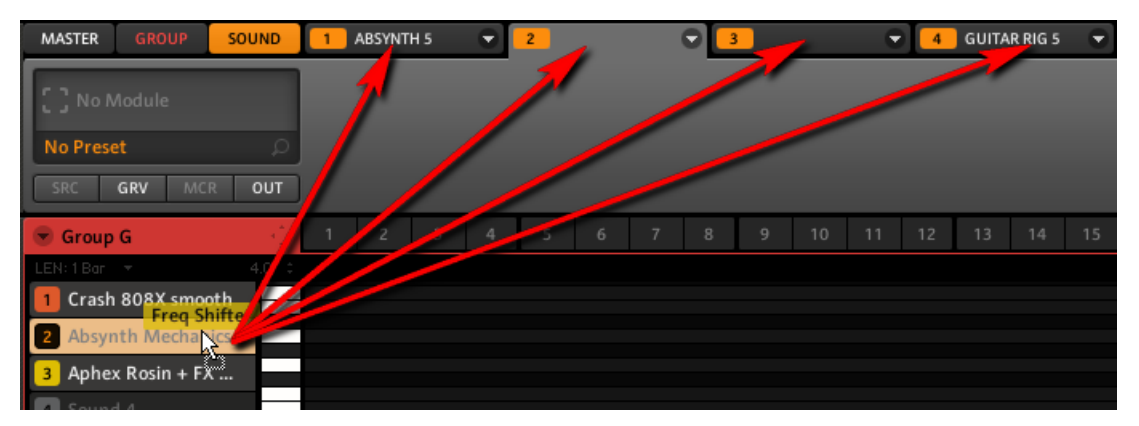

…après quelques instants, la Control area affiche le Sound slot 2, et vous pouvez déposer le Freq Shifter sur le Module slot désiré !

Voici la marche à suivre :

- Si vous faites glisser le Module jusque sur un **Sound slot** (dans le Pattern Editor) et restez en place quelques instants en maintenant le bouton de la souris enfoncé, la Control area finira par afficher les Modules de ce Sound. Vous pourrez alors déposer le Module sur l'un des Module slots (voir les deux images ci-dessus).
- Si vous faites glisser le Module jusque sur un **Group slot** et restez en place quelques instants en maintenant le bouton de la souris enfoncé, deux choses se passent :
	- La Control area finit par afficher les Modules de ce Group. Vous pouvez alors déposer le Module sur l'un des Module slots.
	- Le Pattern Editor finit par afficher les Sounds (et Patterns) de ce Group. Vous pouvez alors faire glisser le Module sur l'un des Sound slots, rester en place quelques instants en maintenant le bouton de la souris enfoncé, et pour finir, déposer le Module sur l'un des Module slots de ce Sound, comme décrit plus haut.

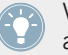

Vous pouvez aussi directement déposer le Module sur le Sound/Group slot lui-même. Il sera automatiquement placé dans le premier Module slot libre !

Le tableau suivant résume les mouvements possibles :

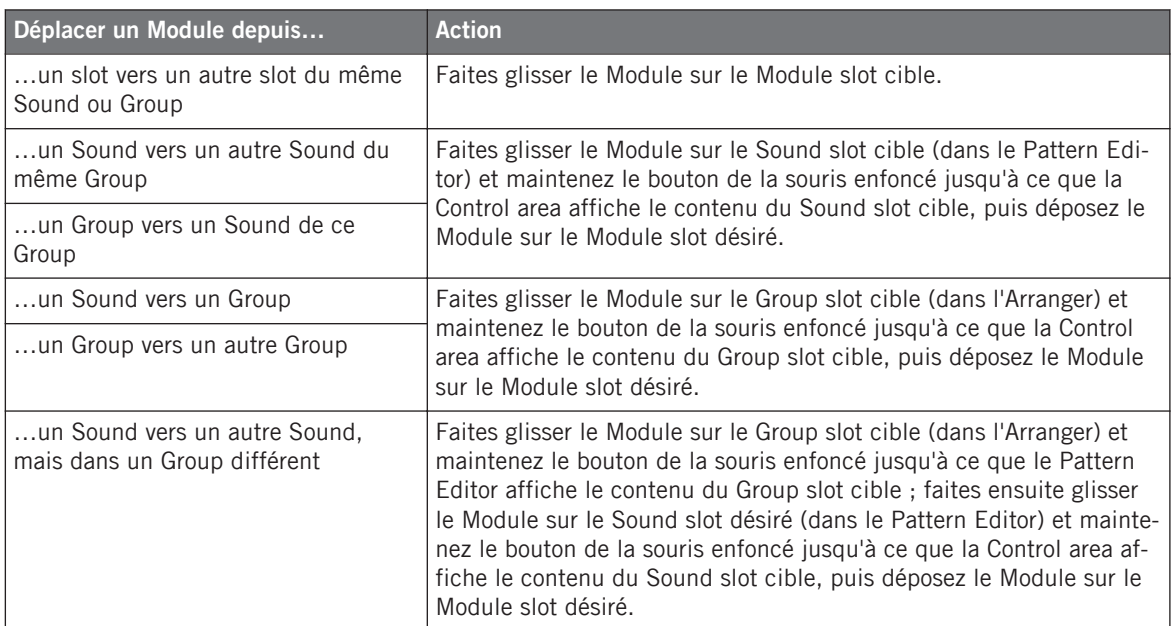

#### **Astuce : utiliser le contrôleur pour sélectionner l'Objet cible**

Lorsque vous faites glisser un Module (en maintenant le bouton de la souris enfoncé), au lieu de le faire glisser jusque sur des Sound/Group slots et d'attendre que la Control area ou le Pattern Editor changent d'affichage, vous pouvez utiliser votre contrôleur pour sélectionner le Sound/Group cible — cela peut être très pratique pour déplacer vos Modules plus rapidement ! Par exemple, si nous voulons déplacer un Module depuis le Sound slot 2 du Group A jusqu'au Sound slot 5 du Group B :

- 1. Sur votre contrôleur, appuyez sur GROUP + pad 13 pour sélectionner le Group A, puis appuyez sur le pad  $2$  (ou bien SELECT + pad  $2$  si le mode Keyboard est actif) pour sélectionner le Sound slot 2.
- 2. Dans le logiciel, cliquez sur l'onglet du Module slot, maintenez le bouton de la souris enfoncé et commencez à faire glisser la souris.
- <span id="page-93-0"></span>3. Tout en maintenant le bouton de la souris enfoncé, sur votre contrôleur, appuyez sur GROUP + pad  $14$  afin de sélectionner le Group B, puis appuyez sur le pad  $5$  (ou bien sur SELECT + pad 5 si le mode Keyboard est actif) pour sélectionner le Sound slot 5. La fenêtre du logiciel est automatiquement mise à jour en fonction de la sélection effectuée sur le contrôleur.
- 4. Dans le logiciel, vous pouvez maintenant déposer le Module sur le Module slot désiré !

#### 4.1.8 Sauvegarder des Presets pour un Module

Tous les réglages et toutes les assignations d'un Module peuvent être sauvegardés sous la forme de presets de Module. Une fois sauvegardés, les presets de Modules sont accessibles depuis le Browser, tant dans le logiciel que depuis le contrôleur (voir section ↑4.1.8, Sauvegarder des Presets pour un Module). C'est une manière rapide et pratique de charger des Modules avec leurs paramètres déjà réglés à des valeurs spécifiques.

La sauvegarde des presets de Module ne peut être réalisée que depuis le logiciel, via le menu du Module. Pour accéder au menu du Module, cliquez sur la flèche pointant vers le bas située près du bord droit de l'onglet du Module slot :

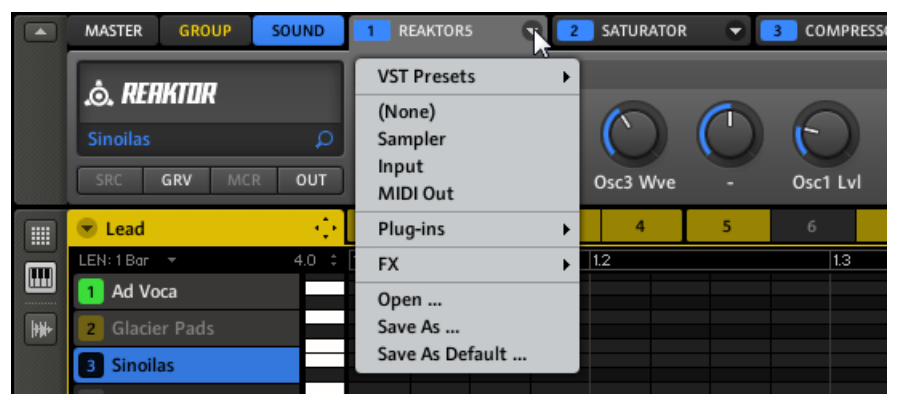

Le menu du Module affichant les options pour charger des Modules, et sauvegarder et rappeler les presets de Module.

Les commandes permettant de sauvegarder les presets de Module se trouvent tout en bas du menu du Module.

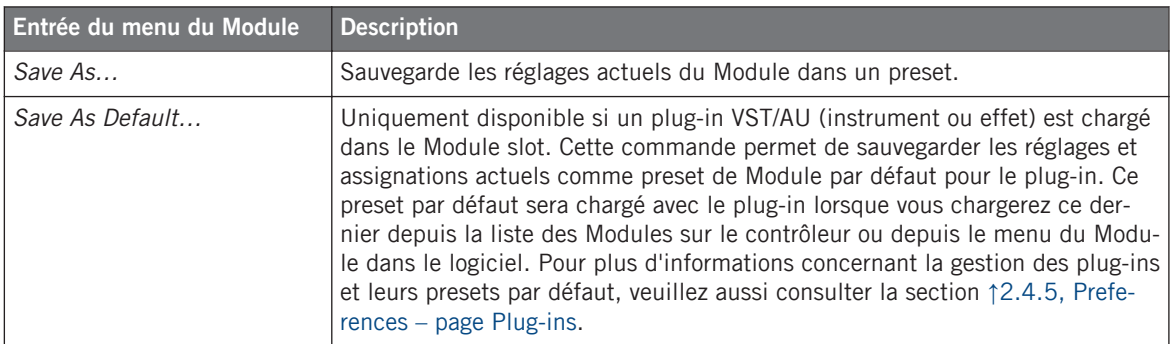

### 4.1.9 Rappeler les Presets d'un Module

Tous les presets de Module sauvegardés de la manière décrite dans la section ↑[4.1.8, Sauve](#page-93-0)[garder des Presets pour un Module](#page-93-0) sont disponibles dans le Browser de MASCHINE ! Chaque preset de Module est automatiquement placé dans la catégorie File Type « Instrument » ou « FX » correspondante dans le Browser. Les presets utilisateur sont étiquetés avec la Bank « User ».

Vous pouvez modifier les tags attribués automatiquement aux presets de Module sauvegardés. Ceci se fait depuis le Browser, dans le logiciel MASCHINE. Pour plus de renseignements, veuillez vous reporter à la section ↑[3.4, Définir des Tags \(Attributs\) pour vos fi](#page-70-0)[chiers.](#page-70-0)

En outre, la Library MASCHINE contient déjà une collection de presets pour les effets internes de MASCHINE. De plus, tout produit Native Instrument installé sur votre ordinateur voit sa propre bibliothèque d'usine importée dans le Browser de MASCHINE, afin que vous puissiez parcourir et charger ses presets d'usine directement depuis MASCHINE.

#### **Contrôleur**

- 1. Appuyez sur le bouton BROWSE de votre contrôleur.
- 2. Appuyez sur F1 pour sélectionner la page FILTER.
- 3. Appuyez plusieurs fois sur NAV + Flèche Gauche, jusqu'à ce que le champ situé en bas à gauche de l'écran affiche 1/4: FILETY. (« File Type » soit « Type de fichier »).

4. Appuyez sur le bouton Flèche Droite pour sélectionner le champ situé en bas à droite de l'écran, et tournez l'encodeur Control pour sélectionner INSTRUMENT, afin de sélectionner les presets de Module pour les instruments (ou sélectionnez FX pour parcourir les presets de Module pour les effets).

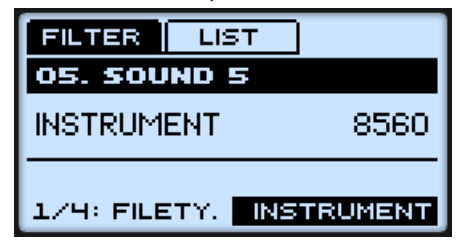

- 5. Appuyez sur NAV + bouton Flèche Droite pour sélectionner 2/4: BANK dans le champ situé en bas à gauche.
- 6. Tournez l'encodeur Control jusqu'à ce que le champ BANK affiche le nom du plug-in dont vous voulez parcourir les presets de Module. Si vous avez sélectionné FX lors de l'étape précédente, vous pouvez sélectionner ici FACTORY FX pour parcourir les effets internes de MASCHINE.

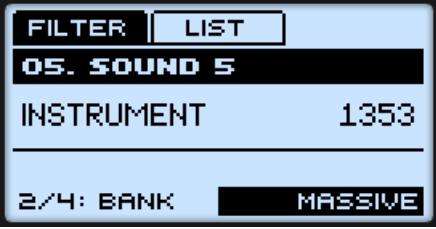

7. Vous pouvez encore affiner votre recherche (Module d'effet ou Expansion Pack spécifique, etc.) en sélectionnant des valeurs pour les catégories 3/4: TYPE et 4/4: SUBTY..

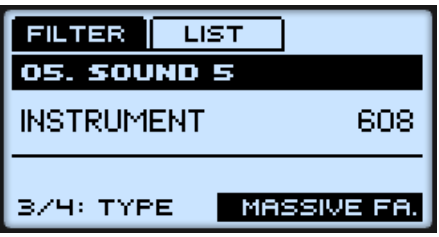

8. Appuyez sur F2 pour sélectionner la page LIST.

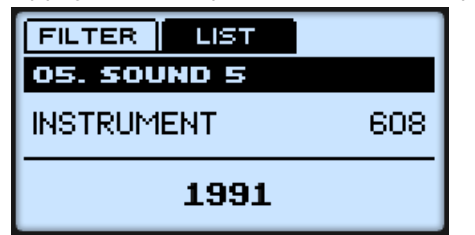

- 9. Tournez l'encodeur Control pour parcourir la liste des presets de Module.
- 10. Appuyez sur l'encodeur Control pour charger le preset de Module sélectionné.
- 11. Appuyez sur le bouton BROWSE éclairé pour quitter le mode Browse.

## **Logiciel**

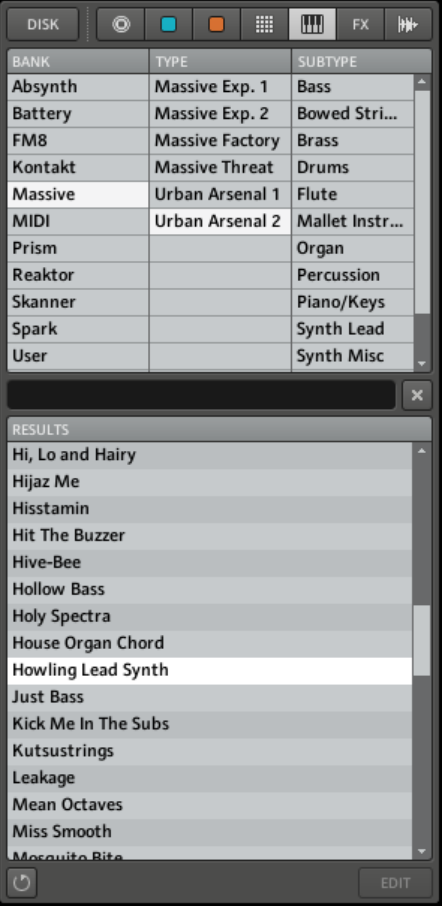

Presets de Module pour la bibliothèque « Urban Arsenal 2 » du plug-in MASSIVE, dans le Browser.

1. En haut du Browser, assurez-vous que le bouton DISK ne soit pas activé (s'il l'est, cliquez dessus pour le désactiver).

<span id="page-98-0"></span>2. Sur la droite, sélectionnez le bouton Instrument ou le bouton FX dans le File type Selector.

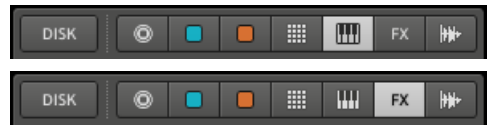

- 3. Dans la colonne BANK du Tag Filter, sélectionnez le nom du plug-in désiré. Pour les effets internes, sélectionnez Factory FX. Pour les presets utilisateur (ainsi que les presets utilisateur pour les effets internes), sélectionnez User à la place.
- 4. Dans les colonnes TYPE et SUBTYPE du Tag Filter, vous pouvez affiner votre recherche en sélectionnant la bibliothèque désirée (pour les plug-ins d'instrument) ou le type d'effet (pour les effets).
- 5. Dans la liste RESULTS, double-cliquez sur le preset de Module désiré pour le charger dans le Module slot sélectionné, ou bien faites-le glisser sur le Module slot dans lequel vous souhaitez le charger.

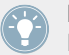

Pour plus d'informations concernant le chargement des objets MASCHINE à l'aide du Browser, veuillez consulter le chapitre ↑[3, Browser.](#page-57-0)

Vous pouvez aussi charger un preset de Module à l'aide du menu du Module, en sélectionnant la commande Open..., puis en naviguant dans votre répertoire jusqu'au fichier de preset désiré (extension « .mfxp »)

## 4.2 Le Module Sampler

Le Module Sampler permet de lire n'importe quel Sample dans MASCHINE — et par là même, tous les Groups, Sounds et Samples de la Library d'usine en dépendent. Le Sampler possède un ensemble exhaustif de paramètres permettant de modeler individuellement chacun de vos Sounds de diverses manières. Vous pouvez les accorder, modifier leur dynamique de base et leur appliquer des effets ainsi que différentes modulations.

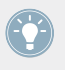

La plupart de ces paramètres sont automatisables ! Voir section ↑[6.1.9, Enregistrer une au](#page-190-0)[tomatisation](#page-190-0) pour le contrôleur et section ↑[7.1.10, Enregistrer et éditer une automatisation](#page-213-0) pour le logiciel.

Les Sampler Parameters sont organisés en 6 pages :

- <span id="page-99-0"></span>**• Page 1 : Voice Settings et Engine**
- Page 2 : Pitch/Gate et Amplitude Envelope
- Page 3 : FX et Filter
- Page 4 : Modulation Envelope et Destination
- Page 5 : LFO et Destination
- Page 6 : Velocity Destination et Modwheel Destination

## 4.2.1 Page 1 : Voice Settings et Engine

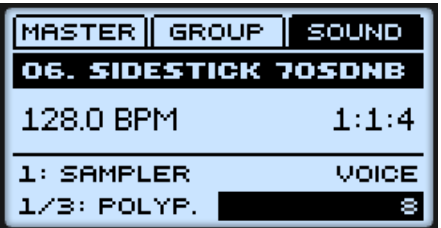

Sampler Parameters — page 1 sur 6 sur le contrôleur.

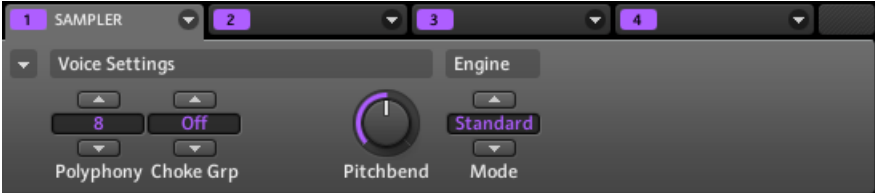

Sampler Parameters — page 1 sur 6 : Voice Settings et Engine dans le logiciel.

Le Module Sampler

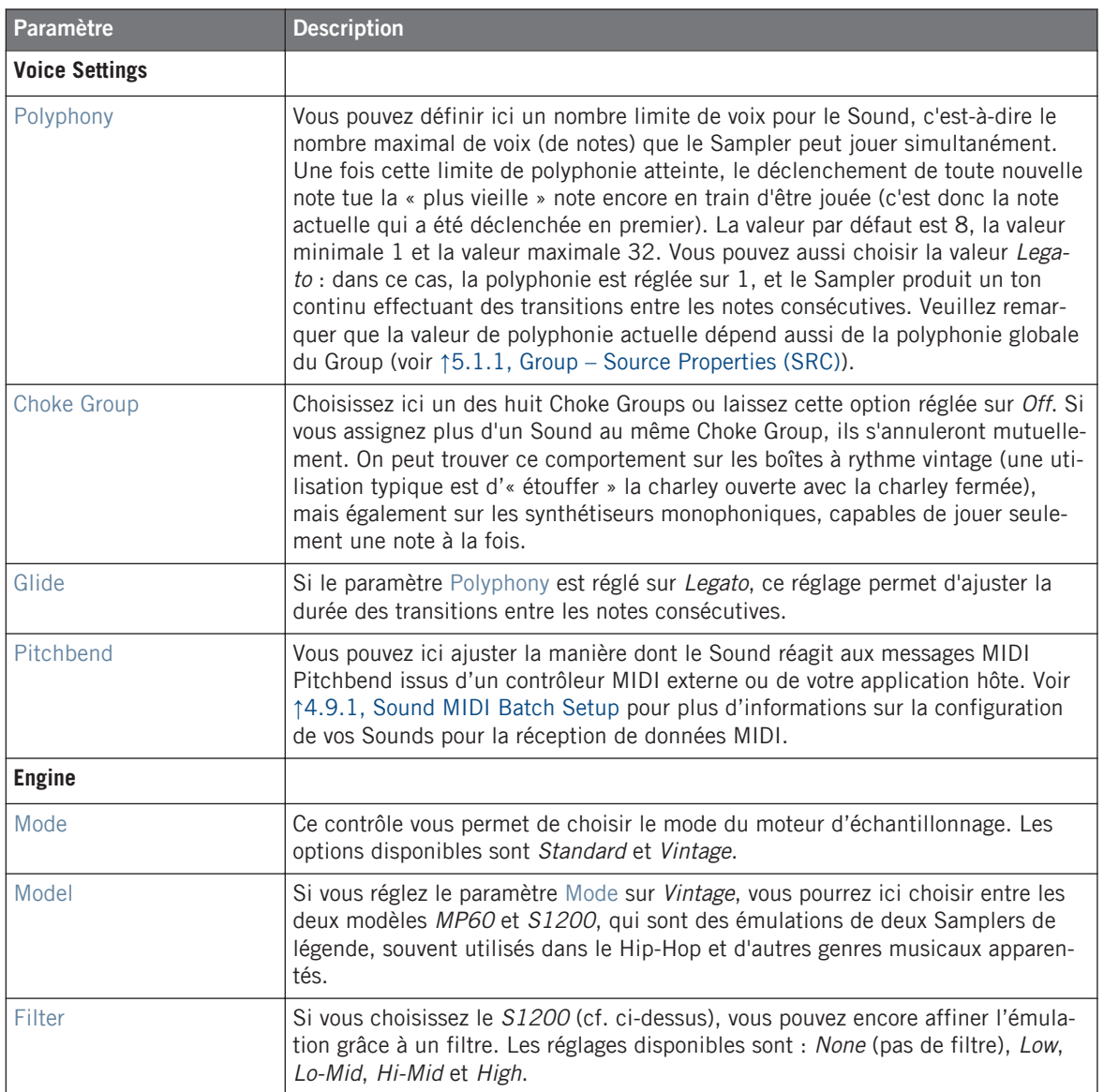

## 4.2.2 Page 2 : Pitch/Gate et Amplitude Envelope

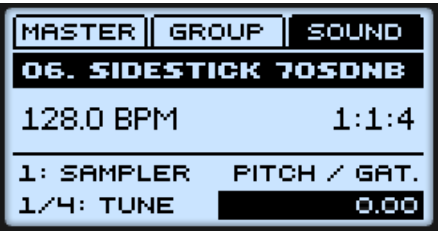

Sampler Parameters — page 2 sur 6 sur le contrôleur.

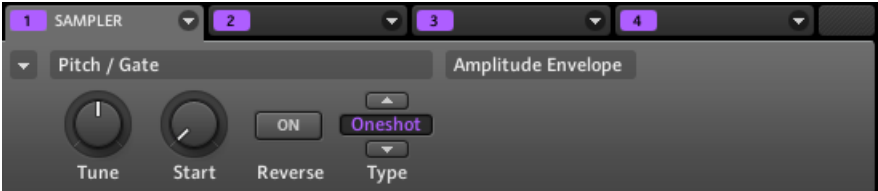

Sampler Parameters — page 2 sur 6 : Pitch / Gate et Amplitude Envelope dans le logiciel.

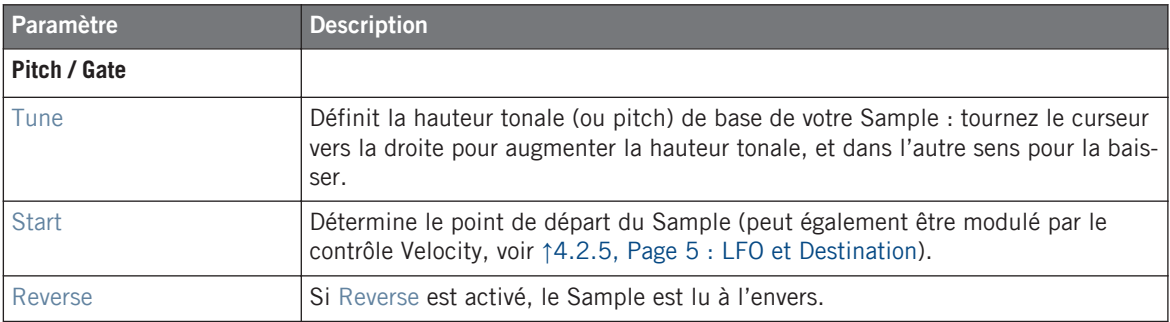

#### **Amplitude Envelope**

La section Amplitude Envelope permet de jouer sur le volume de votre Sample dans le temps.

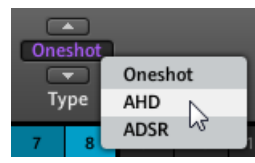

Le sélecteur Type.

Le sélecteur Type permet de choisir parmi trois différents types d'enveloppes d'amplitude. Suivant le type sélectionné, les paramètres disponibles dans la section Ampltude Envelope sont différents (voir tableau ci-dessous) :

• Oneshot : c'est le comportement typique des boîtes à rythme vintage ; le sample est lu dans son intégralité, du début à la fin et sans enveloppe. Lorsque Oneshot est sélectionné, la section Amplitude Envelope n'affiche aucun paramètre.

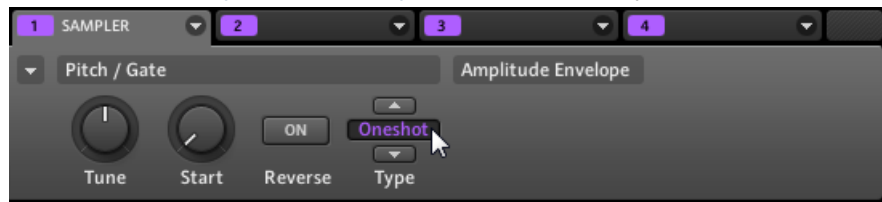

▪ AHD : le mode AHD désactive les contrôles Sustain et Release et les remplace par le paramètre Hold. Le mode AHD est idéal pour le comportement « fire and forget », dans lequel vous voulez que le son soit lancé pour un temps donné, quelle que soit la durée pendant laquelle vous maintenez le pad enfoncé.

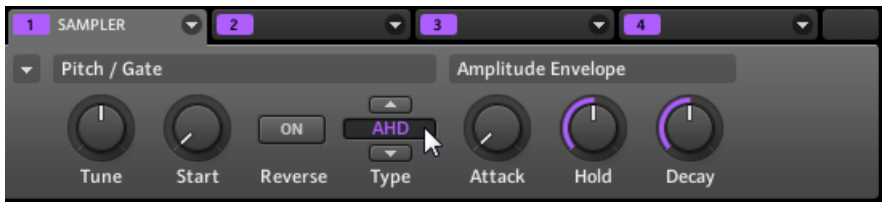

▪ ADSR : l'enveloppe ADSR permet de jouer des Samples longs et soutenus qui nécessitent un contrôle de dynamique plus complexe.

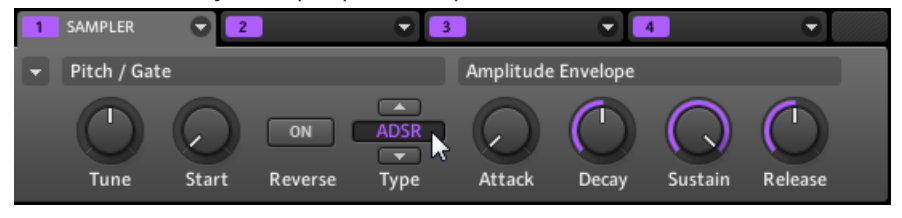

Contrairement à de nombreux autres contrôleurs, les pads de votre contrôleur MASCHINE MIKRO sont non seulement sensibles à la frappe mais également à la pression maintenue après la frappe – en utilisant l'enveloppe ADSR, vous pouvez faire en sorte que les pads se comportent comme un clavier MIDI et maintiennent une note tant qu'ils sont maintenus enfoncés.

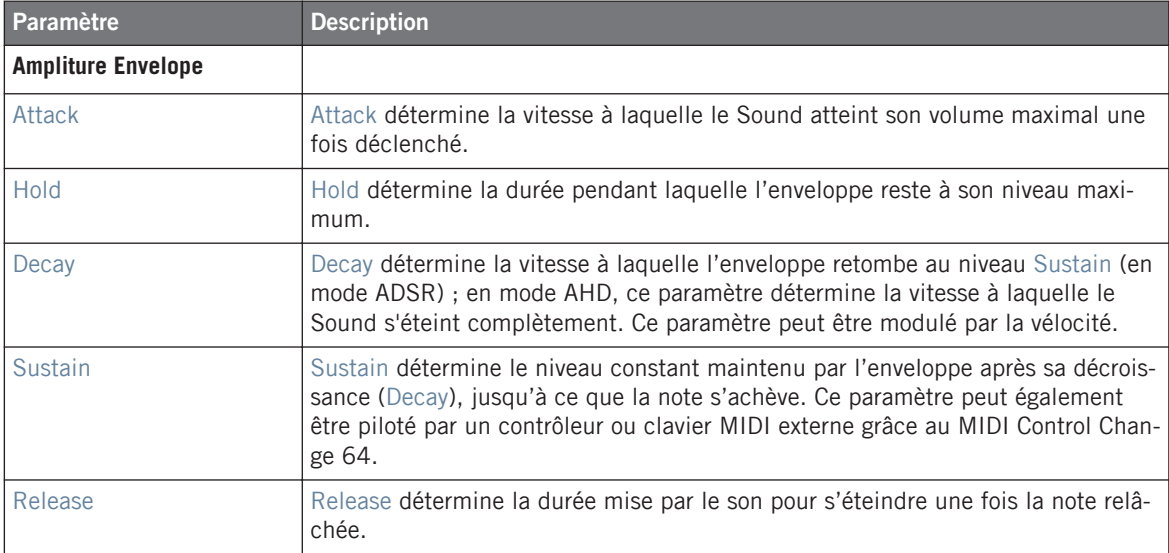

### 4.2.3 Page 3: FX et Filter

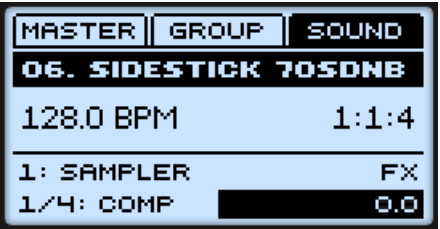

Sampler Parameters — page 3 sur 6 sur le contrôleur.

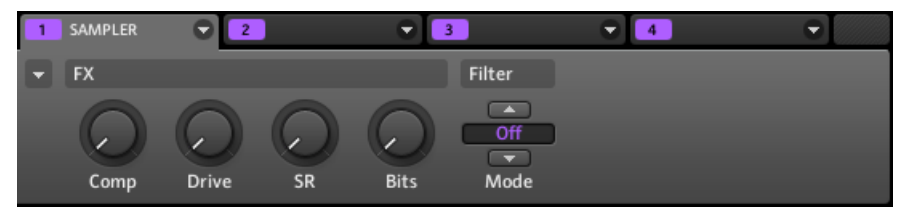

Sampler Parameters — page 3 sur 6 : FX et Filter dans le logiciel.

#### **FX**

Vous trouvez ici une petite sélection d'effets de base, à ne pas confondre avec la collection de Modules d'effet traitée en détail dans le chapitre ↑[8, Référence des effets.](#page-230-0)

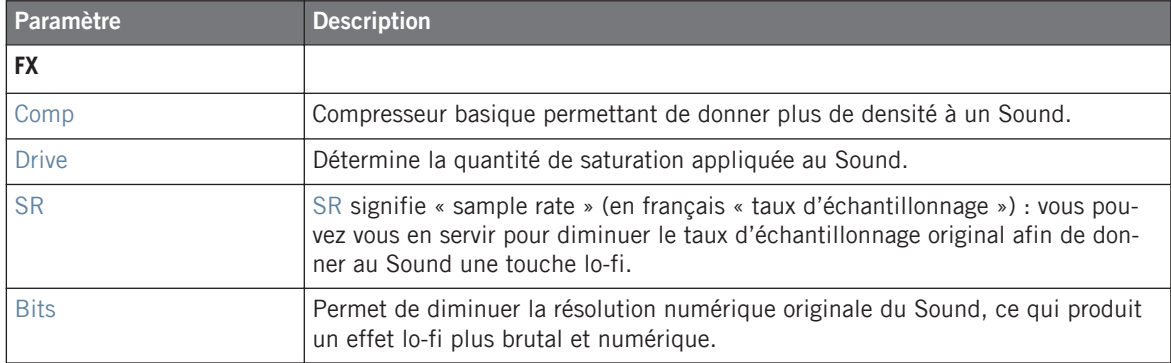

#### **Modes du Filtre**

Le sélecteur Mode de la section Filter vous donne accès à divers types de filtres. À l'aide des flèches ou en cliquant sur le type actuellement affiché, vous pouvez choisir parmi différents types de filtres : Off, HP2, BP2, LP2 et EQ. Chaque type de filtre possède ses paramètres propres affichés à sa droite :

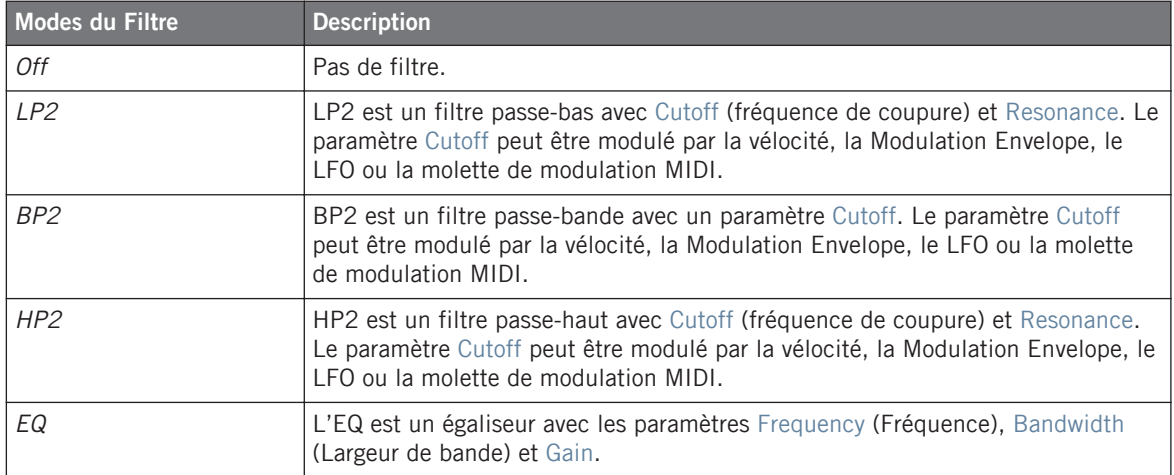

## 4.2.4 Page 4 : Modulation Envelope et Destination

| MASTER GROUP SOUND   |          |  |  |  |  |
|----------------------|----------|--|--|--|--|
| 06. SIDESTICK 70SDNB |          |  |  |  |  |
| 128.0 BPM            | 1:1:4    |  |  |  |  |
| 1: SAMPLER           | MOD ENV. |  |  |  |  |
| 1/3: ATTACK          |          |  |  |  |  |

Sampler Parameters — page 4 sur 6 sur le contrôleur.

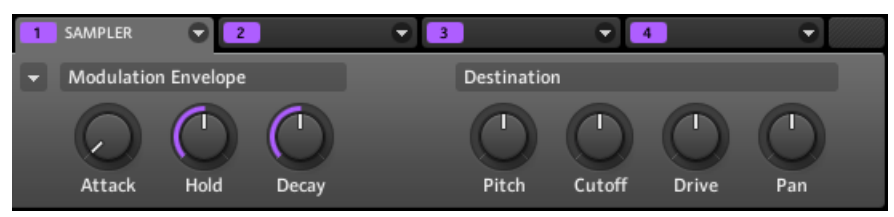

Sampler Parameters — page 4 sur 6 : Modulation Envelope et Destination dans le logiciel.

#### **Modulation Envelope**

La section Modulation Envelope offre une enveloppe supplémentaire permettant de modifier (ou « moduler ») certains paramètres spécifiques du Sampler en fonction de la manière dont vous jouez sur les pads. Ses paramètres sont les mêmes que ceux de la section Amplitude Envelope de la page 2 (voir ↑[4.2.1, Page 1 : Voice Settings et Engine\)](#page-99-0) ; vous pouvez donc utiliser soit une enveloppe ADSR (Attack, Decay, Sustain, Release), soit une enveloppe AHD (Attack, Hold, Decay) pour moduler vos paramètres. Si vous choisissez le mode Oneshot, seule l'enveloppe AHD (voir l'image) sera disponible pour la modulation.

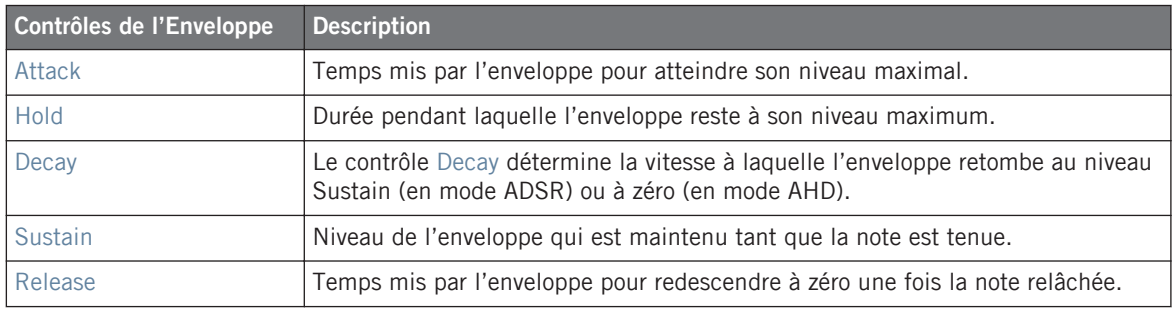

#### **Destination**

C'est ici que vous pouvez définir les cibles de la modulation par la Modulation Envelope, c'està-dire les paramètres que vous désirez voir contrôlés par cette enveloppe. Les Curseurs permettent de régler la quantité de modulation pour les cibles suivantes :

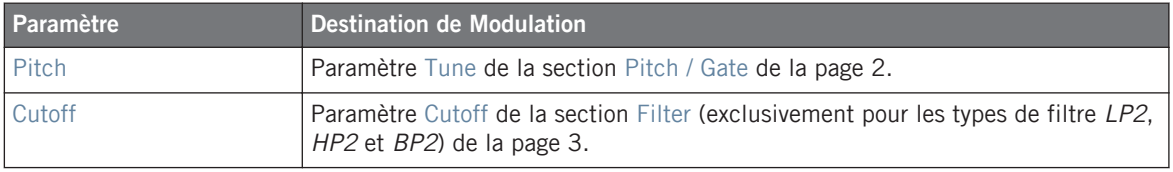

Le Module Sampler

<span id="page-107-0"></span>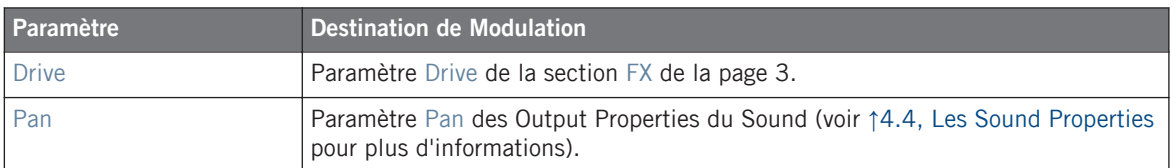

## 4.2.5 Page 5 : LFO et Destination

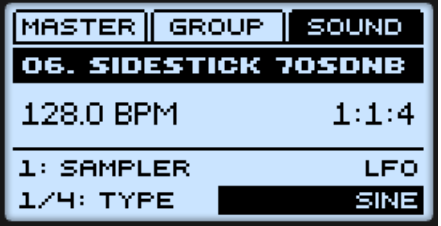

Sampler Parameters — page 5 sur 6 sur le contrôleur.

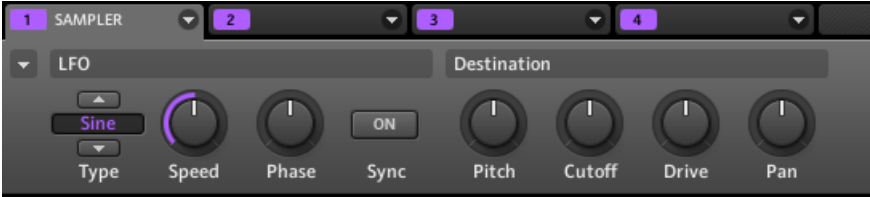

Sampler Parameters — page 5 sur 6 : LFO et Destination dans le logiciel.

## **LFO**

Le LFO (Low Frequency Oscillator, ou « oscillateur basse fréquence » en français) est une autre source de modulation, basée celle-ci sur différentes formes d'onde.

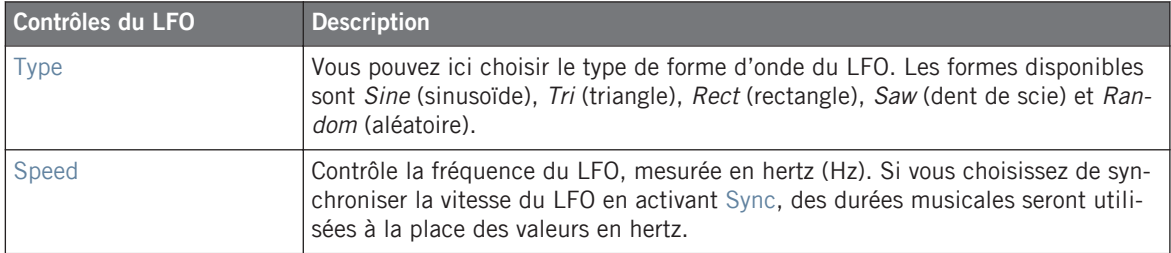
Le Module Sampler

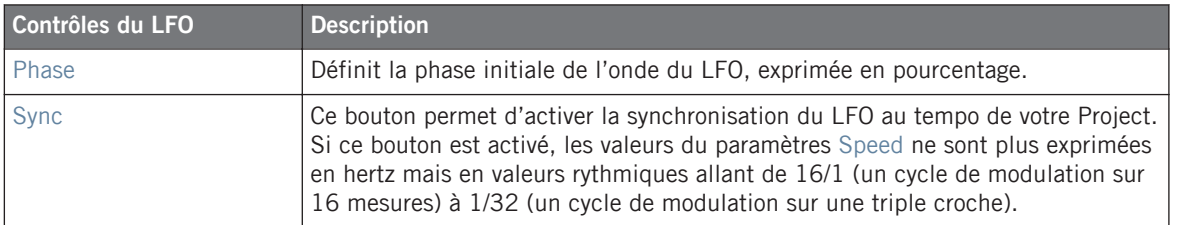

#### **Destination**

C'est ici que vous pouvez définir les cibles de la modulation par le LFO, c'est-à-dire les paramètres que vous désirez voir contrôlés par le LFO. Les Curseurs permettent de régler la quantité de modulation pour les cibles suivantes :

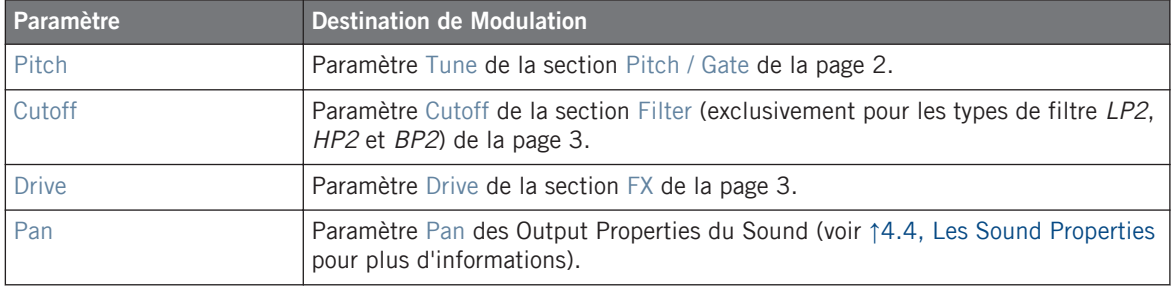

# 4.2.6 Page 6 : Velocity Destination et Modwheel Destination

| MASTER GROUP SOUND          |           |  |  |  |
|-----------------------------|-----------|--|--|--|
| <b>06. SIDESTICK 70SDNB</b> |           |  |  |  |
| 128.0 BPM                   | 1:1:4     |  |  |  |
| 1: SAMPLER                  | VEL DEST. |  |  |  |
| 1/4: START                  |           |  |  |  |

Sampler Parameters — page 6 sur 6 sur le contrôleur.

| <b>SAMPLER</b>              |       |        |        |                             |        |           |     |  |
|-----------------------------|-------|--------|--------|-----------------------------|--------|-----------|-----|--|
| <b>Velocity Destination</b> |       |        |        | <b>Modwheel Destination</b> |        |           |     |  |
| Start                       | Decay | Cutoff | Volume | <b>Start</b>                | Cutoff | LFO Depth | Pan |  |

Sampler Parameters — page 6 sur 6 : Velocity Destination and Modwheel Destination dans le logiciel.

#### **Velocity Destination**

Cette section permet d'utiliser la vélocité du jeu aux pads pour moduler divers paramètres.

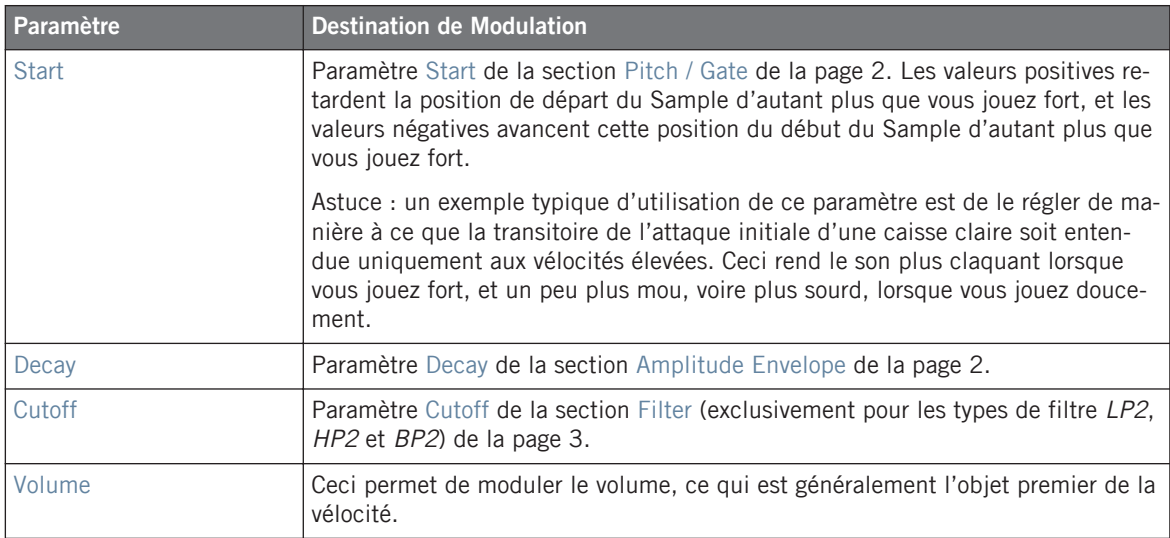

### **Modwheel Destination**

Vous pouvez ici déterminer comment les données MIDI provenant de la molette de modulation influent sur divers paramètres

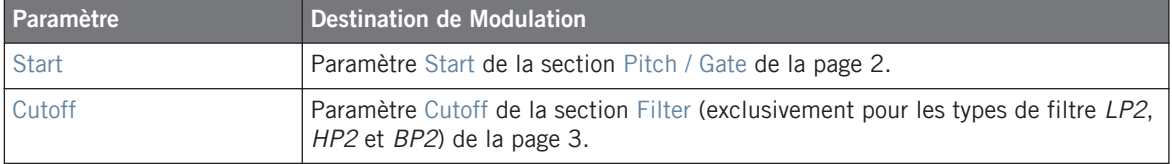

<span id="page-110-0"></span>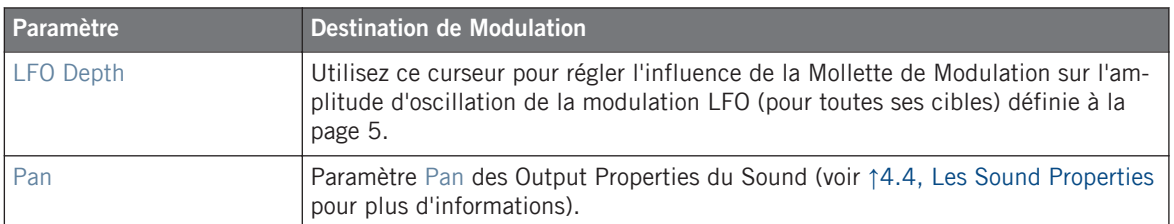

# 4.3 Plug-ins VST/AU

Cette section décrit la gestion des plug-ins VST/AU dans MASCHINE.

Vous pouvez charger dans MASCHINE des plug-ins VST ou AU, et les utiliser comme des Modules tels que les instruments et les effets internes de MASCHINE. Comme pour les Modules internes, les règles suivantes s'appliquent au chargement des plug-ins VST/AU :

- Un plug-in d'instrument ne peut être chargé que dans le Module slot 1 d'un Sound.
- Un plug-in d'effet peut être chargé dans l'importe quel Module slot, indifféremment au niveau Sound, Group ou Master.

Les sous-sections qui suivent décrivent des tâches spécifiques aux plug-ins (par opposition aux Modules internes).

### 4.3.1 Charger un plug-in

Chargeons un plug-in d'instrument dans le premier Module slot d'un Sound :

#### **Contrôleur**

- 1. Appuyez sur le bouton MAIN une ou deux fois (il doit être éteint) pour passer en mode **Control**
- 2. Appuyez sur  $GROUP + Ie$  pad  $9-16$  du Group A-H de votre choix.
- 3. Appuyez sur SELECT + le pad dans lequel vous souhaitez charger l'instrument.
- 4. Appuyez sur F3 pour sélectionner l'onglet SOUND.
- 5. Appuyez sur NAV + F3 pour choisir MODULE.

6. Appuyez sur NAV + pad 13 pour sélectionner le Module slot 1.

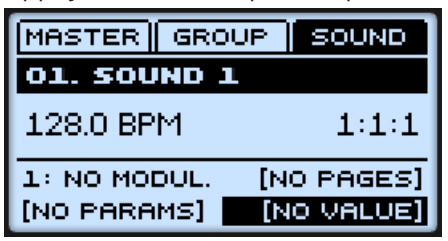

- 7. Appuyez sur SHIFT + BROWSE pour naviguer parmi les Modules disponibles.
- 8. Appuyez sur F1 pour sélectionner FILTER.

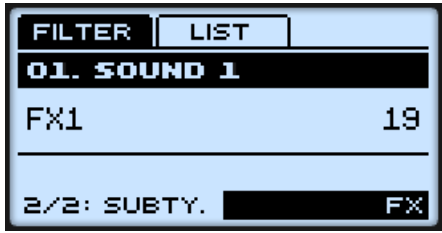

- 9. Appuyez sur NAV + bouton Flèche Gauche pour régler le champ Category (situé en bas à gauche) sur 1/2: TYPE.
- 10. Appuyez sur le bouton Flèche Droite pour sélectionner le champ Attribute (situé en bas à droite), puis tournez l'encodeur Control afin de sélectionner PLUG-IN.

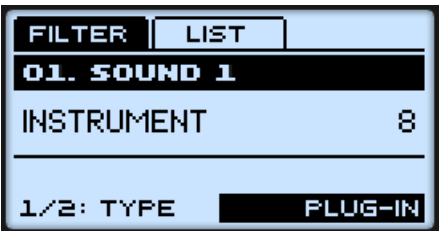

11. Appuyez sur NAV + bouton Flèche Droite jusqu'à ce que le champ Category affiche 2/2: SUBTY. (« Subtype ») et, si nécessaire, tournez l'encodeur Control pour sélectionner INS-TRUMENT.

12. Appuyez sur F2 pour afficher la liste des résultats filtrés.

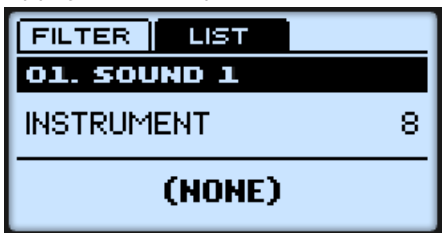

- 13. Tournez l'encodeur Control pour parcourir la liste des plug-ins disponibles.
- 14. Lorsque vous avez trouvé le Module que vous souhaitez utiliser, appuyez sur l'encodeur Control pour le charger.

Le Module est alors chargé dans le Module slot sélectionné (Module slot 1).

- 15. Lorsque vous avez fini, appuyez à nouveau sur SHIFT + BROWSE pour quitter la liste des Modules.
- 16. Vous pouvez maintenant tester le plug-in d'instrument en jouant sur les pads.
- 17. Éditez les paramètres du plug-in de la manière décrite en ↑[4.1.5, Régler les paramètres](#page-87-0) [du Module.](#page-87-0)

Pour jouer sur le plug-in d'instrument de manière chromatique avec les pads du contrôleur MASCHINE MIKRO, appuyez sur SHIFT + PAD MODE pour activer rapidement le mode Keyboard. Voir section ↑[6.1.2, Modes de Pads \(Pad Modes\)](#page-180-0) pour plus d'informations à ce sujet.

## **Logiciel**

1. Dans la Control area, cliquez sur l'onglet SOUND pour passer au niveau Sound.

2. Dans le Pattern Editor situé juste en-dessous, cliquez sur le Sound slot dans lequel vous souhaitez charger un instrument.

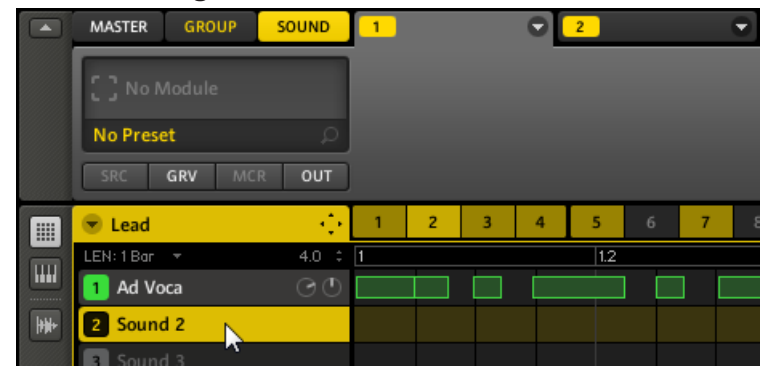

3. Retournez dans la Control area, et cliquez sur le menu du Module du premier Module slot (seul le Module slot 1 peut accueillir des plug-ins d'instrument).

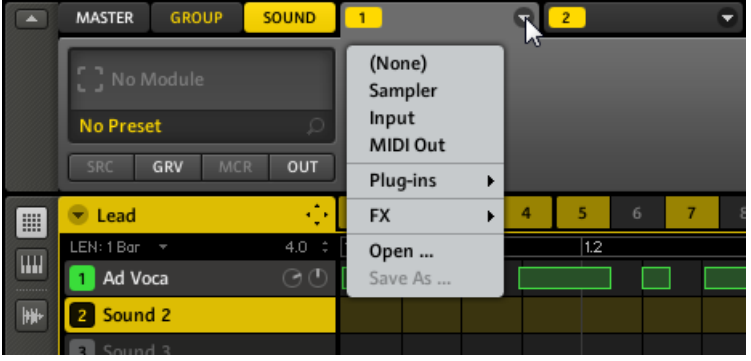

4. Dans le menu, sélectionnez Plug-ins pour afficher la liste de tous les plug-ins d'instruments disponibles.

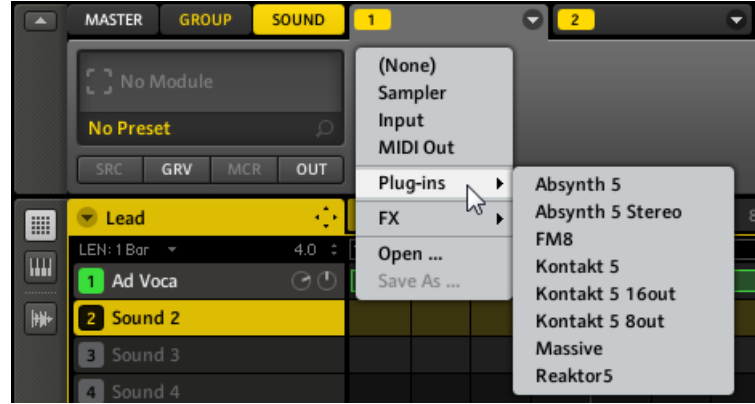

5. Choisissons par exemple le plug-in ABSYNTH 5 de Native Instruments. Après l'avoir sélectionné avec la souris, le plug-in ABSYNTH 5 est chargé et ses paramètres s'affichent dans la Parameter area du Module.

Vous pouvez maintenant tester le plug-in d'instrument en appuyant sur un pad.

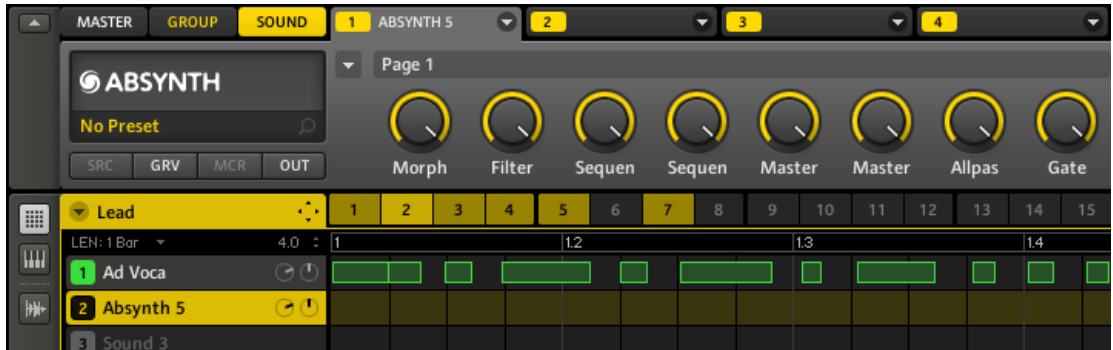

- 6. Affichez différentes Parameter pages en cliquant sur le menu Page (la petite flèche située en haut à gauche de la Parameter area).
- 7. Lorsque vous avez trouvé un réglage de son qui vous plaît, sauvegardez-le comme preset de la manière décrite à la section ↑[4.1.8, Sauvegarder des Presets pour un Module](#page-93-0).

<span id="page-115-0"></span>Pour jouer sur le plug-in d'instrument de manière chromatique avec les pads de votre contrôleur, cliquez sur le bouton Keyboard View situé à gauche du Pattern Editor pour passer rapidement en mode Keyboard.

## 4.3.2 Ouvrir et fermer les fenêtres des plug-ins

Vous pouvez ouvrir des fenêtres flottantes pour tous les plug-ins d'un Project MASCHINE. MA-SCHINE affiche toujours séparément les fenêtre flottantes correspondant au Sound sélectionné, au Group sélectionné ou au Master.

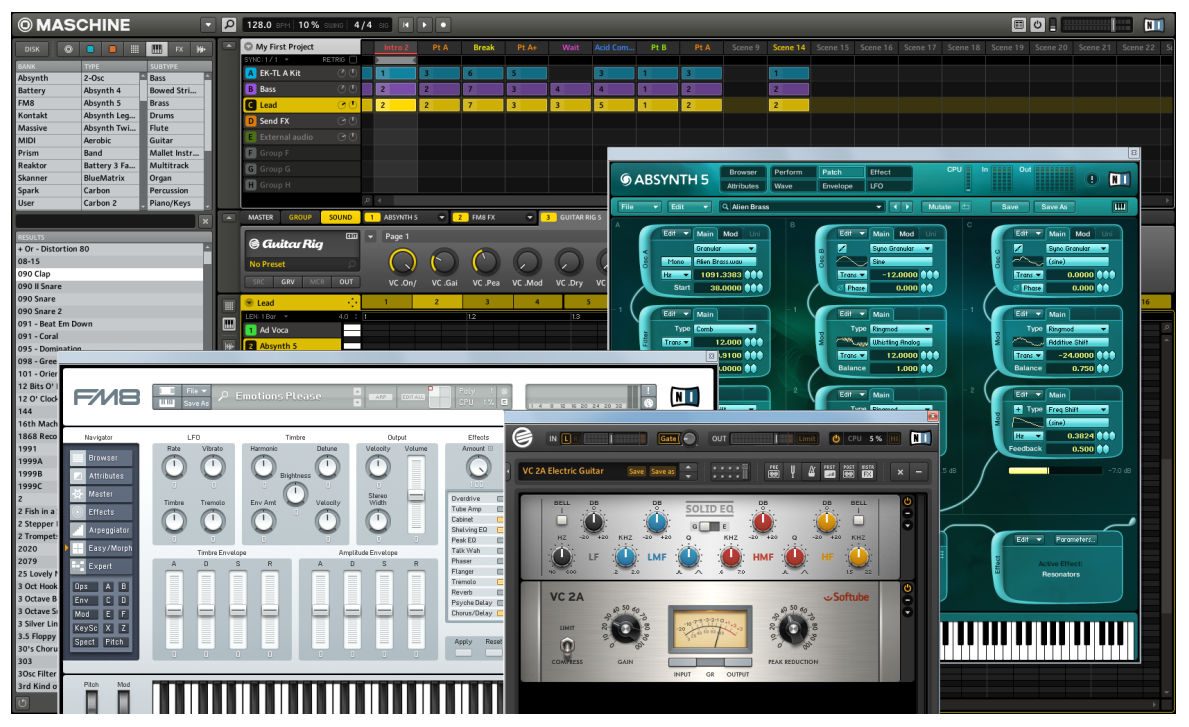

MASCHINE avec les interfaces graphiques des plug-ins ABSYNTH, GUITAR RIG et FM8 ouvertes.

Vous pouvez ouvrir ou fermer les fenêtres flottantes des plug-ins de la manière décrite ci-dessous.

## **Logiciel**

Lorsqu'un plug-in a été assigné à un Module slot, l'icône du plug-in apparaît dans la zone Quick Browse :

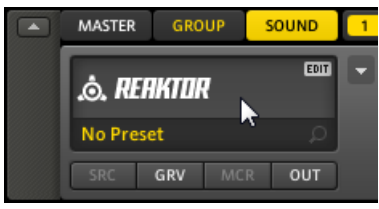

Une icône EDIT apparaît lorsque le curseur de la souris est placé sur le logo REAKTOR.

Pour ouvrir la fenêtre flottante d'un plug-in :

- 1. Placez le curseur de la souris sur l'icône du plug-in ; un bouton EDIT apparaît.
- 2. Cliquez n'importe où dans cette zone pour ouvrir le plug-in dans une fenêtre flottante séparée. Cliquez à nouveau dans cette zone pour fermer la fenêtre du plug-in.

#### **Contrôleur**

Pour ouvrir la fenêtre flottante d'un plug-in :

- 1. Appuyez sur  $NAV + pad$  13-16 pour sélectionner le Module slot dans lequel le plug-in est chargé.
- 2. Appuyez sur NAV + le même pad pour ouvrir le plug-in dans une fenêtre flottante séparée. Appuyez encore une fois sur  $NAV + le$  même pad pour fermer la fenêtre du plug-in.

### 4.3.3 Assigner les paramètres de plug-in

Les paramètres de plug-in proposent différents moyens de modeler plus finement chacun de vos plug-ins. Vous pouvez bien sûr régler les paramètres du plug-in à l'aide de son interface utilisateur. Cependant, MASCHINE offre aussi un accès rapide et pratique aux paramètres des plug-ins en les organisant automatiquement en Parameter pages, ce qui les rend disponibles tant depuis la Control area du logiciel que depuis votre contrôleur. Disposer des paramètres des plug-ins sur des Parameter pages dans MASCHINE offre les avantages suivants :

- Vous pouvez parcourir les Parameter pages depuis votre contrôleur à l'aide des boutons habituels NAV et Flèche Gauche/Droite, et tester tous les paramètres à l'aide de l'encodeur Control, immédiatement après le chargement du plug-in (voir section ↑[4.3.1, Char](#page-110-0)[ger un plug-in](#page-110-0) pour plus d'informations à ce sujet).
- Les paramètres du plug-in peuvent être automatisés de la même manière que n'importe quels autres paramètres des niveaux Group et Sound (voir section ↑[6.1.9, Enregistrer une](#page-190-0) [automatisation](#page-190-0) pour le contrôleur, et section ↑[7.1.10, Enregistrer et éditer une automati](#page-213-0)[sation](#page-213-0) pour le logiciel).
- Le réglage actuel des paramètres du plug-in peut être sauvegardé dans le Browser sous la forme d'un preset, afin de pouvoir rappeler ultérieurement le plug-in avec exactement les mêmes réglages (voir section ↑[4.3.4, Utiliser des presets de Plug-in VST/AU](#page-121-0) pour plus d'informations à ce sujet).

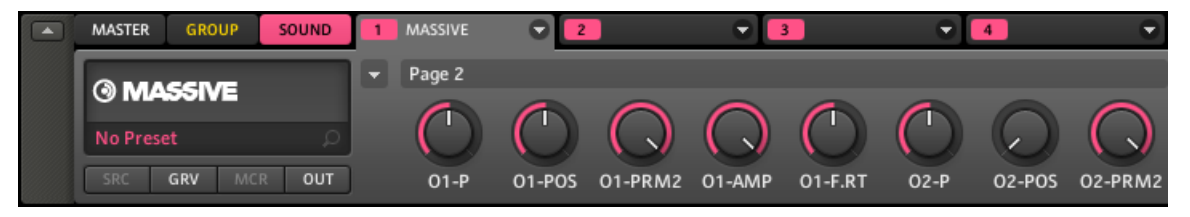

Une Parameter page automatiquement assignée pour le plug-in MASSIVE dans le logiciel.

Vous souhaiterez peut-être créer vos propres Parameter pages personnalisées, avec les principaux paramètres d'un plug-in organisés selon votre propre méthode de travail. Dans la section suivante, vous découvrirez les différentes méthodes permettant d'assigner manuellement les paramètres de plug-ins aux Parameter pages de MASCHINE.

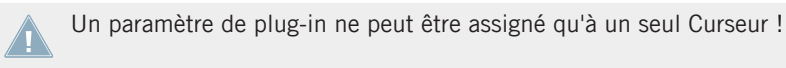

#### **Configurer les Parameter pages**

Comme avec n'importe quel Module, les paramètres d'un Module plug-in VST/AU sont regroupés par pages. Chaque Module peut avoir jusqu'à 32 pages, chacune contenant 8 curseurs pouvant être assignés aux paramètres du plug-in.

Les Parameter pages peuvent être automatiquement assignées via la fonction d'**auto-mapping** ou bien créées individuellement à l'aide du **mode Learn**. Le mode Learn permet de créer des pages personnalisées ne contenant que les paramètres voulus.

Pour commencer à assigner les paramètres, cliquez sur la flèche située sur la gauche d'un Module, afin d'afficher le menu déroulant Page :

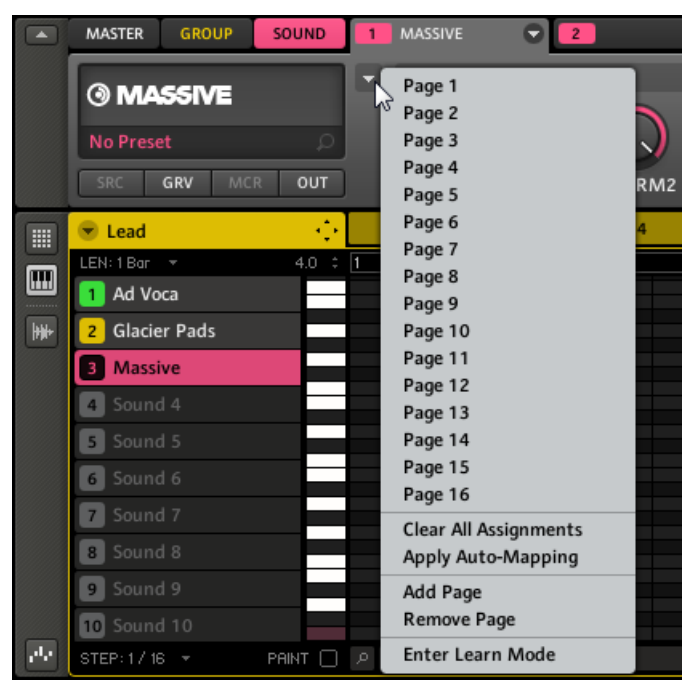

Le menu Page du plug-in MASSIVE.

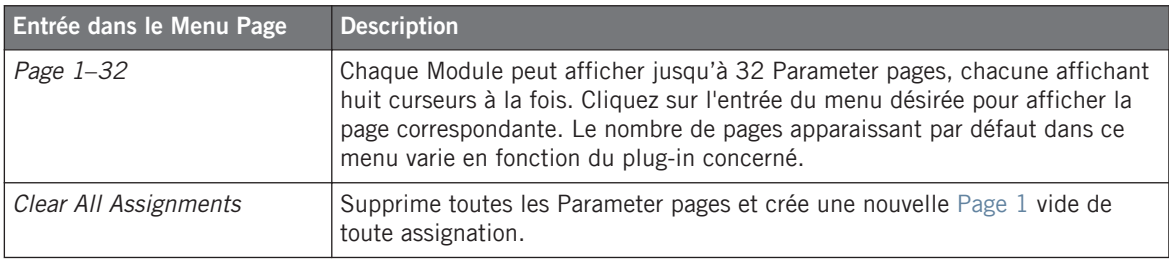

#### **Utilisation des Sounds**

Plug-ins VST/AU

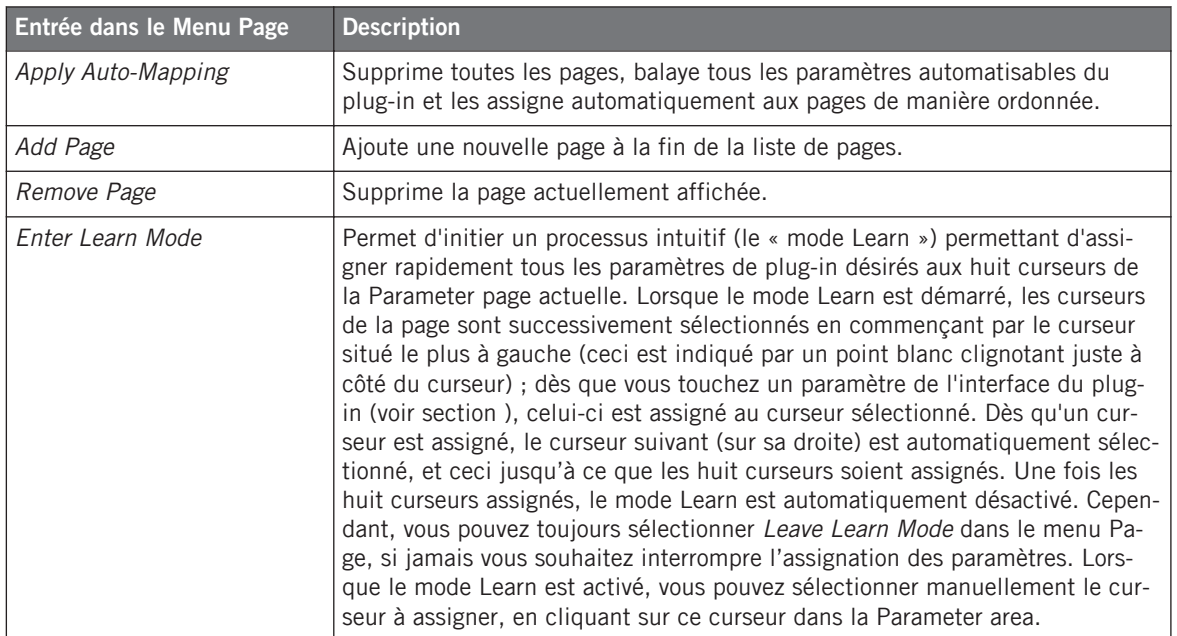

Une fois les paramètres des plug-ins regroupés dans des Parameter pages, vous pouvez aussi utiliser les Macro Controls de MASCHINE pour piloter les paramètres les plus souvent utilisés, notamment pour les performances live. Pour plus de renseignements concernant les Macro Controls, veuillez vous reporter à la section ↑[5.1.3, Group – Macro Properties](#page-155-0) [\(MCR\) et Macro Controls](#page-155-0).

#### **Assigner des paramètres individuels**

Nous avons vu ci-dessus comment assigner rapidement les paramètres du plug-in aux huit curseurs de la Parameter page actuelle. Vous pouvez aussi assigner manuellement un paramètre de plug-in individuel à un curseur donné de la Parameter page du Module du plug-in.

Pour assigner rapidement les paramètres de plug-in individuels :

1. Choisissez n'importe quel curseur sur les Parameter pages de votre Module, et effectuez un clic droit ([Ctrl]+clic sur Mac OS X) sur ce curseur. Le menu Parameter s'ouvre alors

2. Dans ce menu, sélectionnez Learn Plug-in Parameter.

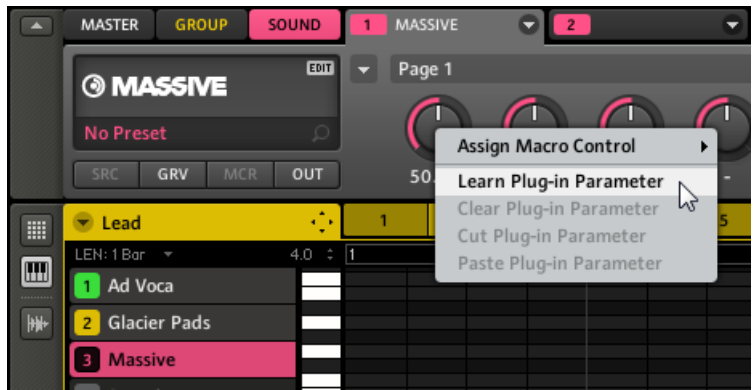

Un point blanc clignotant confirme alors que le curseur en question est en mode Learn.

3. Dans l'interface utilisateur du plug-in, actionnez le paramètre que vous désirez assigner (pour apprendre à ouvrir l'interface utilisateur du plug-in, voir section ↑[4.3.2, Ouvrir et](#page-115-0) [fermer les fenêtres des plug-ins](#page-115-0)). Dès que vous actionnez le paramètre, il se retrouve assigné au curseur que vous avez mis en mode Learn.

Le point blanc disparaît alors, et le nom du paramètre apparaît en abrégé sous le curseur de MASCHINE, ce qui confirme la bonne assignation du paramètre.

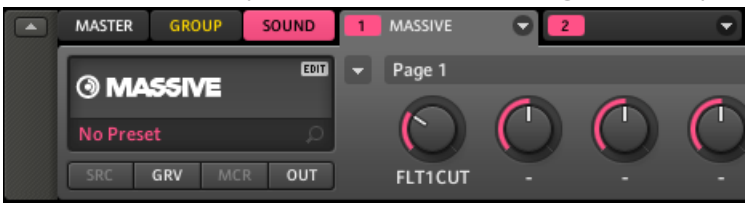

Vous pouvez quitter le mode Learn sans avoir assigné aucun paramètre de plug-in : effectuez un clic droit ([Ctrl]+clic sur Mac OS X) sur n'importe quel curseur, et sélectionnez à nouveau Learn Plug-in Parameter dans le menu Parameter !

En plus du mode Learn mentionné ci-dessus, le menu Parameter propose d'autres commandes d'édition bien pratiques pour chacun des paramètres du plug-in :

<span id="page-121-0"></span>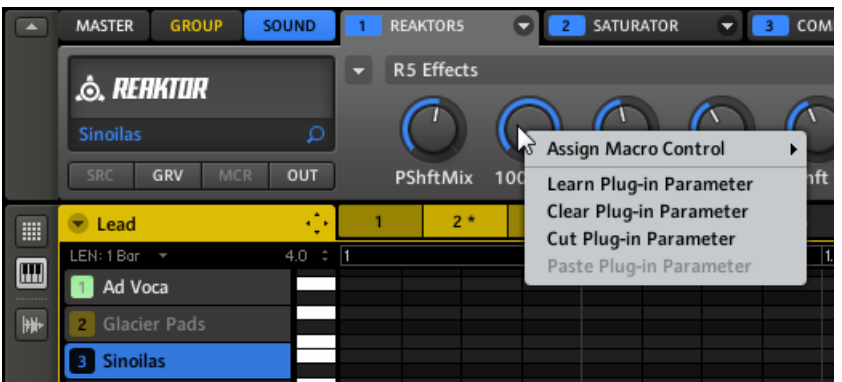

Le menu Parameter affichant des commandes d'édition spécifiques aux plug-ins : clear, cut et paste.

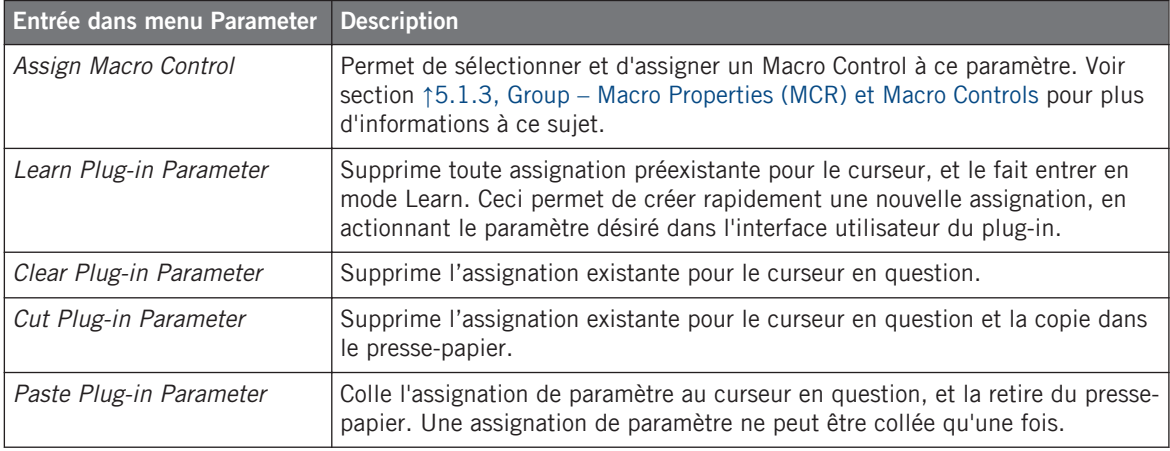

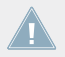

Un paramètre de plug-in ne peut être assigné qu'à un seul Curseur !

## 4.3.4 Utiliser des presets de Plug-in VST/AU

Pour certains de vos plug-ins VST/AU, il se peut que vous ayez déjà une collection de presets d'usine ou personnels (ou encore des patches, des programmes, etc.) que vous désirez pouvoir utiliser. MACHINE vous permet de charger ces presets directement dans des Module slots, et

de les sauvegarder en tant que presets de Module. Ces tâches ne peuvent être réalisées que depuis le logiciel MASCHINE. Sauvegarder vos presets de plug-in en tant que presets de Module vous permettra notamment d'y accéder depuis le Browser de MASCHINE.

#### **Accéder aux presets VST/AU**

Pour accéder à des presets VST/AU, il vous faut commencer par charger le plug-in VST/AU correspondant dans un Module slot.

- 1. Chargez le plug-in VST/AU désiré dans un Module slot (voir ↑[4.3.1, Charger un plug-in\)](#page-110-0).
- 2. Ouvrez le menu du Module en cliquant sur la petite flèche située à droite de l'onglet du Module slot.

Le menu du Module contient maintenant un sous-menu supplémentaire (tout en haut) appelé VST Presets (sous Windows) ou AU Presets (sous Mac OS X).

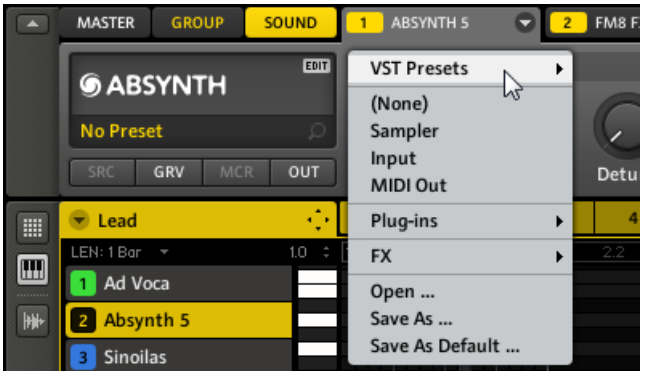

Ce sous-menu fournit la liste de tous les presets de votre plug-in VST/AU rendus disponibles au logiciel hôte — dans notre cas, le logiciel MASCHINE.

- 3. Dans ce sous-menu, choisissez le preset désiré.
- $\rightarrow$  Le preset est alors chargé dans le plug-in.

Chaque plug-in VST/AU prend en charge ses presets (ou patches, ou programmes…) d'une manière différente. Pour savoir comment rendre disponibles ses presets (ou un ensemble particulier de presets) au logiciel hôte, veuillez consulter la documentation de votre plug-in.

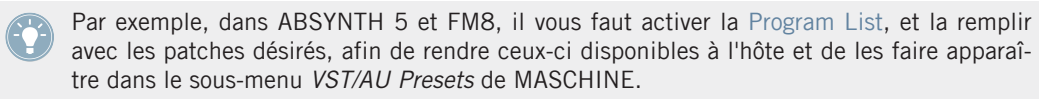

<span id="page-123-0"></span>Certains plug-ins VST/AU peuvent fonctionner à la fois comme plug-in d'instrument et comme plug-in d'effet. Lorsque vous chargez un preset pour un tel plug-in, assurez-vous que le preset peut effectivement être chargé dans le Module slot sélectionné — en particulier, prenez garde à ne charger des presets d'instrument que dans un Module slot 1 au niveau Sound !

#### **Sauvegarder des presets VST/AU en tant que presets de Module**

Une fois chargé un preset VST/AU pour un plug-in, vous pouvez le sauvegarder en tant que preset de Module à l'aide des commandes Save As… ou Save As Default… du menu du Module (voir section ↑[4.1.8, Sauvegarder des Presets pour un Module](#page-93-0)). Cela fait, votre preset VST/ AU sera disponible dans le Browser de MASCHINE, parmi les autres presets de Module.

# 4.4 Les Sound Properties

Cette section décrit les Properties disponibles au niveau Sound. Les Properties sont des réglages globaux s'appliquant au Sound, indépendamment des Modules chargés dans les Module slots.

### 4.4.1 Sélectionner un ensemble de Properties

Les Properties sont regroupées en ensembles, ou « sets ». Les sets de Properties diffèrent entre les niveaux Sound, Group et Master. Nous allons ici décrire comment sélectionner un set de Properties au niveau Sound ; la procédure est la même aux niveaux Group et Master.

Au niveau Sound, les sets de Properties suivants sont disponibles :

- Groove Properties
- Output Properties

#### **Contrôleur**

Pour sélectionner un set de Properties donné pour un Sound, à partir de votre contrôleur :

- 1. Appuyez sur le bouton MAIN une ou deux fois (il doit être éteint) pour passer en mode Control.
- 2. Appuyez sur F3 pour sélectionner l'onglet SOUND.
- 3. Appuyez sur  $GROUP + Ie$  pad  $9-16$  du Group contenant le Sound désiré.
- 4. Appuyez sur SELECT + le pad correspondant au Sound contenant les Properties que vous désirez afficher.
- 5. Appuyez sur NAV + F2 (SETUP) pour accéder aux Properties.
- 6. Tout en maintenant NAV enfoncé, utilisez les pads de la manière décrite dans le tableau ci-dessous, afin de sélectionner un set de Properties ainsi qu'une de ses sections de paramètres.

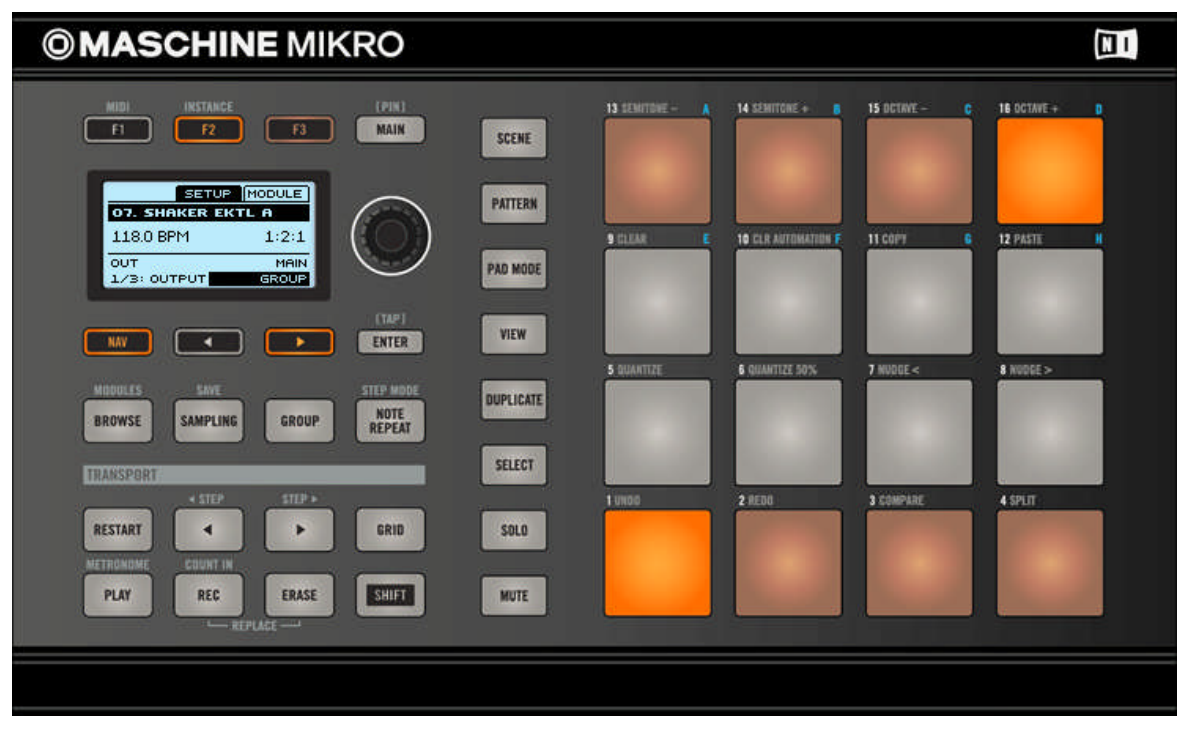

Raccourcis permettant de parcourir les Properties à l'aide du contrôleur MASCHINE MIKRO, en maintenant NAV enfoncé.

Les Sound Properties

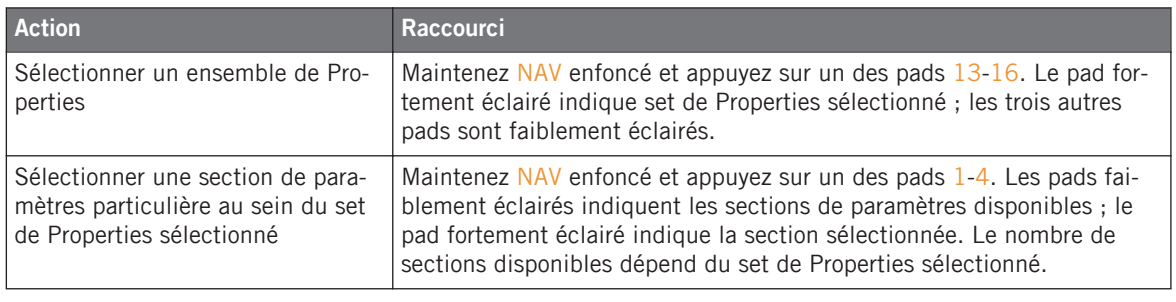

Vous pouvez aussi accéder aux Properties et à leurs paramètres, en utilisant le bouton NAV, les boutons Flèche Gauche/Droite et l'encodeur Control — voir section ↑[2.2.7, Naviguer au](#page-28-0) [sein des Parameter pages](#page-28-0) pour plus d'informations.

### **Logiciel**

Dans le logiciel se trouve une série de quatre boutons, en bas à gauche de la Control area :

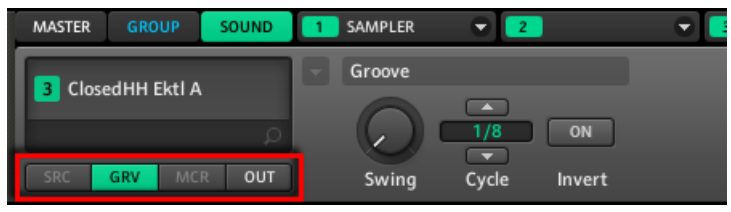

Le Property selector, dans la Control area.

Ces boutons constituent le **Property selector** ; ils permettent de sélectionner un set de Properties à afficher dans la Parameter area située à droite.

Pour sélectionner un set de Properties donné pour un Sound, dans le logiciel :

- 1. Cliquez sur le Sound slot du Sound contenant les Properties que vous souhaitez afficher.
- 2. En haut à gauche de la Control area, cliquez sur l'onglet SOUND.
- 3. En bas à gauche de la Control area, cliquez sur le bouton GRV ou OUT, dans le Property selector.
- $\rightarrow$  Les Properties correspondantes s'affichent alors dans la Parameter area, sur la droite.

# 4.4.2 Régler les Properties

Le réglage des paramètres de Properties est similaire à celui des paramètres des Modules, à ceci près qu'il vous faut commencer par sélectionner les Properties désirées, plutôt que le Module slot désiré (voir section ↑[4.4.1, Sélectionner un ensemble de Properties\)](#page-123-0). Si certains sets de Properties possèdent plus de huit paramètres, ceux-ci seront répartis sur plusieurs **Parameter pages**, chaque page contenant jusqu'à huit paramètres.

#### **Contrôleur**

- 1. Appuyez sur le bouton MAIN une ou deux fois (il doit être éteint) pour passer en mode Control.
- 2. Si vous souhaitez sélectionner des Properties du niveau Master, appuyez sur  $F1$  pour sélectionner l'onglet MASTER.
- 3. Si vous désirez sélectionner des Properties pour un Group, appuyez sur F2 pour sélectionner l'onglet GROUP, puis appuyez sur GROUP + le pad 9-16 correspondant au Group désiré.
- 4. Si vous désirez sélectionner des Properties pour un Sound, appuyez sur F3 pour sélectionner l'onglet SOUND, appuyez ensuite sur GROUP + le pad 9-16 correspondant au Group contenant ce Sound, puis appuyez sur  $SELECT + le$  pad correspondant au Sound souhaité (ou bien appuyez simplement sur son pad si les pads sont en mode Group).
- 5. Appuyez sur NAV + F2 pour afficher les Properties.
- 6. Appuyez sur NAV + pad  $14$  ou  $16$  pour sélectionner le set de Properties désiré.
- 7. Appuyez plusieurs fois sur NAV + Flèche Gauche/Droite pour naviguer jusqu'au paramètre désiré ; vous pouvez alternativement utiliser les raccourcis fournis à la section ↑[4.4.1, Sé](#page-123-0)[lectionner un ensemble de Properties.](#page-123-0)
- 8. Si nécessaire, appuyez sur les boutons Flèche Gauche/Droite jusqu'à ce que le champ situé en bas à droite de l'écran (le champ affichant la valeur du paramètre) soit sélectionné
- 9. Tournez l'encodeur Control pour régler la valeur du paramètre. Pour les paramètres continus, vous pouvez effectuer un réglage plus fin en maintenant l'encodeur Control enfoncé lorsque vous le tournez.

### **Logiciel**

Dans le logiciel, la Parameter area affiche les paramètres du set de Properties sélectionné.

1. Dans le logiciel, cliquez sur le menu Page (la petite flèche) situé en haut à gauche de la Parameter area pour parcourir les Parameter pages, s'il y en a plusieurs.

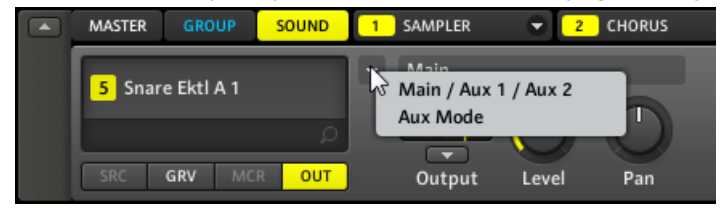

2. Utilisez la souris pour régler les valeurs des paramètres de la page affichée.

## 4.4.3 Sound – Groove Properties (GRV)

Les Groove Properties permettent de contrôler les relations rythmiques entre Events du Group/ Sound sélectionné, ou au niveau Master. En décalant légèrement certains des Events, vous pouvez par exemple accentuer le côté ternaire de la rythmique de vos Patterns.

Pour savoir comment afficher les Groove Properties, veuillez vous reporter à la section ↑[4.4.1,](#page-123-0) [Sélectionner un ensemble de Properties.](#page-123-0)

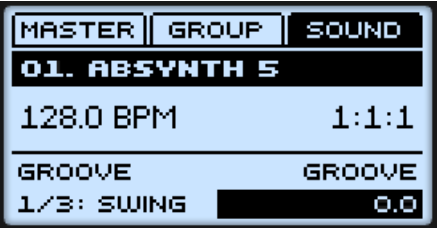

Les Groove Properties du Sound, sur le contrôleur.

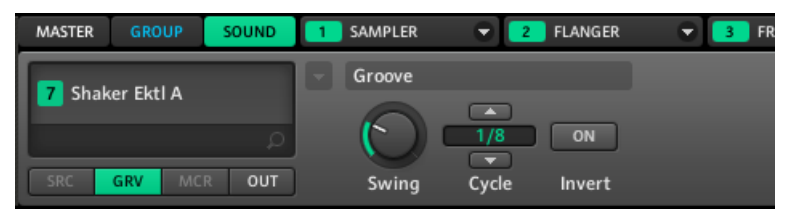

Les Groove Properties du Sound, dans le logiciel.

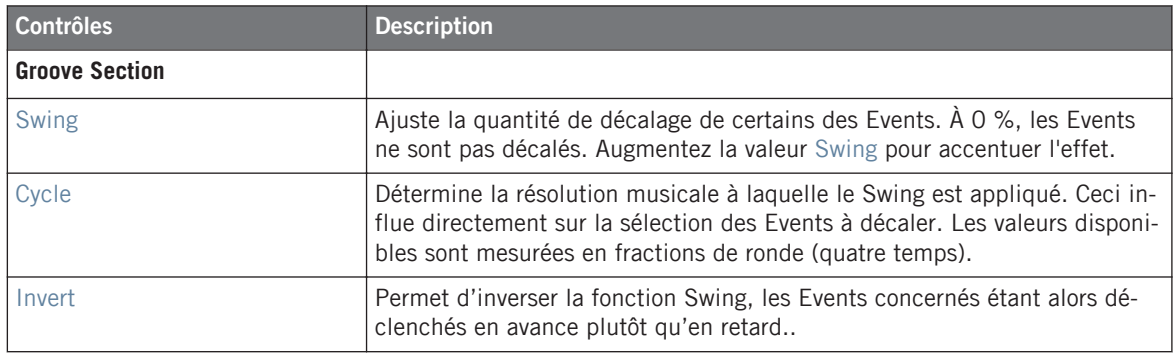

#### **Comment le Swing affecte-t-il le rythme ? Un exemple**

Considérons un rythme simple et régulier sur une mesure, avec un coup sur chaque croche. Réglons le paramètre Cycle sur la durée musicale 1/2, c'est-à-dire la blanche (deux temps).

L'image qui suit illustre la manière dont le rythme sonnerait avec les réglages suivants :

- **En haut :** Swing  $\dot{a}$  0 % (pas de swing).
- Au milieu : Swing à 100 % et Invert désactivé.
- En bas : Swing à 100 % et Invert activé.

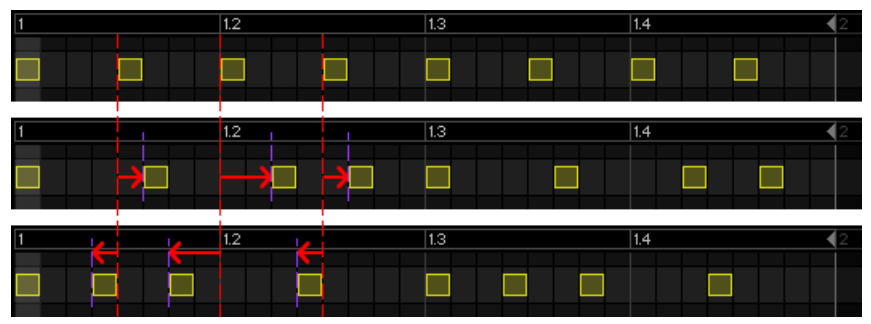

Voici comment le même rythme sonnerait avec différents réglages de Swing.

L'image ci-dessus illustre la manière dont la fonction Swing affecte le son — le réglage des Groove Properties ne déplace pas réellement les Events au sein des Patterns affichés par le Pattern Fditor I

# 4.4.4 Sound – Output Properties (OUT)

Les Output Properties du Sound permettent d'effectuer le routage de la sortie audio de votre Sound, et de définir des Sends auxiliaires (ou « Aux Sends »). Les Aux Sends permettent d'envoyer une partie de la sortie audio du Sound vers d'autres Sounds (ou même d'autres Groups) pour des traitements supplémentaires. Pour apprendre à configurer un effet Send classique, veuillez consulter la section ↑[9.4, Créer un effet Send.](#page-280-0)

#### **Page 1 : Main, Aux 1 et Aux 2**

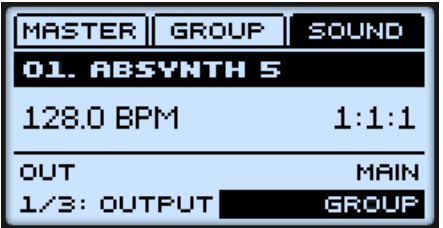

Page 1 sur 2 des Output Properties du Sound, sur le contrôleur.

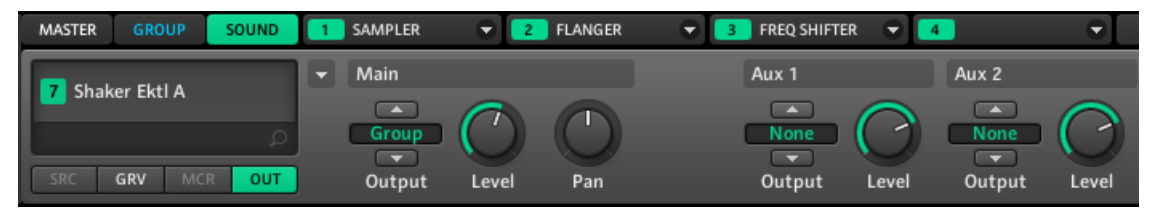

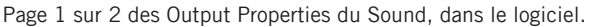

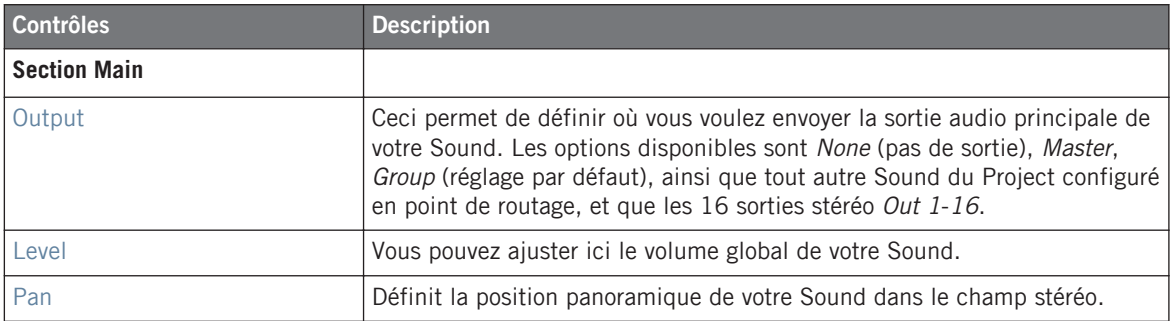

Les Sound Properties

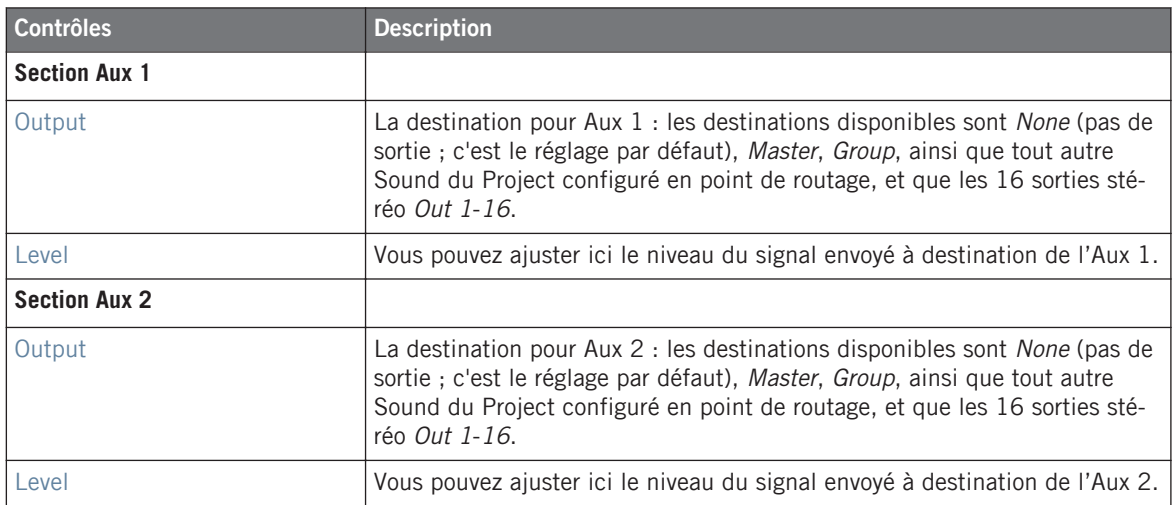

Lorsque MASCHINE fonctionne en plug-in, les sorties stéréo externes Out 1-16 disponibles dans les sélecteurs Output des sections Main, Aux 1 et Aux 2 correspondent aux sorties virtuelles de votre hôte. Ceci vous permet d'envoyer des Sounds individuels de MASCHINE vers leurs propres canaux dans la console de votre hôte, par exemple.

## **Page 2 : Aux Mode**

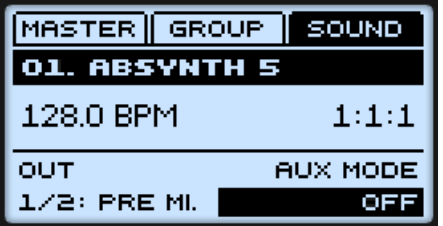

Page 2 sur 2 des Output Properties du Sound, sur le contrôleur.

Gérer les Sounds

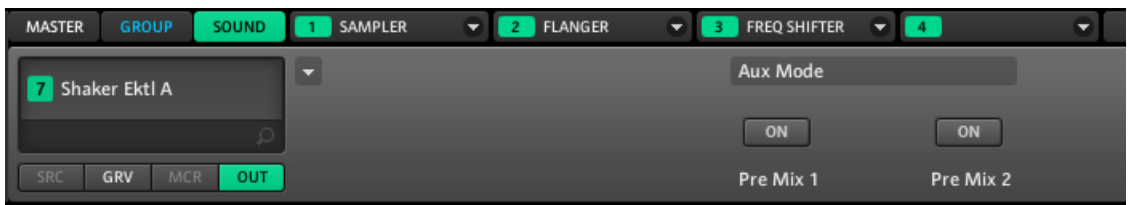

Page 2 sur 2 des Output Properties du Sound, dans le logiciel.

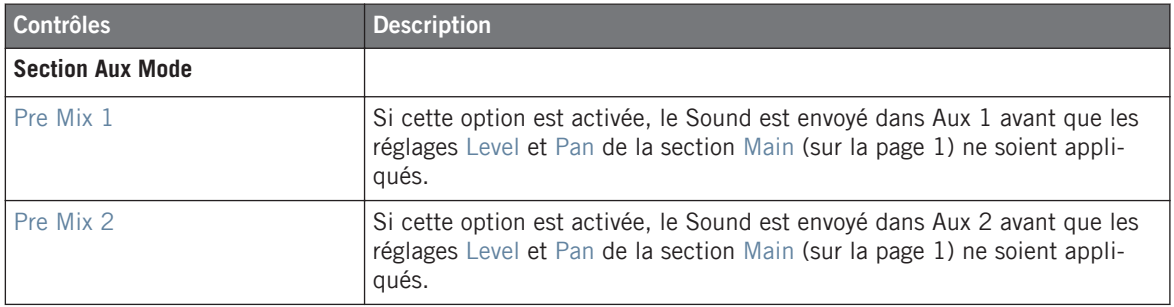

# 4.5 Gérer les Sounds

Cette section décrit les fonctions d'édition globales disponibles pour les Sounds et les Sound slots.

### 4.5.1 Renommer les Sound slots

Par défaut, les Sound slots sont nommés Sound 1-16. Chaque Sound slot est renommé automatiquement dans les situations suivantes :

- Si vous chargez un Sound, un preset de Module ou un Sample dans le Sound slot, celuici prend alors le nom du Sound ou du Sample chargé.
- Si vous chargez un Module dans le Module slot 1 à l'aide du menu du Module (dans le logiciel) ou de la liste du Module (contrôleur), le Sound slot prend le nom du Module.

Vous pouvez aussi renommer les Sound slots manuellement. La modification des noms est uniquement possible dans le logiciel – mais toutes vos modifications apparaîtront bien entendu également sur le contrôleur.

Une fois le slot renommé manuellement, la fonction de modification automatique du nom décrite ci-dessus est partiellement désactivée — le slot n'est plus modifié lorsqu'un preset de Module y est chargé, ni quand un nouveau Module est chargé dans son Module slot 1.

Pour renommer un Sound slot :

1. Double-cliquez sur le Sound slot désiré.

Le nom du Sound slot apparaît alors en surbrillance.

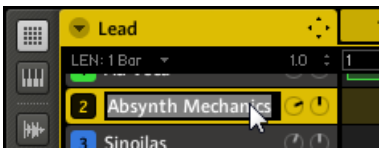

2. Vous pouvez maintenant modifier le nom du Sound slot. Appuyez sur [Entrée] sur votre clavier d'ordinateur pour confirmer.

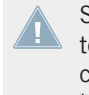

Si vous utilisez MASCHINE en tant que plug-in, certaines applications hôtes utilisent la touche [Entrée] – celle-ci pouvant être assignée à une fonction dans le logiciel l'hôte. Dans ce cas, cliquez n'importe où ailleurs dans la fenêtre du plug-in MASCHINE pour confirmer le nom que vous venez de saisir.

## 4.5.2 Modifier la couleur du Sound

Vous pouvez modifier la couleur associée à chacun des Sounds dans le logiciel. Pour ce faire :

1. Effectuez un clic droit ([Ctrl]+clic sur Mac OS X) sur le Sound slot souhaité et sélectionnez Color dans le menu contextuel.

Une palette de couleurs apparaît alors. Dans la palette, la couleur actuelle du Sound est en surbrillance.

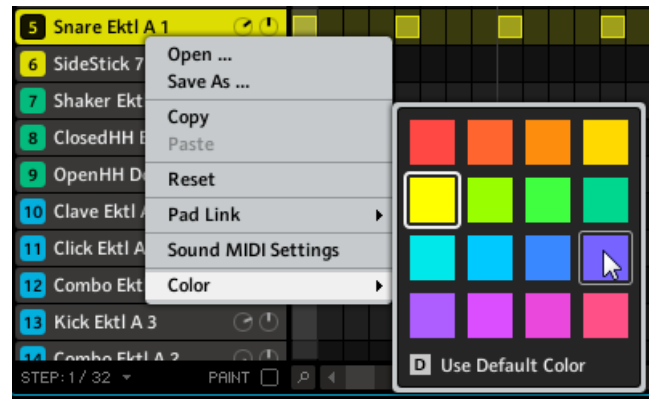

2. Sélectionnez la couleur désirée au sein de la palette. Vous pouvez aussi choisir d'utiliser la couleur par défaut du Sound : pour cela, sélectionnez Use Default Color en bas de la palette de couleurs.

Par défaut, les Sounds héritent de la couleur de leur Group. Cependant, vous pouvez choisir une autre couleur par défaut pour vos Sounds dans Preferences > Colors > Group and Sounds > Sound Color. Voir section  $\uparrow$ [2.4.7, Preferences – page Colors](#page-49-0) pour plus d'informations à ce sujet.

Les pads du contrôleur MASCHINE MIKRO MK1 ne peuvent pas reproduire les couleurs des Sounds — pour cela, il vous faut disposer d'un contrôleur MASCHINEMIKRO MK2 !

## 4.5.3 Sauvegarder les Sounds

Vous pouvez sauvegarder vos Sounds dans des fichiers individuels (dont l'extension est « .msnd »). Ceci ne peut être fait que depuis le logiciel.

Pour sauvegarder un Sound :

1. Effectuez un clic droit ([Ctrl]+clic sur Mac OS X) sur le Sound slot dans le Pattern Editor, et sélectionnez Save As… dans le menu contextuel :

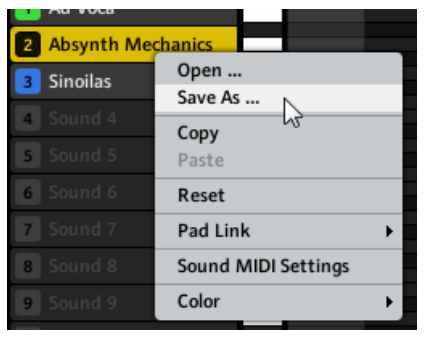

Une boîte de dialogue « Save File As… » apparaît alors. Par défaut, le fichier Sound hérite du nom de son Sound slot, et il est sauvegardé dans votre Standard User Directory (tel qu'il est défini dans Preferences > User Paths, voir section ↑[2.4.2, Preferences – pa](#page-37-0)[ge Defaults](#page-37-0) pour plus d'informations à ce sujet).

- 2. Si vous le souhaitez, vous pouvez choisir un autre chemin d'accès et/ou saisir un autre nom à l'aide de votre clavier d'ordinateur.
- 3. Appuyez sur [Entrée] pour confirmer et fermer la boîte de dialogue « Save File As… ».
- → Votre Sound est maintenant sauvegardé.

Le Sound sera ajouté à la Library, prêt à être étiqueté dans le Browser — voir section ↑[3.4,](#page-70-0) [Définir des Tags \(Attributs\) pour vos fichiers](#page-70-0) pour plus d'informations à ce sujet.

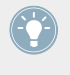

Même si vous ne sauvegardez pas un Sound individuellement, ses réglages sont sauvegardés avec le Project. Cependant, une fois le Sound sauvegardé et étiqueté, il est disponible dans le Browser et peut être utilisé dans d'autres Groups et Projects.

## 4.5.4 Copier et coller les Sounds

Vous pouvez copier et coller les Sounds d'un Sound slot à un autre au sein de votre Project.

### **Contrôleur**

Pour copier un Sound d'un pad à un autre :

- 1. Appuyez sur DUPLICATE et maintenez-le enfoncé.
- 2. Appuyez sur le pad associé au Sound que vous souhaitez copier.
- 3. Appuyez sur le pad correspondant à votre Sound slot cible (il doit se trouver dans le même Group).
- $\rightarrow$  Tous les paramètres du Sound seront copiés.

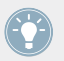

Pour dupliquer un Sound ainsi que le contenu du Pattern d'origine, maintenez DUPLICATE enfoncé et activez l'option + EVNT (F1).

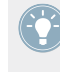

Au lieu de maintenir DUPLICATE enfoncé, vous pouvez verrouiller le mode Duplicate en appuyant sur DUPLICATE + MAIN. Relâchez ensuite DUPLICATE : votre contrôleur reste en mode Duplicate jusqu'à ce que vous appuyiez à nouveau sur DUPLICATE. Voir section ↑[2.2.9, Verrouiller un mode](#page-30-0) pour plus d'informations à ce sujet.

## **Logiciel**

Pour copier et coller des Sounds dans le logiciel :

- 1. Effectuez un clic droit ([Ctrl]+clic sur Mac OS X) sur le Sound slot contenant le Sound que vous désirez copier.
- 2. Dans le menu contextuel, sélectionnez Copy pour copier le Sound.

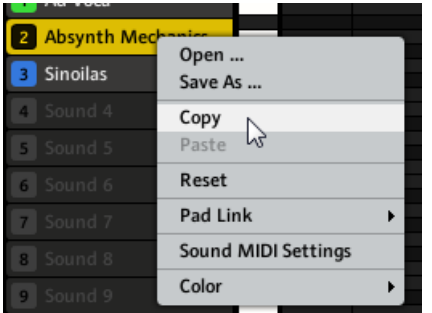

- 3. Pour coller le Sound, effectuez un clic droit ([Ctrl]+clic sur Mac OS X) sur un autre Sound slot (qui peut par ailleurs se trouver dans un autre Group ; dans ce cas, cliquez d'abord sur le Group slot désiré dans l'Arranger), et sélectionnez Paste dans le menu contextuel.
- → Tous les paramètres du Sound seront copiés, à l'exception du contenu du Pattern d'origine.

## 4.5.5 Déplacer les Sound slots

Dans le logiciel, vous pouvez réorganiser les Sound slots par de simples glisser-déposer. Cela peut être bien utile d'organiser vos Sounds d'une manière plus pratique. En particulier, vous pouvez déplacer vos Sounds sur d'autres pads, afin de créer un Group plus facile à jouer avec les pads.

Pour déplacer un Sound slot :

- 1. Cliquez sur le Sound slot et maintenez le bouton de la souris enfoncé.
- 2. Tout en maintenant le bouton de la souris enfoncé, faites glisser la souris verticalement, jusqu'à la position désirée.

Tandis que le curseur de la souris se déplace, une ligne d'insertion apparaît aux emplacements où vous pouvez potentiellement déposer le Sound slot.

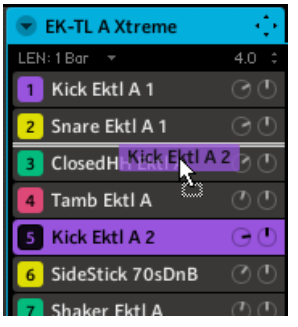

- 3. Lorsque la ligne d'insertion apparaît à l'emplacement désiré, relâchez le bouton de la souris.
- $\rightarrow$  Le Sound slot prend alors sa nouvelle place au sein du Group. Sur votre contrôleur, ce Sound sera déclenché par le pad dont le numéro apparaît sur la gauche du Sound slot.

## 4.5.6 Réinitialiser un Sound slot

Réinitialiser un Sound slot consiste à vider ce Sound slot du Sound qu'il contient, et à ramener tous ses réglages (Properties, nom, couleur…) à leurs valeurs par défaut.

#### **Contrôleur**

► Maintenez SHIFT + ERASE enfoncés, puis appuyez sur le pad correspondant au Sound slot à réinitialiser.

## **Logiciel**

► Pour réinitialiser un Sound, effectuez un clic droit (Mac OS X : [Ctrl]+clic) sur le Sound slot et choisissez Reset dans le menu contextuel.

| <b>Absynth Mechanics</b> |                     |  |  |
|--------------------------|---------------------|--|--|
| <b>Sinoilas</b>          | Open<br>Save As     |  |  |
| 4 Sound 4                | Copy                |  |  |
| Sound 5<br>5             | Paste               |  |  |
| Sound 6<br>6             | Reset               |  |  |
| Sound 7                  | ヴ<br>Pad Link       |  |  |
| Sound 8<br>8             | Sound MIDI Settings |  |  |
| Sound 9                  | Color               |  |  |

Réinitialiser un Sound.

# 4.6 Mute et Solo

Le « Mute » permet de couper (littéralement « mettre en sourdine ») le signal audio d'un Sound ou d'un Group, tandis que le « Solo » est à peu près l'opposé : passer un Sound ou un Group en Solo coupe (respectivement) tous les autres Sounds du Group, ou tous les autres Groups, afin d'entendre uniquement le Sound ou le Group sélectionné. La combinaison des deux est un outil puissant pour le jeu en live, ainsi que pour tester différentes séquences lues ensemble.

Appliqué sur des Sounds, le Solo n'a d'effet que sur le Group sélectionné : les Sounds des autres Groups ne sont pas affectés.

Au niveau Group, la fonction Mute est une « coupure audio » : tout l'audio du Group passé en Mute est court-circuité. Au niveau Sound, le fonction Mute est un « arrêt des déclenchements » : les Events (autrement dit le contenu du Pattern) du Sound passé en Mute ne sont plus déclenchés — cependant, tout signal audio découlant d'Events déclenchés précédemment continuera à se faire entendre, jusqu'à son extinction naturelle. Pour couper l'audio de tous les Sounds et de tous les Groups, veuillez consulter la section ↑[4.7, Choke All](#page-141-0) [Notes.](#page-141-0)

## 4.6.1 Mute et Solo sur le contrôleur

#### **Passer les Sounds et Groups en Solo**

- 1. Maintenez SOLO enfoncé. Votre contrôleur passe alors en mode Solo.
- 2. Mettez les Sounds en Solo en appuyant sur les pads correspondants, ainsi que les Groups en appuyant sur GROUP puis sur le pad 9-16 désiré..

Au lieu de maintenir SOLO enfoncé, vous pouvez verrouiller le mode Solo en appuyant sur SOLO + MAIN. Relâchez ensuite SOLO : votre contrôleur reste en mode Solo jusqu'à ce que vous appuyiez à nouveau sur SOLO. Voir section ↑[2.2.9, Verrouiller un mode](#page-30-0) pour plus d'informations à ce sujet.

Il y a encore deux autres fonctions en mode Solo :

- ALL (F1) rétablit tous les Sounds.
- NONE (F2) coupe tous les Sounds dans le Group sélectionné.

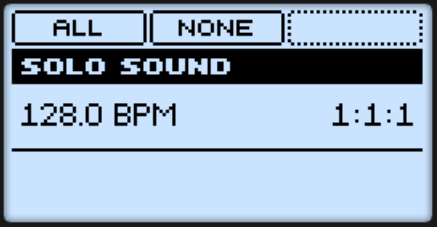

Le mode Solo sur le contrôleur.

#### **Passer les Sounds et Groups en Mute**

Le Mute fonctionne de la même manière que le Solo :

- 1. Maintenez MUTE enfoncé. Votre contrôleur passe alors en mode Mute.
- 2. Passez les Sounds en Mute en appuyant sur les pads correspondants, ainsi que les Groups en appuyant sur les boutons Group correspondants.

Au lieu de maintenir MUTE enfoncé, vous pouvez verrouiller le mode Mute en appuyant sur MUTE + MAIN. Relâchez ensuite MUTE : votre contrôleur reste en mode Mute jusqu'à ce que vous appuyiez à nouveau sur MUTE. Voir section ↑[2.2.9, Verrouiller un mode](#page-30-0) pour plus d'informations à ce sujet.

Comme en mode Solo, il y a encore deux autres fonctions en mode Mute :

- ALL (F1) rétablit tous les Sounds.
- NONE (F2) coupe tous les Sounds dans le Group sélectionné.

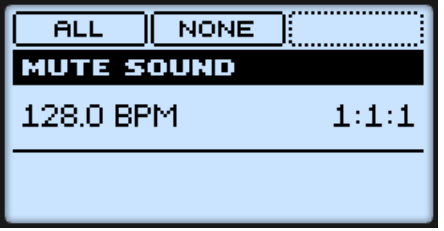

Le mode Mute sur le contrôleur.

Puisque le Solo coupe tous les Sounds sauf un, le bouton MUTE peut être utilisé pour « réveiller » les Sounds qui ont été coupés. Vous pouvez utiliser cette technique pour créer un break : passez un Sound donné en Solo, par exemple une grosse caisse (kick), puis reconstruisez progressivement le morceau en réinsérant un à un tous les Sounds (en maintenant le bouton MUTE enfoncé et en appuyant sur les pads).

## 4.6.2 Mute et Solo dans le logiciel

#### **Passer un Sound en Solo**

► Pour passer un Sound en Solo, effectuez un clic droit ([Ctrl]+clic sur Mac OS X) sur l'icône du pad située à gauche du Sound slot, dans le Pattern Editor.

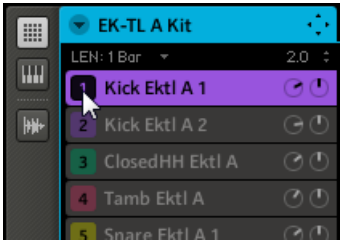

Passer le Sound du premier Kick en Solo.

► Pour désactiver le Solo sur le Sound, effectuez à nouveau un clic droit (Mac OS X : [Ctrl] +clic) sur l'icône du pad.

#### **Passer un Group en solo**

► Pour passer un Group en Solo, effectuez un clic droit (Mac OS X : [Ctrl]+clic) sur l'icône du Group située à gauche du Group slot, dans l'Arranger :

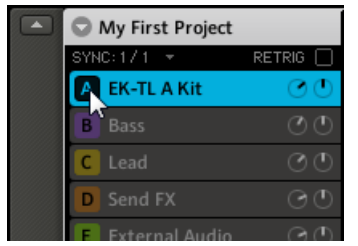

Passer un Group en Solo.

► Pour désactiver le Solo, effectuez à nouveau un clic droit (Mac OS X : [Ctrl]+clic) sur l'icône du Group.

#### <span id="page-141-0"></span>**Passer un Sound en Mute**

► Pour passer un Sound en Mute, cliquez sur l'icône du pad située à gauche du Sound slot, dans le Pattern Editor.

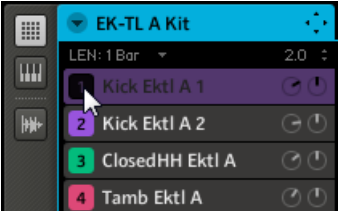

Passer un Sound en Mute.

► Pour réactiver le Sound, cliquez à nouveau sur l'icône du pad.

#### **Passer un Group en Mute**

► Pour passer un Group en Mute, cliquez sur l'icône du Group située à gauche du Group slot, dans l'Arranger :

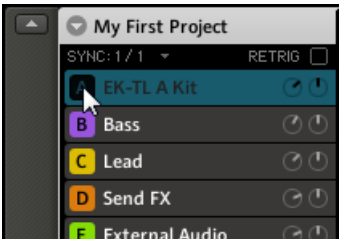

Passer un Group en Mute.

► Pour réactiver le Group, cliquez à nouveau sur son icône.

# 4.7 Choke All Notes

La fonction Choke All Notes permet de couper tous les notes et les Events en train de produire du son dans votre Project. Ceci s'applique aux Samples joués par tous les Modules Sampler, ainsi qu'à l'audio provenant des plug-ins d'instrument VST/AU.

La fonction Choke All Notes n'est disponible que depuis le contrôleur :

► Appuyez sur SHIFT + MUTE pour couper toutes les notes en train d'être jouées.

La fonction Choke All Notes peut être utile dans de nombreuses situations :

- comme outil créatif pour une performance live, par exemple pour créer des breaks bégayants,
- comme un outil de travail, afin de couper les Samples oneshot dont le son dure trop longtemps après que vous ayez éteint le séquenceur,
- comme un premier bouton Panic, dans le cas où vous ne savez pas d'où provient un son particulier au sein de votre Project, et que vous désirez vous en débarrasser.

Contrairement à la fonction Mute, la fonction Choke All Notes ne modifie pas l'état des Groups/Sounds. Elle se contente de couper toutes les voix audio en train d'être jouées. Les voix ainsi coupées ne peuvent pas être réactivées, et sont donc libérées pour les notes suivantes (en fonction du réglage Polyphony). Les voix déclenchées par les notes suivantes seront jouées normalement.

# 4.8 Charger des fichiers REX

MASCHINE permet de charger les fichiers REX (ReCycle). Les fichiers REX sont des boucles déjà découpées en tranches et assignées à des notes MIDI.

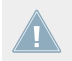

Seuls les fichiers REX2 sont actuellement utilisables.

Les Samples sont alors chargés dans le Sound slot. Un nouveau Pattern est créé dans le Pattern Editor (passez le Pattern Editor en affichage Keyboard pour mieux voir le Pattern). Ce Pattern contient les données de séquence du fichier REX. Pour chaque fichier REX importé, un Pattern supplémentaire sera créé.

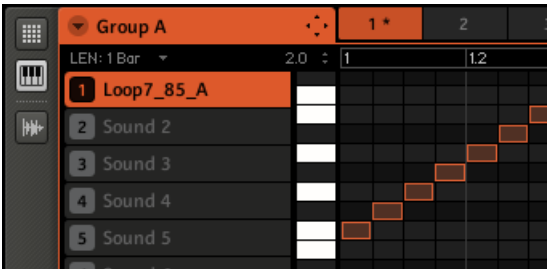

Un fichier REX chargé dans le Sound slot 1.

# 4.9 Utiliser le MIDI avec les Sounds

MASCHINE possède des fonctionnalités MIDI qui peuvent s'adapter à de nombreuses situations.

#### **MIDI entrant**

Les Groups et les Sounds de MASCHINE peuvent être contrôlés via MIDI, de manière globale ou individuelle.

- Par défaut, les notes MIDI entrantes contrôlent le Sound slot sélectionné. Vous pouvez modifier ce comportement par défaut et assigner les notes MIDI entrantes différemment, afin d'adapter MASCHINE à vos besoins. Pour configurer les réglages MIDI appropriés, deux fonctions sont à votre disposition : Sound MIDI Batch Setup (pour les Groups entiers) et Sound MIDI Settings (pour les Sounds individuels). Ces réglages sont respectivement décrits aux section ↑[4.9.1, Sound MIDI Batch Setup](#page-144-0) et ↑[4.9.2, Sound MIDI Set](#page-147-0)[tings](#page-147-0).
- Vous pouvez contrôler les paramètres de vos Groups et de vos Sounds à l'aide de messages MIDI CC, grâce aux Macro Controls (ceci est décrit à la section ↑[5.1.3, Group – Macro](#page-155-0) [Properties \(MCR\) et Macro Controls](#page-155-0)).

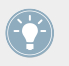

Vous pouvez également piloter vos Scenes avec des messages MIDI. Pour plus d'informations, veuillez consulter la section ↑[10.6, Déclencher les Scenes via MIDI](#page-308-0).
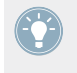

Vous pouvez sélectionner un canal MIDI particulier sur lequel les messages MIDI seront reçus dans Preferences > General > MIDI > Input Channel. Voir section ↑[2.4.1, Preferences](#page-36-0) [– page General](#page-36-0) pour plus d'informations à ce sujet.

## **MIDI sortant**

Vos Groups et vos Sounds peuvent aussi émettre des données MIDI :

- Vous pouvez configurer vos Sounds pour qu'ils émettent des notes MIDI plutôt que de l'audio (voir section ↑[4.9.3, Sortie MIDI depuis les Sounds](#page-149-0)).
- Lorsque MASCHINE est utilisé en tant que plug-in, vous pouvez enregistrer dans votre logiciel hôte les notes que vous jouez sur les pads sous la forme de notes MIDI (voir section ↑4.9.1, Sound MIDI Batch Setup).

## 4.9.1 Sound MIDI Batch Setup

Le Sound MIDI Batch Setup est une puissante fonction qui peut être utilisée pour les données MIDI entrantes aussi bien que pour les données MIDI sortantes :

- Assignation des notes MIDI entrantes à tout un Group : vous pouvez configurer la manière dont tous les Sounds du Group sélectionné répondent aux messages MIDI.
- Envoi de notes MIDI à l'application hôte lorsque MASCHINE est utilisé en tant que plugin : ceci permet d'enregistrer directement dans votre hôte les Patterns MIDI que vous jouez sur votre contrôleur.

Pour enregistrer les notes MIDI dans votre logiciel hôte, il vous faut configurer l'hôte de manière à ce qu'il reçoive les données MIDI envoyées par le plug-in MASCHINE. Pour plus de détails, veuillez vous référer à la documentation de votre application hôte.

▪ Exporter des Patterns sous forme de fichiers MIDI : vous pouvez configurer la manière dont les Patterns sont exportés (pour plus d'informations à ce sujet, veuillez consulter la section ↑[7.2.8, Exportation MIDI depuis les Patterns via glisser-déposer](#page-227-0)).

Pour configurer le Sound MIDI Batch Setup, procédez comme suit :

1. Cliquez sur la petite flèche située dans le Header du Group (au-dessus des Sound slots) pour ouvrir le menu du Group, puis sélectionnez Sound MIDI Batch Setup dans ce menu.

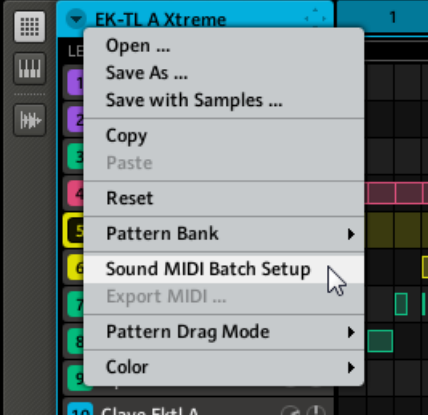

Vous pouvez aussi effectuer un clic droit ([Ctrl]+clic sur Mac OS X) sur le Group slot dans l'Arranger, et choisir Sound MIDI Batch Setup dans le menu contextuel.

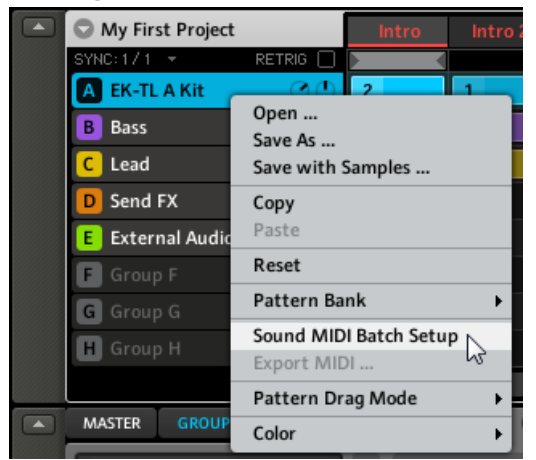

2. Dans la fenêtre Sound MIDI Batch Setup qui s'ouvre alors, vous pouvez configurer des réglages MIDI pour tous les Sounds du Group (les réglages disponibles sont détaillés dans le tableau ci-dessous).

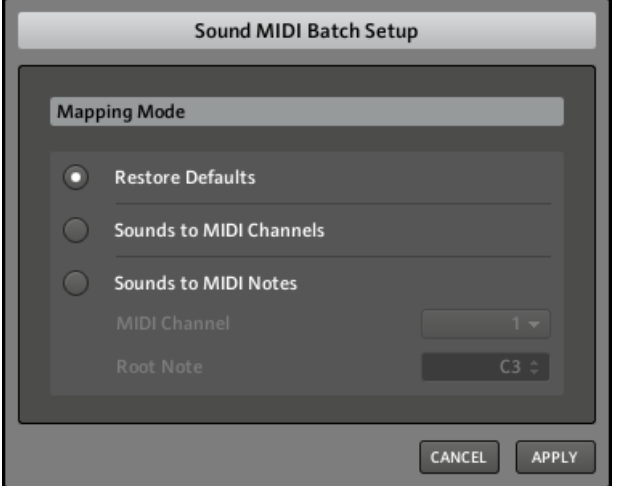

3. Une fois vos réglages terminés, appuyez sur APPLY pour les confirmer, ou sur CANCEL pour les annuler.

La fenêtre Sound MIDI Batch Setup fournit les réglages suivants :

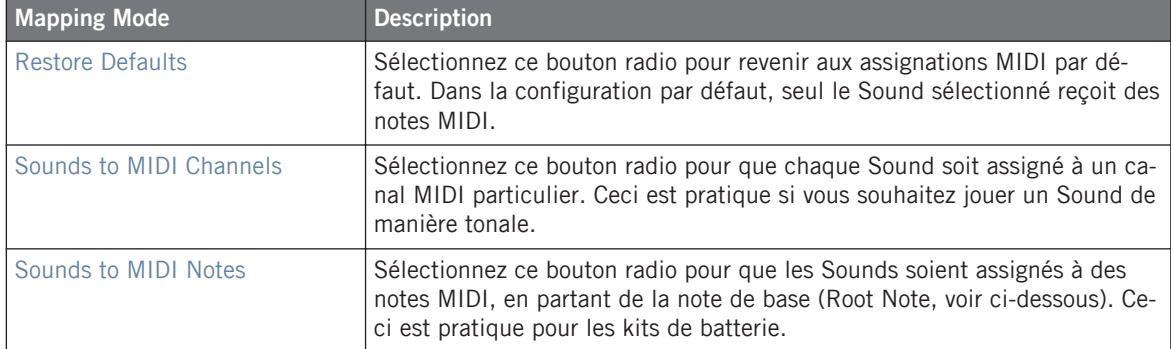

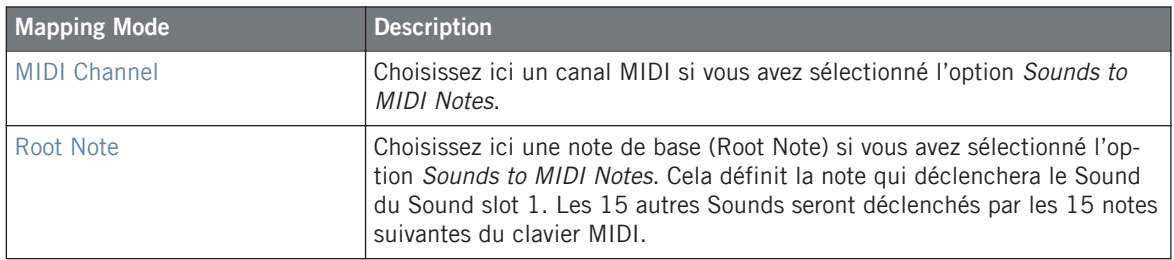

Cette fenêtre sert uniquement à définir les assignations pour les Sounds du Group. Elle n'affiche pas les assignations actuelles des Sounds ! Pour visualiser l'assignation d'un Sound particulier, veuillez consulter la section ↑4.9.2, Sound MIDI Settings.

## 4.9.2 Sound MIDI Settings

Vous pouvez également assigner individuellement les Sounds aux notes MIDI entrantes. Ceci s'effectue dans la fenêtre Sound MIDI Settings.

1. Effectuez un clic droit ([Ctrl]+clic sur Mac OS X) sur le Sound slot dans le Pattern Editor et choisissez Sound MIDI Settings dans le menu contextuel.

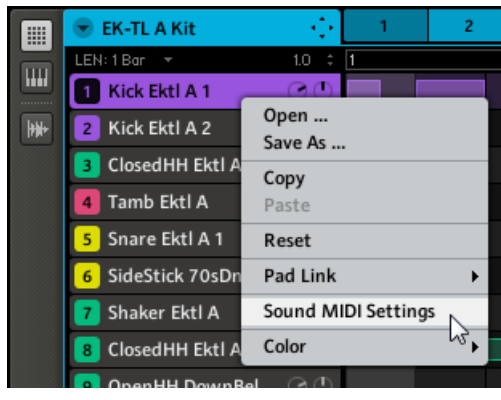

2. Dans la fenêtre Sound MIDI Settings qui s'ouvre alors, vous pouvez configurer des réglages MIDI pour ce Sound particulier (les réglages disponibles sont détaillés dans le tableau ci-dessous).

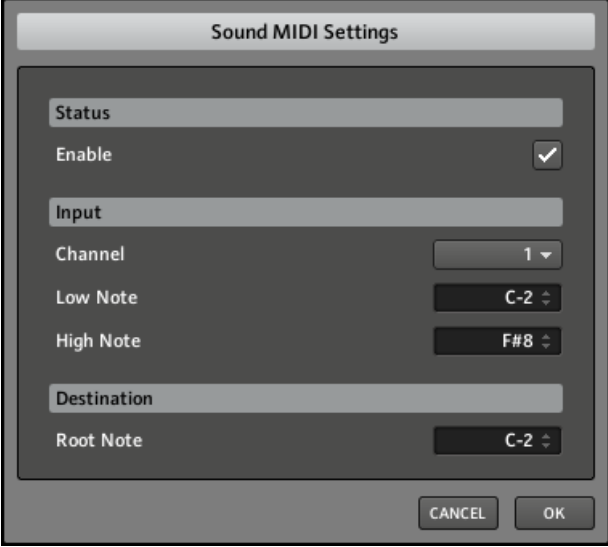

3. Une fois vos réglages terminés, appuyez sur OK pour les confirmer, ou sur CANCEL pour les annuler.

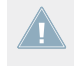

Remarque : si les Sound MIDI Settings sont désactivés (autrement dit si la case Enable située en haut est décochée), le Sound adoptera son comportement MIDI habituel : n'importe quelle note MIDI déclenchera le Sound tant qu'il sera sélectionné.

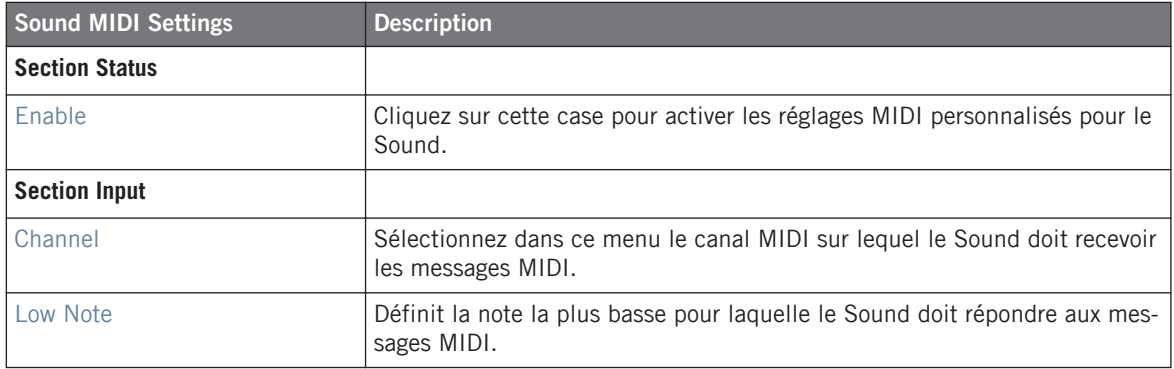

<span id="page-149-0"></span>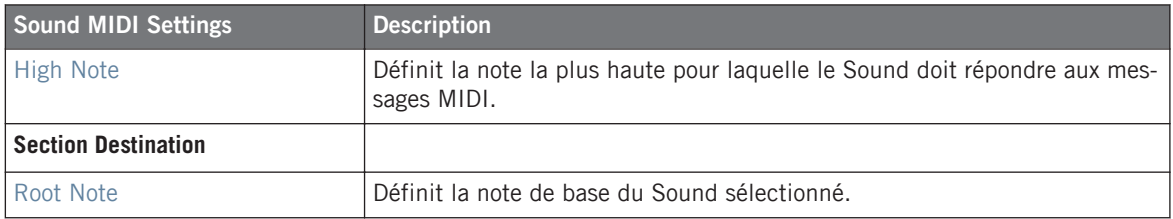

En combinant les MIDI Settings pour les Scenes, les Groups et les Sounds, vous pouvez facilement créer votre propre configuration MIDI et créer par exemple une séparation du clavier pour votre performance live : une première octave contrôlant les Scenes, une deuxième octave contrôlant votre kit de batterie, une troisième pour le son de piano et ainsi de suite.

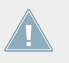

Les réglages pour les Sounds sont prioritaires sur ceux du Group, et ceux du Group son prioritaires sur ceux de la Scene.

## 4.9.3 Sortie MIDI depuis les Sounds

Vous pouvez générer des notes MIDI depuis les Sounds individuels, vous permettant ainsi de contrôler toute application compatible MIDI et/ou appareil MIDI externe depuis le séquenceur de MASCHINE.

## **Contrôleur**

- 1. Sélectionnez un Sound slot vide en appuyant sur son pad.
- 2. Appuyez sur NAV + F3 pour choisir MODULE.
- 3. Appuyez sur  $NAV + pad 13$  pour sélectionner le Module slot 1.
- 4. Appuyez sur SHIFT + BROWSE pour ouvrir la liste des Modules.
- 5. Appuyez sur F1 pour afficher la page FILTER.

6. À l'aide des boutons Flèche Gauche/Droite et de l'encodeur Control, réglez 1/2: TYPE sur INTERNAL.

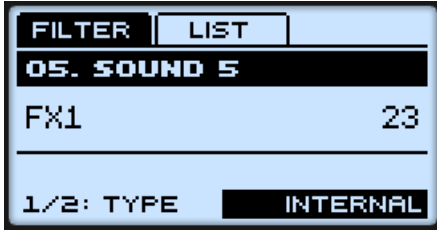

7. À l'aide des boutons Flèche Gauche/Droite et de l'encodeur Control, réglez 2/2: SUBTY (« Subtype ») sur INSTRUMENT.

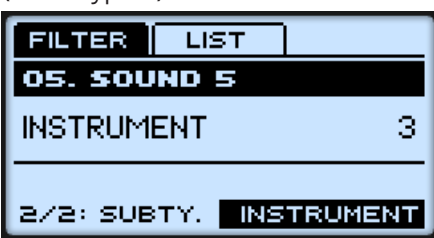

- 8. Appuyez sur F2 pour afficher la page LIST.
- 9. Tournez l'encodeur Control pour sélectionner MIDI OUT dans la liste des Modules, et appuyez sur l'encodeur Control pour charger ce Module.

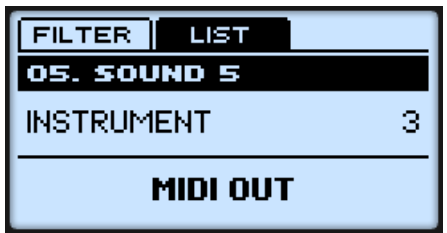

10. Appuyez à nouveau sur SHIFT + BROWSE pour quitter la liste des Modules.

11. Utilisez les boutons Flèche Gauche/Droite et l'encodeur Control pour définir le canal MIDI sur lequel vous désirez que le Sound envoie ses notes MIDI.

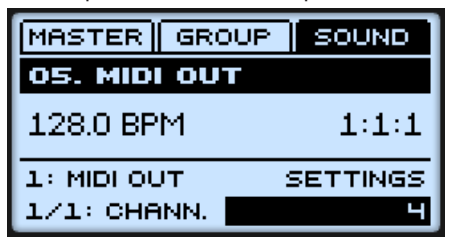

 $\rightarrow$  Dorénavant, votre Sound enverra des notes MIDI sur le canal choisi lorsqu'il sera déclenché par son pad ou par la lecture d'un Pattern.

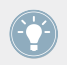

Vous noterez que le Sound a été automatiquement renommé « MIDI OUT ».

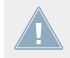

Lorsque le Module MIDI Out est chargé dans le Module slot 1 d'un Sound, les trois autres Module slots (2-4) sont mis en bypass (court-circuités).

#### **Logiciel**

- 1. Sélectionnez un Sound slot vide en cliquant dessus.
- 2. Dans la Control area, cliquez sur l'onglet SOUND pour sélectionner le niveau Sound.
- 3. Sélectionnez le Module slot 1 en cliquant sur son onglet.
- 4. Cliquez sur la flèche située sur la droite de l'onglet pour ouvrir le menu du Module, et sélectionnez-y MIDI Out.

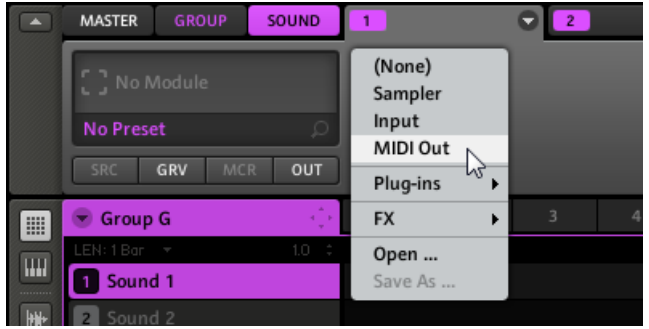

Le Module MIDI Out est maintenant chargé dans le Module slot 1.

5. Cliquez sur l'affichage du sélecteur Channel et sélectionnez le canal MIDI sur lequel vous désirez que votre Sound envoie des messages MIDI.

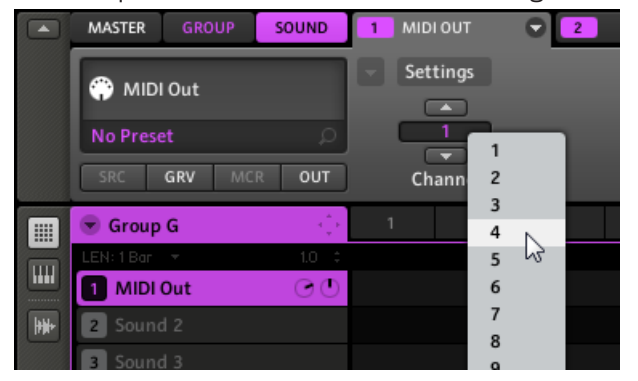

6. Dorénavant, votre Sound enverra des notes MIDI sur le canal choisi lorsqu'il sera déclenché par son pad ou par la lecture d'un Pattern.

Vous noterez que le Sound a été automatiquement renommé « MIDI OUT ».

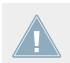

Lorsque le Module MIDI Out est chargé dans le Module slot 1 d'un Sound, les trois autres Module slots (2-4) sont mis en bypass (court-circuités).

# 5 Utilisation des Groups

Un Group contient 16 Sound slots avec tous leurs paramètres. Vous pouvez lui assigner jusqu'à quatre effets en insert et 64 Patterns, ceux-ci étant organisés en 4 Banks. Vous trouverez plus d'informations sur les Patterns aux chapitres ↑[5.3.2, Importer les fichiers programmes](#page-175-0) [MPC](#page-175-0) et ↑[7, Utilisation des Patterns \(logiciel\)](#page-200-0).

# 5.1 Les Group Properties

Les Properties des Groups sont organisées en quatre sets : Source, Groove, Macro et Output.

Pour des informations générales concernant l'affichage et le réglage des Properties, veuillez consulter les sections ↑[4.4.1, Sélectionner un ensemble de Properties](#page-123-0) et ↑[4.4.2, Régler les](#page-126-0) [Properties.](#page-126-0)

## 5.1.1 Group – Source Properties (SRC)

Les Source Properties contiennent les réglages concernant la polyphonie globale des voix et la hauteur tonale des Sounds contenus dans le Group. Pour savoir comment accéder aux Source Properties d'un Group, veuillez consulter la section ↑[4.4.1, Sélectionner un ensemble de Pro](#page-123-0)[perties](#page-123-0).

| MASTER GROUP | SOUND |  |
|--------------|-------|--|
| G. GROUP G   |       |  |
| 128.0 BPM    | 1:1:1 |  |
| SOURCE       | VOICE |  |
| 1/1: POLYP.  |       |  |

Les Source Properties du Group, sur le contrôleur.

Les Group Properties

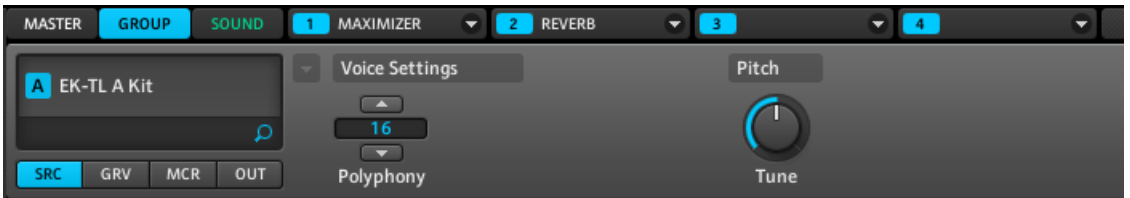

Les Source Properties du Group, dans le logiciel.

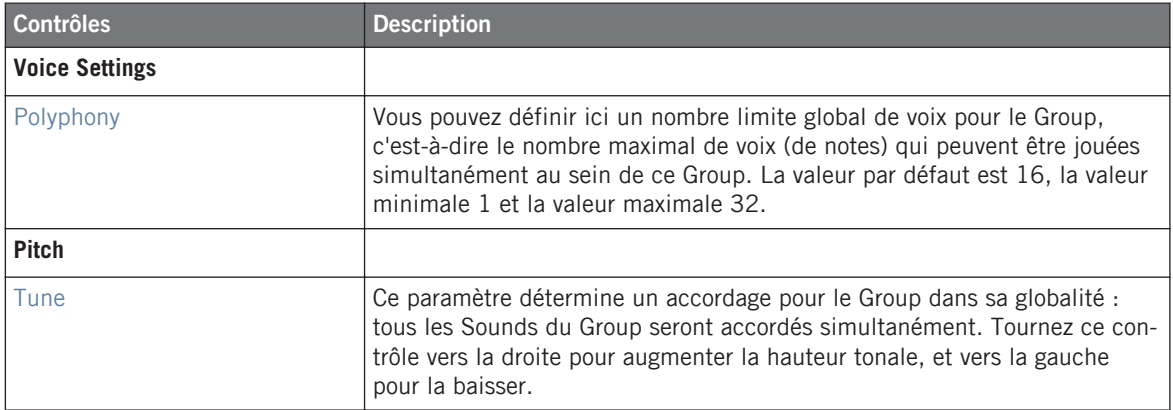

## 5.1.2 Group – Groove Properties (GRV)

Les Groove Properties permettent de contrôler les relations rythmiques entre Events du Group/ Sound sélectionné, ou au niveau Master. En décalant légèrement certains des Events, vous pouvez par exemple accentuer le côté ternaire de la rythmique de vos Patterns.

Au niveau Group, les réglages des Groove Properties affectent tous les Sounds du Group. Le Swing défini pour le Group vient s'additionner au Swing individuel de chaque Sound défini dans ses propres Groove Properties.

Pour savoir comment accéder aux Groove Properties d'un Group, veuillez consulter la section ↑[4.4.1, Sélectionner un ensemble de Properties](#page-123-0).

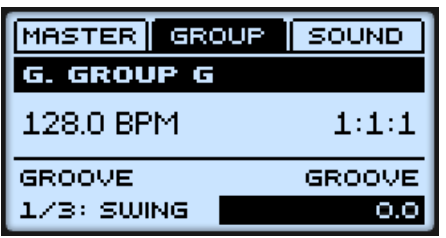

Les Groove Properties du Group, sur le contrôleur.

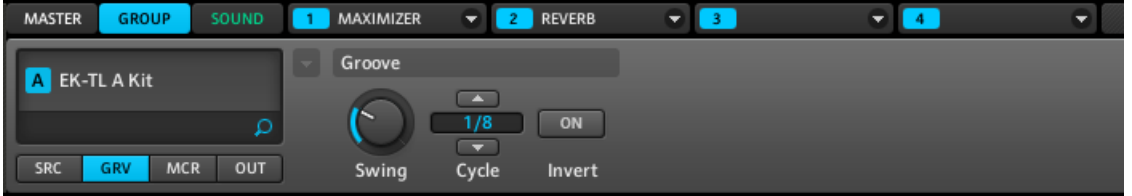

Les Groove Properties du Group, dans le logiciel.

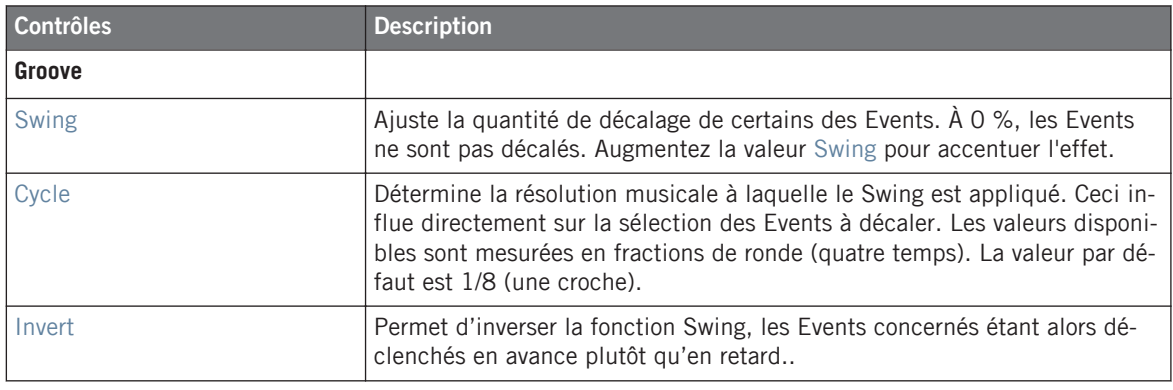

Vous trouverez un exemple illustrant l'effet du Swing sur le rythme à la section ↑[4.4.3,](#page-127-0) [Sound – Groove Properties \(GRV\).](#page-127-0)

## 5.1.3 Group – Macro Properties (MCR) et Macro Controls

Les Macro Controls permettent, pour chaque Group, de contrôler des paramètres de votre choix grâce à huit curseurs. Les Macro Controls présentent les avantages suivants :

- Ils sont pratiques pour jouer en live puisque vous pouvez choisir un jeu de paramètres provenant des divers Sounds contenus dans le Group ainsi que du Group lui-même ; ces paramètres sont alors manipulables sur une seule série d'écrans, sans avoir à changer en permanence de Properties ou de Module slots, et sans devoir passer sans cesse du niveau Sound au niveau Group.
- De plus, les Macro Controls permettent d'automatiser les paramètres de MASCHINE et des plug-ins VST/AU depuis votre logiciel hôte. Tous les Macro Controls de MASCHINE sont accessibles à l'hôte et une automatisation peut être enregistrée dans votre hôte pour chaque Macro Control de MASCHINE. Veuillez vous référer au manuel de votre application hôte pour plus d'informations.
- En outre, les Macro Controls vous permettent de contrôler les paramètres depuis des contrôleurs MIDI externes via les MIDI CC.
- Enfin, comme tous les autres paramètres des niveaux Sound et Group, vous pouvez enregistrer leur automatisation dans un Pattern (voir ↑[7.1.10, Enregistrer et éditer une auto](#page-213-0)[matisation](#page-213-0) pour plus d'infos).

Pour savoir comment accéder aux Macro Properties d'un Group, veuillez consulter la section ↑[4.4.1, Sélectionner un ensemble de Properties](#page-123-0).

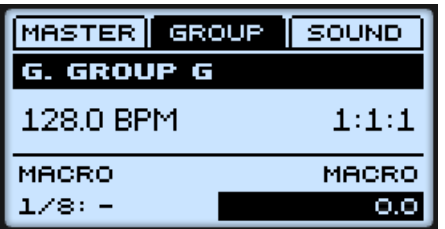

Les Macro Properties du Group avec les huit Macro Controls, sur le contrôleur. Aucun des Macro Controls n'a encore été assigné.

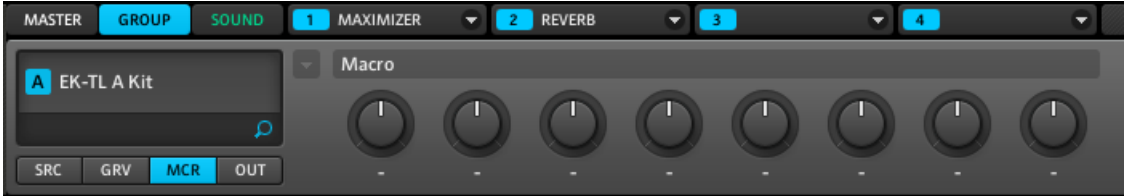

Les Macro Properties du même Group avec les huit Macro Controls non assignés, dans le logiciel.

### **Assigner un paramètre à un Macro Control**

Pour assigner les Macro Controls, vous devez utiliser le logiciel MASCHINE. Cela s'effectue dans les Macro Properties du Group. Chaque Macro Control peut être assigné à une destination, sur l'intervalle complet du paramètre en question. Les Macro Controls sont des curseurs bipolaires dont l'intervalle va de -100 % à +100 % (0 % étant le centre). Vous pouvez leur assigner tout paramètre modulable des Modules et des Properties du Group, ainsi que tout paramètre modulable des Sounds contenus dans le Group (pour faire simple, les paramètres modulables sont les paramètres contrôlés par un curseur ou un bouton).

1. Choisissez n'importe quel paramètre modulable de votre Group ou de ses Sounds et effectuez un clic droit ([Ctrl]+clic sur Mac OS X) sur celui-ci :

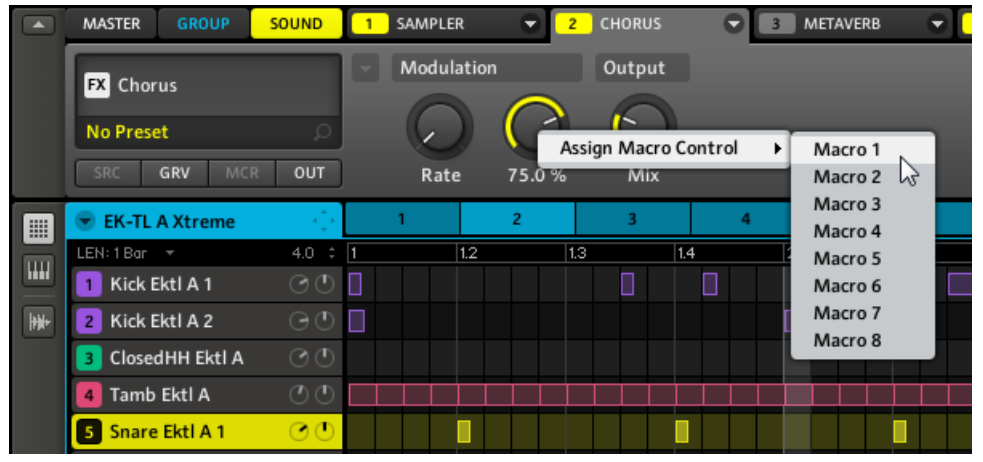

2. Sélectionnez maintenant une des entrées Macro 1-8 disponibles dans le menu contextuel. Une fois l'assignation effectuée, un **point bleu** en haut à gauche du paramètre indique qu'il est assigné à un Macro Control :

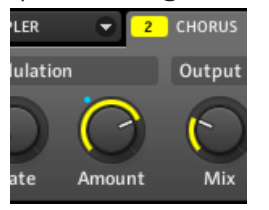

 $\rightarrow$  Sur la page Macro, vous pouvez maintenant voir le nom du paramètre assigné apparaître sous le Macro Control :

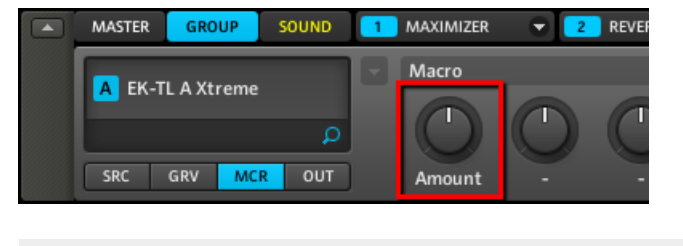

Vous pouvez aussi assigner des paramètres de plug-ins aux Macro Controls !

#### **Supprimer l'assignation paramètre d'un Macro Control**

Vous pouvez supprimer l'assignation d'un paramètre à un Macro Control depuis la Parameter page ou encore depuis les Macro Properties du Group.

► Pour supprimer l'assignation d'un paramètre à un Macro Control, effectuez un clic droit (Mac OS X : [Ctrl]+clic) sur le paramètre et sélectionnez l'entrée Remove Macro Control dans le menu contextuel :

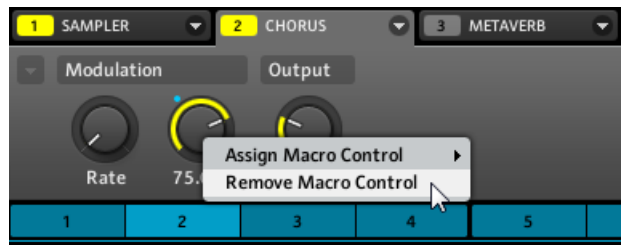

ou

► Dans les Macro Properties du Group, supprimez l'assignation du paramètre en effectuant un clic droit ([Ctrl]+clic sur Mac OS X) sur le Macro Control, et en sélectionnant Remove Assignment dans le menu contextuel :

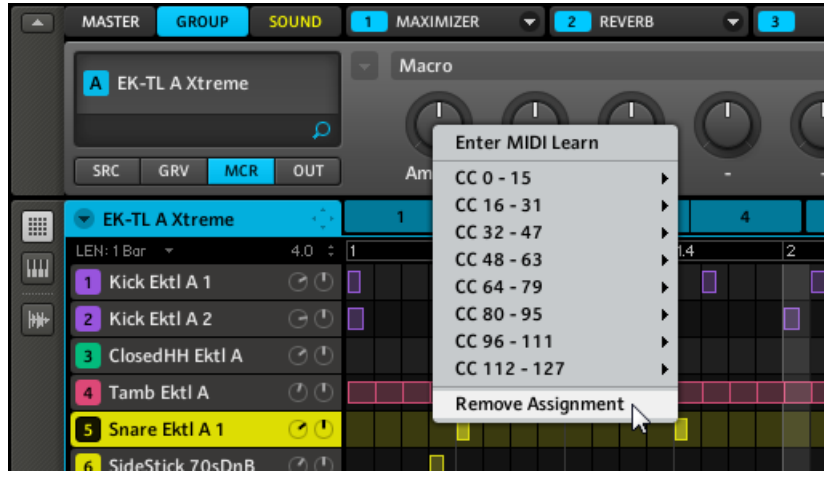

#### **Assigner des Macro Controls à des messages MIDI Control Change**

Une fois que vous avez assigné des paramètres à des Macro Controls, vous pouvez assigner ces Macro Controls à des messages MIDI Control Change (MIDI CC) afin de les contrôler via MIDI. Les assignation MIDI CC s'effectuent dans les Macro Properties du Group, dans le logiciel MA-SCHINE.

Pour assigner un MIDI CC à un Macro Control MASCHINE.

1. Allez dans les Macro Properties en sélectionnant l'onglet GROUP, puis en cliquant sur le bouton MCR dans le Property selector.

2. Effectuez alors un clic droit (Mac OS X : [Ctrl]+clic) sur le Macro Control désiré, et choisissez votre MIDI CC dans le menu contextuel :

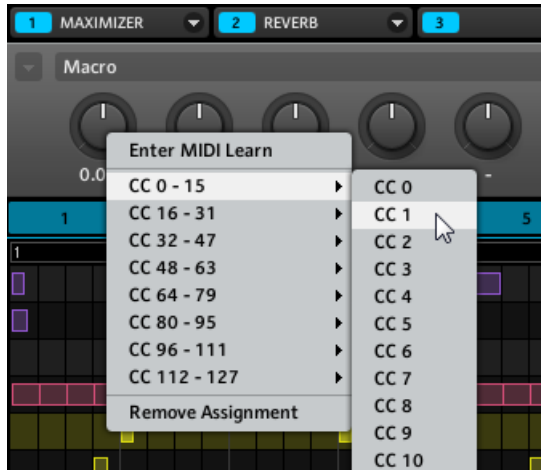

→ Le Macro Control est maintenant assigné au MIDI CC sélectionné. Ceci est indiqué par un **point blanc** situé en haut à gauche du Macro Control :

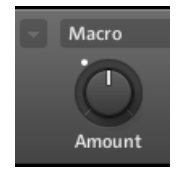

Vous pouvez également laisser MASCHINE reconnaître le MIDI CC auquel le Macro Control doit réagir :

1. Choisissez Enter MIDI Learn dans le menu contextuel.

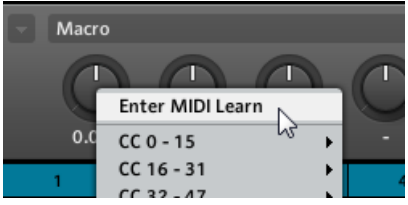

Dès que vous avez sélectionné Enter MIDI Learn, **un point blanc commence à clignoter** jusqu'à ce que le logiciel reçoive une donnée MIDI CC entrante.

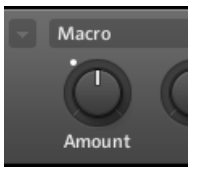

- 2. Actionnez le curseur ou la tirette désiré(e) sur votre contrôleur MIDI externe.
- → Une fois le message MIDI CC reçu, le point blanc arrête de clignoter et reste allumé, indiquant ainsi que le Macro Control est dorénavant assigné à un MIDI CC.

Si vous désirez quitter le mode MIDI Learn sans créer aucune assignation, effectuez à nouveau un clic droit sur le Macro Control, et sélectionnez Leave MIDI Learn dans le menu contextuel.

#### **Supprimer une assignation MIDI CC**

► Pour retirer une assignation MIDI CC du Macro Control, effectuez un clic droit (Mac OS X : [Ctrl]+clic) sur le Macro Control et sélectionnez l'entrée Remove MIDI CC dans le menu contextuel :

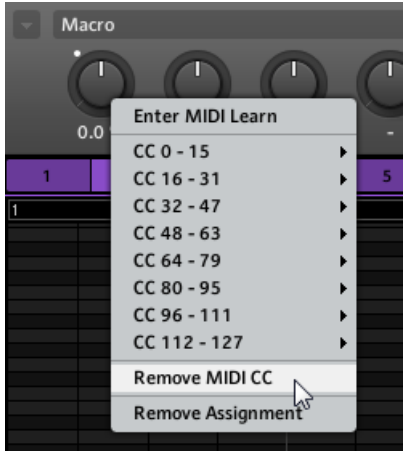

#### **Macro Controls et Automatisation par l'Hôte**

Lorsque MASCHINE est utilisé en tant que plug-in, les Macro Controls peuvent être contrôlés par une automatisation du logiciel hôte. Chaque Macro Control de MASCHINE dispose d'une ID d'automatisation unique fournie à votre logiciel hôte par le plug-in MASCHINE. Pour en savoir plus sur l'automatisation dans votre logiciel hôte, veuillez consulter la documentation de votre logiciel hôte/Station audio-numérique.

#### **Accéder aux Macro Controls depuis le contrôleur**

Pour accéder aux Macro Controls depuis votre contrôleur :

- 1. Appuyez sur le bouton MAIN une ou deux fois (il doit être éteint) pour passer en mode Control.
- 2. Sélectionnez le Group dont vous souhaitez éditer les Macro Controls en appuyant sur GROUP + le pad 9-16 correspondant.
- 3. Appuyez sur F2 pour sélectionner GROUP.
- 4. Appuyez sur NAV + F2 pour sélectionner SETUP.
- 5. Appuyez sur NAV + pad 15 pour sélectionner les Macro Properties.
- $\rightarrow$  Vous pouvez maintenant régler les paramètres que vous avez assignés dans le logiciel MASCHINE à l'aide des méthodes habituelles.

## 5.1.4 Group – Output Properties (OUT)

Les Output Properties du Group permettent d'effectuer le routage de la sortie audio de votre Group (qui est constituée de la somme de toutes les sorties audio des Sounds du Group), et de définir des Sends auxiliaires (ou « Aux Sends »). Les Aux Sends permettent d'envoyer une partie de la sortie audio du Group vers des Sounds appartenant à d'autres Groups, pour des traitements supplémentaires. Veuillez consulter la section ↑[9.4, Créer un effet Send](#page-280-0) pour en savoir plus sur la configuration d'un effet Send typique.

Pour savoir comment accéder aux Output Properties d'un Group, veuillez consulter la section ↑[4.4.1, Sélectionner un ensemble de Properties](#page-123-0).

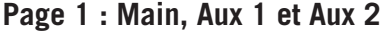

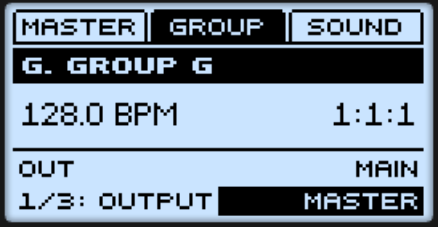

Page 1 sur 2 des Output Properties du Group, sur le contrôleur.

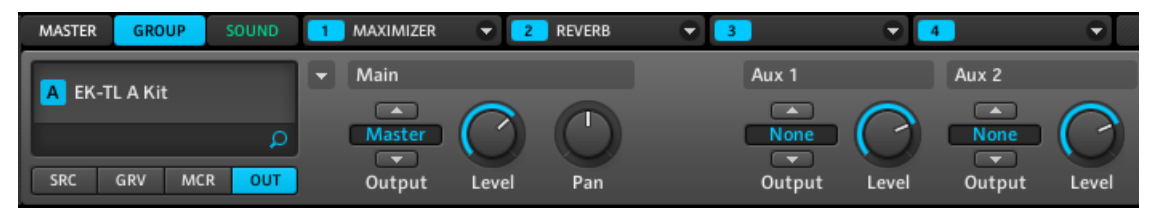

Page 1 sur 2 des Output Properties du Group, dans le logiciel.

Les Group Properties

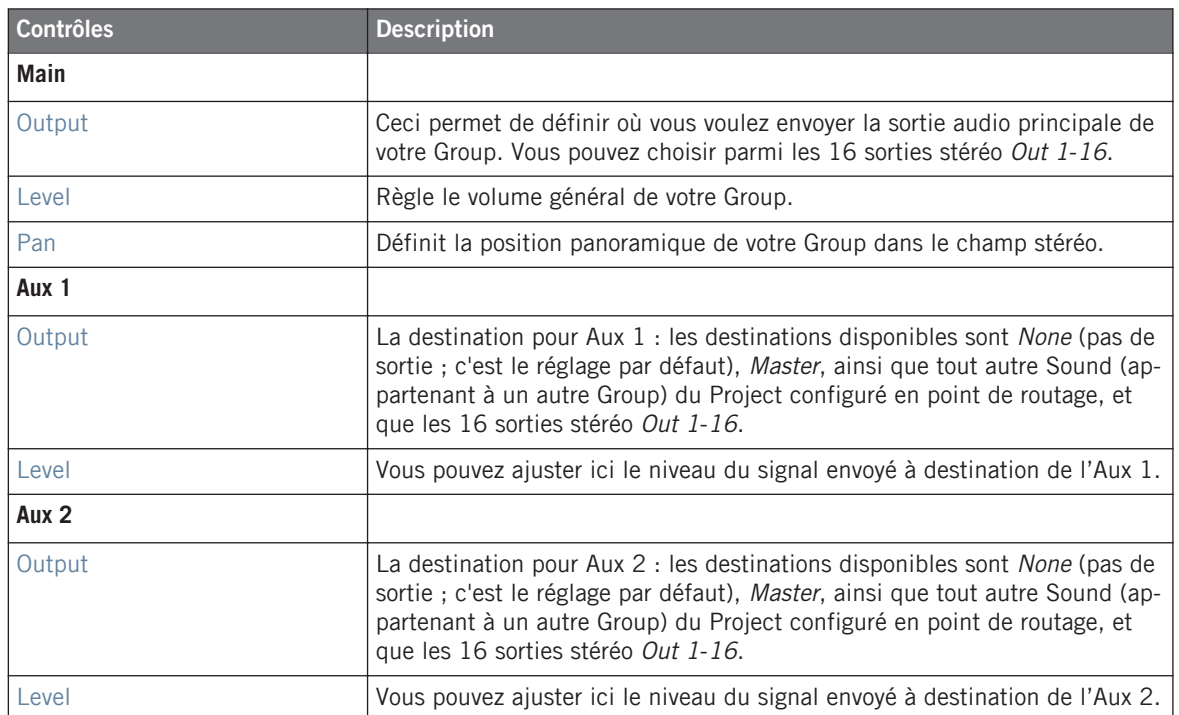

Lorsque MASCHINE fonctionne en plug-in, les sorties stéréo externes Out 1-16 disponibles A dans les sélecteurs Output des sections Main, Aux 1 et Aux 2 correspondent aux sorties virtuelles de votre hôte. Ceci vous permet d'envoyer des Groups individuels de MASCHINE vers leurs propres canaux dans la console de votre hôte, par exemple.

## **Page 2 : Aux Mode**

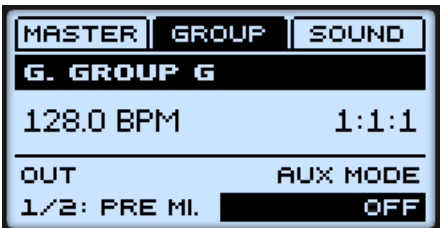

Page 2 sur 2 des Output Properties du Group, sur le contrôleur.

Gestion des Groups

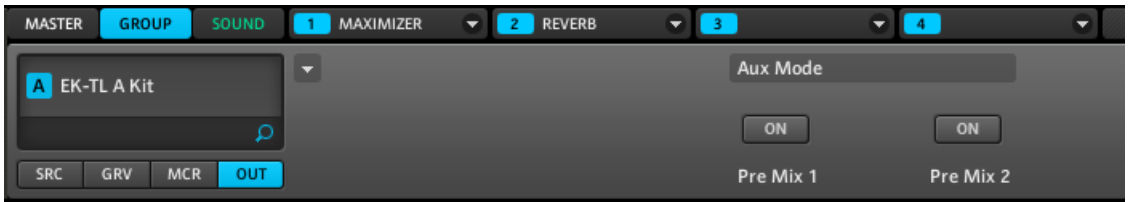

Page 2 sur 2 des Output Properties du Group, dans le logiciel.

| <b>Contrôles</b> | <b>Description</b>                                                                                                    |
|------------------|----------------------------------------------------------------------------------------------------|
| <b>Aux Mode</b>  |                                                                                                    |
| Pre Mix 1        | Si cette option est activée, le Group est envoyé dans Aux 1 avant que les<br>réglages Level et Pan de la section Main (sur la page 1) ne soient appli-<br>qués. |
| Pre Mix 2        | Si cette option est activée, le Group est envoyé dans Aux 2 avant que les<br>réglages Level et Pan de la section Main (sur la page 1) ne soient appli-<br>qués. |

## 5.2 Gestion des Groups

Cette section décrit les fonctions d'édition globales disponibles pour les Group et les Group slots.

## 5.2.1 Renommer les Group slots

Par défaut, les Group slots sont nommés Group A-H. Si vous chargez un Group (par exemple depuis le Browser) dans un Group slot, le slot prend automatiquement le nom du Group.

Vous pouvez aussi renommer manuellement les Group slots. La modification des noms est uniquement possible dans le logiciel – mais toutes vos modifications apparaîtront bien entendu également sur le contrôleur.

Renommer un Group s'effectue de la même manière que renommer un Sound :

1. Double-cliquez sur le Group slot désiré. Le nom du Group slot apparaît alors en surbrillance.

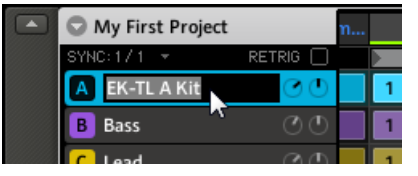

2. Vous pouvez maintenant modifier le nom du Scene slot. Appuyez sur [Entrée] sur votre clavier d'ordinateur pour confirmer.

Si vous utilisez MASCHINE en tant que plug-in, certaines applications hôtes utilisent la touche [Entrée] – celle-ci pouvant être assignée à une fonction dans le logiciel l'hôte. Dans ce cas, cliquez n'importe où ailleurs dans la fenêtre du plug-in MASCHINE pour confirmer le nom que vous venez de saisir.

## 5.2.2 Modifier la couleur du Group

Vous pouvez modifier la couleur associée à chacun des Groups dans le logiciel. Pour ce faire :

1. Effectuez un clic droit ([Ctrl]+clic sur Mac OS X) sur le Group slot souhaité et sélectionnez Color dans le menu contextuel.

Une palette de couleurs apparaît alors. Dans la palette, la couleur actuelle du Group est en surbrillance.

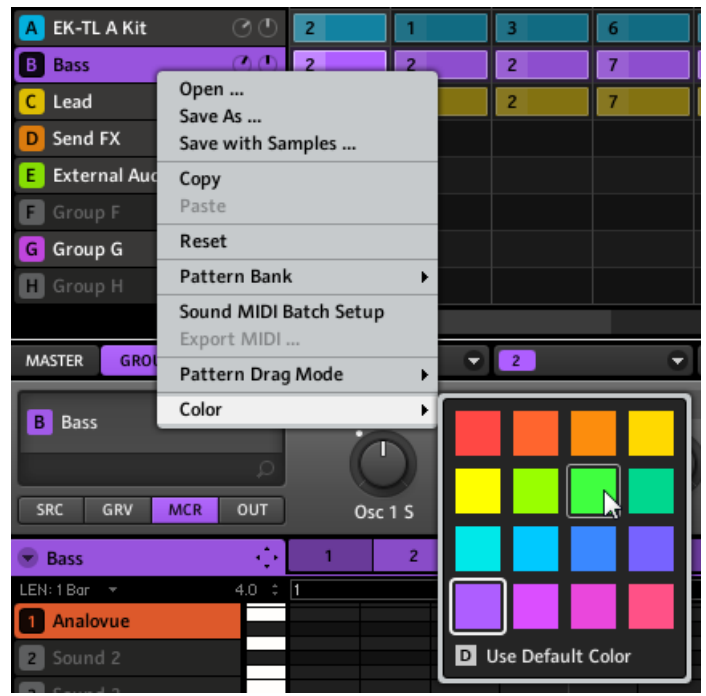

2. Sélectionnez la couleur désirée au sein de la palette. Vous pouvez aussi choisir d'utiliser la couleur par défaut du Group : pour cela, sélectionnez Use Default Color en bas de la palette de couleurs.

Par défaut, chaque Group a une couleur différente. Cependant, vous pouvez définir une couleur par défaut commune pour tous vos Groups dans Preferences  $>$  Colors  $>$  Group and Sounds > Group Color. Voir section  $\uparrow$  [2.4.7, Preferences – page Colors](#page-49-0) pour plus d'informations à ce sujet.

Les boutons Group du contrôleur MASCHINE MIKRO MK1 ne peuvent pas reproduire les  $\sqrt{1}$ couleurs des Groups — pour cela, il vous faut disposer d'un contrôleur MASCHINE MIKRO  $MK21$ 

## 5.2.3 Sauvegarder les Groups

Vous pouvez sauvegarder vos Groups dans des fichiers individuels (dont l'extension est « .mgrp »). Ceci ne peut être fait que depuis le logiciel.

Pour sauvegarder un Group :

1. Effectuez un clic droit ([Ctrl]+clic sur Mac OS X) sur le Group slot dans l'Arranger, et sélectionnez Save As… dans le menu contextuel :

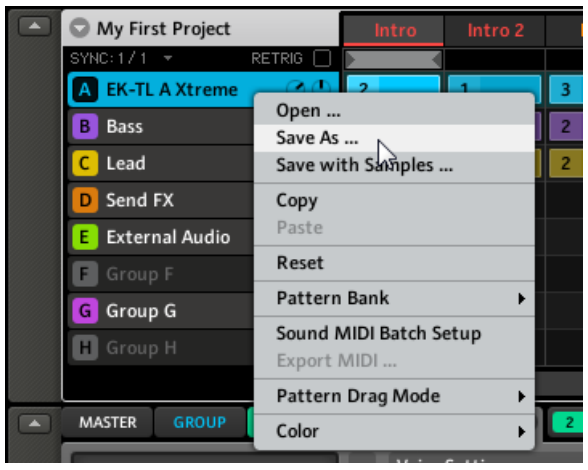

Une boîte de dialogue « Save File As… » apparaît alors. Par défaut, le fichier Group hérite du nom de son Group slot, et il est sauvegardé dans votre Standard User Directory (tel qu'il est défini dans Preferences > User Paths, voir section ↑[2.4.2, Preferences – page](#page-37-0) [Defaults](#page-37-0) pour plus d'informations à ce sujet).

- 2. Si vous le souhaitez, vous pouvez choisir un autre chemin d'accès et/ou saisir un autre nom à l'aide de votre clavier d'ordinateur.
- 3. Appuyez sur [Entrée] pour confirmer et fermer la boîte de dialogue « Save File As… ».
- → Votre Group est maintenant sauvegardé.

Le Group sera ajouté à la Library, prêt à être étiqueté dans le Browser — voir section ↑[3.4,](#page-70-0) [Définir des Tags \(Attributs\) pour vos fichiers](#page-70-0) pour plus d'informations à ce sujet.

La sauvegarde d'un Group est uniquement disponible dans le logiciel MASCHINE. Après avoir sauvegardé et étiqueté le Group, celui-ci devient disponible dans le Browser et peut être utilisé dans d'autres Projects.

## 5.2.4 Sauvegarder un Group avec ses Samples

Parfois, il peut être utile de pouvoir sauvegarder un Group avec ses Samples en dehors de la Library de MASCHINE. Si vous voulez emporter un Group dans un autre studio, ou bien si vous souhaitez effectuer une sauvegarde ou partager un kit de batterie personnalisé avec tous ses fichiers associés, cette fonction s'avèrera bien pratique.

Pour sauvegarder un Group avec ses Samples :

1. Dans l'Arranger, effectuez un clic droit ([Ctrl]+clic sur Mac OS X) sur le Group slot, et sélectionnez Save with Samples… dans le menu contextuel :

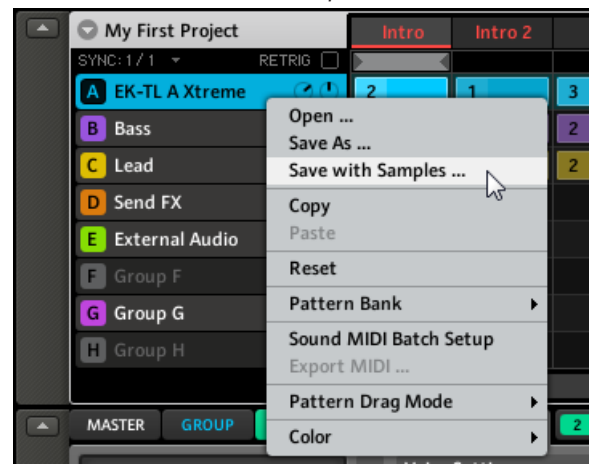

La fenêtre « Save Group with Samples » s'ouvre alors :

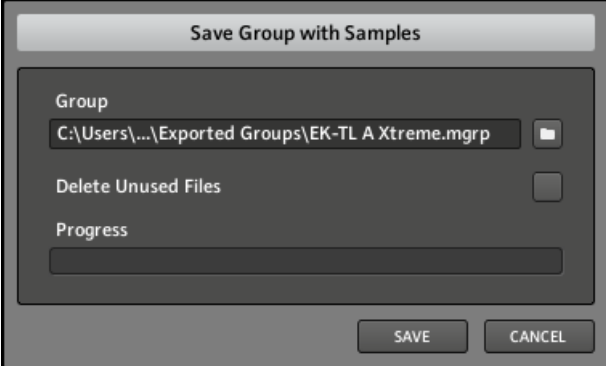

2. Dans cette fenêtre, ajustez les réglages (voir tableau ci-desous) et cliquez sur SAVE pour confirmer ou sur CANCEL pour annuler l'opération.

Gestion des Groups

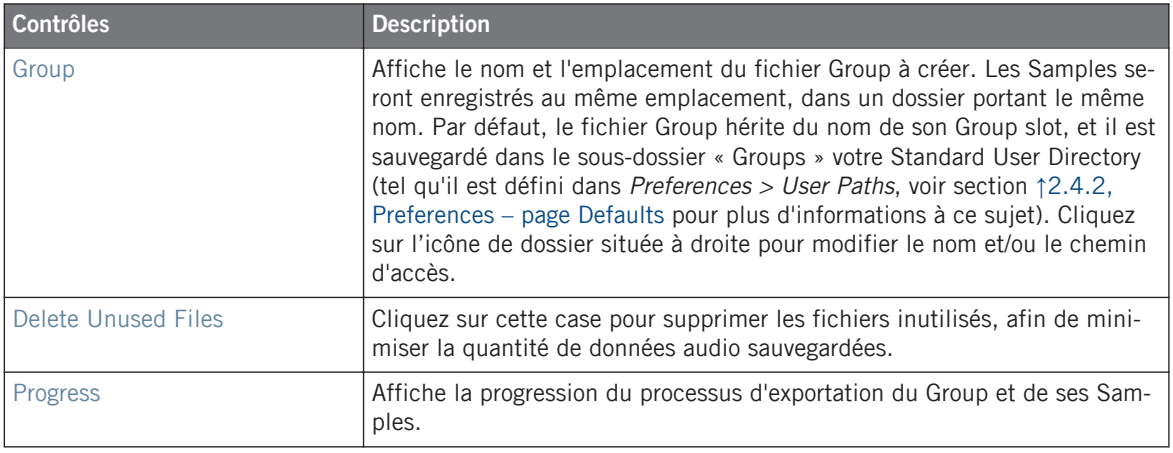

Vous pouvez aussi sauvegarder votre Project avec ses Samples. Voir section ↑[12.2.1, Ex](#page-355-0)[port Audio](#page-355-0) pour plus d'informations à ce sujet.

## 5.2.5 Copier et coller les Groups

Vous pouvez copier et coller les Groups d'un Group slot à un autre au sein de votre Project.

## **Contrôleur**

Pour copier un Group d'un bouton Group à un autre :

- 1. Appuyez sur DUPLICATE et maintenez-le enfoncé.
- 2. Tout en maintenant DUPLICATE enfoncé, appuyez sur GROUP, appuyez sur le pad du Group que vous voulez copier, puis sur le pad de votre Group slot cible.
- → Tous les paramètres du Group seront copiés (ainsi que les Sounds, les effets de niveau Group, les Group Properties), y compris tout ce qui concerne les Patterns.

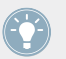

Pour dupliquer un Group ainsi que tous ses Clips contenus dans l'Arranger, maintenez DU-PLICATE enfoncé et activez l'option + EVNT (F1).

Au lieu de maintenir DUPLICATE enfoncé, vous pouvez verrouiller le mode Duplicate en appuyant sur DUPLICATE + MAIN. Relâchez ensuite DUPLICATE : votre contrôleur reste en mode Duplicate jusqu'à ce que vous appuyiez à nouveau sur DUPLICATE. Voir section ↑[2.2.9, Verrouiller un mode](#page-30-0) pour plus d'informations à ce sujet.

### **Logiciel**

Pour copier et coller des Groups dans le logiciel :

- 1. Effectuez un clic droit ([Ctrl]+clic sur Mac OS X) sur le Group slot contenant le Group que vous désirez copier.
- 2. Dans le menu contextuel, sélectionnez Copy pour copier le Group.

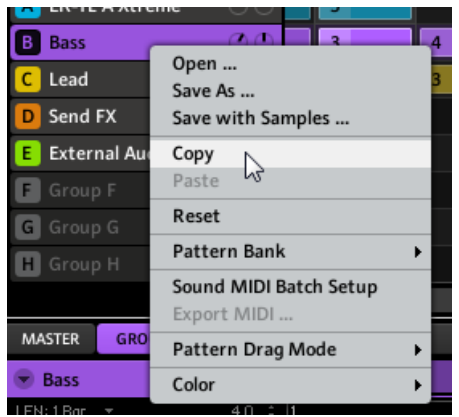

- 3. Pour colle le Group, effectuez un clic droit ([Ctrl]+clic sur Mac OS X) sur un autre Group slot et sélectionnez Paste dans le menu contextuel.
- $\rightarrow$  Tous les paramètres du Group seront copiés, à l'exception des Clips de ce Group (ses Patterns, par contre, seront aussi copiés).

## 5.2.6 Déplacer les Group slots

Dans le logiciel, vous pouvez réorganiser les Group slots par de simples glisser-déposer. Cela peut être bien utile d'organiser vos Groups d'une manière plus pratique.

Le déplacement des Group slots s'effectue de manière similaire à celui des Sound slots :

1. Cliquez sur le Group slot et maintenez le bouton de la souris enfoncé.

2. Tout en maintenant le bouton de la souris enfoncé, faites glisser la souris verticalement, jusqu'à la position désirée.

Tandis que le curseur de la souris se déplace, une ligne d'insertion apparaît aux emplacements où vous pouvez potentiellement déposer le Group slot.

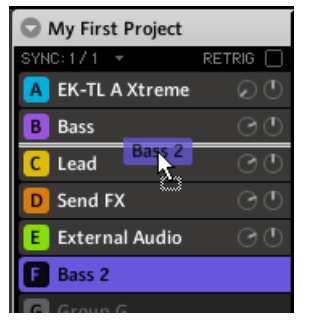

- 3. Lorsque la ligne d'insertion apparaît à l'emplacement désiré, relâchez le bouton de la souris.
- $\rightarrow$  Le Group slot prend alors sa nouvelle place. Sur votre contrôleur, vous pouvez maintenant sélectionner ce Group à l'aide du bouton Group dont la lettre est indiquée sur la gauche du Group slot.

## 5.2.7 Réinitialiser un Group slot

Réinitialiser un Group slot consiste à vider ce Group slot du Group qu'il contient, et à ramener tous ses paramètres de Group (Properties, nom, couleur…) à leurs valeurs par défaut.

### **Contrôleur**

► Maintenez les touches SHIFT + ERASE enfoncées puis appuyez sur GROUP + le pad 9-16 correspondant au Group que vous souhaitez réinitialiser.

#### **Logiciel**

► Pour réinitialiser un Group, effectuez un clic droit (Mac OS X : [Ctrl]+clic) sur le Group slot et choisissez Reset dans le menu contextuel.

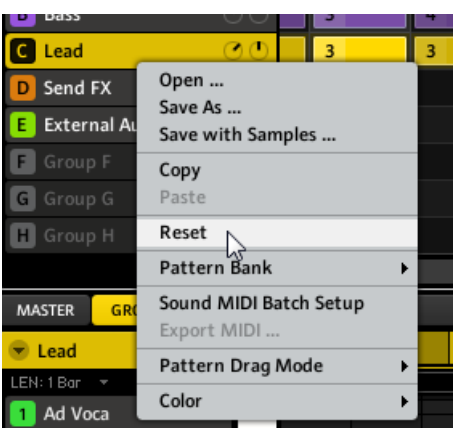

Réinitialiser un Group.

# 5.3 Importer de programmes MPC dans les Groups

MASCHINE vous permet d'importer dans ses Groups les fichiers de programmes Drum (.PGM et .AKP) de la série MPC d'Akai. Les modèles gérés sont les suivants : MPC 4000, MPC 3000, MPC 2000, MPC 500, MPC 1000 et MPC 2500.

## 5.3.1 Paramètres gérés dans les programmes MPC

MASCHINE ayant une approche différente pour gérer et nommer ses paramètres, veuillez vous référer à cette liste pour savoir comment les réglages des programmes MPC sont traduits en réglages de MASCHINE.

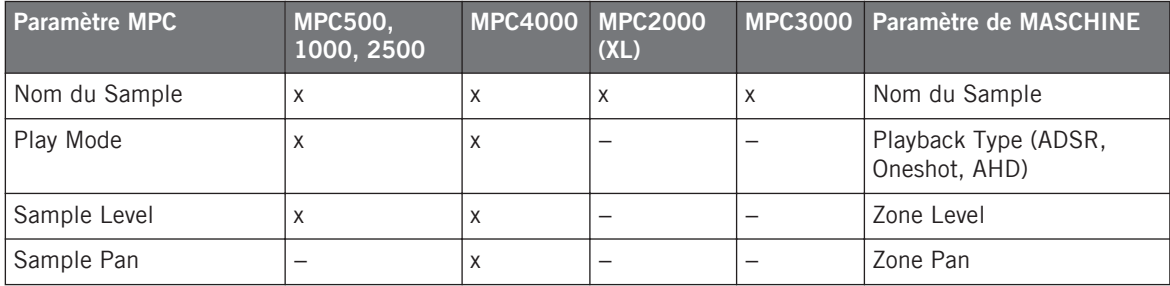

Importer de programmes MPC dans les Groups

<span id="page-175-0"></span>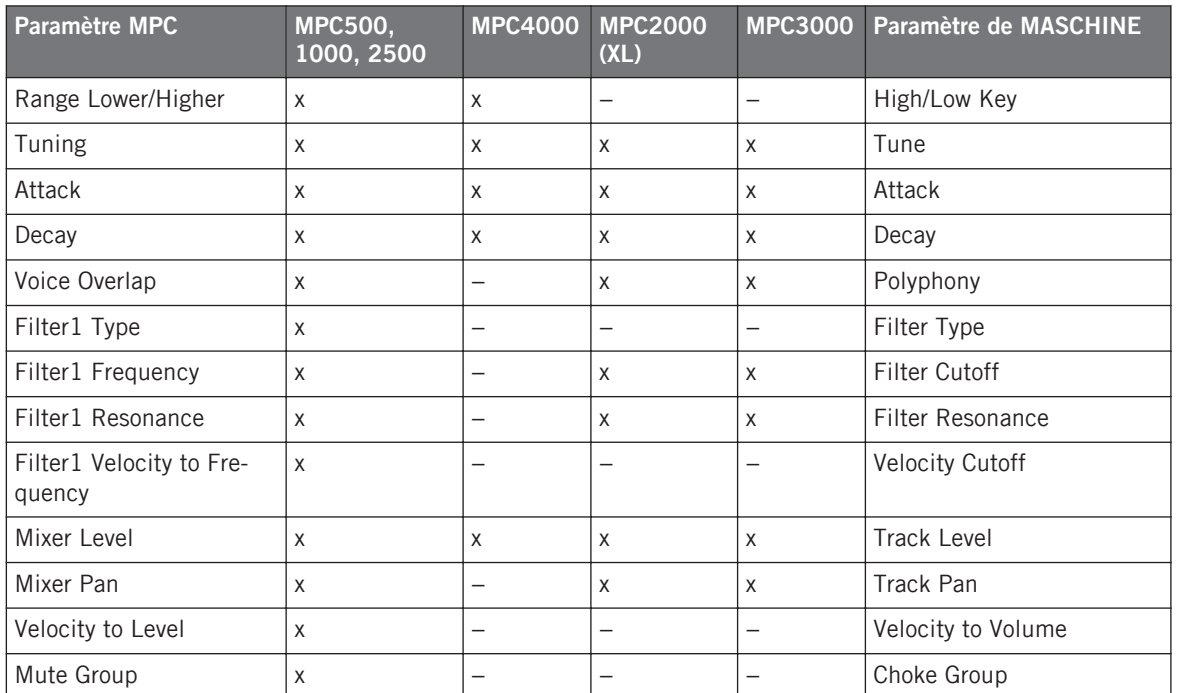

## 5.3.2 Importer les fichiers programmes MPC

1. Pour importer un fichier programme MPC, ouvrez le Browser dans le logiciel MASCHINE et activez le bouton DISK.

2. Naviguez jusqu'au programme MPC que vous souhaitez importer et double-cliquez dessus.

La fenêtre MPC Import apparaît :

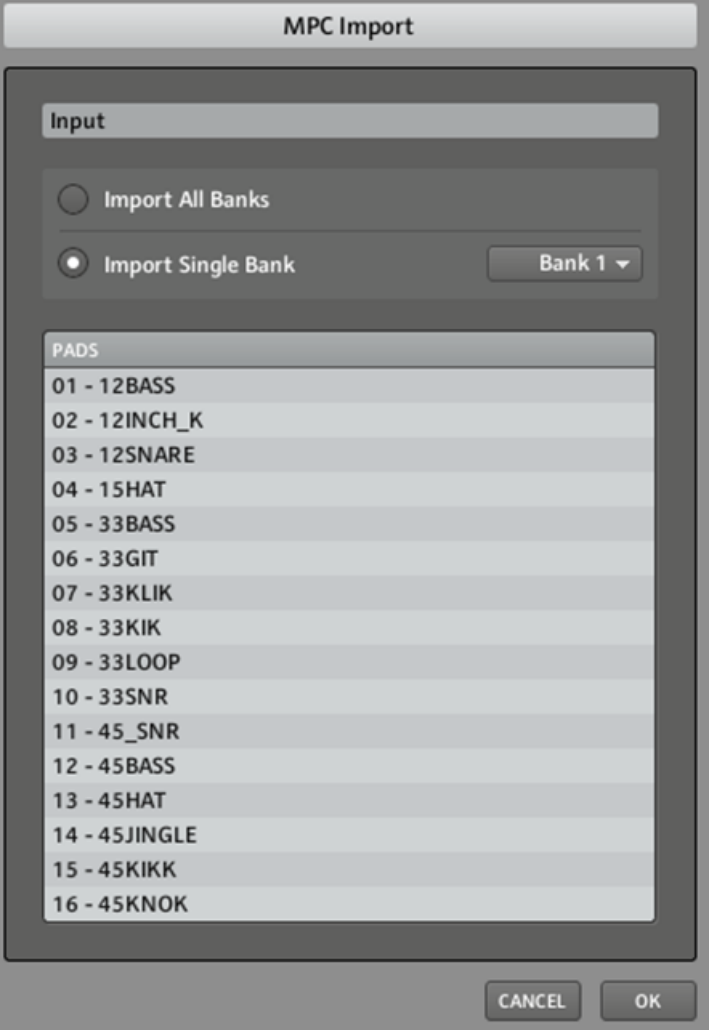

3. Dans la section Input de cette fenêtre, sélectionnez l'une des options d'importation (voir tableau ci-dessous).

4. Cliquez sur OK pour lancer l'importation.

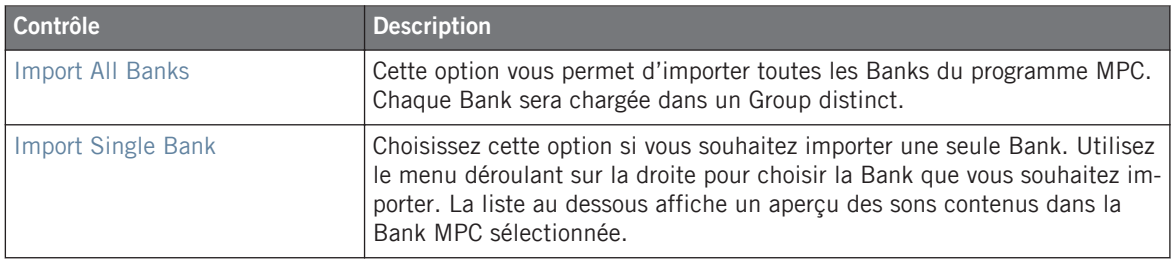

# 6 Utilisation des Patterns (Contrôleur)

La création d'un Pattern est le véritable début des festivités, car le séquenceur est à proprement parler le cœur de MASCHINE. Votre contrôleur offre de nombreuses et puissantes fonctionnalités permettant de créer et d'éditer vos propres beats.

# 6.1 Créer des Patterns

## 6.1.1 Mode Pattern

Le mode Pattern est le mode permettant de sélectionner vos Patterns et d'appliquer au Pattern sélectionné quelques opérations d'édition simples. Chaque Group peut contenir jusqu'à 64 Patterns organisés en 4 banques.

- ► Pour passer en mode Pattern sur votre contrôleur, appuyez sur PATTERN (vous pouvez le verrouiller en appuyant simultanément sur MAIN).
- $\rightarrow$  Votre contrôleur passe alors en mode Pattern. Ceci est indiqué par le bouton PATTERN éclairé.

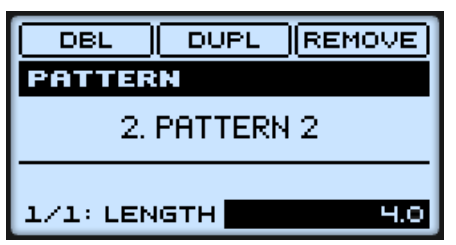

L'écran du contrôleur en Pattern Mode.

#### **Sélectionner un Pattern**

► Pour sélectionner un Pattern slot et le Pattern qu'il contient, passez en mode Pattern et appuyez sur le pad correspondant à la cellule désirée.

La sélection d'un Pattern slot a les répercussions suivantes :

- Son Pattern apparaît dans le Pattern Editor du logiciel. Dès lors, vous pouvez le modifier, aussi bien depuis votre contrôleur que depuis le logiciel.
- Son Pattern est référencé par un Clip pour le Group sélectionné, dans la Scene actuelle. Le cas échéant, ce Clip remplace le clip préexistant pour ce Group dans cette Scene (voir chapitre ↑[10, Créer un morceau à l'aide des Scenes](#page-291-0) pour plus d'informations à ce sujet).

Si vous désirez sélectionner rapidement un autre Pattern sans utiliser aucune des commandes d'édition disponibles, nous vous recommandons de déverrouiller le mode Pattern afin de pouvoir utiliser le raccourci PATTERN + pad (choix d'un nouveau Pattern).

Depuis le contrôleur, vous pouvez uniquement sélectionner l'un des Patterns de la Pattern Bank sélectionnée. Pour passer à une autre Pattern Bank, veuillez utiliser le logiciel MA-SCHINE. Voir ↑[7.1.3, Sélectionner les Patterns et les Pattern Banks](#page-204-0) pour plus de détails.

#### **Dédoubler un Pattern**

Pour dédoubler la longueur et le contenu d'un Pattern, passez en mode Pattern, sélectionnez le Pattern en appuyant sur le pad correspondant, puis appuyez sur F1 (DBL). Gardez à l'esprit que deux dédoublements consécutifs d'un Pattern créent un Pattern quatre fois plus long.

#### **Dupliquer un Pattern**

Pour dupliquer un Pattern, passez en mode Pattern, sélectionnez le Pattern en appuyant sur le pad correspondant, puis appuyez sur F2 (DUPL). Le Pattern est alors copié dans le prochain Pattern slot vide et disponible.

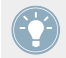

Vous pouvez également copier un Pattern dans le Pattern slot de votre choix à l'aide du bouton DUPLICATE (voir ci-dessous).

#### **Copier et coller un Pattern**

La méthode de duplication décrite ci-dessus a l'avantage d'être la plus rapide ; cependant, vous pouvez aussi copier un Pattern dans le Pattern slot de votre choix à l'aide du bouton DU-PLICATE de votre contrôleur : en mode Pattern, maintenez DUPLICATE enfoncé, appuyez sur le pad correspondant au Pattern que vous désirez copier, puis appuyez sur le pad cible dans lequel vous désirez placer une copie du Pattern. Cette méthode présente les avantages suivants :

▪ Vous pouvez copier un autre Pattern que celui actuellement sélectionné.
- <span id="page-180-0"></span>▪ Vous pouvez coller la copie dans le Pattern slot de votre choix — vide ou non. Si le Pattern slot cible contient déjà un Pattern, celui-ci sera remplacé par le Pattern copié.
- Vous pouvez choisir un slot cible dans une Bank différente : après avoir sélectionné le Pattern source, choisissez la Bank désirée dans le logiciel avant de sélectionner le Pattern slot cible.
- Last but not least, cette commande est aussi disponible en-dehors du mode Pattern : maintenez simplement DUPLICATE + PATTERN enfoncés (au lieu de DUPLICATE seul lorsque vous êtes en mode Pattern) avant de sélectionner les Pattern slots source et cible !

Veuillez noter que les fonctions copier-coller décrites ici affectent le Pattern dans son ensemble. Vous pouvez aussi copier-coller des Events/notes spécifiques au sein d'un Pattern ou bien d'un Pattern à un autre. Voir ↑[6.2.3, Copier et coller des Events/Notes](#page-197-0) pour plus d'informations à ce sujet.

#### **Supprimer un Clip d'une Scene**

En mode Pattern, appuyez sur F3 (REMOVE) pour supprimer de la Scene actuelle le Clip référençant le Pattern sélectionné (les Clips et les Scenes sont décrits en détail au chapitre ↑[10,](#page-291-0) [Créer un morceau à l'aide des Scenes\)](#page-291-0). Veuillez noter que cette opération ne supprime pas le Pattern !

#### **Pattern Length**

En mode Pattern, vous pouvez ajuster la longueur du Pattern en sélectionnant le champ de Valeur situé en bas à droite de l'écran puis en tournant l'encodeur Control. Les unités disponibles ici dépendent du réglage du paramètre PAT LN (« Pattern Length », c'est-à-dire « Longueur du Pattern ») dans le mode Grid. Veuillez consulter la section ↑[6.1.10, Step Grid, Pattern Length](#page-191-0) [et quantification](#page-191-0) pour plus d'informations à ce sujet.

## 6.1.2 Modes de Pads (Pad Modes)

Par défaut, vos pads permettent de jouer tous les Sounds du Group sélectionné — c'est ce que nous appelons le **mode Group**. En outre, ils sont sensibles à la vélocité de la frappe, c'est-à-dire qu'ils produisent un son plus fort si vous appuyez dessus plus fort. Vous pouvez modifier ce comportement, et sélectionner un autre mode de Pads afin d'adapter vos pads à diverses situations. Ceci s'effectue en mode Pad Mode :

► Pour passer en mode Pad Mode, maintenez PAD MODE enfoncé. Vous pouvez aussi appuyer sur PAD MODE + MAIN pour verrouiller ce mode et le rendre permanent.

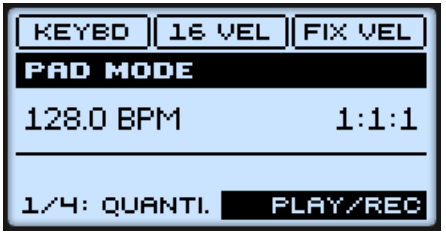

Le mode Pad Mode sur le contrôleur.

En haut de l'écran, les options suivantes sont disponibles :

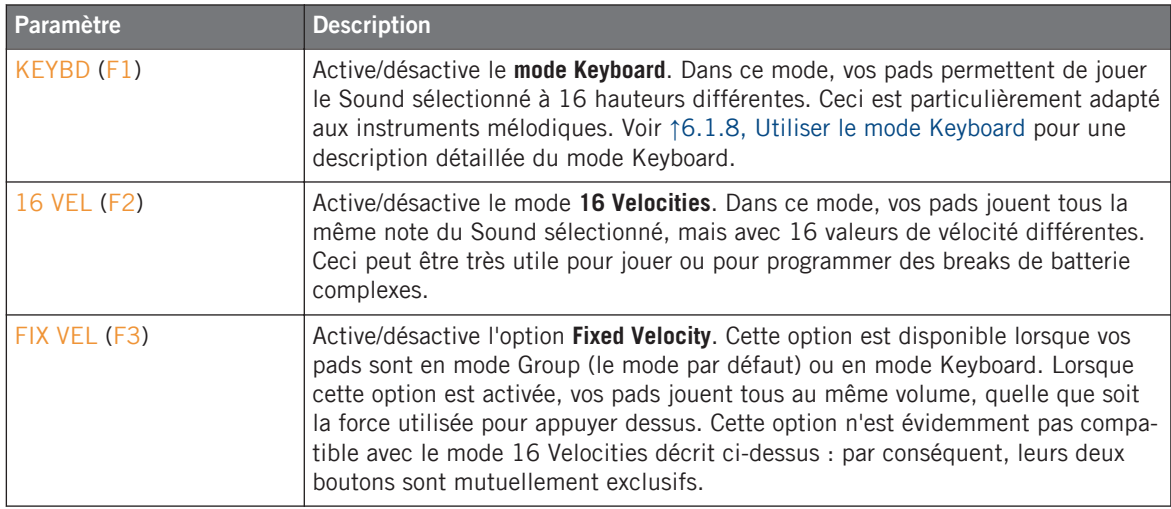

Utilisez le bouton NAV, les boutons Flèche Gauche/Droite et l'encodeur Control (voir ↑[2.2.6,](#page-27-0) [Navigation à l'Aide de l'Écran du contrôleur MASCHINE MIKRO\)](#page-27-0) pour ajuster les paramètres suivants situés en bas de l'écran :

Créer des Patterns

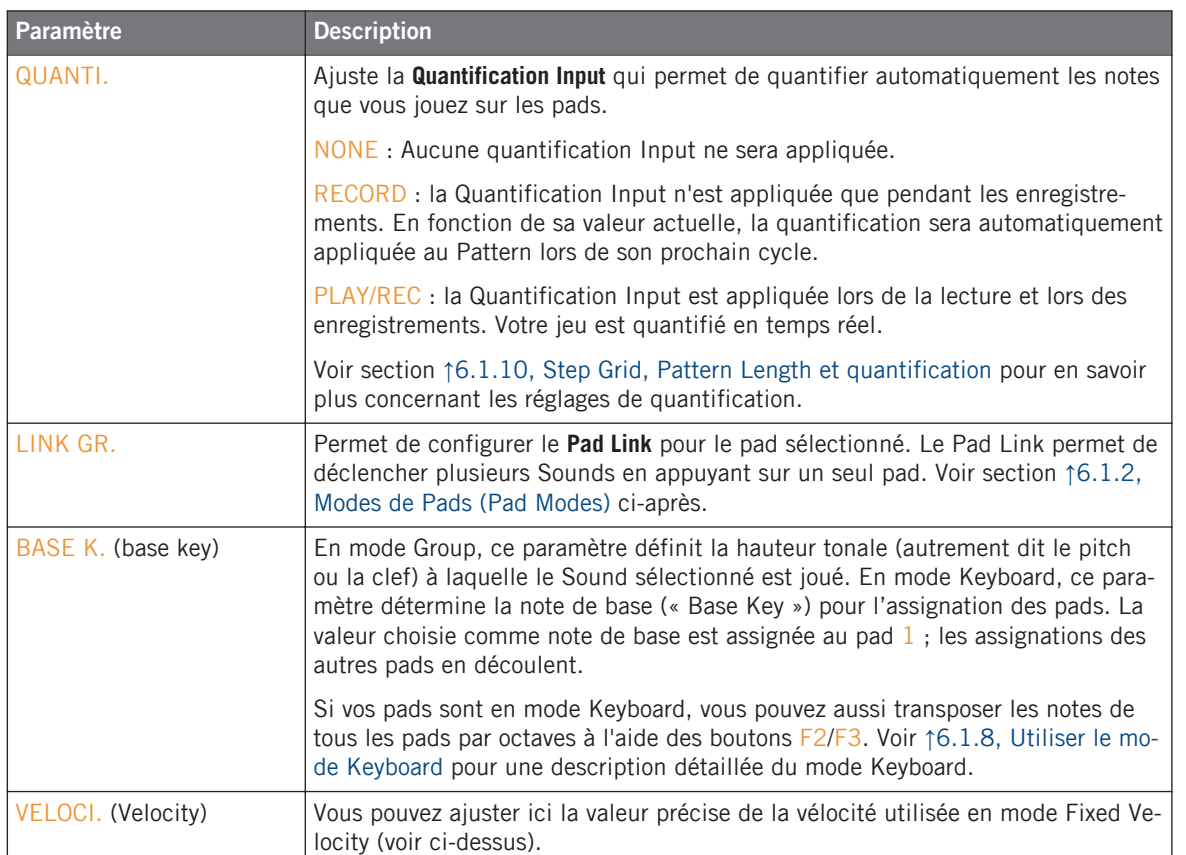

## 6.1.3 Pad Link

Le Pad Link permet de déclencher plusieurs Sounds en appuyant sur un seul pad :

- Chaque pad du Group sélectionné peut être assigné à l'un des huit **groupes de Pad Link**.
- Un pad assigné à un groupe de Pad Link peut être configuré comme Master ou Slave au sein de ce groupe de Pad Link :
	- Par défaut, un pad est défini comme **Master** et déclenchera les autres pads du même groupe de Pad Link.
- Un pad défini comme **Slave** déclenchera uniquement son propre Sound, même s'il fait partie d'un groupe de Pad Link. En revanche, son Sound sera déclenché par tous les pads définis comme Master au sein du même groupe de Pad Link.
- Vous pouvez définir plusieurs Pads comme Master ou Slave au sein du même groupe.

#### **Assigner un pad à un groupe de Pad Link**

Pour assigner un pad à un groupe de Pad Link :

- 1. Appuyez sur GROUP + le pad 9-16 du Group dans lequel vous souhaitez utiliser le Pad Link.
- 2. Maintenez le bouton PAD MODE enfoncé pour passer en mode Pad Mode. Vous pouvez aussi appuyer sur PAD MODE + MAIN pour verrouiller ce mode et le rendre permanent.

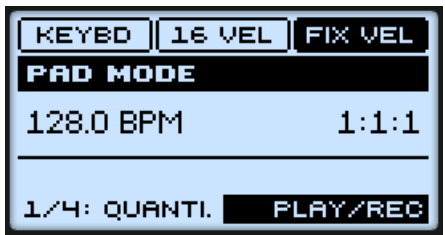

- 3. Désélectionnez F1 (KEYBD) s'il est sélectionné, puis appuyez sur le pad que vous souhaitez assigner au groupe de Pad Link.
- 4. Appuyez sur NAV + bouton Flèche Gauche/Droite pour sélectionner LINK GR. en bas de l'écran, et tournez l'encodeur Control pour sélectionner le groupe de Pad Link désiré pour ce pad (le groupe de Pad Link 4 dans l'image ci-dessous).

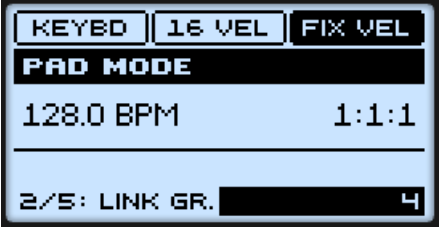

5. Appuyez sur NAV + Flèche Droite pour sélectionner 3/5: LINK MO. (Link Mode), et tournez l'encodeur Control pour définir le pad en tant que MASTER ou SLAVE.

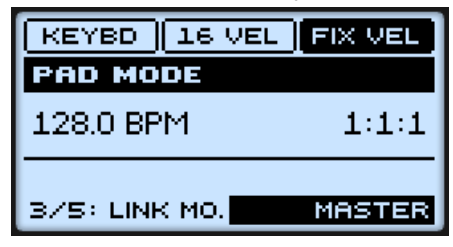

6. Répétez ce processus avec d'autres pads, afin d'affilier tous les pads désirés à des groupes de Pad Link.

#### **Retirer un pad d'un groupe de Pad Link**

Pour retirer un pad d'un groupe de Pad Link :

- 1. Appuyez sur GROUP + le pad  $9-16$  du Group contenant le pad que vous voulez libérer de son groupe de Pad Link.
- 2. Maintenez le bouton PAD MODE enfoncé pour passer en mode Pad Mode. Vous pouvez aussi appuyer sur PAD MODE + MAIN pour verrouiller ce mode et le rendre permanent.
- 3. Désélectionnez F1 (KEYBD) s'il est sélectionné, puis appuyez sur le pad contenant le Sound que vous souhaitez retirer du groupe de Pad Link.
- 4. Appuyez sur NAV + bouton Flèche Gauche/Droite pour sélectionner LINK GR, en bas de l'écran, et tournez l'encodeur Control pour sélectionner OFF.

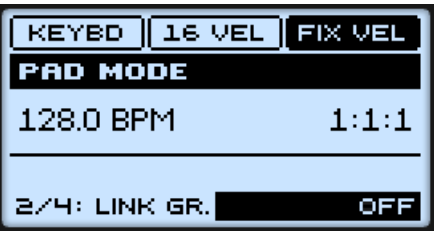

5. Répétez l'opération pour retirer d'autres pads d'un groupe de Pad Link.

## 6.1.4 Enregistrer les pads

Il est très facile d'enregistrer des beats à l'aide des pads :

- 1. Appuyez sur PLAY pour démarrer le séquenceur. Le bouton PLAY s'allume alors.
- 2. Appuyez sur REC pour activer le mode Record. Le bouton REC s'allume alors.
- 3. Frappez maintenant sur les pads que vous souhaitez enregistrer, puis écoutez le résultat. Chaque frappe crée un Event dans le Pattern Editor ; la longueur des Events dépend de la durée pendant laquelle vous maintenez le pad enfoncé.
- 4. Une fois l'enregistrement terminé, appuyez à nouveau sur REC pour quitter le mode Record.

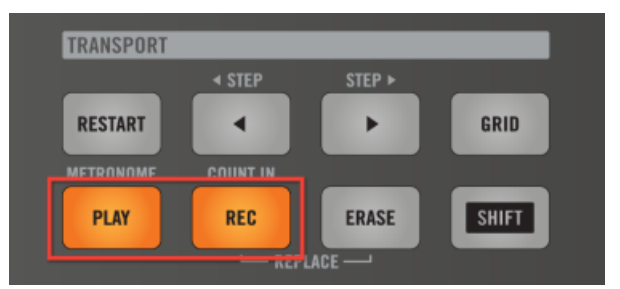

Enregistrer un Pattern : appuyez sur PLAY puis sur REC et jouez sur les pads !

## **Mode d'enregistrement**

Par défaut, toutes les frappes sur les pads sont enregistrées en tant qu'Events/notes au fur et à mesure de la lecture en boucle du Pattern. C'est ce que nous appelons le **mode Overdub**. Vous pouvez facilement passer en **mode Replace** en appuyant sur REC + ERASE. En mode Replace, les notes précédemment enregistrées sont remplacées par celles que vous jouez présentement.

Si vous appuyez sur ERASE et sur un pad pendant l'enregistrement, tous les Events situés à la position de lecture actuelle sont supprimés (voir section ↑[6.2.2, Supprimer des Events/Notes\)](#page-196-0).

> Prenez votre temps pour configurer la sensibilité et la vélocité des pads selon vos préférences, vous profiterez encore mieux du jeu avec MASCHINE ! Ces réglages peuvent être effectués dans Preferences > Hardware > Pads. Voir ↑[2.4.6, Preferences – page Hardware](#page-47-0) pour plus d'informations.

# 6.1.5 Utiliser le Métronome et le Count-in (Compte à rebours)

Le Métronome peut vous aider à garder le rythme lorsque vous enregistrez en temps réel.

► Appuyez sur SHIFT + PLAY pour activer ou désactiver le Métronome.

#### **Volume du Métronome**

Pour régler le volume du Métronome, maintenez SHIFT + PLAY enfoncés et tournez l'encodeur Control.

## **Count-in (Compte à rebours)**

Le Count-in (Compte à rebours) permet de faire démarrer le Métronome une mesure complète avant que ne démarrent le séquenceur et l'enregistrement. C'est bien pratique si vous désirez commencer à enregistrer votre Pattern directement sur le premier temps.

- ► Appuyez sur SHIFT + REC pour démarrer le Compte à rebours.
- $\rightarrow$  Vous entendez alors le Métronome seul battre une mesure complète, après laquelle le mode Record s'active et l'enregistrement démarre.

## 6.1.6 Utiliser le Step Sequencer

Si vous êtes un(e) habitué(e) des boîtes à rythme classiques, vous souhaiterez peut-être programmer votre Pattern en utilisant le Step Sequencer :

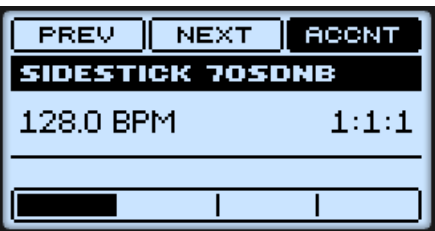

Le mode Step sur le contrôleur : la première mesure d'un Pattern à quatre mesures.

- 1. Appuyez sur le pad associé au Sound que vous souhaitez enregistrer pour le sélectionner, puis appuyez sur PLAY.
- 2. Appuyez sur SHIFT + NOTE REPEAT pour faire passer votre contrôleur en **mode Step**. Vous verrez alors une lumière parcourir les pads, depuis le pad 1 jusqu'au pad 16, ligne à ligne et de bas en haut. Tout ceci est automatiquement enregistré, même si REC n'est pas activé.

3. Chaque pad représente maintenant un des 16 pas de la séquence : vous pouvez activer chacun de ces pas en appuyant une fois sur le pad correspondant, qui s'allume alors. Si vous appuyez à nouveau sur ce pad, le pas (ou plutôt l'Event correspondant) est supprimé.

Vous pouvez ainsi assembler facilement des sons de batterie. Par défaut, les 16 premiers pas d'un Pattern sont représentés par les pads. Si vous souhaitez programmer un Pattern plus long, augmentez la longueur du Pattern à l'aide du mode Pattern (voir↑[6.1.1, Mode Pattern](#page-178-0)). Vous verrez une barre représentant la longueur du Pattern apparaître en bas de l'écran. Les 16 pas actuellement sélectionnés dans le Pattern y apparaissent en surbrillance. Utilisez F1 (NEXT) et F2 (PREV) pour sélectionner les 16 pas précédents ou suivants du Pattern. Pour passer à un autre Sound, maintenez SELECT enfoncé, assurez-vous que QUIET (F1) est sélectionné, et appuyez sur le pad correspondant au Sound souhaité.

La taille des pas par défaut est un temps (une noire). La taille de ces pas peut être ajustée dans le mode Grid. Voir ↑[6.1.10, Step Grid, Pattern Length et quantification](#page-191-0) pour plus d'informations.

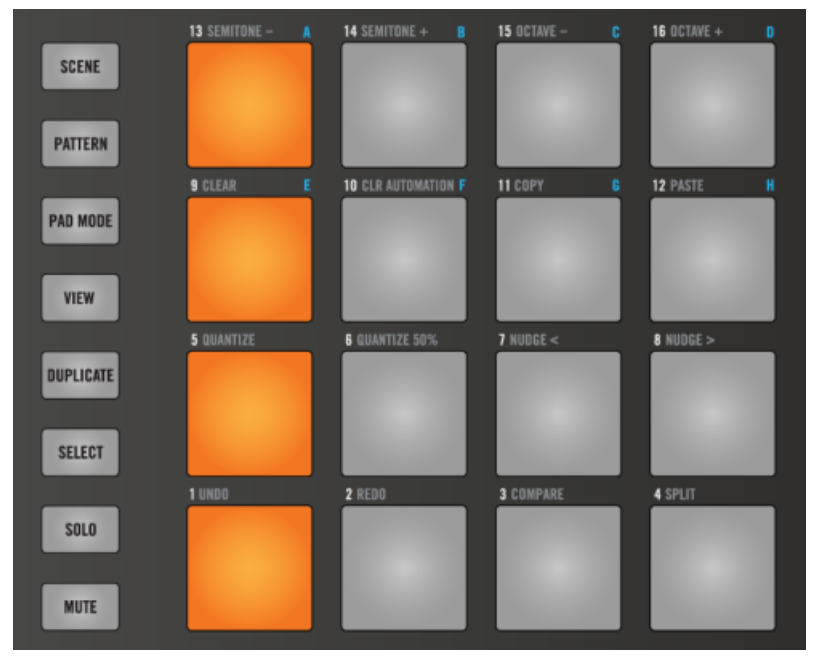

Un kick typique en 4/4, en mode Step.

# 6.1.7 Utiliser le Note Repeat

Le Note Repeat est un outil très pratique pour jouer et programmer des beats : le Sound sélectionné est répété automatiquement à une fréquence donnée.

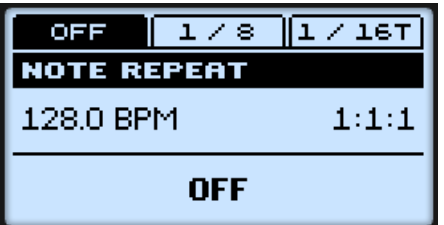

Le mode Note Repeat sur le contrôleur.

- 1. Tout en maintenant NOTE REPEAT enfoncé, maintenez enfoncé le pad que vous souhaitez jouer/enregistrer. Les notes sont maintenant jouées de manière répétée, à la fréquence sélectionnée (indiquée en bas de l'écran).
- 2. Appuyez sur  $F1$ ,  $F2$  ou  $F3$  pour sélectionner différentes fréquences de de répétition même pendant que vous jouez.
- 3. Si vous désirez associer une fréquence différente à F1, F2 ou F3, appuyez sur le bouton désiré et tournez l'encodeur Control pour ajuster la fréquence correspondante.

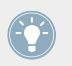

Vous pouvez verrouiller le mode Note Repeat en appuyant sur NOTE REPEAT + MAIN.

- En mode Note Repeat, tous les pads sont sensibles à la pression et à la vélocité, ce qui permet de jouer des roulements expressifs ou des lignes de basse dynamiques.
- Le Note Repeat offre des manières vraiment funky de jouer des percussions en live, par exemple en créant des montées et des breaks.
- Le Note Repeat est également intéressant avec des sons mélodiques ; vous pouvez l'activer depuis le mode Keyboard pour créer des arpèges de type synthétiseur.

## <span id="page-189-0"></span>6.1.8 Utiliser le mode Keyboard

Sélectionnez un Sound en appuyant sur le pad auquel il est assigné. Passez maintenant en mode Pad Mode, en maintenant PAD MODE enfoncé, et verrouillez ce mode en appuyant sur MAIN (vous pouvez alors relâcher PAD MODE).

Appuyez sur F1 (KEYBD) pour passer en mode Keyboard. Si vous frappez maintenant sur les pads, vous entendrez qu'ils jouent tous le même Sound, mais à des pitches différents (hauteurs tonales). La gamme des pitches est divisée en demi-tons, le pad 1 jouant la note la plus basse et le pad 16 la note la plus haute.

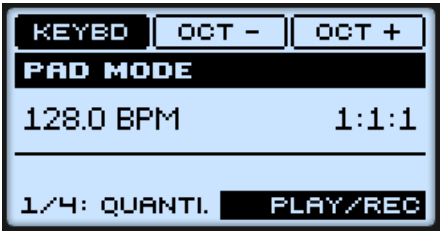

Le mode Keyboard sélectionné, sur l'écran du contrôleur en mode Pad Mode.

Pour transposer la gamme par octaves, utilisez  $F2$  (OCT -) ou F3 (OCT +). Appuyez sur PLAY puis RECORD et commencez à enregistrer votre mélodie !

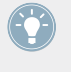

Faites des essais avec toutes sortes de Samples en mode Keyboard : certains Samples, plutôt ennuyeux à première vue, prennent une toute autre dimension lorsque vous les jouez très haut ou très bas !

Si vous préférez jouer vos mélodies sur un clavier MIDI, vous pouvez en connecter un au port MIDI In de votre interface MIDI. Vous pouvez également utiliser n'importe quel clavier MIDI USB, pourvu que vous l'ayez sélectionné dans la fenêtre Audio and MIDI Settings (voir section ↑[2.5, Audio and MIDI Settings \(Réglages Audio et MIDI\)](#page-51-0) pour apprendre à configurer tout ceci). Pour plus de détails concernant les assignations MIDI pour les Sounds, veuillez consulter la section ↑[4.9, Utiliser le MIDI avec les Sounds.](#page-143-0)

## 6.1.9 Enregistrer une automatisation

L'une des fonctionnalités bien sympathiques de MASCHINE est sa capacité à automatiser quasiment tous les paramètres, depuis le contrôleur comme depuis le logiciel, et ce de façon très simple.

Pour automatiser un paramètre à l'aide de votre contrôleur :

- 1. Appuyez sur le bouton MAIN une ou deux fois (il doit être éteint) pour passer en mode Control.
- 2. Assurez-vous que votre morceau est en cours de lecture (PLAY doit être allumé).
- 3. Sélectionnez le paramètre que vous souhaitez automatiser (voir ↑[4.1.5, Régler les para](#page-87-0)[mètres du Module](#page-87-0) pour plus de détails à ce propos).
- 4. Maintenez SHIFT enfoncé et tournez l'encodeur Control.
- $\rightarrow$  Votre automatisation est alors enregistrée. Chaque mouvement de l'encodeur est enregistré avec votre Pattern en tant qu'événement d'automatisation. Il sera répété automatiquement avec votre Pattern lors de son prochain cycle.

Si vous voulez supprimer l'automatisation entière et essayer à nouveau :

 $▶$  Appuyez sur SHIFT + pad 10 (CLR AUTOMATION) pour supprimer tous les événements d'automatisation pour tous les paramètres.

#### **Quels paramètres sont automatisables ?**

Tous les paramètres automatisables se trouvent dans les Modules ou dans les Properties (par exemple, il n'est pas possible d'automatiser la Pattern Length (Longueur de Pattern) ni la résolution de la Step Grid). Pour pouvoir être automatisables, les paramètres des Modules ou des Properties doivent répondre aux critères suivants :

- Le paramètre doit être **contrôlé par un curseur ou par un bouton dans le logiciel** les paramètres contrôlés par des sélecteurs (permettant par exemple de choisir un mode d'opération ou un type de filtre) ne peuvent pas être automatisés.
- Le paramètre doit se trouver **au niveau Group ou au niveau Sound** les paramètres du niveau Master ne peuvent pas être automatisés.

<span id="page-191-0"></span>Cette deuxième règle signifie notamment que si un Module est chargé au niveau Master, ses paramètres ne sont pas automatisables, alors que les paramètres du même Module chargé au niveau Group ou Sound le sont.

La plupart des paramètres répondant à ces critères (Macro Controls inclus) sont automatisables, à quelques exceptions près :

- Module Sampler : SYNC (section LFO de la page 5/6).
- **Module Transient Master : LIMIT.**
- Module Limiter : THRS (Threshold).
- Module Saturator : en mode Tube, BASS O. (le paramètre Bass Overload de la section DRIVE) et BYPASS (section EQ).

## 6.1.10 Step Grid, Pattern Length et quantification

## **Step Grid**

L'ensemble de tous les pas (« Steps ») disponibles au sein des Patterns est nommé **Step Grid**. La Step Grid est le cadre dans lequel vous pouvez créer et éditer les notes/Events de votre Pattern. La résolution de la Step Grid correspond à la taille des pas (« step size »), qui a un impact direct sur la précision de toutes les opérations d'édition des Patterns, quantification comprise. Elle affecte aussi le Step Sequencer : augmenter la résolution de la Step Grid (c'est-àdire diminuer la taille des pas) rend disponibles de plus nombreux pas permettant de caler des Events au sein de votre Pattern. Par défaut, la taille des pas est 1/16 (ce qui correspond aux double croches). Cependant, vous pouvez utiliser une autre taille de pas, ou même complètement désactiver la Step Grid.

Pour modifier la résolution de la Step Grid :

1. Maintenez GRID enfoncé pour passer en mode Grid. Vous pouvez aussi verrouiller le mode Grid en appuyant sur GRID + MAIN.

2. Appuyez sur F3 (STEP).

Le bas de l'écran affiche alors la résolution actuelle de la Step Grid :

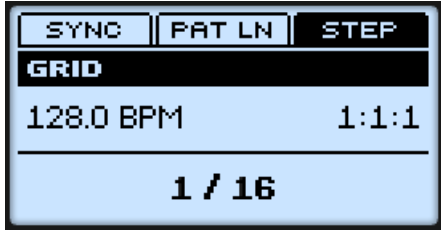

3. Sélectionnez une nouvelle taille de pas (« Step size ») en tournant l'encodeur Control. Vous pouvez aussi désactiver la Step Grid en tournant l'encodeur Control complètement à gauche (OFF).

## **Pattern Length**

La résolution de Pattern Length définit les valeurs disponibles lorsque vous ajustez la longueur de vos Patterns (rappel : PATTERN + encodeur Control). Par exemple, si vous choisissez une valeur inférieure à 1, vous pourrez ajuster la longueur du Pattern par incréments/décréments de moins d'une mesure.

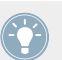

La résolution de Pattern Length est commune à tous les Patterns.

Pour modifier la résolution de la Pattern Length :

- 1. Maintenez GRID enfoncé pour passer en mode Grid. Vous pouvez aussi verrouiller le mode Grid en appuyant sur GRID + MAIN.
- 2. Appuyez sur F2 (PAT LN).

Le bas de l'écran affiche alors la résolution actuelle de la Pattern Length :

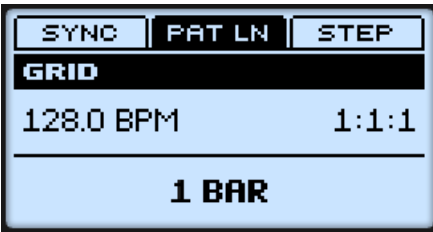

- 3. Sélectionnez une nouvelle résolution en tournant l'encodeur Control. Les valeurs disponibles vont de 1 mesure à 1/64T (triolet de quadruple croche). Vous pouvez aussi désactiver la Step Grid en tournant l'encodeur Control complètement à gauche (OFF).
	- Essayez une valeur plutôt élevée (« faible » résolution) comme par exemple ¼ note (une noire), et modifiez la Pattern Length du Pattern sélectionné en utilisant PATTERN + encodeur Control, afin de créer des variations autour d'un même Pattern. Si vous sélectionnez une petite valeur (résolution « élevée »), par exemple 1/64ème (quadruple croche), vous pourrez créer des breaks et des roulements avec un effet bégayant.

#### **Quantification après l'enregistrement**

Vous pouvez quantifier vos notes quelle que soit la manière dont vous les avez enregistrées. Elles seront quantifiées en fonction de la taille de pas (autrement dit en fonction de la résolution de la Step Grid) sélectionnée. Si vous désactivez la Step Grid, aucune quantification ne sera appliquée. Il existe deux sortes de quantification : la quantification totale et la demi quantification.

- Pour appliquer une quantification totale, appuyez sur SHIFT + pad  $5$  (QUANTIZE).
- $\rightarrow$  Toutes les notes sélectionnées seront décalées dans le temps jusqu'à la position la plus proche appartenant à la Step Grid actuelle.
- ► Si vous souhaitez appliquer seulement un peu de quantification pour garder le groove de votre jeu enregistré en live, appuyez sur SHIFT + pad 6 (QUANTIZE 50 %).
- → Les notes seront décalées seulement de la moitié de leur distance à la Step Grid actuelle.

Vous pouvez appliquer QUANTIZE 50 % de manière répétée jusqu'à ce que le résultat vous plaise ; par exemple, vous pourriez l'appliquer jusqu'à ce que les notes soient assez proches d'un rythme « carré » mais encore suffisamment éloignées de celui-ci pour garder un certain « feeling » de jeu manuel. Si la quantification est trop prononcée à votre goût, appuyez simplement sur SHIFT + pad 1 pour annuler la dernière opération.

#### **Quantification pendant l'enregistrement et la lecture**

Vous pouvez également choisir de quantifier automatiquement les notes directement lorsque vous les jouez avec les pads. Cela s'appelle la Quantification Input. Vous pouvez régler la Quantification Input grâce au mode Pad Mode de votre contrôleur — voir ↑[6.1.2, Modes de](#page-180-0) [Pads \(Pad Modes\)](#page-180-0) pour plus d'informations.

# <span id="page-194-0"></span>6.2 Éditer les Patterns

Cette section décrit les nombreuses fonctionnalités disponibles depuis votre contrôleur, destinées à éditer les Patterns et leurs Events/notes.

Pour faire simple, nous pouvons dire que les Events et les notes sont une seule et même chose : ils déclenchent tous un Sound, avec des paramètres particuliers de vélocité, pitch (hauteur tonale), durée, etc. S'il nous arrive de préférer le mot « note » lorsqu'il s'agit d'instruments mélodiques et le mot « Event » lorsqu'il s'agit de kits de batterie, veuillez néanmoins garder à l'esprit que les deux mots ont la même signification dans le contexte de MASCHINE.

## 6.2.1 Sélection, sélection rapide et édition rapide des Events/Notes

À l'aide de votre contrôleur, vous pouvez sélectionner les Events/notes de votre choix au sein du Pattern sélectionné. Cela vous permettra de les éditer rapidement sans que cela n'affecte les autres Events/notes.

## **Sélection rapide des Events et des Notes**

La manière la plus facile et la plus rapide de sélectionner des Events/notes est la suivante :

► Appuyez sur SHIFT + SELECT + le pad désiré pour sélectionner tous les Events associés à ce Sound (si les pads sont en mode Group) ou bien pour sélectionner toutes les notes jouées à ce pitch (si les pads sont en mode Keyboard).

Le pad sélectionné s'éclaire. Tout en maintenant SHIFT + SELECT appuyés, vous pouvez appuyer sur d'autres pads éteints (si les pads sont en mode Group) ou faiblement éclairés (si les pads sont en mode Keyboard) pour ajouter leurs Events/notes à votre sélection, ou bien appuyer sur un pad éclairé pour retirer ses Events/notes de la sélection (le pad s'éteint alors).

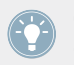

Ceci peut, par exemple, être très pratique pour quantifier rapidement quelques éléments de votre kit de batterie sans affecter le reste !

## **Utiliser le mode Select**

Pour réaliser des sélections plus complexes, votre contrôleur possède un puissant outil : le mode Select.

Pour sélectionner des Events de votre Pattern :

- 1. Maintenez SELECT enfoncé pour passer en mode Select ou bien appuyez sur SELECT + MAIN pour verrouiller le mode Select.
- 2. Appuyez sur F2 (EVENTS).

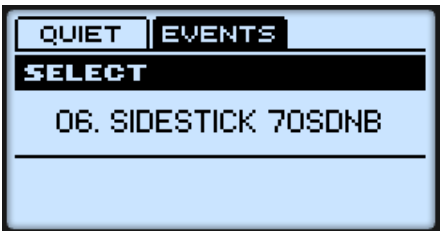

Le mode Select sur votre contrôleur : sélection des Events et des notes.

Vous pouvez maintenant sélectionner des notes et des Events à l'aide des pads. Suivant le mode de Pads sélectionné (mode Group ou mode Keyboard, voir ↑[6.1.2, Modes de Pads \(Pad Mo](#page-180-0)[des\)\)](#page-180-0), les Events seront sélectionné de différentes manières :

- En mode Group (le mode par défaut des pads), chaque pad correspond à un Sound spécifique. Appuyez sur n'importe quel pad pour sélectionner tous les Events associés à ce Sound particulier. Le pad s'éclaire, indiquant par là que tous les Events correspondant à ce Sound sont sélectionnés (si le Pattern ne contient aucun Event correspondant à ce Sound, le pad reste éteint). Vous pouvez appuyer sur tout autre pad pour ajouter les Events correspondants à la sélection. Appuyez sur un pad éclairé pour retirer tous les Events correspondant à ce Sound de la sélection (le pad s'éteint alors).
- En mode Keyboard, chaque pad correspond à un pitch (une hauteur tonale) particulier pour le Sound sélectionné. Appuyez sur n'importe quel pad faiblement éclairé pour sélectionner toutes les notes jouées à ce pitch (hauteur tonale) particulier. Le pad s'éclaire, indiquant par là que toutes les notes correspondant à ce pitch sont sélectionnées (si le Pattern ne contient aucun Event correspondant à ce pitch, le pad reste éteint). Vous pouvez appuyer sur tout autre pad pour ajouter d'autres pitches à la sélection. Appuyez sur un pad éclairé pour retirer toutes les notes jouées à ce pitch de la sélection (l'éclairage du pad redevient faible).

## <span id="page-196-0"></span>6.2.2 Supprimer des Events/Notes

Votre contrôleur propose de nombreux outils permettant de supprimer des notes/Events du Pattern sélectionné.

### **Suppression rapide des Events et des Notes**

La manière la plus rapide et la plus facile de supprimer des Events/notes est la suivante :

► Appuyez sur ERASE + SELECT + le pad désiré pour supprimer du Pattern tous les Events associés à ce Sound (si les pads sont en mode Group) ou bien pour supprimer toutes les notes de ce Sound jouées à cette hauteur tonale (si les pads sont en mode Keyboard).

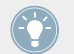

Pour plus d'informations concernant les modes de Pads, veuillez consulter le chapitre ↑[6.1.2, Modes de Pads \(Pad Modes\).](#page-180-0)

Dès que vous maintenez ERASE + SELECT appuyés, certains pads s'éclairent afin d'indiquer qu'ils contiennent quelque chose qui peut être supprimé :

- Si vos pads sont en mode Group, les pads éclairés indiquent les Sounds pour lesquels le Pattern contient des Events.
- Si vos pads sont en mode Keyboard, les pads éclairés indiquent les pitches (pour le Sound sélectionné) pour lesquels le Pattern contient des Events.

En d'autres termes, il ne sert à rien d'appuyer sur un pad éteint, puisqu'il n'y a rien à y supprimer. Tout en maintenant ERASE + SELECT enfoncés, yous pouvez appuyer sur divers pads pour supprimer les Events/notes correspondants.

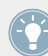

Si vous supprimez accidentellement certains Events/notes par erreur, appuyez sur SHIFT + pad 1 (plusieurs fois, si nécessaire) pour annuler votre/vos dernière(s) action(s) !

## **Supprimer les Events ou Notes sélectionnés**

Une fois que vous avez sélectionné certains Events/notes de votre choix (voir ↑[6.2.1, Sélection,](#page-194-0) [sélection rapide et édition rapide des Events/Notes](#page-194-0) pour plus d'informations à ce sujet), vous pouvez les supprimer de votre Pattern :

<span id="page-197-0"></span>► Appuyez sur SHIFT + pad 9 (CLEAR) pour supprimer les Events/notes sélectionnés. Si rien n'est sélectionné, tous les Events/notes du Pattern seront affectés.

## **Supprimer des Events ou des Notes tout en jouant**

Si le séquenceur est en cours de lecture, vous pouvez sélectivement supprimer les Events/notes situés à la position de lecture :

- Tandis que le Pattern est en cours de lecture, maintenez ERASE + le pad désiré enfoncés pour supprimer progressivement du Pattern tous les Events associés à ce Sound (si les pads sont en mode Group) ou bien toutes les notes de ce Sound jouées à cette hauteur tonale (si les pads sont en mode Keyboard), au fur et à mesure que les Events concernés défilent à la position de lecture.
- → Aussi longtemps que vous maintenez le pad enfoncé, les Events/notes concernés sont supprimés lorsque la position de lecture les atteint.

Vous pouvez utiliser cette fonctionnalité pour supprimer sélectivement des notes se trouvant à un point particulier de votre Pattern.

Il faut un certain temps pour s'habituer à ce mode opératoire, en particulier lorsque le tempo est très rapide, mais vous pouvez toujours utiliser les fonctions annuler/rétablir  $(SHIFT + pad 1, SHIFT + pad 2)$  pour revenir à la situation antérieure.

## 6.2.3 Copier et coller des Events/Notes

Vous pouvez aussi copier et coller les Events/notes sélectionnés.

- 1. Pour copier les Events/notes sélectionnés, appuyez sur SHIFT + pad 11 (COPY).
- 2. Pour les coller, appuyez sur SHIFT + pad 12 (PASTE).
- $\rightarrow$  Les Events/notes seront collés en fonction de la résolution de la Step Grid, décalés d'un pas vers la droite. Si rien n'est sélectionné, tous les Events/notes du Pattern seront copiés et collés.

Vous pouvez également copier des Events/notes d'un Pattern à l'autre : pour ce faire, copiez les Events/notes sélectionnés, sélectionnez ensuite le Pattern dans lequel vous souhaitez les insérer et collez-les.

## 6.2.4 Nudge

La fonction Nudge permet de décaler le Events/notes sélectionnés suivant la résolution de la Step Grid.

► Appuyez sur SHIFT + pad 7 (NUDGE <) pour décaler les Events/notes sélectionnés vers la gauche, ou sur SHIFT + pad  $8$  (NUDGE >) pour les décaler vers la droite. Si rien n'est sélectionné, tous les Events/notes du Pattern seront affectés.

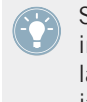

Si vous désactivez la Step Grid, la fonction Nudge décalera les Events/notes d'un très petit incrément. Ceci peut servir à ajouter du groove à votre Pattern — par exemple, en décalant la caisse claire afin qu'elle soit toujours légèrement en retard (« in the pocket », dans le jargon — les batteurs de funk le font tout naturellement !).

# 6.2.5 Transposer des Events/Notes

Vous pouvez transposer les Events/notes sélectionnés par demi-tons ou par octaves pour leur donner le pitch voulu.

#### **Transposer par demi-tons**

► Pour transposer les Events/notes sélectionnés demi-ton par demi-ton, appuyez sur SHIFT + pad 13 (SEMITONE -) pour les transposer vers le bas et sur SHIFT + pad 14 (SEMITONE +) pour les transposer vers le haut. . Si rien n'est sélectionné, tous les Events/notes du Pattern seront affectés.

#### **Transposer par octaves**

► Pour transposer les Events/notes sélectionnés octave par octave, appuyez sur SHIFT + pad 15 (OCTAVE -) pour les transposer vers le bas et sur SHIFT + pad 16 (OC-TAVE +) pour les transposer vers le haut. Si rien n'est sélectionné, tous les Events/notes du Pattern seront affectés.

# 6.2.6 Comparer/Splitter les Patterns (Compare/Split)

Cette fonction permet de comparer un Pattern sélectionné avec son état précédent, par exemple si vous y avez ajouté ou modifié des événements. C'est un moyen pratique de créer des variations ou de comparer deux versions d'un Pattern. Si vous modifiez un Pattern, son Pattern slot se retrouve marqué d'une astérisque dans le Pattern Editor du logiciel. Ceci signifie que la modification du Pattern est temporairement stockée dans un tampon et que le Pattern modifié peut être comparé à sa version originale. Si vous sélectionnez un autre Pattern, le dernier état du Pattern est enregistré et l'astérisque disparaît.

► Pour passer de la version modifiée à la version originale du Pattern, appuyez sur SHIFT + pad 3 (COMPARE).

Si vous désirez garder à la fois l'ancienne version et la nouvelle version, procédez comme suit :

► Pour déplacer la version éditée dans le prochain Pattern slot vide, appuyez sur SHIFT + pad 4 (SPLIT).

> Pour une liste exhaustive des raccourcis sur le contrôleur, veuillez vous référer au document Hardware Control Reference disponible dans le menu Help.

# 7 Utilisation des Patterns (logiciel)

Le logiciel MASCHINE va encore au-delà des possibilités d'édition de Patterns disponibles depuis le contrôleur.

# 7.1 Le Pattern Editor

Le Pattern Editor est la boîte à outils dédiée à l'édition des Patterns dans le logiciel.

# 7.1.1 Vue d'ensemble du Pattern Editor

Cette vue d'ensemble du Pattern Editor vous en présentera les zones et éléments de contrôle principaux.

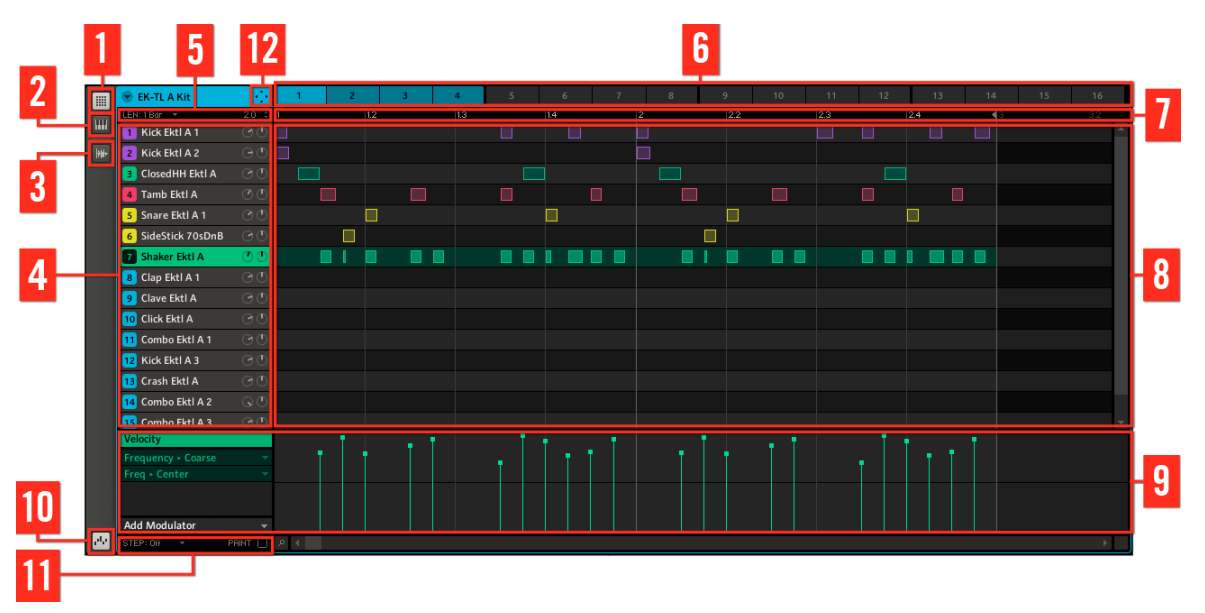

Le Pattern Editor.

(**1**) **Bouton Group View** : cliquez sur ce bouton pour passer en affichage Group.

(**2**) **Bouton Keyboard View** : cliquez sur ce bouton pour passer en affichage Keyboard.

(**3**) **Bouton Sample Editor** : cliquez sur ce bouton pour ouvrir/fermer le Sample Editor. Le Sample Editor est détaillé au chapitre ↑[10.6, Déclencher les Scenes via MIDI](#page-308-0).

(**4**) **Sound slots** : la liste des Sound slots 1–16 du Groupe sélectionné apparaît ici. Cliquez sur un Sound slot pour le sélectionner et afficher ses Modules et Properties dans la Control area. En affichage Keyboard (**2**), cliquez sur un Sound slot pour afficher ses Events dans la Step Grid (**8**).

(**5**) **Contrôles Pattern Length** (Longueur du Pattern) : les contrôles Pattern Length permettent de choisir l'incrément de réglage de la longueur du Pattern, ainsi que d'ajuster la longueur du Pattern affiché suivant l'incrément sélectionnée. Voir ↑[7.1.5, Régler la Pattern Length \(longueur](#page-207-0) [de Pattern\)](#page-207-0) pour plus d'informations.

(**6**) **Pattern slots** : chaque Group possède 4 Pattern Banks contenant 16 Pattern slots chacune (voir ↑[7.1.2, Naviguer au sein du Pattern Editor depuis le contrôleur](#page-202-0)). Chaque Pattern slot peut contenir un Pattern. Un Pattern contient des Events (également appelés « notes ») qui constituent un groove ou une phrase musicale pour le Group sélectionné. Cliquez sur un Pattern slot pour afficher et éditer son Pattern. Au moment de sa sélection, le Pattern est référencé par un Clip pour son Group, dans la Scene actuellement sélectionnée dans l'Arranger (voir chapitre ↑[10, Créer un morceau à l'aide des Scenes](#page-291-0)). Ce Clip prend le nom du Pattern (s'il en a un) et le numéro de son Pattern slot. Créez des Clips avec différents Pattern pour créer un arrangement. Pour plus d'informations sur la façon de procéder, veuillez consulter le chapitre ↑[10, Créer un morceau à l'aide des Scenes](#page-291-0).

(**7**) **Pattern Timeline** : la ligne temporelle située en haut de la Step Grid (**8**) affiche les unités de durées musicales (mesures et temps). Cliquez n'importe où sur la Timeline pour mettre l'affichage à l'échelle du Pattern sélectionné.

(**8**) **Step Grid** : affiche le contenu du Pattern slot sélectionné (**6**). Les Events enregistrés sont figurés ici par des blocs rectangulaires. En affichage Group (**1**), ceux-ci représentent les Sounds de votre Group. En affichage Keyboard (**2**), ils représentent les notes de musique jouées par le Sound sélectionné. Les Events peuvent être modifiés à la souris ; ils peuvent être glissés sur de nouvelles positions, rallongés, raccourcis ou supprimés.

(**9**) **Automation Lane** : l'Automation Lane offre une vue d'ensemble et des outils d'édition pour l'automatisation de chacun des paramètres.

(**10**) **Bouton Automation Lane** : le bouton Automation Lane permet d'afficher/masquer l'Automation Lane (**9**).

<span id="page-202-0"></span>(**11**) **Contrôles Edit** : utilisez le menu STEP pour modifier la taille des pas permettant de déplacer/redimensionner les Events, et cliquez sur la case PAINT pour activer/désactiver le mode Paint.

(**12**) **Icône du Dragger** : l'icône du Dragger vous permet de glisser et déposer des motifs audio ou MIDI depuis vos Patterns vers votre bureau ou votre logiciel hôte. Voir ↑[7.2.7, Exportation](#page-225-0) [audio depuis les Patterns via glisser-déposer](#page-225-0) et ↑[7.2.8, Exportation MIDI depuis les Patterns](#page-227-0) [via glisser-déposer](#page-227-0) pour plus d'informations à ce sujet.

# 7.1.2 Naviguer au sein du Pattern Editor depuis le contrôleur

Utilisez l'affichage View de votre contrôleur pour naviguer au sein du Pattern Editor dans le logiciel :

- 1. Maintenez enfoncé le bouton VIEW pour passer en mode View. Vous pouvez aussi appuyer sur VIEW + MAIN pour verrouiller le mode View afin de pouvoir relâcher le bouton VIEW tout en restant en mode View (voir ↑[2.2.9, Verrouiller un mode](#page-30-0)).
- 2. Appuyez sur F2 pour sélectionner PAT (pour « Pattern »), et utilisez les pads indiqués dans le tableau ci-dessous pour naviguer au sein du Pattern Editor.

| <b>@MASCHINE MIKRO</b>                                                                                                 |                                                          |                            |                         |                      |  |  |  |
|----------------------------------------------------------------------------------------------------|----------------------------------------------------------|----------------------------|-------------------------|----------------------|--|--|--|
| $[$ (PIH)<br>WIDT.<br>INSTANCE<br>F3<br>F1<br>F2<br><b>MAIN</b>                                                        | <b>13 SEMITONE -</b><br>٠<br><b>SCENE</b>                | 14 SEMITONE +<br>٠         | <b>15 DOTAVE -</b><br>c | 16 OCTAVE +<br>D     |  |  |  |
| SCENE<br>PAT<br>VIEW<br>118.0 BPM<br>1:2:1<br><b>29.9%</b><br>$1/3$ : ZOOM                                             | <b>PATTERN</b><br><b>9 CLEAR</b><br>ε<br><b>PAB MODE</b> | <b>10 CLR AUTOMATION F</b> | 11 COPY<br>c            | <b>12 PASTE</b><br>Ħ |  |  |  |
| <b>ETAP1</b><br>ENTER<br><b>NAV</b><br>٠<br>٠                                                                          | <b>VIEW</b><br>5 QUANTIZE                                | <b>6 QUANTIZE 10%</b>      | $7$ NUDSE <             | 8 NUDSE>             |  |  |  |
| <b>MODULES</b><br>SIVE<br><b>STEP MODE</b><br>NOTE<br>SAMPLING<br>BROWSE<br>GROUP<br><b>REPEAT</b><br><b>TRANSPORT</b> | <b>DUPLICATE</b><br>SELECT                               |                            |                         |                      |  |  |  |
| $4.515$ <sup>*</sup><br>STEP »<br><b>RESTART</b><br>GRID<br>а<br>▶<br>METHONOME<br><b>COUNT IN</b>                     | 1 UNDS<br><b>SOLO</b>                                    | <b>2 REDU</b>              | 3 COMPARE               | <b>4 SPLIT</b>       |  |  |  |
| SHIFT<br>PLAY<br><b>REC</b><br>ERASE<br>$L = REPLICE$                                                                  | <b>MUTE</b>                                              |                            |                         |                      |  |  |  |

Raccourcis permettant de naviguer au sein du Pattern Editor à l'aide du contrôleur MASCHINE MIKRO.

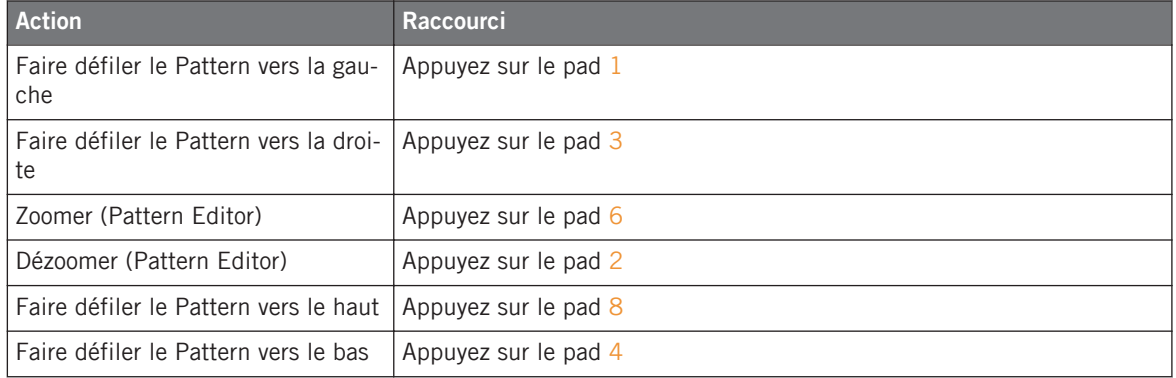

Vous pouvez aussi utiliser le bouton NAV, les boutons Flèche Gauche/Droite et l'encodeur Control pour ajuster le facteur de grossissement et la position de défilement — voir section ↑[2.2.6, Navigation à l'Aide de l'Écran du contrôleur MASCHINE MIKRO](#page-27-0) pour plus d'informations.

> En mode View, les pads 13-16 permettent en outre respectivement d'afficher/masquer (ou de maximiser/minimiser) le Browser, l'Arranger, la Control area et l'Automation Lane dans le logiciel. Voir section ↑[2.2, Opérations de base](#page-23-0) pour plus d'informations à ce sujet.

# 7.1.3 Sélectionner les Patterns et les Pattern Banks

Pour sélectionner un Pattern, cliquez sur son Pattern slot, au dessus de la Step Grid :

| <b>III</b>     | <b>EK-TL A Xtreme</b> | ٠<br>٠<br>$\bullet$ |   | 2          |     | 4 | 5           | 6 |
|----------------|-----------------------|---------------------|---|------------|-----|---|-------------|---|
|                | LEN: $1/16$ $\tau$    | 32.0<br>÷           | и | 1.2<br>1.3 | 1.4 | 2 | 2.2 <br>2.3 |   |
| <b>THE</b><br> | Kick Ektl A 1         | ヨの                  |   |            |     |   |             |   |
| $\mathbb{H}$   | Kick Ektl A 2<br>2    | F                   |   |            |     |   |             |   |
|                | ClosedHH Ektl A       | ヨの                  |   |            |     |   |             |   |
|                | Tamb Ektl A           |                     |   |            |     |   |             |   |
|                | Snare Ektl A 1<br>5   |                     |   |            |     |   |             |   |
|                | SideStick 70sDnB      |                     |   |            |     |   |             |   |
|                | haker Ektl A          |                     |   |            |     |   |             |   |

Le Pattern Editor avec le Pattern slot 1 sélectionné.

Vous pouvez distinguer les différents états des Patterns suivant la luminosité de leurs Pattern slots : le slot le plus clair correspond au Pattern sélectionné, les slots un peu plus pâles (slots 2 et 3 sur l'image) représentent les Patterns slots qui ont du contenu mais qui ne sont pas sélectionnés, tandis que les slots gris sombre (toutes les slots à partir du slot 4 sur l'image) sont vides.

Pour changer de Pattern Bank, cliquez sur la petite flèche située à gauche du nom du Group afin d'ouvrir le menu du Group, puis sélectionnez la Pattern Bank de votre choix dans le sousmenu Pattern Bank :

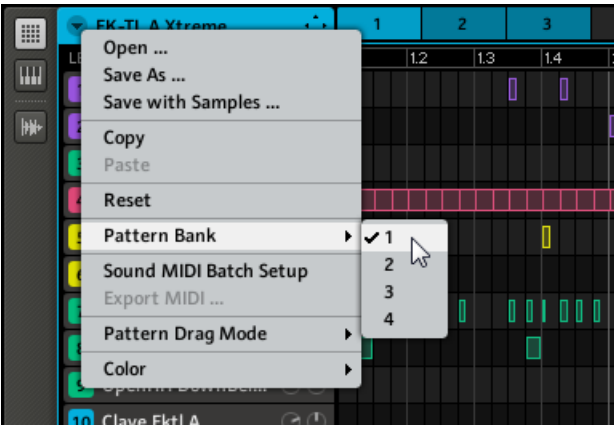

Le sous-menu Pattern Bank.

# 7.1.4 Step Grid et quantification

### **Step Grid**

La Step Grid est le cadre définissant les placements temporels auxquels vos Events/notes peuvent être créés, déplacés, etc. . La résolution de la Step Grid correspond à la taille des pas (« step size »), qui a un impact direct sur la précision de toutes les opérations d'édition des Patterns, quantification comprise.

► Pour sélectionner la taille des pas qui sera utilisée pour toutes vos opérations d'édition, cliquez sur le menu STEP dans les contrôles Edit (situés en bas à gauche du Pattern Editor) et sélectionnez la taille désirée. Les valeurs vont de 1 Bar (1 mesure) à 1/64T (triolet de quadruples croches) ; vous pouvez également désactiver la Step Grid. La valeur par défaut est 1/16ème (double croches).

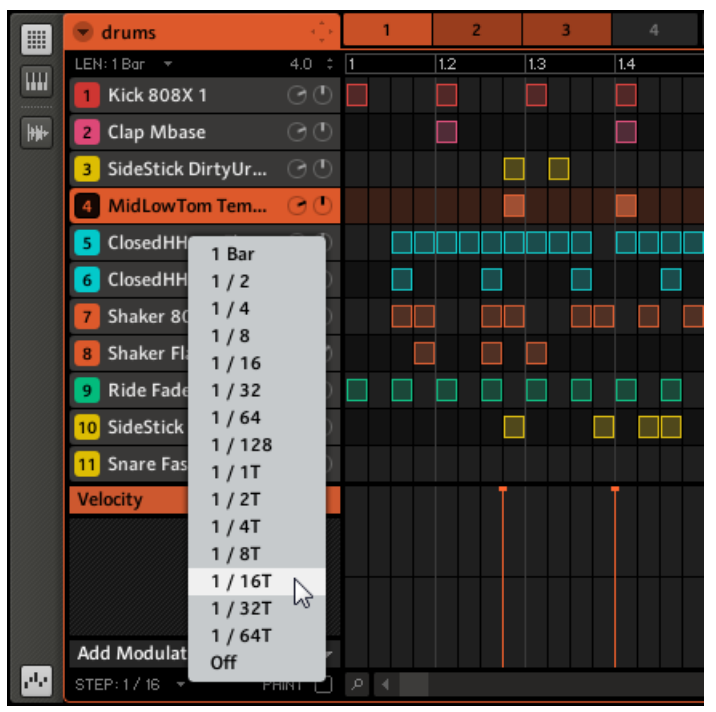

Vous pouvez ajuster la résolution de la Step Grid dans le menu STEP.

#### **Quantification**

Pour appliquer une quantification après avoir enregistré quelques notes à l'aide d'un clavier MIDI, ou après avoir modifié la résolution de la Step Grid, effectuez un clic droit (sur Mac : [Ctrl]+clic) sur le Pattern slot, et choisissez Quantize ou Quantize 50 % dans le menu contextuel du slot. Si certains Events/notes sont sélectionnés, la quantification ne s'appliquera qu'à eux ; si rien n'est sélectionné, tout le contenu du Pattern sera quantifié.

<span id="page-207-0"></span>

| iii              | Group A<br>4 p.e                        | $\overline{2}$    | 3 | 4   | 5 | 6   | $\overline{7}$ | 8 | 9 |
|------------------|-----------------------------------------|-------------------|---|-----|---|-----|----------------|---|---|
|                  | $1.0 - 7$<br>LEN: $1$ Bar $\rightarrow$ | Open<br>$\vert$ 1 |   | 1,3 |   | 1.4 |                |   |   |
| $\sqrt{111}$<br> | 30<br>1 Kick FullJazz                   | Save As           |   |     |   |     |                |   |   |
| $\mathbb{R}$     | OpenHH DrumTraks $\odot$ $\odot$        | Cut<br>Copy       |   |     |   |     |                |   |   |
|                  | <b>B</b> Sound 3                        | Paste             |   |     |   |     |                |   |   |
|                  | 4 Sound 4                               | Quantize          |   |     |   |     |                |   |   |
|                  | 5 Sound 5                               | Qasintize 50%     |   |     |   |     |                |   |   |
|                  | 6 Sound 6                               | Reset             |   |     |   |     |                |   |   |
|                  | 7 Sound 7                               | Compare<br>Split  |   |     |   |     |                |   |   |
|                  | <b>B</b> Sound 8                        | Color             |   |     |   |     |                |   |   |
|                  | 9 Sound 9                               |                   |   |     |   |     |                |   |   |

Quantification du contenu du Pattern.

Les commandes de quantification disponibles sont *Quantize* (simple quantification des notes, qui adhèrent alors strictement à la Step Grid) et Quantize 50% (les notes ne sont déplacées qu'à mi-chemin vers la Step Grid). Si vous enregistrez des notes depuis un clavier MIDI ou à l'aide des pads, il vous arrivera souvent de créer des doubles notes non souhaitées ; MASCHI-NE les détecte automatiquement et les retire lors de la quantification.

## 7.1.5 Régler la Pattern Length (longueur de Pattern)

De façon similaire à la Step Grid, une autre grille définit les longueurs de Pattern possibles en d'autres termes, cette grille détermine les incréments par lesquels la longueur du Pattern peut être ajustée (voir ci-dessous). Cette résolution de Pattern Length peut être réglée, ainsi que la Pattern Length (longueur du Pattern) elle-même, à l'aide des contrôles Pattern Length situés au-dessus des Sound slots :

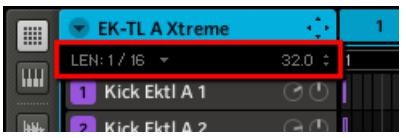

Les contrôles Pattern Length.

1. Pour régler la résolution de la Pattern Length (la taille de l'incrément utilisé pour redimensionner les Patterns), cliquez sur le menu LEN situé sur la gauche des contrôles Pattern Length :

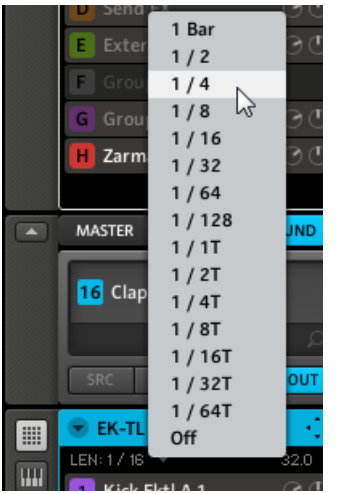

2. Vous pouvez maintenant choisir la résolution avec laquelle vous pourrez ajuster la longueur du Pattern, entre  $1$  Bar (une mesure) et  $1/64T$  (triolet de quadruple croches). Vous pouvez aussi désactiver cette grille, afin de pouvoir définir les longueurs de Pattern librement.

Vous pouvez maintenant modifier la Pattern Length suivant la résolution définie. Vous pouvez le faire de deux manières :

► Pour régler la Pattern Length (longueur du Pattern), cliquez sur le nombre situé dans la partie droite des contrôles Pattern Length : cliquez sur ce nombre, maintenez le bouton de la souris enfoncé et faites glisser la souris verticalement (vers le haut pour allonger le Pattern et vers le bas pour le raccourcir).

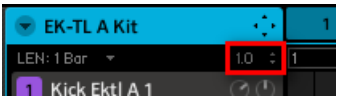

ou

► Pour régler la Pattern Length, faites glisser la flèche grise indiquant la fin du Pattern dans la timeline :

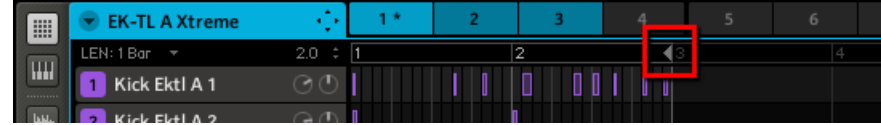

# 7.1.6 Actions à la souris dans la Step Grid

De nombreuses actions de création et d'édition d'Events/notes sont disponibles directement à la souris dans la Step Grid du Pattern Editor. Elles sont appliquées en fonction de la résolution de Step Grid sélectionnée. En affichage Group, le Sound sélectionné change en fonction de la rangée sur laquelle vous cliquez. Les notes sélectionnées deviennent blanches.

Voici une liste des actions à la souris disponibles dans le Pattern Editor (aussi bien en affichage Group qu'en affichage Keyboard, voir ↑[7.1.9, Utiliser le mode Keyboard](#page-212-0) ci-dessous) :

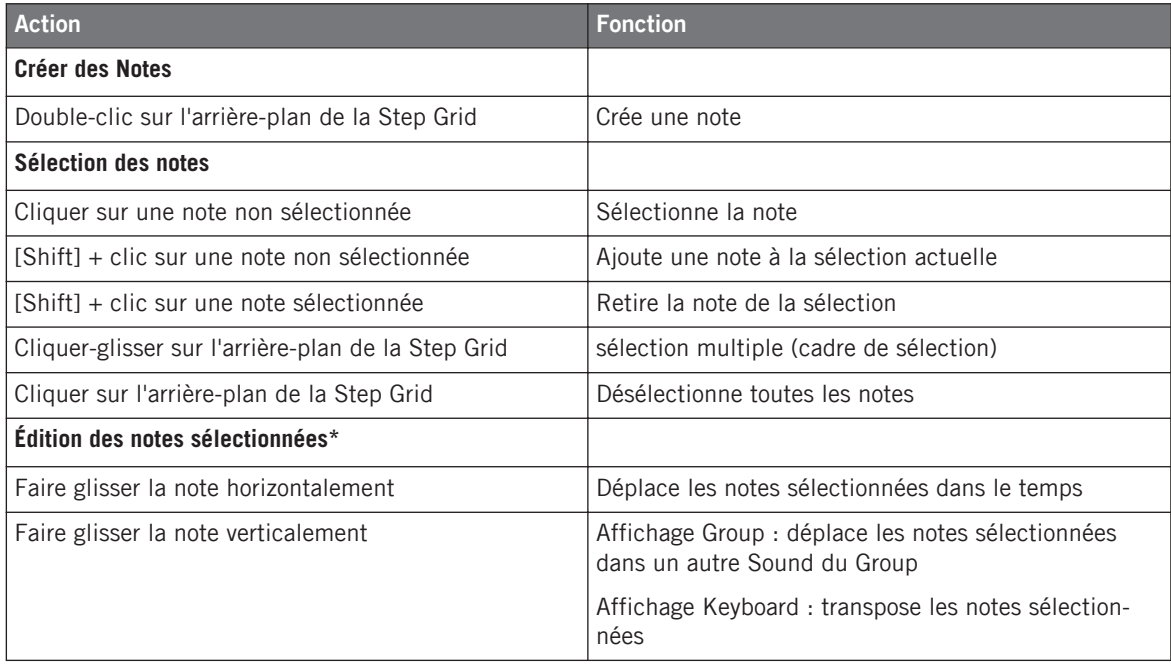

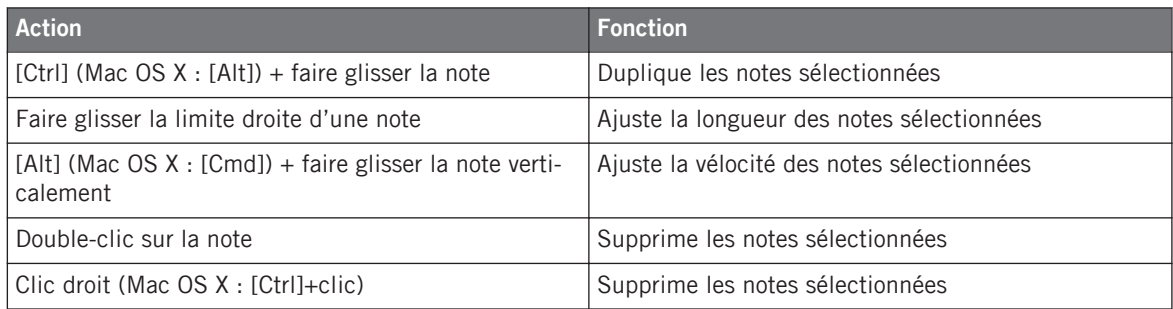

\* Pour les opérations d'édition, les actions à la souris peuvent être pratiquées sur n'importe laquelle des notes sélectionnées — elles seront appliquées à l'ensemble des notes sélectionnées.

#### **Passer en mode Paint**

Pour faire passer la souris en mode Paint, cochez la case PAINT située en bas à gauche du Pattern Editor :

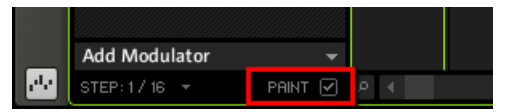

Cliquez sur la case PAINT pour activer le mode Paint.

Lorsque le mode Paint est activé, la souris fonctionne comme un pinceau. En maintenant le bouton gauche enfoncé, vous pouvez créer des séries de notes en déplaçant simplement la souris. Inversement, en cliquant avec le bouton gauche sur une note et en déplaçant la souris tout en maintenant le bouton enfoncé, vous effacez toutes les notes survolées par le curseur.

# 7.1.7 Le Zoom Tool

Le Zoom Tool permet de grossir ou de rétrécir horizontalement l'affichage du Pattern Editor, suivant son axe temporel. Cliquez sur le Zoom Tool (une petite loupe) situé en bas du Pattern Editor et faites glisser la souris vers le haut pour grossir l'affichage, et vers le bas pour le réduire.

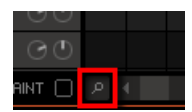

Le Zoom Tool.

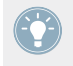

Vous pouvez aussi ajuster le grossissement horizontal depuis votre contrôleur, via NAVIGA-TE + pad 2/6. Voir ↑[7.1.2, Naviguer au sein du Pattern Editor depuis le contrôleur](#page-202-0) pour une vue d'ensemble de tous les raccourcis contrôleur.

Lorsque le Pattern Editor est en affichage Keyboard, un Zoom Tool supplémentaire est disponible au-dessus de la barre de défilement verticale située à droite. Ce Zoom Tool permet d'ajuster le grossissement vertical, suivant l'axe des hauteurs tonales.

# 7.1.8 Comparer/Splitter les Patterns (Compare/Split)

Les outils Compare et Split sont très utiles pour créer des variations autour d'un Pattern et pour les comparer à l'original. Compare et Split sont accessibles via un clic droit (Mac OS X : [Ctrl]+clic) sur le Pattern slot, puis en sélectionnant l'entrée correspondante dans le menu contextuel :

|        |           | $2*$ | 4                   |
|--------|-----------|------|---------------------|
| 64.0 : | $\vert$ 1 | 1.2  | Open                |
|        |           |      | Save As             |
|        |           |      | Cut<br>Copy         |
|        |           |      | Paste               |
|        |           |      | Quantize            |
| ৰ (ট   |           |      | Quantize 50%        |
|        |           |      | Reset               |
| りの     |           |      | Compare*            |
|        |           |      | Split<br>Color<br>ь |
| ï      |           |      |                     |

Compare et Split dans le menu contextuel.

<span id="page-212-0"></span>Éditez un Pattern en lui ajoutant des notes ou une automatisation, puis sélectionnez Compare dans le menu déroulant pour commuter entre le contenu original et la nouvelle version que vous venez de créer. Si vous aimez votre nouvelle version, vous pouvez la copier dans le prochain Pattern vide en sélectionnant Split.

Vous pouvez voir qu'un Pattern a déjà été édité grâce à l'astérisque affichée sur son Pattern slot (ainsi qu'à côté de l'entrée Compare de son menu contextuel). Le nouvel état sera confirmé dès que vous sélectionnerez un autre Pattern ; l'astérisque disparaîtra alors.

## 7.1.9 Utiliser le mode Keyboard

Pour sélectionner le Sound avec lequel vous souhaitez enregistrer une mélodie, cliquez sur son Sound slot. Cliquez ensuite sur le bouton Keyboard View : la Grid qui affichait tous les Sounds du Group affiche désormais uniquement le Sound que vous avez sélectionné. Lorsque vous ajoutez des notes, vous pouvez choisir leur pitch (en demi-tons) selon l'endroit auquel vous les placez, la note la plus basse étant représentée par la rangée la plus basse de l'affichage Keyboard.

| H                       | • New York House Kit                   |                 | $\overline{2}$ | 3 | 4   | 5 | 6 |
|-------------------------|----------------------------------------|-----------------|----------------|---|-----|---|---|
|                         | LEN: 1 Bar $\rightarrow$               | 4.0 $\div$<br>h |                |   | 1.2 |   |   |
| $\blacksquare$          | Kick NYHouse 1                         |                 |                |   |     |   |   |
| $\overline{\mathbb{H}}$ | <b>Snare NYHouse</b><br>$\overline{2}$ |                 |                |   |     |   |   |
|                         | Tamb NYHouse<br>3                      |                 |                |   |     |   |   |
|                         | OpenHH NYHouse<br>4                    |                 |                |   |     |   |   |
|                         | Kick NYHouse 2<br>5                    |                 |                |   |     |   |   |
|                         | Clap NYHouse<br>6                      |                 |                |   |     |   |   |
|                         | <b>Stab NYHouse</b><br>7               |                 |                |   |     |   |   |
|                         | RevCrash NYHouse<br>8                  |                 |                |   |     |   |   |
|                         | HiBongo NYHouse<br>9                   |                 |                |   |     |   |   |
|                         | 10 Low Bongo NYHouse                   |                 |                |   |     |   |   |
|                         | HiConga NYHouse<br>11                  |                 |                |   |     |   |   |
|                         | 12 LowConga NYHouse                    |                 |                |   |     |   |   |
|                         | <b>13</b> Crash NYHouse                |                 |                |   |     |   |   |
|                         | 14 Splash NYHouse                      |                 |                |   |     |   |   |
|                         | 15 Ride NYHouse                        |                 |                |   |     |   |   |
|                         | 16 Ride 80sElectro                     |                 |                |   |     |   |   |

Le Pattern Editor en affichage Keyboard.

L'affichage Keyboard du logiciel est toujours synchronisé au mode Keyboard du contrôleur : si vous passez de l'affichage Group à l'affichage Keyboard dans le logiciel, votre contrôleur passera automatiquement du mode Group au mode Keyboard (et inversement).

## 7.1.10 Enregistrer et éditer une automatisation

Si vous regardez d'un peu plus près les curseurs sur les Parameter pages de la Control area, vous remarquerez qu'ils disposent d'un anneau externe qui devient gris clair lorsque vous le survolez avec la souris.

Vous pouvez enregistrer l'automatisation de la manière suivante : pendant la lecture, cliquez sur l'anneau souhaité, maintenez le bouton de la souris enfoncé et faites glisser la souris vers le haut ou le bas pour déplacer l'anneau.

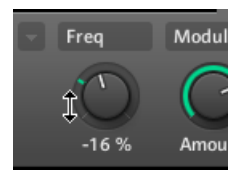

L'anneau externe autour des curseurs, utilisé pour l'automatisation.

Pour supprimer totalement l'automatisation d'un paramètre, effectuez un simple clic droit ([Ctrl] + clic sous Mac OS X) sur son anneau externe. Vous pouvez aussi sélectionner dans l'Automation Lane (piste d'automatisation) des points particuliers de l'automatisation en question et effectuer un clic droit (Mac OS X : [Ctrl]+clic) dessus pour les effacer.

#### **Quels paramètres sont automatisables ?**

Tous les paramètres automatisables se trouvent dans les Modules ou dans les Properties (par exemple, il n'est pas possible d'automatiser la Pattern Length (Longueur de Pattern) ni la résolution de la Step Grid). Pour pouvoir être automatisables, les paramètres des Modules ou des Properties doivent répondre aux critères suivants :

- Le paramètre doit être **contrôlé par un curseur ou par un bouton dans le logiciel** les paramètres contrôlés par des sélecteurs (permettant par exemple de choisir un mode d'opération ou un type de filtre) ne peuvent pas être automatisés.
- Le paramètre doit se trouver **au niveau Group ou au niveau Sound** les paramètres du niveau Master ne peuvent pas être automatisés.

Cette deuxième règle est aussi vraie pour les Modules : si un Module est chargé au niveau Master, ses paramètres ne sont pas automatisables, alors que les paramètres du même Module chargé au niveau Group ou Sound le sont.

La plupart des paramètres répondant à ces critères (Macro Controls inclus) sont automatisables, à quelques exceptions près :

- Module Sampler : bouton Sync (section LFO de la page 5/6).
- Module Transient Master : bouton Limit.
- Module Limiter : curseur Thrs (Threshold).
- Module Saturator : en mode Tube, le bouton Bass Overld (section Drive) et le bouton Bypass (section EQ).

## **Utiliser l'Automation Lane**

Par ailleurs, dans l'**Automation Lane**, vous pouvez sélectionner individuellement des points d'automatisation à éditer. Pour modifier une automatisation existante, faites glisser verticalement ses points d'automatisation situés dans l'Automation Lane. Effectuez un clic droit ([Ctrl]+clic sur Mac OS X) sur un point d'automatisation pour le supprimer. Vous pouvez sélectionner plusieurs points d'automatisation à la fois en cliquant puis en glissant la souris de manière à dessiner un rectangle autour d'eux ; vous pouvez alors les éditer en les glissant verticalement. Bien que leurs valeurs absolues soient modifiées, les points conservent leurs longueurs relatives.

Pour créer des points d'automatisation, effectuez un double-clic dans l'Automation Lane — Les autres points se trouvant sur le même pas seront remplacés. Une autre manière de créer une automation consiste à passer en mode Paint (case PAINT activée en bas du Pattern Editor) et à tracer l'automatisation en effectuant un cliquer-glisser de la souris.

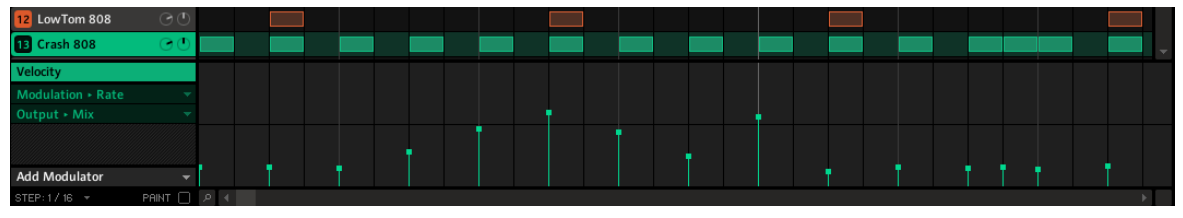

L'Automation Lane avec le paramètre Velocity sélectionné (voir à gauche).

## **Ajouter un Modulator**

Sur la gauche de l'Automation Lane se trouve le menu déroulant Add Modulator. Lorsque vous cliquez dessus, une liste apparaît, contenant les paramètres automatisables au niveau sélectionné (Group ou Sound) :
| E                       | $\blacktriangledown$ melo-seq |              |                     | $\overline{2}$   | 3                    | 4   |
|-------------------------|-------------------------------|--------------|---------------------|------------------|----------------------|-----|
|                         | LEN: 1 Bar $\rightarrow$      | 1.0 $\div$ 1 |                     | $\overline{1.2}$ | $\overline{1.3}$     | 1.4 |
| $\mathbb{H}$            | Impulse                       |              |                     |                  |                      |     |
| $\overline{\mathbb{H}}$ | Sound 2<br>$\overline{2}$     |              |                     |                  |                      |     |
|                         | Sound 3<br>$\overline{3}$     |              |                     |                  |                      |     |
|                         | Sound 4<br>4                  |              | П                   |                  |                      |     |
|                         | Sound 5<br>5                  |              |                     |                  | п                    |     |
|                         | Sound 6<br>6 <sup>1</sup>     |              |                     |                  |                      |     |
|                         | Sound 7<br>$\overline{7}$     |              |                     |                  |                      |     |
|                         | Sound 8<br>8 <sup>1</sup>     |              |                     |                  |                      |     |
|                         | Sound 9<br>9 <sub>1</sub>     |              |                     |                  | Delay<br><b>Time</b> |     |
|                         | 10 Sound 10                   |              |                     |                  | Offset               |     |
|                         | <b>TI</b> Sound 11            |              |                     |                  | Feedback             |     |
|                         | Velocity                      |              | <b>Beat Delay</b>   |                  | Amount               |     |
|                         | Output > Mix                  |              | Metaverb            |                  | Crossover<br>Color   |     |
|                         | Feedback > Color              |              | Mixer               |                  | Split                |     |
|                         | Output > Mix                  |              | Sampler<br>Settings |                  | Output               |     |
|                         |                               |              | <b>MIDI</b>         |                  | Stereo               |     |
|                         | <b>Add Modulator</b>          |              |                     |                  | Mix                  |     |
| الرامر                  | STEP: $1/16$ $\neq$           | PAINT        | ρ<br>4              |                  | Unit                 |     |

Le menu déroulant Add Modulator affiche une liste des paramètres automatisables.

Dans l'Automation Lane, vous pouvez maintenant ajouter des points d'automatisation pour le paramètre sélectionné en cliquant aux endroits souhaités, même s'il n'y a aucune note. Les points d'automatisation adhèrent à la Step Grid actuelle.

Si vous souhaitez automatiser les paramètres du Group, cliquez simplement sur l'onglet GROUP dans la Control area pour voir s'afficher les paramètres disponibles pour le Group.

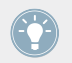

Lorsque vous chargez un effet dans un Module slot, celui-ci apparaît automatiquement dans la liste des paramètres disponibles.

## 7.1.11 Pad Link

Lorsque vos pads sont en mode Group, le Pad Link permet de déclencher plusieurs Sounds en appuyant sur un seul pad. Chaque pad d'un Group peut être assigné à l'un des huit groupes de Pad Link. Un pad peut être défini comme Master (maître) ou Slave (esclave) au sein du groupe de Pad Link. Par défaut, un pad est défini comme Master et déclenchera les autres pads du même groupe de Pad Link. Un pad défini comme Slave déclenchera uniquement son propre Sound, même s'il fait partie d'un groupe de Pad Link (il sera en revanche déclenché par les pads définis comme Masters au sein du même groupe). Vous pouvez définir plusieurs Pads comme Master ou Slave au sein du même groupe.

#### **Assigner un pad à un groupe de Pad Link**

Pour assigner un pad à un groupe de Pad Link :

1. Dans l'Arranger, cliquez sur le Group slot (A-H) d'un Group dans lequel vous souhaitez utiliser le Pad Link.

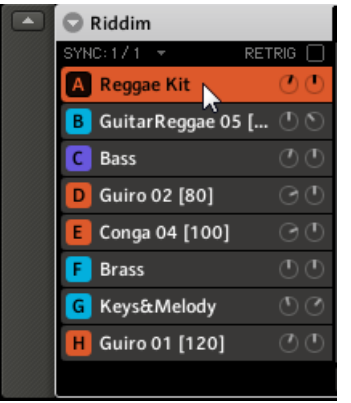

2. Dans le Pattern Editor, effectuez un clic droit ([Ctrl]+clic sur Mac OS X) sur le Sound souhaité, et sélectionnez le sous-menu Pad Link dans le menu contextuel.

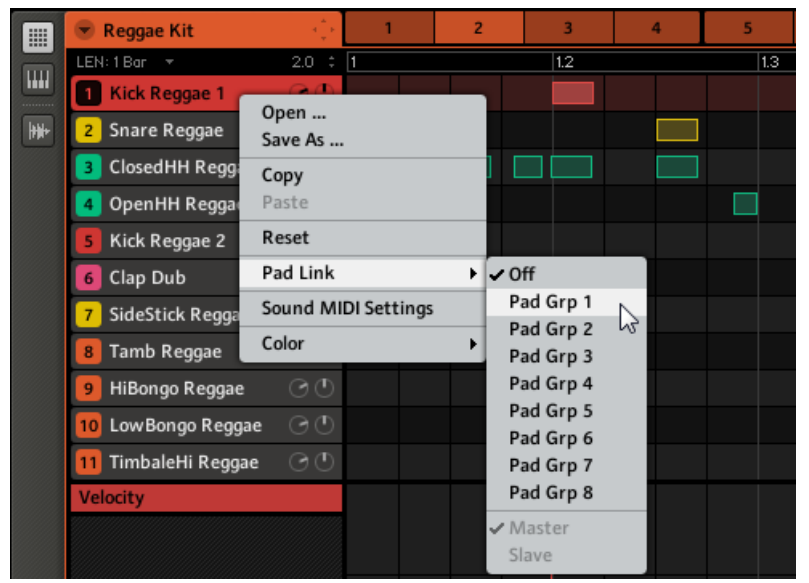

- 3. Sélectionnez le groupe de Pad Link souhaité dans la liste.
- 4. Répétez ce processus avec tous les autres pads que vous souhaitez affilier au groupe de Pad Link.

#### **Retirer un pad d'un groupe de Pad Link**

Pour retirer un pad d'un groupe de Pad Link :

1. Sélectionnez le Sound à retirer du groupe de Pad Link, effectuez un clic droit ([Ctrl]+clic sur Mac OS X) puis sélectionnez Off dans le sous-menu Pad Link.

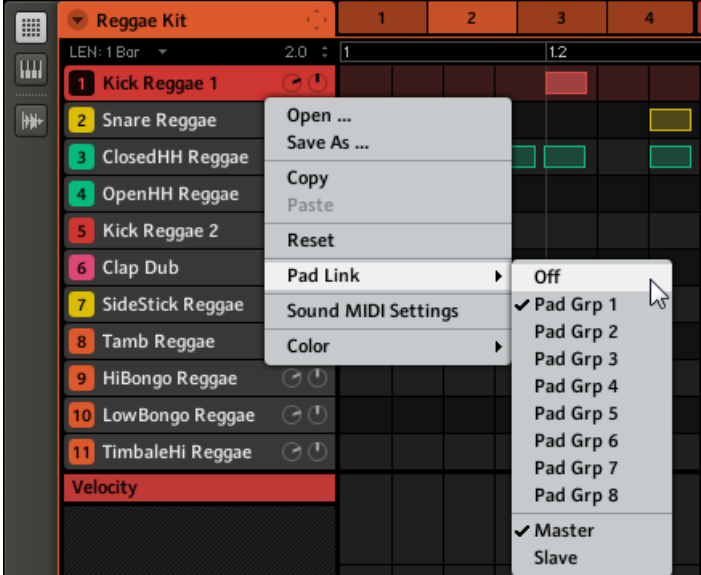

2. Répétez l'opération pour retirer d'autres pads d'un groupe de Pad Link.

#### **Définir un pad comme Master ou Slave dans un groupe de Pad Link**

Par défaut, un Sound est automatiquement défini comme Master lorsqu'il est ajouté à un groupe de Pad Link. Cela signifie qu'une frappe son pad déclenche aussi tous les autres Sounds du groupe de Pad Link.

Pour changer le statut (Master ou Slave) d'un Sound :

- 1. Dans l'Arranger, sélectionnez le Group contenant le Sound que vous souhaitez définir comme Slave.
- 2. Dans le Pattern Editor, Effectuez un clic droit ([Ctrl]+clic sur Mac OS X) sur le Sound slot contenant le Sound que vous désirez définir comme Slave.

3. Cliquez sur Pad Link dans le menu. S'il y a une encoche près de l'entrée Master, alors le Sound est défini comme Master. Cliquez sur Slave pour le passer en Slave.

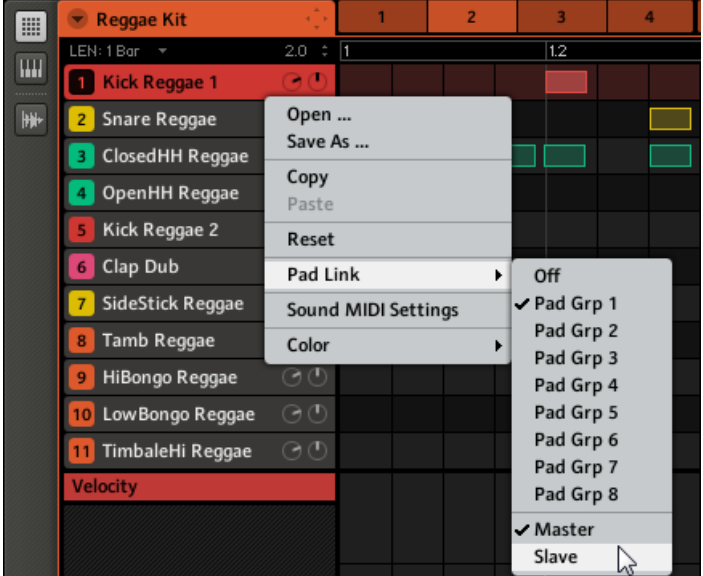

 $\rightarrow$  À partir de maintenant, une frappe sur ce pad déclenchera uniquement le Sound correspondant. Cependant, une frappe sur le pad de n'importe quel autre Sound défini comme Master au sein du même group de Pad Link le déclenchera déclenchera aussi.

# 7.2 Gestion des Patterns

Cette section décrit les fonctions d'édition globales disponibles pour les Patterns et les Pattern slots.

### 7.2.1 Renommer les Patterns

Lorsque vous créerez un Pattern, vous aurez certainement envie de pouvoir lui donner un nom. Ceci peut se faire dans l'Arranger, à l'aide de n'importe quel Clip référençant le Pattern en question (si le Pattern est actuellement affiché dans le Pattern Editor, vous trouverez un de ses Clips dans la Scene actuelle de l'Arranger).

1. Effectuez un double-clic sur n'importe quel Clip référençant le Pattern que vous souhaitez renommer.

Le Clip devient un champ de saisie attendant votre choix.

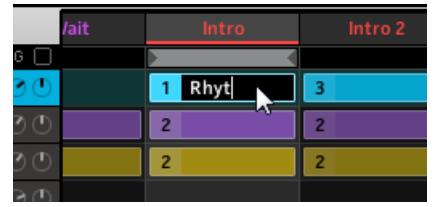

- 2. Saisissez un nom et appuyez sur [Entrée] sur votre clavier d'ordinateur pour confirmer.
- $\rightarrow$  Tous les Clips représentant ce Pattern afficheront le nouveau nom le Pattern slot luimême est trop petit pour permettre l'affichage d'un nom.

Si vous utilisez MASCHINE en tant que plug-in, certaines applications hôtes utilisent la touche [Entrée] – celle-ci pouvant être assignée à une fonction dans le logiciel l'hôte. Dans ce cas, cliquez n'importe où ailleurs dans la fenêtre du plug-in MASCHINE pour confirmer le nom que vous venez de saisir.

En outre, un Pattern sauvegardé est automatiquement renommé. De plus, si vous chargez depuis le Browser un Pattern sauvegardé, son nom sera lui aussi rappelé.

## 7.2.2 Modifier la couleur du Pattern

Par défaut, les Patterns héritent de la couleur du Group auquel ils appartiennent. Mais vous pouvez aussi adapter la couleur de chacun de vos Pattern suivant vos besoins. Pour ce faire :

1. Effectuez un clic droit ([Ctrl]+clic sur Mac OS X) sur le Pattern slot souhaité et sélectionnez Color dans le menu contextuel.

Une palette de couleurs apparaît alors.

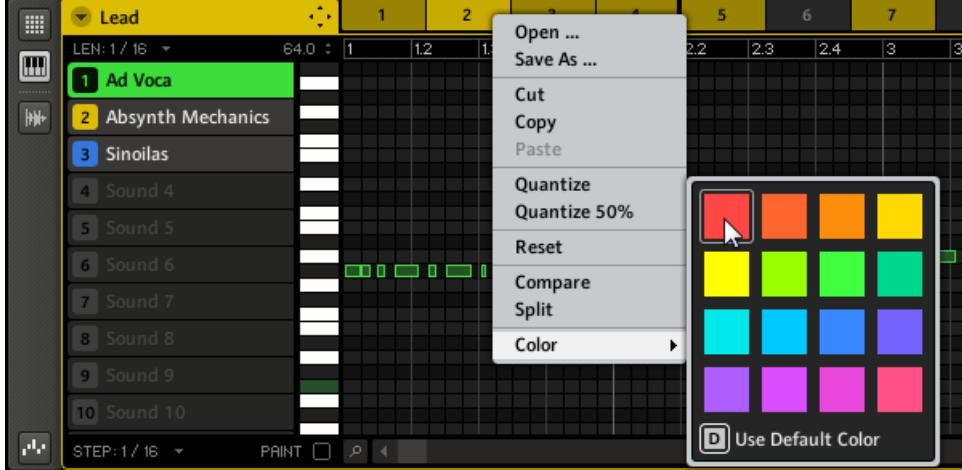

- 2. Sélectionnez la couleur désirée au sein de la palette. Vous pouvez aussi choisir d'utiliser la couleur par défaut du Pattern : pour cela, sélectionnez Use Default Color en bas de la palette de couleurs.
- → Le Pattern slot adopte la couleur sélectionnée. Dans l'Arranger, tous les Clips référençant ce Pattern adoptent aussi la couleur sélectionnée.

### 7.2.3 Sauvegarder les Patterns

Vous pouvez sauvegarder un Pattern indépendamment de son Group. Ceci est utile si vous voulez essayer différents Sounds avec un même Pattern. Pour sauvegarder un Pattern, effectuez un clic droit ([Ctrl]+clic sur Mac OS X) sur le Pattern slot et sélectionnez Save As… dans le menu contextuel :

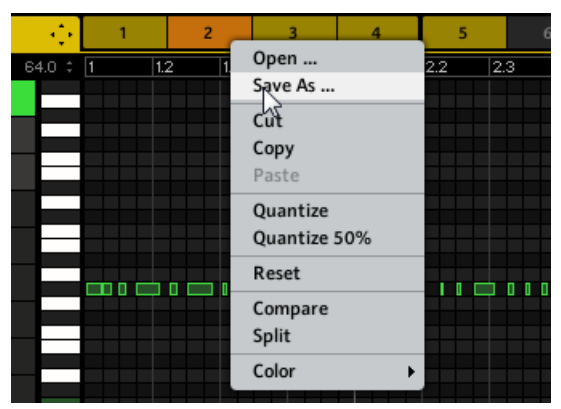

Sauvegarder un Pattern.

Comme la plupart des opérations de sauvegarde, la sauvegarde des Pattern n'est réalisable que dans le logiciel MASCHINE (la seule exception est le raccourci SHIFT + SAMPLING permettant de sauvegarder votre Project).

### 7.2.4 Copier et coller les Patterns

Pour copier un Pattern, cliquez sur l'arrière-plan de la Step Grid pour désélectionner tous les Events/notes, puis effectuez un clic droit ([Ctrl]+clic sur Mac OS X) sur le Pattern slot et sélectionnez Copy dans le menu contextuel :

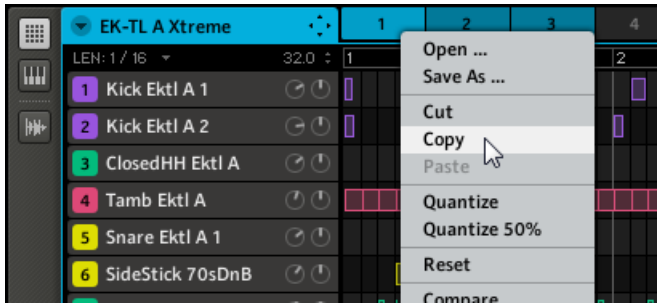

Copier un Pattern.

Sélectionnez maintenant un Pattern slot vide, effectuez un clic droit (Mac OS X : [Ctrl]+clic) sur son Pattern slot et sélectionnez Paste dans le menu contextuel pour y coller l'autre Pattern.

Si des Events/notes sont sélectionnés dans le Pattern, l'opération de copier/coller ne s'appliquera qu'à ces Events/notes !

## 7.2.5 Déplacer des Pattern slots

Dans le logiciel, vous pouvez réorganiser les Pattern slots par de simples glisser-déposer. Cela peut être bien utile d'organiser vos Patterns d'une manière plus pratique (par exemple pour regrouper les variations autour d'un même rythme).

Le déplacement des Pattern slots s'effectue de manière similaire à celui des Group slots et des Sound slots :

- 1. Cliquez sur le Pattern slot et maintenez le bouton de la souris enfoncé.
- 2. Tout en maintenant le bouton de la souris enfoncé, faites glisser la souris horizontalement jusqu'à l'emplacement désiré.

Tandis que le curseur de la souris se déplace, une ligne d'insertion apparaît aux emplacements où vous pouvez potentiellement déposer le Pattern slot.

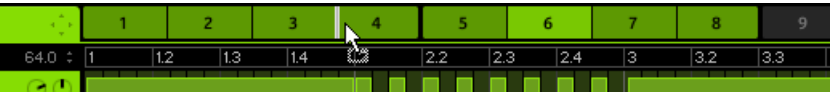

- 3. Lorsque la ligne d'insertion apparaît à l'emplacement désiré, relâchez le bouton de la souris.
- $\rightarrow$  Le Pattern slot prend alors sa nouvelle place. Les Pattern slots situés après la ligne d'insertion sont décalés d'un cran vers la droite. Bien sûr, tous les Clips référençant le Pattern slot déplacé sont mis à jour en conséquence.

## 7.2.6 Réinitialiser un Pattern slot

Pour réinitialiser un Pattern, effectuez un clic droit (Mac OS X : [Ctrl]+clic) sur le Pattern slot et choisissez Reset dans le menu contextuel du slot :

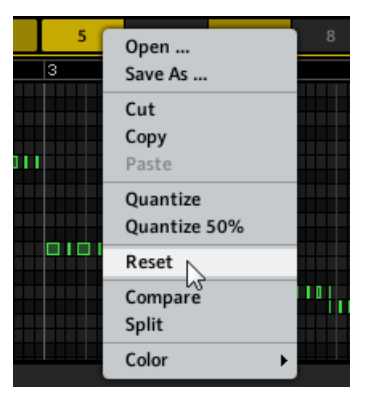

Réinitialiser un Pattern.

Ceci effacera tous les Events/notes et éventuelles données d'automatisation, et ramènera tous les paramètres du Pattern (longueur, nom, couleur, etc.) à leurs valeurs par défaut.

### 7.2.7 Exportation audio depuis les Patterns via glisser-déposer

La fonction Audio drag-and-drop (glisser-déposer Audio) permet d'exporter l'audio des Patterns sélectionnés vers votre bureau ou vers votre logiciel hôte en glissant simplement le Group en question vers l'emplacement ou l'application cible. Cette fonction est uniquement disponible dans le logiciel. L'audio sera exporté sous la forme d'un fichier WAV ou AIFF, suivant les réglages de la fenêtre d'exportation.

Pour exporter des Patterns vers des fichiers audio, faites comme suit :

- 1. Dans l'Arranger, sélectionnez le Group dont vous désirez exporter l'audio, et sélectionnez dans la timeline de l'Arranger une boucle correspondant à ce que vous désirez exporter (pour plus d'informations concernant la sélection d'une boucle, voir ↑[10.5.2, Sélectionner](#page-303-0) [l'étendue de la boucle](#page-303-0)).
- 2. Dans le Pattern Editor, sélectionnez les Sounds que vous souhaitez exclure du fichier audio exporté en cliquant sur leur bouton Mute. Alternativement, vous pouvez inclure des Sounds en cliquant sur leur bouton Solo. Voir ↑[4.6, Mute et Solo](#page-137-0) pour plus d'informations concernant le Mute et le Solo des Sounds et des Groups.

À partir de maintenant, tout va se passer dans le **Header du Group** situé en haut à gauche du Pattern Editor :

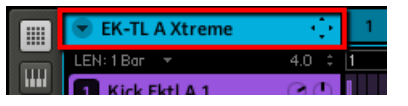

3. Dans le Header du Group, cliquez sur la flèche située en face du nom du Group pour ouvrir le menu du Group. Dans le menu du Group, sélectionnez Audio dans le sous-menu Pattern Drag Mode :

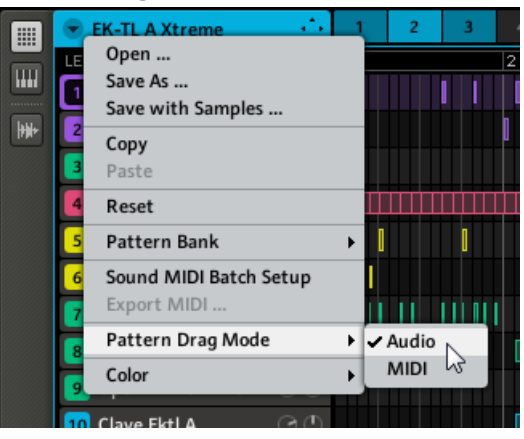

4. Maintenant, dans le Header du Group, cliquez sur l'**icône du Dragger** situé à droite du nom du Group et maintenez le bouton de la souris enfoncé.

Une fenêtre pop-up vous informe de la progression de la conversion.

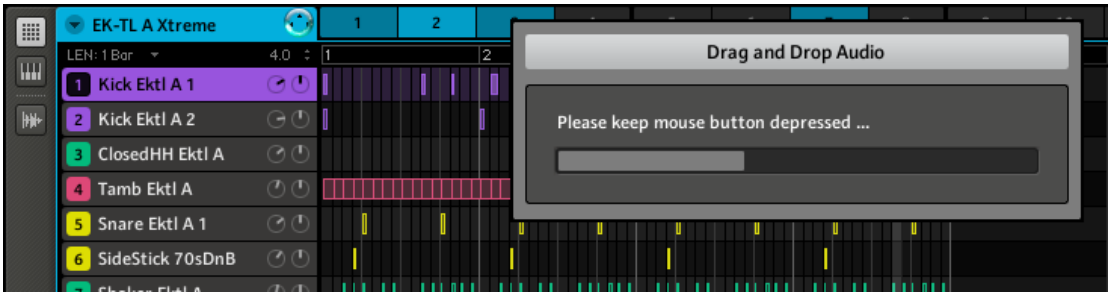

5. Dès que la conversion (le « rendering ») est achevée, le curseur de la souris affiche le nom du fichier audio que vous êtes sur le point de faire glisser :

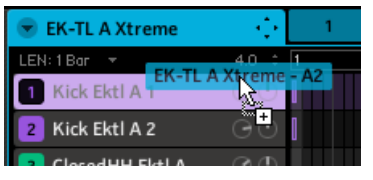

→ Vous pouvez maintenant faire glisser le fichier audio exporté vers votre bureau, vers un canal audio de votre application hôte, ou même vers un autre Sound dans MASCHINE !

> Si vous souhaitez exporter un unique Pattern, sélectionnez une Scene dans laquelle ce Pattern est joué, et faites en sorte que la Boucle sélectionnée ne contienne que cette Scene.

### 7.2.8 Exportation MIDI depuis les Patterns via glisser-déposer

La fonction MIDI drag-and-drop (glisser-déposer MIDI) vous permet d'exporter des fichiers MI-DI depuis les Patterns sélectionnés vers votre bureau ou vers votre logiciel hôte en glissant simplement le Group en question sur le bureau ou sur un canal MIDI de votre application hôte. Ceci est pratique si vous souhaitez utiliser ou éditer les séquences MIDI dans une autre application. Les Patterns seront exportés sous la forme de fichiers MIDI en fonction des réglages du Sound MIDI Batch Setup ; vous devez donc commencer par effectuer ces réglages (voir chapitre ↑[4.9.1, Sound MIDI Batch Setup](#page-144-0)).

Pour exporter les Patterns vers des fichiers MIDI :

1. Sélectionnez le Group et le Pattern depuis lesquels vous souhaitez exporter le MIDI. À partir de maintenant, tout va se passer dans le **Header du Group** situé en haut à gauche du Pattern Editor :

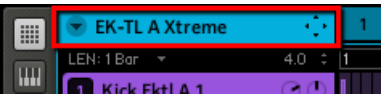

2. Dans le Header du Group, cliquez sur la flèche située en face du nom du Group pour ouvrir le menu du Group. Dans le menu du Group, sélectionnez MIDI dans le sous-menu Pattern Drag Mode :

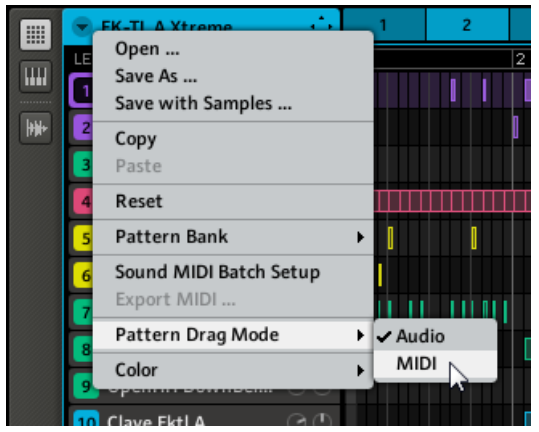

3. Maintenant, dans le Header du Group, cliquez sur l'**icône du Dragger** situé à droite du nom du Group et maintenez le bouton de la souris enfoncé.

Le Dragger affiche alors le nom du fichier MIDI que vous êtes sur le point de faire glisser :

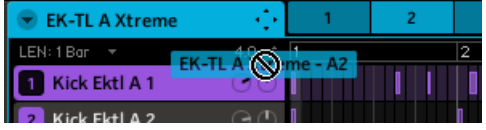

→ Vous pouvez maintenant faire glisser le fichier MIDI exporté vers votre bureau ou vers un canal MIDI de votre application hôte.

Si vous n'avez pas encore configuré le réglage Sound MIDI Batch Setup, il s'ouvrira automatiquement lorsque vous cliquerez sur l'icône du Dragger. Configurez ce réglage Sound MIDI Batch Setup suivant vos besoins, cliquez sur APPLY pour confirmer les modifications, fermez la fenêtre pop-up et cliquez à nouveau sur l'icône du Dragger ! Veuillez consulter la section ↑[4.9.1, Sound MIDI Batch Setup](#page-144-0) pour plus d'informations concernant les réglages Sound MIDI Batch Setup.

Vous pouvez sinon utiliser l'entrée Export MIDI… dans le menu déroulant :

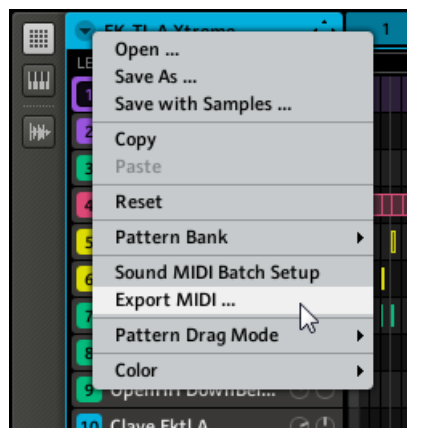

L'entrée Export MIDI… dans le menu du Group.

Note : comme avec la fonction MIDI drag-and-drop, il est nécessaire de commencer par configurer les paramètres Sound MIDI Batch Setup. Tant que ces paramètres ne sont pas configurés, l'entrée Export MIDI… du menu du Group demeure grisée et inactive.

# 8 Référence des effets

MASCHINE propose une riche sélection de plus de 20 effets (FX) qui peuvent être rapidement appliqués aux Sounds, aux Groups et au Master sous la forme d'effets Insert. Grâce au puissant système de routage de MASCHINE, il est également facile de configurer des effets Send, de construire des chaînes d'effets complexes ou d'appliquer un effet à une source externe connectée à votre interface audio, telle qu'un instrument, une voix ou une platine vinyle. Nous vous recommandons de charger un Project de la Factory Library pour vous familiariser avec l'utilisation des effets.

Ce chapitre décrit les effets et leurs paramètres. Pour plus d'informations concernant l'utilisation des effets au sein de votre Project, veuillez consulter le chapitre ↑[8.6.3, Saturator](#page-261-0).

#### **Effets disponibles**

De nombreux types d'effets sont disponibles, et quasiment toutes les utilisations sont représentées. Vous trouverez bien entendu des effets traditionnels tels que les délais, réverbérations et distorsions, ainsi que des outils de traitement du son tels que des égaliseurs, des processeurs de dynamique et autres filtres. Mais nous vous livrons également une collection d'effets hors du commun tels que Reflex, Ice et Resochord.

## 8.1 Dynamique

#### 8.1.1 Compressor

C'est un effet de compression classique permettant de contrôler la dynamique d'un signal audio. Vous pouvez utiliser le Compressor pour épaissir vos percussions ou pour contrôler les signaux qui ont une dynamique très grande. Dans le Project « Pounder » de la Library de MA-SCHINE, cet effet est abondamment utilisé sur quasiment tous les Groups, créant un son très dense.

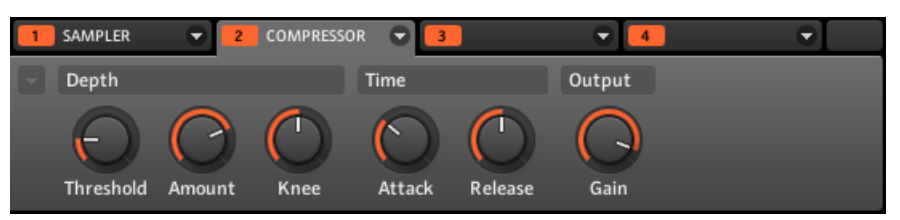

Le Compressor dans le logiciel.

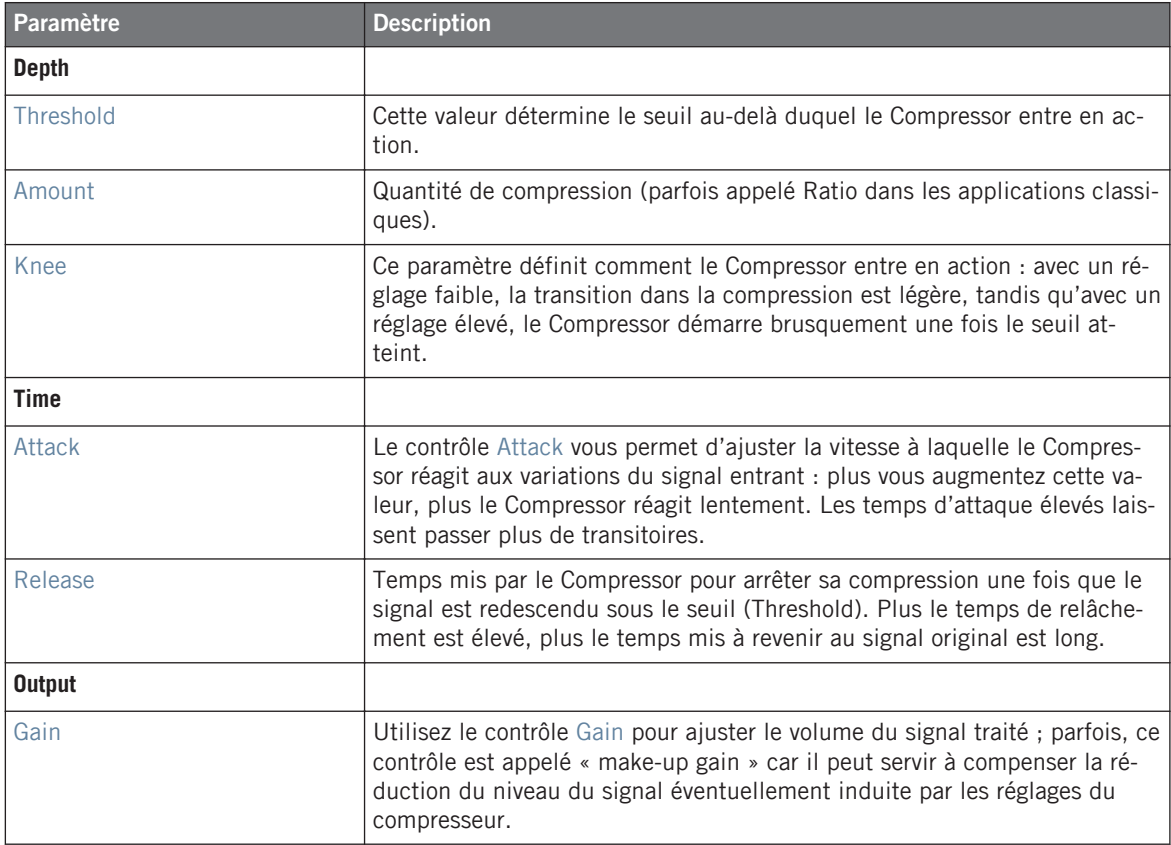

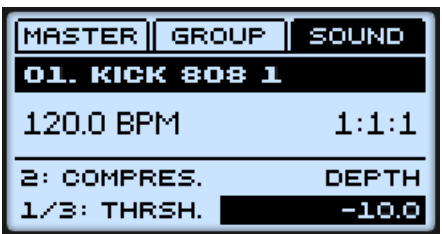

Le Compressor sur le contrôleur.

### 8.1.2 Gate

Le Gate coupe tout ce qui, dans le signal entrant, se situe sous le niveau seuil (Threshold). Ceci peut servir à hacher le signal de manière rythmique, pour lui donner un effet de bégaiement ou de staccato.

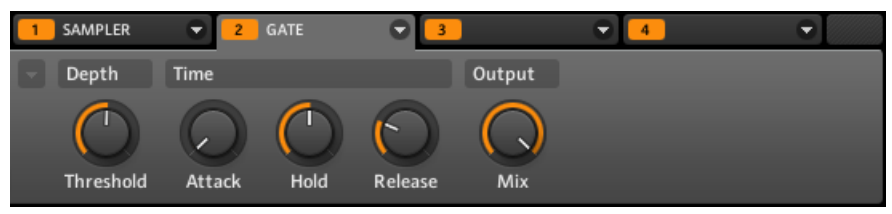

Le Gate dans le logiciel.

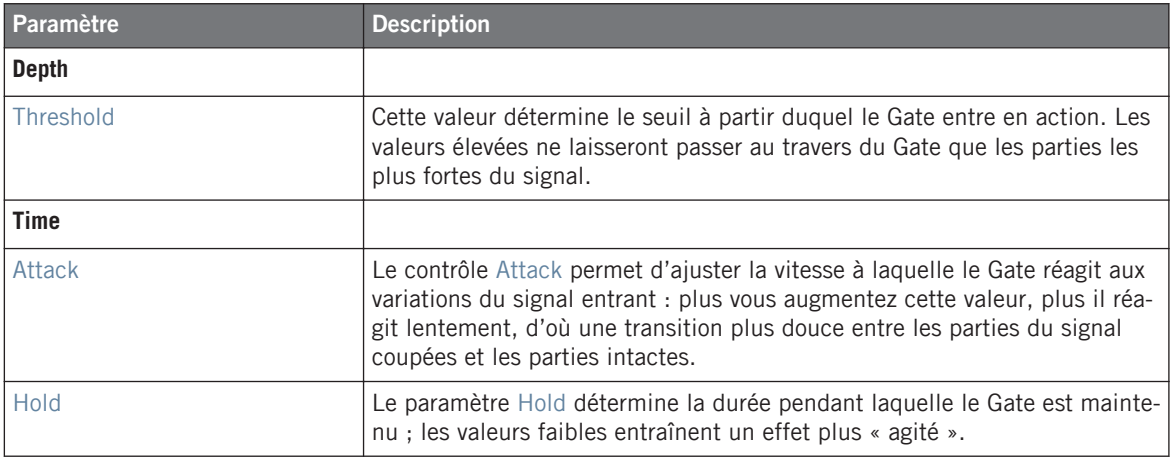

#### **Référence des effets**

Dynamique

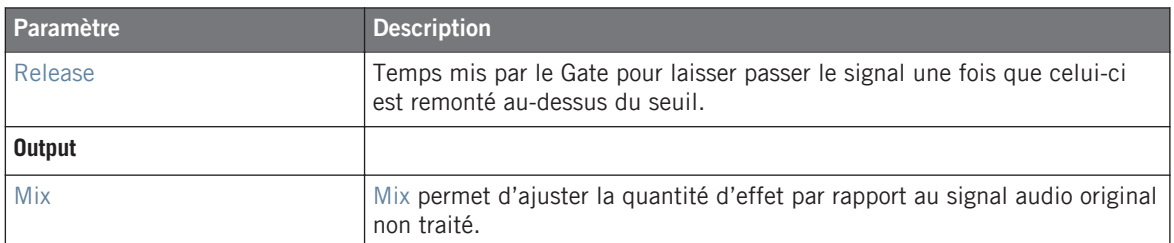

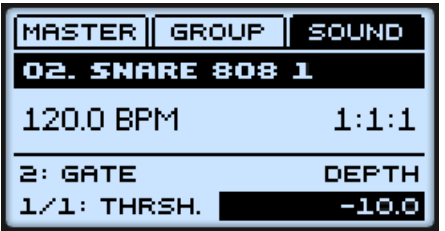

Le Gate sur le contrôleur.

#### 8.1.3 Transient Master

L'effet Transient Master permet d'accentuer ou d'atténuer les transitoires de votre signal audio, grâce à une modification de l'enveloppe lors de chaque phase d'attaque et de sustain. Contrairement aux autres effets de dynamique (compresseurs, limiteurs…), l'action du Transient Master n'est pas contrôlée par le niveau de signal entrant (il ne possède pas de seuil de déclenchement) ; cet effet s'applique à l'ensemble du signal. Le caractère musical du son traité est ainsi préservé, et l'utilisation de l'effet est simple et intuitive : réglez la quantité d'accentuation désirée pour les phases d'attaque et/ou de sustain, et le tour est joué !

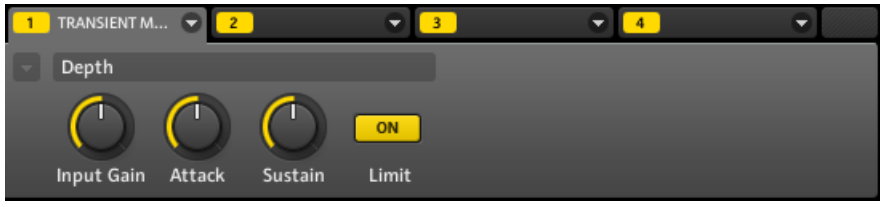

Le Transient Master dans le logiciel.

#### **Référence des effets**

Dynamique

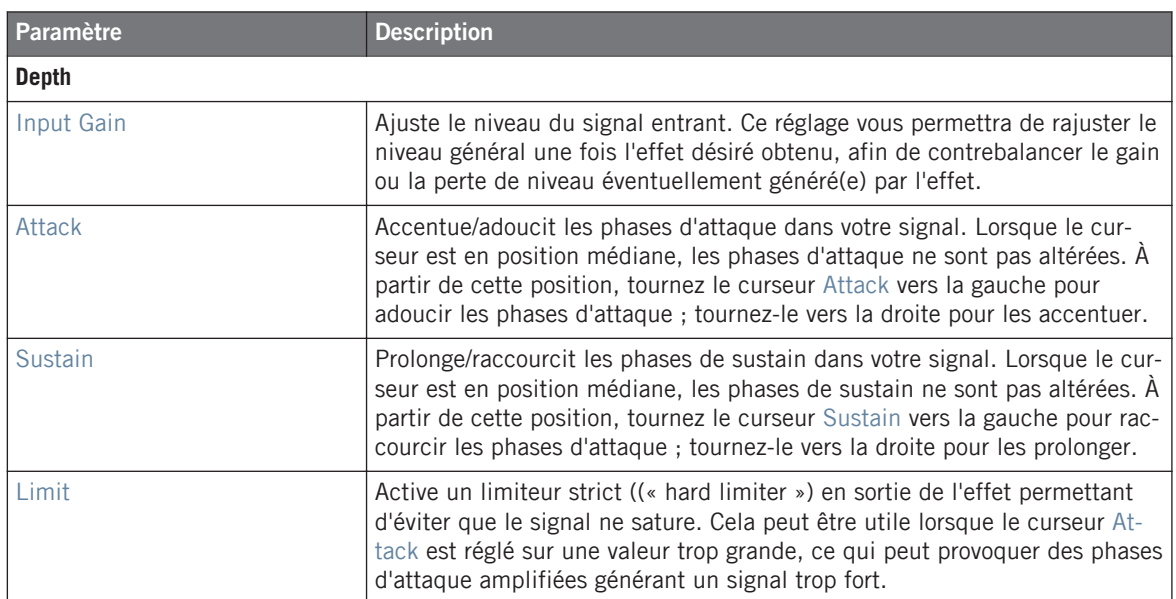

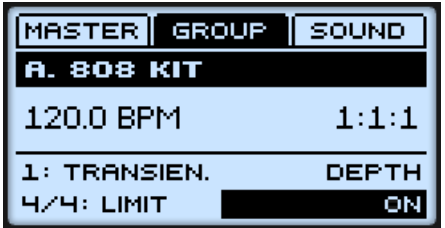

Le Transient Master sur le contrôleur.

#### 8.1.4 Limiter

Le Limiter fait deux choses : tout d'abord il vous garantit que le signal reste sous la barre des 0 dB, évitant ainsi sa saturation. Mais il peut également augmenter le volume global perçu si vous diminuez le seuil (Threshold). Il est donc tout à fait bienvenu dans un Module slot du niveau Master. Cependant, veuillez noter que le Limiter introduit une légère latence.

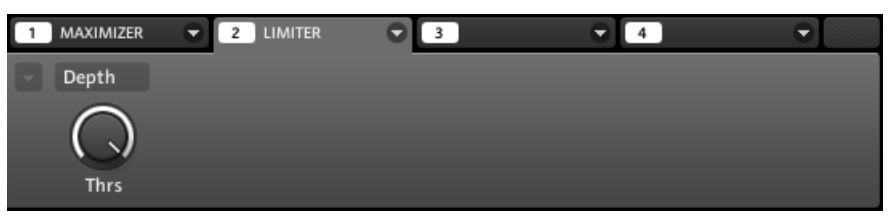

Le Limiter dans le logiciel.

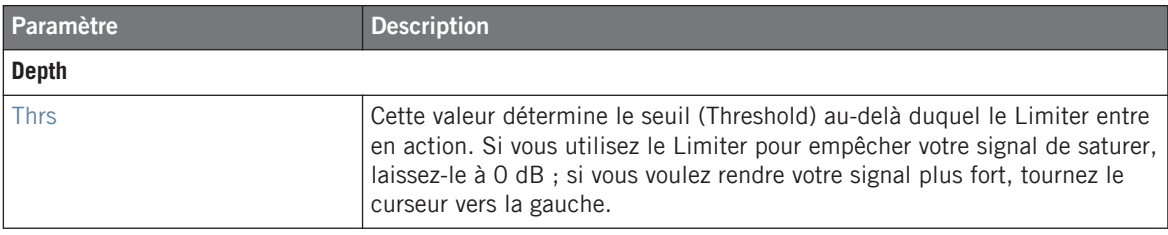

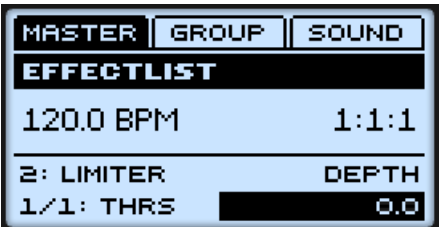

Le Limiter sur le contrôleur.

#### 8.1.5 Maximizer

Le Maximizer réduit la dynamique du son, ce qui augmente le volume global. Il est semblable au Limiter mais est spécialement conçu pour augmenter le volume perçu. Par exemple, chargez le Project « Be Mine » de la Library de MASCHINE : le Maximizer y sert d'effet Master.

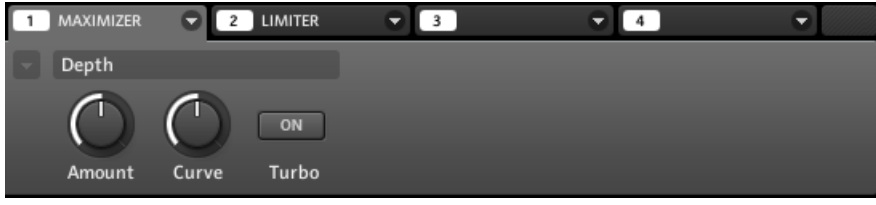

Le Maximizer dans le logiciel.

#### **Référence des effets**

Effets de filtrage

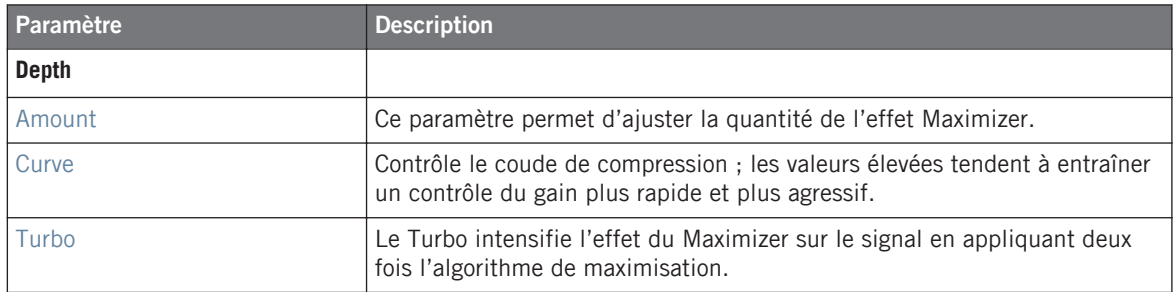

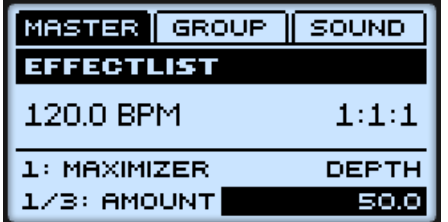

Le Maximizer sur le contrôleur.

## 8.2 Effets de filtrage

#### 8.2.1 EQ

Utilisez l'EQ pour accentuer ou atténuer des fréquences particulières dans le signal audio. L'EQ est principalement un outil permettant de ciseler le signal audio selon votre goût en coupant certaines fréquences et en réhaussant d'autres fréquences, mais il peut également servir de manière assez efficace comme un effet DJ de type « Cut » et « Boost ». Veuillez remarquer que les paramètres de l'EQ sont répartis sur deux pages. Pour accéder à la deuxième Parameter page, utilisez la petite flèche située à gauche du premier paramètre, dans la Control area.

#### **Page 1**

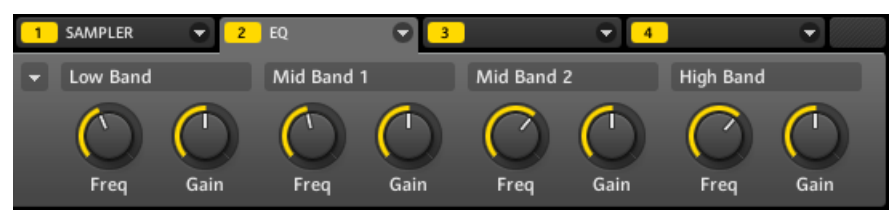

La page 1 de l'EQ dans le logiciel.

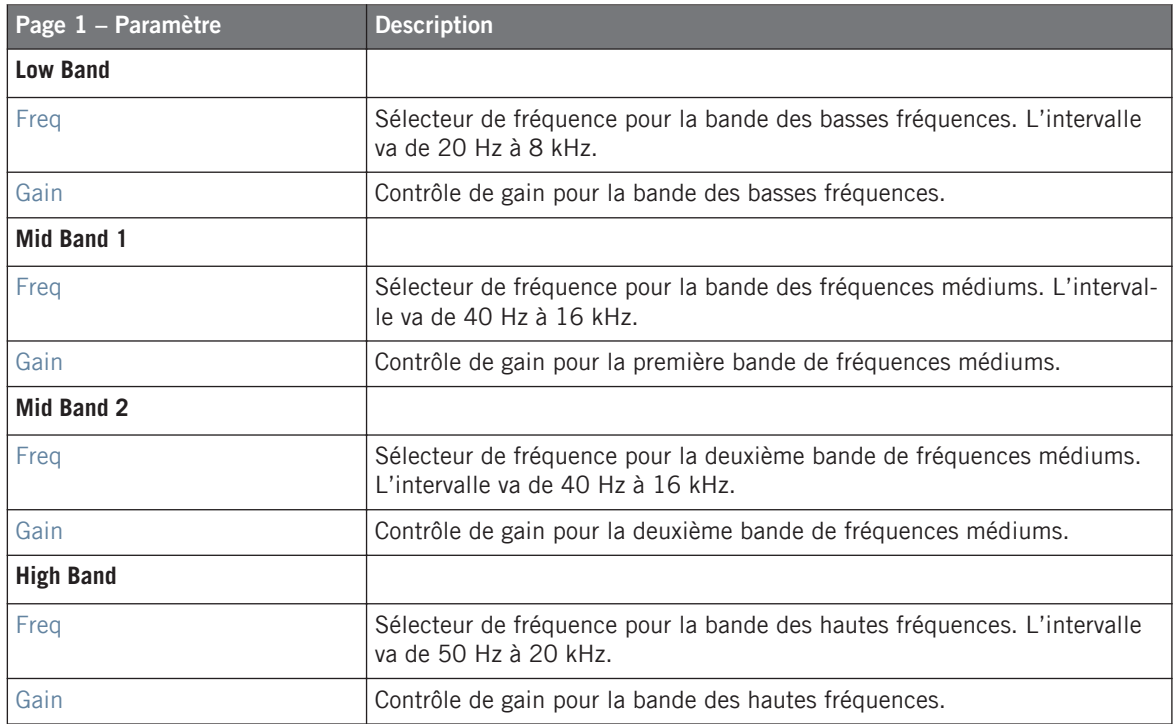

Effets de filtrage

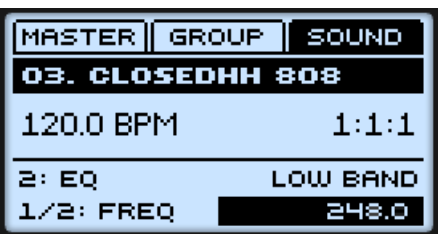

L'effet EQ sur le contrôleur.

#### **Page 2**

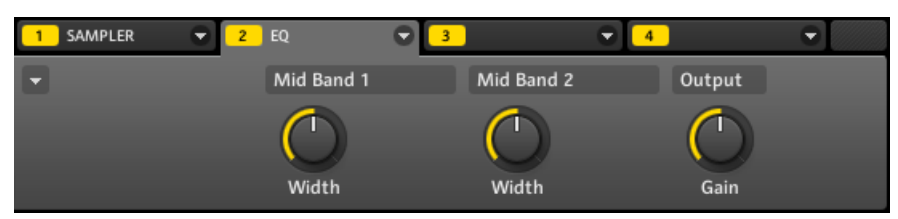

La page 2 de l'EQ dans le logiciel.

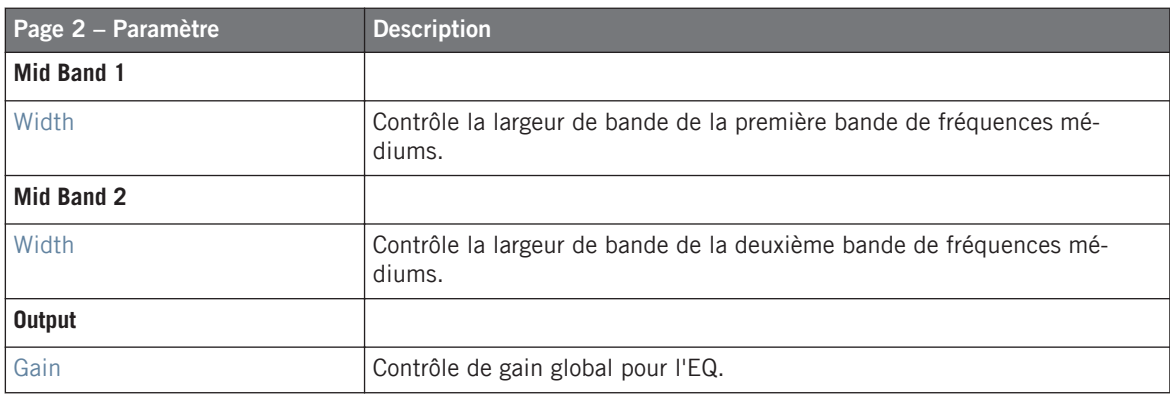

#### 8.2.2 Filter

C'est un filtre avec différentes caractéristiques qui peut être modulé par un LFO (Oscillateur Basse Fréquence) ou par une enveloppe. Un filtre peut avoir de nombreuses applications : il peut servir à simuler un synthétiseur de manière plus réaliste, à filtrer des fréquences particulières ou encore à créer des effets de balayage.

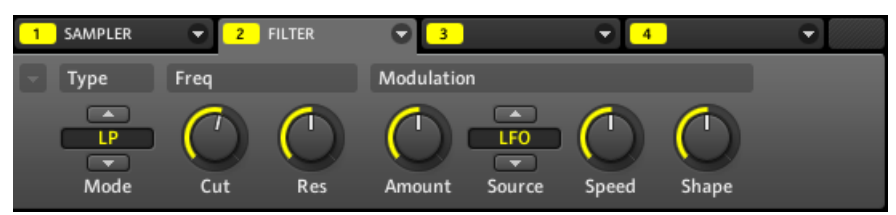

Le Filter dans le logiciel.

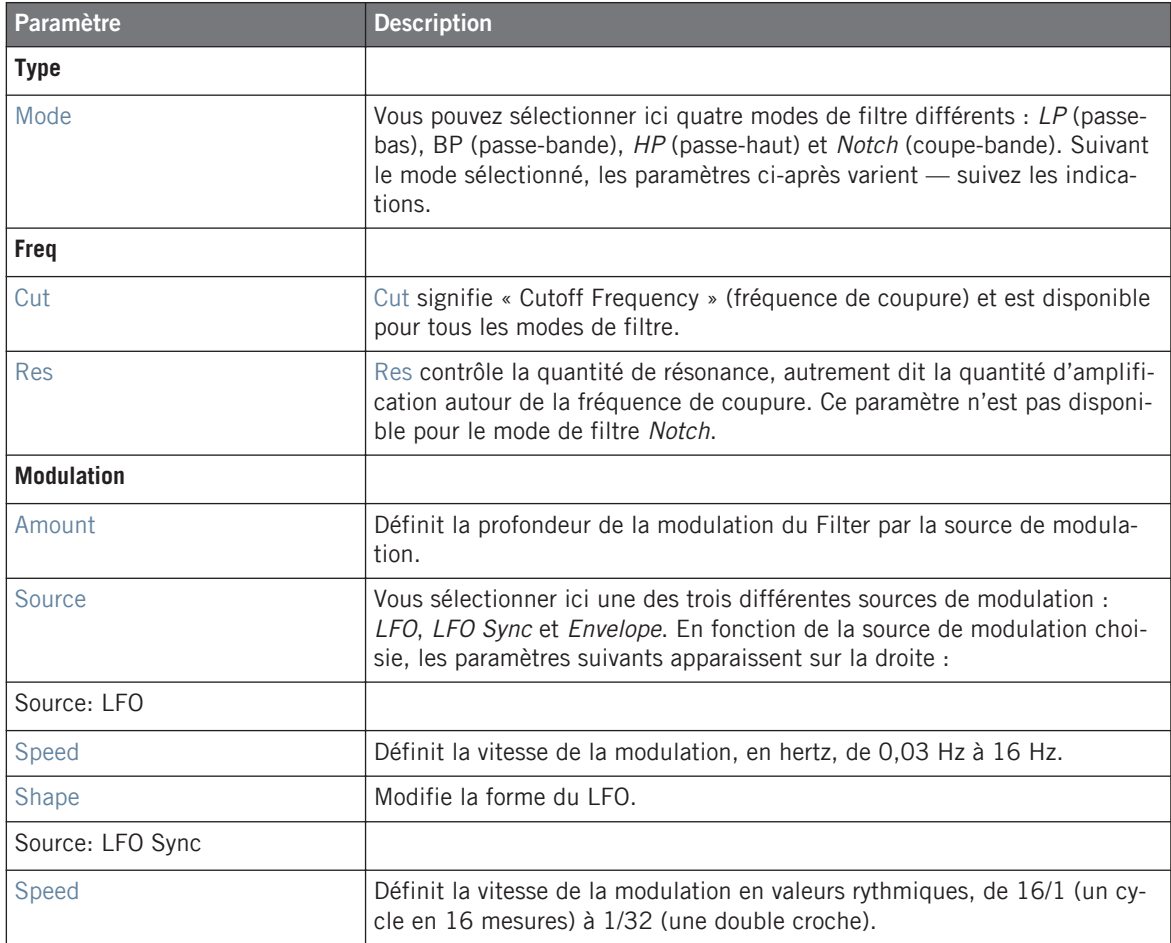

Effets de modulation

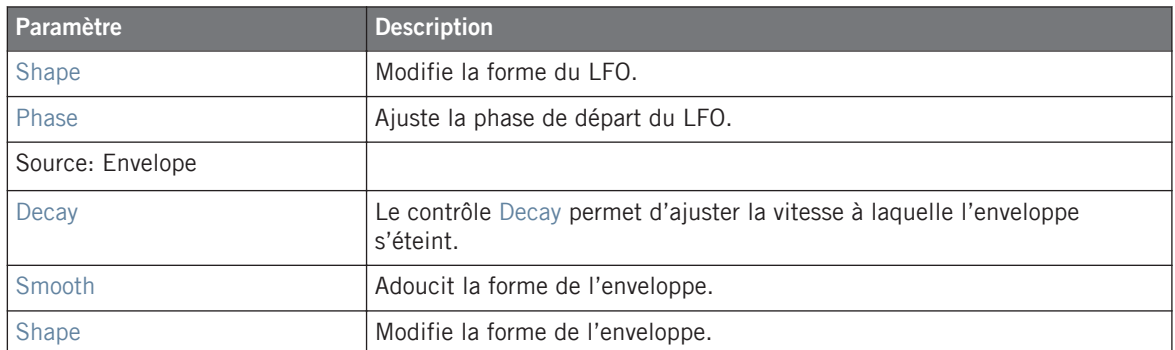

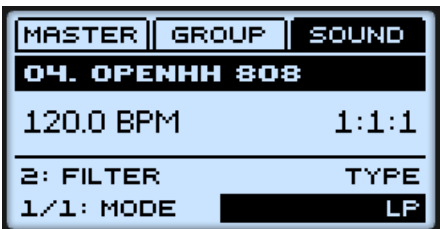

Le Filter sur le contrôleur.

# 8.3 Effets de modulation

#### 8.3.1 Chorus

Le Chorus permet d'« épaissir » le signal et d'enrichir son contenu stéréo. Il est plus efficace sur les sons mélodiques, mais il peut également servir sur les charleys pour les rendre plus vives ou sur les samples de voix pour créer un effet de dédoublement (donnant l'impression qu'il y a plusieurs voix). Cet effet sépare le signal audio en deux versions et les désaccorde légèrement l'une par rapport à l'autre.

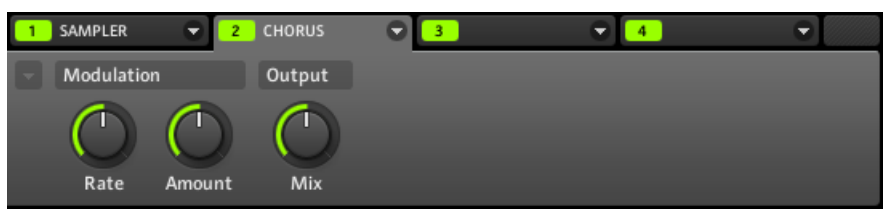

Le Chorus dans le logiciel.

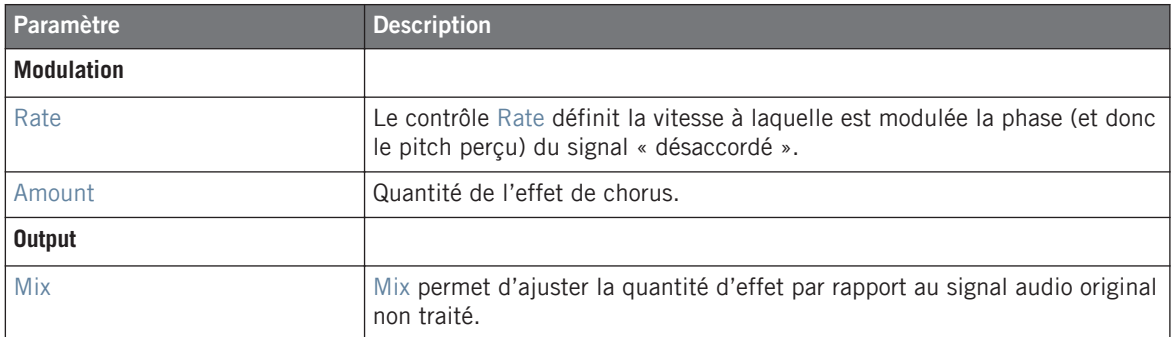

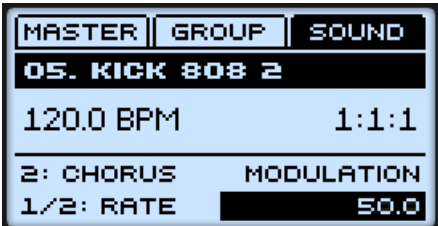

Le Chorus sur le contrôleur.

### 8.3.2 Flanger

C'est un flanger classique avec modulateurs de type LFO (Oscillateur Basse Fréquence) et enveloppe. Le Flanger sonne un peu comme le Chorus, mais la différence est qu'il module le signal plus rapidement, qu'il est équipé d'une boucle de réinjection (mécanisme de Feedback) et qu'il peut être synchronisé au tempo du Project.

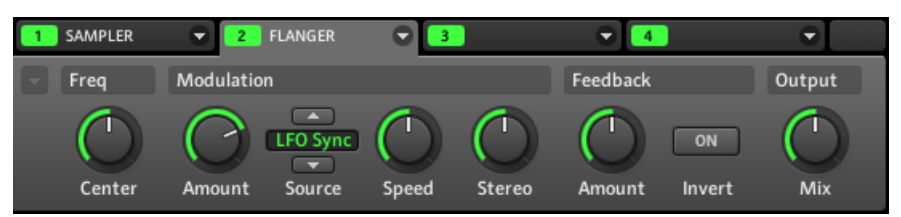

Le Flanger dans le logiciel.

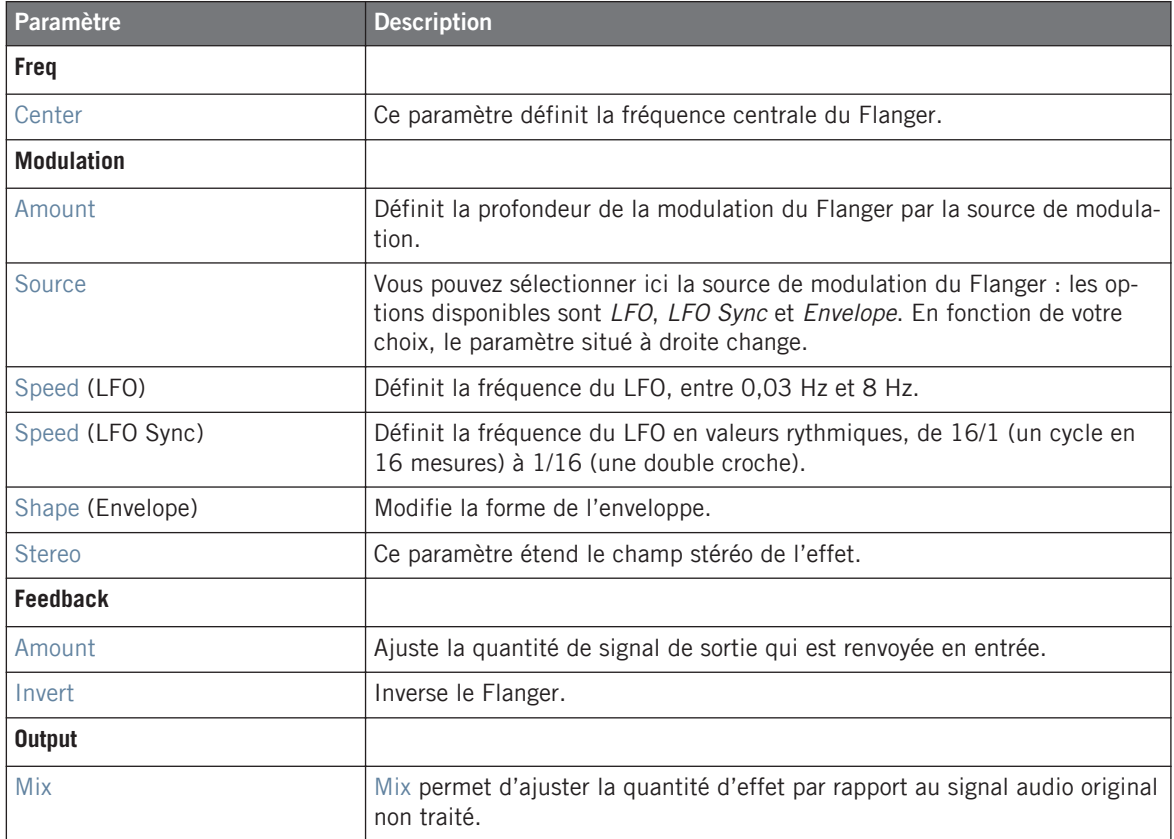

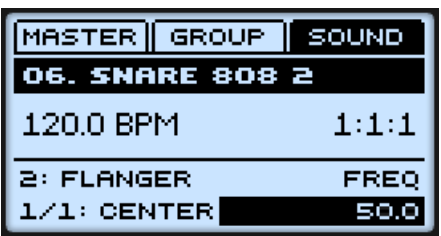

Le Flanger sur le contrôleur.

### 8.3.3 FM

L'effet FM module la fréquence du signal audio à partir d'une synthèse FM. Les réglages élevés de fréquence permettent d'ajouter une subtile texture « sableuse » au signal d'entrée.

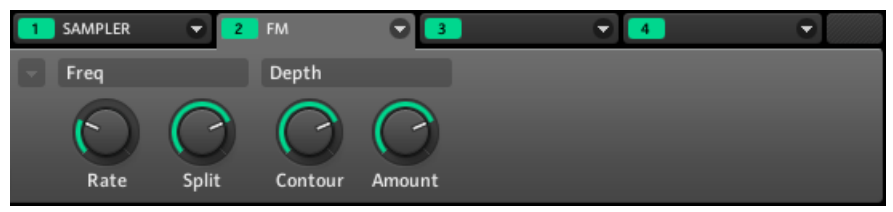

L'effet FM dans le logiciel.

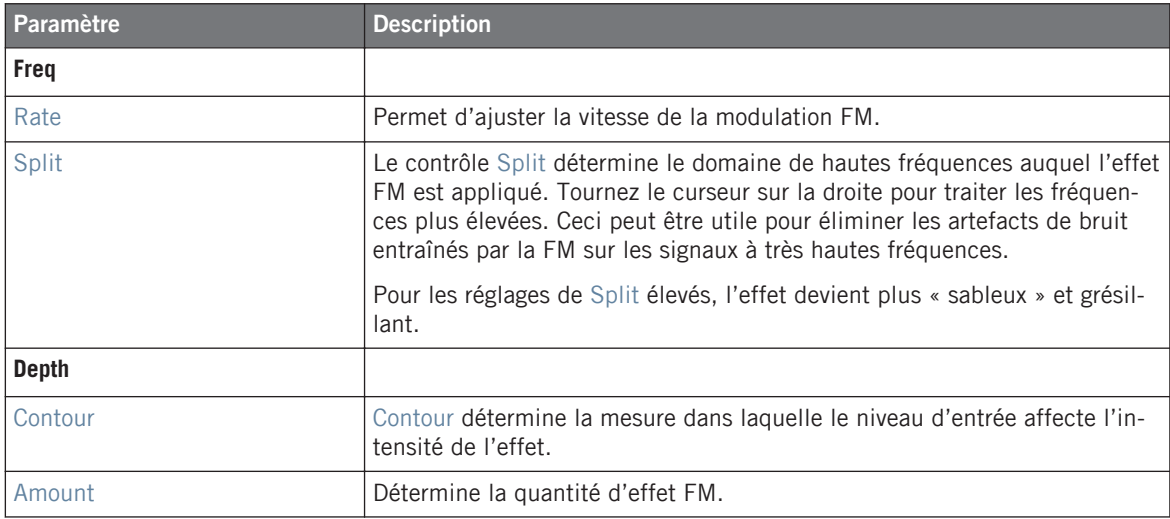

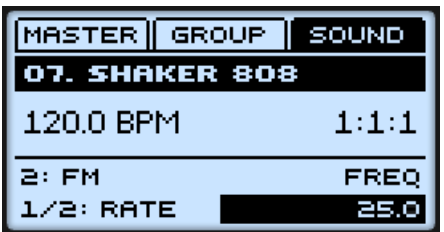

L'effet FM sur le contrôleur.

#### 8.3.4 Freq Shifter

Le Freq Shifter permet de décaler les fréquences du signal audio d'une quantité spécifiée. Aux fréquences élevées, cet effet sonne comme un Pitch Shifter (décaleur de hauteur) ; avec les basses fréquences, il sonne plutôt comme un chorus un peu particulier.

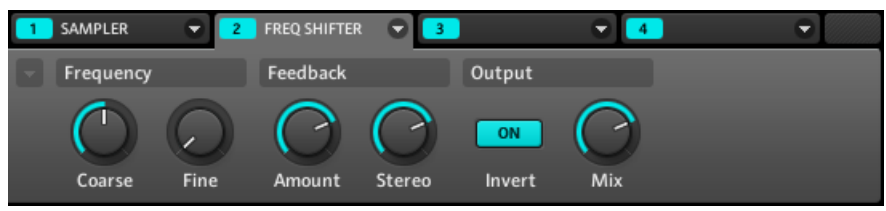

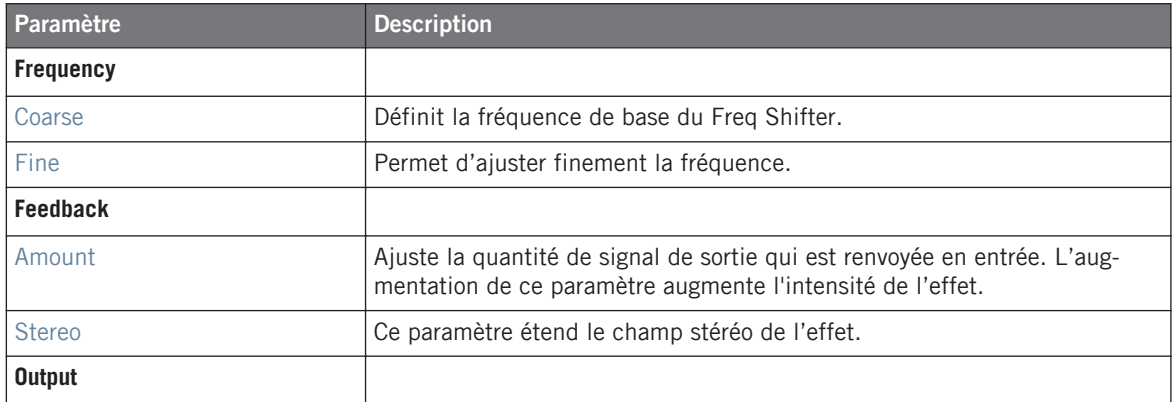

Le Freq Shifter dans le logiciel.

Effets de modulation

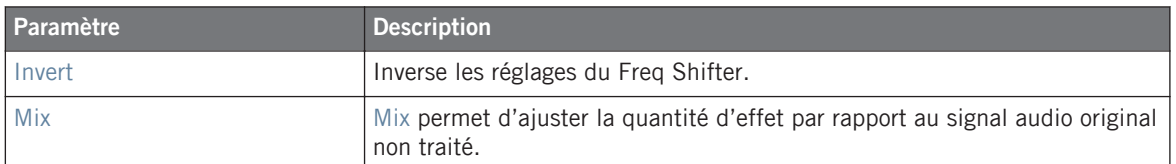

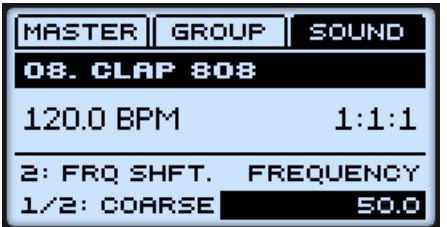

Le Freq Shifter sur le contrôleur.

#### 8.3.5 Phaser

C'est un phaser classique avec modulateurs de type LFO (Oscillateur Basse Fréquence) et enveloppe.

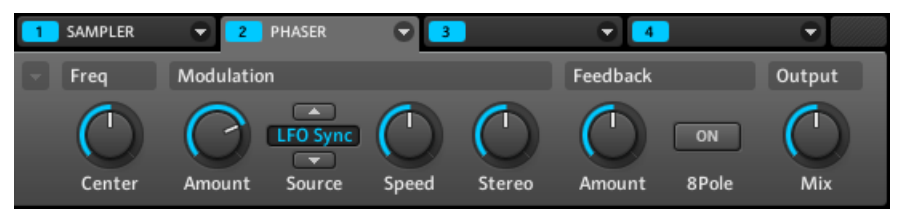

Le Phaser dans le logiciel.

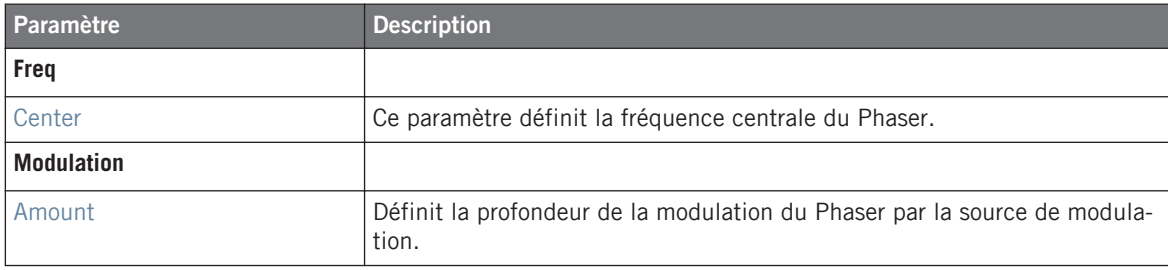

#### **Référence des effets**

Effets de modulation

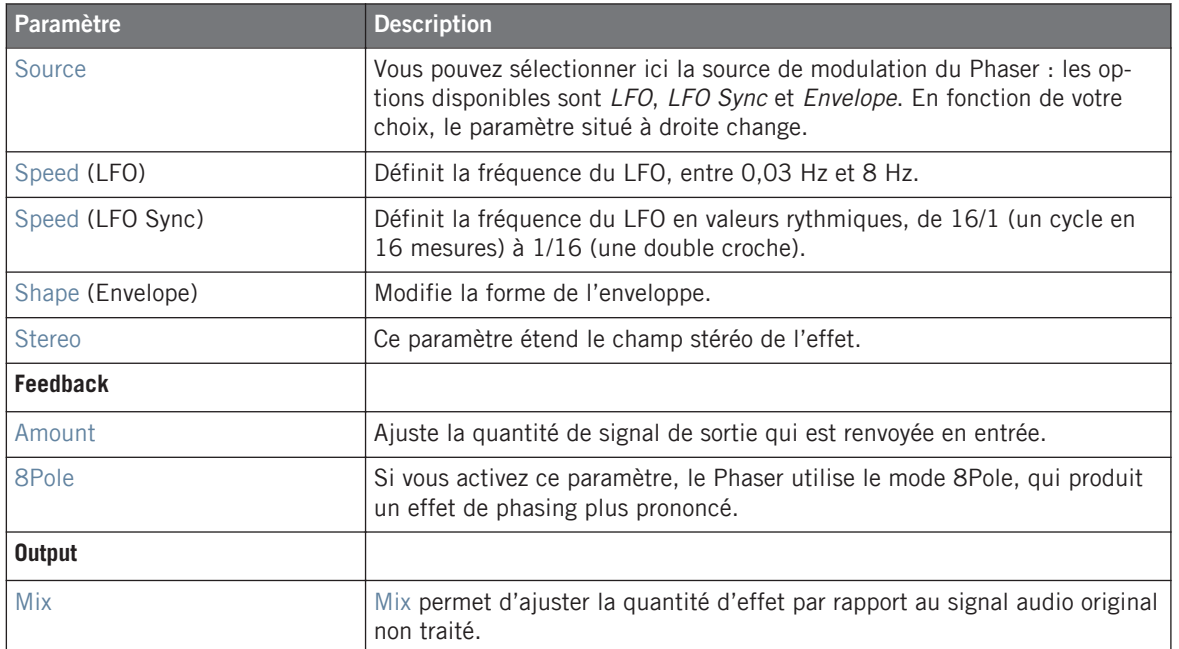

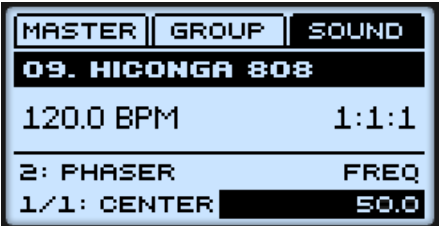

Le Phaser sur le contrôleur.

# 8.4 Effets d'espace et de réverbération

### 8.4.1 Ice

Voici une réverbération spéciale permettant d'obtenir des sons froids et métalliques. L'Ice inclut une banque de filtres auto-oscillants produisant des effets intéressants et colorés. Dans le Project « Greenhouse » de la Library de MASCHINE, vous pouvez entendre cet effet créer des paysages sonores profonds dans le Group « FX ».

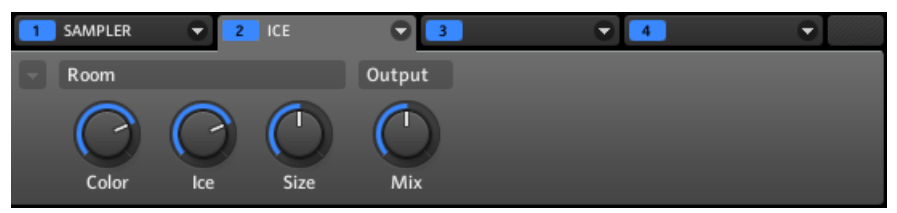

La réverbération Ice dans le logiciel.

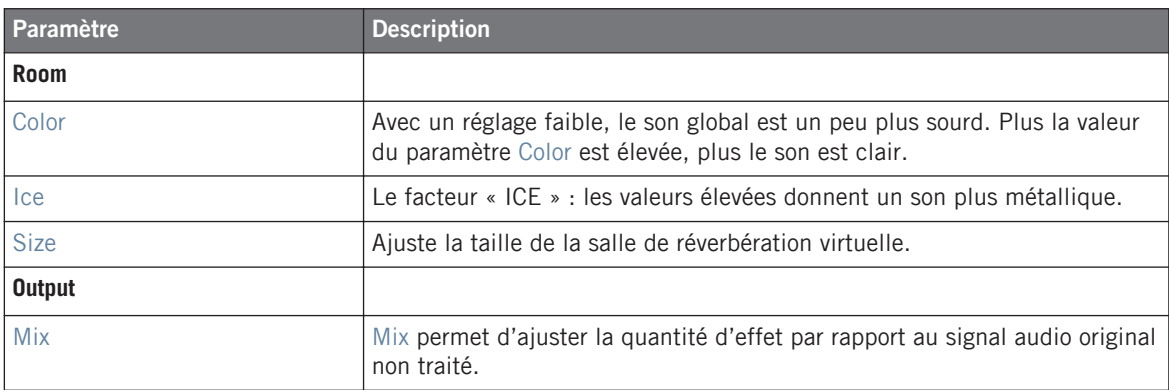

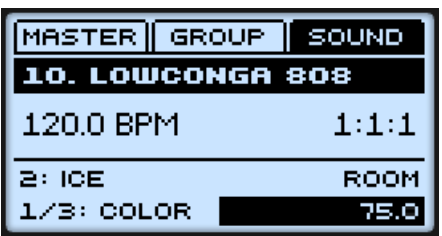

La réverbération Ice sur le contrôleur.

### 8.4.2 Metaverb

Comme la Reverb, la Metaverb apporte au son une information spatiale. Cependant, contrairement à la Reverb, elle propose un son beaucoup plus « synthétique », particulièrement adapté aux contenus mélodiques.

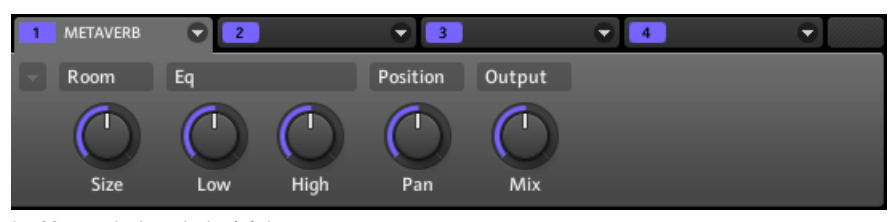

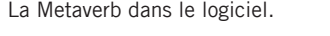

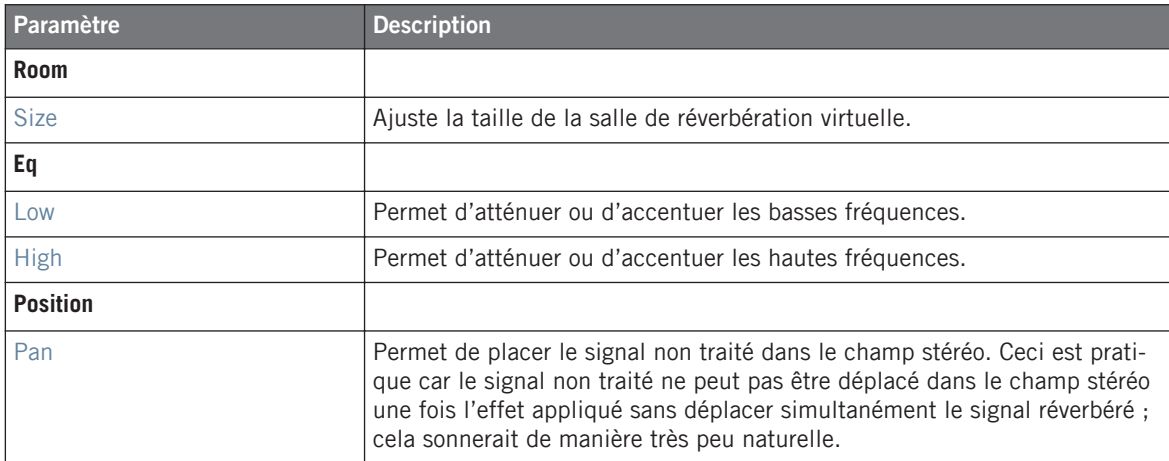

Effets d'espace et de réverbération

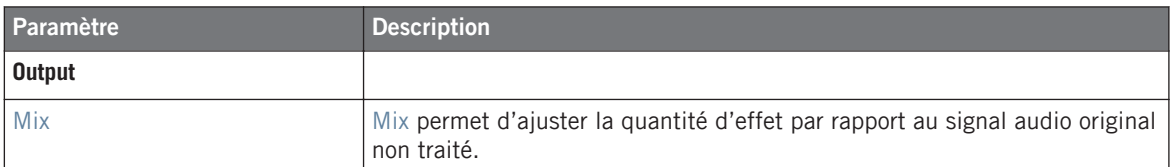

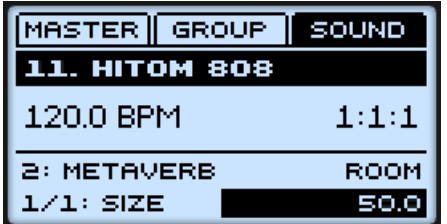

La Metaverb sur le contrôleur.

#### 8.4.3 Reflex

Voici une réverbération résonnante spéciale. Avec des réglages modérés, Reflex permet de simuler les petites salles, « étroites ». Pour les réglages plus francs, cet effet peut produire d'intéressantes textures artificielles et métalliques.

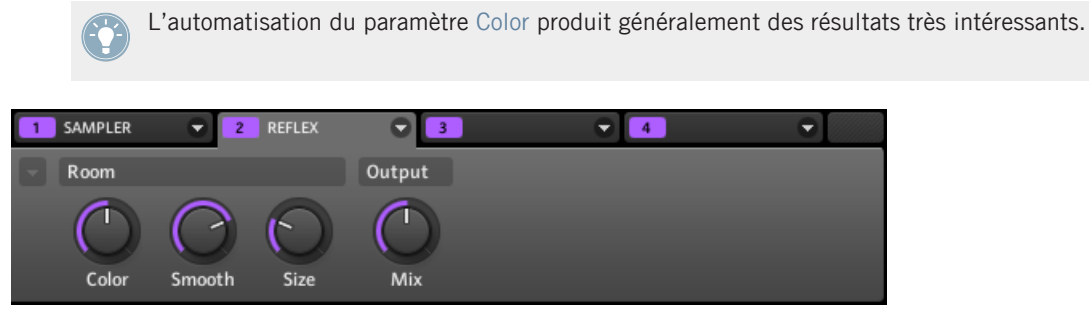

La réverbération Reflex dans le logiciel.

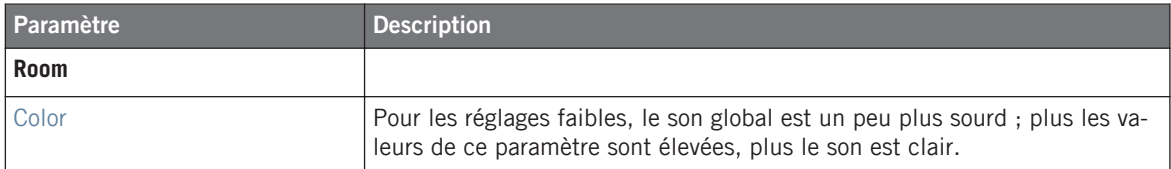

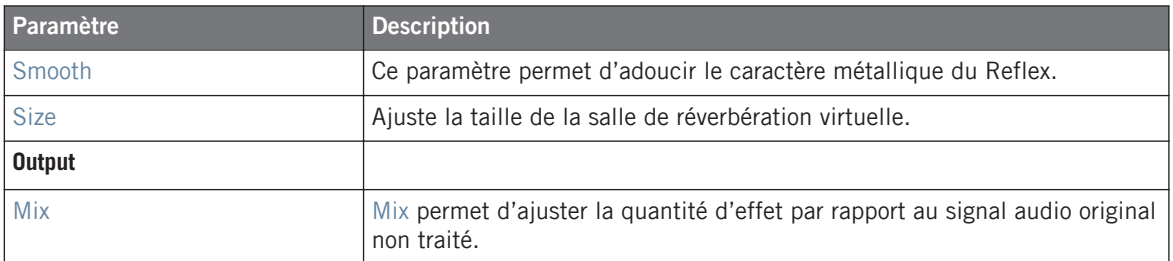

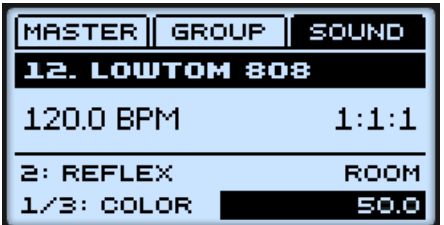

La réverbération Reflex sur le contrôleur.

#### 8.4.4 Reverb

Cette réverbération est adaptée aux applications classiques. La Reverb ajoute une information spatiale au signal, le rendant plus naturel et « situé dans l'espace ». Cet effet est particulièrement adapté aux sons de batterie, mais il est également utile pour ajouter une touche « naturelle » à toutes sortes de signaux.

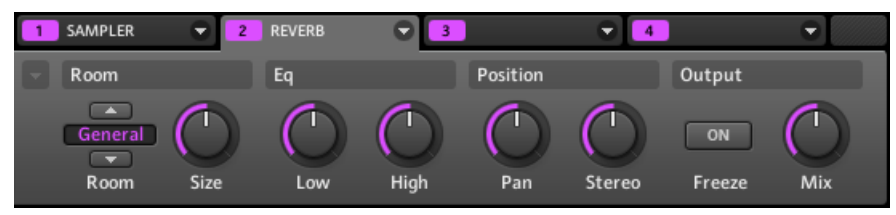

La Reverb dans le logiciel.

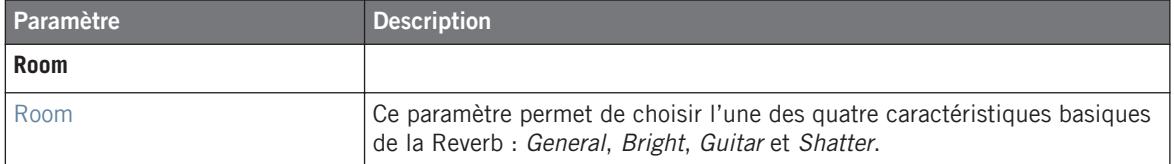

Effets d'espace et de réverbération

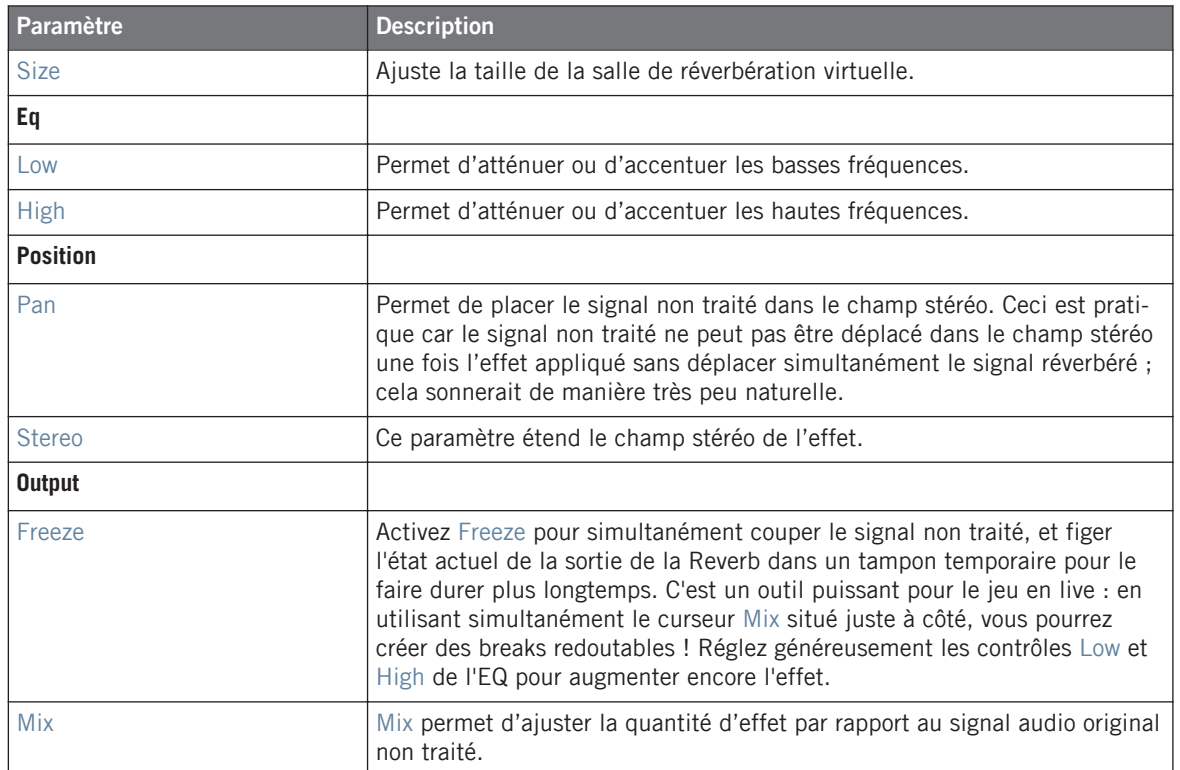

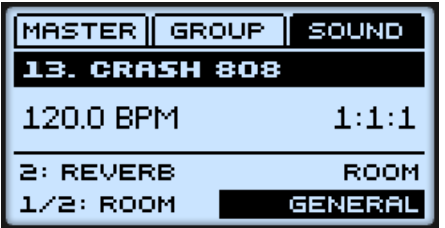

La Reverb sur le contrôleur.
# 8.5 Effets de delay

### 8.5.1 Beat Delay

Le Beat Delay est un délai spécialisé dans la création de retards synchronisés au tempo. Pour vous faire une idée de sa sonorité, chargez le Project « Deeper » de la Library de MASCHINE : le Beat Delay est utilisé dans beaucoup de ces Groups et permet de nombreuses variations rythmiques. Veuillez remarquer que les paramètres du Beat Delay sont répartis sur deux pages. Pour accéder à la deuxième Parameter page, utilisez la petite flèche située à gauche du premier paramètre, dans la Control area.

### **Page 1**

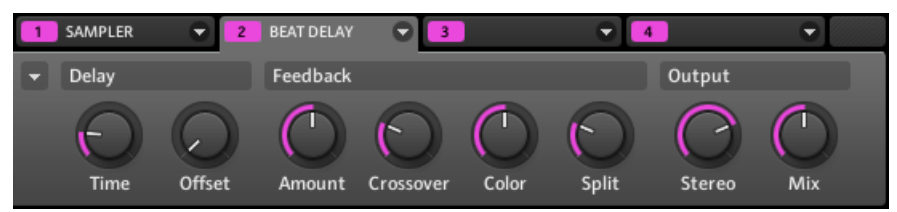

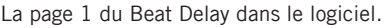

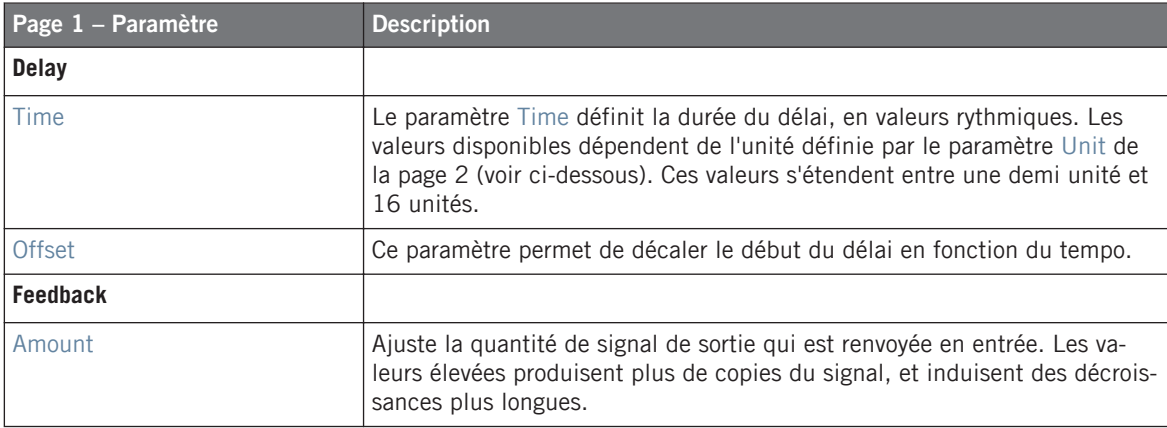

#### **Référence des effets**

Effets de delay

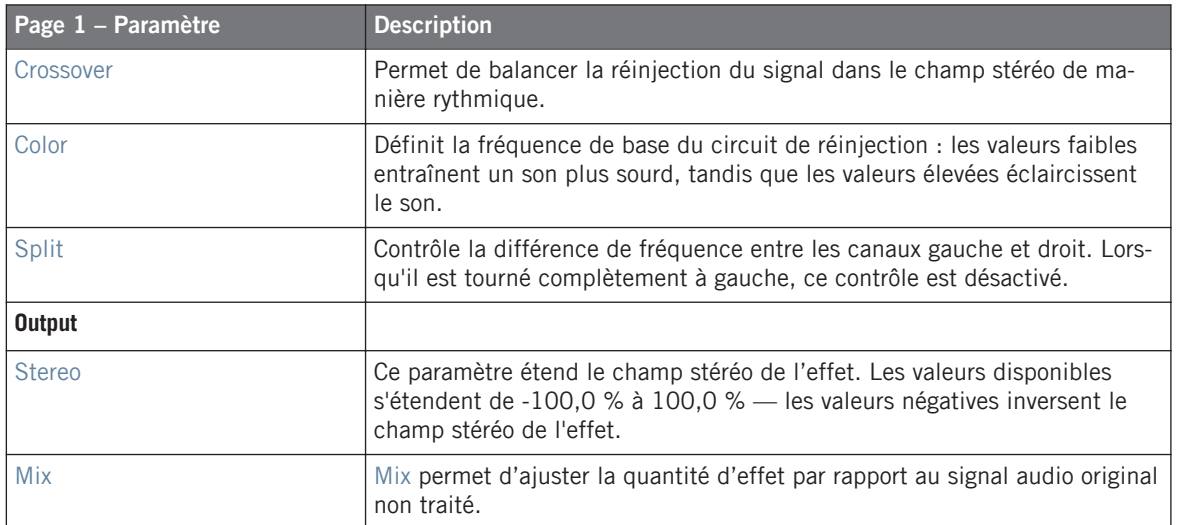

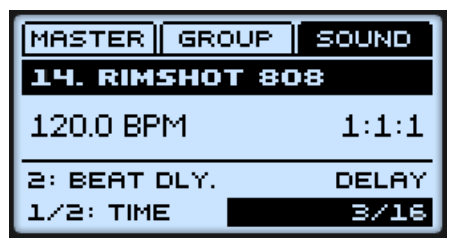

Le Beat Delay sur le contrôleur.

#### **Page 2**

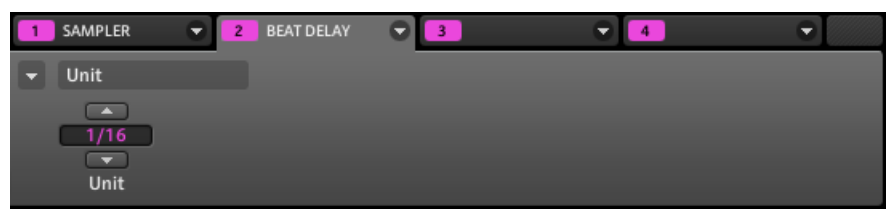

La page 2 du Beat Delay dans le logiciel.

Effets de delay

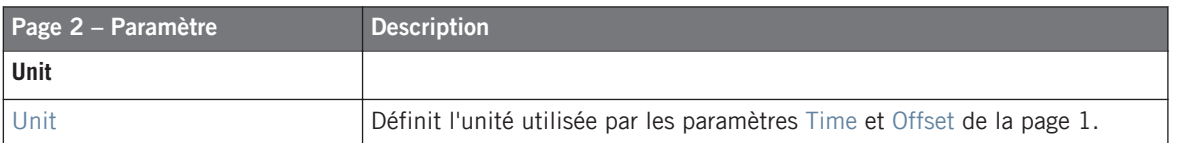

### 8.5.2 Grain Delay

Le Grain Delay découpe le signal d'entrée en petits « grains » et les réarrange à la façon d'un nuage, ce qui permet de créer des textures d'ambiance. Augmentez les paramètres Size, Space et Density pour transformer rapidement n'importe quel son en texture d'ambiance évolutive. Pour comprendre cet effet expérimental assez particulier, le mieux est de l'essayer. Veuillez remarquer que les paramètres du Grain Delay sont répartis sur deux pages. Pour accéder à la deuxième Parameter page, utilisez la petite flèche située à gauche du premier paramètre, dans la Control area.

### **Page 1**

|   | SAMPLER      | ▼    | <b>GRAIN DELAY</b> |           |       |         |     |     |  |
|---|--------------|------|--------------------|-----------|-------|---------|-----|-----|--|
| ▼ | Grain        |      |                    |           | Cloud |         |     |     |  |
|   | <b>Pitch</b> | Size | Jitter             | ON<br>Rev | Space | Density | Mod | Mix |  |

La page 1 du Grain Delay dans le logiciel.

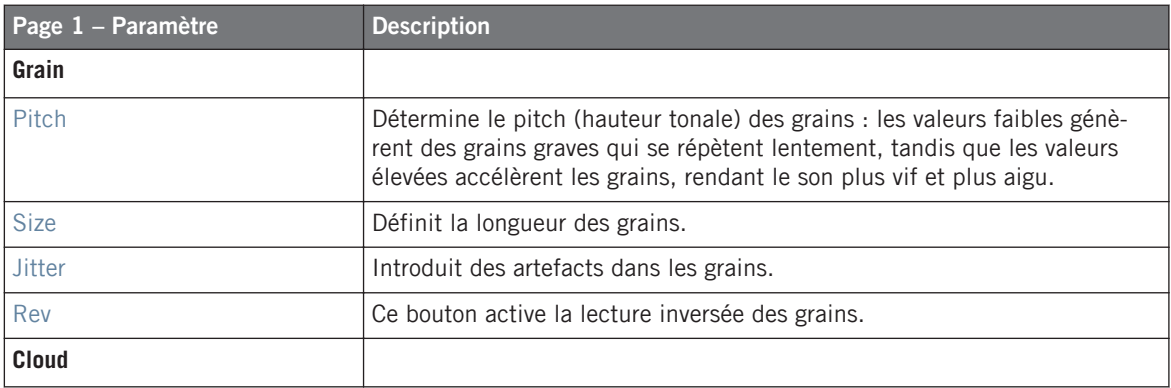

#### **Référence des effets**

Effets de delay

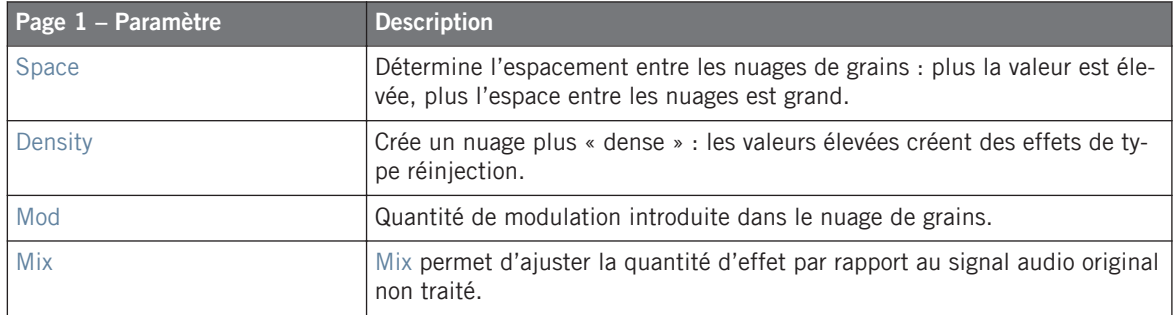

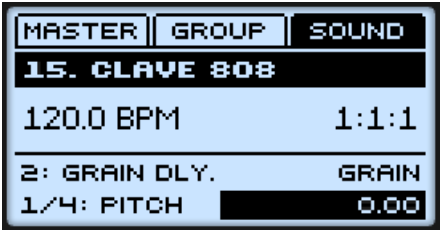

Le Grain Delay sur le contrôleur.

### **Page 2**

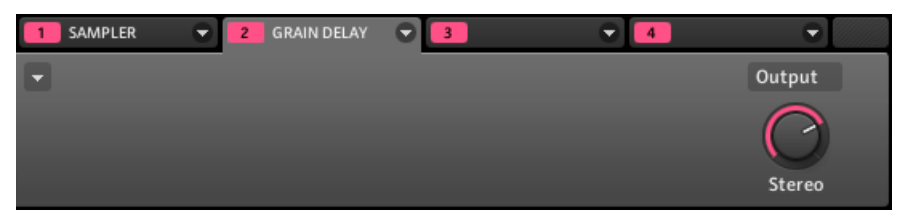

La page 2 du Grain Delay dans le logiciel.

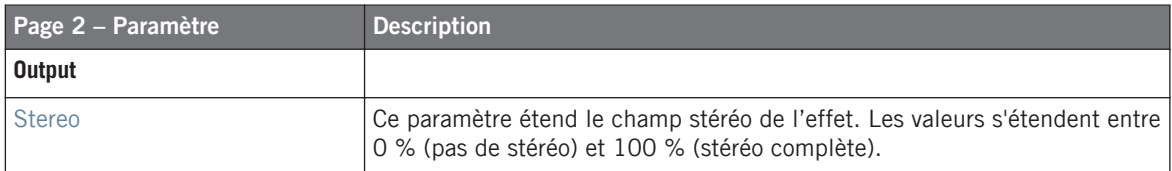

### 8.5.3 Grain Stretch

L'effet Grain Stretch utilise la synthèse granulaire pour manipuler la vitesse et la hauteur tonale du signal entrant.

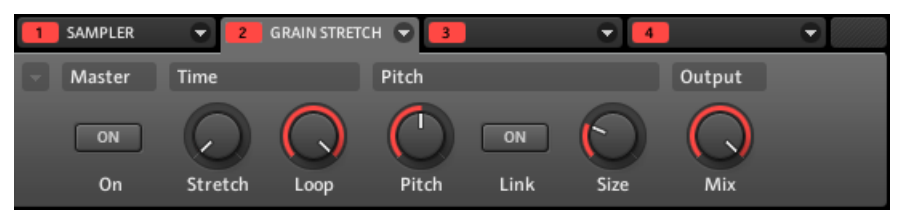

Le Grain Stretch dans le logiciel.

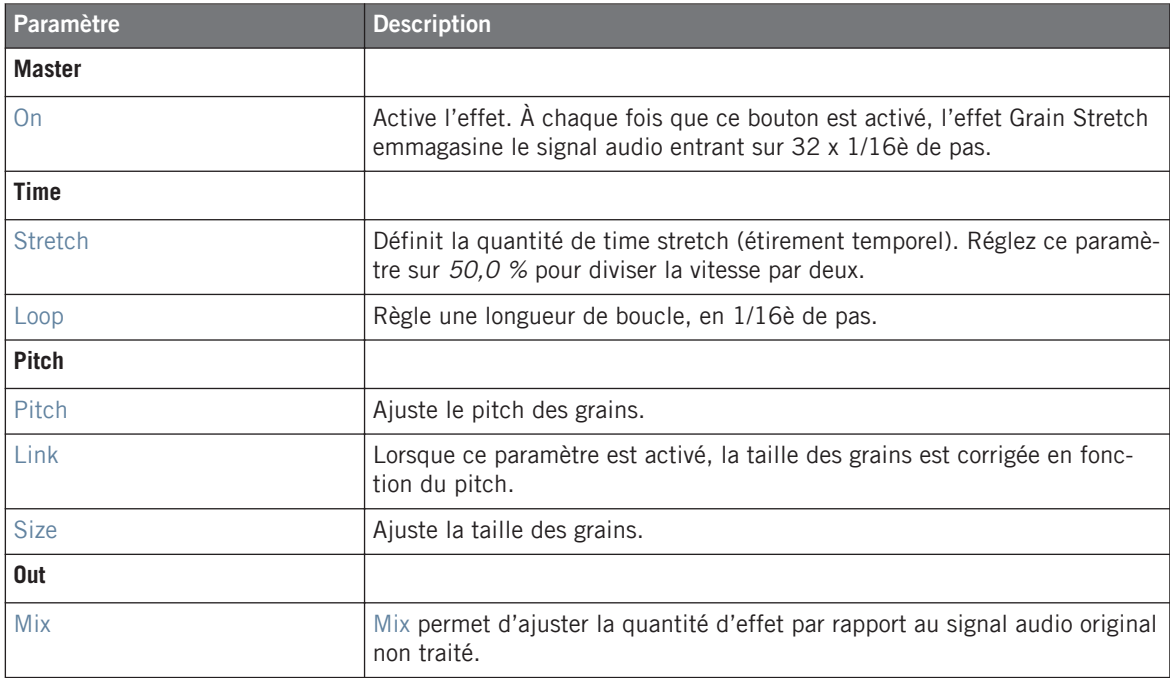

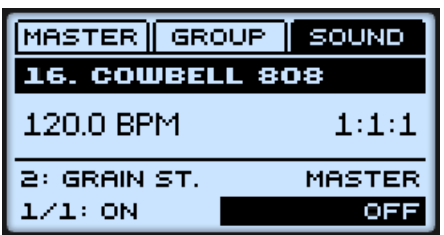

Le Grain Stretch sur le contrôleur.

### 8.5.4 Resochord

Le Resochord est une banque de 6 filtres en peignes accordés entre eux suivant un accord sélectionné. Les résultats sont plus marquants sur les contenus non mélodiques (tels que les percussions) car le Resochord imprime son propre contenu harmonique au signal d'entrée.

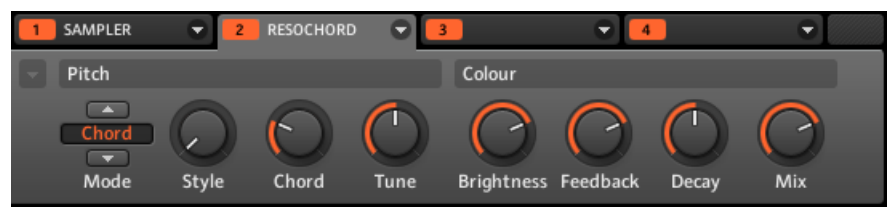

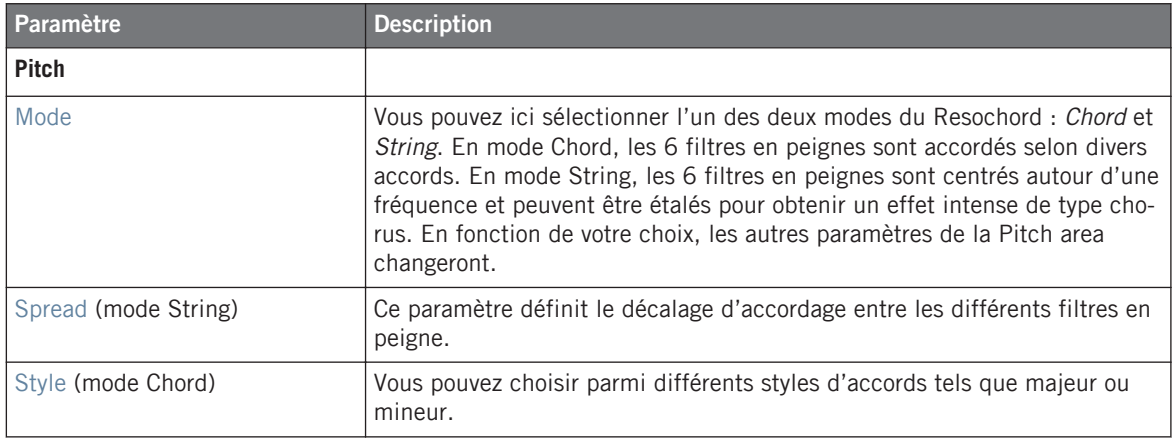

Le Resochord dans le logiciel.

#### **Référence des effets**

Effets de distorsion

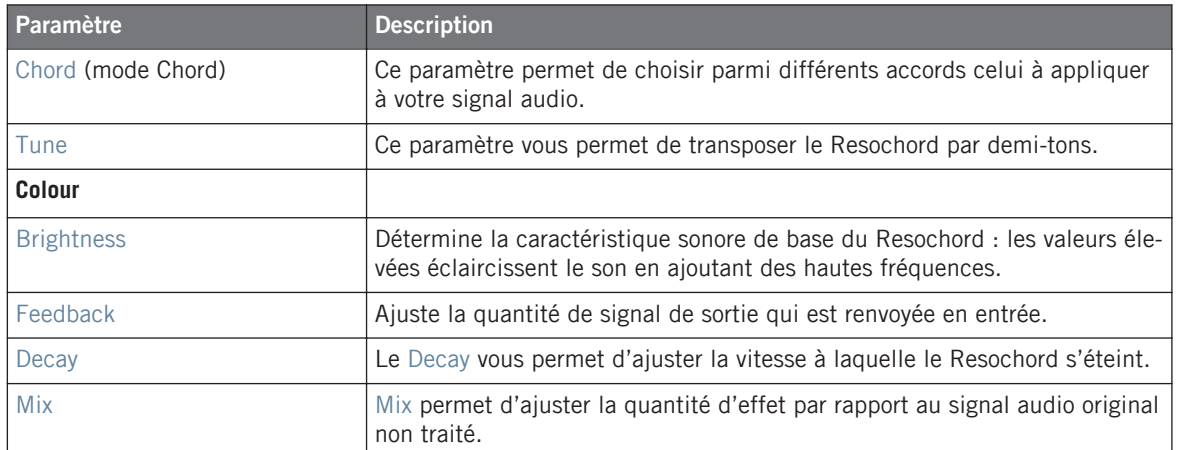

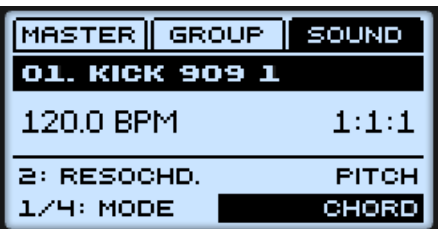

Le Resochord sur le contrôleur.

## 8.6 Effets de distorsion

### 8.6.1 Distortion

Combinant overdrive, réinjection et modulation, l'effet Distortion produit un puissant effet de distorsion/fuzz comparable aux pédales de disto pour guitares. Cet effet se distingue par son système de feedback (« réinjection »).

Effets de distorsion

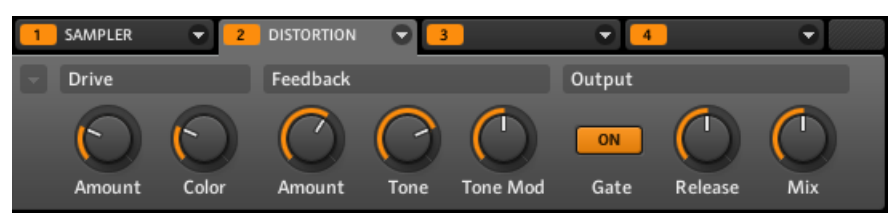

La Distortion dans le logiciel.

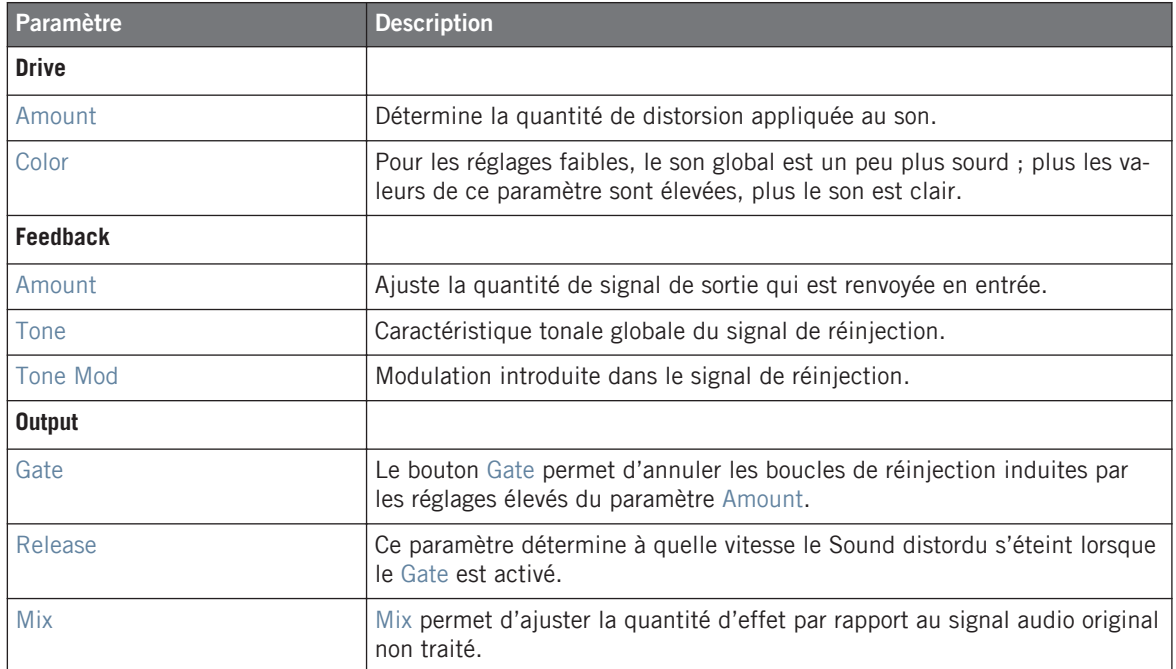

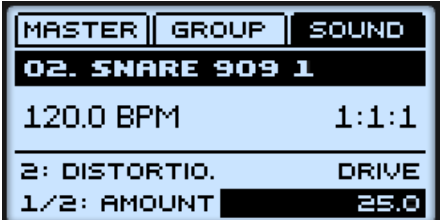

La Distortion sur le contrôleur.

### 8.6.2 Lofi

L'effet Lofi réduit la résolution numérique et le taux d'échantillonnage du signal audio, ce qui lui confère un côté « vintage » intéressant pour les réglages modérés, et génère une distorsion numérique violente pour les réglages les plus extrêmes.

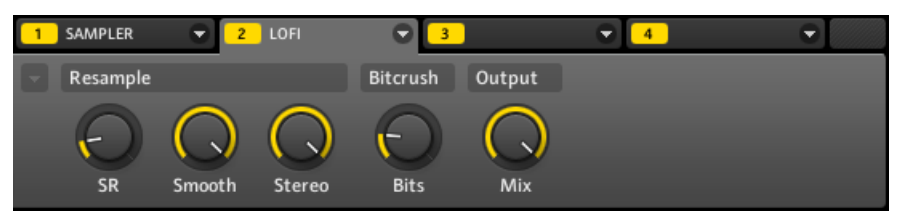

Le Lofi dans le logiciel.

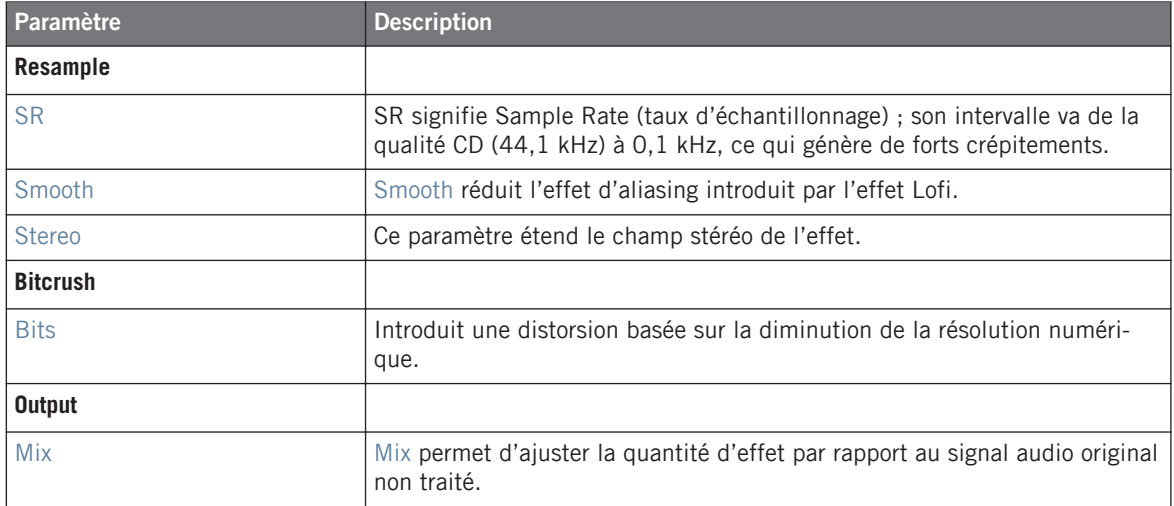

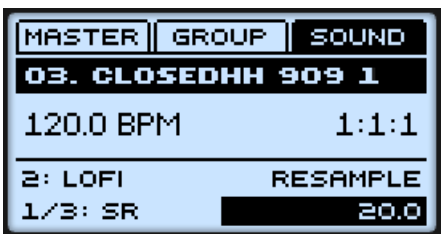

Le Lofi sur le contrôleur.

### 8.6.3 Saturator

Le Saturator est un outil flexible permettant d'appliquer de nombreux types de saturation à votre signal. Le Saturator possède trois modes : Classic (mode legacy), Tape et Tube. Vous pouvez sélectionner le mode désiré à l'aide du sélecteur Mode (le premier paramètre sur la gauche). Puisque les trois modes possèdent des paramètres différents, ils sont décrits séparément ci-dessous.

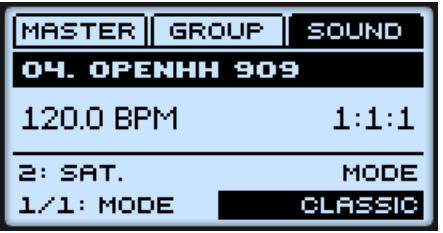

Le Saturator en mode Classic sur le contrôleur.

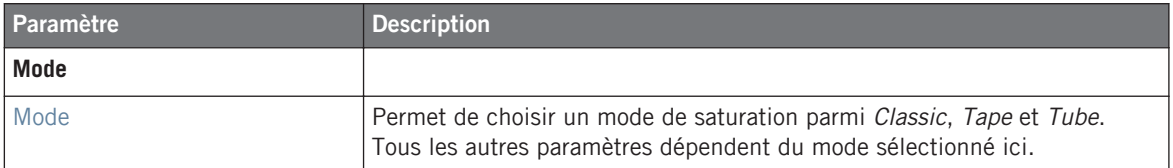

#### **Mode Classic**

Le mode Classic est le mode « vintage ». Il combine compression et saturation pour augmenter le volume global et ajouter des harmoniques au signal.

Effets de distorsion

| SAMPLER                                                                 | $\overline{2}$<br>≂ | <b>SATURATOR</b> |         |  | ▼ |
|-------------------------------------------------------------------------|---------------------|------------------|---------|--|---|
| Mode                                                                    | Comp                | <b>Drive</b>     |         |  |   |
| $\overline{\phantom{a}}$<br>Classic<br>$\overline{\phantom{a}}$<br>Mode | Amount              | Amount           | Contour |  |   |

Le Saturator en mode Classic dans le logiciel.

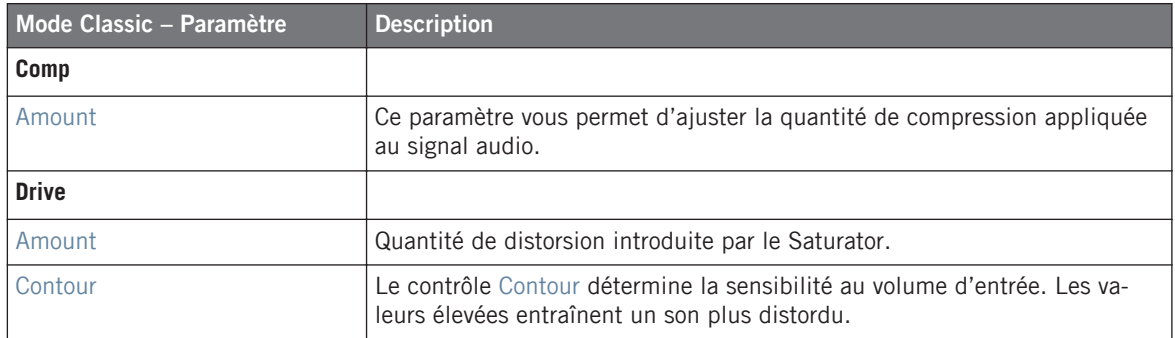

#### **Mode Tape**

Le mode Tape émule la compression légère et l'agréable saturation produites par l'enregistrement analogique sur bandes magnétiques. Utilisé subtilement, cet effet permet d'ajouter de la chaleur au son et à lui donner une certaine couleur ; utilisé plus franchement, il permet de lui appliquer une distorsion agressive.

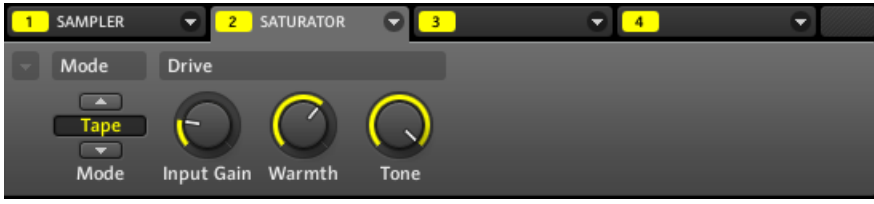

Le Saturator en mode Tape dans le logiciel.

Effets de distorsion

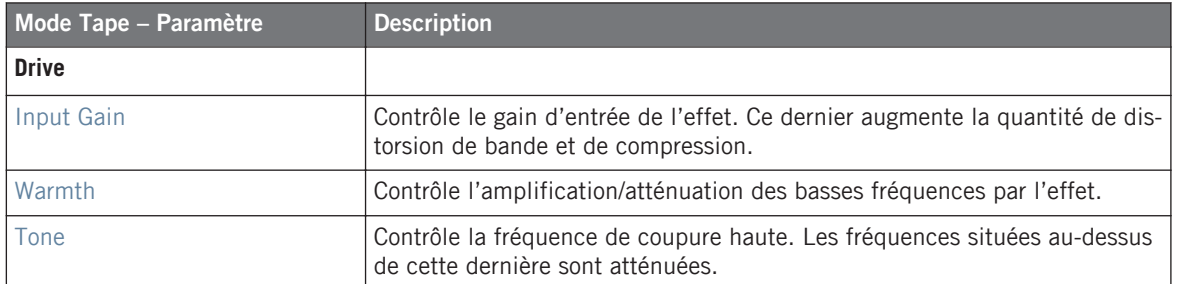

### **Mode Tube**

Le mode Tube émule la saturation moelleuse des amplis à lampes poussés dans leurs retranchements. Ce mode est muni d'une compression dynamique contrôlée par la boucle de réinjection, et d'une section EQ supplémentaire permettant d'affiner le contenu fréquentiel du signal à traiter.

| SAMPLER                                                                         | ≂            | <b>SATURATOR</b> |                          |                     |             |              | ▼      |  |
|---------------------------------------------------------------------------------|--------------|------------------|--------------------------|---------------------|-------------|--------------|--------|--|
| Mode                                                                            | <b>Drive</b> |                  |                          | EQ                  |             |              | Output |  |
| $\left( \frac{1}{2} \right)$<br><b>Tube</b><br>$\overline{\phantom{a}}$<br>Mode | Amount       |                  | ON<br>Charge Bass Overld | ON<br><b>Bypass</b> | <b>Bass</b> | <b>Highs</b> | Gain   |  |

Le Saturator en mode Tube dans le logiciel.

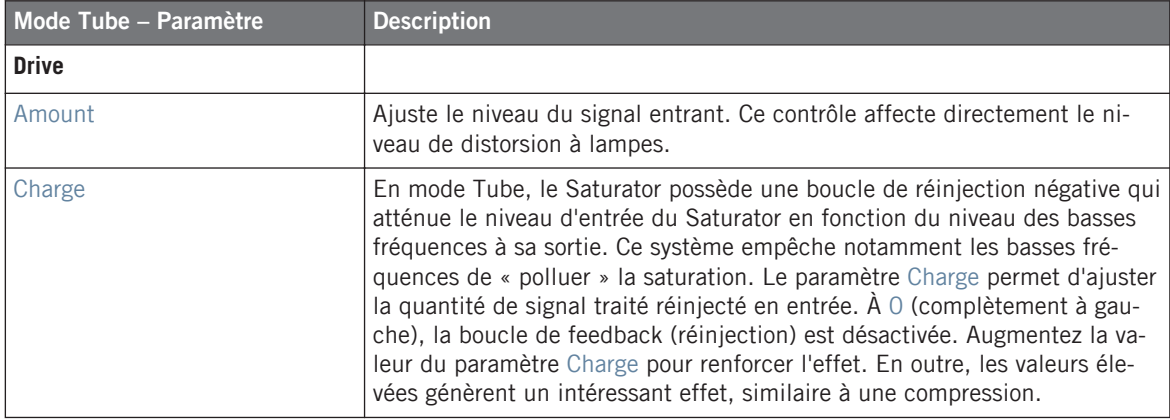

#### **Référence des effets**

Effets de distorsion

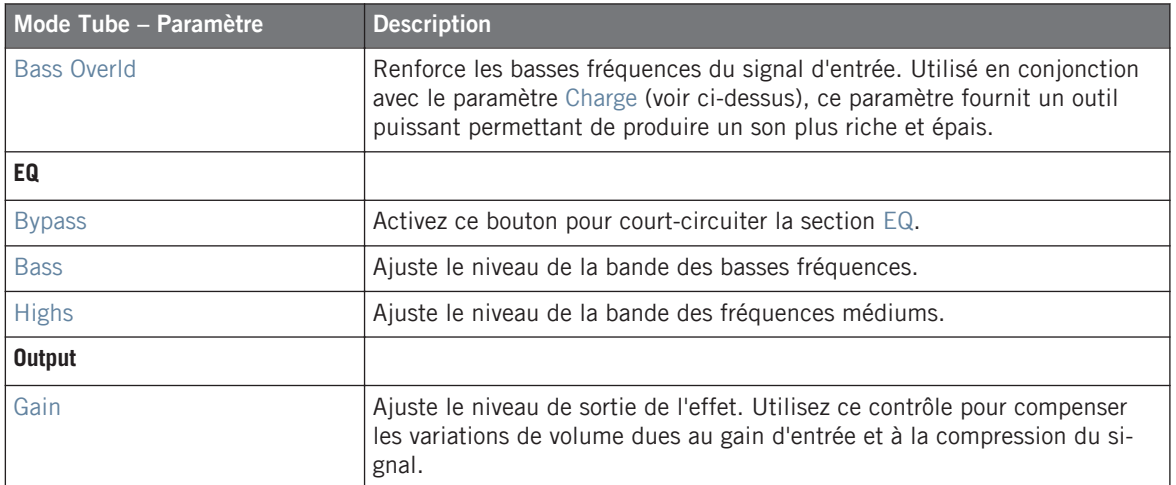

# 9 Utiliser les effets

À chaque niveau du Project (Sound, Group et Master), vous pouvez ajouter des effets sous la forme de Modules. Chaque Sound, chaque Group et le Master disposent de quatre Modules slot. Dans chaque Module slot, vous pouvez charger un effet interne de MASCHINE ou un plug-in d'effet VST/AU. Avec ces Module slots, vous pouvez appliquer jusqu'à quatre effets à chacun de vos Sounds, chacun de vos Groups, ainsi qu'au Master.

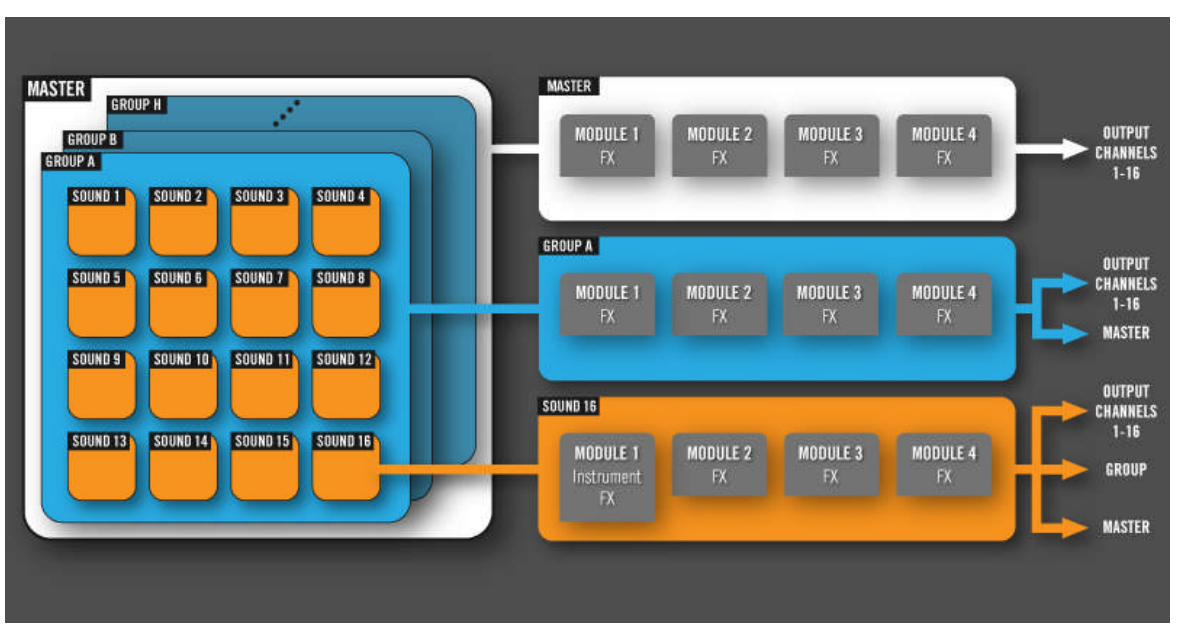

L'ordre de traitement est toujours du Module slot 1 au Module slot 4.

Vue d'ensemble de l'utilisation d'effets via les Module slots. Cette image n'illustre pas les routages avancés tels que les effets Send.

Pour les Sounds, le Module slot 1 accueille souvent un Module d'instrument (Sampler, plug-in d'instrument VST/AU, etc.). Si vous chargez un effet dans le Module slot 1 d'un Sound, ce Sound se comportera alors comme un point de routage pour les autres Sounds et Groups ; ce Sound sera disponible dans les divers sélecteurs Output des Output Properties des autres Sound slots et Group slots. Pour plus d'informations à ce sujet, veuillez consulter la section ↑[9.4, Créer un effet Send.](#page-280-0)

# 9.1 Appliquer des effets à un Sound, un Group ou au Master

Les procédures permettant d'appliquer un effet à un Sound, à un Group ou au Master sont très similaires.

### **Contrôleur**

- 1. Appuyez sur le bouton MAIN une ou deux fois (il doit être éteint) pour passer en mode Control.
- 2. Si vous désirez appliquer un effet au Master (pour traiter le signal audio de l'ensemble de votre Project), appuyez sur F1 pour sélectionner l'onglet MASTER.
- 3. Si vous désirez appliquer un effet à un Group (pour traiter le signal audio de l'ensemble de ce Group), appuyez sur F2 pour sélectionner l'onglet GROUP, et appuyez sur GROUP + le pad 9-16 correspondant au Group souhaité.
- 4. Si vous désirez appliquer un effet à un Sound, appuyez sur F3 pour sélectionner l'onglet SOUND, appuyez ensuite sur  $GROUP + Ie$  pad  $9-16$  correspondant au Group contenant ce Sound, puis appuyez sur SELECT + le pad correspondant au Sound souhaité (ou bien appuyez simplement sur son pad si les pads sont en mode Group).
- 5. Appuyez sur NAV + F3 pour choisir MODULE.
- 6. Appuyez sur  $NAV + pad 13-16$  pour sélectionner le Module slot 1-4.
- 7. Appuyez sur SHIFT + BROWSE pour parcourir les Modules disponibles.
- 8. Appuyez sur F1 pour sélectionner FILTER.
- 9. Appuyez sur NAV + bouton Flèche Gauche pour régler le champ Category (situé en bas à gauche) sur 1/2: TYPE.
- 10. Appuyez sur le bouton Flèche Droite pour sélectionner le champ Attribute (situé en bas à droite), puis tournez l'encodeur Control afin de sélectionner INTERNAL (pour les effets internes MASCHINE) ou PLUG-IN (pour les plug-ins d'effet).
- 11. Appuyez sur NAV + bouton Flèche Droite jusqu'à ce que le champ Category affiche 2/2: SUBTY. (« Subtype ») et, si nécessaire, tournez l'encodeur Control pour sélectionner FX. Si vous avez sélectionné un autre Module slot que le Module slot 1 d'un Sound, FX est de toute manière le seul choix.
- 12. Appuyez sur F2 pour afficher la liste des résultats filtrés.
- 13. Tournez l'encodeur Control pour parcourir la liste des effets disponibles.
- 14. Lorsque vous avez trouvé l'effet que vous souhaitez utiliser, appuyez sur l'encodeur Control pour le charger.

L'effet est alors chargé dans le Module slot sélectionné.

- 15. Lorsque vous avez fini, appuyez à nouveau sur SHIFT + BROWSE pour quitter la liste des Modules et revenir au mode Control.
- $\rightarrow$  Vous pouvez maintenant éditer les paramètres de l'effet en utilisant les techniques habituelles (voir ↑[4.1.5, Régler les paramètres du Module](#page-87-0)).

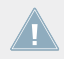

Le chargement d'un Module remplace tout Module préalablement chargé dans le Module slot.

Si vous avez créé un réglage d'effet qui vous plaît, vous pouvez le mettre de côté pour un usage ultérieur sous la forme d'un preset de Module. Voir ↑[4.1.6, Mettre les Module slots](#page-89-0) [en Bypass](#page-89-0) pour plus de détails.

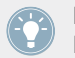

Pour toute information Complémentaire spécifique aux plug-ins VST/AU, veuillez consulter la section ↑[4.2.6, Page 6 : Velocity Destination et Modwheel Destination.](#page-108-0)

### **Logiciel**

1. Si vous désirez appliquer un effet au Master (pour traiter le signal audio de l'ensemble de votre Project), cliquez sur l'onglet MASTER situé dans la Control area.

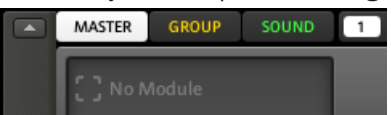

2. Si vous désirez appliquer un effet à un Group (pour traiter le signal audio de l'ensemble de ce Group), cliquez sur le Group slot souhaité dans l'Arranger, puis cliquez sur l'onglet GROUP situé dans la Control area.

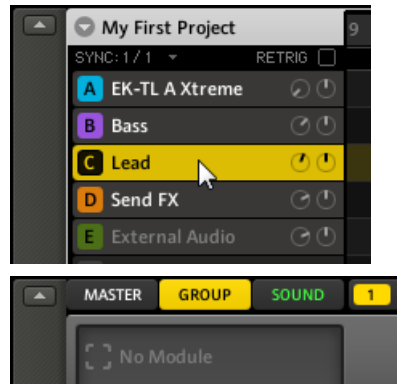

3. Si vous désirez appliquer un effet à un Sound, cliquez sur le Group slot du Group contenant ce Sound dans l'Arranger, puis cliquez sur le Sound slot désiré dans le Pattern Editor ; enfin, cliquez sur l'onglet SOUND situé dans la Control area.

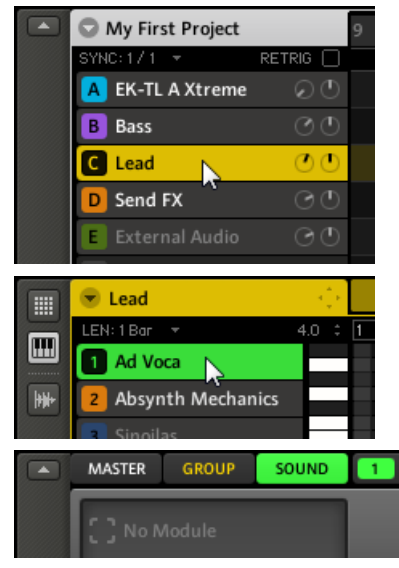

4. En haut à droite de la Control area, cliquez sur la flèche se trouvant sur la droite du Module slot 1-4 souhaité (dans l'exemple ci-dessous, nous avons sélectionné le Module slot 2 d'un Sound).

Le menu du Module s'ouvre alors, et affiche une liste de tous les effets disponibles.

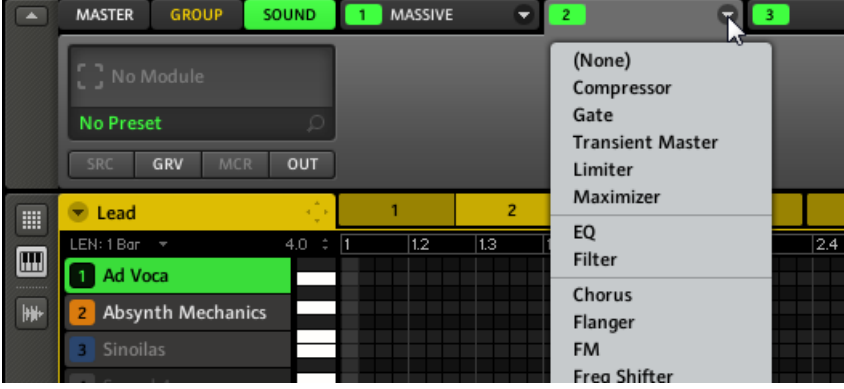

- 5. Cliquez sur l'entrée désirée dans la liste. Si vous avez installé des plug-ins d'effet VST/ AU, il est aussi possible de les charger depuis ce menu, en sélectionnant le sous-menu Plug-ins situé vers le bas de la liste.
- → Une fois sélectionné, l'effet est chargé et ses paramètres sont affichés dans la Parameter area située juste en-dessous (dans l'exemple ci-dessous, nous avons sélectionné l'effet Phaser dans le menu du Module).

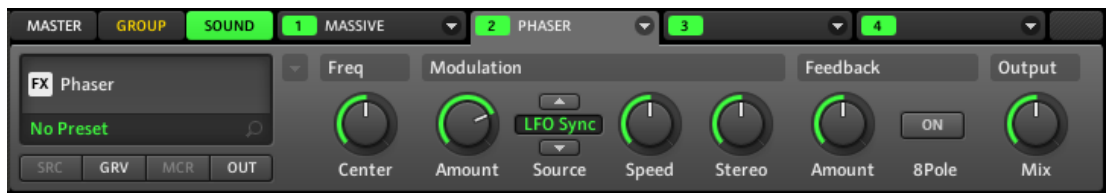

Le chargement d'un Module remplace tout Module préalablement chargé dans le Module slot.

Pour plus d'informations concernant l'édition des paramètres d'effet, veuillez consulter la section ↑[4.1.5, Régler les paramètres du Module.](#page-87-0)

Si vous avez créé un réglage d'effet qui vous plaît, vous pouvez le mettre de côté pour un usage ultérieur sous la forme d'un preset de Module. Voir ↑[4.1.7, Déplacer des Modules](#page-89-0) pour plus de détails.

Pour toute information supplémentaire spécifique aux plug-ins VST/AU, veuillez consulter la section ↑[4.2.6, Page 6 : Velocity Destination et Modwheel Destination.](#page-108-0)

### **Supprimer des effets**

La suppression des effets s'effectue de la même manière que leur chargement (voir ci-dessus). Il vous suffit en effet de sélectionner (None) dans le menu du Module (dans le logiciel) ou (NONE) dans la liste des Modules (sur votre contrôleur).

#### **Autres opérations sur les effets**

Les effets peuvent être maniés comme n'importe quels autres Modules chargés dans des Module slots. Ceci concerne notamment le réglage des paramètres d'effet, le déplacement des effets, la sauvegarde et le chargement des presets d'effet, etc. Pour plus d'informations concernant ces sujets, veuillez consulter la section ↑[4.1, Bases concernant les Sounds](#page-78-0).

# 9.2 Bypass des Effets

Le Bypass d'un effet peut être pratique pour revenir au signal original non traité : par exemple, après avoir appliqué tellement de réverbération que vous n'entendez plus le signal original, ou bien pour vous débarrasser de la réinjection dans l'effet Delay.

### **Contrôleur**

Commencez par sélectionner le Sound ou le Group désiré, ou encore le Master, puis accédez aux Module slots :

- 1. Appuyez sur le bouton MAIN une ou deux fois (il doit être éteint) pour passer en mode Control.
- 2. Si vous désirez mettre en Bypass un effet du niveau Master; appuyez sur F1 pour sélectionner l'onglet MASTER.
- 3. Si vous désirez mettre en Bypass un effet d'un Group, appuyez sur F2 pour sélectionner l'onglet GROUP, puis appuyez sur GROUP + le pad 9-16 correspondant au Group désiré.
- 4. Si vous désirez mettre en Bypass un effet d'un Sound, appuyez sur F3 pour sélectionner l'onglet SOUND, appuyez ensuite sur GROUP + le pad 9-16 correspondant au Group contenant ce Sound, puis appuyez sur SELECT + le pad correspondant au Sound souhaité (ou bien appuyez simplement sur son pad si les pads sont en mode Group).
- 5. Appuyez sur NAV + F3 (MODULE) pour accéder aux Module slots.

Pour mettre en Bypass le Module slot contenant l'effet :

- ► Maintenez SHIFT et NAV enfoncés simultanément, et appuyez sur le pad 13-16 correspondant au Module slot désiré pour le mettre en Bypass.
- $\rightarrow$  L'effet est alors court-circuité et ne traite plus le signal audio. Tant que vous maintenez SHIFT + NAV enfoncés, les pads 13-16 indiquent les Modules slots qui sont mis en Bypass (pads faiblement éclairés) et ceux qui ne le sont pas (pads complètement éclairés). Tous les autres pads sont éteints.

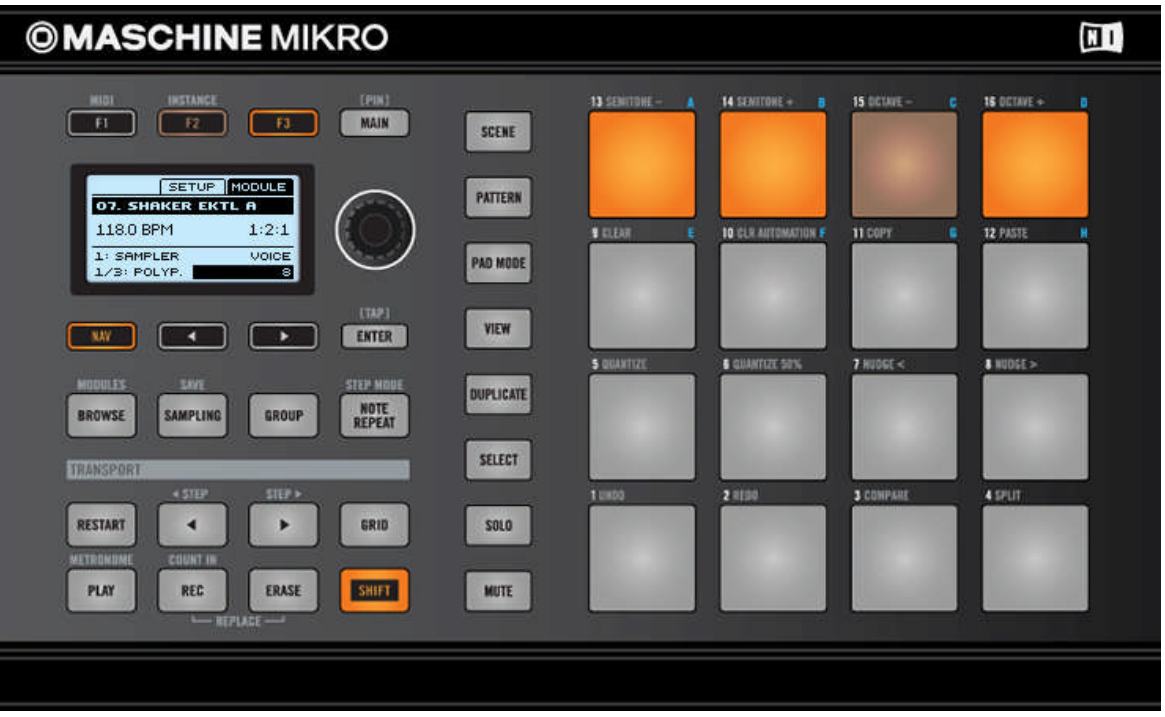

Maintenez SHIFT et NAV enfoncés, et appuyez sur les pads 13-16 pour court-circuiter/rétablir les Module slots (ici, le Module slot 3 est mis en Bypass).

Utilisez la même méthode pour réactiver l'effet :

► Pour rétablir un effet, maintenez SHIFT + NAV enfoncés, et appuyez à nouveau sur le pad 13-16 (faiblement éclairé) du Module slot.

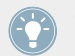

Cette méthode fonctionne non seulement pour les Modules d'effet, mais aussi pour tous les Module slots, quel que soit le Module (instrument ou effet) chargé !

Dans la plupart des cas, le Module slot 1 d'un Sound contient un Sampler ou un Module Input. Attention : dans un tel cas, mettre le slot en Bypass coupera intégralement le son produit par le Sound !

### **Logiciel**

- 1. Si vous désirez mettre en Bypass un effet du niveau Master; cliquez sur l'onglet MASTER situé dans la Control area.
- 2. Si vous désirez mettre en Bypass un effet d'un Group, cliquez sur le Group slot souhaité dans l'Arranger, puis cliquez sur l'onglet GROUP situé dans la Control area.
- 3. Si vous désirez mettre en Bypass un effet d'un Sound, cliquez sur le Group slot du Group contenant ce Sound dans l'Arranger, puis cliquez sur le Sound slot désiré dans le Pattern Editor ; enfin, cliquez sur l'onglet SOUND situé dans la Control area.
- 4. Cliquez maintenant sur le numéro coloré (1-4) situé à gauche du Module slot désiré pour mettre l'effet qu'il contient en Bypass.

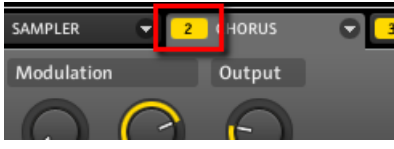

Le Module n'a plus aucun effet sur le son. Le numéro du slot est maintenant affiché en gris, afin d'indiquer que le slot a été mis en Bypass.

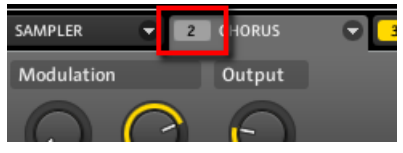

Utilisez la même méthode pour réactiver l'effet :

Pour réactiver le slot mis en Bypass, cliquez sur son numéro grisé.

Cette méthode fonctionne non seulement pour les Modules d'effet, mais aussi pour tous les Module slots, quel que soit le Module (instrument ou effet) chargé.

Dans la plupart des cas, le Module slot 1 d'un Sound contient un Sampler ou un Module Input. Attention : dans un tel cas, mettre le slot en Bypass coupera intégralement le son produit par le Sound !

# 9.3 Appliquer des effets à un instrument externe

Les fonctionnalités de routage de MASCHINE sont particulièrement souples, et permettent aussi d'appliquer des effets à des signaux audio externes. Ces signaux audio externes peuvent provenir des entrées de votre interface audio si MASCHINE est utilisé en mode autonome (« stand-alone »), ou bien de votre logiciel hôte si MASCHINE est utilisé en tant que plug-in.

Pour mettre en place cette configuration, nous allons choisir un Sound et utiliser le **Module Input**.

#### **MASCHINE en mode autonome (« stand-alone »)**

Vérifiez que vous avez bien connecté une source audio externe à votre interface audio et que les entrées de celle-ci sont activées. Pour ce faire :

- 1. Sélectionnez l'entrée Audio and MIDI Settings… dans le menu File pour ouvrir la fenêtre Audio and MIDI Settings.
- 2. Dans la fenêtre Audio and MIDI Settings, cliquez sur l'onglet Routing, puis cliquez sur le bouton Inputs ; activez les entrées désirées en cliquant dessus, puis cliquez sur OK.

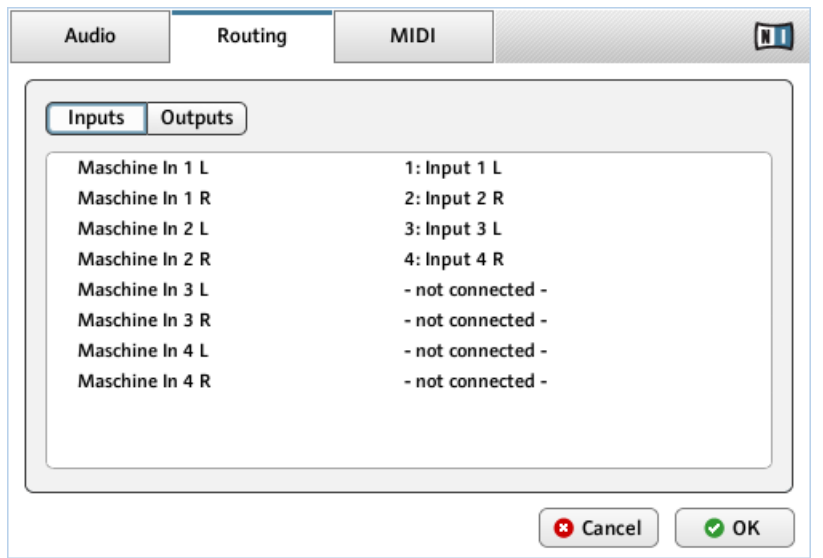

La configuration d'entrée de MASCHINE dans la fenêtre Audio and MIDI Settings.

→ Les signaux audio provenant de sources externes seront maintenant routés vers les effets de MASCHINE !

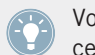

Voir ↑[2.5, Audio and MIDI Settings \(Réglages Audio et MIDI\)](#page-51-0) pour plus d'informations concernant la fenêtre Audio and MIDI Settings.

#### **MASCHINE en mode plug-in**

Si MASCHINE fonctionne en tant que plug-in dans un environnement hôte, le plug-in MA-SCHINE ne peut recevoir de signaux audio que du logiciel hôte. Veuillez vous reporter à la documentation de votre logiciel hôte pour apprendre à router ses canaux audio vers les entrées audio virtuelles du plug-in MASCHINE.

#### **Contrôleur**

Commencez par sélectionner le premier Module slot d'un Sound :

1. Appuyez sur le bouton MAIN une ou deux fois (il doit être éteint) pour passer en mode Control.

- 2. Appuyez sur F3 pour sélectionner l'onglet SOUND, appuyez ensuite sur GROUP + le pad 9-16 correspondant au Group contenant le Sound que vous désirez utiliser, puis appuyez sur SELECT + le pad correspondant à ce Sound (ou bien appuyez simplement sur son pad si les pads sont en mode Group).
- 3. Appuyez sur NAV + F3 (MODULE) pour accéder aux Module slots.
- 4. Appuyez sur NAV + pad 13 pour sélectionner le Module slot 1 (encore vide, dans l'image ci-dessous).

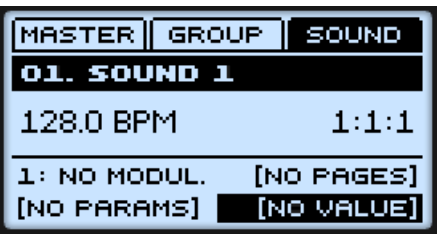

Le Module slot 1 est sélectionné.

Chargez maintenant le Module Input dans ce Module slot :

- 1. Appuyez sur SHIFT + BROWSE pour naviguer parmi les Modules disponibles.
- 2. Appuyez sur F1 pour sélectionner FILTER.
- 3. Appuyez sur NAV + bouton Flèche Gauche pour régler le champ situé en bas à gauche sur 1/2: TYPE.
- 4. Appuyez sur le bouton Flèche Droite pour sélectionner le champ situé en bas à droite, puis tournez l'encodeur Control afin de sélectionner INTERNAL (pour parcourir les Modules internes de MASCHINE).
- 5. Appuyez sur NAV + bouton Flèche Droite pour sélectionner 2/2: BANK dans le champ situé en bas à gauche. (« Subtype ») et, si nécessaire, tournez l'encodeur Control pour sélectionner INSTRUMENT.
- 6. Appuyez sur F2 pour parcourir la liste des Modules filtrés.

7. Tournez l'encodeur Control jusqu'à ce que INPUT soit affiché en bas de l'écran, puis appuyez sur l'encodeur Control pour charger ce Module. Vous remarquerez que le Sound hérite automatiquement du nom de ce Module.

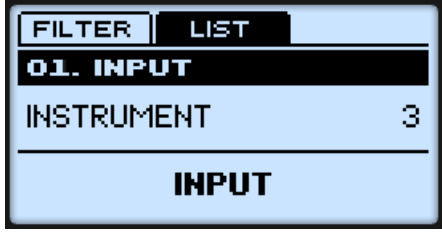

8. Revenez au mode Control en appuyant à nouveau sur SHIFT + BROWSE. Le Module Input apparaît sur l'écran :

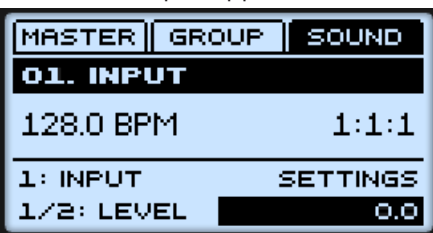

→ Le Module Input est maintenant chargé dans le Module slot 1.

Réglez maintenant les paramètres du Module Input afin qu'il reçoive le signal audio provenant de la source externe désirée :

- 1. Appuyez sur NAV + bouton Flèche Droite pour sélectionner le paramètre 2/2: INPUT.
- 2. Si nécessaire, appuyez sur le bouton Flèche Droite afin de sélectionner le champ Value situé en bas à droite de l'écran.
- 3. Tournez l'encodeur Control pour choisir la source externe souhaitée parmi EXT IN 1-4. (EXT IN 1, dans l'image ci-dessous).

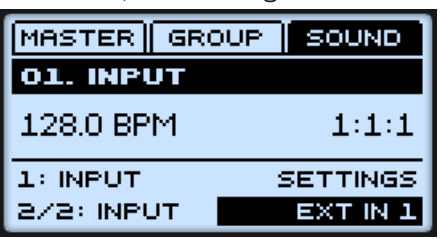

→ Le signal audio provenant de la première entrée stéréo externe est maintenant reçu par le Module Input.

Pour finir, choisissez un autre Module slot et chargez-y n'importe quel effet :

- 1. Appuyez sur NAV + pad 14-16 pour sélectionner le Module slot 2, 3 ou 4.
- 2. Appuyez sur SHIFT + BROWSE pour parcourir les effets disponibles.
- 3. Appuyez sur F1 pour sélectionner FILTER.
- 4. Appuyez sur NAV + bouton Flèche Gauche pour régler le champ situé en bas à gauche sur  $1/2$ : TYPF.
- 5. Tournez l'encodeur Control pour définir le type de Module désiré (INTERNAL ou PLUG-IN).
- 6. Appuyez sur F2 pour afficher la liste des résultats filtrés.
- 7. Tournez l'encodeur Control pour sélectionner l'effet désiré, puis appuyez sur l'encodeur Control pour le charger.
- 8. Appuyez à nouveau sur SHIFT + BROWSE pour quitter la liste des Modules et revenir au mode Control.

Par exemple, dans l'image ci-dessous, nous avons chargé un Saturator (réglé sur le mode Tube) dans le Module slot 2 :

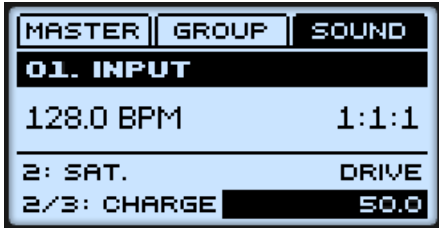

→ Le signal audio externe est désormais traité par l'effet !

### **Logiciel**

1. Dans l'Arranger, cliquez sur le Group slot du Group contenant le Sound que vous souhaitez utiliser, puis cliquez sur le Sound slot correspondant dans le Pattern Editor ; enfin, cliquez sur l'onglet SOUND situé dans la Control area.

2. Cliquez sur la flèche située sur la droite de l'onglet du Module slot 1 pour ouvrir le menu du Module, et sélectionnez-y Input.

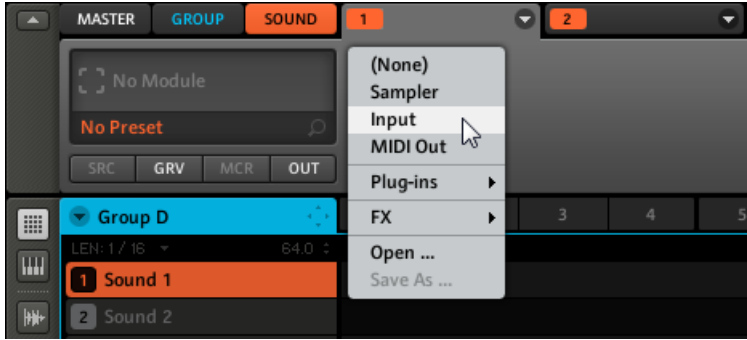

Le Module Input est alors chargé dans le Module slot 1, et ses paramètres apparaissent dans la Parameter area, juste en-dessous.

3. Vous pouvez maintenant voir deux paramètres : un curseur pour le niveau de l'entrée externe, et un sélecteur permettant de choisir une source. Réglez le sélecteur Source sur Ext In 1.

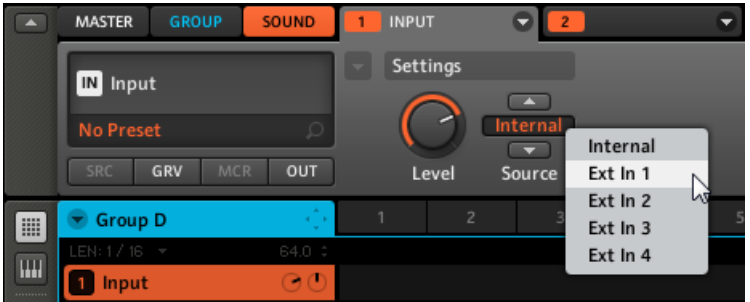

<span id="page-280-0"></span>4. Cliquez sur l'onglet du Module slot 2 et sélectionnez un effet dans son menu du Module (à l'aide de la flèche vers le bas située en haut à droite de l'onglet).

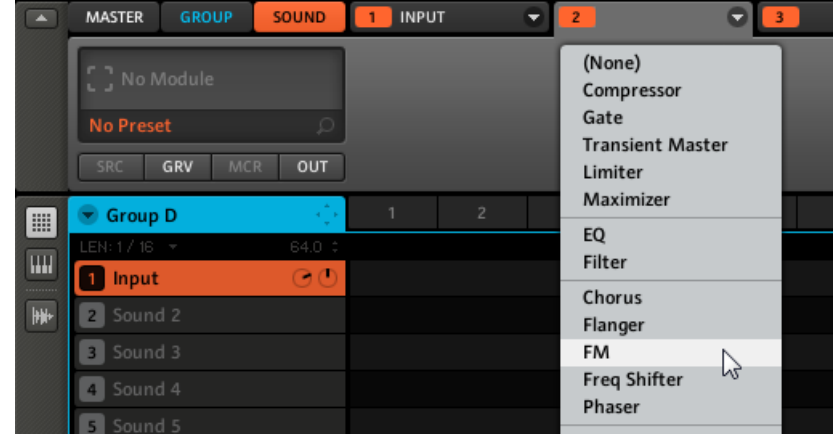

 $\rightarrow$  Le signal audio externe est désormais traité par l'effet !

# 9.4 Créer un effet Send

Vous pourrez parfois avoir besoin d'utiliser un effet Send classique, par exemple une réverbération pouvant être partagée par plusieurs sources sonores. Pour utiliser un effet Send, il vous faut :

- Configurer un Sound en effet Send. Pour cela, il vous faut charger un effet dans son premier Module slot.
- Configurer le routage d'une fraction des signaux audio depuis leurs Sounds et Groups d'origine vers cet effet Send. Ceci se fait à l'aide des Output Properties des Sounds et Groups correspondants.

Les sections qui suivent décrivent la réalisation de ces deux tâches en détail.

### <span id="page-281-0"></span>9.4.1 Configurer un Sound en effet Send

La procédure permettant de configurer un Sound en effet Send est très simple : il vous suffit de charger un effet plutôt qu'un instrument dans le premier Module slot d'un Sound — MA-SCHINE s'occupe du reste !

### **Contrôleur**

Commencez par sélectionner le premier Module slot d'un Sound :

- 1. Appuyez sur le bouton MAIN une ou deux fois (il doit être éteint) pour passer en mode Control.
- 2. Appuyez sur F3 pour sélectionner l'onglet SOUND, appuyez ensuite sur GROUP + le pad 9-16 correspondant au Group contenant le Sound que vous désirez utiliser, puis appuyez sur SELECT + le pad correspondant à ce Sound (ou bien appuyez simplement sur son pad si les pads sont en mode Group).
- 3. Appuyez sur NAV + F3 (MODULE) pour accéder aux Module slots.
- 4. Appuyez sur  $NAV + pad 13$  pour sélectionner le Module slot 1 (encore vide, dans l'image ci-dessous).

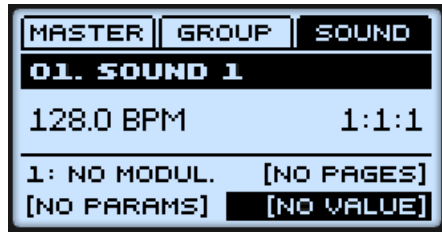

 $\rightarrow$  Le Module slot 1 est sélectionné.

Chargez maintenant l'effet désiré dans ce Module slot :

- 1. Appuyez sur SHIFT + BROWSE pour naviguer parmi les Modules disponibles.
- 2. Appuyez sur F1 pour sélectionner FILTER.
- 3. Appuyez sur NAV + bouton Flèche Gauche pour régler le champ situé en bas à gauche sur 1/2: TYPE.

4. Appuyez sur le bouton Flèche Droite pour sélectionner le champ Attribute (situé en bas à droite), puis tournez l'encodeur Control afin de sélectionner INTERNAL pour les Modules internes MASCHINE ou PLUG-IN pour les plug-ins VST/AU (les Modules internes sont sélectionné dans l'image ci-dessous).

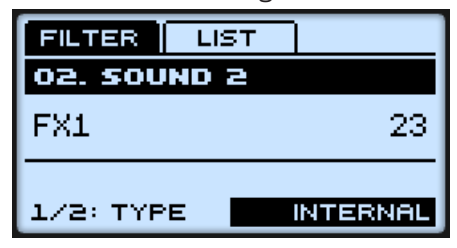

- 5. Appuyez sur NAV + bouton Flèche Droite pour sélectionner 2/2: SUBTY. (« Subtype ») dans le champ situé en bas à gauche, et tournez l'encodeur Control afin de sélectionner FX.
- 6. Appuyez sur F2 pour parcourir la liste des Modules filtrés.
- 7. Tournez l'encodeur Control jusqu'à ce que l'effet désiré soit affiché en bas de l'écran, puis appuyez sur l'encodeur Control pour charger ce Module. Vous remarquerez que le Sound hérite automatiquement du nom de ce Module.
- 8. Revenez au mode Control en appuyant à nouveau sur SHIFT + BROWSE. L'effet chargé apparaît sir l'écran (la Reverb, dans l'image ci-dessous).

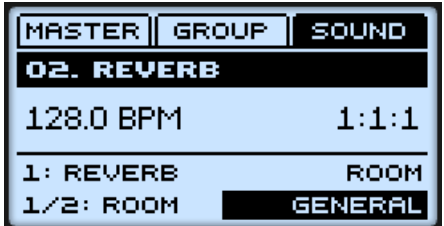

 $\rightarrow$  L'effet est chargé dans le Module slot 1. Vous pouvez maintenant éditer les paramètres de l'effet en utilisant les techniques habituelles (voir ↑[4.1.5, Régler les paramètres du](#page-87-0) [Module](#page-87-0)).

Lorsque vous chargez un effet dans le premier Module slot d'un Sound, MASCHINE configure automatiquement ce Sound de de manière à ce que ses entrées puissent recevoir n'importe quel(s) signal(signaux) audio provenant d'autres Sounds et Groups de votre Project, et que ces signaux soient ensuite injectés dans ses Module slots — en d'autres termes, vous disposez maintenant d'un effet Send.

Au lieu d'utiliser le menu du Module, vous pouvez aussi charger un preset d'effet depuis le Browser. Pour plus d'informations concernant le chargement des presets d'effets, voir ↑[4.1.8, Sauvegarder des Presets pour un Module.](#page-93-0)

Lorsque vous chargez un effet dans le premier Module slot d'un Sound slot, MASCHINE renomme automatiquement le Sound slot suivant le nom du Module. Cela peut s'avérer d'une grande aide lorsque vous effectuez le routage d'autres signaux audio vers cet effet Send voir ↑[9.4.2, Routage des signaux audio vers un effet Send](#page-284-0) ci-dessous pour plus d'informations.

### **Logiciel**

- 1. Sélectionnez et affichez le Sound désiré : dans l'Arranger, cliquez sur le Group slot du Group contenant le Sound que vous désirez configurer en effet Send, puis cliquez sur le Sound slot correspondant dans le Pattern Editor ; enfin, cliquez sur l'onglet SOUND situé dans la Control area.
- 2. En haut à droite de la Control area, cliquez sur la flèche située sur la droite de l'onglet du Module slot 1 pour ouvrir le menu du Module, cliquez sur le sous-menu FX, puis cliquez sur l'entrée désirée dans la liste (si vous souhaitez charger un plug-in VST/AU, sélectionnez le sous-menu Plug-ins vers le bas de la liste).

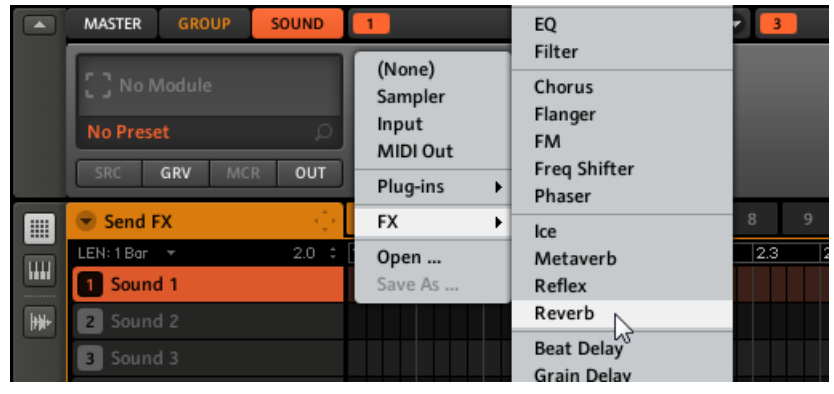

<span id="page-284-0"></span> $\rightarrow$  Une fois sélectionné, l'effet est chargé et ses paramètres s'affichent dans la Parameter area. Lorsque vous chargez un effet dans le premier Module slot d'un Sound, MASCHINE configure automatiquement ce Sound de de manière à ce que ses entrées puissent recevoir n'importe quel(s) signal(signaux) audio provenant d'autres Sounds et Groups de votre Project, et que ces signaux soient ensuite injectés dans ses Module slots — en d'autres termes, vous disposez maintenant d'un effet Send.

Au lieu d'utiliser le menu du Module, vous pouvez aussi charger un preset d'effet depuis le Browser. Pour plus d'informations concernant le chargement des presets d'effets, voir ↑[4.1.8, Sauvegarder des Presets pour un Module.](#page-93-0)

Lorsque vous chargez un effet dans le premier Module slot d'un Sound slot, MASCHINE renomme automatiquement le Sound slot suivant le nom du Module. Cela peut s'avérer d'une grande aide lorsque vous effectuez le routage d'autres signaux audio vers cet effet Send voir ↑9.4.2, Routage des signaux audio vers un effet Send ci-dessous pour plus d'informations.

### 9.4.2 Routage des signaux audio vers un effet Send

Une fois que vous avez configuré un Sound en effet Send (voir ↑[9.4.1, Configurer un Sound en](#page-281-0) [effet Send](#page-281-0) ci-dessus), vous pouvez envoyer le signal de sortie de n'importe quel Sound ou Group dans cet effet Send. Dans ce but, chaque Sound/Group possède deux sorties auxiliaires supplémentaires, disponibles dans les Output Properties.

### **Contrôleur**

- 1. Appuyez sur le bouton MAIN une ou deux fois (il doit être éteint) pour passer en mode Control.
- 2. Si vous désirez effectuer le routage de la sortie audio d'un Group vers l'effet Send, appuyez sur F2 pour sélectionner l'onglet GROUP, puis appuyez sur GROUP + le pad 9-16 correspondant au Group désiré.
- 3. Si vous désirez effectuer le routage de la sortie audio d'un Sound vers l'effet Send, appuyez sur F3 pour sélectionner l'onglet SOUND, appuyez ensuite sur GROUP + le pad 9-16 correspondant au Group contenant le Sound désiré, puis appuyez sur SELECT + le pad correspondant à ce Sound (ou bien appuyez simplement sur son pad si les pads sont en mode Group).
- 4. Appuyez sur NAV + F2 (SETUP) pour accéder aux Properties du Sound.

5. Tout en maintenant NAV enfoncé, appuyez sur le pad 16 pour sélectionner les Output Properties (OUT).

Les Output Properties s'affichent sur l'écran de votre contrôleur (l'exemple ci-dessous montre les Output Properties d'un Group).

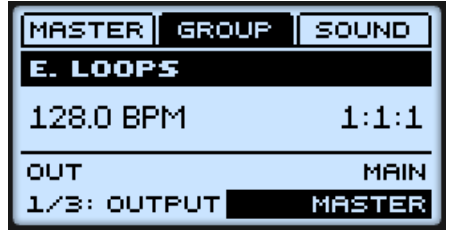

- 6. Tout en maintenant NAV enfoncé, appuyez sur le pad 2 pour sélectionner la section AUX 1 des Output Properties (vous pourriez aussi appuyer sur le pad 3 pour sélectionner la section AUX 2).
- 7. Appuyez sur le bouton Flèche Droite pour sélectionner le champ situé en bas à droite, et tournez l'encodeur Control pour assigner cette sortie auxiliaire à l'effet Send désiré. En plus des sorties habituellement disponibles dans ce champ, vous trouverez tous les Sounds que vous avez configurés en effets Send. Pour chacun de ces effets Send, le choix disponible stipule la lettre du Group suivi par le nom du Sound (dans l'exemple cidessous, nous avons sélectionné F: REVERB pour la sortie AUX 1).

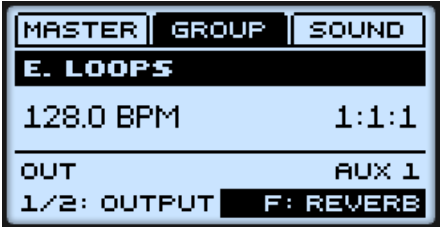

8. Appuyez sur NAV + bouton Flèche Droite pour sélectionner le paramètre LEVEL de cette sortie auxiliaire, et tournez l'encodeur Control pour régler le niveau du signal envoyé dans la sortie auxiliaire.

Le signal de chaque sortie auxiliaire est, par défaut, prélevé après application du contrôle de niveau de la sortie principale. Ceci peut être modifié dans la deuxième page des Output Properties. Pour une description détaillée des Output Properties, veuillez consulter les sections ↑[4.4, Les Sound Properties](#page-123-0) (pour les Sounds) et ↑[5.1, Les Group Properties](#page-153-0) (pour les Groups).

Vous pouvez répéter cette opération pour effectuer le routage d'autres Sounds/Groups vers le même effet Send, ou bien pour effectuer le routage du même Sound/Group vers un autre effet Send à l'aide de la sortie auxiliaire AUX 2.

### **Logiciel**

- 1. Si vous désirez effectuer le routage de la sortie d'un Group vers l'effet Send, cliquez sur le Group slot souhaité dans l'Arranger, puis cliquez sur l'onglet GROUP situé dans la Control area.
- 2. Si vous désirez effectuer le routage de la sortie d'un Sound vers l'effet Send, cliquez sur le Group slot du Group contenant ce Sound dans l'Arranger, puis cliquez sur le Sound slot désiré dans le Pattern Editor ; enfin, cliquez sur l'onglet SOUND situé dans la Control area.
- 3. Dans le Property selector situé en bas à gauche de la control area, cliquez sur OUT pour afficher les Output Properties (dans l'exemple ci-dessous, vous pouvez voir les output Properties d'un Sound).

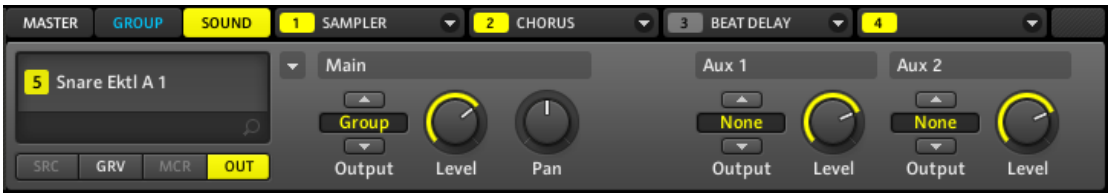

- 4. Dans les sections Aux 1 ou Aux 2 situées à droite, cliquez sur le sélecteur Output, et sélectionnez le Sound configuré en effet Send vers lequel vous désirez envoyer le signal audio. En plus des choix habituellement disponibles dans ces deux menus, vous trouverez tous les Sounds que vous avez configurés en effets Send. Pour chacun de ces effets Send, le choix disponible stipule la lettre du Group suivi par le nom du Sound (dans l'exemple ci-dessous, nous sélectionnons D: REVERB pour la sortie Aux 1).
- 5. Dans la même section, utilisez le curseur Level afin d'ajuster le niveau du signal envoyé à cette sortie auxiliaire.

Le signal de chaque sortie auxiliaire est, par défaut, prélevé après application du contrôle de niveau de la sortie principale. Ceci peut être modifié dans la deuxième page des Output Properties. Pour plus d'informations, veuillez consulter les sections ↑[4.4, Les Sound Pro](#page-123-0)[perties](#page-123-0) (pour les Sounds) et ↑[5.1, Les Group Properties](#page-153-0) (pour les Groups).

Vous pouvez répéter cette opération pour effectuer le routage d'autres Sounds/Groups vers le même effet Send, ou bien pour effectuer le routage du même Sound/Group vers un autre effet Send à l'aide de la sortie auxiliaire Aux 2.

### 9.4.3 Quelques mots sur les effets Send

Lorsque vous utilisez des effets Send, veillez à garder les points suivants à l'esprit :

- Il n'est pas possible d'envoyer la sortie Master dans un effet Send.
- Il est évidemment impossible d'envoyer la sortie d'un effet Send dans lui-même.

Cependant, vous pouvez mettre en cascade plusieurs Sounds configurés en effets Send : il vous sufit d'envoyer la sortie d'un effet Send vers l'entrée d'un autre effet Send, de la manière décrite ci-dessu (voir ↑[9.4.2, Routage des signaux audio vers un effet Send](#page-284-0)). Ceci ouvre la porte à des possibilités de routage virtuellement infinies !

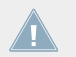

Prenez garde à éviter les boucles de « feedback » (réinjection) lorsque vous configurez des routages complexes !

De plus, il est bon de prendre compte les points suivants :

- **Charge CPU** : les effets Send peuvent être d'un grand secours lorsqu'il s'agit d'économiser de la puissance CPU. Utiliser une réverb commune pour de nombreux Sounds et Groups plutôt qu'une réverb par Sound/Group peut faire une grande différence en termes de charge CPU. Il est toujours possible d'ajuster la quantité de réverb appliquée à chaque Sound/ Group à l'aide des contrôles de niveau Level respectifs se trouvant dans les Output Properties.
- **Contrôle MIDI** : comme tous les autres Sounds, les Sounds configurés en effets Send peuvent être contrôlés via MIDI ! C'est non seulement valable pour tous les paramètres d'effet (grâce aux Macro Controls, voir ↑[5.1.3, Group – Macro Properties \(MCR\) et Macro Con](#page-155-0)[trols\)](#page-155-0), mais aussi pour tous les effets contrôlés par des notes entrantes (par exemple un vocodeur). Voir ↑[4.9, Utiliser le MIDI avec les Sounds](#page-143-0) pour plus d'informations.
- **Utiliser des Patterns** : vous pouvez créer des Patterns pour vos effets Send afin de les rendre plus vivants. Il vous suffit d'enregistrer quelques automatisation en mode Control ou en mode Step pour les paramètres désirés — ou bien d'enregistrer des notes pour les effets contrôlés par des notes entrantes (par exemple le vocodeur mentionné ci-dessus).
▪ **Module Input** : vous aurez peut-être remarqué que le sélecteur Source du Module Input propose le choix Internal en plus des autres entrées audio externes disponibles. Cela correspond à l'ancienne méthode de configuration des effets Send utilisée dans les versions plus anciennes de MASCHINE. Cette méthode est toujours disponible pour des raisons de rétrocompatibilité, mais nous vous recommandons de ne pas l'utiliser pour la création de vos nouveaux effets Send ; utilisez de préférence la méthode décrite à la section ↑[9.4.1,](#page-281-0) [Configurer un Sound en effet Send](#page-281-0) ci-dessus. Au passage, la nouvelle méthode présente un avantage évident par rapport à l'ancienne : elle libère un Module slot qui est donc disponible pour accueillir un effet supplémentaire.

# 9.5 Créer des multi-effets

La création d'un multi-effet est très similaire à la création d'un effet Send, mais étendue au niveau Group. Comme décrit dans la section précédente (↑[9.4, Créer un effet Send\)](#page-280-0), vous pouvez mettre en place quatre effets pour chaque Sound du Group, ce qui permet d'insérer jusqu'à 64 effets par Group ! Vous pouvez alors configurer le routage des Sounds au sein de ce Group selon votre préférence : vous pouvez configurer les effets en cascade, ou bien garder les effets séparés pour pouvoir les utiliser en parallèle, etc.

Il est possible de sauvegarder l'ensemble du Group de multi-effet pour une utilisation ultérieure. Ceci peut être utile si vous appréciez une combinaison d'effets particulière pour votre son live ou dans votre studio. Bien que cela puisse sembler superflu, vous pourrez ensuite ajouter encore quatre effets supplémentaires sur le Group multi-effet lui-même. Bien sûr, tout ceci est fonction de l'âge et de la puissance de votre ordinateur.

Pensez à bien nommer chaque Sound de ce Group multi-effet après y avoir inséré les effets, ainsi qu'à choisir un nom qui vous permettra de le reconnaître en tant qu'effet ; rappelez-vous que vous aurez à choisir cet effet dans la liste potentiellement longue de votre Library utilisateur. Dans la Library de MASCHINE, vous trouverez déjà un grand nombre de Groups multieffets étiquetés « Multi FX » :

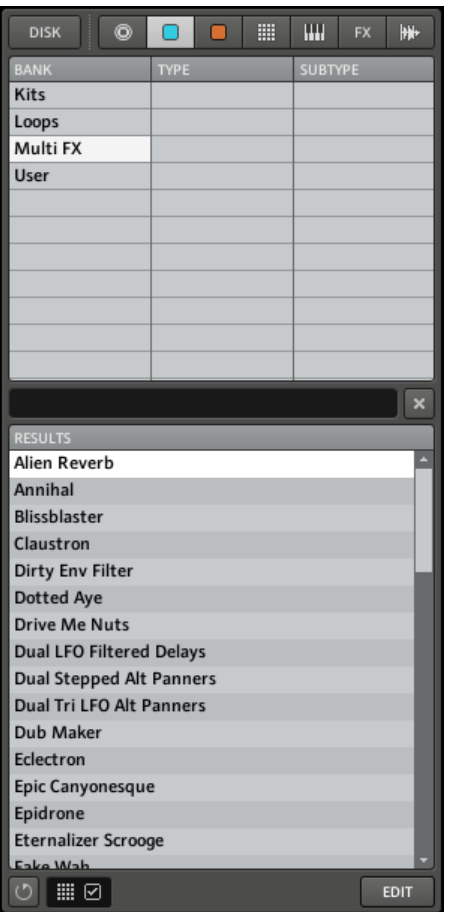

La Bank de Groups Multi FX de la Library, dans le Browser.

#### **Exemple : Le Group multi-effet « Dual LFO Filtered Delay »**

Le multi-effet « Dual LFO Filtered Delay » est une combinaison du Beat Delay et du Filter. Essayez quelques autres multi-effets de la Library pour vous donner quelques idées dans la création de vos propres multi-effets ! Vos propres presets peuvent également inclure n'importe quelle combinaison de plug-ins d'effets VST/AU afin de pouvoir rappeler ceux-ci rapidement depuis le Browser.

Créer des multi-effets

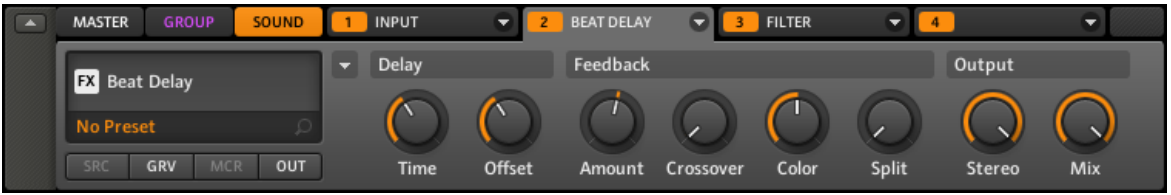

Le Group de multi-effet « Dual LFO Filtered Delay » dans le logiciel.

# 10 Créer un morceau à l'aide des Scenes

Dans MASCHINE, un morceau est composé d'un nombre variable de **Scenes**, qui représentent les différentes parties du morceau — par exemple l'intro, un couplet, un refrain, un break, un autre couplet... Les Scenes constituent un outil particulièrement flexible pour l'arrangement de votre morceau. Situé tout en haut à droite de la fenêtre de MASCHINE, l'**Arranger** est la zone dédiée à l'organisation des Scenes. L'Arranger possède 64 Scene slots organisés en colonnes. Chaque slot peut accueillir une Scene.

Pour commencer, nous vous recommandons d'ouvrir un Project de la Library et de jeter un coup d'œil à l'Arranger :

| $\sqrt{2}$ | o<br>Deeper                              |                | Scene 1        | Scene 2        | Scene 3        | Scene 4        | Scene 5        | Scene 6 | Scene 7        | Scene 8 |
|------------|------------------------------------------|----------------|----------------|----------------|----------------|----------------|----------------|---------|----------------|---------|
|            | SYNC: $1/1 - \tau$                       | RETRIG O       |                |                |                |                |                |         |                |         |
|            | A Beat                                   | 30             | $\overline{2}$ | 1              | $\overline{2}$ |                |                |         |                |         |
|            | <b>B</b> Synth                           | ⊘⊕             | 6              | $2^{\circ}$    |                | 2 <sup>1</sup> | 5              | 4       | 3              |         |
|            | C Bass                                   | ⊘⊕             | $\overline{2}$ | $\overline{2}$ |                |                |                |         |                |         |
|            | D Vocal FX                               | $\circledcirc$ |                |                |                |                | $\overline{2}$ |         | $\overline{2}$ |         |
|            | Ambient Percussion $\odot$ $\odot$<br>E. |                |                | $\mathbf{1}$   |                |                |                |         |                |         |
|            | E Group F                                |                |                |                |                |                |                |         |                |         |
|            | G Group G                                |                |                |                |                |                |                |         |                |         |
|            | <b>H</b> Group H                         |                |                |                |                |                |                |         |                |         |
|            | $P = 4$                                  |                |                |                |                |                |                |         |                |         |

Le Project « Deeper » dans l'Arranger, avec la Scene 2 sélectionnée.

Voici comment fonctionnent les Scenes :

- Une seule Scene peut être jouée à la fois.
- Dans chaque Scene (c'est-à-dire dans chaque colonne de l'Arranger), vous pouvez choisir de jouer un Pattern (et un seul !) pour chacun des Groups. Par exemple, dans l'image cidessus : dans la Scene 1 sont joués le Pattern 2 du Group « Beat », simultanément au Pattern 6 du Group « Synth » et au Pattern 2 du Group « Bass ».
- Cependant, un même Pattern peut être joué dans différentes Scenes : en réalité, une Scene contient seulement une **référence à votre Pattern**, et vous pouvez placer autant de références à ce Pattern que vous le désirez, dans les différentes Scenes de l'Arranger. Par

exemple, dans l'image ci-dessus, les Scenes 2, 4 et 6 utilisent le même Pattern 1 pour le Group « Beat ». Si vous modifiez le Pattern à l'aide du Pattern Editor, toutes les références qui y sont faites dans l'Arranger seront mises à jour en conséquence. Nous appelons ces références des **Clips**. Dans l'Arranger, vous pouvez créer, supprimer et éditer les Clips — c'est-à-dire les références faites à vos Patterns.

▪ La longueur d'une Scene donnée correspond toujours à celle du Pattern le plus long utilisé dans cette Scene.

Par conséquent, rien de ce que vous pouvez faire dans l'Arranger ne peut modifier vos Patterns — à une exception près : lorsque vous double-cliquez sur un Clip, vous pouvez saisir un nouveau nom pour le Pattern référencé par ce Clip. Voir ↑[7.2.1, Renommer les Patterns](#page-220-0) pour plus d'informations à ce sujet.

# 10.1 Naviguer au sein de l'Arranger depuis le contrôleur

Utilisez l'affichage View de votre contrôleur pour naviguer au sein de l'Arranger dans le logiciel :

- 1. Maintenez enfoncé le bouton VIEW pour passer en mode View. Vous pouvez aussi appuyer sur VIEW + MAIN pour verrouiller le mode View afin de pouvoir relâcher le bouton VIEW tout en restant en mode View (voir ↑[2.2.9, Verrouiller un mode](#page-30-0)).
- 2. Appuyez sur F1 pour sélectionner SCENE, et utilisez les pads indiqués dans le tableau cidessous pour naviguer au sein de l'Arranger.

Naviguer au sein de l'Arranger depuis le contrôleur

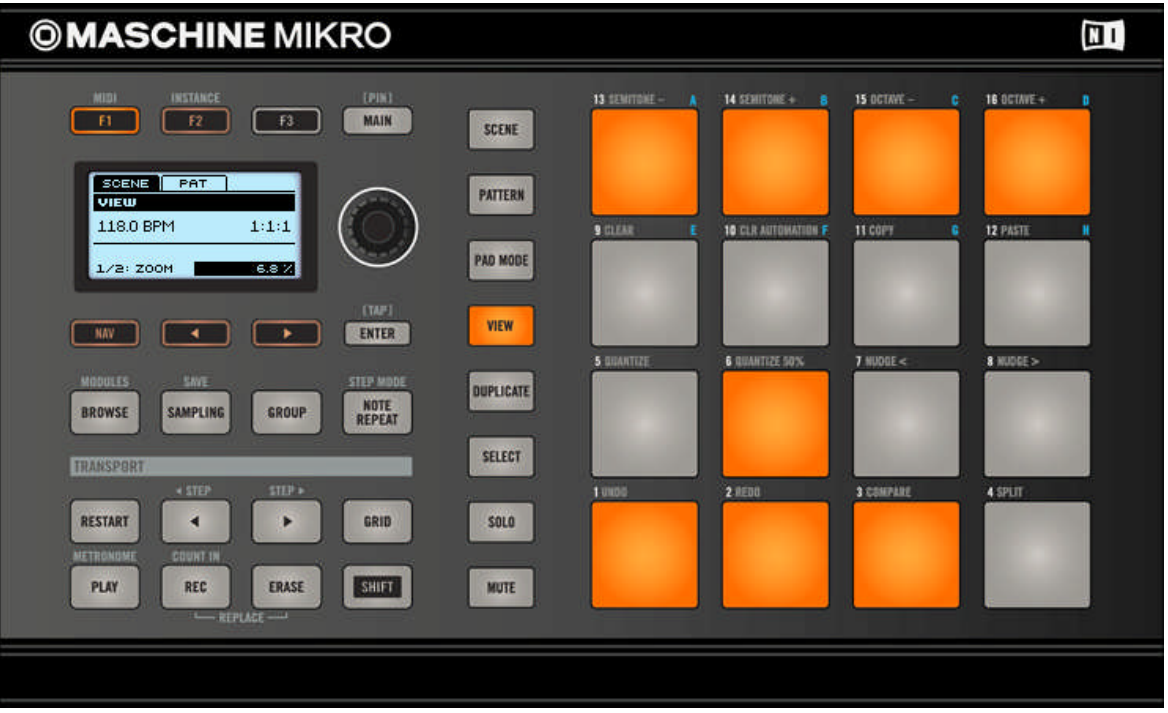

Raccourcis permettant de naviguer au sein de l'Arranger à l'aide du contrôleur MASCHINE MIKRO.

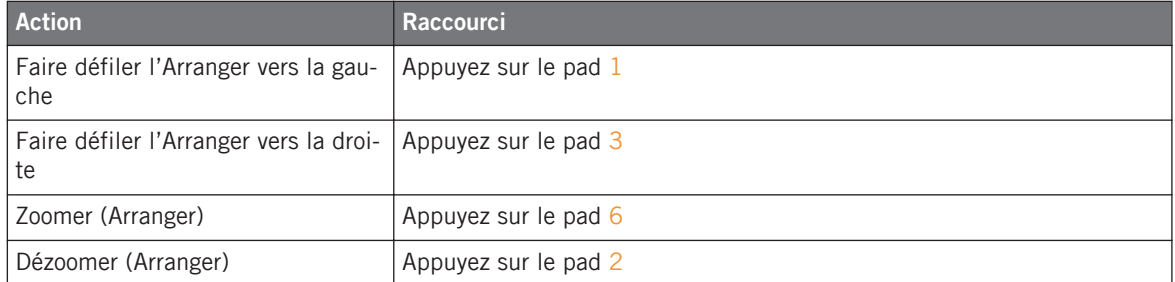

Vous pouvez aussi utiliser le bouton NAV, les boutons Flèche Gauche/Droite et l'encodeur Control pour ajuster le facteur de grossissement et la position de défilement — voir section ↑[2.2.6, Navigation à l'Aide de l'Écran du contrôleur MASCHINE MIKRO](#page-27-0) pour plus d'informations.

<span id="page-294-0"></span>En mode View, les pads 13-16 permettent en outre respectivement d'afficher/masquer (ou de maximiser/minimiser) le Browser, l'Arranger, la Control area et l'Automation Lane dans le logiciel. Voir section ↑[2.2, Opérations de base](#page-23-0) pour plus d'informations à ce sujet.

# 10.2 Sélectionner une Scene

#### **Contrôleur**

1. Passez en mode Scene en maintenant le bouton SCENE enfoncé. Vous pouvez verrouiller le Mode Scene en appuyant simultanément sur MAIN.

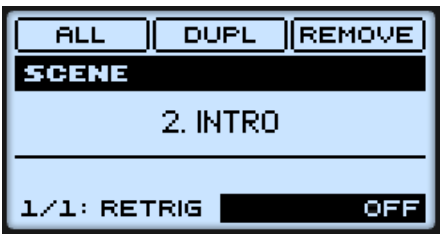

Les pads indiquent les Scenes disponibles. Les pads éclairés (fortement ou faiblement) indiquent les Scenes disponibles à la sélection. Les pads fortement éclairés indiquent la boucle de Scenes sélectionnée (voir ↑[10.5, Jouer avec les Scenes](#page-302-0) pour plus d'informations à ce sujet).

2. Appuyez sur l'un des pads pour sélectionner une Scene.

#### **Logiciel**

► Sélectionnez la Scene en cliquant sur son Scene slot dans l'Arranger. La Scene apparaît alors en surbrillance :

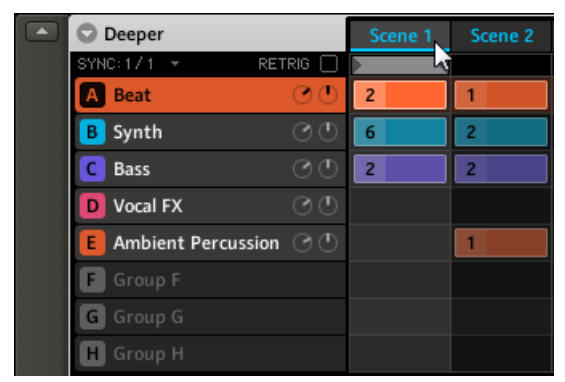

Sélection de la Scene 1.

# 10.3 Créer et Supprimer des Clips

Chaque Clip placé dans la Clip area de l'Arranger fait référence à l'un des Patterns disponibles dans le Pattern Editor pour le Group correspondant. C'est pourquoi « créer un Clip » signifie en réalité « sélectionner un Pattern à référencer dans la Scene sélectionnée » ; d'autre part, « supprimer un Clip » signifie « supprimer la référence faite au Pattern dans la Scene ».

#### **Contrôleur**

- 1. Appuyez sur SCENE + le pad désiré pour sélectionner la Scene dans laquelle vous désirez créer ou supprimer un Clip (voir ↑[10.2, Sélectionner une Scene](#page-294-0) pour plus d'informations).
- 2. Appuyez sur GROUP + le pad  $9-16$  correspondant au Group dans lequel vous désirez sélectionner un Pattern.
- 3. Appuyez sur PATTERN + le pad correspondant au Pattern que vous souhaitez utiliser dans la Scene sélectionnée.
- → Lorsque vous effectuez votre sélection, un Clip référençant le Pattern choisi est inséré dans la Scene sélectionnée, et remplace dans la Scene tout Clip préexistant pour ce Group.

Tandis que vous maintenez PATTERN enfoncé, les pads indiquent les Patterns disponibles (pads faiblement éclairés) et le Pattern sélectionné (pad fortement éclairé) — c'est le Pattern référencé dans la Scene sélectionnée pour ce Group.

Pour plus d'informations concernant le mode Pattern, veuillez consulter les chapitres ↑[5.3.2, Importer les fichiers programmes MPC](#page-175-0) et ↑[7, Utilisation des Patterns \(logiciel\).](#page-200-0)

La suppression des Clips s'effectue aussi en mode Pattern :

- ► Dans la Scene sélectionnée, pour supprimer le Clip du Group sélectionné, appuyez sur PATTERN + F3 (REMOVE).
- $\rightarrow$  Le Clip est alors supprimé, et le Pattern correspondant ne sera plus joué dans la Scene sélectionnée. Le Pattern lui-même demeure intact.

#### **Logiciel**

Dans l'Arranger, chaque colonne représente une Scene, et chaque rangée représente un Group.

1. Dans l'Arranger, cliquez sur la cellule se trouvant à l'intersection de la colonne de la Scene désirée et de la rangée du Group désiré.

Ceci sélectionne simultanément la Scene et le Group désirés.

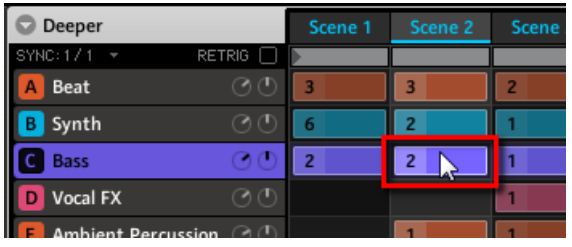

Vous pouvez aussi cliquez séparément sur les noms de la Scene et du Group slot.

2. Dans le Pattern Editor, cliquez sur le Pattern slot désiré pour le sélectionner.

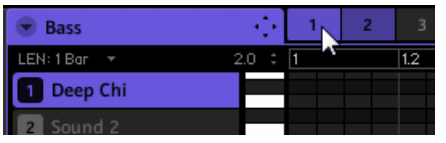

Lorsque vous effectuez votre sélection, un Clip référencant le Pattern choisi est inséré dans la Scene sélectionnée, et remplace dans la Scene tout Clip préexistant pour ce Group.

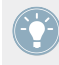

Un double-clic sur une cellule vide dans l'Arranger crée automatiquement un Clip référençant un nouveau Pattern vide.

La suppression des Clips s'effectue dans l'Arranger :

- ► Pour supprimer un Clip, effectuez un clic droit dessus ([Ctrl]+clic sous Mac OS X).
- $\rightarrow$  Le Clip est alors supprimé, et le Pattern correspondant ne sera plus joué dans la Scene sélectionnée. Le Pattern lui-même demeure intact.

# 10.4 Manipuler les Scenes

Cette section décrit les fonctions d'édition globales disponibles pour les Scenes et les Scene slots.

### 10.4.1 Renommer les Scene slots

Par défaut, les Scene slots sont nommés Scene 1-64.

Vous pouvez renommer manuellement les Scene slots. La modification des noms est uniquement possible dans le logiciel – mais toutes vos modifications apparaîtront bien entendu également sur le contrôleur.

Renommer une Scene s'effectue de la même manière que renommer un Sound :

1. Double-cliquez sur le Scene slot désiré. Le nom du Scene slot apparaît alors en surbrillance.

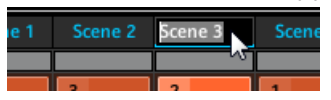

2. Vous pouvez maintenant modifier le nom du Scene slot. Appuyez sur [Entrée] sur votre clavier d'ordinateur pour confirmer.

Si vous utilisez MASCHINE en tant que plug-in, certaines applications hôtes utilisent la touche [Entrée] – celle-ci pouvant être assignée à une fonction dans le logiciel l'hôte. Dans ce cas, cliquez n'importe où ailleurs dans la fenêtre du plug-in MASCHINE pour confirmer le nom que vous venez de saisir.

# 10.4.2 Modifier la couleur de la Scene

Vous pouvez modifier la couleur associée à chacune des Scenes dans le logiciel.

1. Dans l'Arranger, effectuez un clic droit ([Ctrl]+clic sur Mac OS X) sur le Scene slot souhaité et sélectionnez Color dans le menu contextuel.

Une palette de couleurs apparaît alors. Dans la palette, la couleur actuelle de la Scene est en surbrillance.

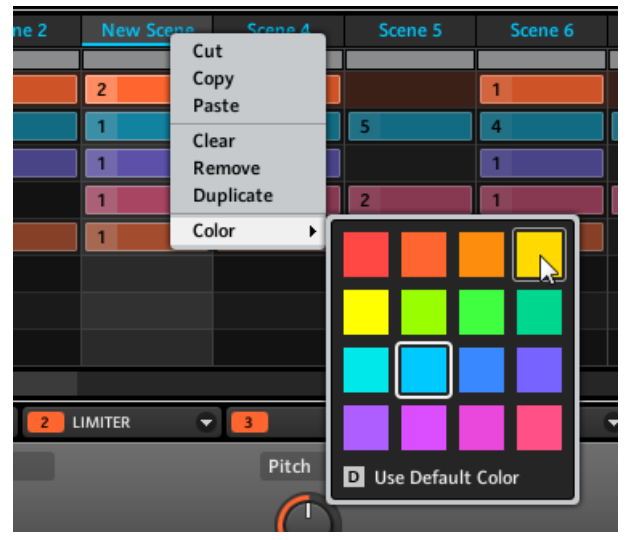

2. Sélectionnez la couleur désirée au sein de la palette. Vous pouvez aussi choisir d'utiliser la couleur par défaut de la Scene : pour cela, sélectionnez Use Default Color en bas de la palette de couleurs.

Par défaut, chaque Scene a une couleur différente. Cependant, vous pouvez définir une couleur par défaut commune pour toutes vos Scenes dans Preferences > Colors > Scenes > Scene Color. Voir section ↑[2.4.7, Preferences – page Colors](#page-49-0) pour plus d'informations à ce sujet.

### 10.4.3 Déplacer les Scene slots

Dans le logiciel, vous pouvez réorganiser les Scene slots par de simples glisser-déposer. Cela peut être d'une grande aide lorsqu'il s'agit d'organiser vos Scenes et de créer un arrangement pour votre morceau.

Le déplacement des Scene slots s'effectue de manière similaire à celui des Sound slots :

1. Cliquez sur le Scene slot et maintenez le bouton de la souris enfoncé.

<span id="page-299-0"></span>2. Tout en maintenant le bouton de la souris enfoncé, faites glisser la souris horizontalement jusqu'à l'emplacement désiré.

Tandis que le curseur de la souris se déplace, une ligne d'insertion apparaît aux emplacements où vous pouvez potentiellement déposer le Scene slot.

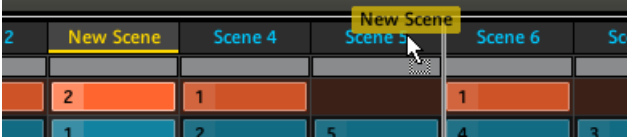

- 3. Lorsque la ligne d'insertion apparaît à l'emplacement désiré, relâchez le bouton de la souris.
- $\rightarrow$  Le Scene slot prend alors sa nouvelle place. Depuis votre contrôleur, vous pouvez maintenant sélectionner cette Scene à l'aide du pad correspondant à son nouvel emplacement.

### 10.4.4 Dupliquer, vider et supprimer les Scene slots

L'action de dupliquer un Scene slot a pour conséquence l'insertion d'un nouveau Scene slot juste à côté de celui d'origine, contenant exactement la même Scene avec les mêmes réglages (nom, couleur). Les Scene slots suivants se retrouvent tous décalés d'un cran vers la droite.

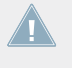

Puisque la duplication d'un Scene slot a pour effet de décaler tous les Scene slots suivants d'un cran vers la droite, le 64ème (et dernier) Scene slot sera supprimé par cette opération !

L'action de supprimer un Scene slot a pour conséquence la disparition pure et simple du slot et de son contenu. Les Scene slots suivants sont alors tous décalés d'un cran vers la gauche.

L'action de vider un Scene slot a pour conséquence la suppression de son contenu, et laisse un slot vide.

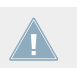

Il n'est pas possible de vider les Scene slots depuis votre contrôleur.

**Contrôleur**

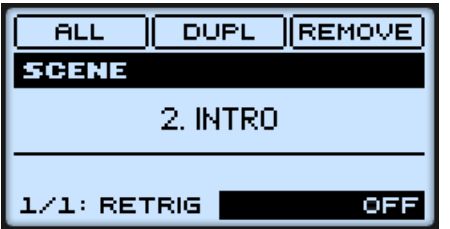

Les commandes DUPL (F2) et REMOVE (F3) sur le contrôleur.

- 1. Maintenez SCENE enfoncé pour passer en mode Scene (vous pouvez verrouiller ce mode en appuyant simultanément sur MAIN).
- 2. Appuyez sur le pad correspondant au Scene slot que vous souhaitez dupliquer ou supprimer.
- 3. Appuyez sur F2 (DUPL) pour dupliquer le Scene slot sélectionné, ou sur F3 (REMOVE) pour le supprimer.

Vous pouvez également copier une Scene dans le Scene slot de votre choix à l'aide du bouton DUPLICATE (voir ↑[10.4.5, Couper, copier et coller les Scenes](#page-301-0)).

#### **Logiciel**

► Effectuez un clic droit ([Ctrl]+clic sur Mac OS X) sur le Scene slot et choisissez Duplicate pour dupliquer le Scene slot sélectionné, Remove pour le supprimer ou Clear pour le vider.

<span id="page-301-0"></span>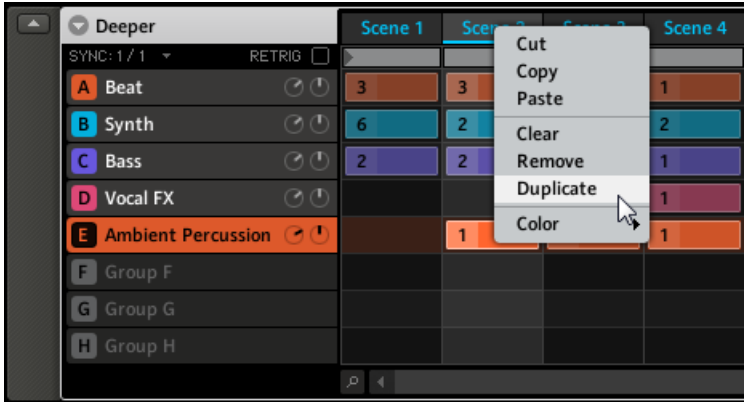

Le menu Scene dans le logiciel, avec ses commandes Clear, Remove et Duplicate.

### 10.4.5 Couper, copier et coller les Scenes

Vous pouvez couper ou copier une Scene, puis la coller dans un autre Scene slot. Copier une Scene en place une copie dans le presse-papiers (pouvant être collée plus tard) ; couper une Scene a comme effet supplémentaire de la supprimer du Scene slot. Les Clips, le nom et la couleur de la Scene coupée/copiée seront collés dans le Scene slot cible et y remplaceront tout éventuel contenu préexistant.

#### **Contrôleur**

- 1. Maintenez SCENE enfoncé pour passer en mode Scene (vous pouvez verrouiller ce mode en appuyant simultanément sur MAIN).
- 2. Maintenez DUPLICATE enfoncé.
- 3. Appuyez sur le pad correspondant à la Scene que vous désirez copier.
- 4. Appuyez sur le pad dans lequel vous voulez placer la copie de la Scene.

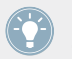

Maintenez DUPLICATE enfoncé et appuyez sur d'autres pads pour faire de multiples copies de la Scene originale !

Il n'est pas possible de couper les Scenes à l'aide de votre contrôleur.

<span id="page-302-0"></span>

Il n'est pas possible de couper les Scenes à l'aide de votre contrôleur.

### **Logiciel**

- 1. Effectuez un clic droit ([Ctrl] + clic sous Mac OS X) sur le Scene slot source, et sélectionnez Cut ou Copy dans le menu contextuel.
- 2. Effectuez un clic droit ([Ctrl]+clic sur Mac OS X) sur le Scene slot cible, et sélectionnez Paste dans le menu contextuel.

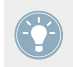

Effectuez un clic droit ([Ctrl]+clic sur Mac OS X) sur d'autres Scene slots, et sélectionnez Paste dans leurs menus contextuels pour faire de multiples copies de la Scene originale !

#### **Dupliquer le Scene slot ou Copier/coller la Scene ?**

La méthode de duplication décrite à la section ↑[10.4.4, Dupliquer, vider et supprimer les Sce](#page-299-0)[ne slots](#page-299-0) est la plus rapide ; cependant, la méthode du copier/coller décrite ci-dessus présente les avantages suivants :

- Vous pouvez coller la Scene copiée dans le(s) Scene slot(s) de votre choix vide(s) ou non. Si le Scene slot cible contient déjà une Scene, celle-ci sera remplacée par la Scene copiée.
- Vous ne modifiez pas l'organisation des Scene slots (pas d'insertion d'un nouveau Scene slot).
- Vous pouvez copier une autre Scene que celle actuellement sélectionnée.
- Last but not least, sur votre contrôleur, cette commande est aussi disponible en-dehors du mode Scene : maintenez simplement DUPLICATE + SCENE enfoncés (au lieu de DU-PLICATE seul lorsque vous êtes en mode Scene), puis sélectionnez les Scene slots source et cible !

# 10.5 Jouer avec les Scenes

MASCHINE propose divers outils permettant de contrôler précisément quelle Scene doit être jouée, et quand.

#### **Morceau studio ou performance live ?**

Si vous composez un morceau studio que vous prévoyez d'exporter tel quel, vous pouvez arranger vos Scenes de manière à ce que votre morceau puisse être joué en une passe, de la première à la dernière Scene.

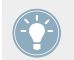

Pour plus d'informations sur l'exportation audio, veuillez consulter le chapitre ↑[12.2, Ex](#page-355-0)[porter l'audio.](#page-355-0)

Par contre, si vous préparez une piste pour la jouer en live, vous aurez certainement envie de pouvoir passer d'une Scene à une autre à votre gré pendant votre prestation. Cela peut aussi s'avérer nécessaire si vous composez une piste studio dans votre séquenceur hôte et que vous désirez contrôler la Scene que le plug-in MASCHINE doit jouer. C'est à cela que servent les outils de MASCHINE décrits dans les sections suivantes.

### 10.5.1 Le Scene Position Marker

Dans le logiciel, le Scene Position Marker vous aide à savoir où vous vous trouvez dans la Scene actuelle. Il indique la position de lecture actuelle à l'aide d'une barre grisée se remplissant de gauche à droite avec chaque beat :

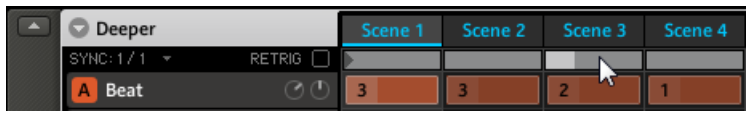

Le Scene Position Marker, sous le Scene slot.

#### 10.5.2 Sélectionner l'étendue de la boucle

La règle de base est : une Scene sélectionnée seule est toujours automatiquement jouée en boucle.

Cependant, MASCHINE vous permet aussi de sélectionner plusieurs Scenes consécutives, et de jouer leur enchaînement en boucle. Voici comment sélectionner une boucle de Scenes de la taille désirée.

#### **Contrôleur**

Sur votre contrôleur :

- 1. Maintenez SCENE enfoncé pour passer en mode Scene (ou verrouillez ce mode en appuyant sur SCENE + MAIN).
- 2. Appuyez sur le pad correspondant à la Scene de début de boucle, et maintenez le pad enfoncé.
- 3. Tout en maintenant le pad précédent enfoncé, appuyez sur un second pad pour définir la Scene de fin de boucle.
- $\rightarrow$  Les Scenes de début et de fin de boucle, ainsi que toutes les Scenes se trouvant dans l'intervalle, sont alors jouées consécutivement, et en boucle. Sur votre contrôleur, les pads correspondant à toutes ces Scenes sont fortement éclairés, afin de fournir une indication visuelle sur l'étendue de la boucle de Scenes.

Vous pouvez aussi aisément sélectionner toutes les Scenes d'un coup :

► Appuyez sur SCENE + F1 (ALL) pour que toutes les Scenes disponibles soient inclues dans la boucle.

#### **Logiciel**

L'Arranger possède une timeline située sous les noms des slots, qui indique en permanence l'étendue de la boucle :

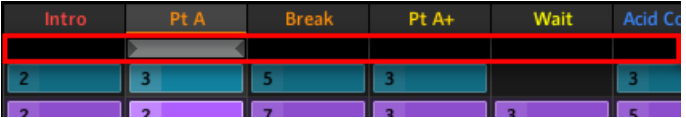

La timeline de l'Arranger indique que seule la Scene Pt A est lue en boucle.

Pour modifier l'étendue de la boucle :

- 1. Sur la timeline de l'Arranger, cliquez sur la colonne correspondant à la Scene de début de boucle, et maintenez le bouton de la souris enfoncé.
- 2. Faites glisser la souris horizontalement, jusqu'à la colonne de la Scene de fin de boucle, et relâchez le bouton de la souris.
- → Les Scenes de début et de fin de boucle, ainsi que toutes les Scenes se trouvant dans l'intervalle, sont alors jouées consécutivement, et en boucle. La timeline de l'Arranger indique l'étendue de la nouvelle boucle.

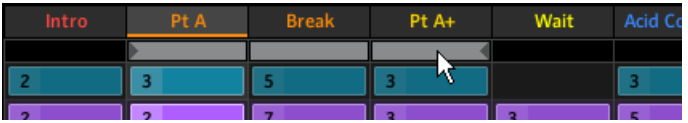

La boucle contient maintenant trois Scenes.

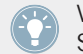

Vous remarquerez que sélectionner une unique Scene revient à définir une boucle d'une Scene de long.

Vous pouvez aussi aisément sélectionner toutes les Scenes d'un coup :

Dans l'Arranger, effectuez un double-clic sur la timeline pour que toutes les Scenes disponibles soient inclues dans la boucle.

#### 10.5.3 Transitions vers d'autres Scenes

En modifiant l'étendue de la boucle, ou en sélectionnant une unique Scene (ce qui revient à sélectionner une boucle d'une Scene de long !) comme décrit ci-dessus, vous pouvez facilement adapter votre morceau pour une performance live. MASCHINE propose deux réglages complémentaires permettant de raffiner les transitions entre la Scene en cours de lecture et la Scene/boucle nouvellement sélectionnée :

- Le réglage **Scene Sync** permet de quantifier les transitions entre Scenes : il vous permet de choisir le moment auquel la lecture doit quitter la Scene en cours. Par exemple, vous ne voudrez peut-être pas qu'une boucle nouvellement sélectionnée démarre immédiatement – vous souhaiterez peut-être qu'elle attende le début de la mesure suivante. Les valeurs de quantification disponibles sont une mesure, une blanche (deux temps), une noire (un temps), une croche (un demi temps), la Scene complète, et « Off ». Si vous choisissez « Off », le changement de Scene est effectué dès que vous sélectionnez la Scene suivante.
- Le paramètre **Retrigger** vous permet de définir le point de départ de la nouvelle boucle :
	- Si Retrigger est activé, la prochaine boucle sélectionnée sera lue depuis le début. Ceci est utile si vous voulez que vos Scenes soient toujours jouées depuis le début, quoi qu'il se passe ailleurs dans votre morceau.

◦ Si Retrigger est désactivé (réglage par défaut), la prochaine boucle sélectionnée démarrera à la position où s'est interrompue la lecture dans la Scene précédente : par exemple, si vous quittez la Scene actuelle sur le beat 3, la nouvelle Scene commencera sa lecture sur le beat 3. Ceci garantit que le groove global de votre piste ne sera pas interrompu !

#### **Contrôleur**

Pour modifier le réglage Scene Sync :

- 1. Maintenez GRID enfoncé pour passer en mode Grid (ou verrouillez ce mode en appuyant  $sur$  GRID + MAIN).
- 2. Appuyez sur F1 pour sélectionner SYNC.

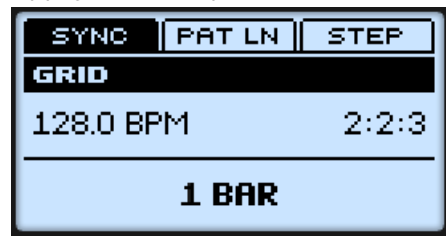

La valeur actuelle du paramètre Scene Sync est affichée en bas de l'écran. La valeur SCE-NE par défaut signifie que lorsque vous sélectionnez une nouvelles Scene/boucle à jouer, la transition se produit une fois la lecture de la Scene en cours achevée.

- 3. Tournez l'encodeur Control pour sélectionner la valeur désirée, par exemple 1/4 (une noire, soit un temps).
- $\rightarrow$  La prochaine fois que vous sélectionnerez une nouvelle Scene/boucle, la transition se produira au moment de la prochaine noire.

Pour modifier le réglage Retrigger :

1. Maintenez SCENE enfoncé pour passer en mode Scene (ou verrouillez ce mode en appuyant sur SCENE + MAIN).

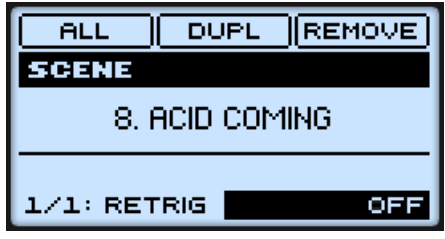

En bas à droite de l'écran, vous pouvez lire la valeur actuelle du paramètre Retrigger (OFF, par défaut).

- 2. Si la valeur Retrigger n'est pas sélectionnée en bas à droite de l'écran, appuyez sur le bouton Flèche Gauche ou Droite pour la sélectionner.
- 3. Tournez l'encodeur Control pour sélectionner la valeur désirée, par exemple ON.
- $\rightarrow$  La prochaine fois que vous sélectionnerez une nouvelle Scene/boucle, la lecture commencera au début de celle-ci.

#### **Logiciel**

Dans l'Arranger, vous trouverez le menu SYNC et la case RETRIG à gauche de la timeline, juste en-dessous du nom du Project :

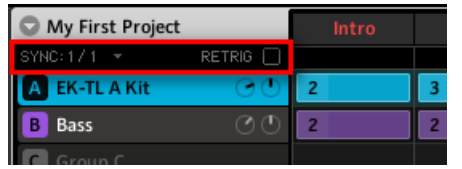

Les contrôles SYNC et RETRIG.

- ► Pour modifier le réglage Scene Sync, cliquez sur le menu SYNC et sélectionnez la valeur de votre choix, par exemple Scene.
- $\rightarrow$  La prochaine fois que vous sélectionnerez une nouvelle Scene/boucle, la transition se produira à la fin de la Scene en cours.
- ► Pour activer/désactiver le réglage Retrigger, cliquez sur la case RETRIG.

→ La prochaine fois que vous sélectionnerez une nouvelle Scene/boucle, la lecture commencera au début de celle-ci.

# 10.6 Déclencher les Scenes via MIDI

Les Scene MIDI Settings vous permettent de déclencher les Scenes et de changer de Scene via des notes MIDI ou des messages MIDI Program Change envoyés par votre logiciel hôte au plug-in de MASCHINE, ou bien par n'importe quel appareil MIDI au logiciel MASCHINE en mode autonome. Pour accéder aux Scene MIDI Settings :

1. Cliquez sur la flèche située dans le Header de l'Arranger, près du nom du Project :

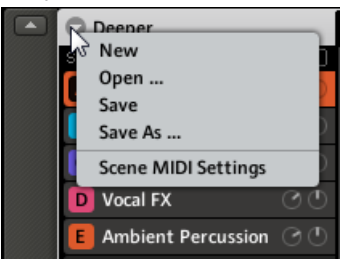

2. Choisissez Scene MIDI Settings dans le menu déroulant pour ouvrir la fenêtre Scene MIDI Settings :

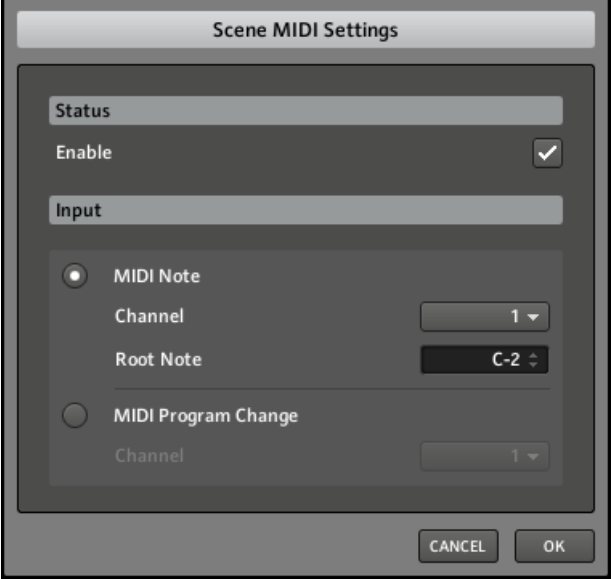

3. Réglez les paramètres comme il vous convient, puis cliquez sur OK pour confirmer vos modifications (ou sur CANCEL pour les annuler).

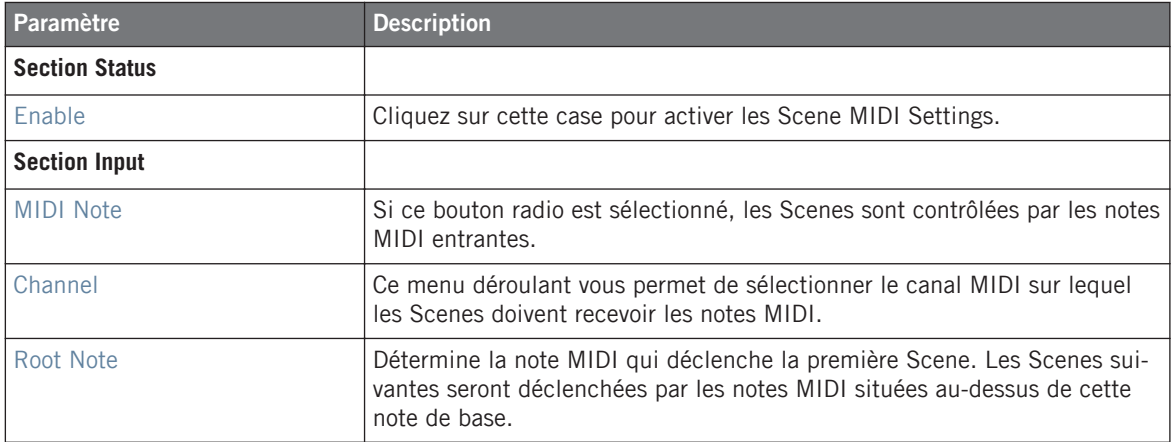

Déclencher les Scenes via MIDI

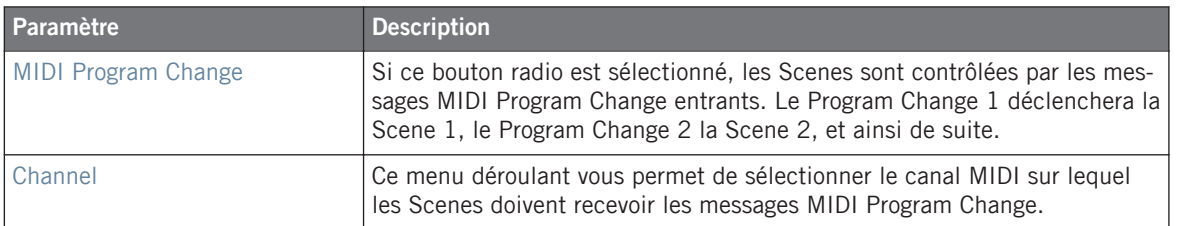

# 11 Sampling et assignation des Samples

MASCHINE permet de sampler des signaux audio internes et externes via votre interface audio sans devoir interrompre le séquenceur. Cette fonction est très utile si vous souhaitez enregistrer vos propres Samples ou réarranger les boucles que vous avez vous-même créées avec MA-SCHINE.

La fonction de Slicing – en français « découpage en tranches » – (contrôleur : ↑[11.1.3, Décou](#page-321-0)[per un Sample en tranches \(contrôleur\),](#page-321-0) logiciel : ↑[11.2.4, Découper un Sample en tranches](#page-338-0) [\(logiciel\)](#page-338-0)) vous permettra de découper vos boucles afin de les rendre jouables à n'importe quel tempo sans modifier leur pitch ni leur rythme. Cette fonction est également utile pour extraire rapidement des Samples individuels à partir de boucles (par exemple un son de caisse claire dans une boucle de batterie) ou pour réorganiser des boucles en modifiant des tranches ou en les rendant muettes, en leur appliquant une quantification différente ou en leur ajoutant du Swing.

Last but not least, vous pouvez assigner précisément vos Samples sur le clavier (contrôleur : ↑[11.1.4, Assigner un Sample \(contrôleur\)](#page-324-0) ; logiciel : ↑[11.2.5, Assigner un Sample \(logiciel\)](#page-344-0)), ce qui permet de créer des Sounds multi-samples avec des vélocités, des intervalles de notes, des volumes et des balances panoramiques individuels. Ceci est utile pour émuler le comportement d'instruments classiques et de synthétiseurs, mais cela vous permet également de placer une grande quantité de Samples dans un seul Sound.

Pensez à regarder les tutoriels vidéos concernant le sampling sur le site web de Native Instruments (http://www.native-instruments.com).

Avant d'enregistrer une source externe, veuillez consulter la documentation livrée avec votre interface audio, pour plus d'informations concernant la connexion des instruments et des équipements audio.

# 11.1 Piloter le sampling depuis le contrôleur

### 11.1.1 Enregistrer un Sample (contrôleur)

Choisissez un Sound slot vide pour y enregistrer quelque chose ; pour le sélectionner, appuyez sur le pad correspondant.

Appuyez maintenant sur le bouton SAMPLING pour entrer en Mode Sampling, puis appuyez sur NAV + pad 13 pour sélectionner la page RECORD :

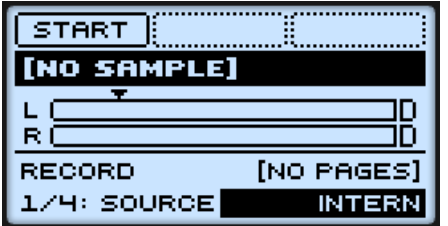

La page RECORD sur le contrôleur.

- 1. Pour sélectionner les paramètres décrits ci-dessous, appuyez sur NAV + bouton Flèche Gauche/Droite.
- 2. Pour régler le paramètre choisi, utilisez les boutons Flèche Gauche/Droite pour sélectionner le champ Value situé en bas à droite de l'écran, et tournez l'encodeur Control pour ajuster la valeur.

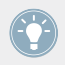

Veuillez consulter la section ↑[2.2.6, Navigation à l'Aide de l'Écran du contrôleur MASCHI-](#page-27-0)[NE MIKRO](#page-27-0) pour apprendre à naviguer au sein des paramètres sur l'écran.

Piloter le sampling depuis le contrôleur

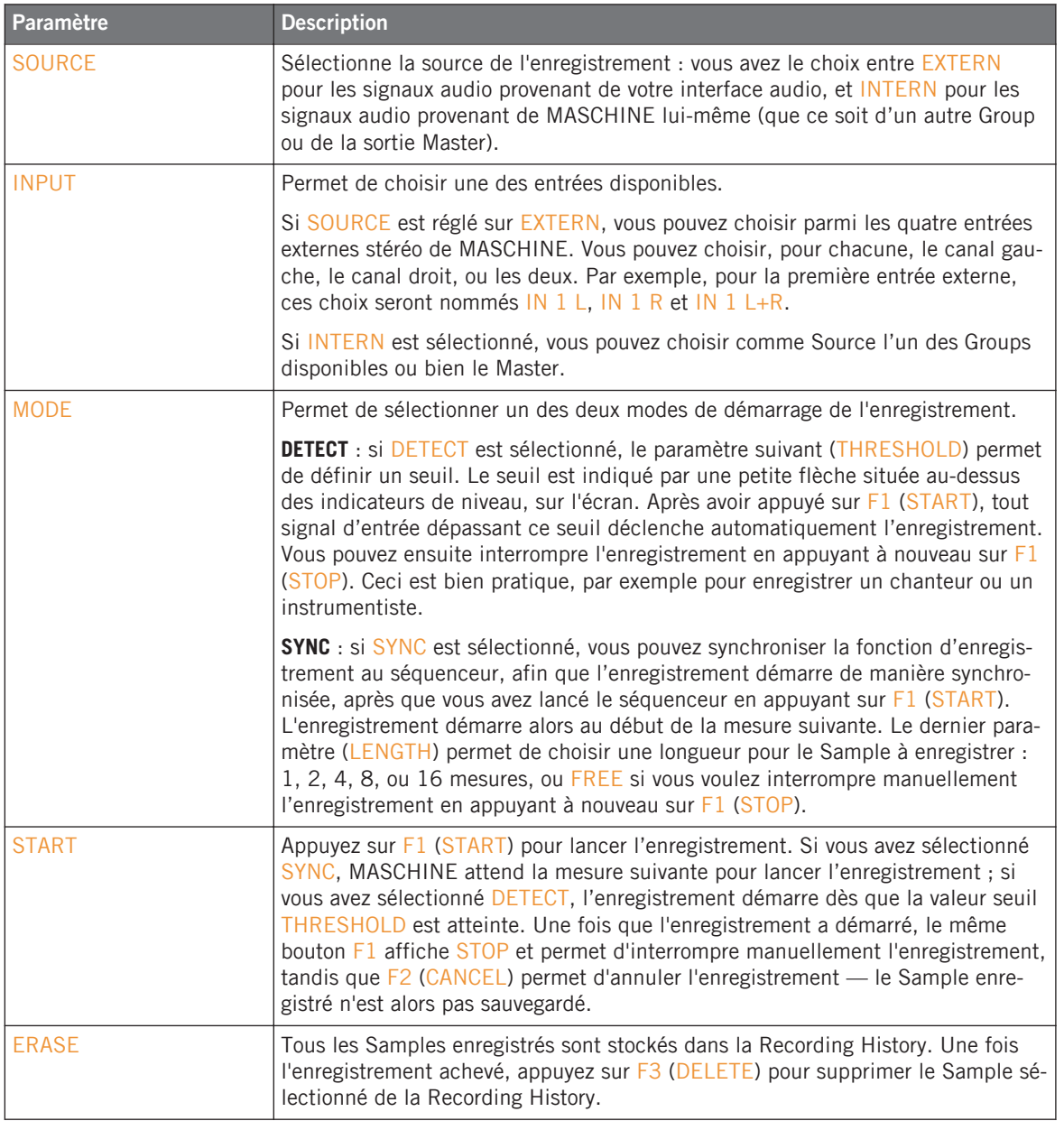

<span id="page-314-0"></span>

Si vous souhaitez lancer et interrompre l'enregistrement manuellement, laissez MODE réglé sur DETECT, diminuez THRESHOLD jusqu'à OFF et lancez l'enregistrement en appuyant sur START (F1). Pour interrompre l'enregistrement, appuyez sur STOP (F1).

Dès qu'un Sample est enregistré, le Module Sampler est automatiquement chargé dans le Module slot 1 du Sound, et votre Sample peut être joué en appuyant sur le pad correspondant de votre contrôleur.

#### **Emplacement et noms de vos Samples enregistrés**

Par défaut, les Samples enregistrés sont sauvegardés dans le sous-dossier Recordings de votre Standard User Directory, comme défini dans la page User Paths de la fenêtre Preferences (voir ↑[2.4.2, Preferences – page Defaults\)](#page-37-0). Si vous activez l'option Prefer Project Folder située dans page General de la fenêtre Preferences (voir ↑[2.4.1, Preferences – page General](#page-36-0)), les Samples enregistrés seront sauvegardés dans un sous-dossier Recordings, dans le dossier de sauvegarde de votre Project.

Les Samples enregistrés sont automatiquement nommés avec le format suivant :

#### **[AAMMJJ]\_[HHMMSS].wav**

Dans le nom ci-dessus, [AAMMJJ] représente la date courante (année, mois, jour, tous écrits avec deux chiffres), et [HHMMSS] représente l'heure de l'enregistrement (heures, minutes, secondes, tous écrits avec deux chiffres).

# 11.1.2 Éditer un Sample (contrôleur)

Appuyez sur NAV + pad 14 pour accéder à la page EDIT. Vous pouvez y modifier les points de début et de fin du Sample et y créer une boucle. En outre, vous pourrez y appliquer de nombreuses fonctions de traitement audio à votre Sample.

L'écran affiche la forme d'onde du Sample. Vous pouvez ajuster l'affichage de la forme d'onde comme suit :

- 1. Maintenez enfoncé le bouton VIEW pour passer en mode View. Vous pouvez aussi appuyer sur VIEW + MAIN pour verrouiller le mode View afin de pouvoir relâcher le bouton VIEW tout en restant en mode View (voir ↑[2.2.9, Verrouiller un mode](#page-30-0)).
- 2. Appuyez sur F2 pour sélectionner WAVE.
- 3. Appuyez sur les pads 2/6 pour grossir l'affichage de la forme d'onde du Sample, et sur les pads 1/3 pour naviguer au sein de la forme d'onde.

4. Lorsque vous avez fini, n'oubliez pas d'appuyer à nouveau sur le bouton VIEW allumé pour quitter le mode View et revenir en mode Sampling.

Si votre Sound contient plusieurs Samples, toutes vos actions sur la page EDIT affecteront le Sample de la Zone actuellement sélectionnée dans la page MAP ! Voir ↑[11.1.4, Assigner](#page-324-0) [un Sample \(contrôleur\)](#page-324-0) pour plus d'informations concernant la sélection des Zones dans la page MAP.

Le Sample peut être joué à tout moment, en appuyant sur le pad correspondant sur votre contrôleur. Lorsque le Sample est joué, l'indicateur Playhead (la ligne verticale) affiche la position actuelle de lecture au sein de la forme d'onde, sur l'écran.

Les paramètres disponibles en bas de l'écran sont répartis sur trois pages :

- 1. Appuyez sur  $NAV + pad 1-3$  pour accéder à la page désirée.
- 2. Pour sélectionner les paramètres décrits ci-dessous, appuyez sur NAV + bouton Flèche Gauche/Droite.
- 3. Pour régler le paramètre choisi, utilisez les boutons Flèche Gauche/Droite pour sélectionner le champ Value situé en bas à droite de l'écran, et tournez l'encodeur Control pour ajuster la valeur.

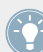

Veuillez consulter la section ↑[2.2.6, Navigation à l'Aide de l'Écran du contrôleur MASCHI-](#page-27-0)[NE MIKRO](#page-27-0) pour apprendre à naviguer au sein des paramètres sur l'écran.

#### **Page 1: TRIM**

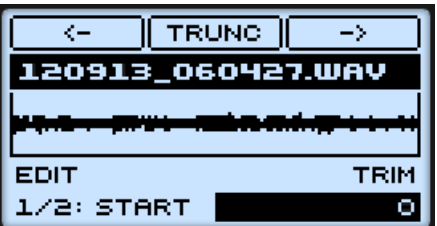

La page EDIT sur le contrôleur, page 1 sur 3 : réglage des points de départ et de fin du Sample.

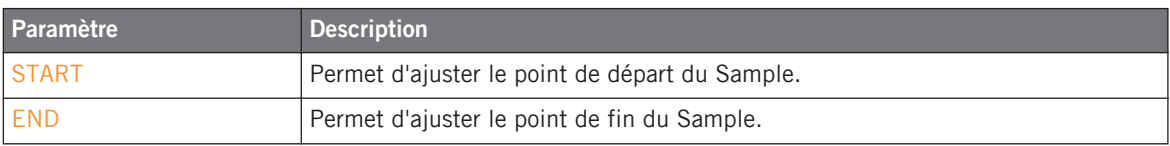

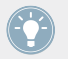

Maintenez l'encodeur Control enfoncé et tournez-le pour régler les paramètres de manière plus précise.

Les points de départ et de fin définis ici serviront aussi lorsqu'il s'agira de traiter le signal audio du Sample. Voir ci-dessous pour plus d'informations.

Si vous avez défini une boucle au sein du Sample (voir ci-dessous), cette boucle restera toujours dans la région définie par les points de départ et de fin du Sample. Aussi, si vous rapprochez les points de départ et de fin du Sample l'un de l'autre, gardez à l'esprit que vous risquez de rétrécir la boucle !

#### **Page 2: LOOP**

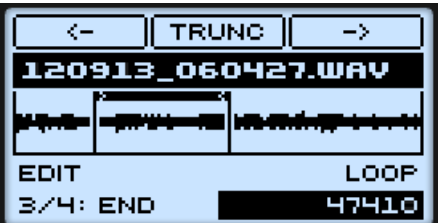

La page EDIT sur le contrôleur, page 2 sur 3 : définir une boucle au sein du Sample.

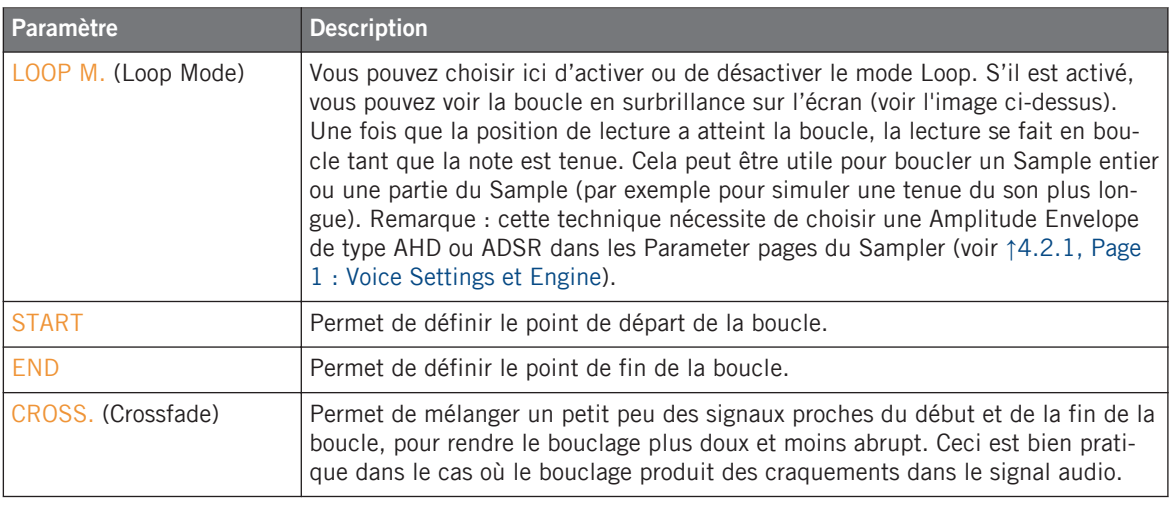

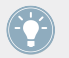

Maintenez l'encodeur Control enfoncé et tournez-le pour régler les paramètres de manière plus précise.

En rapprochant les points de départ et de fin de la boucle, vous pouvez réduire à la volée la Boucle à des durées très courtes, et créer ainsi de très intéressants effets bruitistes en situation de performance live.

#### **Page 3: ENVELOPE**

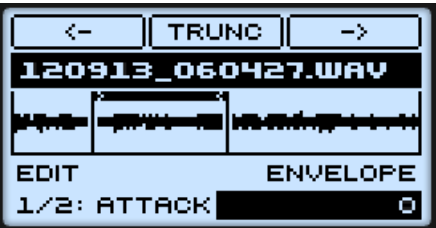

La page EDIT sur le contrôleur, page 3 sur 3 : définir l'enveloppe d'amplitude d'un Sample.

Cette enveloppe d'amplitude peut être utilisée pour vous débarrasser des clics après le découpage en tranche (« slicing ») ; vous pouvez l'appliquer soit au Sample entier, soit à des Slices (tranches) individuelles.

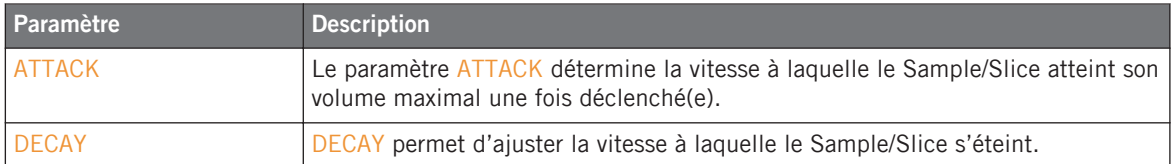

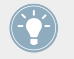

Maintenez l'encodeur Control enfoncé et tournez-le pour régler les paramètres de manière plus précise.

### **Audio Editing**

La page EDIT fournit plusieurs fonctions supplémentaires dédiées à l'édition audio afin de traiter votre Sample.

Utilisez F1 et F3 pour sélectionner la fonction audio désirée. Pour appliquer la fonction audio choisie, appuyez sur F2. La fonction audio sera appliquée sur la région définie par les paramètres START et END de la page 1 (voir ci-dessus).

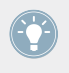

Ces fonctions de traitement audio sont destructives, c'est-à-dire qu'elles modifient le matériau audio du Sample. Cependant, votre Sample original n'est pas modifié : lors de l'application de chaque fonction audio, une nouvelle copie séparée du Sample est sauvegardée !

Les fonctions disponibles sont les suivantes :

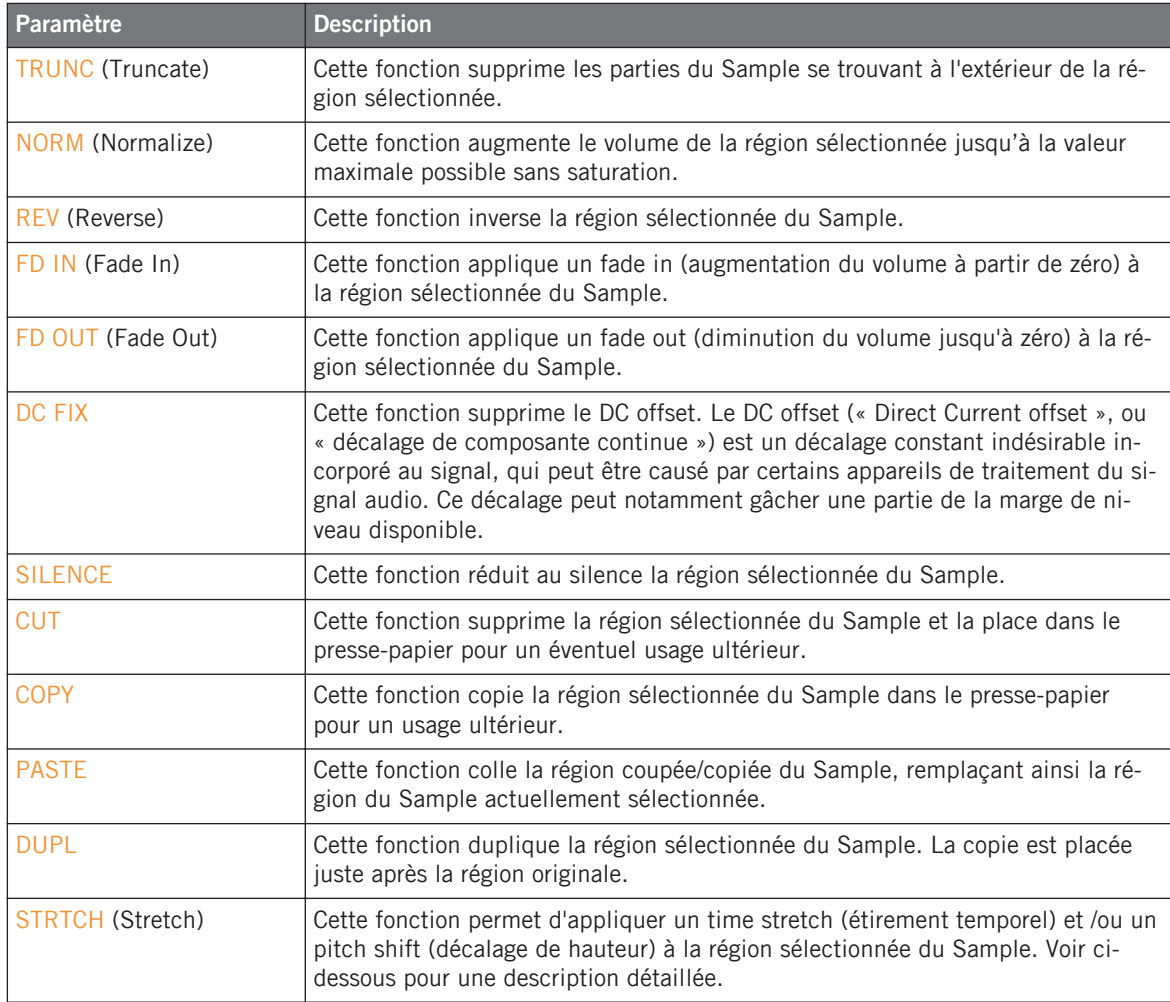

#### **Time Stretching / Pitch Shifting**

Lorsque STRTCH est sélectionné, appuyez sur F2 (STRTCH) pour régler les paramètres de la fonction de time stretch / pitch shift avant de l'appliquer à la région sélectionnée. Utilisez le bouton NAV, les boutons Flèche Gauche/Droite et l'encodeur Control pour sélectionner et régler les paramètres. Le pitch shift (décalage de hauteur) et le time stretch (étirement temporel) peuvent être appliqués indépendamment.

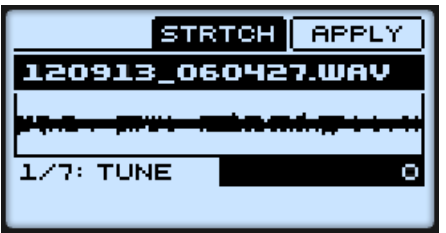

Les paramètres de la fonction Stretch.

Les paramètres suivants sont disponibles :

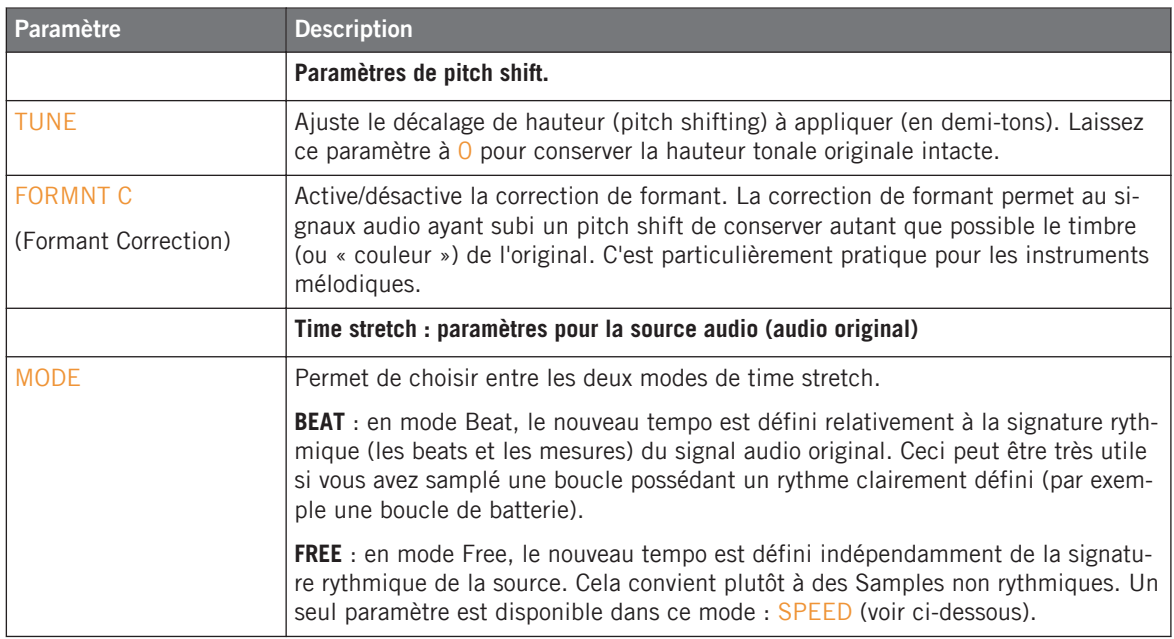

Piloter le sampling depuis le contrôleur

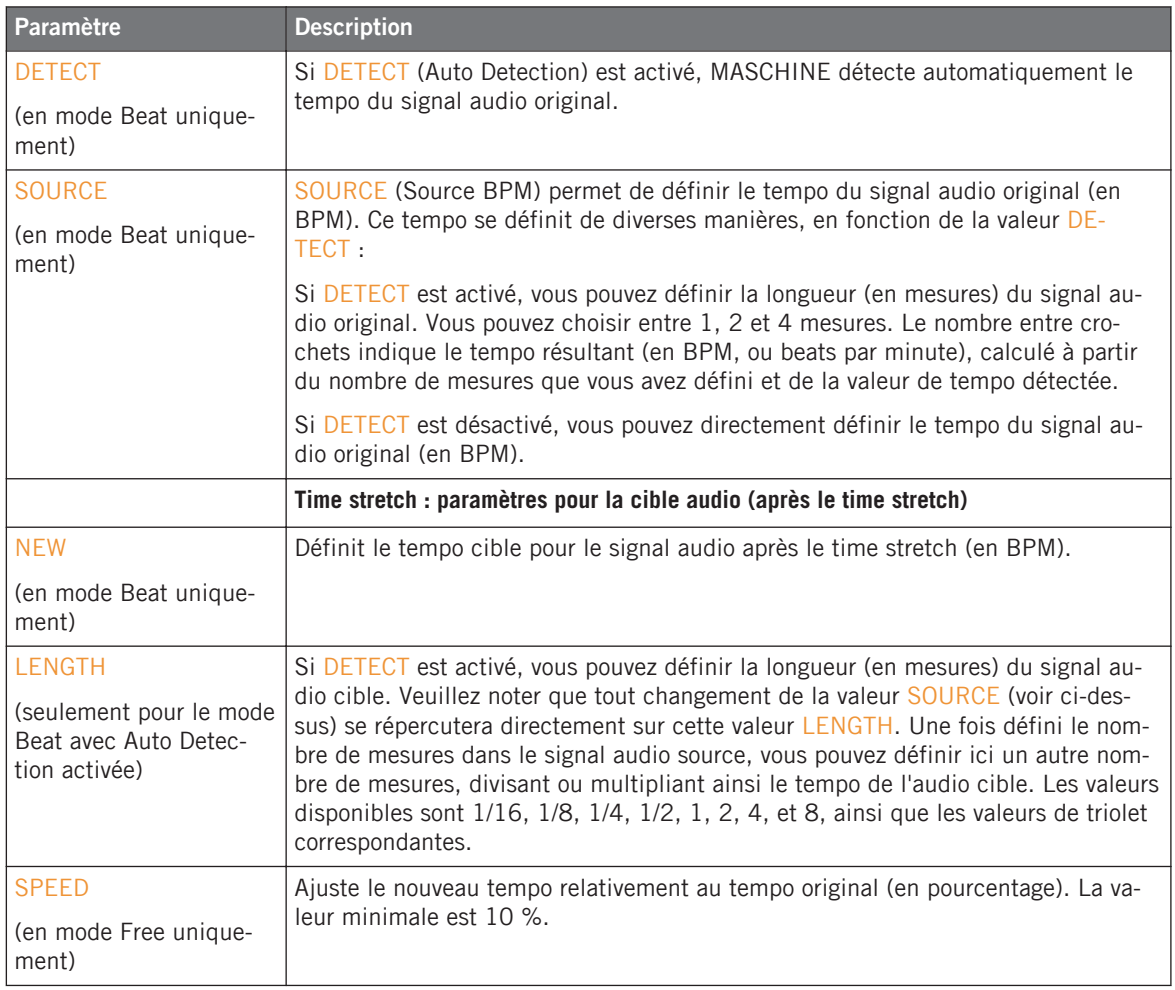

► Une fois les paramètres réglés aux valeurs désirées, appuyez sur F3 (APPLY) pour appliquer la fonction de pitch shift et/ou de time stretch à la région sélectionnée du Sample. Si vous ne désirez pas utiliser la fonction Stretch, appuyez à nouveau sur F2 (STRTCH) pour revenir à la page EDIT.

<span id="page-321-0"></span>En mode Beat, si vous définissez un tempo cible plus petit qu'un dixième du tempo original, un point d'exclamation (!) s'affichera à côté de la valeur du tempo cible, un cadre pointillé entourera le label APPLY, et le bouton F3 (APPLY) sera désactivé. Définissez un tempo cible plus élevé pour réactiver le Bouton !

## 11.1.3 Découper un Sample en tranches (contrôleur)

Appuyez sur SAMPLING puis sur NAV + pad 15 pour afficher la page SLICE. La page SLICE vous permettra de préparer des **Slices** (des « **Slices** ») que vous pourrez ensuite exporter vers différentes notes d'un même Sound ou bien vers différents Sounds d'un même Group. L'écran affiche la forme d'onde du Sample. La Slice sélectionnée apparaît en surbrillance au sein de la forme d'onde. Vous pouvez naviguer au sein de la forme d'onde et faire grossir son affichage grâce au mode View (voir↑[11.1.2, Éditer un Sample \(contrôleur\)\)](#page-314-0).

Si votre Sound contient plusieurs Samples, toutes vos actions sur la page SLICE affecteront le Sample de la Zone actuellement sélectionnée dans la page MAP ! Voir ↑[11.1.4, As](#page-324-0)[signer un Sample \(contrôleur\)](#page-324-0) pour plus d'informations concernant la sélection des Zones dans la page MAP.

Appuyez sur les pads faiblement éclairés pour jouer et sélectionner individuellement chacune des Slices.

S'il v a plus de 16 Slices, utilisez F1 (PREV) et F2 (NEXT) pour respectivement assigner aux pads les 16 Slices précédentes/suivantes !

Si un pad est éteint, aucune Slice ne lui est assignée. Le pad fortement éclairé indique la Slice sélectionnée. Lorsque la Slice est jouée, l'indicateur Playhead (la ligne verticale) affiche sur l'écran la position actuelle de lecture au sein de la forme d'onde de la Slice.

#### **Préparer les Slices**

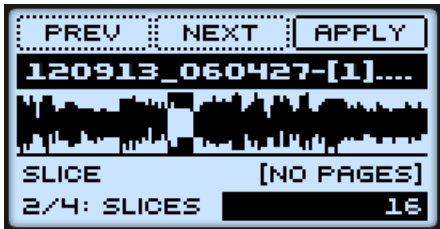

La page SLICE sur le contrôleur.

- 1. Pour sélectionner les paramètres décrits ci-dessous, appuyez sur NAV + bouton Flèche Gauche/Droite.
- 2. Pour régler le paramètre choisi, utilisez les boutons Flèche Gauche/Droite pour sélectionner le champ Value situé en bas à droite de l'écran, et tournez l'encodeur Control pour ajuster la valeur.

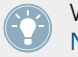

Veuillez consulter la section ↑[2.2.6, Navigation à l'Aide de l'Écran du contrôleur MASCHI-](#page-27-0)[NE MIKRO](#page-27-0) pour apprendre à naviguer au sein des paramètres sur l'écran.

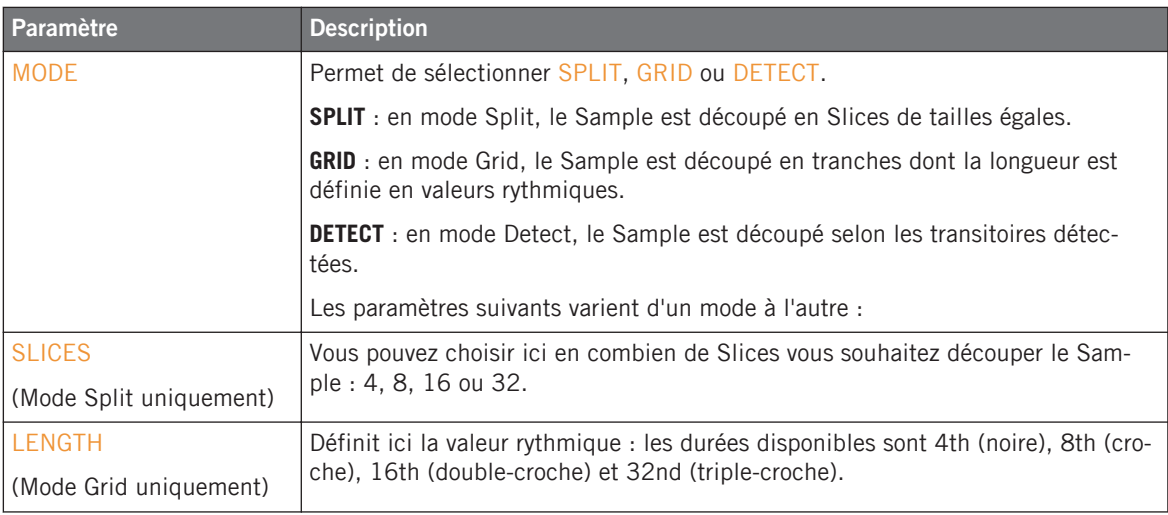

Piloter le sampling depuis le contrôleur

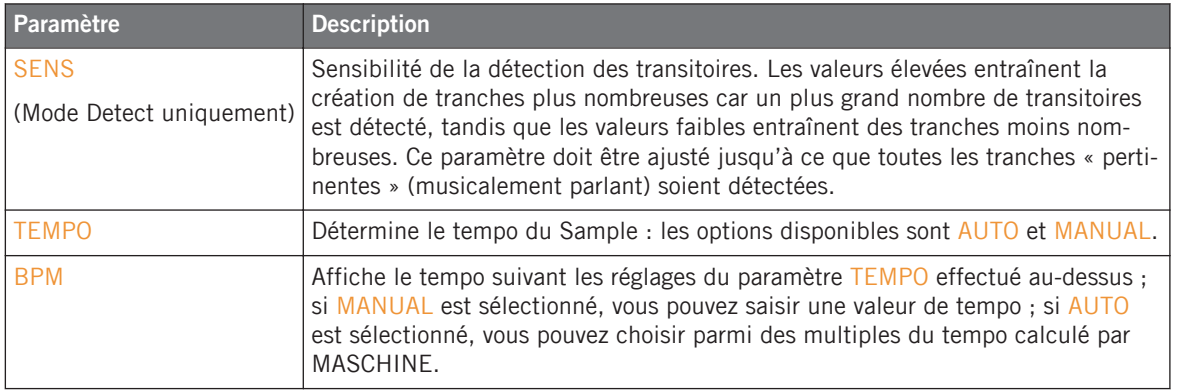

#### **Exporter les Slices**

Pour effectivement réaliser le découpage en tranches suivant les réglages définis ci-dessus, procédez comme suit :

- 1. Appuyez sur F3 (APPLY) pour réaliser le découpage en tranches. Le bouton F3 commence alors à clignoter et un message en bas de l'écran vous invite à sélectionner un Sound ou un Group dans lequel exporter les Slices.
- 2. Sélectionnez le Group (en appuyant sur GROUP + pad  $9-16$ ) ou le Sound (en appuyant sur le pad correspondant, ou SELECT + le pad en mode Keyboard) désiré.
- $\rightarrow$  Les Slices sont alors exportées vers la cible désirée de la manière suivante :
	- Si vous sélectionnez un Group, les Slices sont assignées individuellement aux Sounds du Group, les pads de votre contrôleur passent en mode Group, et un nouveau Pattern est créé, contenant une note par Sound de manière à reproduire le Sample original, non découpé en tranches. En outre, votre contrôleur repasse automatiquement en mode Control ; vous pouvez alors jouer les Slices individuellement, à l'aide des pads.
	- Si vous sélectionnez un Sound, les Slices sont assignées individuellement aux notes du Sound, les pads de votre contrôleur passent en mode Keyboard, et un nouveau Pattern est créé, contenant une note par pitch de manière à reproduire le Sample original, non découpé en tranches. En outre, votre contrôleur repasse automatiquement en mode Control ; vous pouvez alors jouer les Slices individuellement, à l'aide des pads.
## 11.1.4 Assigner un Sample (contrôleur)

La page MAP permet de créer et d'ajuster les **Zones** qui définissent les intervalles de notes et de vélocité assignés à chaque Sample contenu dans le Sound. Les Zones peuvent se chevaucher, ce qui vous permettra de déclencher plusieurs Samples à la fois ou de lancer différents Samples selon la force avec laquelle vous frappez sur les pads. L'ensemble de toutes les Zones constitue la **Sample Map** (ou « **Map** », pour faire court) du Sound.

En mode Sampling, appuyez sur NAV + pad  $16$  pour afficher la page MAP.

| PREV<br>NEXT     | <b>REMOVE</b>        |  |  |  |  |
|------------------|----------------------|--|--|--|--|
| SHAKER ATOMHEART |                      |  |  |  |  |
|                  |                      |  |  |  |  |
|                  | لد أنا أنك أنك رابلة |  |  |  |  |
| MAP              | <b>NOTE</b>          |  |  |  |  |
| 1/3: ROOT        |                      |  |  |  |  |

La page MAP du mode Sampling, sur le contrôleur.

L'écran affiche la forme d'onde du Sample correspondant à la Zone sélectionnée. Le Sample peut être joué à tout moment, en appuyant sur le pad correspondant sur votre contrôleur. Lorsque le Sample est joué, l'indicateur Playhead (la ligne verticale) affiche sur l'écran la position actuelle de lecture au sein de la forme d'onde.

- $\triangleright$  Pour changer de Zone, utilisez F1 (PREV) et F2 (NEXT).
- ► Pour supprimer la Zone sélectionnée, appuyez sur F3 (REMOVE).

Les paramètres disponibles en bas de l'écran sont répartis sur trois pages :

- 1. Appuyez sur  $NAV + pad 1-3$  pour accéder à la page désirée.
- 2. Pour sélectionner les paramètres décrits ci-dessous, appuyez sur NAV + bouton Flèche Gauche/Droite.
- 3. Pour régler le paramètre choisi, utilisez les boutons Flèche Gauche/Droite pour sélectionner le champ Value situé en bas à droite de l'écran, et tournez l'encodeur Control pour ajuster la valeur.

Veuillez consulter la section ↑[2.2.6, Navigation à l'Aide de l'Écran du contrôleur MASCHI-](#page-27-0)[NE MIKRO](#page-27-0) pour apprendre à naviguer au sein des paramètres sur l'écran.

## **Page 1: Paramètres NOTE**

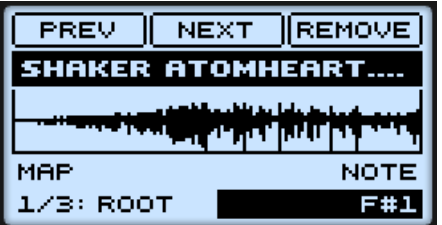

La page MAP sur le contrôleur, page 1 sur 3 : réglages NOTE.

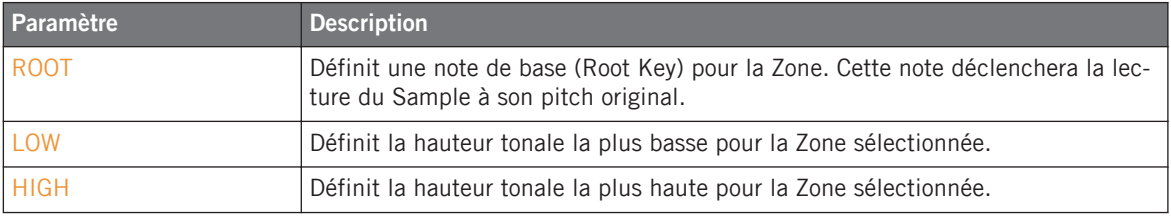

## **Page 2: Paramètres VELOCITY**

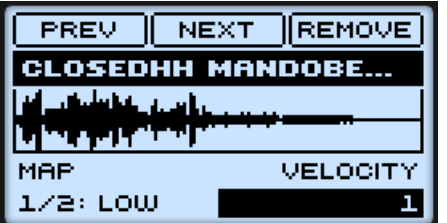

La page MAP sur le contrôleur, page 2 sur 3 : réglages VELOCITY.

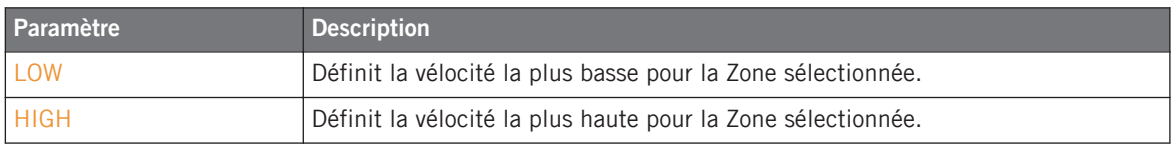

## **Page 3: Paramètres SETTINGS**

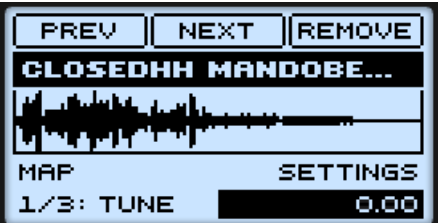

La page MAP sur le contrôleur, page 3 sur 3 : réglages Tune, Gain et Pan.

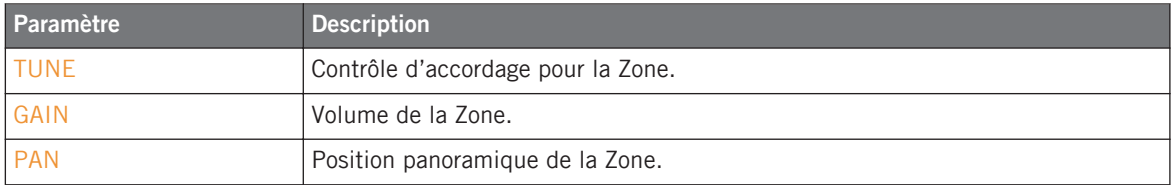

## 11.2 Piloter le sampling depuis le logiciel

## 11.2.1 Enregistrer un Sample (logiciel)

Pour enregistrer un Sample dans le logiciel, procédez comme suit :

- 1. Choisissez un Sound slot vide pour y enregistrer quelque chose ; pour ce faire, cliquez dessus dans le Pattern Editor.
- 2. Sur la gauche du Pattern Editor, cliquez sur le bouton du Sample Editor pour le faire afficher.

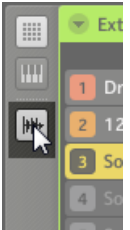

Le Sample Editor apparaît alors.

- 3. Tout en haut du Sample Editor, cliquez sur l'onglet RECORD (l'onglet le plus à gauche) pour afficher la page RECORD.
- → Vous pouvez maintenant régler de nombreux paramètres d'enregistrement en haut de la page RECORD, ainsi qu'enregistrer un nouveau Sample.

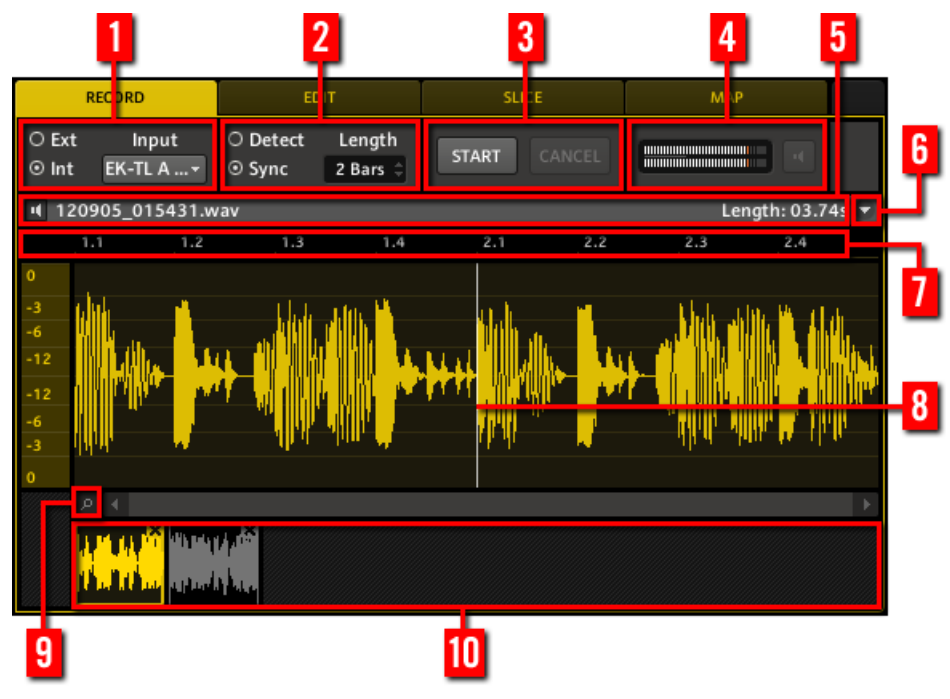

La page RECORD dans le logiciel.

## (**1**) **Réglages Source**

Utilisez le sélecteur Source situé sur la gauche pour choisir le type de source que vous désirez enregistrer : cliquez sur Ext (« External ») pour enregistrer des signaux audio provenant de votre interface audio, ou Int (« Internal ») pour enregistrer des signaux audio provenant de MA-SCHINE lui-même. Sur la droite, le menu Input vous permet de choisir parmi les entrées disponibles :

- Si le sélecteur Source est réglé sur Ext, vous pouvez choisir parmi les quatre entrées externes stéréo de MASCHINE. Vous pouvez choisir, pour chacune, le canal gauche, le canal droit, ou les deux. Par exemple, pour la première entrée externe, ces choix seront nommés In 1 L, In 1 R et In 1 L+R.
- Si le sélecteur Source est réglé sur Int, vous pouvez choisir comme Source l'un des Groups disponibles ou bien le Master.

#### (**2**) **Réglages Start**

MASCHINE propose différents modes pour lancer l'enregistrement ; ces modes sont accessibles via le sélecteur Start Mode situé sur la gauche.

▪ **Detect** : Si Detect est sélectionné, vous pouvez définir un seuil à l'aide du contrôle Threshold situé à droite. Après avoir cliqué sur START, tout signal d'entrée dépassant ce seuil déclenche automatiquement l'enregistrement. Vous pouvez alors interrompre l'enregistrement manuellement, en cliquant sur STOP. Ceci est bien pratique, par exemple pour enregistrer un chanteur ou un instrumentiste.

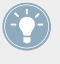

Le seuil est par ailleurs indiqué par une ligne verticale et deux petites flèches, sur les indicateurs Level (4). Vous pouvez aussi régler le seuil en faisant glisser cet indicateur à l'aide de la souris.

▪ **Sync** : si Sync est sélectionné, vous pouvez synchroniser la fonction d'enregistrement au séquenceur afin que l'enregistrement démarre de manière synchronisée, après que vous ayez cliqué sur START. L'enregistrement démarre alors au début de la mesure suivante. Le contrôle Length situé à droite permet de choisir une longueur pour le Sample à enregistrer : 1, 2, 4, 8 ou 16 mesures, ou Free si vous voulez interrompre manuellement l'enregistrement en cliquant sur STOP (**3**).

## (**3**) **START, STOP et CANCEL**

Cliquez sur START pour démarrer l'enregistrement. Si vous avez réglé le sélecteur Start Mode sur Sync, MASCHINE attend la mesure suivante pour lancer l'enregistrement ; si vous avez sélectionné Detect, l'enregistrement démarre dès que la valeur seuil Threshold est atteinte. Une fois que l'enregistrement a démarré, cliquez sur STOP pour interrompre manuellement l'enregistrement, ou sur CANCEL pour annuler l'enregistrement — le Sample enregistré n'est alors pas sauvegardé.

#### (**4**) **Contrôles Monitoring**

Les indicateurs Level affichent à tout moment le niveau de la source audio sélectionnée. Cela peut être bien utile pour ajuster le niveau du seuil en mode Detect, par exemple. Si vous avez réglé le sélecteur Source sur Ext, un bouton Monitor supplémentaire (avec un petit symbole de haut-parleur) permet d'écouter directement la source audio.

#### (**5**) **Barre d'Information**

Affiche le nom du fichier et la longueur du Sample enregistré. Cliquez sur la petite icône de haut-parleur située sur la gauche et maintenez le bouton de la souris enfoncé pour écouter le Sample. Lorsque le Sample est joué, l'indicateur Playhead (**8**) indique la position de lecture au sein de la forme d'onde.

#### (**6**) **Menu Record**

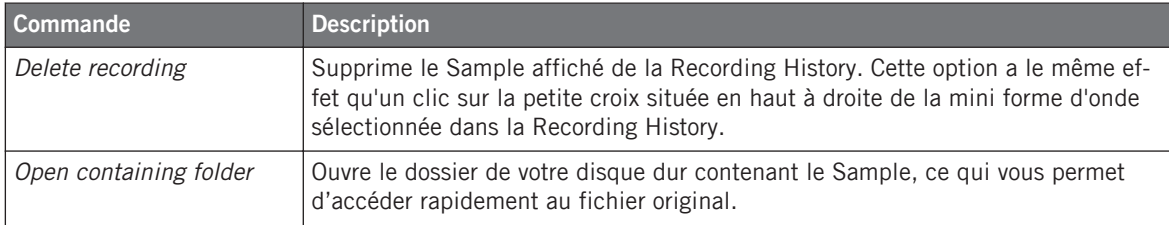

#### (**7**) **Timeline**

Affiche l'échelle temporelle en mesures. Lorsque vous faites passer le curseur de la souris audessus de la timeline, le curseur se change en petite loupe : cliquez et faites glisser votre souris horizontalement pour faire défiler la forme d'onde, et verticalement pour la faire grossir/rétrécir.

#### (**8**) **Indicateur Playhead**

Lorsque le Sample est joué, cette ligne blanche verticale affiche la position actuelle de lecture au sein de la forme d'onde.

#### (**9**) **Zoom Tool**

Utilisez cet outil pour grossir ou rétrécir l'affichage du Sample via un clic+glisser vers le haut (grossir) ou vers le bas (rétrécir). Vous pouvez également utiliser la Timeline (**7**).

#### (**10**) **Recording History**

Tous les Samples enregistrés sont stockés dans la Recording History, et affichés sous la forme de mini formes d'onde en bas de la page Record. Les actions suivantes sont disponibles :

- <span id="page-330-0"></span>▪ Cliquez sur une mini forme d'onde pour sélectionner et afficher l'enregistrement correspondant — vous pouvez alors éditer plus en détail cet enregistrement à l'aide des autres pages du Sample Editor.
- Cliquez sur la petite croix située en haut à droite d'une mini forme d'onde pour supprimer cet enregistrement.
- Effectuez un glisser-déposer d'une mini forme d'onde vers un Sound slot pour charger le Sample dans ce Sound.

## **Emplacement et noms de vos Samples enregistrés**

Par défaut, les Samples enregistrés sont sauvegardés dans le sous-dossier Recordings de votre Standard User Directory, comme défini dans la page User Paths de la fenêtre Preferences (voir ↑[2.4.2, Preferences – page Defaults\)](#page-37-0). Si vous activez l'option Prefer Project Folder située dans page General de la fenêtre Preferences (voir ↑[2.4.1, Preferences – page General](#page-36-0)), les Samples enregistrés seront sauvegardés dans un sous-dossier Recordings, dans le dossier de sauvegarde de votre Project.

Les Samples enregistrés sont automatiquement nommés avec le format suivant :

#### **[AAMMJJ]\_[HHMMSS].wav**

Dans le nom ci-dessus, [AAMMJJ] représente la date courante (année, mois, jour, tous écrits avec deux chiffres), et [HHMMSS] représente l'heure de l'enregistrement (heures, minutes, secondes, tous écrits avec deux chiffres).

## 11.2.2 Naviguer au sein du Sample Editor depuis le contrôleur

Utilisez l'affichage View de votre contrôleur pour naviguer au sein du Sample Editor dans le logiciel :

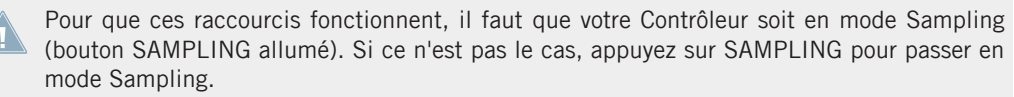

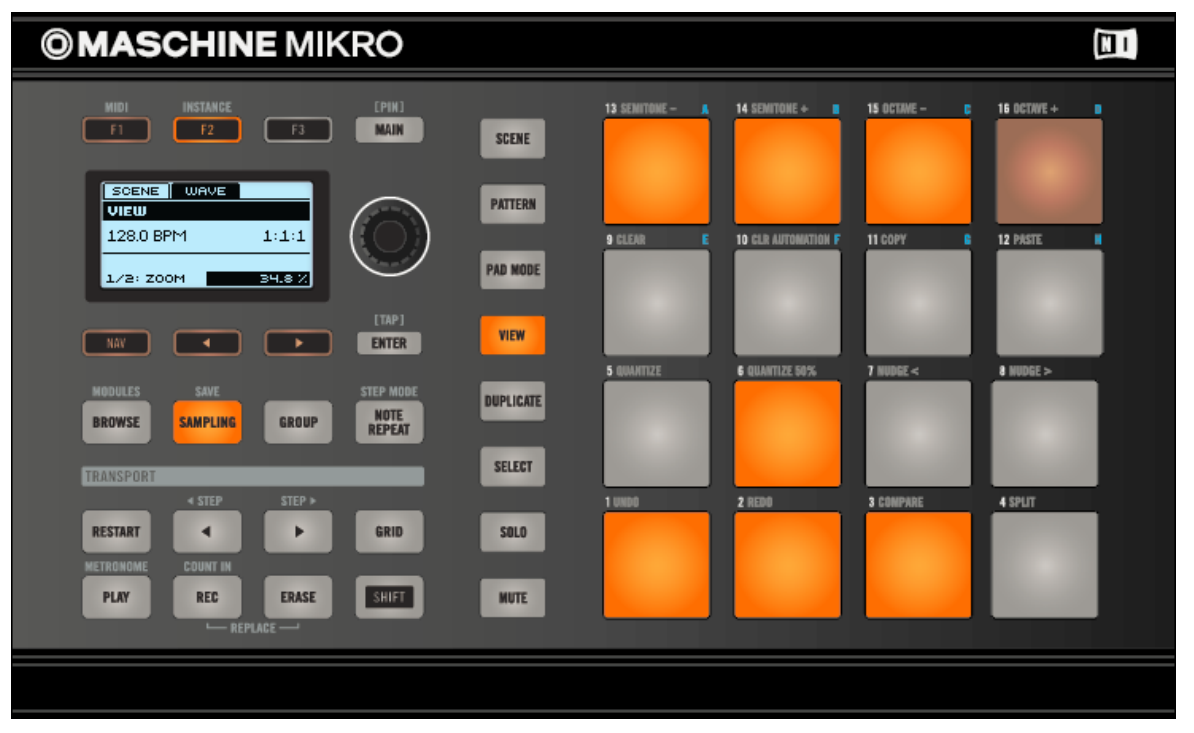

Raccourcis permettant de naviguer au sein de la forme d'onde du Sample Editor à l'aide du contrôleur MASCHINE MIKRO.

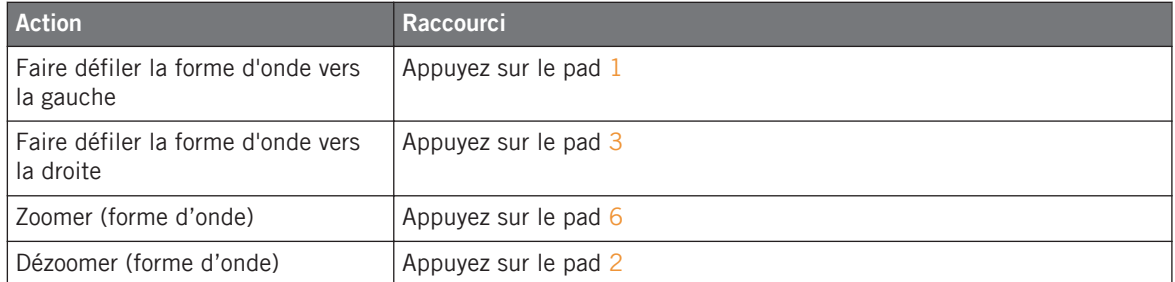

Vous pouvez aussi utiliser le bouton NAV, les boutons Flèche Gauche/Droite et l'encodeur Control pour ajuster le facteur de grossissement et la position de défilement — voir section ↑[2.2.6, Navigation à l'Aide de l'Écran du contrôleur MASCHINE MIKRO](#page-27-0) pour plus d'informations.

En mode View, les pads 13-16 permettent en outre respectivement d'afficher/masquer (ou de maximiser/minimiser) le Browser, l'Arranger, la Control area et l'Automation Lane dans le logiciel. Voir section ↑[2.2, Opérations de base](#page-23-0) pour plus d'informations à ce sujet.

## 11.2.3 Éditer un Sample (logiciel)

Dans la page EDIT, vous pouvez ajuster les points de début et de fin du Sample, activer le mode Loop, ajuster le début et la fin de la boucle (Loop) ou encore mettre en place un Crossfade entre les points de début et de fin de boucle. En outre, vous pourrez y appliquer de nombreuses fonctions de traitement audio à votre Sample.

Si votre Sound contient plusieurs Samples, toutes vos actions sur la page EDIT affecteront le Sample de la Zone actuellement sélectionnée dans la page MAP ! Voir ↑[11.2.5, Assigner](#page-344-0) [un Sample \(logiciel\)](#page-344-0) pour plus d'informations concernant la sélection des Zones dans la page MAP.

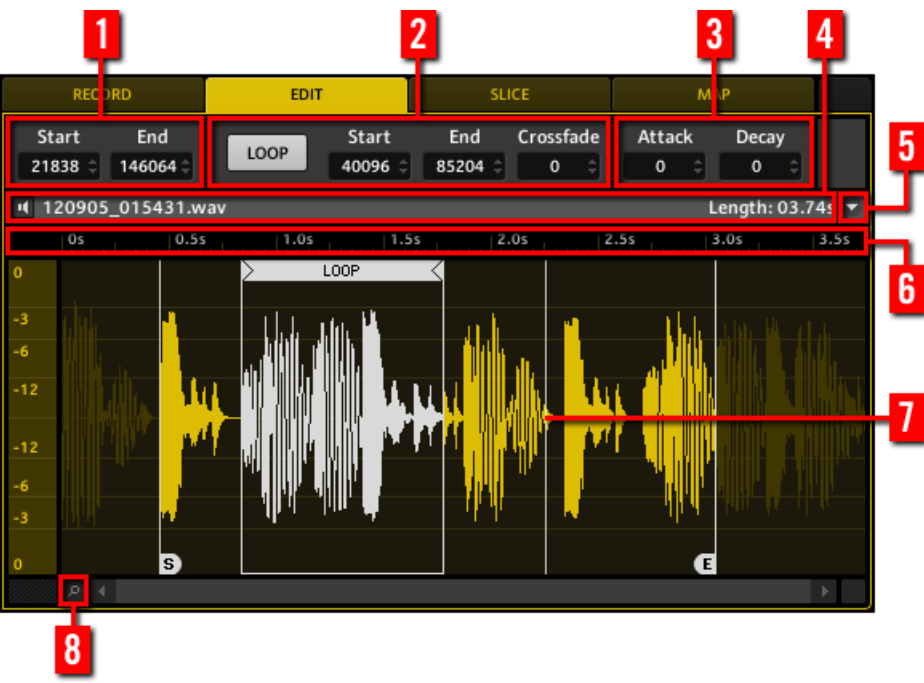

La page EDIT dans le logiciel.

#### (**1**) **Points de début et de fin du Sample**

Ajustez les points de début et de fin du Sample, soit en glissant horizontalement les petites icônes blanches nommées « S » (Start) et « E » (End) avec la souris, soit en ajustant directement les paramètres Start et End.

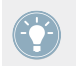

Les points de départ et de fin définis ici serviront aussi lorsqu'il s'agira de traiter le signal audio du Sample ! Voir ci-dessous pour plus d'informations.

Si vous avez défini une boucle au sein du Sample (voir ci-dessous), cette boucle restera **AN** toujours dans la région définie par les points de départ et de fin du Sample. Aussi, si vous rapprochez les points de départ et de fin du Sample l'un de l'autre, gardez à l'esprit que vous risquez de rétrécir la boucle !

#### (**2**) **Réglages Loop**

Vous pouvez ici définir une boucle en cliquant sur le bouton LOOP. Une fois que la position de lecture a atteint la boucle, la lecture se fait en boucle tant que la note est tenue. Cela peut être utile pour boucler un Sample entier ou une partie du Sample (par exemple pour simuler une tenue du son plus longue). Remarque : cette technique nécessite de choisir une Amplitude Envelope de type AHD ou ADSR dans les Parameter pages du Sampler (voir ↑[4.2.1, Page](#page-99-0) [1 : Voice Settings et Engine](#page-99-0)). Les points de début et de fin de la boucle peuvent être ajustés à l'aide des paramètres Start et End. Vous pouvez aussi ajuster les points de début et de fin de boucle en faisant glisser les frontières de la boucle, et même déplacer la boucle entière en faisant glisser sa barre de titre. Le Crossfade permet de mélanger au signal général un peu du matériau audio situé près des points de départ et de fin afin que le bouclage soit plus doux et moins abrupt. C'est salutaire lorsque le bouclage génère des craquements dans le signal audio.

> En rapprochant les points de départ et de fin de la boucle, vous pouvez réduire à la volée la Boucle à des durées très courtes, et créer ainsi de très intéressants effets bruitistes en situation de performance live.

## (**3**) **Réglages Envelope**

Cette enveloppe d'amplitude peut être utilisée pour vous débarrasser des clics après le découpage en tranche (« slicing ») ; vous pouvez l'appliquer soit au Sample entier, soit à des Slices (tranches) individuelles.

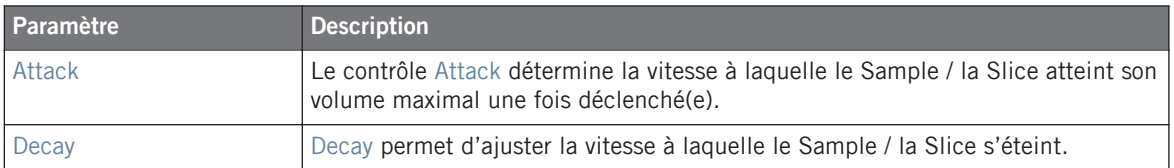

#### (**4**) **Barre d'Information**

Affiche le nom du fichier et la longueur du Sample édité. Cliquez sur la petite icône de hautparleur située sur la gauche et maintenez le bouton de la souris enfoncé pour écouter le Sample. Lorsque le Sample est joué, l'indicateur Playhead (**7**) indique la position de lecture au sein de la forme d'onde.

#### (**5**) **Menu Edit**

Ce menu Edit fournit plusieurs fonctions supplémentaires dédiées à l'édition audio afin de traiter votre Sample. Cliquez sur le menu et sélectionnez la fonction audio désirée. Cette fonction audio sera directement appliquée à la région du Sample se trouvant entre les points de départ et de fin du Sample, définis par les paramètres Start et End (**1**).

Les fonctions audio disponibles sont décrites dans les paragraphes qui suivent.

#### (**6**) **Timeline**

Affiche l'échelle temporelle en secondes. Lorsque vous faites passer le curseur de la souris audessus de la timeline, le curseur se change en petite loupe : cliquez et faites glisser votre souris horizontalement pour faire défiler la forme d'onde, et verticalement pour la faire grossir/rétrécir.

#### (**7**) **Indicateur Playhead**

Lorsque le Sample est joué, cette ligne blanche verticale affiche la position actuelle de lecture au sein de la forme d'onde.

#### (**8**) **Zoom Tool**

Utilisez cet outil pour faire grossir ou rétrécir l'affichage du Sample via un clic+glisser vers le haut (grossir) ou vers le bas (rétrécir). Vous pouvez également utiliser la Timeline (**6**).

## **Fonctions audio du menu Edit**

Les fonctions audio sont directement appliquées à la région du Sample se trouvant entre les points de départ et de fin du Sample, définis par les paramètres Start et End (**1**).

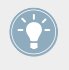

Ces fonctions de traitement audio sont destructives, c'est-à-dire qu'elles modifient le matériau audio du Sample. Cependant, votre Sample original n'est pas modifié : lors de l'application de chaque fonction audio, une nouvelle copie séparée du Sample est sauvegardée !

Le menu Edit (**5**) donne accès aux fonctions de traitement audio suivantes :

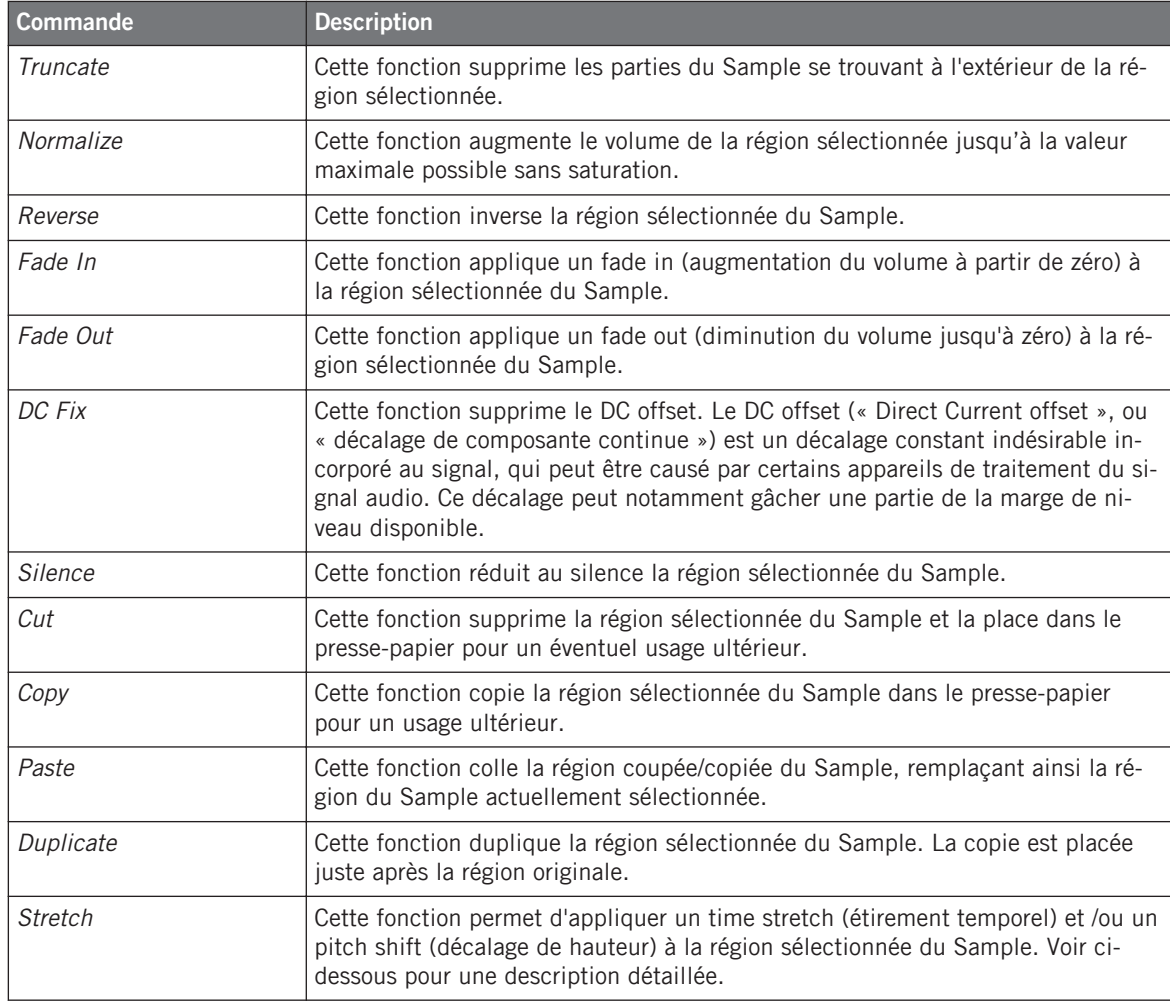

En outre, le menu Edit donne accès aux commandes de gestion suivantes :

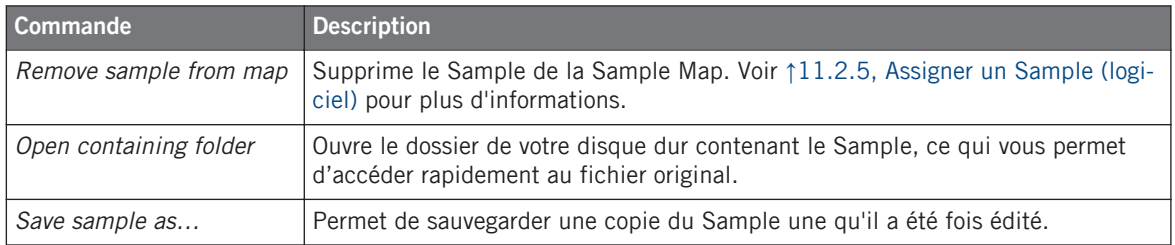

#### **Time Stretching / Pitch Shifting**

Lorsque vous sélectionnez Stretch dans le menu Edit, la fenêtre Timestretch apparaît. Cette fenêtre vous permettra de régler les paramètres de la fonction de time stretch / pitch shift avant de l'appliquer à la région sélectionnée. Le pitch shift (décalage de hauteur) et le time stretch (étirement temporel) peuvent être appliqués indépendamment.

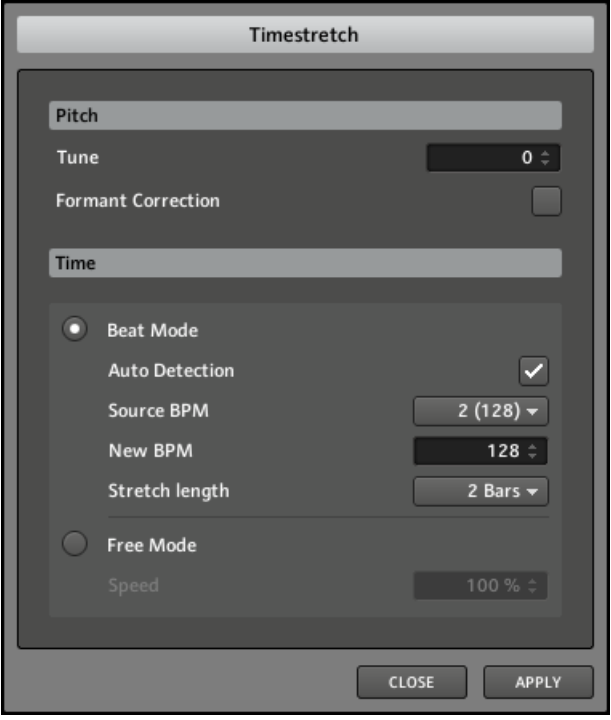

La fenêtre Timestretch.

Les paramètres suivants sont disponibles :

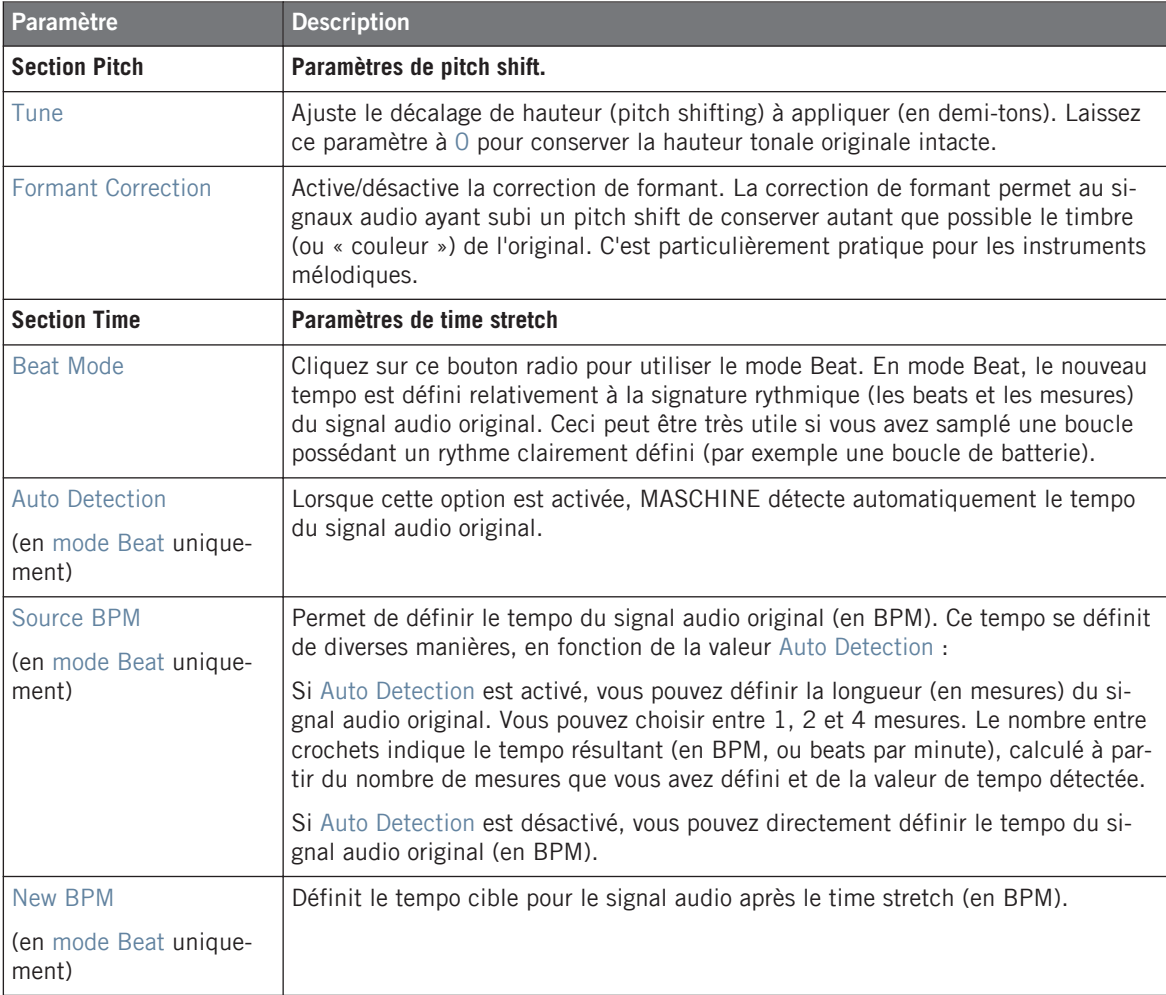

<span id="page-338-0"></span>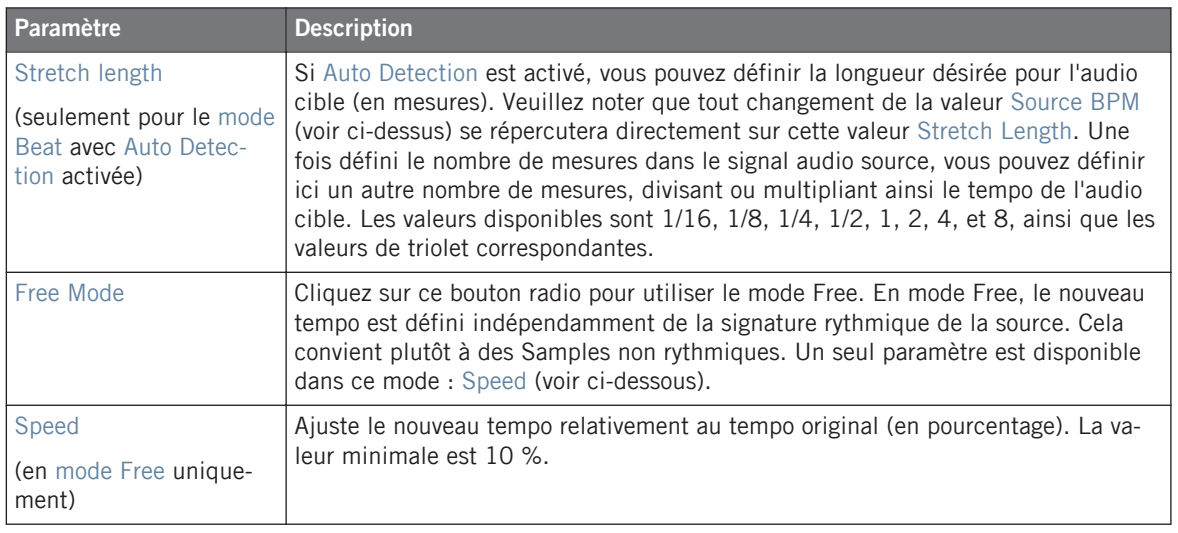

En mode Beat, si vous définissez un tempo cible plus petit qu'un dixième du tempo original, tous les paramètres deviendront rouges, et le bouton APPLY sera désactivé. Définissez un tempo cible plus élevé pour réactiver le bouton APPLY !

► Une fois les paramètres réglés aux valeurs désirées, cliquez sur APPLY pour appliquer la fonction de pitch shift et/ou de time stretch à la région sélectionnée du Sample, ou cliquez sur CLOSE pour laisser le Sample intact.

## 11.2.4 Découper un Sample en tranches (logiciel)

Le découpage en tranches (« slicing ») vous permet de hacher les boucles pour en extraire des Sounds individuels (les sons de batterie d'une boucle de batterie, par exemple), mais également de préparer une boucle pour la lire à un autre tempo sans modifier son pitch ni son rythme.

Si votre Sound contient plusieurs Samples, toutes vos actions sur la page SLICE affecteront le Sample de la Zone actuellement sélectionnée dans la page MAP ! Voir ↑[11.2.5, As](#page-344-0)[signer un Sample \(logiciel\)](#page-344-0) pour plus d'informations concernant la sélection des Zones dans la page MAP.

→ Vous pouvez voir que votre boucle dispose maintenant de quelques lignes verticales également réparties dans la forme d'onde : c'est à ces endroits que les découpages auront lieu et que les Slices seront créées (c'est-à-dire découpées).

Vous pouvez sélectionner et écouter les Slices individuelles en cliquant sur leur forme d'onde.

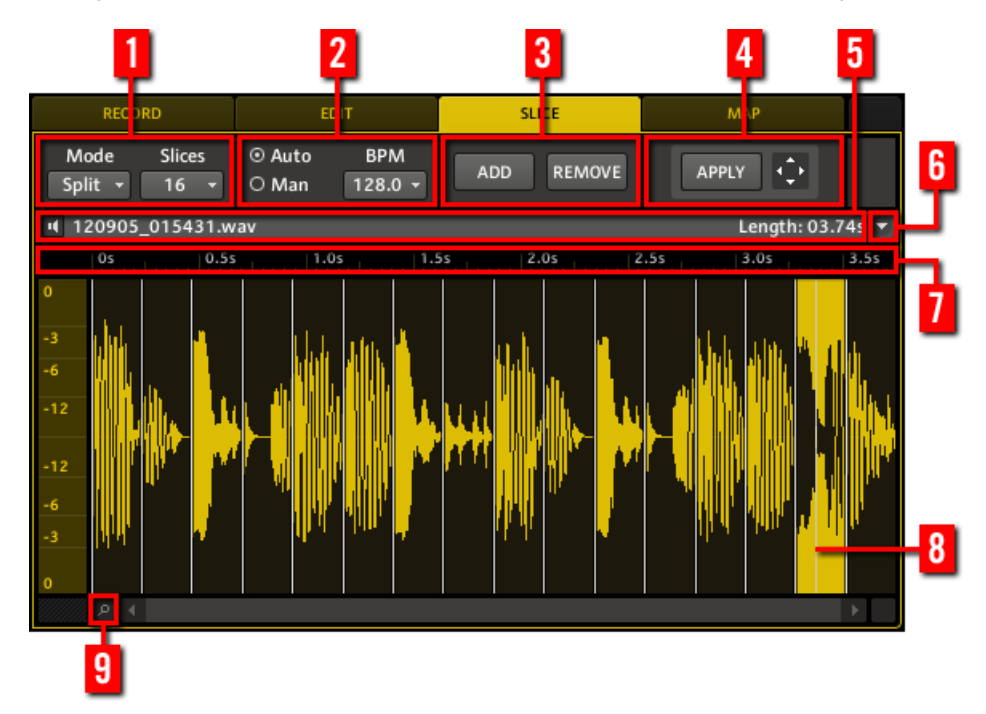

La page SLICE dans le logiciel.

(**1**) **Réglages Slicing Mode**

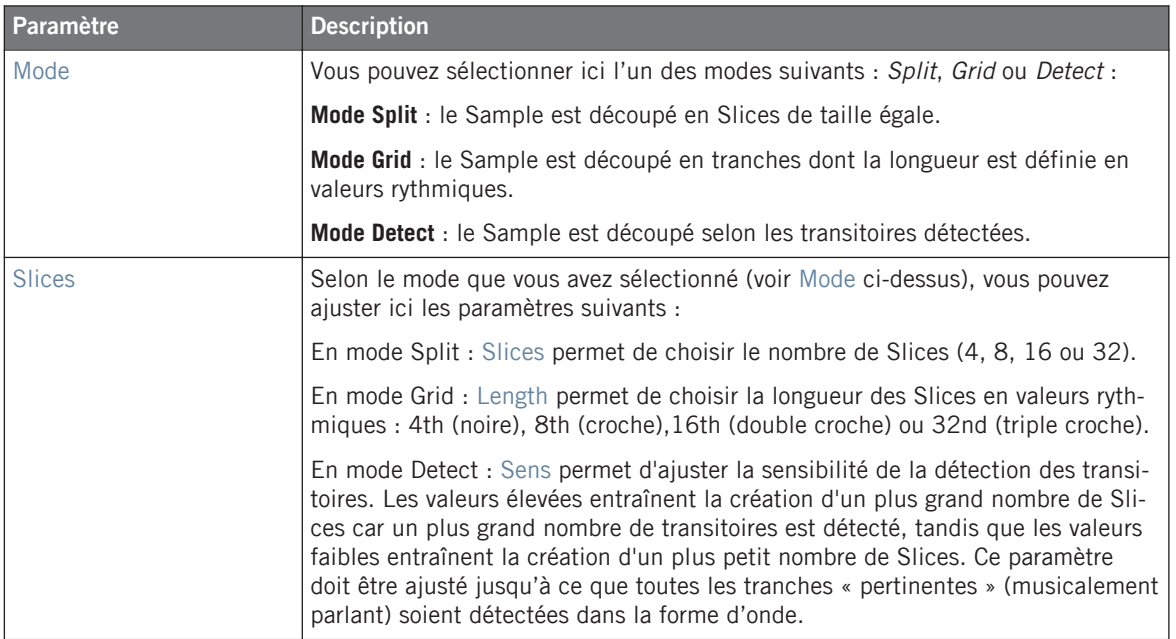

## (**2**) **Réglages Tempo**

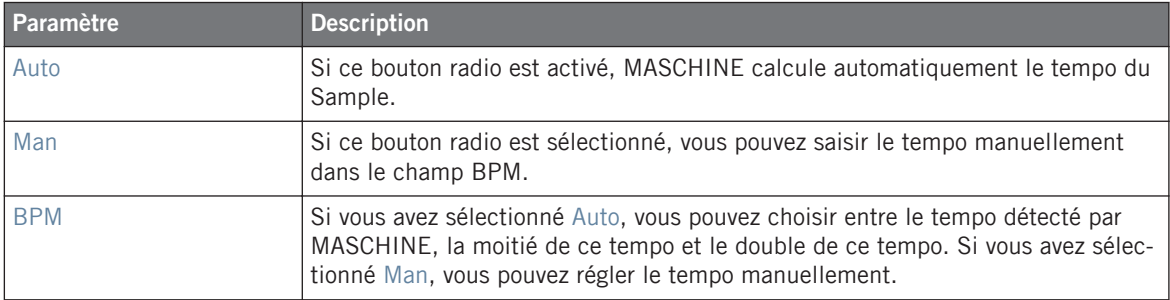

## (**3**) **ADD et REMOVE**

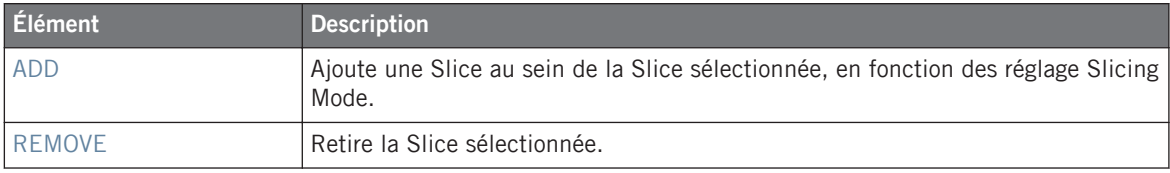

## (**4**) **APPLY et Loop Dragger**

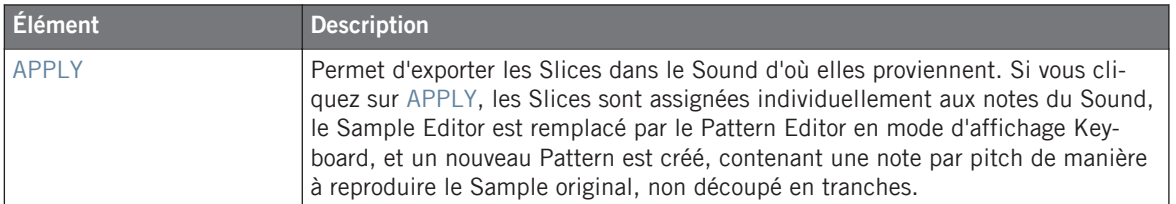

| $\blacktriangleright$ Loops     | 4     |        | $\overline{2}$                   | 3      | 4 | 5                            | 6      | $\overline{7}$ | 8   | 9       | 10              |  |
|---------------------------------|-------|--------|----------------------------------|--------|---|------------------------------|--------|----------------|-----|---------|-----------------|--|
| LEN: 1 Bar<br>٠                 | 2.0   | П      | 1.2                              | 13     |   | 1.4                          | 2      | 2.2            | 2.3 |         | 2.4<br>∢з       |  |
| Drum Loop_12090                 |       |        |                                  |        |   |                              |        |                |     |         | . .             |  |
| 120904_204057<br>$\overline{2}$ |       |        | . .                              |        |   |                              |        |                |     |         |                 |  |
| 120905_015431<br>3              |       |        | <b>The Common</b>                |        |   | <b>The Contract of State</b> |        |                |     |         |                 |  |
| Sound 4                         |       | . .    | . .                              |        |   | . .                          |        | . .            |     | a sa ta |                 |  |
| Sound 5<br>5 <sup>1</sup>       |       |        | . .                              |        |   |                              |        | . .            |     |         | ⊐               |  |
| Sound 6<br>6 <sup>1</sup>       |       |        |                                  |        |   |                              |        |                |     |         |                 |  |
| Sound 7<br>7                    |       |        | a sa Tanzania<br>and the control |        |   | <b>Contract</b><br>a sa Tan  |        | □<br>▭         |     |         | <b>Contract</b> |  |
| Sound 8<br>8                    |       |        | a sa Tanzania                    |        |   | Π                            | □<br>– |                |     |         |                 |  |
| Sound 9<br>9 <sup>1</sup>       |       |        |                                  |        |   | −<br>-                       |        |                |     |         |                 |  |
| 10 Sound 10                     |       |        |                                  | ▭<br>− |   |                              |        |                |     |         | a sa Tanzania   |  |
| <b>11</b> Sound 11              |       |        | □                                |        |   |                              |        |                |     |         |                 |  |
| <b>T2</b> Sound 12              |       | □      |                                  |        |   |                              |        |                |     |         |                 |  |
| STEP: 1 / 16                    | PAINT | p<br>к |                                  |        |   |                              |        |                |     |         |                 |  |

Un nouveau Pattern avec les notes représentant les Slices de votre Sample.

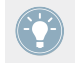

Faites quelques essais avec la fonction de Découpage en tranches, par exemple en retirant certaines notes, en les quantifiant, ou même en les réordonnant complètement !

Ces notes représentent les Slices, et elles les déclenchent de manière à rejouer la boucle/le Sample exact(e), avec son pitch et son rythme. Essayez maintenant de modifier le tempo et vous entendrez que la boucle s'ajuste automatiquement au nouveau tempo.

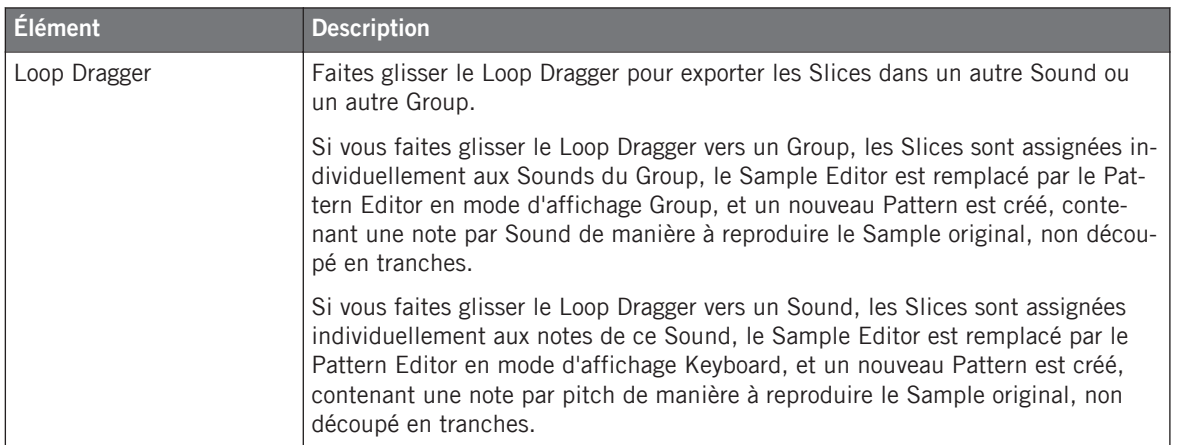

#### (**5**) **Barre d'Information**

Affiche le nom du fichier et la longueur du Sample édité. Cliquez sur la petite icône de hautparleur située sur la gauche et maintenez le bouton de la souris enfoncé pour écouter la Slice sélectionnée. Lorsque la Slice est jouée, l'indicateur Playhead (**8**) indique la position de lecture au sein de la forme d'onde.

#### (**6**) **Menu Slice**

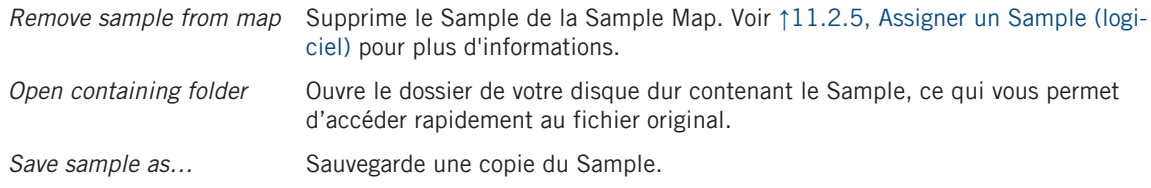

#### (**7**) **Timeline**

Affiche l'échelle temporelle en secondes. Lorsque vous faites passer le curseur de la souris audessus de la timeline, le curseur se change en petite loupe : cliquez et faites glisser votre souris horizontalement pour faire défiler la forme d'onde, et verticalement pour la faire grossir/rétrécir.

#### (**8**) **Indicateur Playhead**

Lorsque la Slice sélectionnée est jouée, cette ligne blanche verticale affiche la position actuelle de lecture au sein de la forme d'onde.

## (**9**) **Zoom Tool**

Utilisez cet outil pour faire grossir ou rétrécir l'affichage du Sample via un clic+glisser vers le haut (grossir) ou vers le bas (rétrécir). Vous pouvez également utiliser la Timeline (**7**).

## **Ajuster les Slices dans l'affichage de la forme d'onde**

Dans l'affichage de la forme d'onde, vous pouvez ajuster les Slices individuelles en faisant glisser leurs limites :

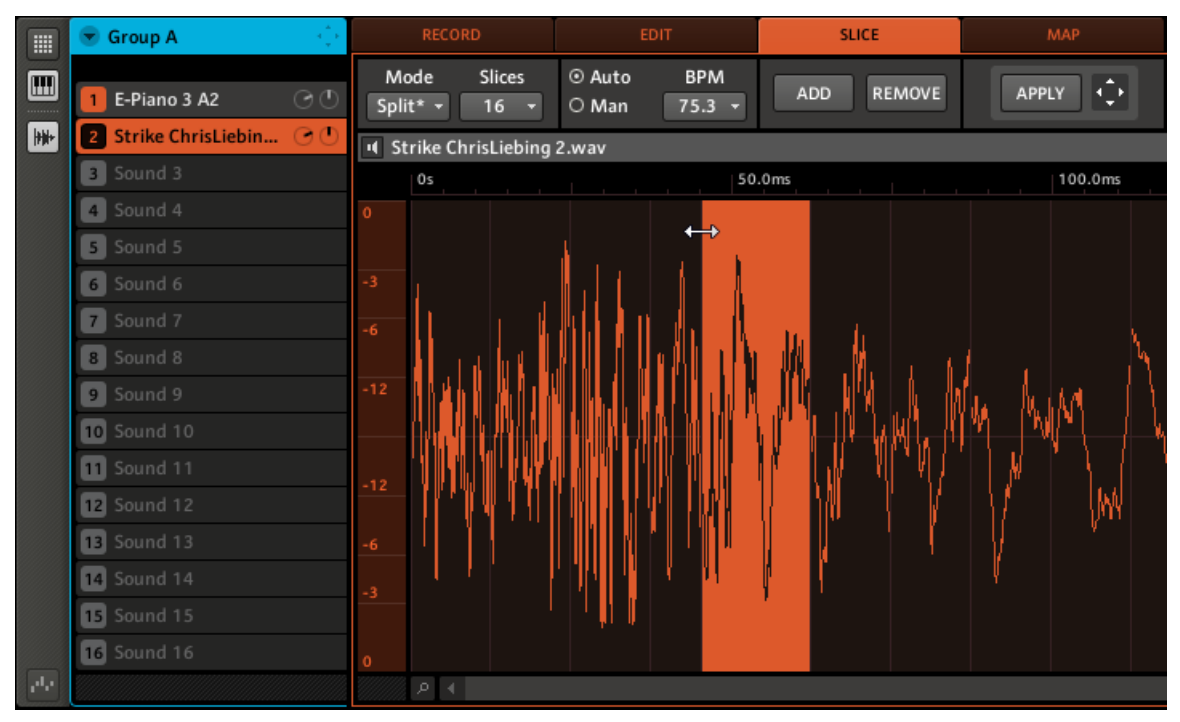

Faisons glisser la limite d'une Slice pour ajuster son point de départ.

En outre, vous pouvez aussi copier individuellement une Slice dans un autre Sound à l'aide d'un glisser-déposer :

<span id="page-344-0"></span>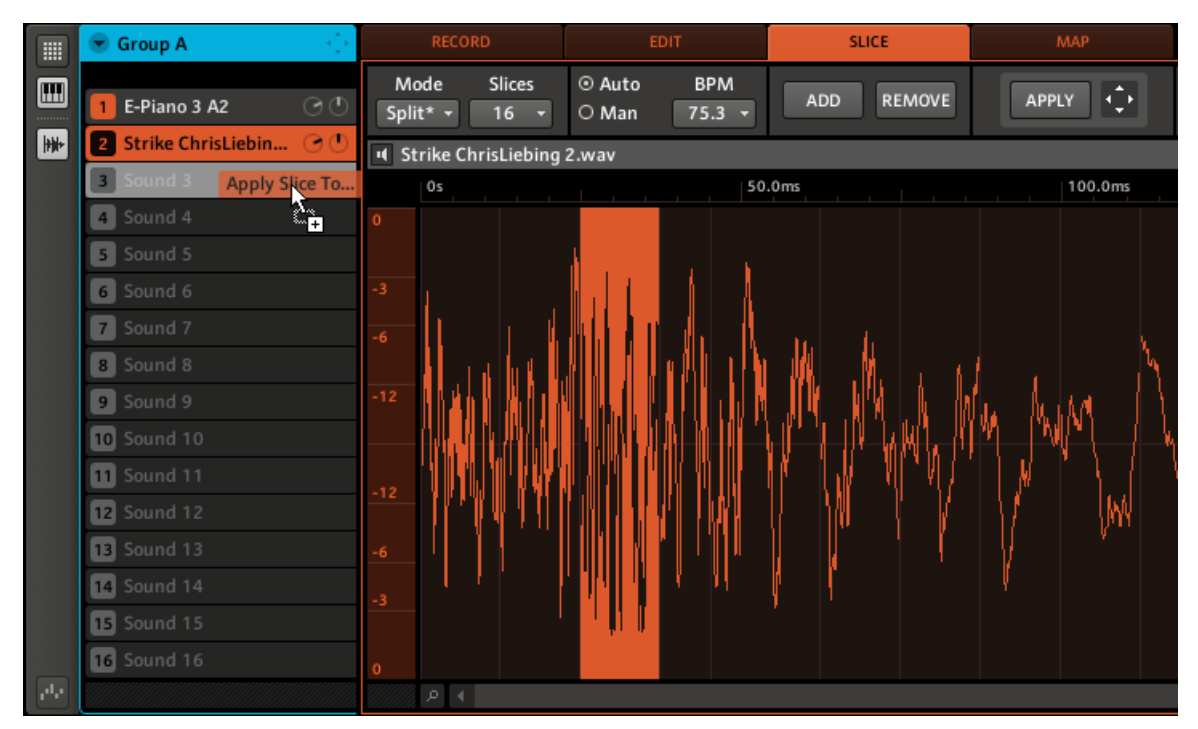

Glissons une Slice individuelle vers un autre Sound.

## 11.2.5 Assigner un Sample (logiciel)

L'assignation des Samples permet de créer des Sounds avec plusieurs Samples le long du clavier MIDI, et correspondant à différentes vélocités. La page MAP permet de créer et d'ajuster les **Zones** qui définissent les intervalles de notes (ou « pitch ») et de vélocités assignés à chaque Sample contenu dans le Sound. En d'autres termes, un Sample sera déclenché seulement si la note jouée tombe dans l'intervalle de hauteurs tonales et dans l'intervalle de vélocités de sa Zone.

Les Zones peuvent se chevaucher, ce qui vous permettra de déclencher plusieurs Samples à la fois ou de lancer différents Samples selon la force avec laquelle vous frappez sur les pads. L'ensemble de toutes les Zones constitue la **Sample Map** (ou « **Map** », pour faire court) du Sound.

## **Ajouter un Sample à la Sample Map**

1. Sélectionnez un Sound slot vide, puis ouvrez le Sample Editor (en cliquant sur le bouton avec l'icône de forme d'onde situé à gauche du Pattern Editor), puis cliquez sur l'onglet MAP pour afficher la page MAP :

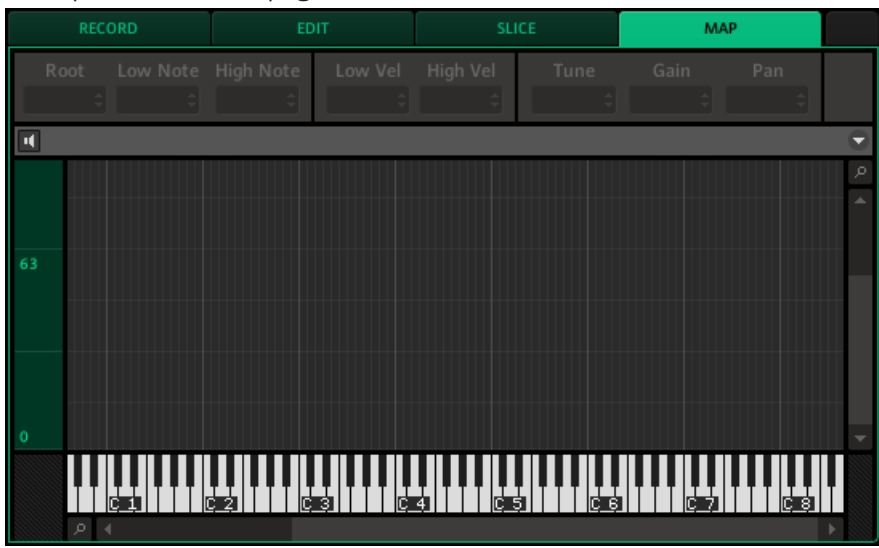

- ► Pour ajouter un nouveau Sample, sélectionnez-en un dans le Browser et faites-le glisser dans la Mapping area (la plus grande partie de la page MAP, située en son milieu). Une fois que votre souris est placée au-dessus de la Mapping area, et avant que vous ne relâchiez le bouton de la souris :
	- Faites glisser votre souris horizontalement pour choisir la note de base (« root note ») de la nouvelle Zone.
	- Faites glisser votre souris verticalement pour ajuster l'intervalle de hauteurs tonales : si votre souris est tout en bas de la Mapping area, la Zone ne contiendra que la note de base ; faites glisser votre souris vers le haut pour étendre l'intervalle de pitches de la Zone jusqu'à une octave autour de la note de base ; avec votre souris tout en haut de la Mapping area, la Zone couvrira toute l'étendue du clavier.
- Lorsque vous relâchez le bouton de la souris, la Zone est créée.

Vous pouvez ajouter d'autres Samples à ce Sound de la même manière.

Vous pouvez aussi faire glisser plusieurs Samples sur la Map simultanément : maintenez [Ctrl] enfoncé sur votre clavier d'ordinateur, cliquez sur les Samples désirés dans le Browser, puis faites-les glisser dans la Sample Map.

Les intervalles de notes de plusieurs Zones peuvent se chevaucher, tout comme leurs intervalles de vélocités.

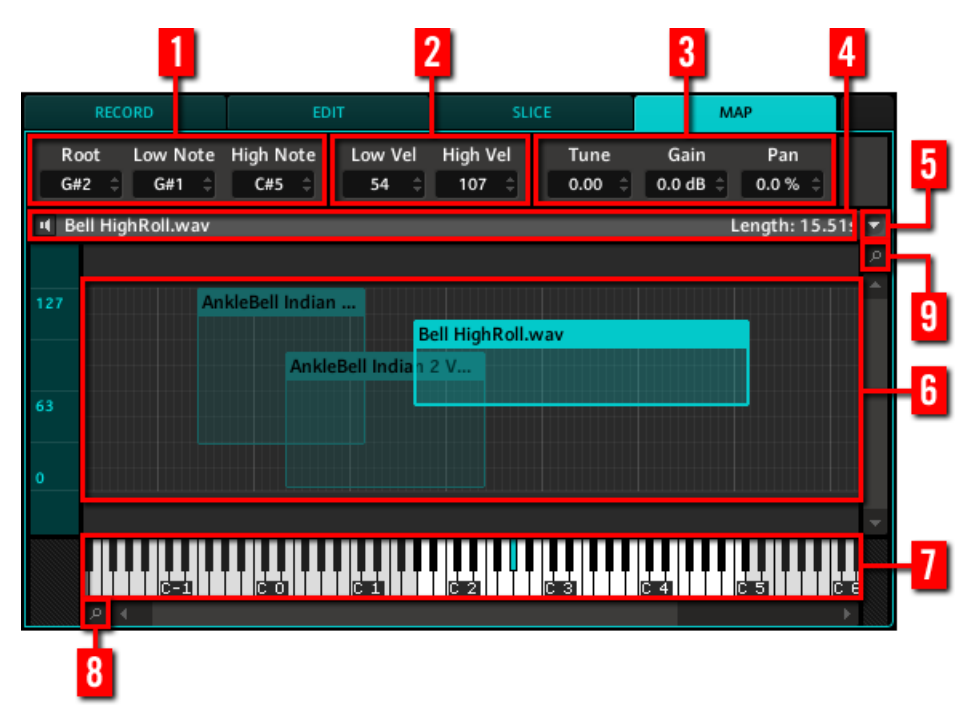

La page MAP dans le logiciel.

## (**1**) **Réglages Note**

Ces réglages affectent la/les Zone(s) sélectionnée(s) dans la Mapping area (**6**).

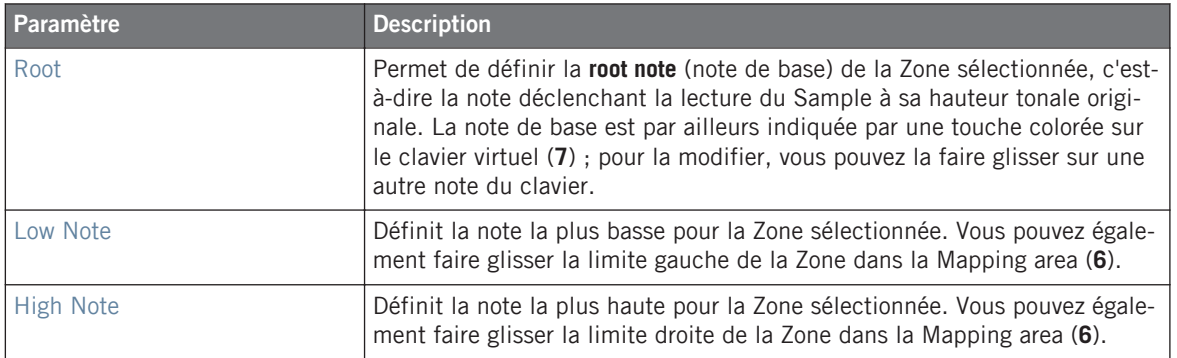

#### (**2**) **Réglages Velocity**

Ces réglages affectent la/les Zone(s) sélectionnée(s) dans la Mapping area (**6**).

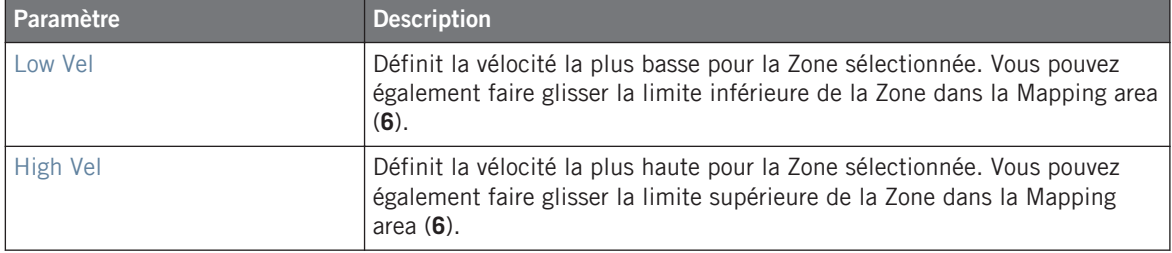

#### (**3**) **Réglages Tune, Gain et Pan**

Ces réglages affectent la/les Zone(s) sélectionnée(s) dans la Mapping area (**6**).

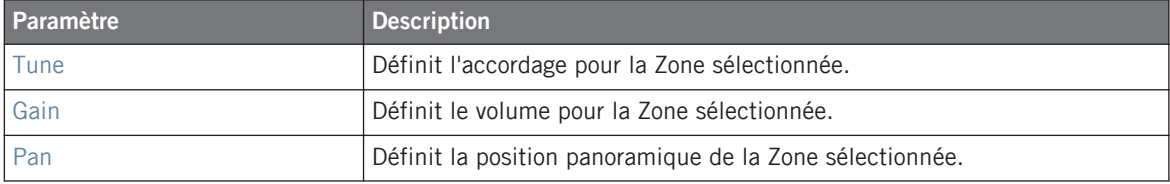

#### (**4**) **Barre d'Information**

Affiche le nom du fichier et la longueur du Sample contenu dans la dernière Zone sélectionnée. Cliquez sur la petite icône de haut-parleur située sur la gauche et maintenez le bouton de la souris enfoncé pour écouter le Sample.

#### (**5**) **Menu Map**

Le menu Map donne accès aux commandes suivantes :

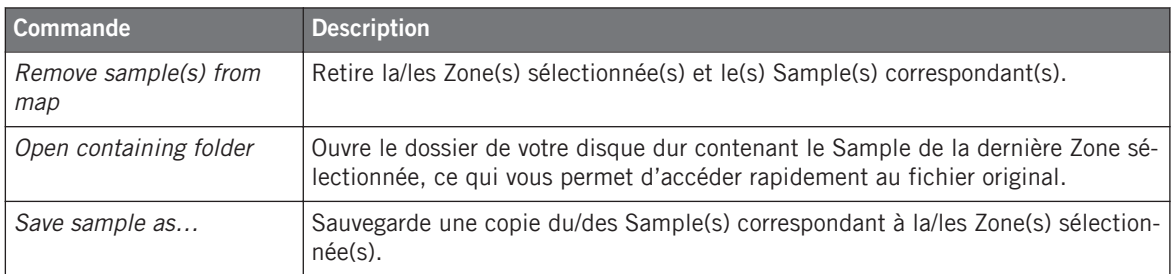

#### (**6**) **Mapping area**

La Mapping area affiche toutes les Zones contenues dans votre Sound. L'axe horizontal représente les hauteurs tonales (les pitches), de C-2 à G8, et l'axe vertical représente les vélocités, de 0 à 127. Chaque Zone apparaît sous la forme d'un rectangle définissant un intervalle de hauteurs tonales spécifique (la largeur du rectangle) et un intervalle de vélocités spécifique (la hauteur du rectangle). Toute note jouée tombant dans ces intervalles de hauteurs tonales et de vélocités déclenche le Sample correspondant à la Zone.

Vous pouvez grossir/rétrécir l'affichage horizontal et l'affichage vertical à l'aide des Zoom Tools respectifs (**8**) et (**9**).

L'en-tête de chaque Zone affiche le nom du Sample correspondant.

Cliquez sur une Zone pour la sélectionner. La Zone sélectionnée apparaît en surbrillance ; ses informations et ses paramètres sont alors affichés au-dessus (**1**)-(**5**). Vous pouvez sélectionner plusieurs Zones simultanément en maintenant [Shift] enfoncé sur votre clavier d'ordinateur, puis en cliquant sur chaque Zone désirée.

Diverses actions dédiées aux Zones sont disponibles à l'aide de la souris dans la Mapping area — voir le paragraphe suivant pour plus d'informations à ce sujet.

#### (**7**) **Clavier virtuel**

En-dessous de la Mapping area, le clavier virtuel représente l'ensemble des notes disponibles. Sur le clavier, les touches comprises dans l'intervalle de hauteurs tonales de la Zone sélectionnée apparaissent en noir et blanc, tandis que les touches situées hors de cet intervalle sont grisées. La note de base (« root note ») de la Zone sélectionnée est indiquée par une touche colorée. Vous pouvez faire glisser cette touche à l'aide de la souris pour modifier la note de base.

#### (**8**) **Zoom Tool horizontal**

Utilisez cet outil pour grossir ou rétrécir horizontalement l'affichage via un clic+glisser vers le haut (grossir) ou vers le bas (rétrécir).

#### (**9**) **Zoom Tool vertical**

Utilisez cet outil pour grossir ou rétrécir verticalement l'affichage via un clic+glisser vers le haut (grossir) ou vers le bas (rétrécir).

#### **Sélectionner et éditer des Zones à l'aide de la souris**

Dans la Mapping area, vous pouvez sélectionner et éditer des Zones à l'aide de votre souris. Les actions suivantes sont disponibles :

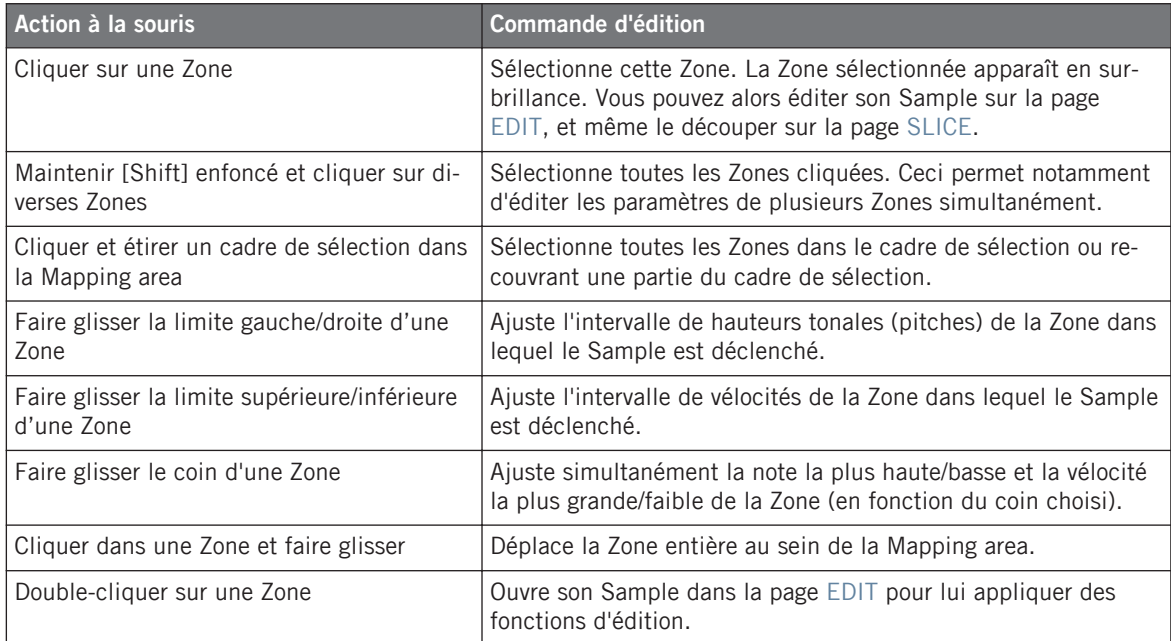

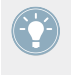

Pour plus d'informations concernant les pages EDIT et SLICE, veuillez vous reporter aux sections respectives ↑[11.2.2, Naviguer au sein du Sample Editor depuis le contrôleur](#page-330-0) et ↑[11.2.4, Découper un Sample en tranches \(logiciel\)](#page-338-0).

# 12 Le Master

Le Master est l'endroit où tous les signaux des Groups sont mélangés et où leur position panoramique est fixée. Comme les Groups et les Sounds, le Master peut héberger jusqu'à quatre effets Insert.

## 12.1 Les Properties du Master

Les Properties du Master sont organisées en trois sets : Mix, Groove et Output.

Voici un bref rappel concernant la sélection et le réglage des Properties. Pour tous les détails concernant l'affichage et le réglage des Properties, veuillez consulter les sections ↑[4.4.1, Sé](#page-123-0)[lectionner un ensemble de Properties](#page-123-0) et ↑[4.4.2, Régler les Properties](#page-126-0).

## **Contrôleur**

Pour afficher les Properties du Master de votre choix :

- 1. Appuyez sur le bouton MAIN une ou deux fois (il doit être éteint) pour passer en mode Control.
- 2. Appuyez sur F1 pour sélectionner MASTER.
- 3. Appuyez sur NAV + F2 (SETUP) pour accéder aux Properties.
- 4. Appuyez sur NAV + pad 13, 14 ou 16 pour sélectionner respectivement les Mix Properties, les Groove Properties ou les Output Properties.
- $\rightarrow$  Les Properties correspondantes s'affichent alors sur l'écran de votre contrôleur.

Pour sélectionner et régler n'importe lequel des paramètres des Properties affichées :

- 1. Appuyez sur NAV + bouton Flèche Gauche/Droite pour parcourir tous les paramètres des Properties affichées. Vous pouvez aussi utiliser les raccourcis NAV + pad 1-4.
- 2. Appuyez sur les boutons Flèche Gauche/Droite afin de sélectionner le champ Value situé en bas à droite de l'écran.
- 3. Tournez l'encodeur Control pour régler la valeur du paramètre.

## **Logiciel**

Pour afficher les Properties du Master de votre choix :

- 1. En haut à gauche de la Control area, cliquez sur l'onglet MASTER.
- 2. En bas à gauche de la Control area, cliquez sur le bouton MIX, GRV ou OUT, dans le Property selector.
- → Les Properties correspondantes s'affichent alors dans la Parameter area, sur la droite.

Pour régler les Properties affichées :

- 1. Cliquez sur le menu Page (la petite flèche) situé en haut à gauche de la Parameter area pour parcourir les Parameter pages, s'il y en a plusieurs. Si tous les paramètres sont réunis sur une seule Parameter page, la flèche du menu Page est grisée et désactivée.
- 2. Utilisez la souris pour régler les valeurs des paramètres de la page affichée.

## 12.1.1 Master – Mix Properties (MIX)

Les Mix Properties permettent de régler le volume et la position panoramique de chacun des Groups de votre Project. En d'autres termes, vous pouvez régler ici le mix de vos Groups, qui sera ensuite envoyé à la sortie Master.

## **Page 1: Level**

| <b>MASTER</b><br>GROUP  | SOUND |  |  |  |  |  |
|-------------------------|-------|--|--|--|--|--|
| <b>MY FIRST PROJECT</b> |       |  |  |  |  |  |
| 128.0 BPM               | 1:2:4 |  |  |  |  |  |
| МΙΧ                     | LEVEL |  |  |  |  |  |
| 1/8: LEVEL              |       |  |  |  |  |  |

Page 1 sur 2 des Mix Properties du Master, sur le contrôleur.

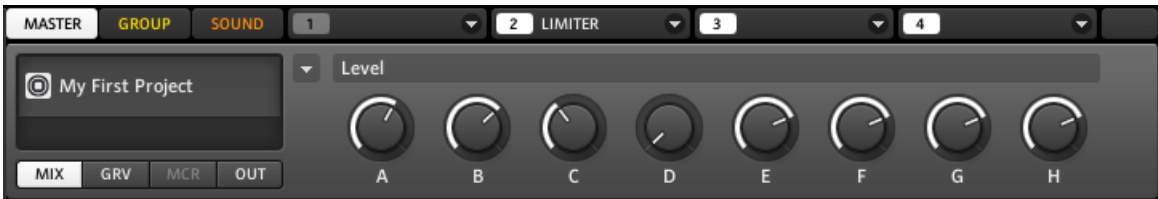

Page 1 sur 2 des Mix Properties du Master, dans le logiciel.

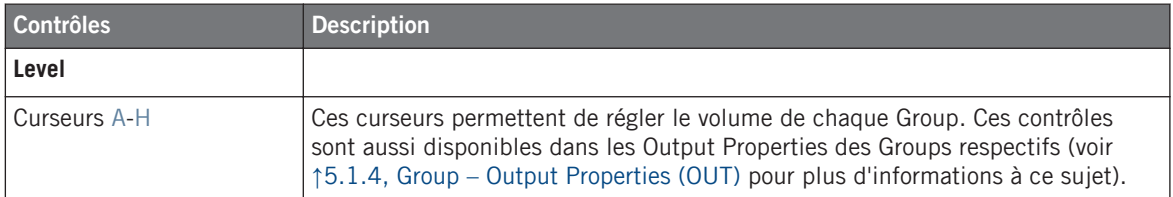

## **Page 2: Panoramic Position**

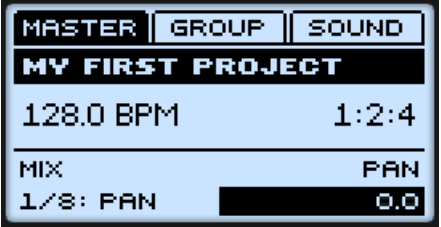

Page 2 sur 2 des Mix Properties du Master, sur le contrôleur.

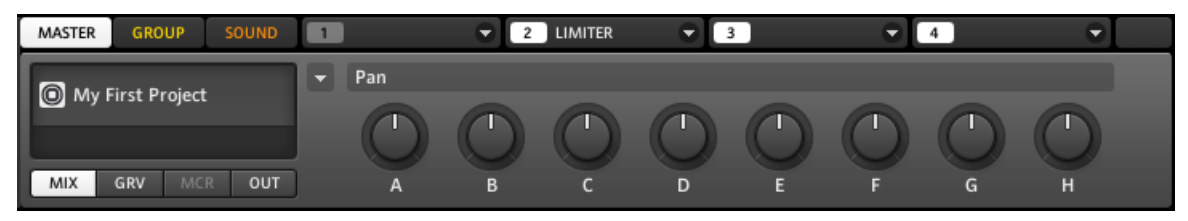

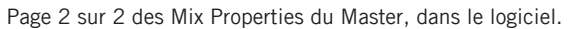

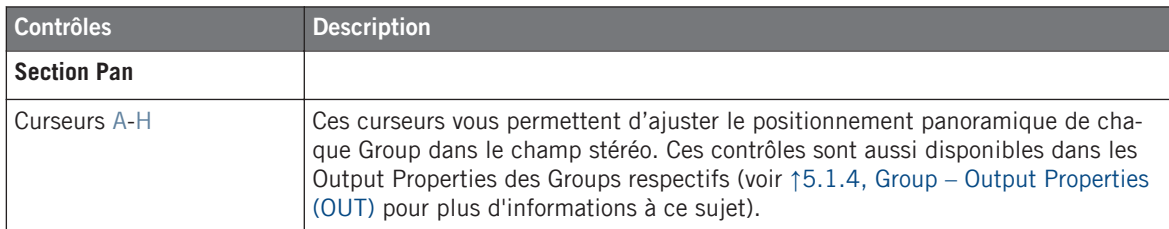

## 12.1.2 Master – Groove Properties (GRV)

Les Groove Properties permettent de contrôler les relations rythmiques entre les Events. En décalant légèrement certains des Events, vous pouvez par exemple accentuer le côté ternaire de la rythmique de vos Patterns.

Au niveau Master, les réglages des Groove Properties affectent tous les Sounds de tous les Groups. Le Swing défini pour le Master vient s'additionner au Swing individuel de chaque Group et de chaque Sound défini dans leurs propres Groove Properties.

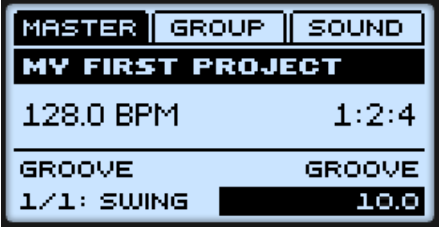

Les Groove Properties du Master, sur le contrôleur.

| MASTER<br>SOUND<br><b>GROUP</b> |        | <b>LIMITER</b><br>$\overline{2}$<br>▼ |  | ▼ |
|---------------------------------|--------|---------------------------------------|--|---|
|                                 | Groove |                                       |  |   |
| My First Project                |        |                                       |  |   |
|                                 |        |                                       |  |   |
| OUT<br>GRV<br>MIX<br>MCR        | Swing  |                                       |  |   |

Les Groove Properties du Master, dans le logiciel.

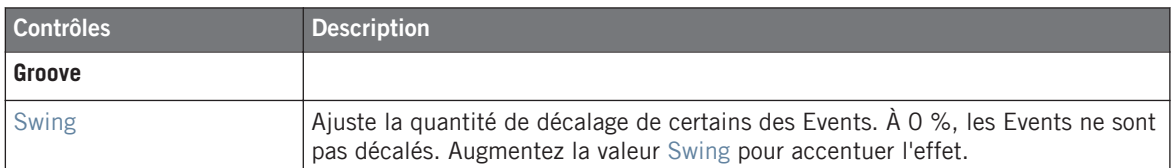

Vous pouvez aussi modifier rapidement la valeur du paramètre Swing du Master en appuyant sur MAIN pour passer en mode Main, puis en appuyant sur F2 pour sélectionner SWING, et en tournant l'encodeur Control pour régler la valeur Swing. Pour modifier la valeur de Swing pour un Group, maintenez GROUP enfoncé et appuyez sur le pad 9-16 correspondant au Group désiré ; tournez ensuite l'encodeur Control. Pour modifier la valeur de Swing pour un Sound particulier, maintenez son pad enfoncé (ou appuyez auparavant sur SELECT + son pad si les pads sont en mode Keyboard) et tournez l'encodeur Control. Lorsque vous avez fini, appuyez à nouveau sur le bouton MAIN éclairé pour quitter le mode Main.

## 12.1.3 Master – Output Properties (OUT)

Les Output Properties du Master permettent d'effectuer le routage de la sortie audio globale de votre Project MASCHINE. Vous pouvez choisir n'importe quelle sortie stéréo parmi les 16 sorties virtuelles disponibles.

| <b>GROUP</b><br>MASTER  | SOUND |  |  |  |  |
|-------------------------|-------|--|--|--|--|
| <b>MY FIRST PROJECT</b> |       |  |  |  |  |
| 128.0 BPM               | 1:2:4 |  |  |  |  |
| оит                     | MAIN  |  |  |  |  |
| 1/3: OUTPUT             |       |  |  |  |  |

Les Output Properties du Master, sur le contrôleur.

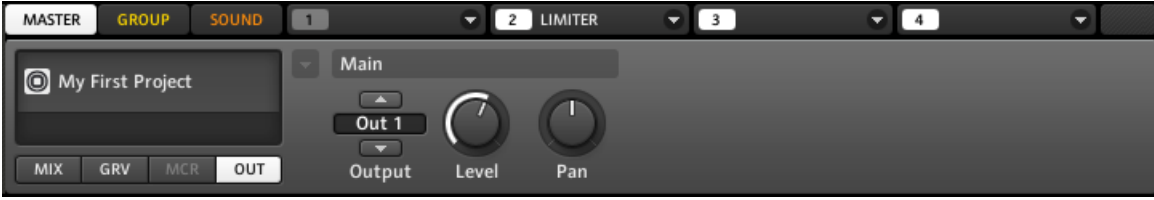

Les Output Properties du Master, dans le logiciel.

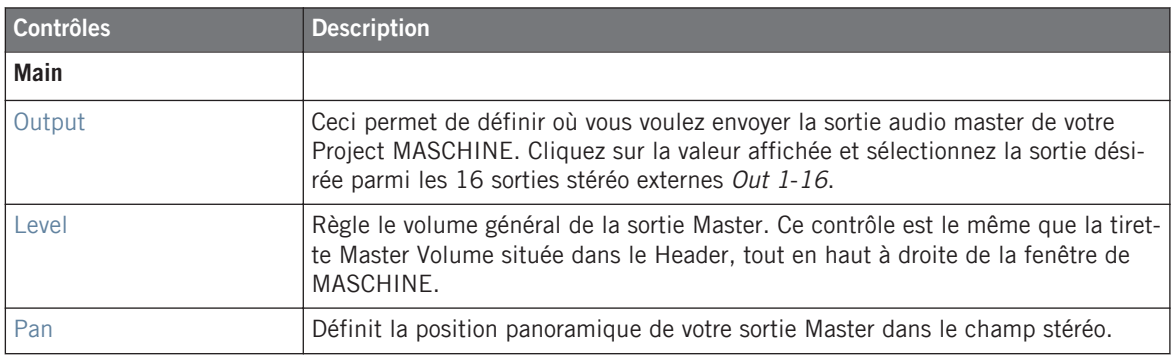

Lorsque MASCHINE fonctionne en tant que plug-in, les sorties stéréo externes Out 1-16 disponibles dans le sélecteur Output correspondent aux sorties virtuelles de votre hôte.

Vous pouvez aussi modifier rapidement la valeur du paramètre Level du Master en appuyant sur MAIN pour passer en mode Main, puis en appuyant sur F1 pour sélectionner VOLU-ME, et en tournant l'encodeur Control pour régler la valeur Level. Pour modifier la valeur du paramètre Level pour un Group, maintenez GROUP enfoncé et appuyez sur le pad 9–16 correspondant au Group désiré ; tournez ensuite l'encodeur Control. Pour modifier la valeur du paramètre Level pour un Sound particulier, maintenez son pad enfoncé (ou appuyez auparavant sur SELECT + son pad si les pads sont en mode Keyboard) et tournez l'encodeur Control. Lorsque vous avez fini, appuyez à nouveau sur le bouton MAIN éclairé pour quitter le mode Main.

## 12.2 Exporter l'audio

MACHINE offre des fonctions très flexibles destinées à exporter les fichiers audio de votre Project.

## 12.2.1 Export Audio

Dans certaines situations, il peut être utile d'exporter l'audio de vos Groups, de vos Sounds ou de votre morceau complet dans des fichiers afin de pouvoir les éditer dans d'autres applications ou les graver sur un CD. Les fichiers audio sont exportés au format WAVE.

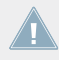

La fonction d'exportation est uniquement disponible dans le logiciel !

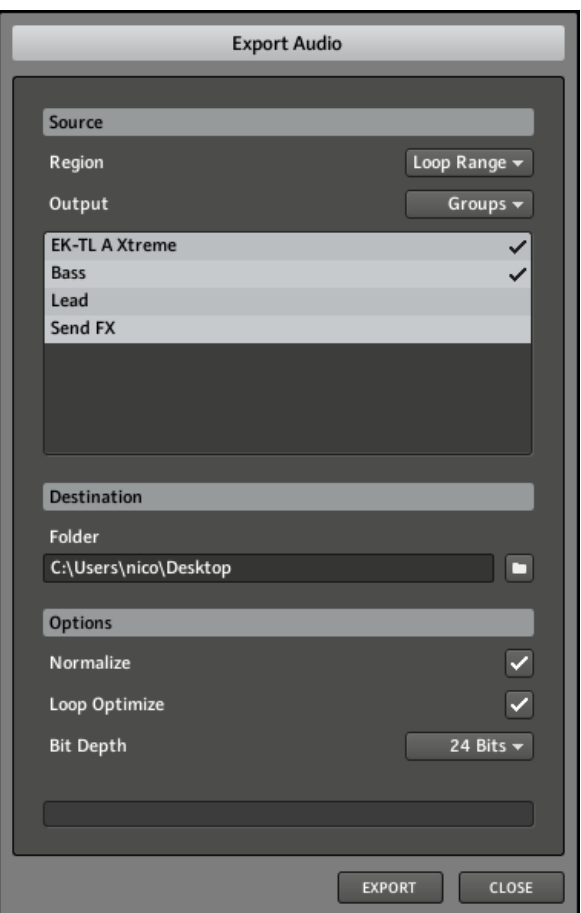

La fenêtre Export Audio.

La fenêtre Export Audio permet de configurer les paramètres concernant l'exportation audio. Les paramètres suivants sont disponibles :

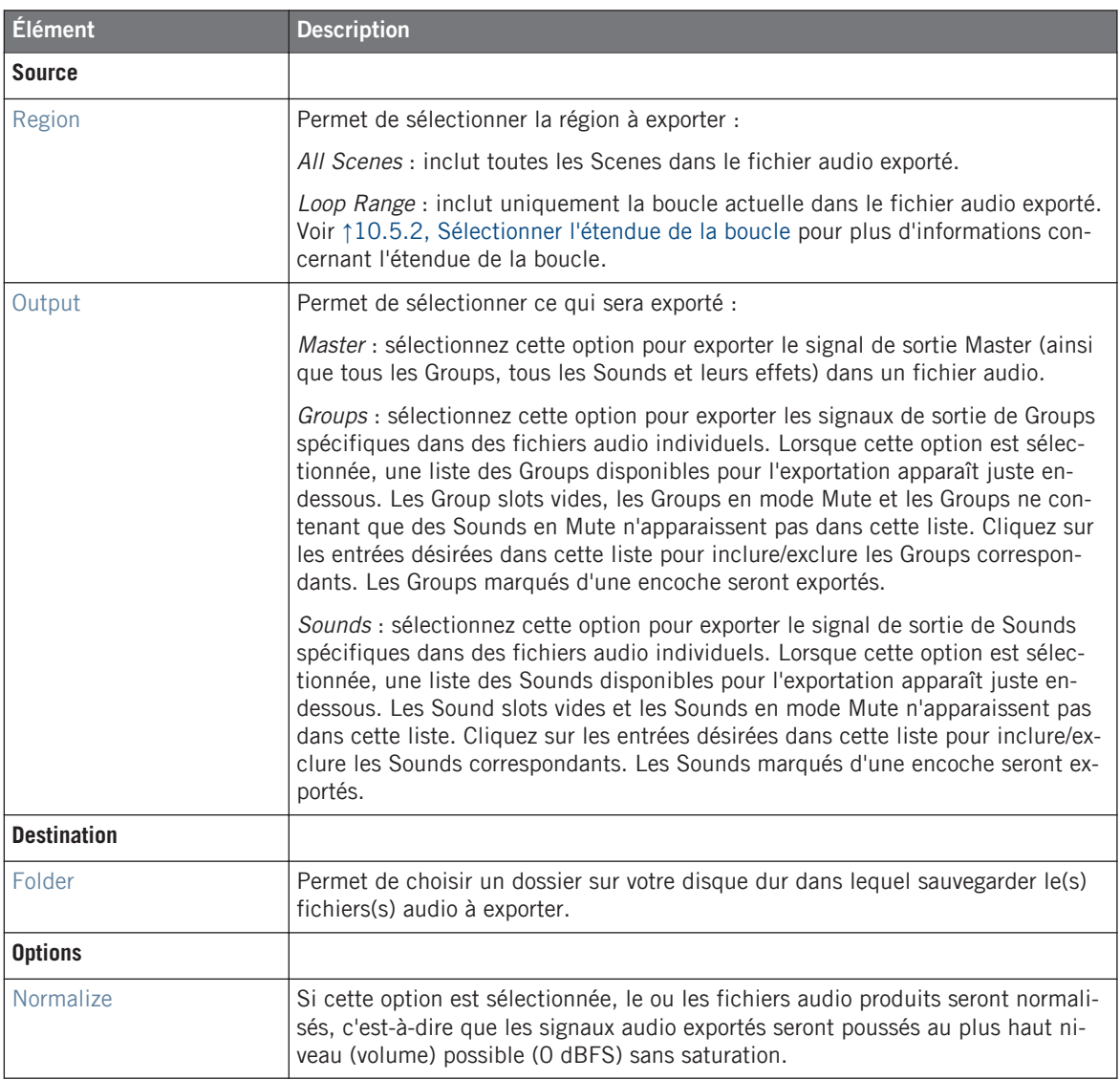

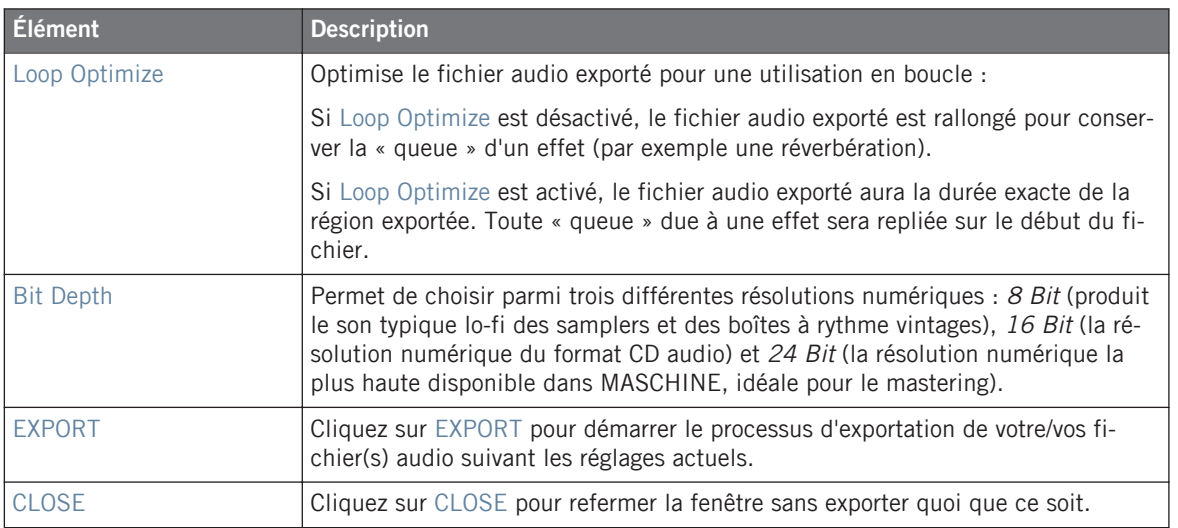

## 12.2.2 Sauvegarder un Project avec ses Samples

Parfois, il peut être utile de pouvoir sauvegarder tous les Samples utilisés dans votre Project en dehors de la Library de MASCHINE. Si vous voulez emporter votre Project dans un autre studio ou si vous souhaitez effectuer une sauvegarde d'une production incluant tous les fichiers concernés, cette fonction s'avère bien pratique.

1. Sélectionnez Save Project with Samples... dans le menu File ou dans le sous-menu File du menu Plug-in :

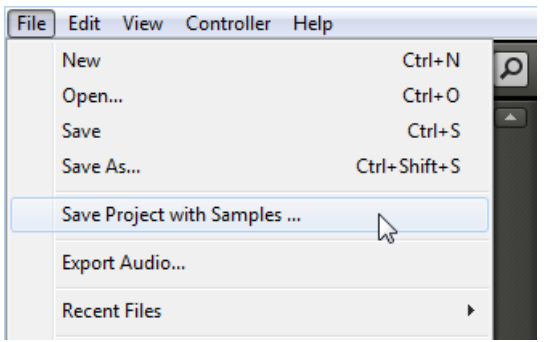

La fenêtre Save Project with Samples s'ouvre alors :

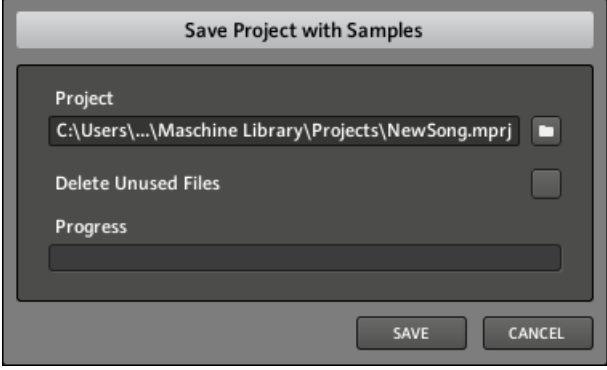

2. Dans cette fenêtre, ajustez les réglages (voir tableau ci-desous) et cliquez sur SAVE pour confirmer ou sur CANCEL pour annuler l'opération.
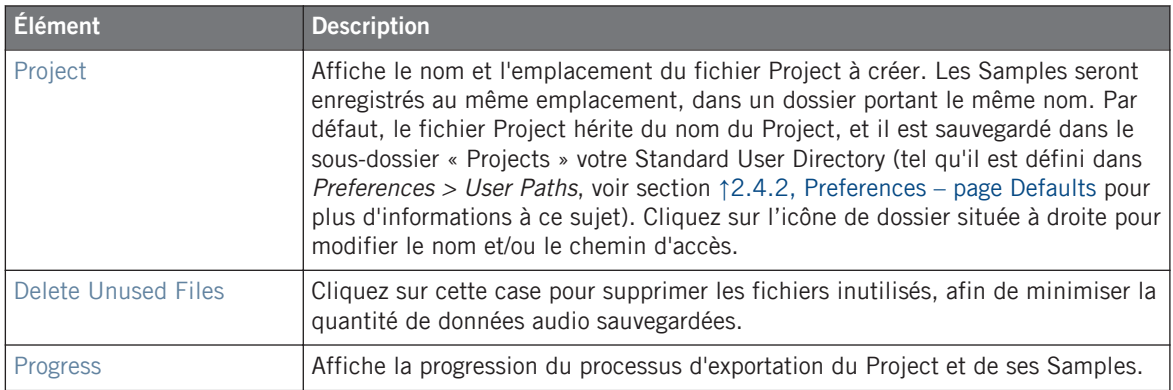

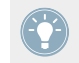

Vous pouvez aussi sauvegarder individuellement des Groups avec leurs Samples. Voir ↑[5.2.4, Sauvegarder un Group avec ses Samples](#page-169-0) pour plus d'informations à ce sujet.

# <span id="page-361-0"></span>13 Dépannage — obtenir de l'aide

Ce chapitre vous aidera à résoudre les problèmes les plus communs pouvant survenir avec MA-SCHINE, et vous fournira les informations nécessaires à l'obtention d'une assistance plus poussée.

Avant de chercher de l'aide, assurez-vous d'avoir téléchargé la dernière version du logiciel MA-SCHINE et de sa documentation à l'aide du Service Center !

# 13.1 Dépannage

Ce chapitre rassemble quelques problèmes communs pouvant survenir lors de votre travail avec MASCHINE, ainsi que leurs solutions possibles.

# 13.1.1 Le logiciel MASCHINE ne démarre pas

- Vérifiez la configuration requise pour MASCHINE. La configuration minimale est VRAI-MENT minimale pour faire fonctionner le logiciel, et elle ne suffira pas pour une utilisation avancée (par exemple pour utiliser de nombreux effets, gérer des routages complexes...). Ajouter de la mémoire vive à votre ordinateur peut vous épargner de nombreux problèmes.
- Vérifiez que vous avez installé la version la plus récente de MASCHINE. Vous trouverez la dernière version disponible à l'adresse suivante : [http://www.native-instruments.com/updates.](http://www.native-instruments.com/updates)
- Assurez-vous que vous n'avez pas cliqué sur le raccourci/alias d'une version plus ancienne du logiciel.
- Redémarrez votre ordinateur. Déconnectez tous les autres périphériques (interfaces audio, imprimantes, scanners, etc).

# 13.1.2 Problèmes de latence

- Veuillez vérifier que votre ordinateur est capable de gérer le traitement audio en temps réel sans rupture. De manière générale, il n'est pas recommandé d'utiliser un ordinateur portable avec une carte graphique à mémoire partagée. Votre logiciel audio a besoin de toute la mémoire et de toute la puissance de calcul disponibles !
- Il est recommandé de ne pas faire fonctionner votre ordinateur portable sur sa batterie, car il est probable que la gestion intégrée de l'alimentation réduise la fréquence d'horloge du processeur pour économiser de la batterie.
- Déconnectez tous les périphériques inutilisés (imprimante, scanner...). Ceci augmentera la puissance de calcul disponible pour votre logiciel audio.
- Les ordinateurs portables sont souvent équipés de périphériques internes qui perturbent le traitement audio, comme par exemple le module Bluetooth, la carte réseau ou la carte réseau sans-fil. Il vous faudra peut-être désactiver ces périphériques lorsque vous utiliserez MASCHINE.

# 13.1.3 Le logiciel MASCHINE plante

En cas de plantage pendant l'utilisation, veuillez contacter l'équipe d'assistance technique de Native Instruments de la manière décrite à la section ↑[13.2.2, Assistance technique](#page-363-0) et leur envoyer votre rapport de plantage (crashlog) ainsi qu'une description détaillée de ce que vous étiez en train de faire avec le logiciel juste avant le plantage. Vous trouverez le rapport de plantage dans les dossiers suivants :

- Windows: My Documents\Native Instruments\Maschine\Crashlogs
- Mac OS X: Users/~/Library/Logs/CrashReporter

# 13.1.4 Mises à jour

Lorsque vous rencontrez un problème, il est recommandé de commencer par télécharger et installer les éventuelles mises à jour du logiciel. Des mises à jour paraissent régulièrement pour corriger les problèmes connus, maintenir la compatibilité avec les mises à jour des systèmes d'exploitation et améliorer constamment le logiciel. Le numéro de version de votre logiciel est affiché dans la boîte de dialogue « About » de chaque application Native Instruments. Cette boîte de dialogue peut être ouverte en cliquant sur le logo de NI dans le coin supérieur droit de <span id="page-363-0"></span>l'interface d'utilisation. Vous trouverez également les numéros de version de toutes les applications Native Instruments installées sur votre ordinateur en affichant les détails de chaque application sur la page Overview du Service Center. Les mises à jour disponibles sont affichées dans la page Update du Service Center ainsi que sur notre site web, à l'adresse :

<http://www.native-instruments.com/updates>

# 13.2 Obtenir de l'aide

Si vous avez des problèmes avec votre produit Native Instruments qui ne sont pas traités par la documentation fournie, il existe plusieurs moyens d'obtenir de l'aide !

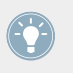

Les liens fournis dans les sections suivantes sont également accessibles via l'application Service Center : ouvrez le Service Center et cliquez sur le bouton Support situé dans le coin supérieur droit.

### 13.2.1 Base de Connaissances (Knowledge Base)

La Base de Connaissances en Ligne (« Online Knowledge Base ») rassemble de nombreuses informations utiles sur votre produit Native Instruments et peut être d'une grande aide pour résoudre les problèmes éventuellement rencontrés. Vous pouvez accéder à la Base de Connaissances (en anglais « Knowledge Base ») à l'adresse :

www.native-instruments.com/knowledge

### 13.2.2 Assistance technique

Si aucune entrée de la Base de Connaissances ne correspond à votre problème, ou si la ou les entrées ne le résolvent pas, vous pouvez utiliser le Formulaire d'Assistance en ligne (« Online Support Form ») pour contacter l'équipe d'Assistance Technique de Native Instruments. Le Formulaire d'Assistance en ligne vous demandera de saisir des informations sur votre configuration matérielle et logicielle. Ces informations sont essentielles pour que notre équipe d'assistance puisse vous fournir une aide de qualité. Vous pouvez contacter notre Assistance en ligne (Online Support) à l'adresse :

www.native-instruments.com/suppform

Lors de vos communications avec l'équipe d'assistance, ayez à l'esprit que plus vous lui fournirez d'informations sur votre matériel, votre système d'exploitation, la version du logiciel que vous utilisez et le problème que vous rencontrez, mieux elle pourra vous venir en aide.

Dans votre description, pensez à mentionner :

- Comment reproduire le problème
- Ce que vous avez déjà tenté pour y remédier
- une description de votre configuration incluant tous les matériels et logiciels concernés ainsi que la version de votre logiciel
- La marque et les caractéristiques de votre ordinateur

Lorsque vous installez de nouveaux logiciels ou des mises à jour, un fichier Readme (Lisezmoi) contient les infos de dernière minute qui n'ont pu être incluses dans la documentation. Veuillez ouvrir et lire ce fichier avant de contacter l'assistance technique.

# 13.2.3 Assistance à l'enregistrement

Si des problèmes surviennent lors de la procédure d'activation du produit, veuillez contacter notre Équipe d'Assistance à l'Enregistrement :

www.native-instruments.com/regsuppfrm

# 13.2.4 Forum des utilisateurs

Sur le Forum des Utilisateurs de Native Instruments, vous pouvez discuter du fonctionnement des produits avec d'autres utilisateurs et utilisatrices ainsi qu'avec les experts qui modèrent le forum. Gardez à l'esprit que l'équipe d'Assistance Technique ne participe pas aux forums. Si vous rencontrez un problème que les autres utilisateurs et utilisatrices ne réussissent pas à résoudre, veuillez contacter l'équipe d'Assistance Technique de Native Instruments via l'assistance en ligne, de la manière décrite plus haut. Vous pouvez rejoindre le Forum des Utilisateurs à l'adresse :

www.native-instruments.com/forum

# <span id="page-365-0"></span>14 Annexe : Astuces pour le jeu en live

MASCHINE MIKRO est un outil très intuitif, tant pour produire de la musique que pour jouer en live. Nous avons donc rassemblé ici quelques astuces pour le jeu en live. Si vous êtes habitué(e) à jouer en live, vous n'en aurez peut-être pas besoin, mais peut-être trouverez-vous ici quelques nouvelles idées à intégrer dans votre set.

# 14.1 Préparatifs

# 14.1.1 Concentrez-vous sur le contrôleur

En live, il n'est ni confortable, ni intuitif de basculer en permanence entre le logiciel MASCHI-NE sur l'écran de l'ordinateur et le contrôleur MASCHINE MIKRO.

# 14.1.2 Personnalisez les pads sur votre contrôleur

Prenez le temps de configurer la sensibilité et la réponse en vélocité des pads suivant vos préférences personnelles (voir section ↑[2.4.6, Preferences – page Hardware\)](#page-47-0), vous profiterez encore mieux du jeu sur MASCHINE MIKRO !

# 14.1.3 Vérifiez la Consommation du Processeur avant de Jouer

La situation peut devenir très pénible lorsque vous êtes sur scène et que votre ordinateur commence à avoir le hoquet car il n'arrive plus à gérer la quantité d'effets que vous utilisez. Bien que le logiciel MASCHINE soit conçu de manière à être très efficace, ceci peut se produire si votre ordinateur est un peu trop vieux. Donc, avant de monter sur scène, testez avec soin votre performance entière en la jouant à la maison. Jetez un œil au CPU meter situé dans le Header de MASCHINE, et assurez-vous qu'il ne passe jamais dans le rouge. Si nécessaire, augmentez la valeur de la Latence (voir↑[2.5, Audio and MIDI Settings \(Réglages Audio et MIDI\)](#page-51-0)).

## <span id="page-366-0"></span>14.1.4 Nommez et attribuez des couleurs à vos Groups, Patterns, Sounds et Scenes

Nommez proprement vos Groups, vos Patterns, vos Sounds et vos Scenes, et attribuez-leur des couleurs : vous aurez une bien meilleure vue d'ensemble de ce que vous faites, en particulier si vous vous concentrez sur le jeu depuis le contrôleur MASCHINE MIKRO. Ce n'est pas forcément très intéressant à faire, mais cela peut vous sauver dans certaines situations de live intenses.

# 14.1.5 Pensez à utiliser un Limiter sur votre Master

Ceci va peut-être sonner un peu rabat-joie, mais si vous voulez éviter la distorsion numérique entraînée par une surcharge de votre interface audio, c'est une mesure de sécurité utile. Cependant, si vous abusez du Limiter en lui envoyant des signaux trop forts, vous risquez d'obtenir un son quelque peu terne et écrasé. Faites des essais et voyez ce qui vous convient le mieux ! Voir ↑[8.1.4, Limiter](#page-234-0) pour plus d'informations.

# 14.1.6 Branchez vos autres appareils et synchronisez-les via MIDI Clock

Si vous possédez un autre appareil tel qu'une boîte à rythme, un synthétiseur ou un autre séquenceur capable d'envoyer un signal MIDI Clock (horloge MIDI), branchez-le à la prise MIDI IN de votre interface MIDI, et activez Sync to External MIDI Clock dans le menu File de MA-SCHINE afin que les deux puissent jouer de manière synchronisée. Le logiciel MASCHINE peut également recevoir un signal MIDI Clock depuis un port MIDI interne, afin de pouvoir le synchroniser avec un autre logiciel. Vous pouvez aussi laisser MASCHINE envoyer le signal MI-DI Clock en activant l'option Send MIDI Clock dans le menu File. Pour plus d'informations sur ces fonctionnalités, veuillez consulter la section ↑[2.5.3, Page MIDI.](#page-53-0) Pensez également à régler correctement le paramètre Sync Offset Slave (voir ↑[2.4.1, Preferences – page General](#page-36-0)) afin que tous vos appareils soient parfaitement synchronisés avec MASCHINE.

# 14.1.7 Improvisez !

Un set live qui fonctionne exactement comme prévu, c'est bien, mais cela peut parfois devenir ennuyeux — pour vous comme pour votre public. Quelque chose d'inattendu, voire même une belle erreur peut s'avérer être le déclic qui vous lancera dans des performances plus inspirées ou qui vous incitera à improviser avec vos Sounds et vos Samples !

# <span id="page-367-0"></span>14.2 Techniques de base

# 14.2.1 Utiliser Mute et Solo

Mute et Solo sont de bons moyens de construire un set de live, en particulier sur le contrôleur MASCHINE MIKRO, car vous pouvez passez sur Mute ou Solo des Groups et des Sounds simultanément.

En verrouillant les modes Mute et Solo (pour cela, appuyez simultanément sur MAIN), vous avez les deux mains libres pour passer des Groups et des Sounds en mode Mute ou en mode Solo. Puisque le Solo coupe tous les Sounds sauf un, le bouton MUTE peut être utilisé pour « réveiller » les Sounds qui ont été coupés. Vous pouvez utiliser cette technique pour créer un break : passez un Sound donné sur Solo, par exemple une grosse caisse (kick), puis reconstruisez progressivement le morceau en réinsérant un à un les Sounds encore en Mute via le bouton MUTE. Voir ↑[4.6, Mute et Solo](#page-137-0) pour plus d'informations à ce sujet.

# 14.2.2 Utilisez le mode Scene et la Scene Sync

Le mode Scene est utile pour déclencher différentes parties d'un arrangement en changeant de Scene ou en modifiant la boucle en cours. En utilisant une valeur faible pour Scene Sync, vous pouvez rapidement combiner des Scenes et créer de nouvelles variations. Pour plus d'informations, veuillez consulter la section ↑[10.5, Jouer avec les Scenes](#page-302-0).

# 14.2.3 Créez des variations de vos Patterns de batterie dans le Step Sequencer

Vous pouvez facilement créer des rythmes de batterie intéressants en ajoutant ou retirant des pas dans le Step Sequencer. Les breaks et les montées (telles que des roulements de caisse claire ou des charleys à double tempo) peuvent être créés à la volée. Voir ↑[6.1.6, Utiliser le](#page-186-0) [Step Sequencer](#page-186-0) pour plus d'informations à ce sujet.

# <span id="page-368-0"></span>14.2.4 Utilisez le Note Repeat

Le Note Repeat est un outil très utile pour le jeu en live : utilisez-le pour ajouter des percussions supplémentaires, insérer des sons d'effets, jouer une ligne de basse ou une mélodie. Le Note Repeat est également intéressant avec des sons mélodiques ; vous pouvez l'activer depuis le mode Keyboard pour créer des arpèges de type synthétiseur. Voir ↑[6.1.7, Utiliser le No](#page-188-0)[te Repeat](#page-188-0) pour plus d'informations.

### 14.2.5 Construisez vos propres Groups de multi-effets et automatisez-les

Vous pouvez configurer des Groups de multi-effets contenant tous les effets que vous souhaitez utiliser en live. Vous trouverez de nombreux multi-effets dans la Library (jetez un œil à la Bank Multi FX, dans le Browser) qui vous donneront une idée de ce que vous pouvez faire. Pour changer et moduler rapidement les réglages des effets, vous pouvez enregistrer des automatisations de multi-effets sous la forme de Patterns. En utilisant des Patterns pour un Group de multi-effets, vous pouvez par exemple déclencher un filtre à balayage ou un Beat Delay modulé de manière délirante. Pour plus de détails, veuillez consulter la section ↑[9.5, Créer des mul](#page-288-0)[ti-effets](#page-288-0) !

# 14.3 Astuces spéciales

### 14.3.1 Changez la longueur des Patterns pour créer des variations

En mode Pattern, réglez une petite valeur de résolution de la Pattern Length (telle qu'une noire ou une croche) et jouez avec la longueur du Pattern tandis que votre morceau est en cours de lecture afin de créer des variations autour de votre Pattern — n'hésitez pas à verrouiller le mode Pattern en appuyant sur PATTERN + MAIN ! Si vous sélectionnez une résolution encore plus faible, comme par exemple 1/64è, vous pouvez créer des breaks et des roulements bégayants. Voir ↑[6.1.10, Step Grid, Pattern Length et quantification](#page-191-0) pour plus d'informations.

# 14.3.2 Utiliser les Boucles pour parcourir les Samples

Vous pouvez utiliser les Boucles pour parcourir des Samples, créer des glissements et des breaks bégayants ou encore des paysages sonores intéressants. En mode Sampling, ouvrez la page EDIT à l'aide de votre contrôleur, activez le mode LOOP et jouez avec les paramètres de début et de fin de la Boucle. Maintenez l'encodeur Control enfoncé et tournez-le pour régler ces valeurs de manière plus précise. Voir ↑[11.1.2, Éditer un Sample \(contrôleur\)](#page-314-0) pour plus d'informations à ce sujet.

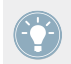

Cette technique nécessite de choisir une Amplitude Envelope de type AHD ou ADSR dans les Parameter pages du Sampler (voir ↑[4.2, Le Module Sampler](#page-98-0)).

# 14.3.3 Chargez de longs fichiers audio et jouez avec le point de départ

Comme vous le savez, vous pouvez ajuster le point de départ d'un Sample dans les Parameter pages du Sampler (voir ↑[4.2, Le Module Sampler](#page-98-0)). Si vous chargez un long fichier audio, vous pouvez créer des variations intéressantes en modifiant ce point de départ.

# <span id="page-370-0"></span>15 Glossaire

Vous trouverez dans ce glossaire de courtes définitions pour un grand nombre de termes utilisés dans le contexte de MASCHINE. Si vous avez le moindre doute concernant la signification d'un mot, c'est la section à consulter !

#### **Arranger**

L'Arranger est la grande zone située en haut de la fenêtre de MASCHINE, juste en-dessous du Header. Sur sa partie gauche, vous pouvez sélectionner les Group slots. L'Arranger permet de combiner des Clips (références à des Patterns) afin de créer des Scenes, et d'assembler ces Scenes pour créer des morceaux complets. Vous pouvez ajuster la résolution Scene Sync, afin de régler les transitions entre Scenes.

#### **Autoload**

Lorsqu'Autoload est activé, tout Group, Sound, Pattern, preset de Module (instrument ou effet) ou Sample que vous sélectionnez dans le Browser est instantanément chargé dans le Group slot, Sound slot, Pattern slot ou Module slot sélectionné. De cette manière, vous pouvez immédiatement écouter l'objet sélectionné dans le contexte de votre morceau.

#### **Automatisation**

L'automatisation permet d'enregistrer des modifications de paramètres afin de ne pas avoir à les réaliser en temps réel. Tout paramètre automatisé est affiché dans l'Automation Lane (en bas du Pattern Editor), et apparaît aussi comme un mouvement du paramètre choisi lui-même dans la Control area.

### **Automation Lane**

Située en bas du Pattern Editor dans la fenêtre de MASCHINE, l'Automation Lane affiche et vous permet d'éditer les automatisations enregistrées, sous la forme de points d'automatisation pour chaque paramètre automatisé. Vous pouvez ajouter, supprimer ou manipuler les points d'automatisation existants, ainsi qu'ajouter de nouveaux paramètres à automatiser.

### <span id="page-371-0"></span>**BPM**

BPM signifie « beats par minute ». C'est l'unité de mesure du tempo la plus habituelle dans un contexte musical.

#### **Browser**

Le Browser (en français « navigateur ») est l'interface permettant d'accéder à tous les objets MASCHINE : Projects, Groups, Sounds, Patterns, presets d'instruments et de Modules d'effets, et Samples. Chacun de ces onjets peut être enregistré et étiqueté via des « tags », autrement dit classé dans des catégories qui permettront de le retrouver rapidement. La Factory Library (bibliothèque d'usine) de MASCHINE est déjà entièrement catégorisée et vous pouvez importer vos propres fichiers dans la Library et les étiqueter.

### **Bussing Point (Point de routage)**

Un point de routage est un point du flux du signal audio qui est à même de recevoir des signaux provenant de divers endroits du système de routage audio. Dans MASCHINE, par exemple, le premier Module slot d'un Sound contient généralement une source sonore (que vous pouvez entendre en appuyant sur le pad correspondant de votre contrôleur). Cependant, si vous chargez un Module d'effet dans ce premier Module slot, le Sound ne génèrera pas de signal audio par lui-même, mais deviendra disponible pour traiter le signal audio provenant d'autres Sounds et Groups. Il ne vous reste plus qu'à configurer le ou les Sounds et Groups désirés, de manière à ce qu'ils envoient leur signal audio à ce point de routage. C'est en fait la manière de configurer des effets Send dans MASCHINE !

# **Clip**

Les Clips apparaissent dans l'Arranger sous la forme de blocs colorés. Les Clips sont les briques de base permettant la construction des Scenes. Un Clip fait toujours référence à un Pattern. Dans une Scene, vous pouvez créer un Clip par Group — en d'autres termes, chaque Scene permet de jouer un Pattern de chaque Group. Vous pouvez créer plusieurs Clips référençant le même Pattern dans différentes Scenes. Si vous modifiez votre Pattern à l'aide du Pattern Editor, tous les Clips référençant ce Pattern dans l'Arranger seront mis à jour en conséquence.

#### <span id="page-372-0"></span>**Control area**

La Control area est située au milieu de la fenêtre de MASCHINE, entre l'Arranger (au-dessus) et le Pattern Editor (en-dessous). Cette zone permet de régler tous les paramètres (Properties et Modules) du Sound/Group sélectionné, ou du niveau Master : routage, effets, plug-ins, mixage, Macro Controls, etc.

### **(Control Mode) Mode Control**

Le mode Control est le mode de fonctionnement par défaut de votre contrôleur. Dans ce mode, vous pouvez jouer ou enregistrer vos actions en temps réel. Le mode Control permet par ailleurs de régler aisément n'importe quel paramètre de vos Groups et de vos Sounds, grâce à la section CONTROL de votre contrôleur.

# **Effet (FX)**

Un effet modifie le matériau audio qu'il reçoit. MASCHINE possède déjà un grand nombre d'effets. Vous pouvez aussi utiliser vos propres plug-ins d'effet VST/AU. Les effets peuvent être chargés en tant que Modules dans n'importe quel Module slot des niveaux Sound, Group ou Master. Le système de routage extrêmement flexible de MASCHINE vous permettra non seulement d'appliquer des effets en insert, mais aussi de créer des effets Send et des multi-effets.

### **Event**

Les Events sont les sons percussifs ou les notes qui permettent de composer un Pattern. Dans le Pattern Editor, les Events sont représentés par des rectangles au sein de la Step Grid. Suivant le mode d'affichage, le Pattern Editor affiche les Events de tous les Sound slots (affichage Group) ou bien ceux des Sound slots sélectionnés seulement (affichage Keyboard).

### **Groove Properties**

Les Groove Properties permettent de contrôler les relations rythmiques entre Events du Group/ Sound sélectionné, ou au niveau Master. En décalant légèrement certains des Events, vous pouvez par exemple accentuer le côté ternaire de la rythmique de vos Patterns. Le paramètre principal des Groove Properties est le contrôle Swing.

#### <span id="page-373-0"></span>**Group**

Un Group contient 16 Sound slots, chacun d'eux pouvant contenir un Sound. En plus des effets appliqués chaque Sound, un Group peut posséder jusqu'à quatre effets en insert, chargés dans ses Module slots. Ces effets s'appliquent à tous les Sounds du Group. Un Group peut aussi contenir jusqu'à 64 Patterns organisés en quatre Pattern Banks.

#### **Group view (Affichage Group)**

L'affichage Group est le mode d'affichage du Pattern Editor dans lequel les Events des 16 Sound slots du Group sélectionné sont visibles et éditables. En affichage Group, chaque rangée de la Step Grid représente un Sound slot différent. Ce mode est particulièrement bien adapté aux instruments rythmiques (par exemple un kit de batterie).

#### **Effet en insert**

Un effet en insert est un effet directement inséré dans le flux du signal audio à traiter.

#### **Instance**

Vous pouvez faire fonctionner plusieurs instances du plug-in MASCHINE dans votre logiciel hôte — la seule limite est fixée par les ressources de votre ordinateur ! Vous pouvez à tout moment faire passer le focus de votre contrôleur d'une instance du plug-in à un autre. Vous pouvez même utiliser plusieurs contrôleurs de différents types (par exemple un contrôleur MA-SCHINE MK2 et un contrôleur MASCHINE MIKRO MK2) pour contrôler différentes instances du plug-in.

#### **Header**

Le Header est la rangée de contrôles située tout en haut de la fenêtre du logiciel MASCHINE. Il contient des réglages globaux, tels que la tirette Master Volume, les contrôles de Transport, les contrôles de swing global, de tempo, de signature rythmique, etc.

#### **Keyboard view (Affichage Keyboard)**

L'affichage Keyboard est le mode d'affichage du Pattern Editor dans lequel seuls les Events du Sound sélectionné sont visibles et éditables. L'affichage Keyboard fournit un clavier vertical affiché à l'écran, indiquant le pitch de chaque Event (une rangée par demi-ton). Ce mode est particulièrement bien adapté aux instruments mélodiques (par exemple un synthétiseur). L'af<span id="page-374-0"></span>fichage Keyboard du Pattern Editor et le mode Keyboard du contrôleur sont intimement liés : si vous activez l'affichage Keyboard dans le Pattern Editor, votre contrôleur passe automatiquement en mode Keyboard, et inversement.

#### **Latence**

Le terme « latence » fait référence au temps nécessaire à un ordinateur (ou à tout autre appareil numérique) pour traiter un signal audio. Cette durée est généralement mesurée en millisecondes. Si la latence est trop grande, cela peut causer une certaine gêne lors de la lecture et de l'enregistrement de musique. C'est le cas par exemple si vous enregistrez un instrument en soft à l'aide d'un clavier MIDI et que la latence est tellement grande que le délai entre le moment où vous appuyez sur une touche et celui où le son sort de vos enceintes est perceptible. Pour éviter ces délais perceptibles, il faut que la latence soit maintenue aussi basse que possible. Cependant, si la latence est réglée trop basse, il peut survenir dans le son des distorsions, des craquements et des pertes de signal, dans le cas où l'ordinateur n'est plus à même de traiter le signal audio assez rapidement. Si c'est le cas, augmentez graduellement la latence jusqu'à ce que le son redevienne propre.

#### **Library (Bibliothèque)**

MASCHINE possède une gigantesque bibliothèque d'usine contenant des Samples, des Sounds, des presets de Modules, des Patterns, des Groups et des Projects. Vous pouvez bien évidemment y ajouter vos propres fichiers.

#### **Macro Control**

Chaque Group possède une page contenant huit Macro Controls auxquels vous pouvez assigner n'importe quels paramètres continus (c'est-à-dire contrôlés par un curseur rotatif) de ce Group ou de n'importe lequel de ses Sounds. De cette manière, vous pouvez définir pour chaque Group, un jeu de huit paramètres aisément accessibles. De plus, les Macro Controls peuvent être assignés à des canaux MIDI CCs, de manière à être contrôlés par un contrôleur MIDI externe ou par une autre application. Last but not least, si vous utilisez MASCHINE en tant que plug-in dans un logiciel hôte, les Macro Controls peuvent aussi être automatisés par le logiciel hôte.

#### <span id="page-375-0"></span>**Master**

Le Master est l'endroit où tous les signaux audio provenant de chacun des Groups et Sounds se rejoignent et sont mixés. Le bus Master peut en outre héberger jusqu'à quatre effets en insert chargés dans ses Module slots. Ces effets s'appliquent à tous les Groups et tous les Sounds qu'ils contiennent.

### **Modules**

Les Modules peuvent être des sources sonores ou des effets ; ils peuvent être internes ou externes (plug-ins VST/AU). Les Sound slots, les Group slots et le Master possèdent quatre Module slots chacun, destinés à charger des Modules.

#### **Preset de Module**

Vous pouvez charger divers types de Modules dans les Module slots disponibles aux niveaux Sound, Group et Master. Il est possible de sauvegarder les réglages de n'importe quel Module sous la forme d'un preset de Module, afin de pouvoir les réutiliser ultérieurement. Notamment, un tel preset de Module est disponible dans le Browser de MASCHINE.

#### **Mute et Solo**

Le « Mute » permet de couper (littéralement « mettre en sourdine ») le signal audio d'un Sound ou d'un Group, tandis que le « Solo » est à peu près l'opposé, puisqu'il coupe tous les autres Sounds et Groups afin d'entendre uniquement le Sound ou le Group sélectionné. La combinaison du Mute et du Solo constitue un outil puissant pour le jeu en live, ainsi que pour tester différentes séquences lues ensemble.

### **Pad Link**

Le Pad Link permet d'établir des connexions entre les pads, de manière à ce que le Sound correspondant à un pad soit aussi déclenché par l'action d'appuyer sur un autre pad. Vous pouvez configurer des groupes de Pad Link contenant plusieurs pads. Dans un groupe de Pad Link, chaque pad peut être configuré comme Master ou comme Slave : en plus de son propre Sound, un pad Master déclenche les Sounds de tous les pads Slave du Group ; un pad Slave ne déclenche quant à lui que son propre Sound.

#### <span id="page-376-0"></span>**Pad Mode (Mode de Pads)**

Votre contrôleur possède divers modes de Pads vous permettant de jouer vos Sounds à l'aide des pads de différentes manières : suivant le mode de Pads sélectionné, vous pouvez soit assigner un même Sound aux 16 pads (mode Keyboard et mode 16 Velocities), ou bien déclencher chaque Sound à l'aide d'un pad différent (mode par défaut et mode Fixed Velocity). Le mode Keyboard du contrôleur et l'affichage Keyboard du Pattern Editor dans le logiciel sont intimement liés : si vous passez en mode Keyboard sur votre contrôleur, l'affichage Keyboard est automatiquement activé dans le logiciel, et inversement.

#### **Parameter pages**

Les Parameter pages constituent la plus grande partie de la Control area, dans la fenêtre de MASCHINE. Elles contiennent les paramètres réglables des Modules, et les Properties du Sound/Group sélectionné ou celles du Master.

#### **Pattern**

Un Pattern (en français un « motif ») est une séquence qui joue des Sounds du Group actuel. Un Pattern est donc généralement lié à un Group puisqu'il en fait partie ; cependant, vous pouvez également l'enregistrer indépendamment du Group. Ceci est utile si vous voulez essayer différents kits de batterie avec le même Pattern ou bien différents Sounds avec une mélodie donnée. À l'aide des Patterns que vous avez créés dans vos divers Groups, vous pouvez composer des Scenes dans l'Arranger.

#### **Pattern Editor**

Situé en bas de la fenêtre de MASCHINE, le Pattern Editor permet de sélectionner des Sound slots (sur la gauche), d'afficher et d'éditer vos Patterns, de modifier les réglages de la Step Grid et de créer/éditer les automatisations.

### **Plug-in**

Un plug-in est un instrument ou un module d'effet externe au format VST/AU, commercialisé par Native Instruments ou par un autre fabriquant, qui peut être chargé en tant que Module dans un Module slot afin de produire du son ou d'altérer les signaux audio. Lorsqu'un plug-in est chargé dans un Module slot, l'icône du plug-in apparaît dans la Quick Browse area (située à gauche de la Control area). Par opposition aux plug-ins, les instruments et les effets inclus dans MASCHINE sont qualifiés de Modules internes.

#### <span id="page-377-0"></span>**Prehear (fonction Pré-écoute)**

La fonction Prehear permet d'écouter les Samples directement depuis le Browser, sans avoir à les charger préalablement dans un Sound slot. Ainsi, vous pouvez tranquillement choisir un Sample avant de modifier quoi que ce soit dans votre Project.

#### **Project**

Un Project contient toutes les données constituant un morceau : tous les Groups, Patterns, Sounds, Samples, Scenes, ainsi que tous leurs réglages, leurs automatisations, leurs effets, leurs routages, etc. C'est une sorte d'instantané de l'état global de MASCHINE.

#### **Properties**

Les Properties sont un ensemble de paramètres disponibles à chaque niveau du Project (c'està-dire pour chaque Sound, chaque Group et pour le Master) qui sont indépendants des Modules chargés dans ce Sound/Group/Master. Dans le logiciel, comme les paramètres des Modules, les paramètres des Properties sont affichés dans les Parameter page de la Control area. Par exemple, les contrôles de volume, de panoramique ou de swing sont des Properties de leur Sound/Group/Master respectif.

#### **Quantification**

Quantifier un Pattern consiste à faire coïncider ses Events avec un ensemble d'emplacements rythmiques répartis de manière régulière (ce sont les « pas » ou « steps »). Ceci permet de s'assurer que les Events tombent bien sur les beats. Vous pouvez laisser MASCHINE quantifier automatiquement les Events que vous jouez ou enregistrez en live. La quantification simplifie grandement la mise en place rythmique, mais son utilisation exagérée peut rendre vos Patterns un peu raides ou dénués de vie.

#### **Sample**

Un Sample est un simple morceau de signal audio pouvant être utilisé, par exemple, pour construire un kit de batterie, un instrument mélodique ou pour constituer une boucle pour votre morceau. Vous pouvez charger un ou plusieurs Samples dans les Sound slot.

#### <span id="page-378-0"></span>**Sample Editor**

Dans le logiciel MASCHINE, le Sample Editor peut être affiché à la place du Pattern Editor. Le Sample Editor est l'éditeur tout-en-un dédié aux Samples. Notamment, il permet d'enregistrer des Samples, de les éditer, de les découper en tranches et de les assigner aux diverses notes et vélocités de votre clavier. Sur votre contrôleur, le mode Sampling en est l'équivalent.

### **Sample Map**

La Sample Map est l'ensemble de toutes les Zones d'un Sound, c'est-à-dire la « carte » de tous les samples contenus dans ce Sound, ainsi que les intervalles de hauteurs tonales et de vélocités dans lesquels ces Samples sont déclenchés.

#### **Fréquence d'échantillonnage**

La fréquence d'échantillonnage d'un signal audio est le nombre d'échantillons par unité de temps (par seconde, généralement) composant ce signal. Tout signal audio numérique est composé d'une série de valeurs discrètes appelées « échantillons ». Pris dans leur ensemble, ces échantillons constituent une représentation numérique de la forme d'onde acoustique originale. Le nombre d'échantillons contenus dans une seconde de signal audio définit la « fréquence d'échantillonnage » du signal. Note : dans ce contexte, le terme « échantillon » (« sample », en anglais) n'a rien à voir avec l'objet MASCHINE appelé « Sample » !

#### **Scene**

Une Scene est une combinaison de Clips issus de vos différents Groups. Chaque Clip fait référence à un Pattern issu d'un Group. Dans une Scene, vous ne pouvez créer qu'un Clip pour chaque Group. Les Scenes se trouvent dans l'Arranger. Elles peuvent être utilisées pour construire un arrangement complet, ou bien pour déclencher différentes parties d'un morceau lors d'une performance live.

#### **Send Effect (Effet Send)**

Un effet Send est un effet disponible pour les signaux audio provenant d'autres Sounds et/ou Groups. À des degrés divers, ces signaux audio peuvent être routés vers l'effet send afin d'y être traités. Les effets Send permettent notamment de réutiliser le même effet pour différents Sounds et/ou Groups, afin de limiter la charge CPU globale du processeur.

#### <span id="page-379-0"></span>**Séquenceur**

En toute généralité, un séquenceur est un module matériel ou logiciel qui permet d'arranger des séquences musicales, par exemple des motifs de batterie ou des progressions d'accords. Typiquement, les séquenceurs matériels sont constitués d'un ensemble de « pas », chacun pouvant être rempli par du contenu musical. Les pas sont ensuite rejoués et constituent une séquence musicale. MASCHINE possède ses propres fonctionnalités de séquençage : vous pouvez y enregistrer et y jouer des Patterns, mais aussi composer des Scenes avec ces Patterns, puis des morceaux entiers à l'aide des Scenes.

#### **Slice**

Une Slice est un morceau de Sample prêt à être exporté vers une note ou un Sound donné. Dans le logiciel MACHINE, le Sample Editor (ainsi que le mode Sampling, son équivalent sur le contrôleur) permet de découper n'importe quel Sample ou boucle en un ensemble personnalisable de Slices, puis d'exporter ces Slices vers des notes ou des Sounds individuels. Ceci permet de jouer les Slices individuellement à l'aide des pads, de les utiliser pour créer de nouveaux Patterns, etc.

#### **Sound**

Les Sounds sont les briques de base de tout le contenu sonore de MASCHINE. Ils s'organisent en Groups qui peuvent accueillir jusqu'à 16 Sounds chacun. Les Sounds peuvent être directement joués à l'aide des pads de votre contrôleur. Un Sound peut héberger jusqu'à quatre Modules de diverses sortes (sources sonores ou effets, internes ou plug-ins, etc.).

#### **Pas (Step)**

Les Steps (ou encore « pas ») sont les blocs temporels élémentaires. Ils servent notamment à la quantification, ou bien à la création de Patterns en mode Step. L'ensemble des Steps constitue la Step Grid. Dans le Patten Editor du logiciel, les pas sont matérialisés par des lignes verticales. Vous pouvez régler la taille des pas, par exemple pour appliquer différentes quantification à différents Events, ou bien pour diviser la Step Grid en blocs plus petits afin d'éditer un Pattern plus précisément.

### <span id="page-380-0"></span>**Step Grid**

La Step Grid est un ensemble de lignes parallèles divisant le Pattern en pas (ou « steps »). En modifiant la résolution de la Step Grid (autrement dit, en modifiant la taille des pas), vous définissez l'unité rythmique de quantification de votre Pattern, ainsi que le nombre de pas disponibles sur votre contrôleur en mode Step.

#### **Step Mode (Mode Step)**

En mode Step, votre contrôleur peut être utilisé comme un séquenceur pas-à-pas traditionnel ; chacun des 16 pads représente alors un pas de la Step Grid. Comme sur les drum machines traditionnelles, une lumière représentant la séquence parcourt les pads pendant la lecture, du pad 1 au pad 16, illuminant chaque pas au moment de son déclenchement. Sélectionnez un Sound et placez des Events sur les steps (« pas ») choisis dans la séquence en appuyant sur les pads correspondants. Répétez ce processus Sound après Sound pour construire un Pattern complet.

#### **Swing**

Le paramètre Swing permet de décaler le placement rythmique de certains des Events de votre Pattern afin de créer un feeling ternaire. C'est le paramètre principal des Groove Properties.

#### **Solo**

Voir Mute et Solo.

#### **Tempo**

Le tempo d'un Projet (ou morceau, ou piste…) est la vitesse à laquelle le morceau est joué. Le tempo est habituellement mesuré en beats par minute (BPM).

#### **Signature rythmique**

La signature rythmique d'un Project (ou morceau) définit à la fois l'unité rythmique utilisée dans le Project (par exemple la noire, soit un temps), et la longueur des mesures du Project, mesurées à l'aide de cette unité rythmique (par exemple quatre noires par mesure). La signature rythmique s'écrit sous forme d'une fraction : par exemple, une signature de 3/8 signifie que l'unité rythmique du Project est la croche (un demi temps) et que les mesures au sein du Project ont une durée de trois croches.

#### **Preset VST/AU**

Vous pouvez utiliser des plug-ins VST/AU dans MASCHINE (pour des instruments ou des effets, indifféremment) en les chargeant comme des Modules dans les Module slots des niveaux Sound, Group et Master. Vous avez peut-être déjà une collection de presets (ou de patches, ou de programmes, etc.) pour votre pug-in VST/AU favori : dans le contexte de MASCHINE, nous les appelons des « presets VST/AU ». Vous pouvez non seulement charger ces presets dans MASCHINE, mais aussi les sauvegarder en tant que presets de Module : ils apparaîtront ainsi directement dans le Browser de MASCHINE, dont vous pourrez profiter de toutes les fonctionnalités.

#### **Zone**

Une Zone définit l'intervalle de hauteurs tonales (l'intervalle de notes) et l'intervalle de vélocités dans lesquels un Sample est déclenché. Chaque Sample d'un Sound possède sa propre Zone, c'est-à-dire ses propres intervalles de hauteurs tonales et de vélocités. Dans la page MAP du Sample Editor, les Zones sont représentées par des rectangles. Vous pouvez construire des ensembles de Zones complexes, afin que votre Sound réagisse de différentes manières, en fonction du pitch et de la vélocité de la note jouée.

# **Index**

# **A**

**Affichage** changer [\[24\]](#page-23-0) **Affichage Group** définition [\[374\]](#page-373-0) **Affichage Keyboard** [\[213\]](#page-212-0) définition [\[374\]](#page-373-0) **Aide** [\[362\]](#page-361-0) **Aides à l'enregistrement** Métronome et Count-in (Compte à rebours) [\[186\]](#page-185-0) **Amplitude Envelope (Sampler)** [\[102\]](#page-101-0) [\[107\]](#page-106-0) **Annuler (Undo)** [\[31\]](#page-30-0) **Application autonome (stand-alone)** [\[33\]](#page-32-0) **Arranger** [\[292\]](#page-291-0) définition [\[371\]](#page-370-0) minimiser [\[25\]](#page-24-0)

#### **Audio**

conversion depuis les Patterns [\[226\]](#page-225-0) convertir depuis un Project [\[356\]](#page-355-0)

#### **Audio and MIDI Settings**

page Audio [\[52\]](#page-51-0)

page MIDI [\[54\]](#page-53-0)

page Routing [\[53\]](#page-52-0)

**Audio and MIDI Settings (Réglages Audio et MIDI)** [\[52\]](#page-51-0) **Audio externe** [\[275\]](#page-274-0) **Autoload** [\[65\]](#page-64-0) définition [\[371\]](#page-370-0) **Automation Lane** [\[216\]](#page-215-0) définition [\[371\]](#page-370-0) **Automatisation** définition [\[371\]](#page-370-0) dessiner avec la souris [\[216\]](#page-215-0) enregistrer (logiciel) [\[214\]](#page-213-0) enregistrer en mode Control (contrôleur) [\[191\]](#page-190-0) **Automatisation de l'hôte**

avec les Macro Controls [\[163\]](#page-162-0)

# **B**

**Beat Delay** [\[253\]](#page-252-0) **Bouton DISK** [\[59\]](#page-58-0) [\[60\]](#page-59-0) **Bouton IMPORT** [\[70\]](#page-69-0) **Bouton SCENE** [\[295\]](#page-294-0) **BP2 (Filter mode)** [\[106\]](#page-105-0) **BPM** définition [\[372\]](#page-371-0) **Browser** afficher et masquer [\[25\]](#page-24-0) définition [\[372\]](#page-371-0) description détaillée [\[58\]](#page-57-0) introduction [\[21\]](#page-20-0) sur le contrôleur [\[74\]](#page-73-0) **Bussing point (point de routage)** [\[372\]](#page-371-0) **Bypass** effets [\[271\]](#page-270-0)

Module slots [\[90\]](#page-89-0)

# **C**

**Carte son** [\[367\]](#page-366-0) réglages [\[52\]](#page-51-0) routage d'entrée et de sortie [\[53\]](#page-52-0) **Catégories d'effets** delays [\[253\]](#page-252-0) distorsions [\[259\]](#page-258-0) dynamique [\[231\]](#page-230-0) espace et réverbération [\[248\]](#page-247-0) filtrage [\[237\]](#page-236-0) modulation [\[241\]](#page-240-0) **Charger** Module [\[85\]](#page-84-0) preset de Module [\[95\]](#page-94-0) **Choke All Notes** [\[142\]](#page-141-0) **Chorus** [\[241\]](#page-240-0) **Clip** créer [\[296\]](#page-295-0) définition [\[372\]](#page-371-0) supprimer [\[296\]](#page-295-0) **Comparer les Patterns** contrôleur [\[200\]](#page-199-0) logiciel [\[212\]](#page-211-0) **Compressor** [\[231\]](#page-230-0) **Control area**

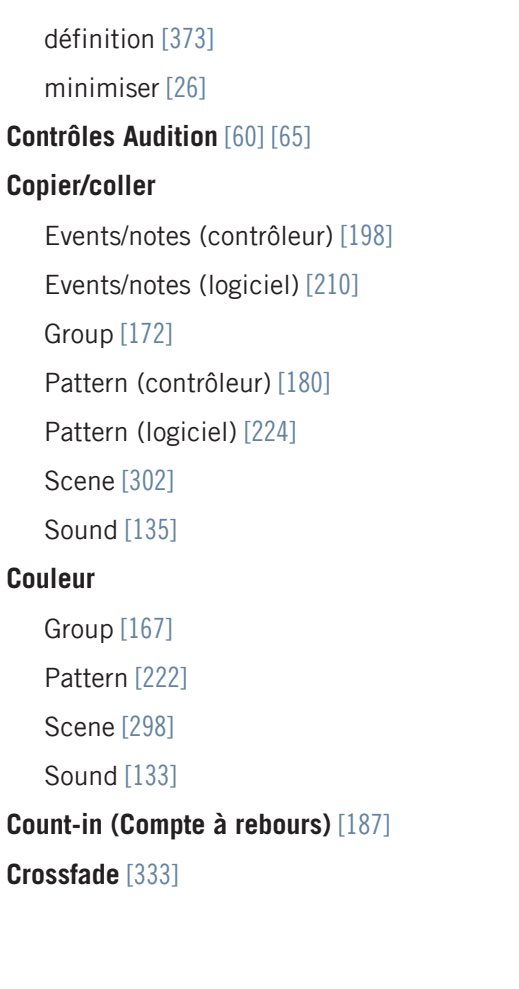

# **D**

```
Demi-tons
  transposer des Events/notes par [199]
Dépannage [362]
Déplacer
   Events/notes (logiciel) [210]
   Group slot [173]
   Pattern slot [225]
   Scene slot [299]
    [137]
déplacer
   Module [90]
Distorsion
  éviter [367]
Distorsion numérique [261]
Distortion [259]
Dragger [203]
Dupliquer
  Group [172]
   Scene [300]
    [135]
```
# **E**

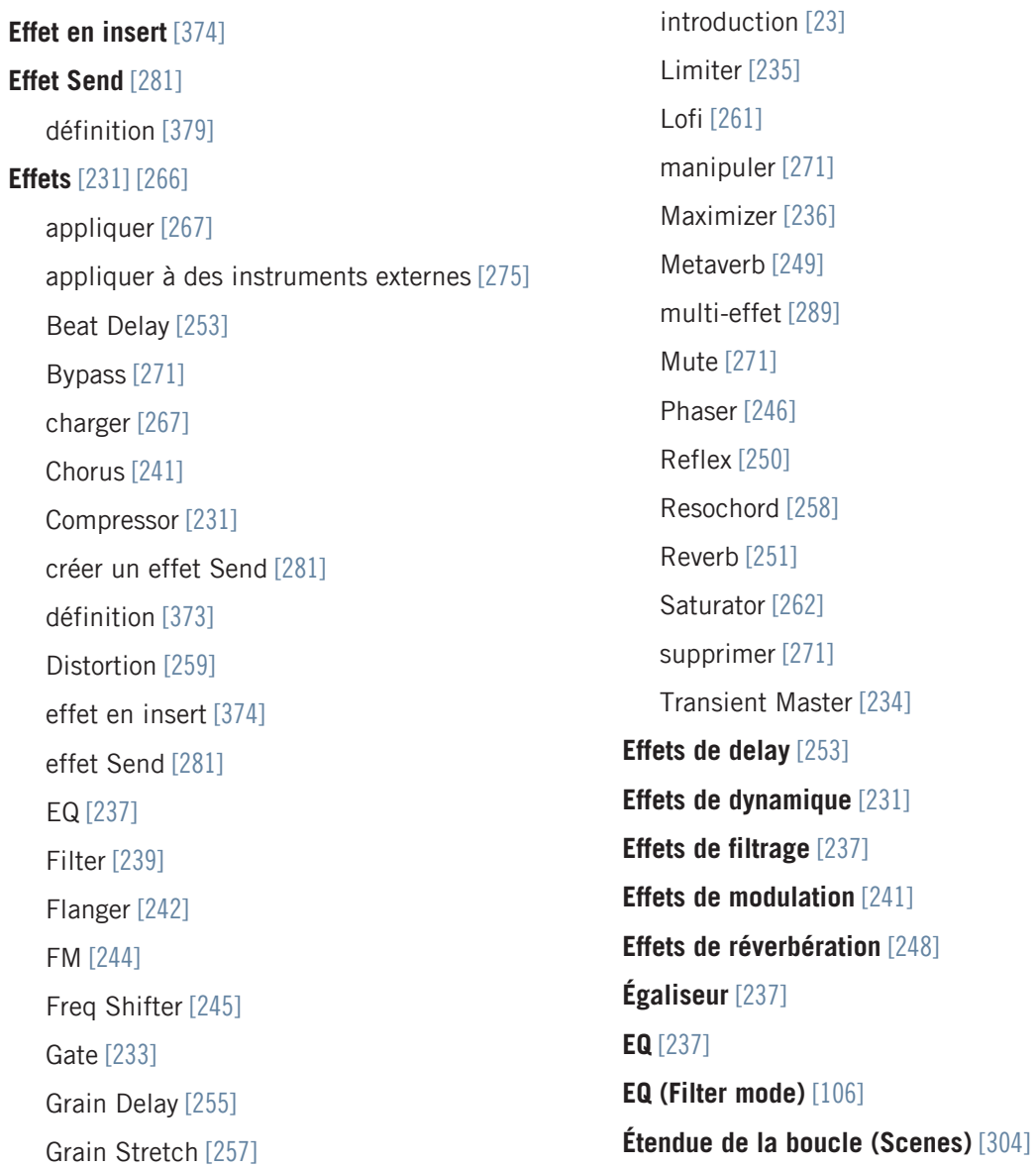

Ice [\[248\]](#page-247-0)

#### **Events**

coller (contrôleur) [\[198\]](#page-197-0) copier (contrôleur) [\[198\]](#page-197-0) définition [\[373\]](#page-372-0) déplacer (contrôleur) [\[199\]](#page-198-0) éditer dans le logiciel [\[210\]](#page-209-0) introduction [\[23\]](#page-22-0) sélectionner (contrôleur) [\[195\]](#page-194-0) supprimer (contrôleur) [\[197\]](#page-196-0) transposer (contrôleur) [\[199\]](#page-198-0) **Exporter de l'audio** [\[356\]](#page-355-0)

depuis les Patterns [\[226\]](#page-225-0)

# **F**

**Fichiers de programmes Drum** importer [\[175\]](#page-174-0) **Fichiers REX** importer dans des Sounds [\[143\]](#page-142-0) **File Type selector (Sélecteur de type de fichier)** [\[60\]](#page-59-0) [\[61\]](#page-60-0) **Filter** [\[239\]](#page-238-0) **Filter (Sampler)** [\[106\]](#page-105-0) **Flanger** [\[242\]](#page-241-0) **FM** [\[244\]](#page-243-0) **Frequency Shifter** [\[245\]](#page-244-0)

# **G**

**Gamme des pitches (Pitch scale)** [\[190\]](#page-189-0) **Gate** [\[233\]](#page-232-0) **Grain Delay** [\[255\]](#page-254-0) **Grain Stretch** [\[257\]](#page-256-0) **Groove Properties** définition [\[373\]](#page-372-0) **Groove Properties (GRV)** Group [\[155\]](#page-154-0) Master [\[354\]](#page-353-0) Sound [\[128\]](#page-127-0) **Group** appliquer des effets à un [\[267\]](#page-266-0) coller [\[172\]](#page-171-0) copier et coller [\[172\]](#page-171-0) couleur [\[167\]](#page-166-0) définition [\[374\]](#page-373-0) déplacer un slot [\[173\]](#page-172-0) dupliquer [\[172\]](#page-171-0) Groove Properties (GRV) [\[155\]](#page-154-0) introduction [\[22\]](#page-21-0) Macro Properties (MCR) [\[156\]](#page-155-0) mettre en Mute et en Solo [\[138\]](#page-137-0) mettre en Solo [\[138\]](#page-137-0) multi-effet [\[289\]](#page-288-0) [\[369\]](#page-368-0)

naming [\[166\]](#page-165-0) Output Properties (OUT) [\[164\]](#page-163-0) Properties [\[154\]](#page-153-0) réinitialiser un slot [\[174\]](#page-173-0) sauvegarder [\[169\]](#page-168-0) sauvegarder avec ses Samples [\[170\]](#page-169-0) Source Properties (SRC) [\[154\]](#page-153-0) utiliser [\[154\]](#page-153-0)

#### **Group slot**

déplacer [\[173\]](#page-172-0) naming [\[166\]](#page-165-0) réinitialiser [\[174\]](#page-173-0) **Group view (affichage Group)** [\[201\]](#page-200-0)

# **H**

**Header** définition [\[374\]](#page-373-0) **HP2 (Filter mode)** [\[106\]](#page-105-0)

# **I**

**Ice** [\[248\]](#page-247-0) **Icône du Group** [\[141\]](#page-140-0) **Icône du pad** [\[141\]](#page-140-0) **Importer dans la Library** [\[68\]](#page-67-0) **Interface audio** [\[367\]](#page-366-0) réglages [\[52\]](#page-51-0) sélectionner les entrées et sorties [\[53\]](#page-52-0)

# **K**

**Keyboard view (affichage Keyboard)** [\[202\]](#page-201-0)

# **L**

**Latence** [\[53\]](#page-52-0) [\[366\]](#page-365-0) [\[375\]](#page-374-0) **LFO** [\[239\]](#page-238-0) [\[242\]](#page-241-0) [\[246\]](#page-245-0) **Library** importer vos propres fichiers [\[68\]](#page-67-0) **Limiter** [\[235\]](#page-234-0) utiliser [\[367\]](#page-366-0) **Liste RESULTS** [\[60\]](#page-59-0) [\[63\]](#page-62-0) **Lofi** [\[261\]](#page-260-0) **Logiciel MASCHINE** autonome (stand-alone) ou plug-in [\[33\]](#page-32-0) **LP2 (Filter mode)** [\[106\]](#page-105-0)

# **M**

#### **Macro Controls** [\[156\]](#page-155-0)

accéder depuis le contrôleur [\[163\]](#page-162-0) assigner à des messages MIDI CC [\[160\]](#page-159-0) assigner des paramètres aux [\[158\]](#page-157-0) avec automatisation de l'hôte [\[163\]](#page-162-0) définition [\[375\]](#page-374-0) supprimer une assignation de paramètre [\[159\]](#page-158-0) supprimer une assignation MIDI CC [\[163\]](#page-162-0) **Macro Properties (MCR)** [\[156\]](#page-155-0) **Master** [\[351\]](#page-350-0) appliquer des effets au [\[267\]](#page-266-0) définition [\[376\]](#page-375-0) Groove Properties (GRV) [\[354\]](#page-353-0) introduction [\[22\]](#page-21-0) Mix Properties (MIX) [\[352\]](#page-351-0) Output Properties (OUT) [\[355\]](#page-354-0) **Master Properties** [\[351\]](#page-350-0) **Maximizer** [\[236\]](#page-235-0) **Metaverb** [\[249\]](#page-248-0) **Metronome** [\[186\]](#page-185-0) **MIDI** [\[14\]](#page-13-0) brancher un appareil externe [\[56\]](#page-55-0)

clavier [\[190\]](#page-189-0)

compenser le délai [\[55\]](#page-54-0) configurer [\[54\]](#page-53-0) conversion des Patterns [\[228\]](#page-227-0) déclencher des Scenes via [\[309\]](#page-308-0) Module MIDI Output [\[150\]](#page-149-0) Sound MIDI Batch Setup [\[145\]](#page-144-0) Sound MIDI Settings [\[148\]](#page-147-0) synchroniser [\[56\]](#page-55-0) [\[367\]](#page-366-0) utiliser avec les Sounds [\[144\]](#page-143-0) **MIDI Clock** [\[367\]](#page-366-0) **Mix Properties (MIX)** [\[352\]](#page-351-0) **Mode Control** définition [\[373\]](#page-372-0) **Mode Group (contrôleur)** [\[181\]](#page-180-0) sélection rapide des Events [\[195\]](#page-194-0) sélectionner des Events [\[196\]](#page-195-0) suppression rapide des Events [\[197\]](#page-196-0) **Mode Keyboard (contrôleur)** [\[190\]](#page-189-0) sélection rapide des Events [\[195\]](#page-194-0) sélectionner des notes [\[196\]](#page-195-0) suppression rapide des Events [\[197\]](#page-196-0) **Mode Paint** [\[211\]](#page-210-0) **Mode Pattern** [\[179\]](#page-178-0) **Mode Sampling (contrôleur)** [\[313\]](#page-312-0) **Mode Select**

sélectionner des Events [\[196\]](#page-195-0) **Mode Step (contrôleur)** [\[187\]](#page-186-0) définition [\[381\]](#page-380-0) **Modes de Pads (contrôleur)** [\[181\]](#page-180-0) définition [\[377\]](#page-376-0) **Module** charger [\[85\]](#page-84-0) charger des presets [\[95\]](#page-94-0) définition [\[376\]](#page-375-0) déplacer [\[90\]](#page-89-0) introduction [\[23\]](#page-22-0) mettre en Bypass [\[90\]](#page-89-0) mettre en Mute [\[90\]](#page-89-0) rappeler des presets [\[95\]](#page-94-0) régler les paramètres [\[88\]](#page-87-0) sauvegarder des presets [\[94\]](#page-93-0) sélectionner [\[82\]](#page-81-0) **Module Input** [\[275\]](#page-274-0) **Module Sampler** [\[99\]](#page-98-0) Amplitude Envelope [\[102\]](#page-101-0) **Module slot** mettre en Mute [\[90\]](#page-89-0) mettren en Bypass [\[90\]](#page-89-0) **Morceau** [\[292\]](#page-291-0) **Multi-effet** [\[289\]](#page-288-0) [\[369\]](#page-368-0)

**Mute** [\[368\]](#page-367-0) définition [\[376\]](#page-375-0) effet [\[271\]](#page-270-0) Module slot [\[90\]](#page-89-0) Sound ou Group [\[138\]](#page-137-0) **MUTE (contrôleur)** [\[140\]](#page-139-0)

# **N**

# **Name**

Group slot [\[166\]](#page-165-0)

### **Nom**

Pattern [\[221\]](#page-220-0) Scene slot [\[298\]](#page-297-0) Sound slot [\[132\]](#page-131-0) **Note Repeat** [\[189\]](#page-188-0)

#### **Notes**

coller (contrôleur) [\[198\]](#page-197-0) copier (contrôleur) [\[198\]](#page-197-0) déplacer (contrôleur) [\[199\]](#page-198-0) éditer dans le logiciel [\[210\]](#page-209-0) sélectionner (contrôleur) [\[195\]](#page-194-0) supprimer (contrôleur) [\[197\]](#page-196-0) transposer (contrôleur) [\[199\]](#page-198-0)

**Nouvelles fonctionnalités de MASCHINE 1.8** [\[17\]](#page-16-0)

**Nudge (contrôleur)** [\[199\]](#page-198-0)

# **O**

#### **Octaves**

transposer des Events/notes par [\[199\]](#page-198-0)

#### **Output Properties (OUT)**

Group [\[164\]](#page-163-0)

Master [\[355\]](#page-354-0)

Sound [\[130\]](#page-129-0)

# **P**

### **Pad Link**

contrôleur [\[183\]](#page-182-0)

logiciel [\[218\]](#page-217-0)

#### **Pads**

enregistrer [\[185\]](#page-184-0)

### **Page EDIT**

contrôleur [\[315\]](#page-314-0)

logiciel [\[333\]](#page-332-0)

#### **Page MAP**

contrôleur [\[325\]](#page-324-0)

logiciel [\[346\]](#page-345-0)

#### **Page RECORD**

contrôleur [\[313\]](#page-312-0)

logiciel [\[328\]](#page-327-0)

### **Page SLICE**

contrôleur [\[322\]](#page-321-0)

logiciel [\[339\]](#page-338-0)

#### **Parameter page**

cacher [\[26\]](#page-25-0)

définition [\[377\]](#page-376-0)

parcourir [\[29\]](#page-28-0)

#### **Pas (Step)**

définition [\[380\]](#page-379-0)

#### **Pattern**

ajuster la longueur (contrôleur) [\[181\]](#page-180-0) ajuster la longueur (logiciel) [\[208\]](#page-207-0) coller (contrôleur) [\[180](#page-179-0)] coller (logiciel) [\[224\]](#page-223-0) coller des Events/notes (contrôleur) [\[198\]](#page-197-0) comparer (contrôleur) [\[200\]](#page-199-0) comparer (logiciel) [\[212\]](#page-211-0) conversion MIDI des [\[228\]](#page-227-0) convertir l'audio des [\[226\]](#page-225-0) copier des Events/notes (contrôleur) [\[198\]](#page-197-0) copier et coller (contrôleur) [\[180\]](#page-179-0) copier et coller (logiciel) [\[224\]](#page-223-0) couleur [\[222\]](#page-221-0) créer (contrôleur) [\[179\]](#page-178-0) dans le logiciel [\[201\]](#page-200-0) dédoubler (contrôleur) [\[180\]](#page-179-0) définition [\[377\]](#page-376-0) déplacer [\[225\]](#page-224-0) déplacer des Events/notes (contrôleur) [\[199\]](#page-198-0) déplacer des Events/notes (logiciel) [\[210\]](#page-209-0) dupliquer (contrôleur) [\[180\]](#page-179-0) éditer (contrôleur) [\[195\]](#page-194-0) éditer (logiciel) [\[201\]](#page-200-0) enregistrer en mode Control (contrôleur) [\[185\]](#page-184-0) enregistrer en mode Step (contrôleur) [\[187\]](#page-186-0)

introduction [\[22\]](#page-21-0) mode Paint (logiciel) [\[211\]](#page-210-0) quantifier des Events/notes (logiciel) [\[207\]](#page-206-0) quantifier les Events/notes (contrôleur) [\[194\]](#page-193-0) réinitialiser un slot [\[225\]](#page-224-0) renommer [\[221\]](#page-220-0) sauvegarder [\[223\]](#page-222-0) sélectionner (contrôleur) [\[179\]](#page-178-0) sélectionner des Events/notes (contrôleur) [\[195\]](#page-194-0) sélectionner des Events/notes (logiciel) [\[210\]](#page-209-0) split (contrôleur) [\[200\]](#page-199-0) split (logiciel) [\[212\]](#page-211-0) supprimer des Events/notes (contrôleur) [\[197\]](#page-196-0) supprimer des Events/notes (logiciel) [\[210\]](#page-209-0) supprimer un Clip (contrôleur) [\[181\]](#page-180-0) sur le contrôleur [\[179\]](#page-178-0) transposer des Events/notes (contrôleur) [\[199\]](#page-198-0) **Pattern Editor** [\[201\]](#page-200-0) définition [\[377\]](#page-376-0) **Pattern Length** résolution (contrôleur) [\[193\]](#page-192-0)

résolution (logiciel) [\[208\]](#page-207-0)

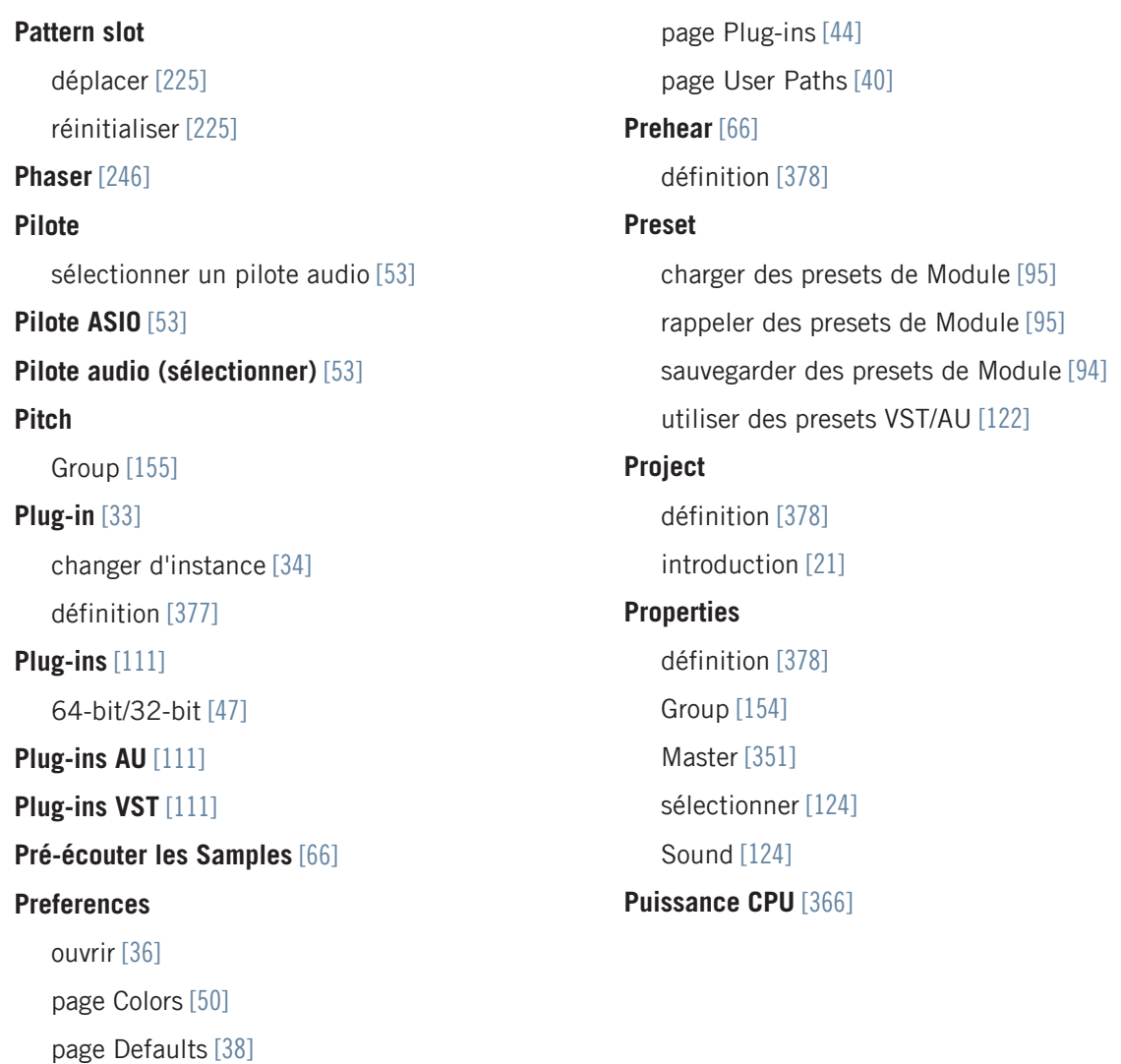

page General [\[37\]](#page-36-0) page Hardware [\[48\]](#page-47-0) page Libraries [\[43\]](#page-42-0)

# **Q**

#### **Quantification**

définition [\[378\]](#page-377-0) quantifier après enregistrement (contrôleur) [\[194\]](#page-193-0) quantifier les Patterns (logiciel) [\[207\]](#page-206-0) quantifier pendant le jeu ou l'enregistrement [\[183\]](#page-182-0) **Quantification Input** [\[183\]](#page-182-0) **Quick Browse** [\[73\]](#page-72-0)

**Quoi de neuf dans MASCHINE 1.8** [\[17\]](#page-16-0)

# **R**

#### **Rappeler**

preset de Module [\[95\]](#page-94-0)

#### **Recherche textuelle**

utiliser dans le Browser [\[62\]](#page-61-0)

**Redéclencher les Scenes** [\[306\]](#page-305-0)

**Reflex** [\[250\]](#page-249-0)

**Réglages du contrôleur** [\[50\]](#page-49-0)

#### **Réinitialiser**

Group slot [\[174\]](#page-173-0)

Pattern slot [\[225\]](#page-224-0)

Sound slot [\[137\]](#page-136-0)

#### **Resochord** [\[258\]](#page-257-0)

#### **Résolution numérique**

exporter de l'audio [\[359\]](#page-358-0)

réduire (effet) [\[261\]](#page-260-0)

#### **Rétablir (Redo)** [\[31\]](#page-30-0)

**Reverb** [\[251\]](#page-250-0)

**Root note (note de base)**

réglage [\[348\]](#page-347-0)

**Routage** [\[266\]](#page-265-0)

# **S**

#### **Sample**

définition [\[378\]](#page-377-0) exporter avec un Group [\[170\]](#page-169-0) exporter avec un Project [\[359\]](#page-358-0) importer dans la Library [\[68\]](#page-67-0) manquant [\[67\]](#page-66-0) Prehear [\[66\]](#page-65-0) **Sample Editor** [\[327\]](#page-326-0) définition [\[379\]](#page-378-0) **Samples manquants** [\[67\]](#page-66-0) **Sampling** assigner (contrôleur) [\[325\]](#page-324-0) assigner (logiciel) [\[345\]](#page-344-0) découper en tranches (contrôleur) [\[322\]](#page-321-0) découper en tranches (logiciel) [\[339\]](#page-338-0) éditer (contrôleur) [\[315\]](#page-314-0) éditer (logiciel) [\[333\]](#page-332-0) enregistrer (contrôleur) [\[313\]](#page-312-0) enregistrer (logiciel) [\[327\]](#page-326-0) **Saturation Classic** [\[262\]](#page-261-0) **Saturation Tape (à bande)** [\[263\]](#page-262-0) **Saturation Tube (à lampe)** [\[264\]](#page-263-0) **Saturator** [\[262\]](#page-261-0) **Sauvegarder**

Group [\[169\]](#page-168-0) Group avec ses Samples [\[170\]](#page-169-0) Pattern [\[223\]](#page-222-0) preset de Module [\[94\]](#page-93-0) Sound [\[134\]](#page-133-0) **Scene** [\[292\]](#page-291-0) coller [\[302\]](#page-301-0) couleur [\[298\]](#page-297-0) couper, copier et coller [\[302\]](#page-301-0) déclencher via MIDI [\[309\]](#page-308-0) définition [\[379\]](#page-378-0) déplacer les slots [\[299\]](#page-298-0) dupliquer un slot [\[300\]](#page-299-0) introduction [\[23\]](#page-22-0) Position marker [\[304\]](#page-303-0) renommer un slot [\[298\]](#page-297-0) Retrigger [\[306\]](#page-305-0) sélectionner [\[295\]](#page-294-0) sélectionner une étendue de boucle [\[304\]](#page-303-0) supprimer un slot [\[300\]](#page-299-0) transitions [\[306\]](#page-305-0) vider un slot [\[300\]](#page-299-0) **Scene MIDI Settings** [\[309\]](#page-308-0) **Scene slot** déplacer [\[299\]](#page-298-0)

dupliquer [\[300\]](#page-299-0) renommer [\[298\]](#page-297-0) supprimer [\[300\]](#page-299-0) vider [\[300\]](#page-299-0) **Scene Sync** [\[306\]](#page-305-0) **Search field (Champ de recherche)** [\[60\]](#page-59-0) **Sélectionner** Module [\[82\]](#page-81-0) Properties [\[124\]](#page-123-0) **Send MIDI Clock** [\[57\]](#page-56-0) **Sequenceur** définition [\[380\]](#page-379-0) **Seuil (Threshold)** [\[233\]](#page-232-0) [\[235\]](#page-234-0) **Slice** [\[322\]](#page-321-0) [\[339\]](#page-338-0) exporter (contrôleur) [\[324\]](#page-323-0) exporter (logiciel) [\[342\]](#page-341-0) **Solo** [\[368\]](#page-367-0) définition [\[376\]](#page-375-0) Sound ou Group [\[138\]](#page-137-0) **SOLO (contrôleur)** [\[139\]](#page-138-0) **Sortie Master** [\[314\]](#page-313-0) **Sound** appliquer des effets à un [\[267\]](#page-266-0) coller [\[135\]](#page-134-0) configurer en effet Send [\[282\]](#page-281-0)

copier et coller [\[135\]](#page-134-0) Couleur [\[133\]](#page-132-0) définition [\[380\]](#page-379-0) déplacer un slot [\[137\]](#page-136-0) dupliquer [\[135\]](#page-134-0) Groove Properties (GRV) [\[128\]](#page-127-0) introduction [\[22\]](#page-21-0) [\[79\]](#page-78-0) mettre en Mute et en Solo [\[138\]](#page-137-0) mettre en Solo [\[138\]](#page-137-0) Output Properties (OUT) [\[130\]](#page-129-0) Properties [\[124\]](#page-123-0) réinitialiser un slot [\[137\]](#page-136-0) renommer [\[132\]](#page-131-0) sauvegarder [\[134\]](#page-133-0) utiliser avec le MIDI [\[144\]](#page-143-0) **Sound MIDI Batch Setup** [\[145\]](#page-144-0) **Sound MIDI Settings** [\[148\]](#page-147-0) **Sound slot** déplacer [\[137\]](#page-136-0) réinitialiser [\[137\]](#page-136-0) renommer [\[132\]](#page-131-0) **Source** [\[280\]](#page-279-0) [\[314\]](#page-313-0) **Source externe (sampling)** [\[314\]](#page-313-0) **Source interne (sampling)** [\[314\]](#page-313-0) **Source Properties (SRC)** [\[154\]](#page-153-0)
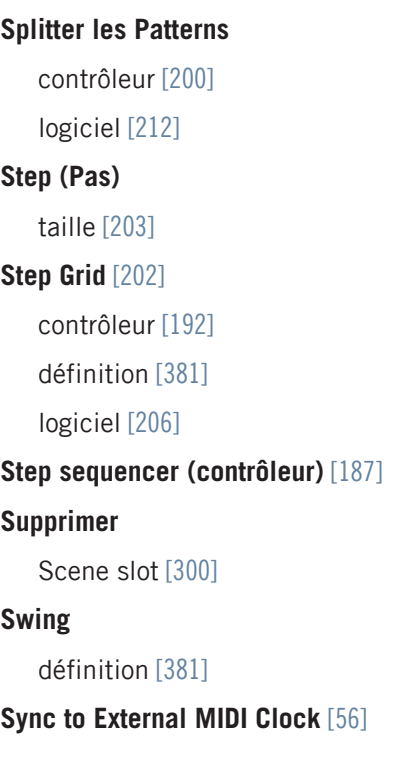

## **T**

**Tag Editor** [\[71\]](#page-70-0) **Tag Editor (Éditeur d'attributs)** [\[60\]](#page-59-0) **Tag Filter** utiliser [\[61\]](#page-60-0) **Tag Filter (Filtre à attributs)** [\[60\]](#page-59-0) **Tags** [\[71\]](#page-70-0) créer [\[72\]](#page-71-0) supprimer [\[73\]](#page-72-0) **Taille de pas (Step size)** logiciel [\[206\]](#page-205-0) **Taille des pas ( Step size )** contrôleur [\[192\]](#page-191-0) **Taux d'échantillonnage** réduire (effet) [\[261\]](#page-260-0) sélectionner [\[53\]](#page-52-0) **Template Project** plug-in [\[40\]](#page-39-0) standalone [\[40\]](#page-39-0) **Transient Master** [\[234\]](#page-233-0) **Transposer des Events/notes (contrôleur)** [\[199\]](#page-198-0) **Type de fichier** sélectionner dans le Browser [\[61\]](#page-60-0)

## **V**

**Verrouiller un mode** [\[31\]](#page-30-0)

## **Vider**

Scene slot [\[300\]](#page-299-0)

## **Voice Settings**

Group [\[155\]](#page-154-0)